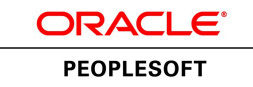

# PeopleSoft Global Options and Reports 9.1 PeopleBook

**January 2012**

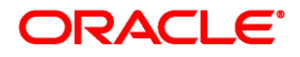

PeopleSoft Global Options and Reports 9.1 PeopleBook SKU fscm91fp2fsgl-b0112

Copyright © 1992, 2012, Oracle and/or its affiliates. All rights reserved.

#### **Trademark Notice**

Oracle and Java are registered trademarks of Oracle and/or its affiliates. Other names may be trademarks of their respective owners.

#### **License Restrictions Warranty/Consequential Damages Disclaimer**

This software and related documentation are provided under a license agreement containing restrictions on use and disclosure and are protected by intellectual property laws. Except as expressly permitted in your license agreement or allowed by law, you may not use, copy, reproduce, translate, broadcast, modify, license, transmit, distribute, exhibit, perform, publish or display any part, in any form, or by any means. Reverse engineering, disassembly, or decompilation of this software, unless required by law for interoperability, is prohibited.

#### **Warranty Disclaimer**

The information contained herein is subject to change without notice and is not warranted to be error-free. If you find any errors, please report them to us in writing.

#### **Restricted Rights Notice**

If this is software or related documentation that is delivered to the U.S. Government or anyone licensing it on behalf of the U.S. Government, the following notice is applicable:

U.S. GOVERNMENT END USERS: Oracle programs, including any operating system, integrated software, any programs installed on the hardware, and/or documentation, delivered to U.S. Government end users are "commercial computer software" pursuant to the applicable Federal Acquisition Regulation and agencyspecific supplemental regulations. As such, use, duplication, disclosure, modification, and adaptation of the programs, including any operating system, integrated software, any programs installed on the hardware, and/or documentation, shall be subject to license terms and license restrictions applicable to the programs. No other rights are granted to the U.S. Government.

#### **Hazardous Applications Notice**

This software or hardware is developed for general use in a variety of information management applications. It is not developed or intended for use in any inherently dangerous applications, including applications that may create a risk of personal injury. If you use this software or hardware in dangerous applications, then you shall be responsible to take all appropriate failsafe, backup, redundancy, and other measures to ensure its safe use. Oracle Corporation and its affiliates disclaim any liability for any damages caused by use of this software or hardware in dangerous applications.

#### **Third Party Content, Products, and Services Disclaimer**

This software or hardware and documentation may provide access to or information on content, products and services from third parties. Oracle Corporation and its affiliates are not responsible for and expressly disclaim all warranties of any kind with respect to third-party content, products, and services. Oracle Corporation and its affiliates will not be responsible for any loss, costs, or damages incurred due to your access to or use of third-party content, products, or services.

# **Contents**

#### **Preface**

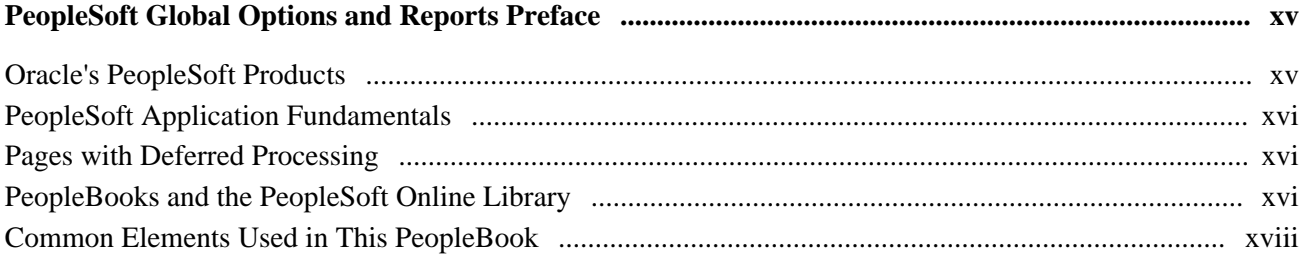

# **Chapter 1**

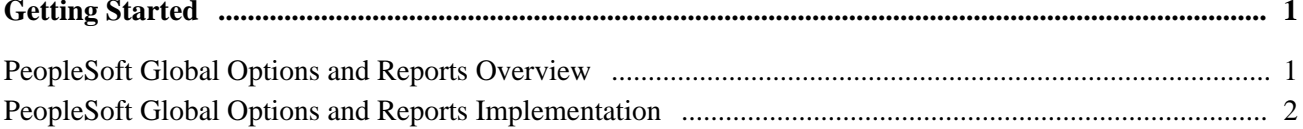

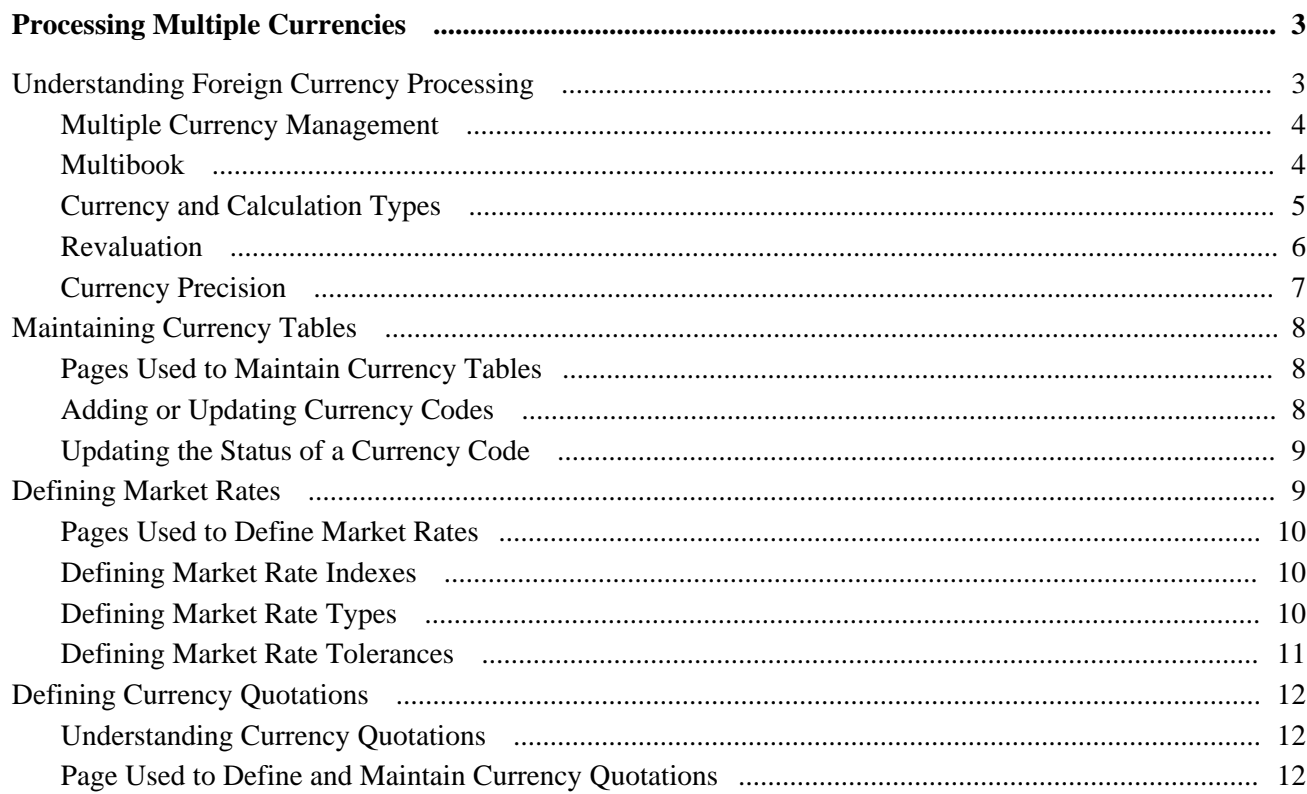

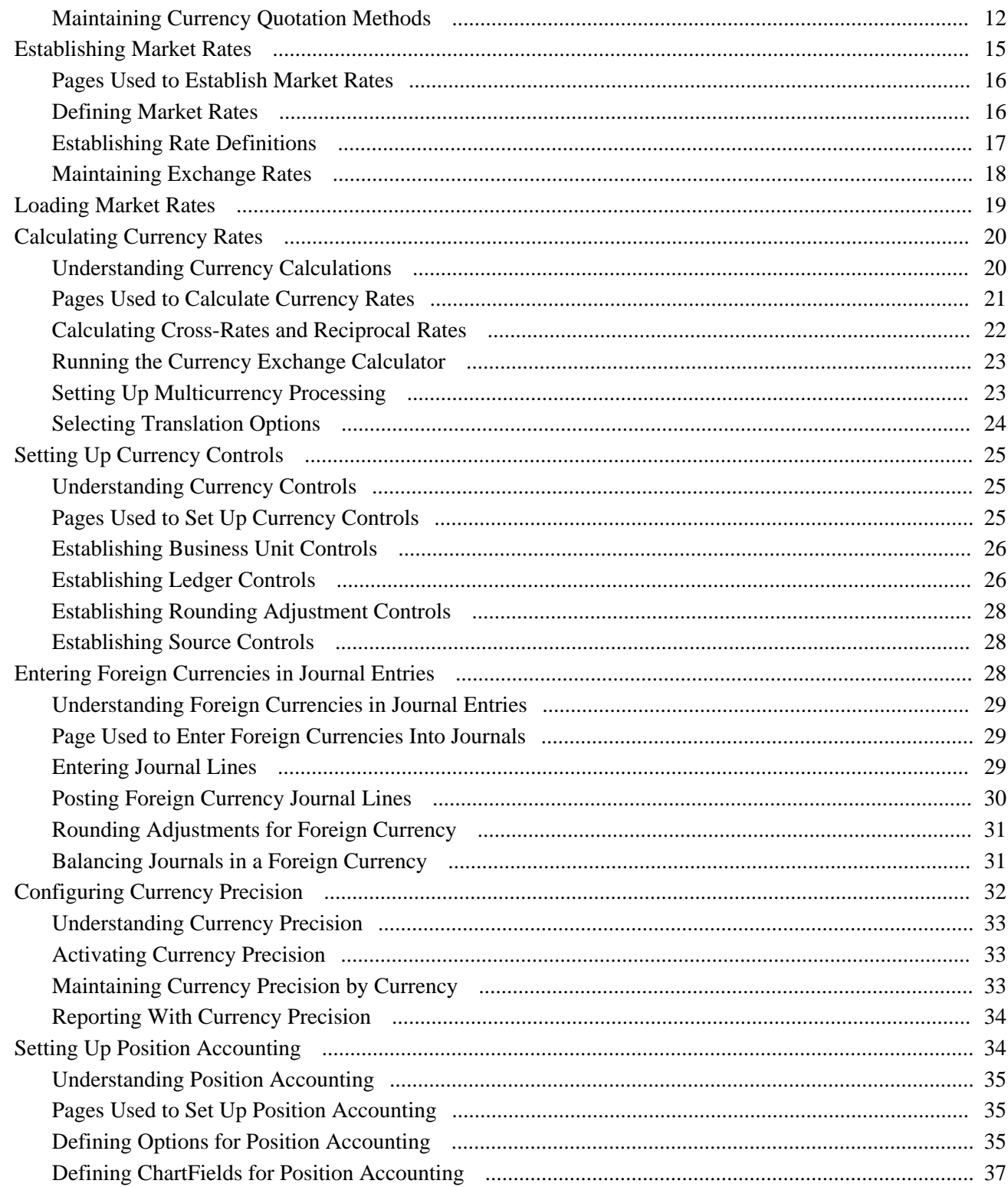

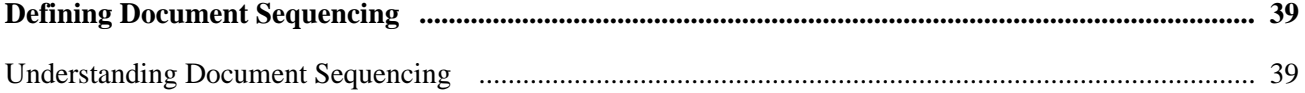

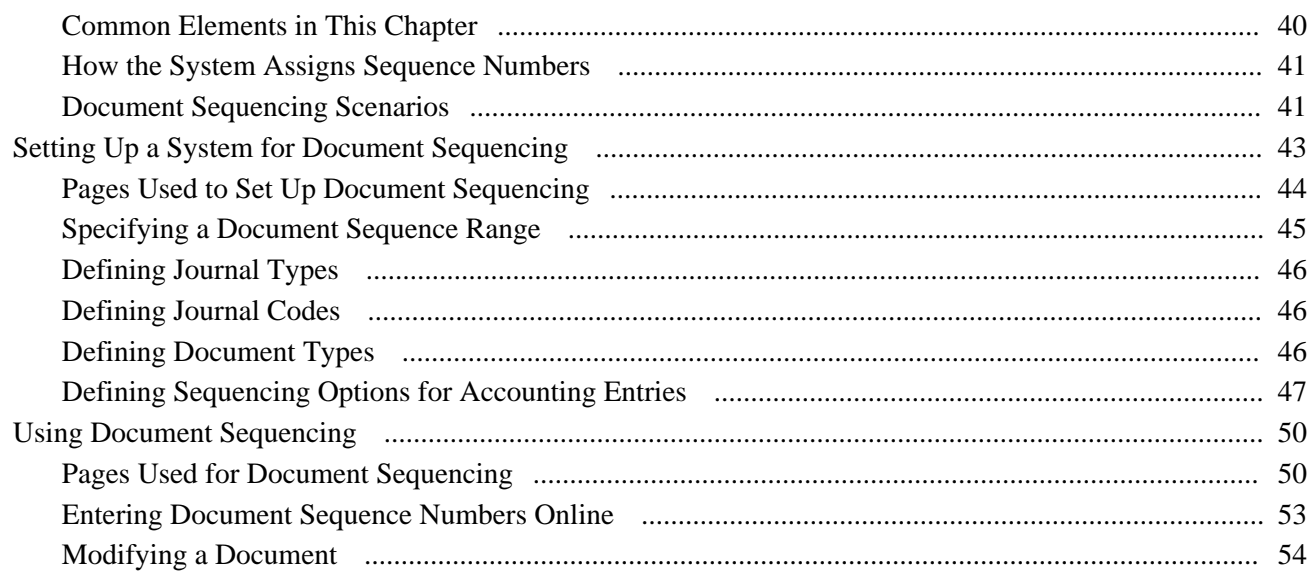

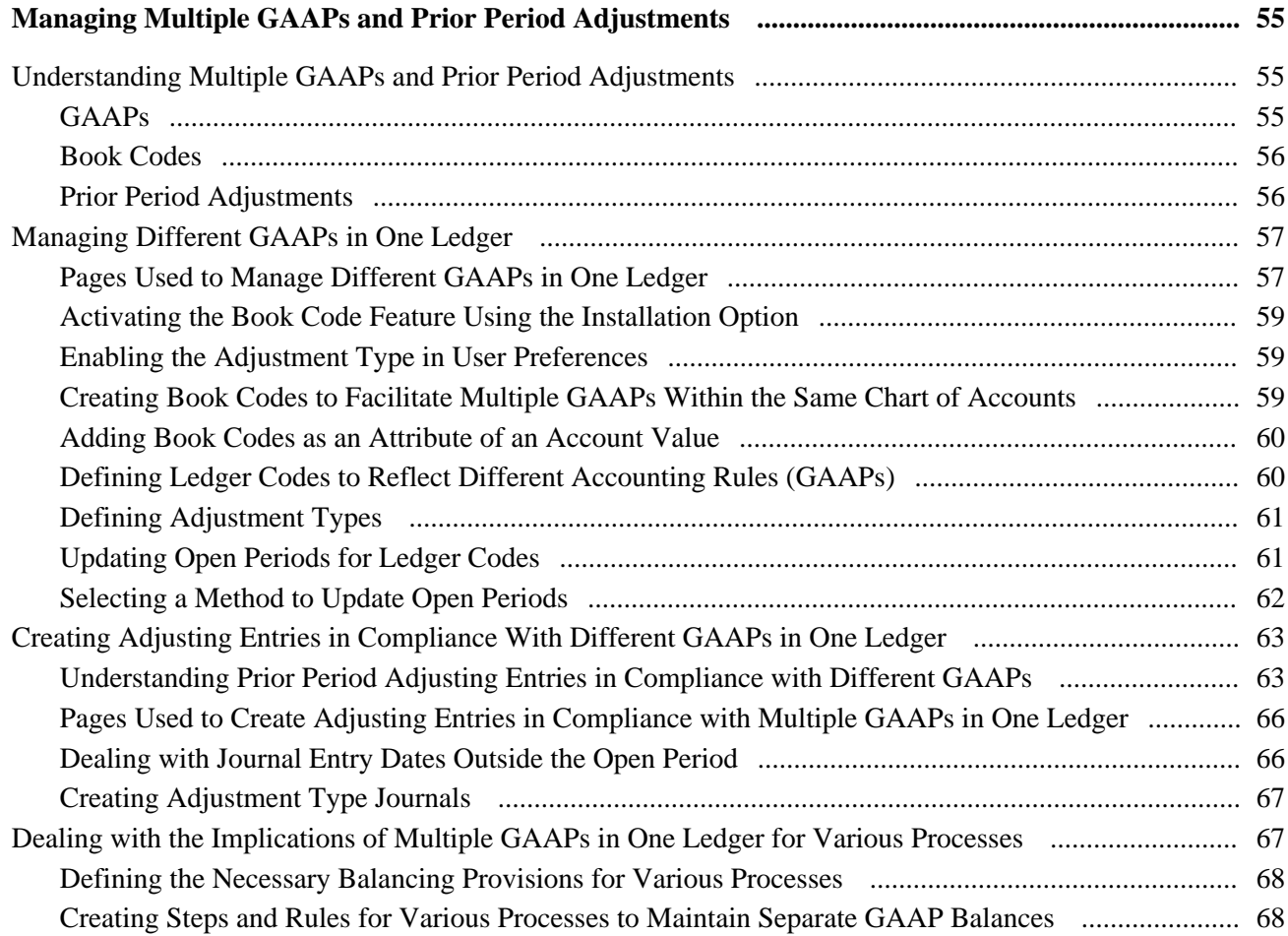

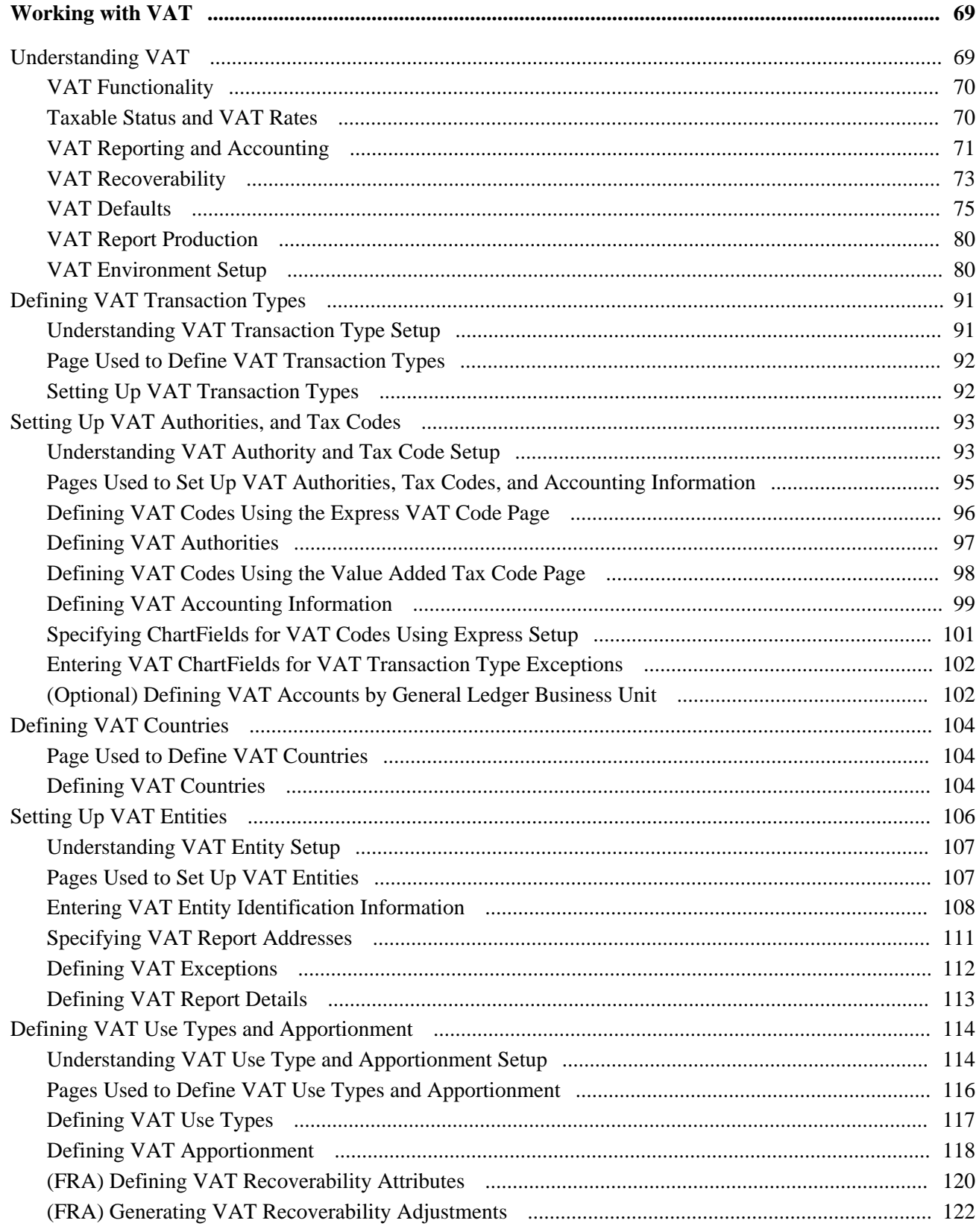

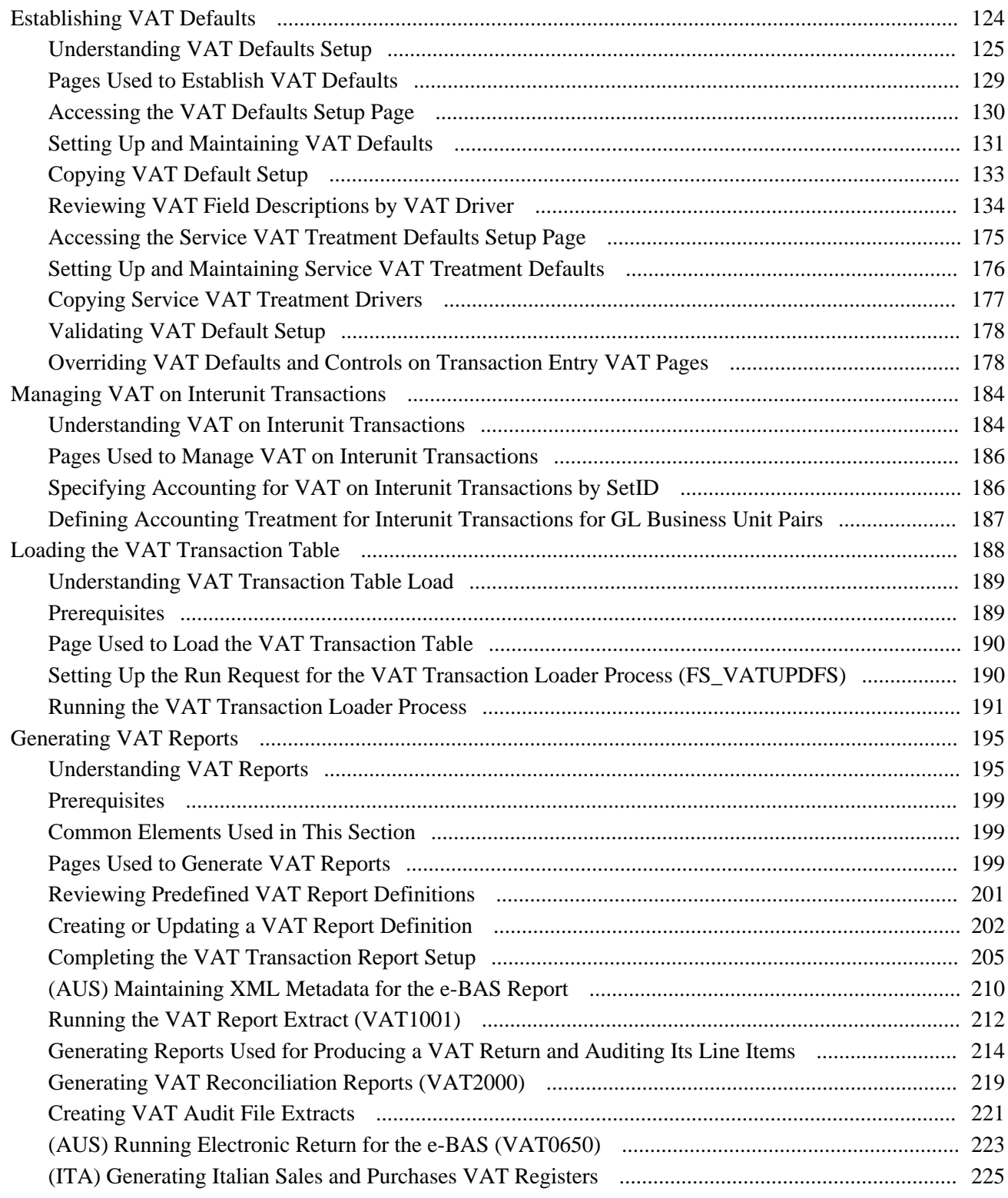

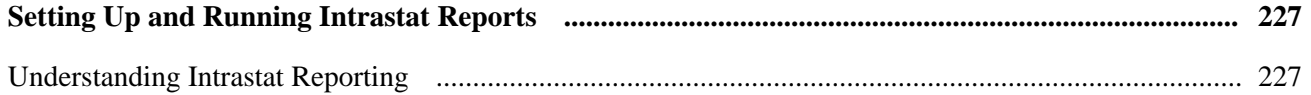

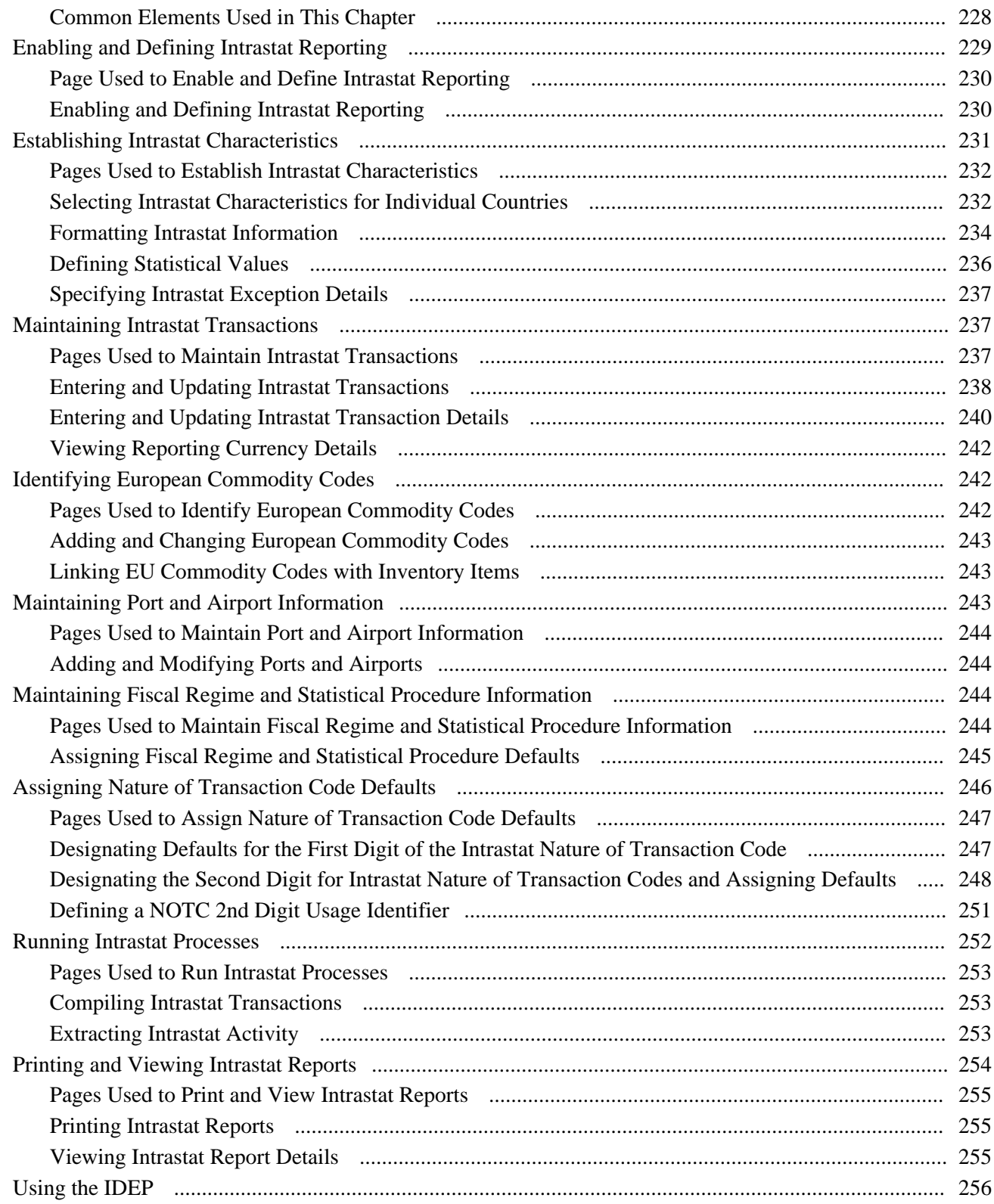

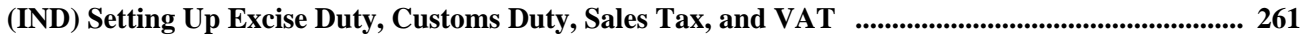

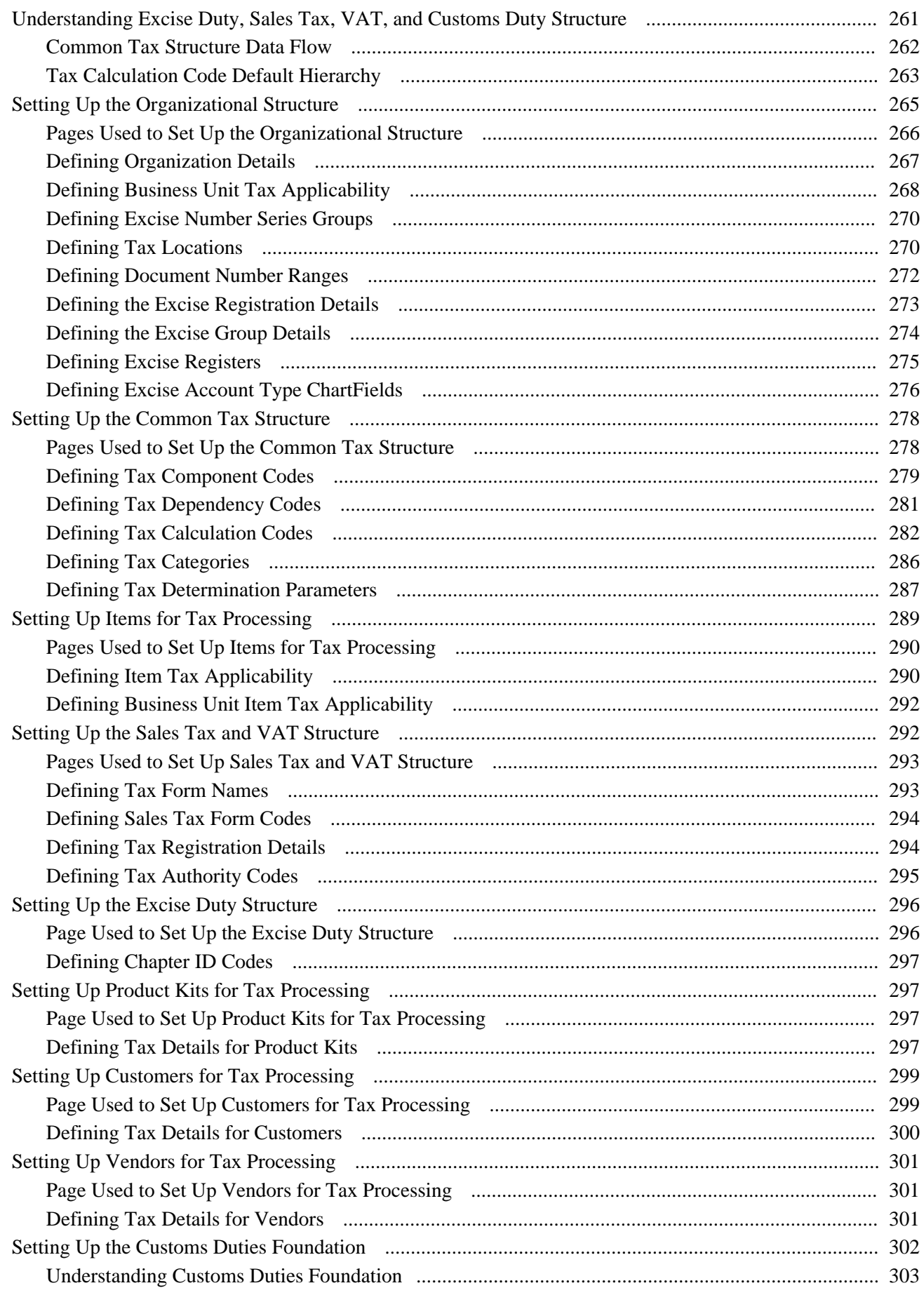

 $\sim$ 

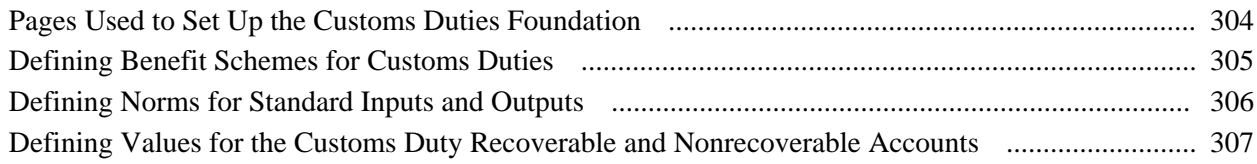

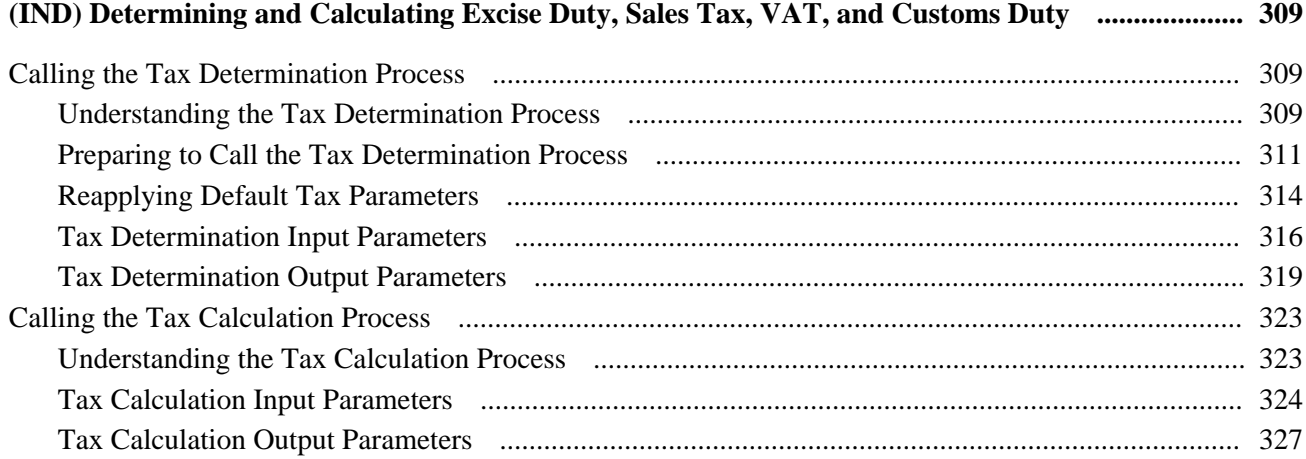

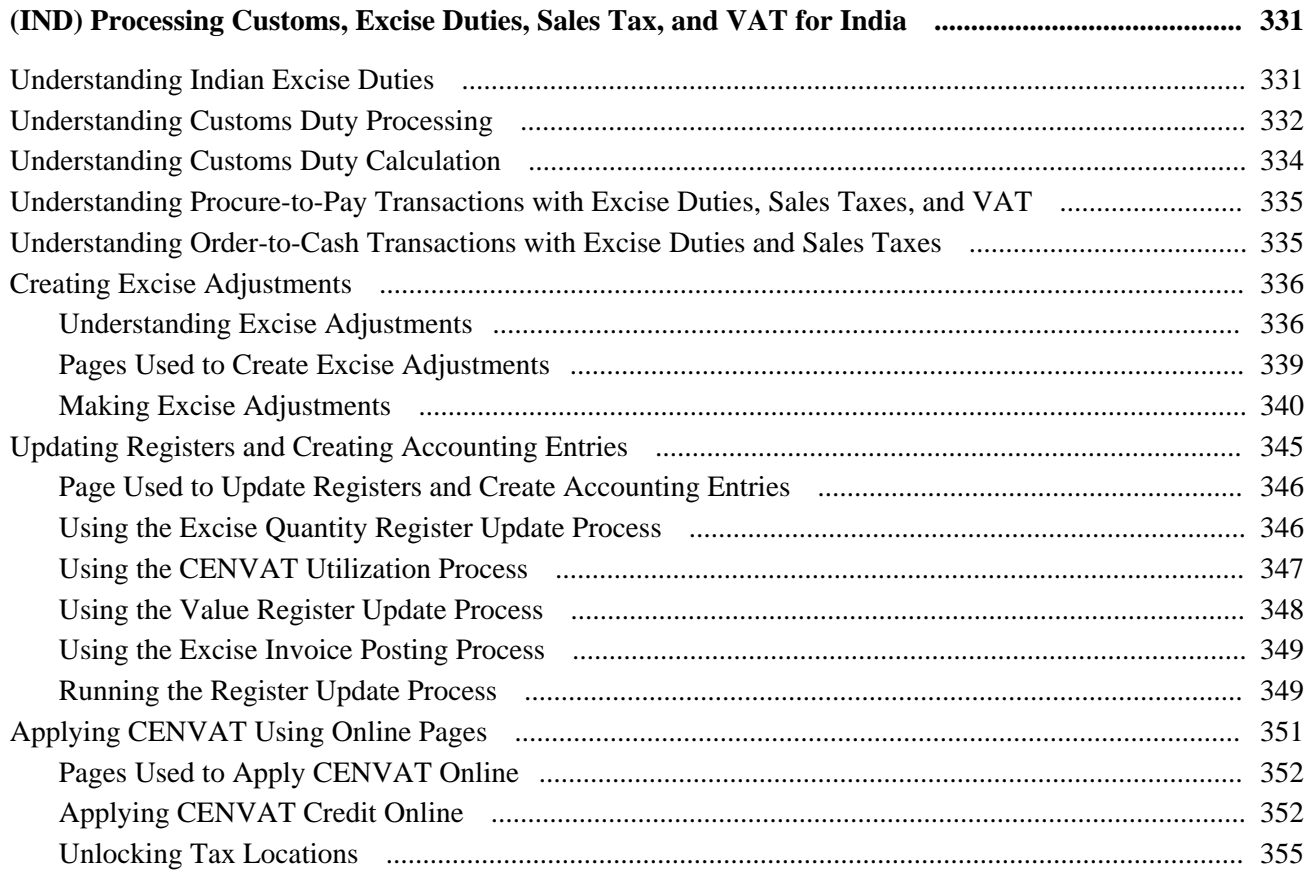

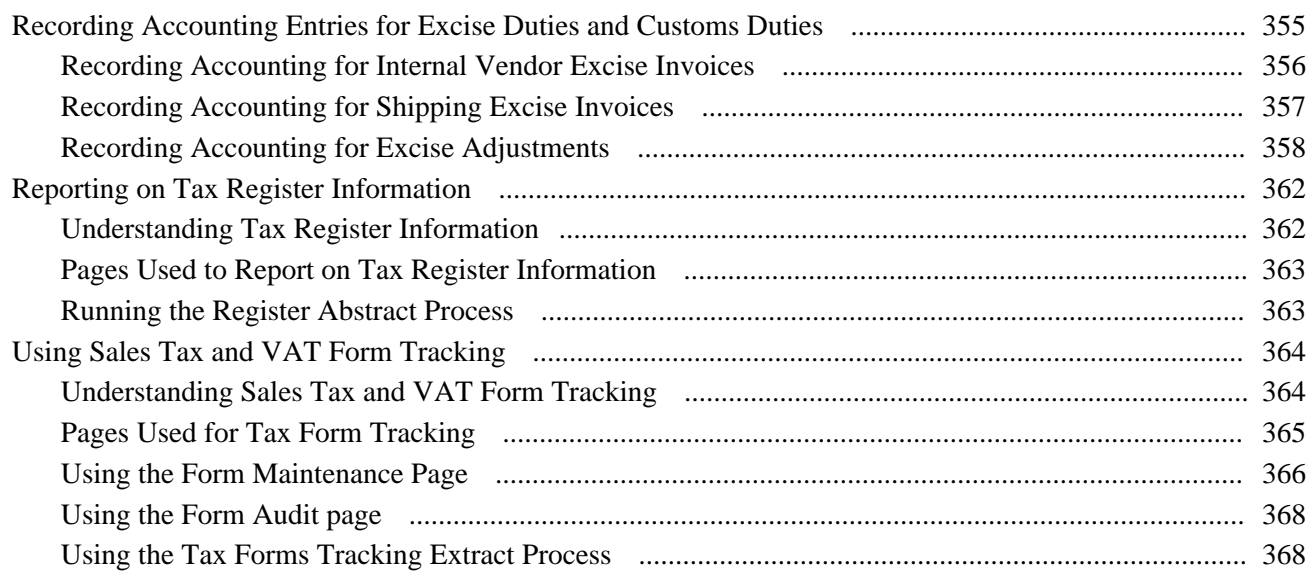

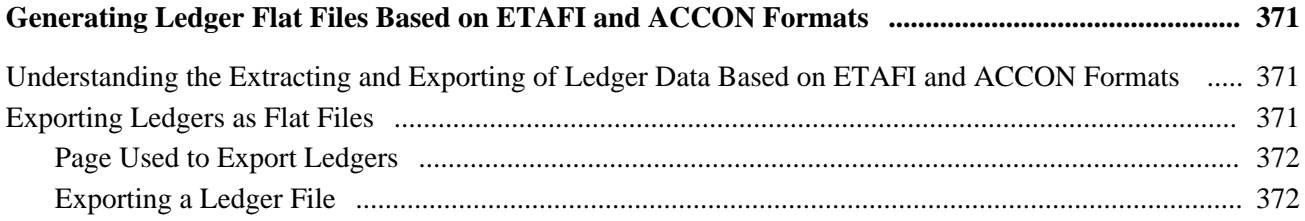

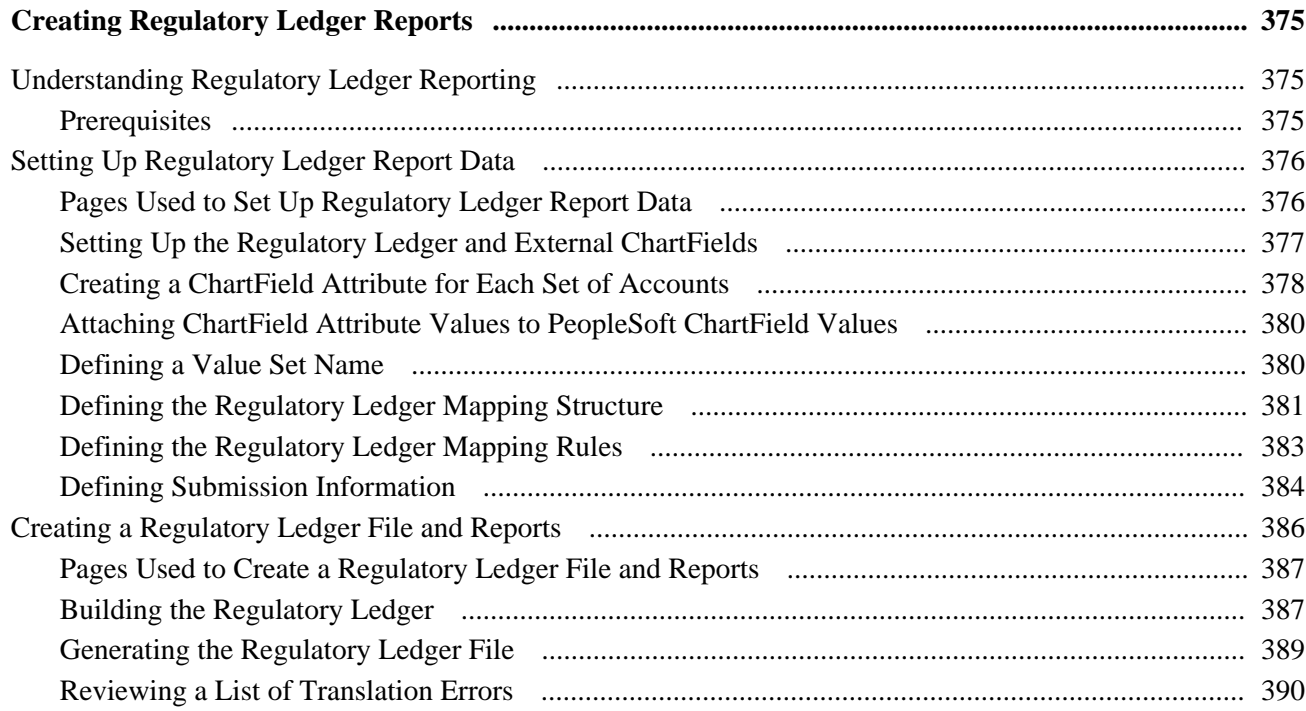

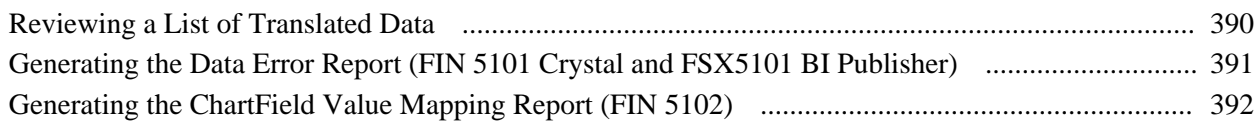

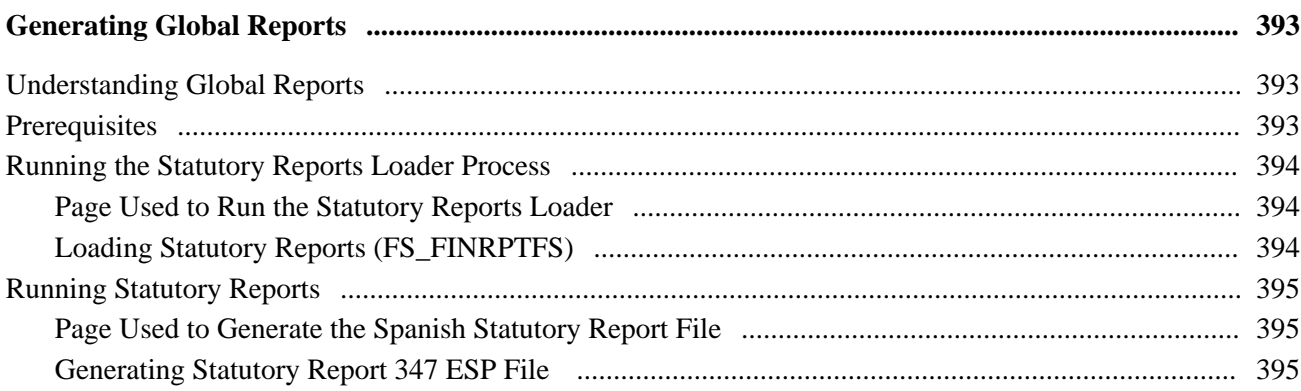

### **Chapter 13**

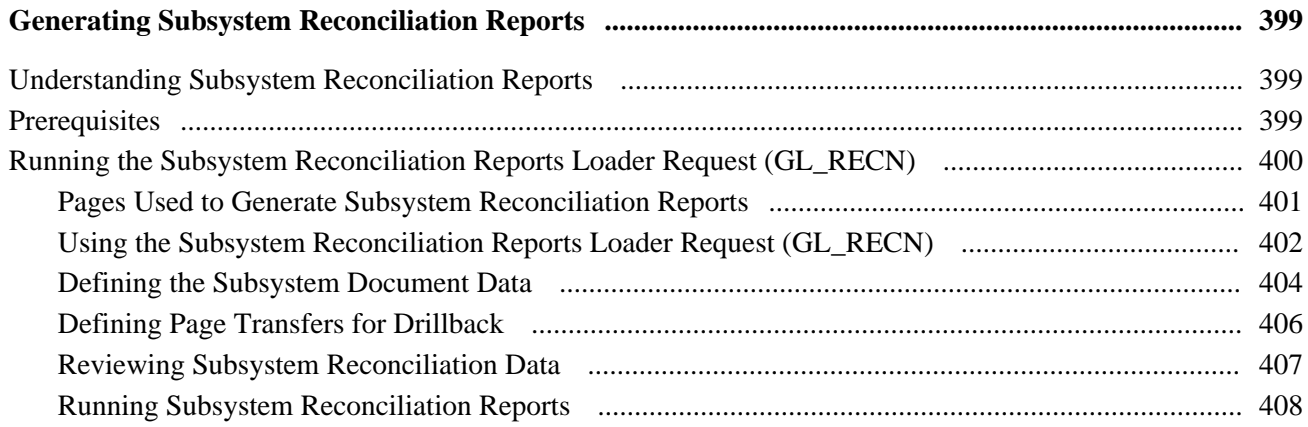

### **Appendix A**

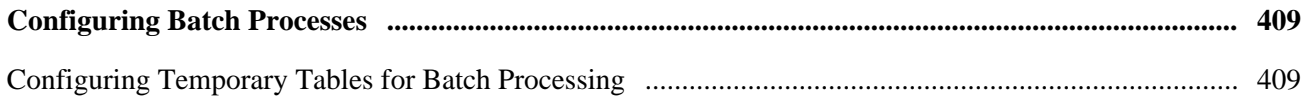

### **Appendix B**

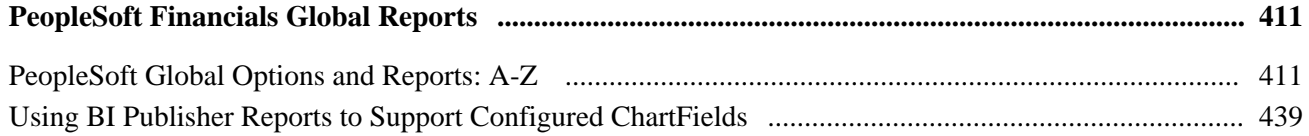

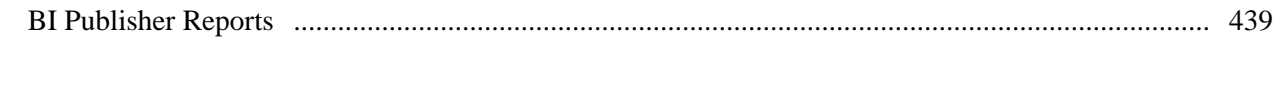

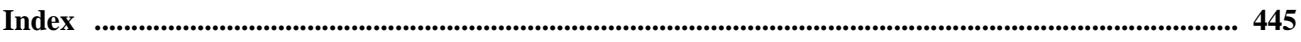

# <span id="page-14-0"></span>**PeopleSoft Global Options and Reports Preface**

This preface discusses:

- Oracle's PeopleSoft products.
- PeopleSoft application fundamentals.
- Pages with deferred Processing.
- PeopleBooks and the Online PeopleSoft Library.
- Common elements in this PeopleBook.

**Note.** This PeopleBook documents only page elements that require additional explanation. If a page element is not documented with the process or task in which it is used, then it either requires no additional explanation or is documented with the common elements for the section, chapter, or PeopleBook.

# <span id="page-14-1"></span>**Oracle's PeopleSoft Products**

This PeopleBook makes reference to these Oracle products:

- PeopleSoft Receivables.
- PeopleSoft Billing.
- PeopleSoft Contracts.
- PeopleSoft Order Management.
- PeopleSoft Payables.
- PeopleSoft Project Costing.
- PeopleSoft Purchasing.
- PeopleSoft Asset Management.
- PeopleSoft Treasury.
- PeopleSoft General Ledger.
- PeopleSoft Commitment Control.

# <span id="page-15-0"></span>**PeopleSoft Application Fundamentals**

The *PeopleSoft Enterprise Global Options and Reports PeopleBook* provides you with implementation and processing information for your PeopleSoft system. However, additional, essential information describing the setup and design of your system resides in companion documentation. The companion documentation consists of important topics that apply to many or all PeopleSoft applications across Oracle's PeopleSoft Financials, Enterprise Service Automation, and Supply Chain Management product lines. You should be familiar with the contents of these PeopleBooks.

The following companion PeopleBooks apply specifically to PeopleSoft Global Options and Reports.

- *PeopleSoft Application Fundamentals 9.1 PeopleBook*
- *PeopleSoft Supply Chain Management Integration 9.1 PeopleBook*

#### **See Also**

*PeopleSoft Application Fundamentals 9.1 PeopleBook*, "PeopleSoft Application Fundamentals PeopleBook Preface"

# <span id="page-15-1"></span>**Pages with Deferred Processing**

Several pages in the General Ledger applications operate in deferred processing mode. Most fields on these pages are not updated or validated until you save the page or refresh it by clicking a button, link, or tab. This delayed processing has various implications for the field values on the page. For example, if a field contains a default value, any value that you enter before the system updates the page overrides the default. Another implication is that the system updates quantity balances or totals only when you save or otherwise refresh the page.

See The guidelines for designing pages in the *Enterprise PeopleTools PeopleBook: PeopleSoft Application Designer Developers Guide*

# <span id="page-15-2"></span>**PeopleBooks and the PeopleSoft Online Library**

A companion PeopleBook called *PeopleBooks and the PeopleSoft Online Library* contains general information, including:

- Understanding the PeopleSoft online library and related documentation.
- How to send PeopleSoft documentation comments and suggestions to Oracle.
- How to access hosted PeopleBooks, downloadable HTML PeopleBooks, and downloadable PDF PeopleBooks as well as documentation updates.
- Understanding PeopleBook structure.
- Typographical conventions and visual cues used in PeopleBooks.
- ISO country codes and currency codes.
- PeopleBooks that are common across multiple applications.
- Common elements used in PeopleBooks.
- Navigating the PeopleBooks interface and searching the PeopleSoft online library.
- Displaying and printing screen shots and graphics in PeopleBooks.
- How to manage the locally installed PeopleSoft online library, including web site folders.
- Understanding documentation integration and how to integrate customized documentation into the library.
- Application abbreviations found in application fields.

You can find *PeopleBooks and the PeopleSoft Online Library* in the online PeopleBooks Library for your PeopleTools release.

# <span id="page-17-0"></span>**Common Elements Used in This PeopleBook**

**EU European Union. Member states include:** 

- Austria
- Belgium
- Cyprus
- Czech Republic
- Denmark
- Estonia
- Finland
- France
- Germany
- Greece
- Hungary
- Ireland
- Italy
- Latvia
- Lithuania
- Luxembourg
- Malta
- Netherlands
- Poland
- Portugal
- Slovakia
- Slovenia
- Spain
- Sweden
- United Kingdom

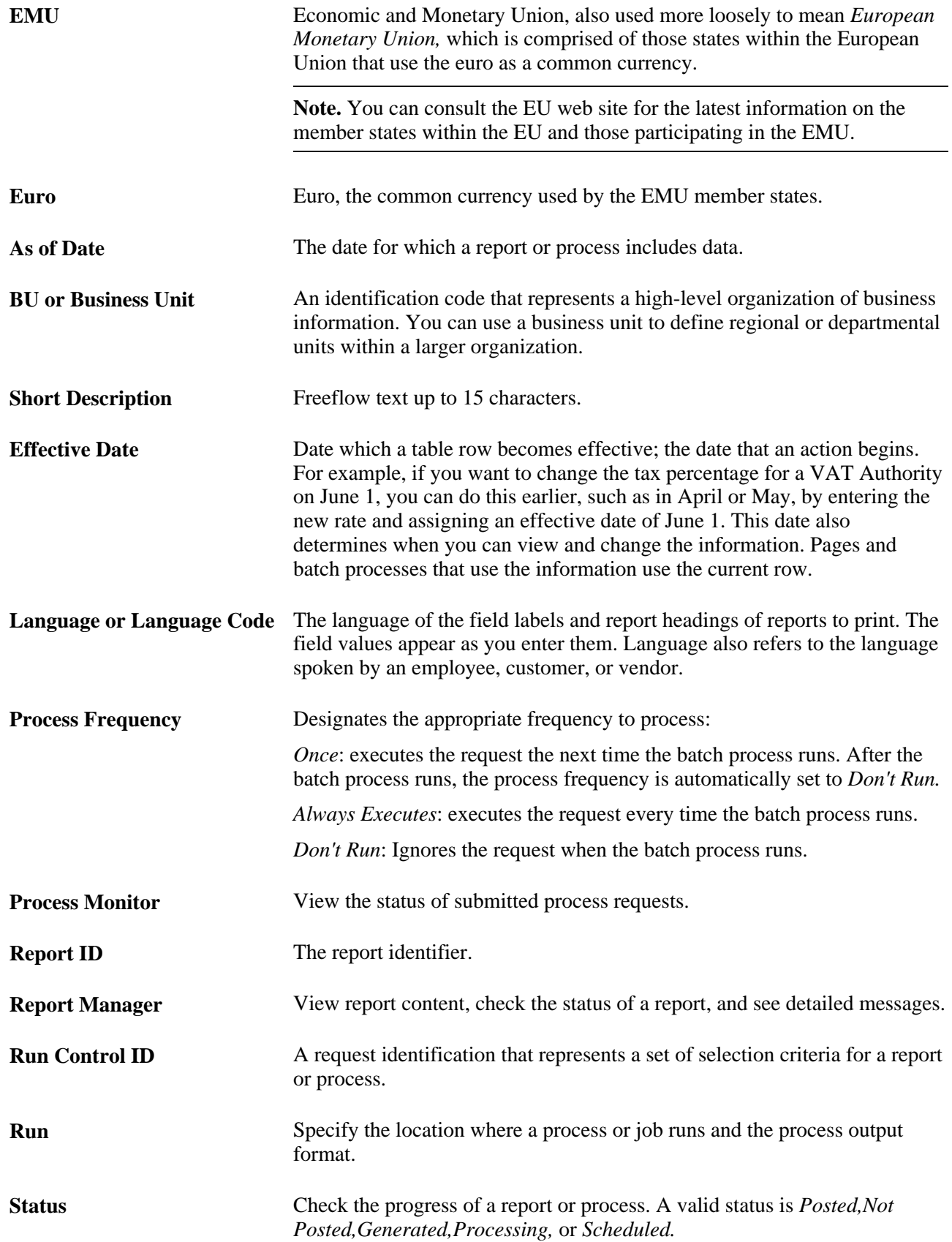

User ID The system identifier for the individual who generates a transaction.

**Instance or Process Instance** The number that represents where your request is in the queue.

#### **See Also**

*Enterprise PeopleTools PeopleBook: PeopleSoft Process Scheduler, "Understanding PeopleSoft Process Scheduler"*

*Enterprise PeopleTools PeopleBook: PeopleSoft Applications User's Guide, "Working with Pages," Using Effective Dates*

# <span id="page-20-0"></span>**Getting Started**

This chapter presents an overview of the PeopleSoft features that affect global customers and their related implementation requirements.

**Note.** Deselect all check boxes on the Installation Options - Products page for products that you have not licensed and are not using. As delivered, all check boxes for all products, whether licensed or unlicensed, are selected on the Products page. This can result in unnecessary setup for the unlicensed products and can also cause performance issues.

# <span id="page-20-1"></span>**PeopleSoft Global Options and Reports Overview**

These features are described in detail in the *PeopleSoft Global Options and Reports 9.1 PeopleBook*:

- Processing multiple currencies.
- Defining document sequencing.
- Managing multiple GAAPs and prior period adjustments.
- Working with VAT.
- Setting up and running Intrastat reports.
- (IND) Setting up excise duty, sales tax, and customs duty for India.
- (IND) Determining and calculating excise duty, sales tax and customs duty.
- (IND) Processing customs, excise duties, and sales tax for India.
- Generating ledger flat files based on ETAFI and ACCON formats.
- Creating regulatory ledger reports.
- Generating global reports.
- Generating subsystem reconciliation reports.

# <span id="page-21-0"></span>**PeopleSoft Global Options and Reports Implementation**

The features in the *PeopleSoft Global Options and Reports 9.1 PeopleBook* often apply to multiple product applications. For example, VAT applies to Billing, Cash Management, Expenses, General Ledger, Payables, Receivables, and more. For specific product implementation tasks, refer to the Getting Started chapters and set up and implementation chapters in the PeopleBook for each application.

# <span id="page-22-0"></span>**Processing Multiple Currencies**

This chapter provides an overview of multiple currencies and discusses how to:

- Maintain currency tables.
- Define market rates.
- Define currency quotations.
- Establish market rates.
- Load market rates.
- Calculate currency rates.
- Set up currency controls.
- Enter foreign currencies into journal entries.
- Configure currency precision.
- Set up position accounting.

# <span id="page-22-1"></span>**Understanding Foreign Currency Processing**

PeopleSoft software enables you to manage financial information in multiple currencies. You can use a currency code ChartField to designate different currencies within a ledger or store each currency in a different ledger. PeopleSoft software provides specific input, processing, and reporting features that support the European Common Currency (euro), currency conversions, remeasurement, revaluation, translation, and a complete audit trail of all multicurrency processing.

Before you begin to process multiple currencies you should understand how foreign currency processing works in PeopleSoft applications and how to set up your system for multiple currencies.

This section discusses:

- Multiple currency management.
- Multibook.
- Currency and calculation types.
- Revaluation.
- Currency precision.

# <span id="page-23-0"></span>**Multiple Currency Management**

You can define and maintain tables that describe currency codes, exchange rates, market rates, and currency rate types. All PeopleSoft applications use the same market rate and currency pages and tables, enabling you to administer centralized currency controls throughout the PeopleSoft integrated product lines. For example, Enterprise Integration Points (EIPs) can be used to keep market rate data synchronized across multiple databases, such as the PeopleSoft Financials, Supply Chain Management, and the PeopleSoft Human Resources Management System.

PeopleSoft software converts journal entries that are denominated in a foreign currency to the base currency and stores all relevant information for later analysis and reporting. Multicurrency journal entries are posted in both foreign and base currencies. A foreign currency is any currency other than the base currency.

PeopleSoft software translates posted balances into different currencies according to the rules that you define and calculates gains or losses due to restatement. As with other background processes, you can run this process at any time.

#### **See Also**

*PeopleSoft General Ledger 9.1 PeopleBook*, "Processing Multiple Currencies in General Ledger," Preparing to Translate Ledger Balances

## <span id="page-23-1"></span>**Multibook**

The *multibook* feature for PeopleSoft General Ledger and its feeder systems enables you to use multiple base currencies, each in the form of a ledger that is defined for a business unit. Each ledger may have its own base currency, or it may inherit the base currency from the General Ledger business unit. In a multibook environment, you can post a single transaction to all base currencies (all ledgers) or to only one of those base currencies (individual ledger). For example, you can carry one set of books in your local *(functional )* currency and another set of books in the currency of your parent organization *(reporting)* currency. The translation to a reporting currency is in realtime. So, you do not have to run the translation process at month end, but you can still use the process to get the translated result at month end if you choose to do so.

You can use a secondary multibook ledger as a currency translation ledger within a ledger group. The currency translation ledger functions as your reporting ledger by maintaining realtime balances for all accounts in the specified currency during the accounting period. At the end of the accounting period, you can run the Translate Within Ledger process to generate a translation adjustment within the multibook currency translation ledger for selected accounts. This enables you to maintain the realtime balance for certain accounts in the ledger.

PeopleSoft software maintains currency translation ledgers differently from the way it maintains other secondary ledgers within a multibook ledger group. Typically, when a transaction is posted to a multibook ledger group, the system uses the foreign currency amount of the primary ledger as the transaction amount of the secondary ledger. However, currency translation ledgers use the base currency amount of the primary ledger as the transaction amount.

#### **See Also**

*PeopleSoft General Ledger 9.1 PeopleBook*, "Processing Multiple Currencies in General Ledger," Preparing to Translate Ledger Balances

## <span id="page-24-0"></span>**Currency and Calculation Types**

In relation to currencies, PeopleSoft software uses terminology that is consistent with generally accepted accounting principles based on the Financial Accounting Standards Board (FASB) and the International Accounting Standards Board (IASB).

*Currency* refers to the denomination of a monetary transaction. PeopleSoft applications use a currency code (CURRENCY\_CD) to identify and track individual currencies. Although the system does not require it, it is good practice to use International Standards Organization (ISO) currency codes. PeopleSoft applications have no limits on the number of currencies that you can use.

Important currency terms are:

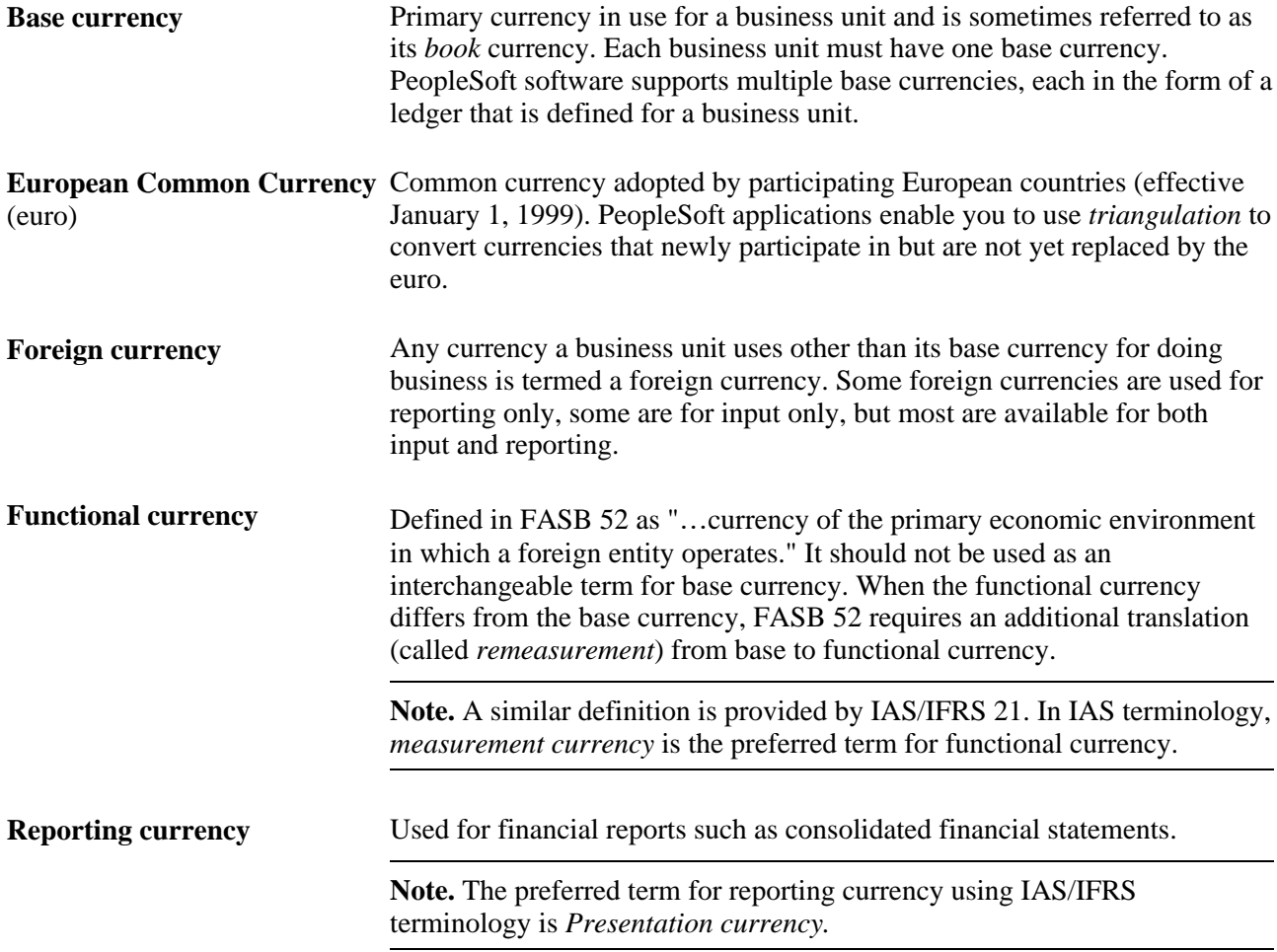

Important currency calculation types are:

**Exchange rate** Expresses the value of one currency in terms of another. Recognized types of exchange rates include *spot* (immediate), *current, negotiated* (discount and premium forward rates), *average,* and *historical* rates. PeopleSoft applications support any number of exchange rate types, up to 15 digits, which includes seven integers and eight decimals (7.8).

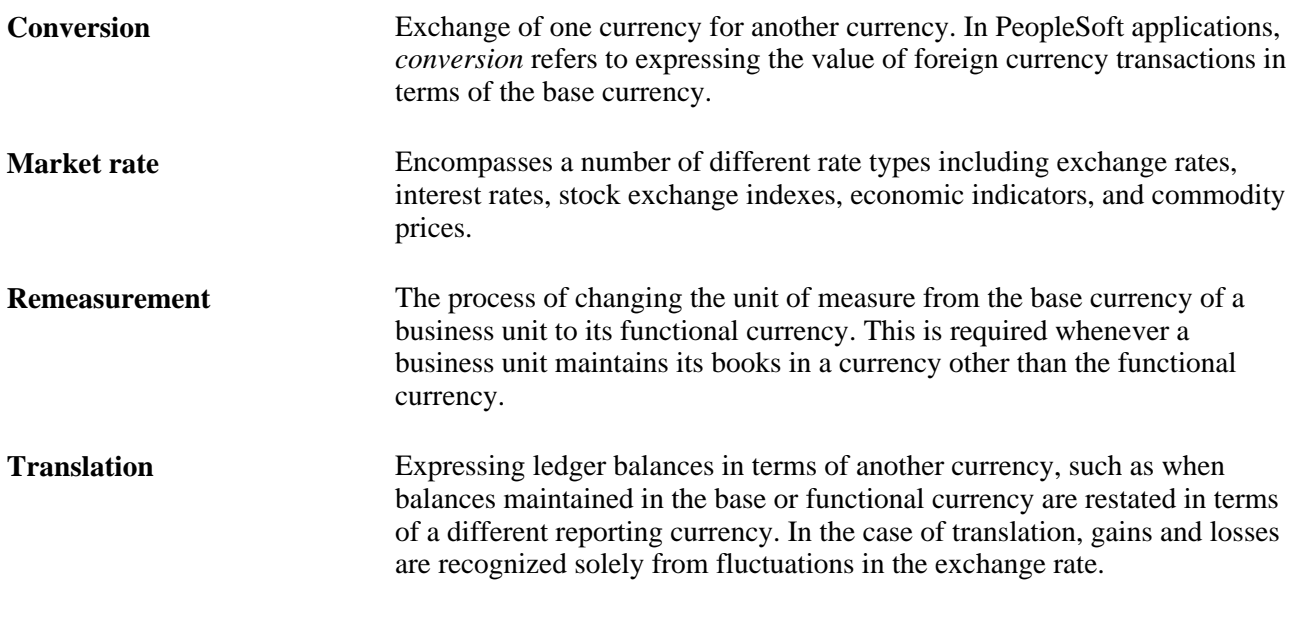

#### **See Also**

*PeopleSoft General Ledger 9.1 PeopleBook*, "Processing Multiple Currencies in General Ledger," Preparing to Translate Ledger Balances

### <span id="page-25-0"></span>**Revaluation**

When you adjust the base currency value of balance sheet accounts that are maintained in a foreign currency, this is termed *revaluation.* You generally perform revaluations at the end of each accounting period to reflect the actual base currency value of assets and liabilities as exchange rates fluctuate between the base and foreign currencies. You make adjusting entries to the accounts that are being revalued with an offsetting entry to a revaluation gain or loss account. The gain or loss account is sometimes referred to as an unrealized exchange gain or loss.

In this example and as shown in this graphic, a London based subsidiary of a Swiss company records a purchase made in Mexican pesos. The Swiss company is owned by a United States corporation.

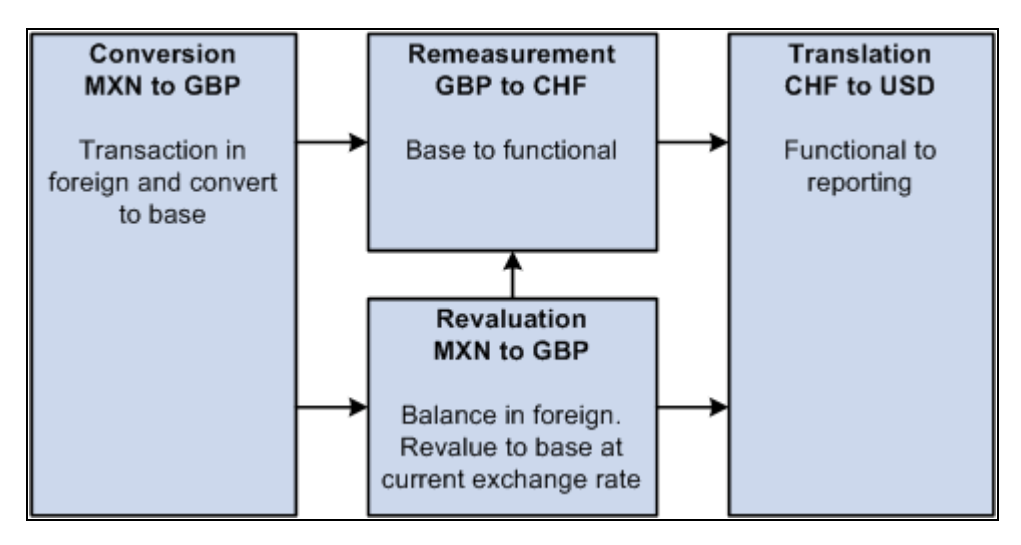

Multicurrency calculations

The following correlates the terminology and the currencies:

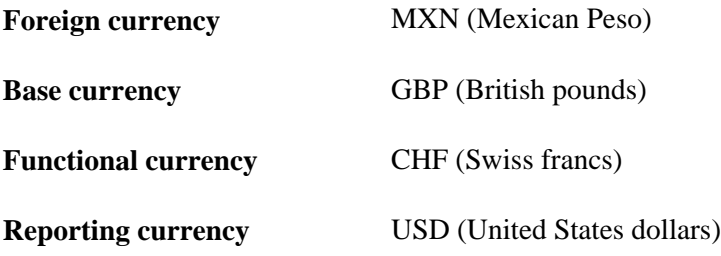

#### **See Also**

*PeopleSoft General Ledger 9.1 PeopleBook*, "Processing Multiple Currencies in General Ledger," Preparing to Revalue Account Balances

# <span id="page-26-0"></span>**Currency Precision**

Currency dictates the precision of monetary amounts. For example, United States dollar amounts have two digits to the right of the decimal and Japanese yen have none. PeopleSoft software addresses currency precision as follows:

- PeopleSoft software delivers currency sensitive amount fields with a standard length of 23.3, or 23 digits to the left of the decimal point and 3 digits to the right of the decimal point.
- By default, PeopleSoft software rounds all currency sensitive amount fields to the currency precision of the associated currency. This action is a PeopleTools option that you can deactivate.
- All numbers on SQR reports are currency sensitive. For reporting with Crystal and PS/nVision, the display is equal to the field precision, but you can increase the number of decimals.

#### **See Also**

[Chapter 2, "Processing Multiple Currencies," Configuring Currency Precision, page 32](#page-51-0)

# <span id="page-27-0"></span>**Maintaining Currency Tables**

Currency code pages define each currency that you use. To meet your multicurrency requirements, PeopleSoft software supports the euro and delivers the Currency Code table with many common ISO standard currencies. The table also supports the ISO standard of zero, two, and three decimal positions.

To maintain currency tables, use the Currency Code component (CURRENCY\_CD\_TBL) and the Currency Codes (Euro) component (CURRENCY\_EURO).

This section discusses how to:

- Add or update currency codes.
- Update the status of a currency code.

#### **See Also**

[Chapter 2, "Processing Multiple Currencies," Configuring Currency Precision, page 32](#page-51-0)

### <span id="page-27-1"></span>**Pages Used to Maintain Currency Tables**

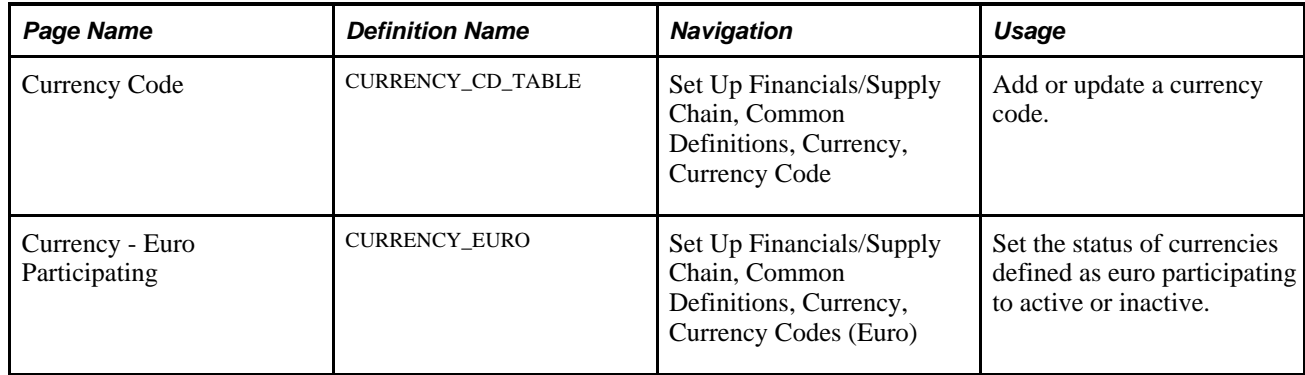

# <span id="page-27-2"></span>**Adding or Updating Currency Codes**

Access the Currency Code page (Set Up Financials/Supply Chain, Common Definitions, Currency, Currency Code).

**Currency Symbol** Enter symbols for delivered currencies or for currencies that you might add. PeopleSoft software delivers many currencies with a currency symbol such as *\$* for Australian dollar (AUD) or *£* for British pound (GBP).

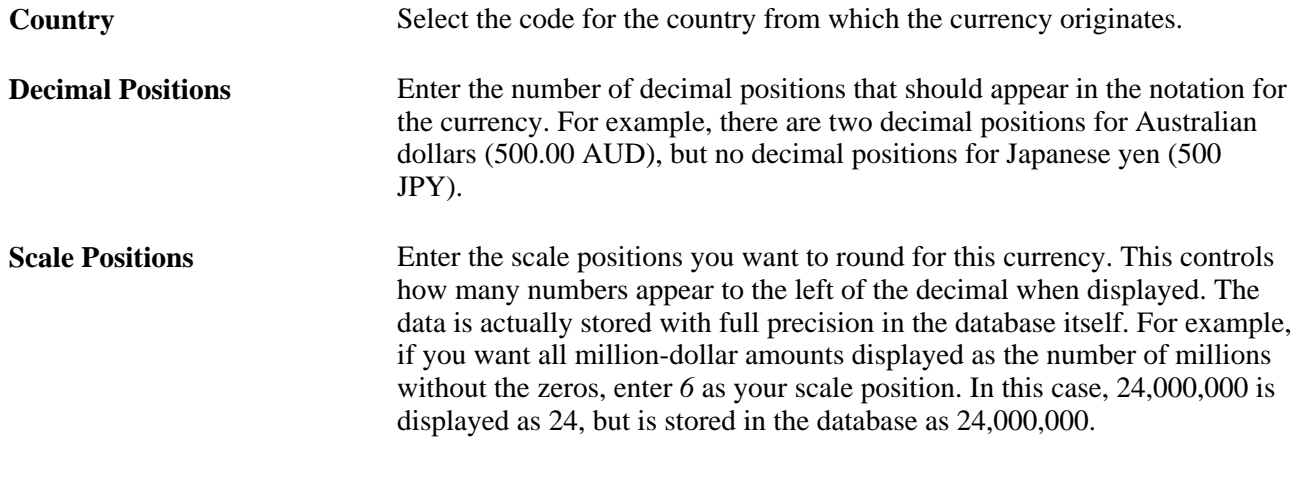

**Note.** PeopleSoft software delivers fully populated country, state, and province code tables and updates these tables as national boundaries and designations change.

# <span id="page-28-0"></span>**Updating the Status of a Currency Code**

Access the Currency - Euro Participating page (Set Up Financials/Supply Chain, Common Definitions, Currency, Currency Codes (Euro).

Enter currencies in the process of being replaced by the euro or in process of being replaced by the euro for countries newly participating in the euro and select the Status *Active.*

**Note.** Do not attempt to modify the currency quotation methods for currencies that are linked to the euro.

# <span id="page-28-1"></span>**Defining Market Rates**

Much of the PeopleSoft software approach to market rates and currency conversion is driven by the need to accommodate business practices related to the European Common Currency (euro). In addition to currency exchange rates, PeopleSoft software supports the many types of global market rates, such as interest rates, stock exchange indexes, and economic indicators.

To define market rates, use the following components:

- Market Rate Index (MARKET\_RATE\_INDEX)
- Market Rate Type (RT\_TYPE\_TBL)
- Market Rate Definition (MARKET\_RATE\_DEF)

This section discusses how to:

- Define market rate indexes.
- Define market rate types.
- Define market rate tolerances.

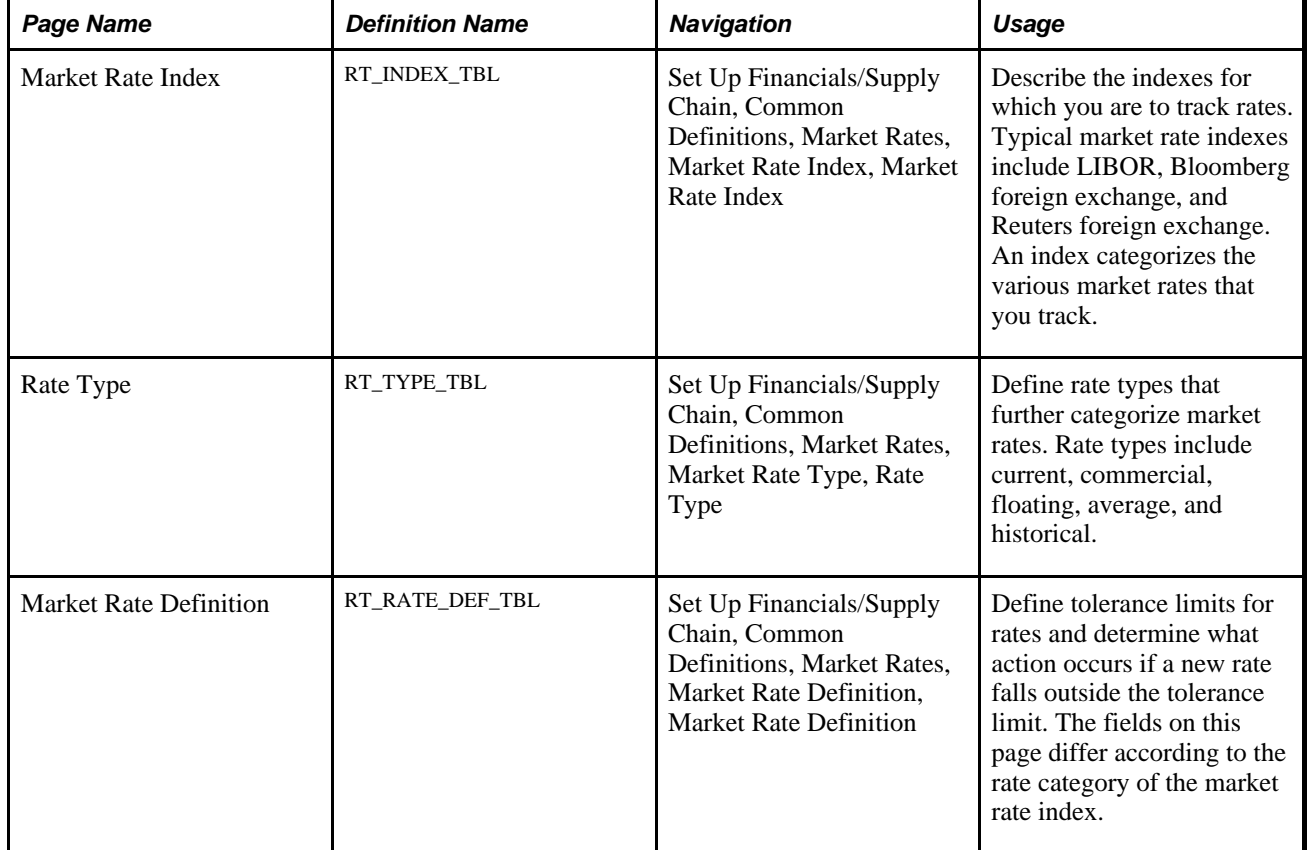

# <span id="page-29-0"></span>**Pages Used to Define Market Rates**

# <span id="page-29-1"></span>**Defining Market Rate Indexes**

Access the Market Rate Index page (Set Up Financials/Supply Chain, Common Definitions, Market Rates, Market Rate Index, Market Rate Index).

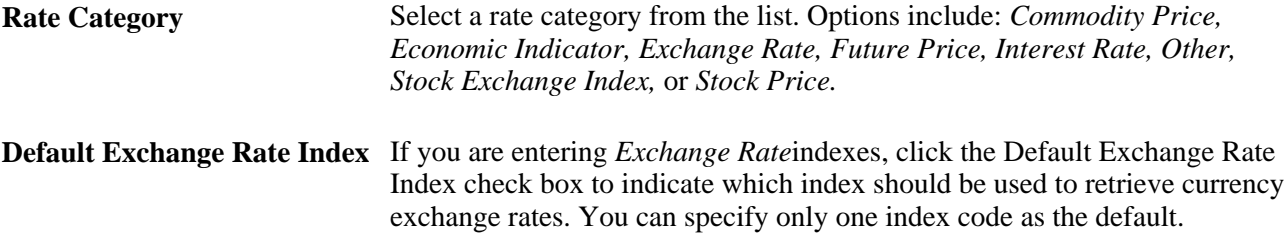

# <span id="page-29-2"></span>**Defining Market Rate Types**

Access the Rate Type page (Set Up Financials/Supply Chain, Common Definitions, Market Rates, Market Rate Type, Rate Type).

Enter a description and short description to define each market rate type that you use.

### <span id="page-30-0"></span>**Defining Market Rate Tolerances**

Access the Market Rate Definition page (Set Up Financials/Supply Chain, Common Definitions, Market Rates, Market Rate Definition, Market Rate Definition).

**Note.** The information that appears on this page depends on the type of index that you select. For example, if you select an index with interest rates, interest rate information appears on this page.

Market rate definitions specify the valid term, currency, and other appropriate field combinations for market rates. For example, if you have a market rate definition for an exchange rate with a term of *30,* a from currency of *CHF,* and a to currency of *USD,* you can enter a rate using this combination in the market rate table. If you do not have a market rate definition, the system creates one for you using the default values.

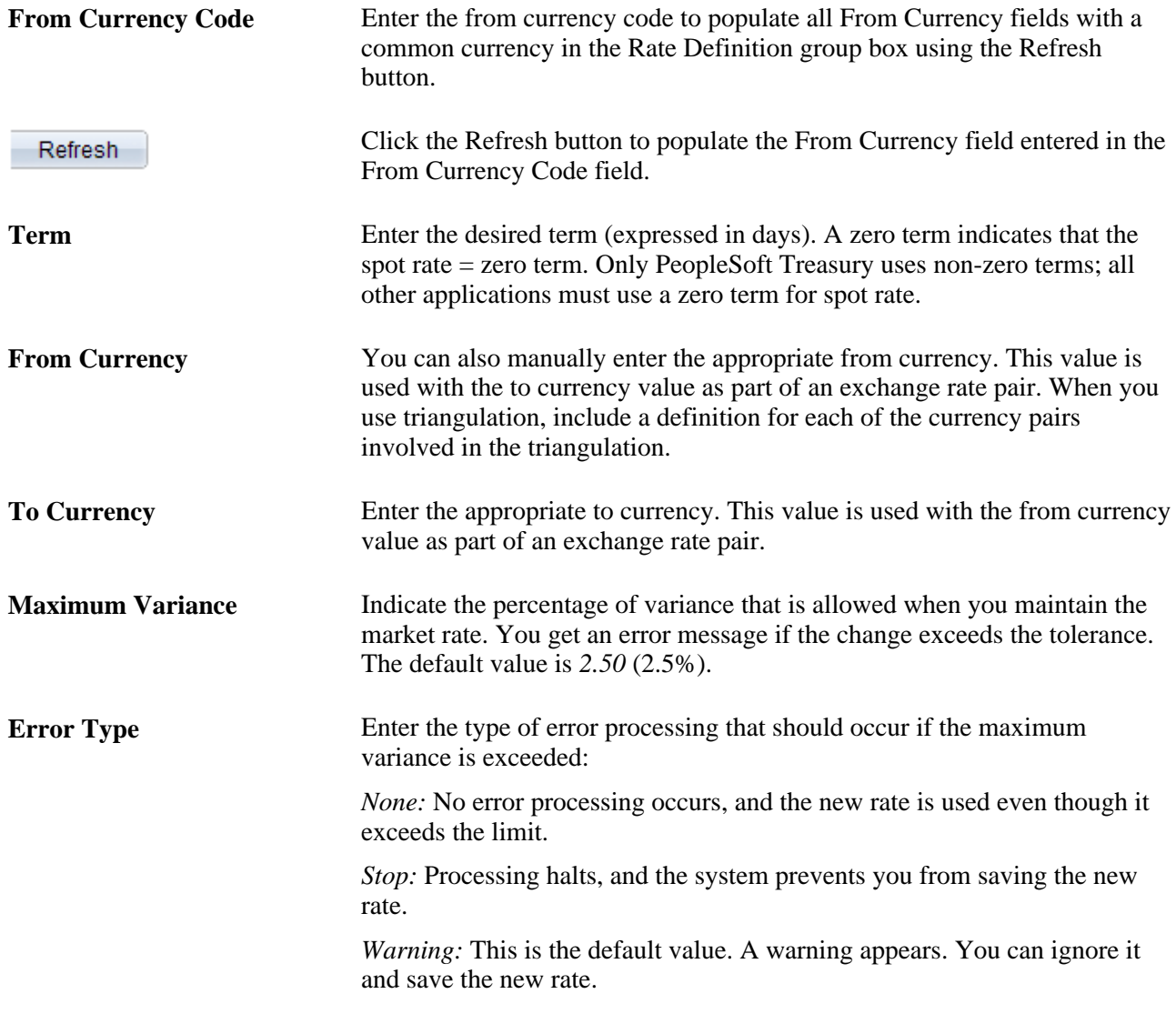

#### **See Also**

[Chapter 2, "Processing Multiple Currencies," Maintaining Currency Quotation Methods, page 12](#page-31-3)

# <span id="page-31-0"></span>**Defining Currency Quotations**

This section provides an overview of currency quotations and discusses how to maintain currency quotation methods.

# <span id="page-31-1"></span>**Understanding Currency Quotations**

PeopleSoft software supports direct and indirect rate quotation, quote units, and triangulation. These options provide flexible and accurate tools that enable you to convert and manage multicurrency operations.

The currency quotation method controls how a stored rate is displayed and how an entered rate is interpreted and stored in the database. You set up and maintain a currency quotation method for each *from* currency and *to* currency pair.

You do not typically maintain rates online for currency pairs that triangulate. Instead, the Cross-Rate/Triangulation Generation SQR determines the cross rate by using the rates between the *from* currency and the reference currency, and between the reference currency and the *to* currency.

Currency quotation methods must be set up correctly to yield the desired triangulation results.

To define currency quotations, use the Currency Quotation Method component (CURR\_QUOTE\_PNL).

**Note.** Define currency quotation options *before* you enter the rates and *before* you calculate the rates.

#### **See Also**

[Chapter 2, "Processing Multiple Currencies," Calculating Currency Rates, page 20](#page-39-0)

### <span id="page-31-2"></span>**Page Used to Define and Maintain Currency Quotations**

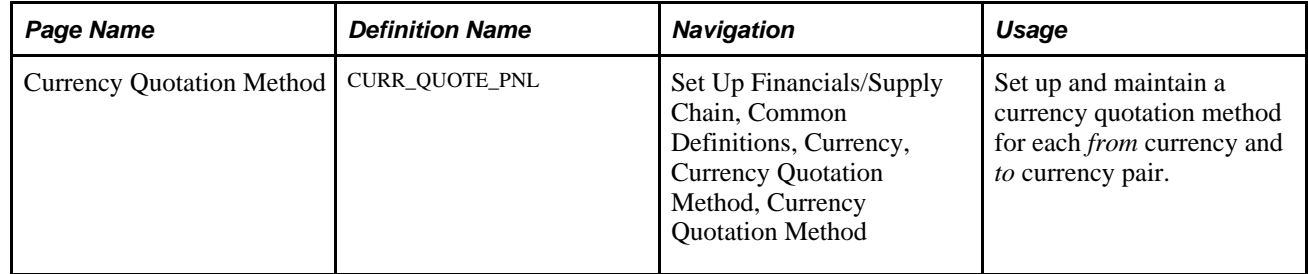

# <span id="page-31-3"></span>**Maintaining Currency Quotation Methods**

Access the Currency Quotation Method page (Set Up Financials/Supply Chain, Common Definitions, Currency, Currency Quotation Method, Currency Quotation Method).

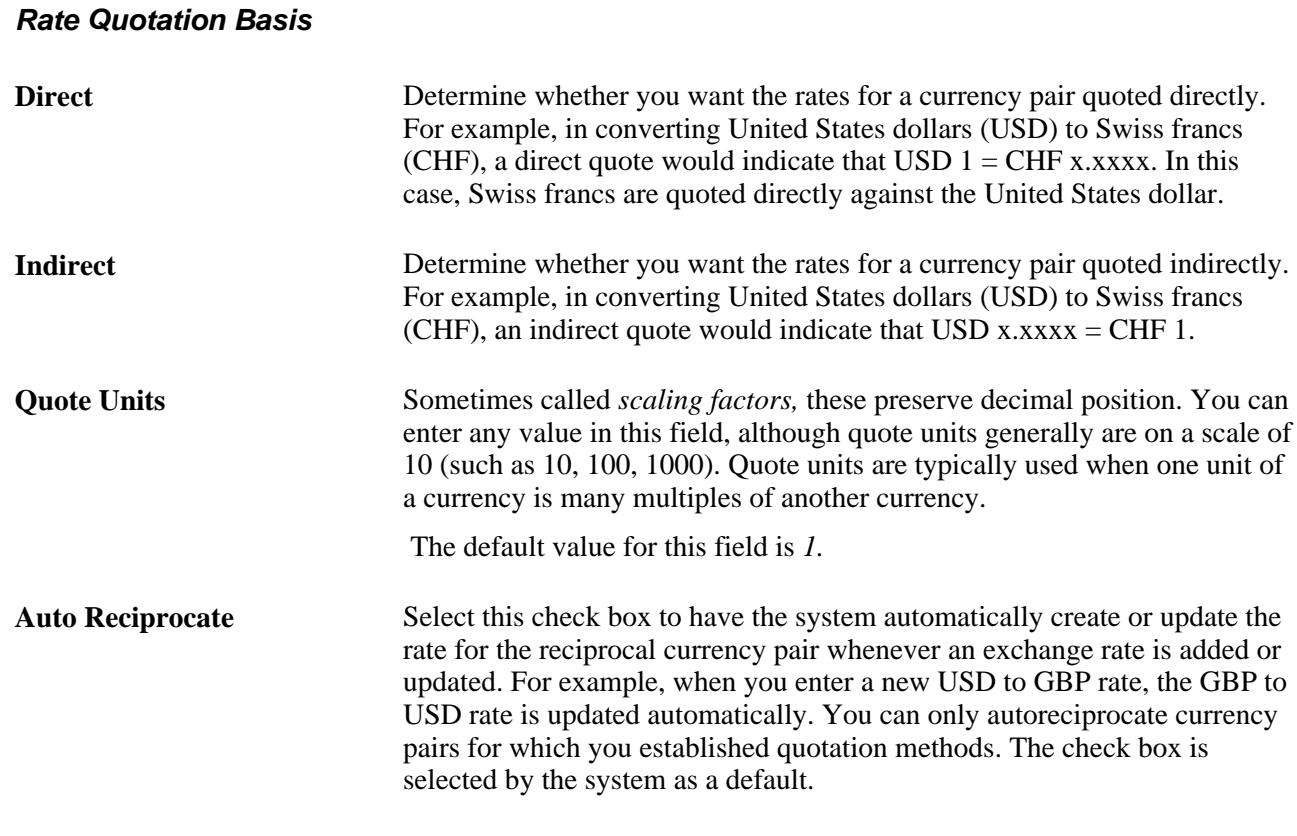

**Note.** Currency pairs that triangulate must be classified as either direct or indirect to be used in displaying the calculated cross rate. Two fields store the rate conversion factor—RATE\_DIV and RATE\_MULT. The currency conversion formula is always: (From currency  $\div$  RATE\_DIV)  $\times$  (RATE\_MULT) = To currency

#### **Triangulation Options**

Select the Triangulate check box to have the system convert two currencies through a third currency (the reference currency). Triangulation is used in hyperinflationary environments where all conversions to the local currency are done through a more stable currency such as USD. It is also used to convert a currency that participates in the euro. All participating currencies are quoted directly against the euro (EUR) when the euro is replacing a currency and the currency and the euro adopt a fixed exchange rate. When euro completely replaces the currency, the currency no longer exists and is no longer quoted.

For example, assume that *euro participating currency* (EPC) represents the currency of some new member of the European Monetary Union. To convert from USD to an EPC with triangulation, you perform two conversions:

• Convert the USD amount to the reference currency using the appropriate triangulated rate.

The triangulated rate uses the USD to EUR component of the USD to EPC triangulated rate that is stored in RATE\_DIV.

• Convert the reference currency to EPC using the prescribed fixed exchange rate.

The exchange rate uses the EUR to EPC component of the USD to EPC triangulated rate that is stored in RATE\_MULT.

Typically, you do not maintain triangulation rates manually. Instead, you process these and all rates through the Cross/Reciprocal Rate Calculator process.

Select a reference currency through which the from currency code currency will be converted. When the system converts USD to EPC using triangulation as in the example, the reference currency is the EUR.

There are three exchange rates to consider for triangulated currency pairs:

- The rate between the from currency code and reference currencies.
- The rate between the reference and the to currency code currencies.
- The cross rate between the from currency code and to currency code currencies.

#### **Primary Visual Rate**

Select one of the three conversion rates as the primary rate that appears on primary pages and reports.

#### **Cross Rate**

Click the Allow Override check box to enable you to override the cross rate for a triangulated currency pair. If this option is deselected, you can only change the components of the triangulated rate.

#### **Recalculate**

If you click the Allow Override check box, you must maintain triangulation accuracy by specifying which currency pair the system should use to recalculate if the cross rate is overridden.

#### **Automatic Reciprocation of Quote Methods**

The Currency Quotation Method page automatically reciprocates itself. For example, if you define the conversion of USD to CHF as indirect, this record is automatically created to indicate a quote method of direct. If you change the quote method on the CHF to USD record, the USD to CHF record updates automatically.

Using the conversion of USD to CHF as an example, this table shows each possible field value and its corresponding reciprocal value:

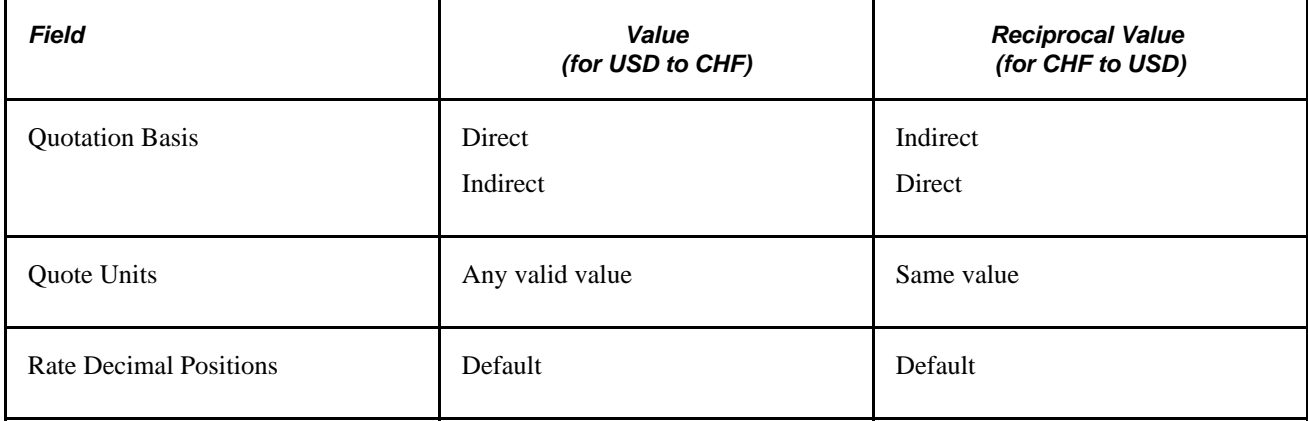

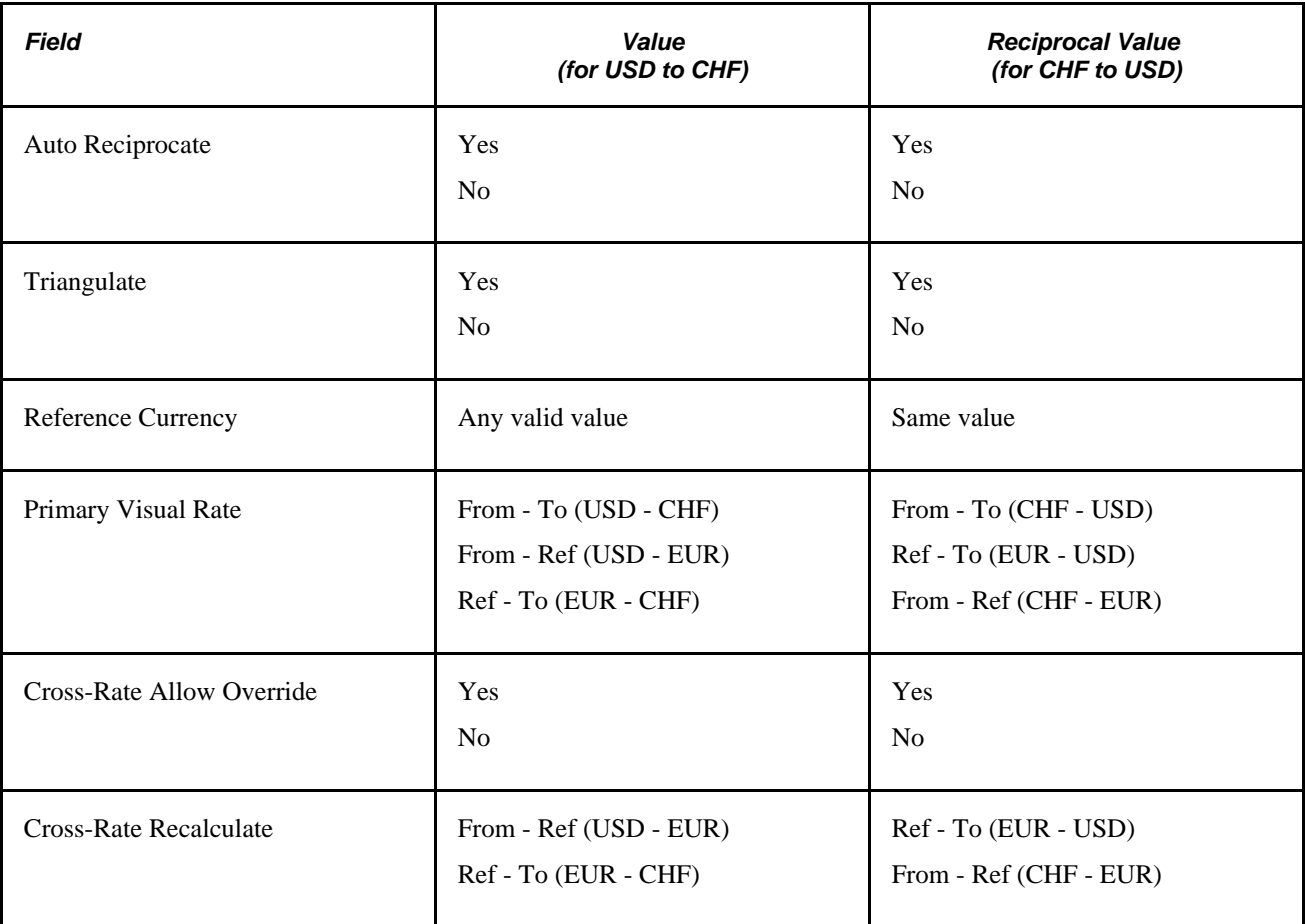

#### **See Also**

[Chapter 2, "Processing Multiple Currencies," Calculating Currency Rates, page 20](#page-39-0)

# <span id="page-34-0"></span>**Establishing Market Rates**

To establish market rates, use the Market Rates component (RT\_RATE\_PNL).

This section discusses how to:

- Define market rates.
- Establish rate definitions.
- Maintain exchange rates.

<span id="page-35-0"></span>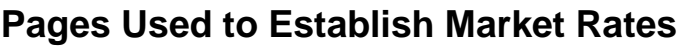

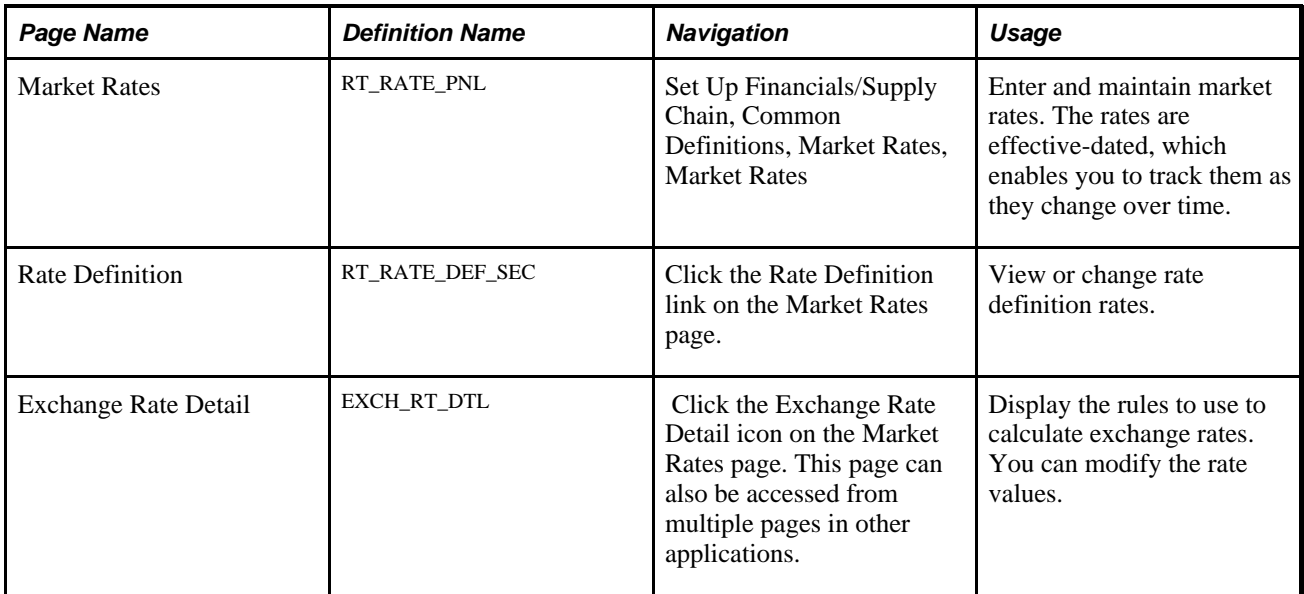

# <span id="page-35-1"></span>**Defining Market Rates**

Access the Market Rates page (Set Up Financials/Supply Chain, Common Definitions, Market Rates, Market Rates).

Enter the rate as of the effective date. The Rate field displays the *visual rate* or, in the case of triangulated exchange rates, the *primary visual rate.* The visual rate is typically the cross rate, but it can also be one of the other component rates of the triangle.

You can edit the rate for nontriangulated rates and for triangulated rates if a quotation method has been defined for the currency pair and you select the Cross-Rate Allow Override check box on the Currency Quotation Method page. If an override is not allowed, you can update the exchange rate values *to* and *from* the reference currency on the Exchange Rate Detail page.

#### **Changing a Triangulated Cross Rate**

If you change a triangulated cross rate, the system recalculates one of the component rates. This can result in the cross rate being recalculated that is slightly different from the one that you entered. For example, you start with a triangulated rate of RM=6.80000000 and RD=1.25000000 for a cross rate of 5.44000000. If you change the cross rate to 5.43550000:

- The system first recalculates  $RD = 1.25103486$ .
- The system then recalculates the cross rate to 5.43550001 based on the first recalculation.

In rate maintenance, you have no choice but to accept the recalculation. However, in a situation such as journal entry, a warning message gives you the opportunity to override triangulation and to use the exact rate that you entered, which results in the rate being stored as  $RM=5.43550000$  and  $RD = 1$ .

This graphic represents the three component visual rates in an exchange rate from USD to a euro participating currency (EPC), triangulating through the EUR.
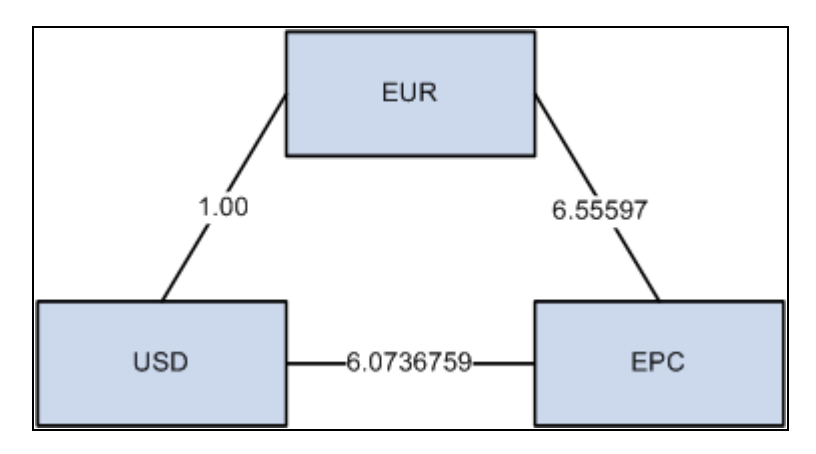

Sample component visual rates

Display all three visual rates of a triangulated exchange rate by clicking the icon next to the Rate field to open the Exchange Rate Detail page.

You can edit the Rate field except when *all* of these conditions are true:

- The rate is triangulated.
- The primary visual rate is the cross rate.
- The Allow Overridecheck box on the Currency Quotation Method page is deselected for the exchange quotation method for the rate.

**Note.** Typically, you do not maintain triangulated exchange rates online. Instead, maintain the rates of the *From* currency to the *Reference* currency and the *Reference* currency to the *To* currency, then run the Cross-Rate Reciprocal SQR (EO9030.SQR) to define the triangulated exchange rates.

#### **Reciprocal Currency Pairs**

If a quotation method has been defined for the currency pair and if the Auto Reciprocate check box is clicked, creating or maintaining a rate for a currency pair automatically creates or updates the rate of the reciprocal currency pair. For example, if you change the USD to GBP rate, the GBP to USD rate automatically updates. You can only automatically reciprocate currency pairs for which quotation methods have been defined.

If a rate definition does not already exist for the currency pair, one will be automatically created with the default values of *2.5 percent* maximum variance and *Warning* message processing.

#### **See Also**

[Chapter 2, "Processing Multiple Currencies," Calculating Cross-Rates and Reciprocal Rates, page 22](#page-41-0)

# **Establishing Rate Definitions**

Access the Rate Definition page (Set Up Financials/Supply Chain, Common Definitions, Market Rates, Market Rates and click the Rate Definition link on the Market Rates page).

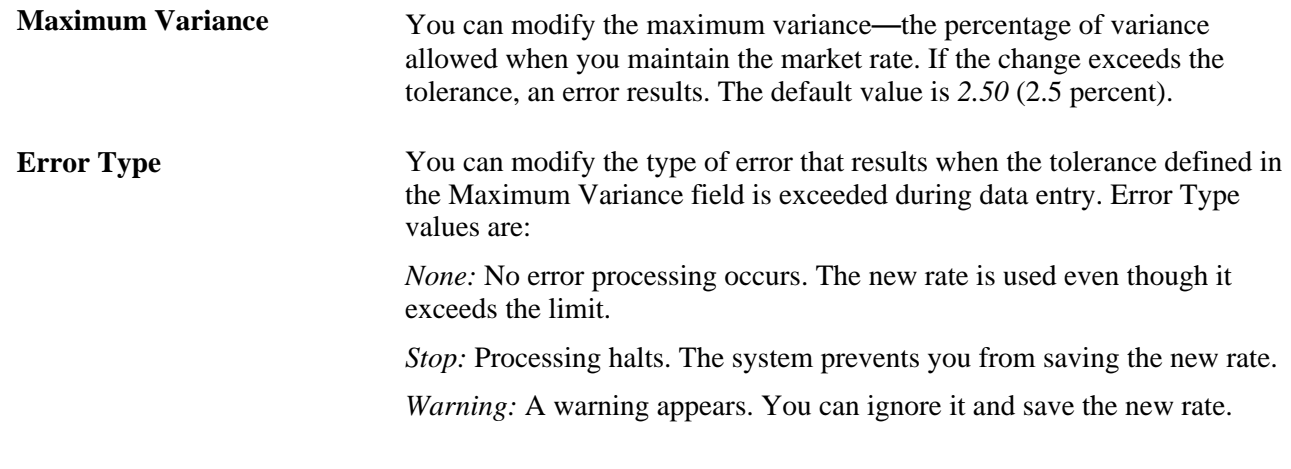

**Note.** The results of changing the rate definition do not take effect until you save the Market Rates page.

## **Maintaining Exchange Rates**

Access the Exchange Rate Detail page (Set Up Financials/Supply Chain, Common Definitions, Market Rates, Market Rates and click the Exchange Rate Detail icon on the Market Rates page).

The read-only fields include:

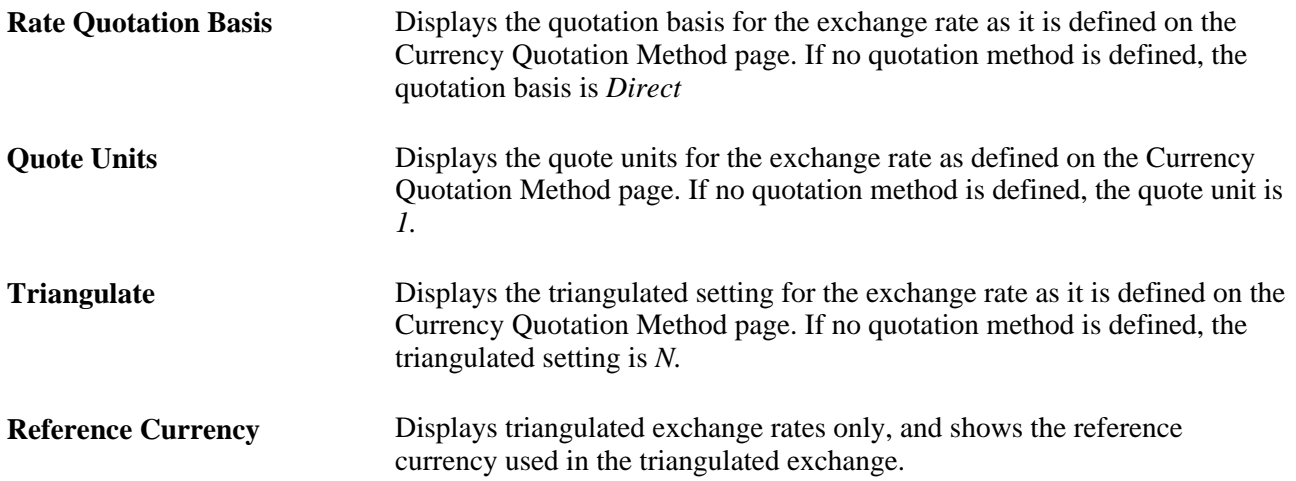

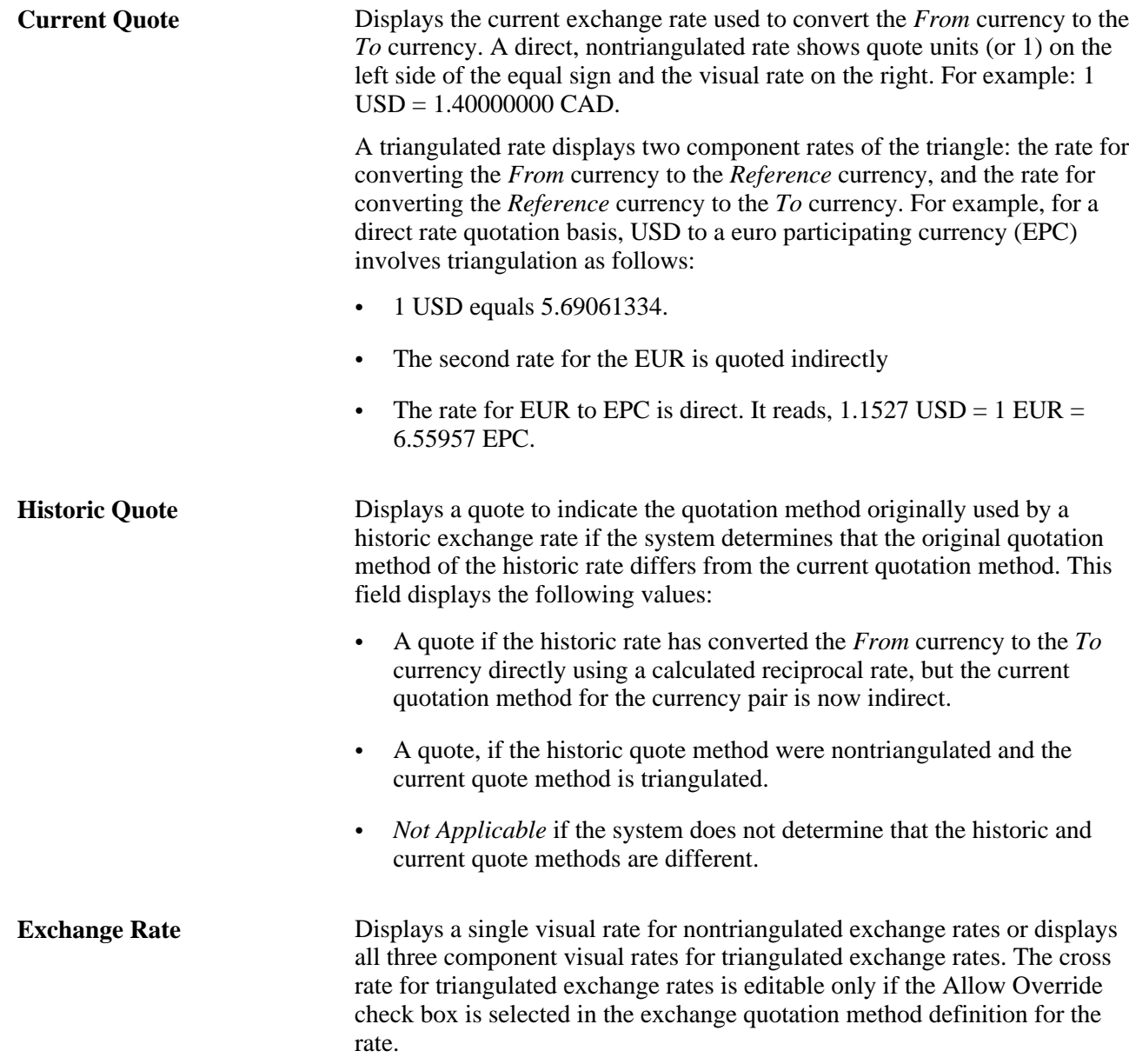

# **Loading Market Rates**

To load market rates from a flat file to PeopleSoft tables, set up your parameters on the File Inbound page, then run the load process from the Inbound File page. Some of the field values on these pages are specific to loading market rates.

#### **File Inbound Page**

**Status** Must be *Active.*

File Layout **ID** Leave blank.

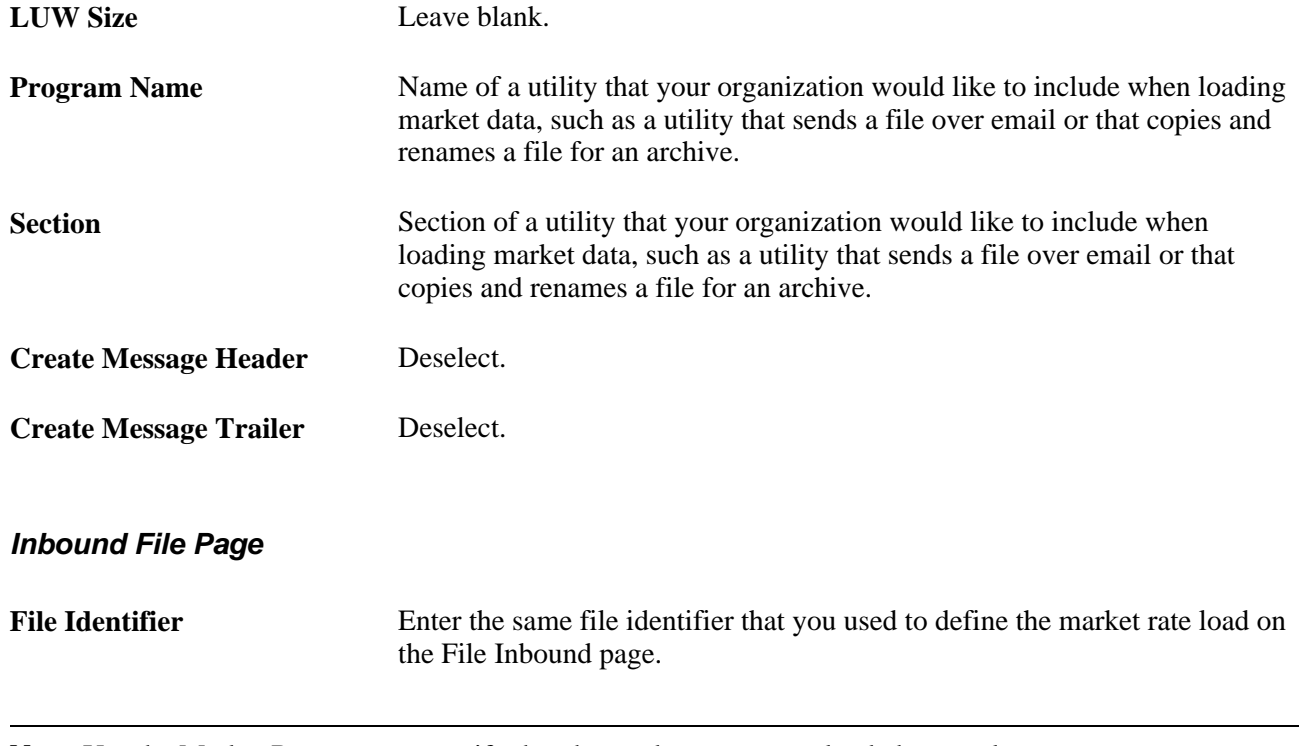

**Note.** Use the Market Rates page to verify that the market rates were loaded correctly.

# **Calculating Currency Rates**

This section provide an overview and discusses how to:

- Calculate cross-rates and reciprocal rates.
- Run the Currency Exchange Calculator.
- Set up multicurrency processing.
- Select translation options.

## **Understanding Currency Calculations**

PeopleSoft software calculates currency rates for cross-rates, triangulated rates, and reciprocal rates.

PeopleSoft applications utilize two tools for currency calculations:

- The Currency Exchange Calculator quickly performs *ad hoc* currency conversion using the exchange rates that are stored on the market rates table.
- The Cross/Reciprocal Rate Calculator calculates exchange rates and updates the market rates table. It performs three functions by generating:

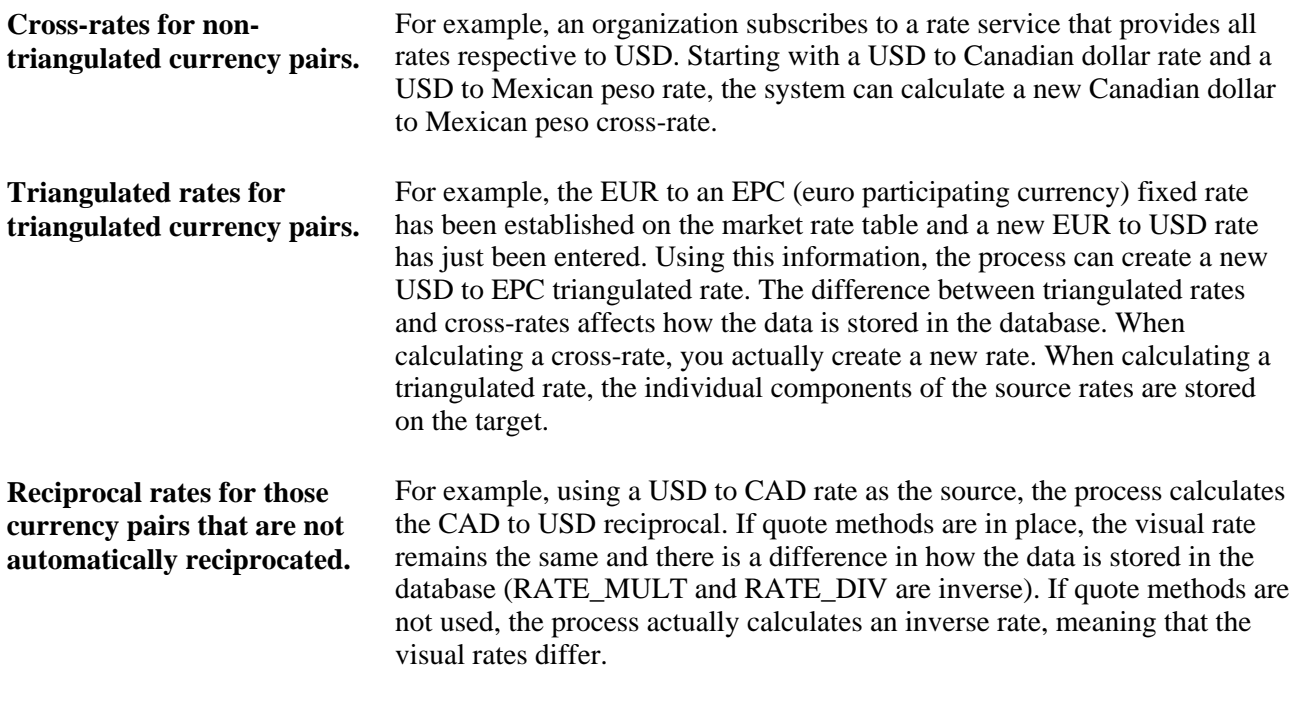

**Note.** To calculate currency rates, use the Translation Steps component (TRANS\_STEP).

# **Pages Used to Calculate Currency Rates**

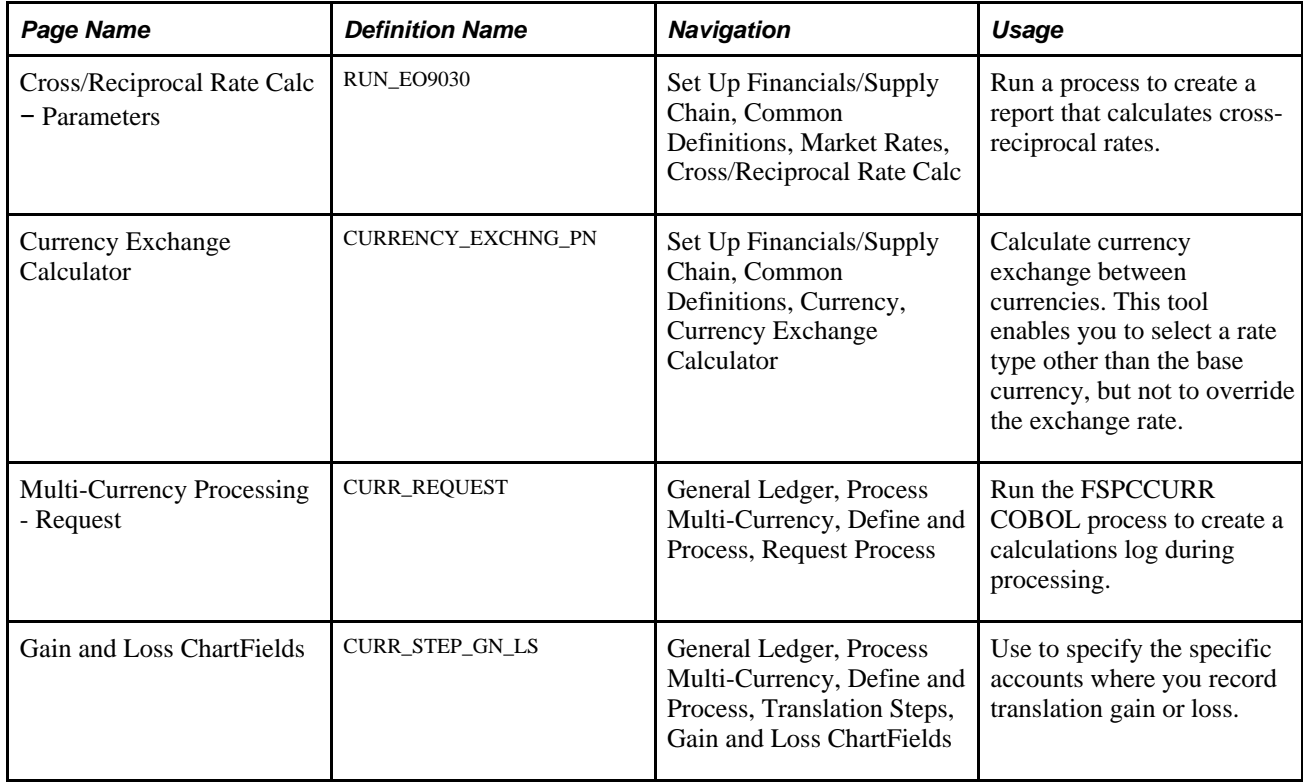

## <span id="page-41-0"></span>**Calculating Cross-Rates and Reciprocal Rates**

Access the Cross/Reciprocal Rate Calc - Parameters page (Set Up Financials/Supply Chain, Common Definitions, Market Rates, Cross/Reciprocal Rate Calc).

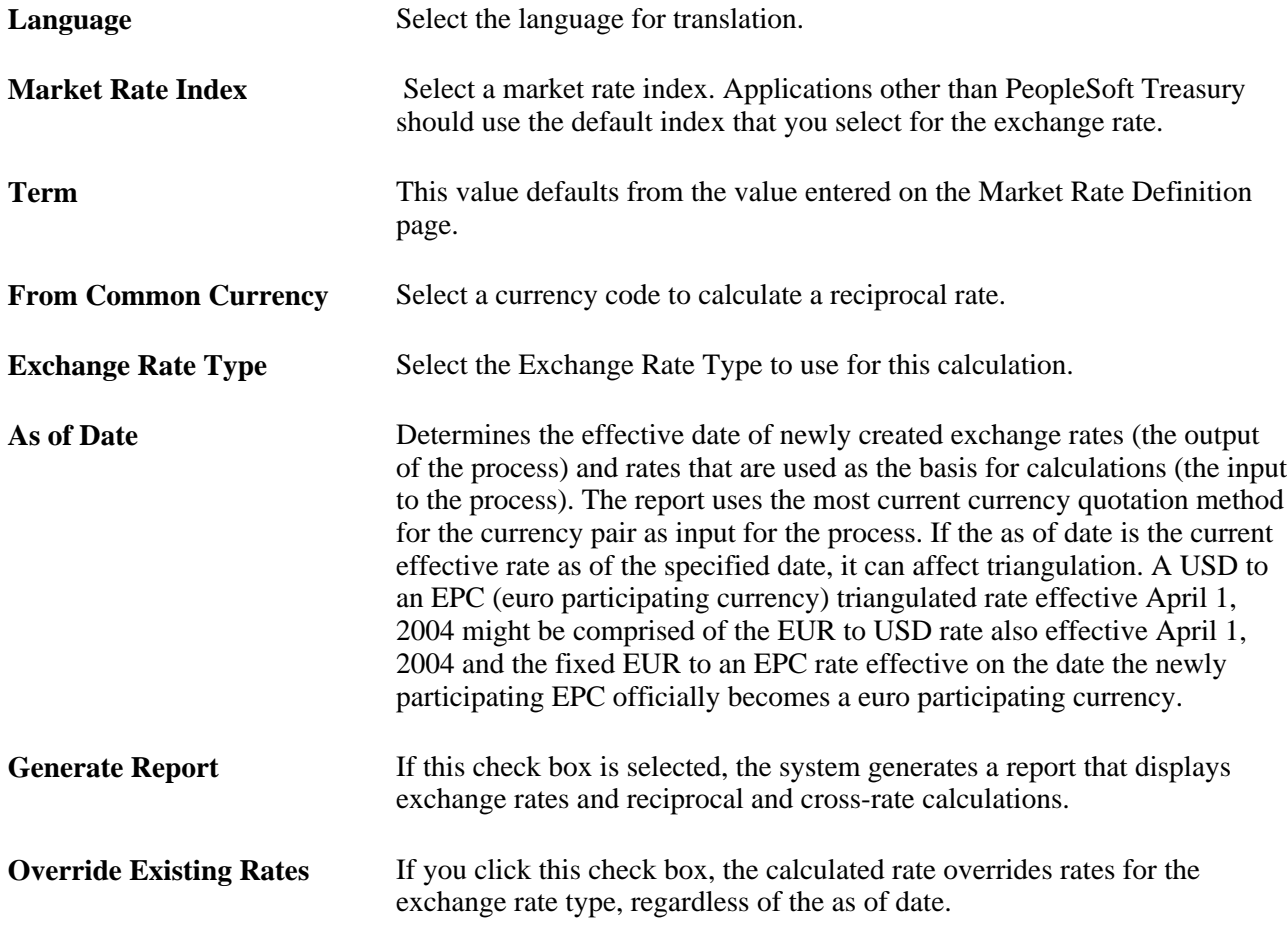

#### **Generating Reciprocal Rates**

You can select the Generate Reciprocal Rate check box by itself or in combination with the Rate Triangulate and Generate Cross Rate check boxes. When the generate reciprocal rate option is selected, the system automatically calculates reciprocal rates for currency pairs that do not have the auto reciprocate option on the currency method enabled.

PeopleSoft software does not directly manipulate the exchange rates. The system uses numerator and denominator values such that:

(From currency /  $RATE_D IV$ )  $\times$   $RATE_M ULT = To$  currency

Suppose you want a reciprocal rate between United States dollars and Swiss francs and assume a 2 to 1 ratio. If the exchange rate for USD to CHF is quoted directly (either using a direct quote method that you selected or using the system default), this rate is stored as  $RATE\_MULT = 2$  and  $RATE\_ DIV = 1$ . The rate is represented as  $1$  USD =  $2$  CHF, with a visual rate of  $2$ .

The CHF to USD rate, in turn, must be indirect. The reciprocal is a simple exchange, storing the rate as RATE\_MULT = 1 and RATE\_DIV = 2. The visual rate remains 2.

If quote methods are not being used, the CHF to USD rate must be quoted directly (the default), so the reciprocal rate is actually a calculated inverse. This rate is stored as RATE\_MULT =  $0.5$  and RATE\_DIV = 1, with a visual rate of 0.5.

In this example between USD and CHF, using a quote method and using a calculated inverse produced the same end result, 1/2 equals 0.5. But in actual practice, the manipulation of exchange rates is a major task and is one of the reasons for establishing the quote method.

#### **Generating Cross Rates**

When you select the Generate Cross Rates check box, the system automatically generate cross rates. For example, to generate cross-currency rates for USD, CAD, and MXP, you enter USD to CAD = 1.473 and USD to  $MXP = 9.8793$ . The system automatically generates CAD to  $MXP = 9.8793/1.473 = 6.7069246$ .

If you choose to generate cross rates, you must select a*From* currency and a *To* currency. You can enter a wild card of *%* in either field or both fields to indicate *from all* or *to all* currencies.

#### **Generating Triangulation Rates**

When you select the Rate Triangulate check box, the system converts two currencies through a third currency. If you select rate triangulation, you must select a *From* currency and a *To* currency. You can enter a wild card of *%* in either field or both fields to indicate *from all* or *to all* currencies.

#### **Running the Currency Exchange Calculator**

Access the Currency Exchange Calculator page (Set Up Financials/Supply Chain, Common Definitions, Currency, Currency Exchange Calculator).

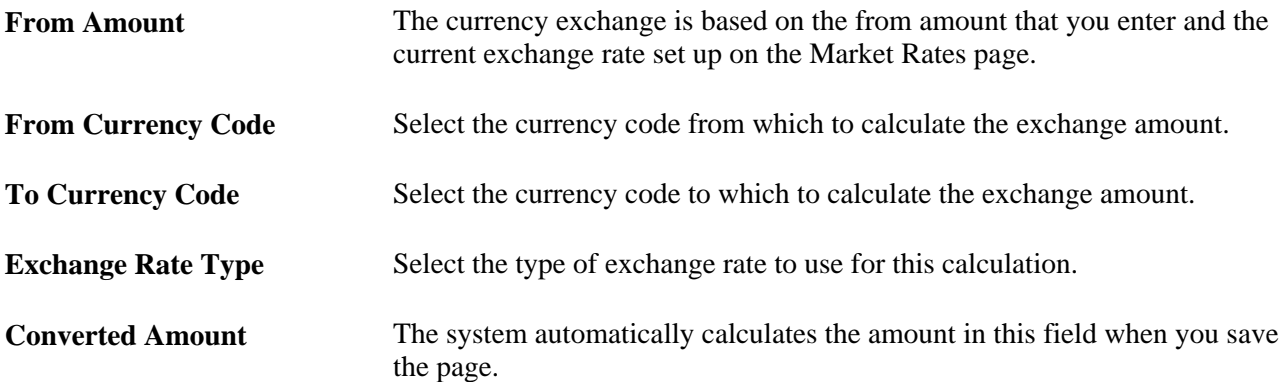

## **Setting Up Multicurrency Processing**

Access the Multi-Currency Processing - Request page (General Ledger, Process Multi-Currency, Define and Process, Request Process).

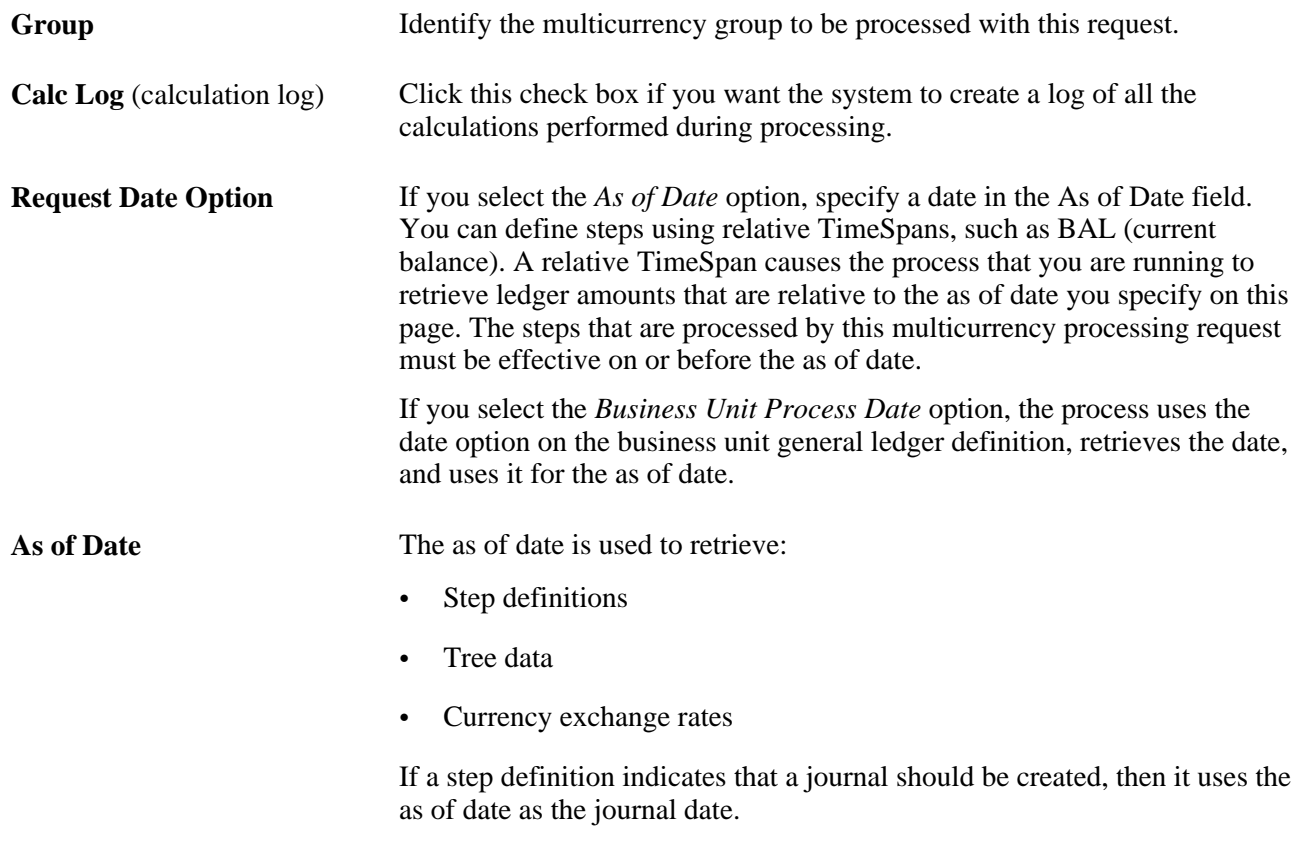

**Note.** The journals created by multicurrency processing are not intended to be viewed using the journal entry pages. Run the journal edit process against these journals before you attempt to view them.

#### **Selecting Translation Options**

Access the Gain and Loss ChartFields page (General Ledger, Process Multi-Currency, Define and Process, Translation Steps, Gain and Loss ChartFields).

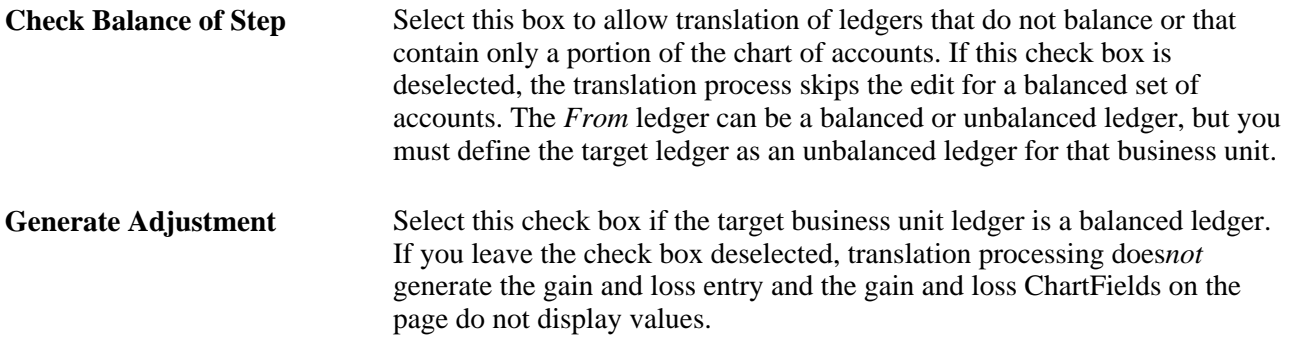

#### **See Also**

*PeopleSoft General Ledger 9.1 PeopleBook*, "Processing Multiple Currencies in General Ledger," Specifying Gain and Loss ChartFields for Translation

# **Setting Up Currency Controls**

To set up currency controls, use the Ledgers For A Unit component (BUS\_UNIT\_LED) and the General Ledger Definition component (BUS\_UNIT\_TBL\_GL).

This section provides an overview and discusses how to:

- Establish business unit controls.
- Establish ledger controls.
- Establish rounding adjustment controls.
- Establish source controls.

#### **Understanding Currency Controls**

Currency controls include the base currency for each business unit, balancing options for the currency, adjustment options that are required due to rounding on currency conversions, and the number of foreign currencies for each journal.

In PeopleSoft applications, you can specify currency controls at three levels: business *unit,ledger group,* or *journal source.* Controls that are defined for a ledger group override those defined for a business unit, and controls selected for a source override both a ledger group and a business unit.

Also, each ledger that you add to a ledger group, you can choose to inherit the ledger's base currency from the business unit or the define the ledger's base currency manually.

## **Pages Used to Set Up Currency Controls**

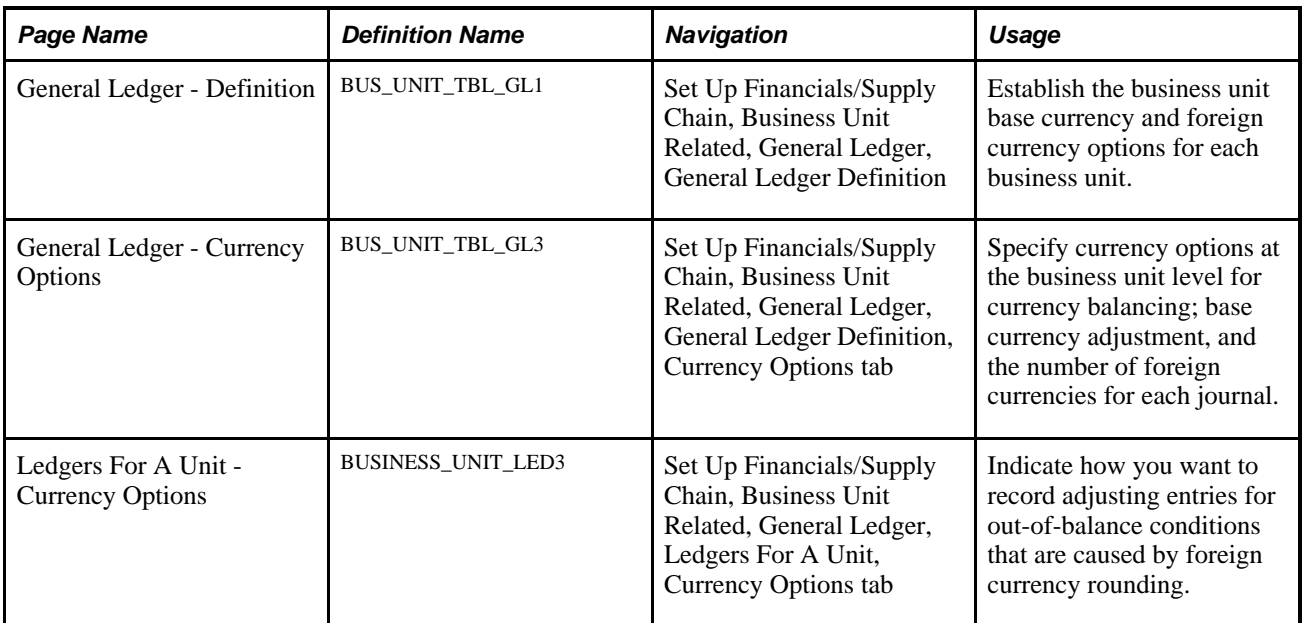

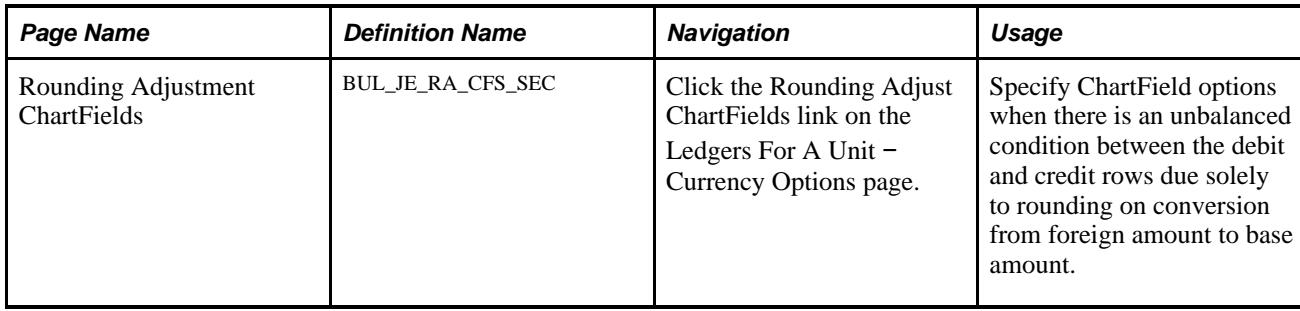

#### **Establishing Business Unit Controls**

Access the General Ledger - Definition page (Set Up Financials/Supply Chain, Business Unit Related, General Ledger, General Ledger Definition).

**Base Currency** Select the base currency for the business unit.

#### **See Also**

*PeopleSoft General Ledger 9.1 PeopleBook*, "Defining Your Operational Structure," Defining Currency Options for a Business Unit

*PeopleSoft General Ledger 9.1 PeopleBook*, "Defining Your Operational Structure," Defining General Ledger Business Units

## **Establishing Ledger Controls**

Access the Ledgers For A Unit - Currency Options page (Set Up Financials/Supply Chain, Business Unit Related, General Ledger, Ledgers For A Unit, Currency Options tab).

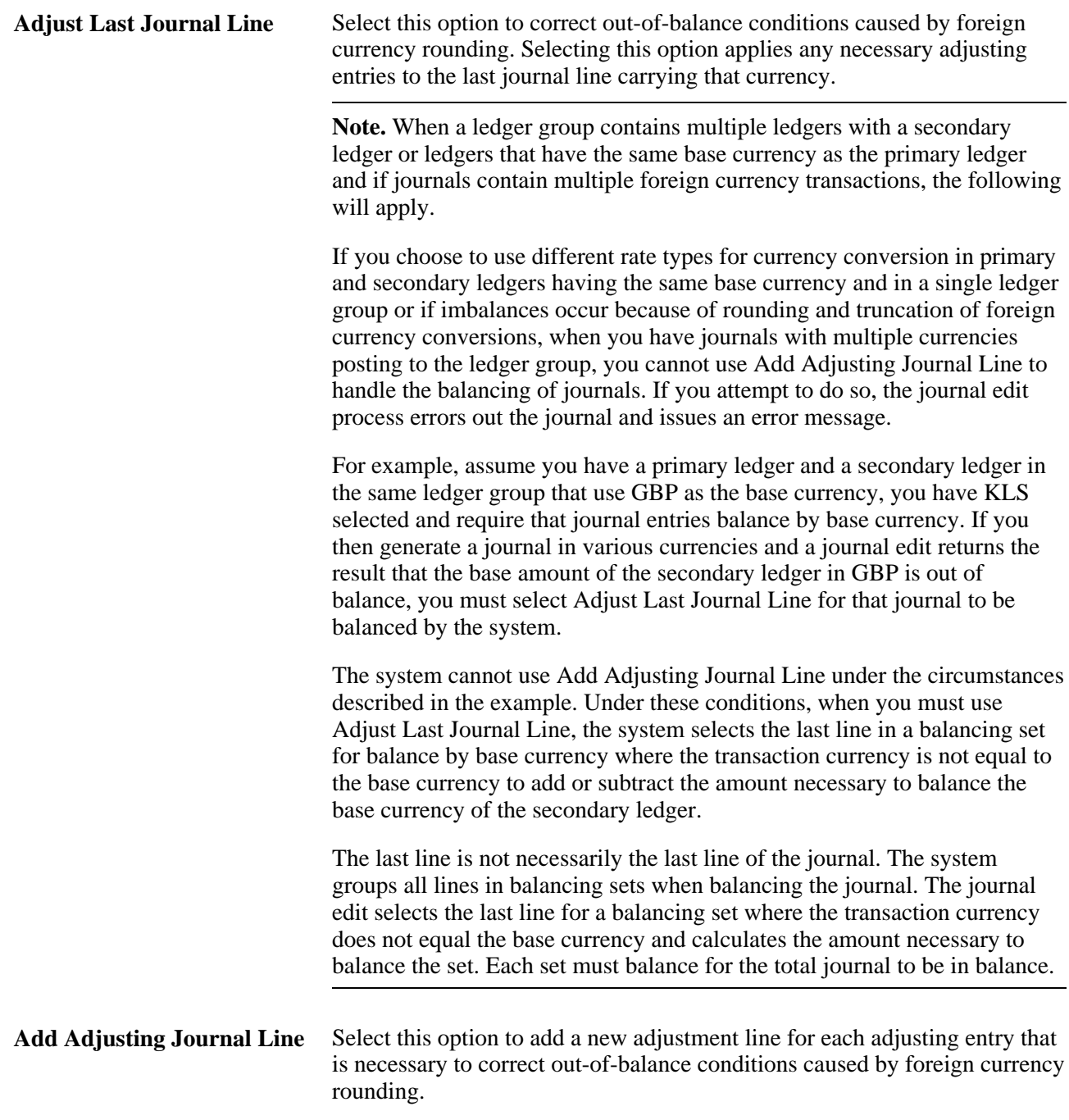

**Note.** Either base amounts or foreign amounts must be balanced. To insure that the rounding adjustment is performed correctly, select *Add Adjusting Journal Line* when using the balance by base currency option.

#### **See Also**

*PeopleSoft Application Fundamentals 9.1 PeopleBook*, "Setting Up Ledgers," Defining Currency Options for a Ledger

## **Establishing Rounding Adjustment Controls**

Access the Rounding Adjustment ChartFields page (Click the Rounding Adjust ChartFields link on the Ledgers For A Unit − Currency Options page).

When there is an unbalanced condition between the debit and credit rows due solely to rounding on conversion from foreign Amount to base amount, select a ChartField and ChartField value to be used during the editing process. This option makes it possible to edit the journals successfully without manual intervention in order to balance the entries. Balancing occurs when the total of foreign Amount debits equal credits, but the total base amount debits do not equal credits.

This functionality does not correct the following conditions:

- Any of the foreign currency debits and credits are not equal.
- When foreign amount debits do not equal credits, but base Amount debits equal credits.
- When there are manual entry errors for foreign Amount, but base amount debits equal credits.
- No exchange rate has been defined and the journal is imported.

#### **See Also**

*PeopleSoft Application Fundamentals 9.1 PeopleBook*, "Setting Up Ledgers," Defining Ledgers for a Business Unit

## **Establishing Source Controls**

Use the journal source pages to select how you want to record adjusting entries for out-of-balance conditions that are caused by foreign currency rounding. Also use these pages to specify other currency options at the source level.

#### **See Also**

*PeopleSoft Application Fundamentals 9.1 PeopleBook*, "Defining Financials and Supply Chain Management Common Definitions," Defining Journal Source

# **Entering Foreign Currencies in Journal Entries**

This section provides an overview and discusses how to:

- Enter journal lines.
- Post foreign currency journal lines.
- Round adjustments for foreign currency.

• Balance journals in a foreign currency.

# **Understanding Foreign Currencies in Journal Entries**

You can enter journal entries in the base currency for a business unit or in other valid foreign currencies. PeopleSoft General Ledger processes transactions that are entered in base currency as usual, with no additional transaction processing.

Foreign currency denominated transactions require conversion into the base currency. The journal entry pages enable you to enter transactions in a foreign currency and, simultaneously, to convert them to the base currency of the ledger.

# **Page Used to Enter Foreign Currencies Into Journals**

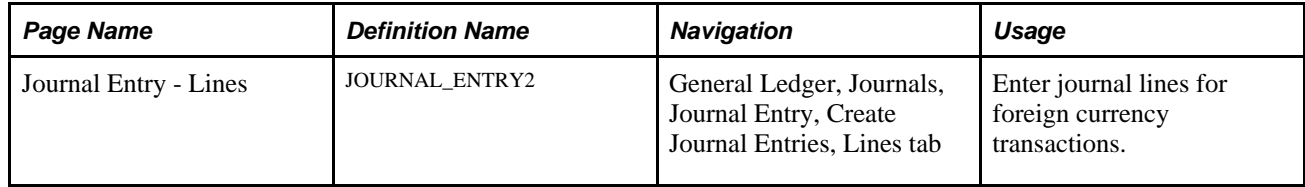

# **Entering Journal Lines**

Access the Journal Entry - Lines page (General Ledger, Journals, Journal Entry, Create/Update Journal Entries, Lines).

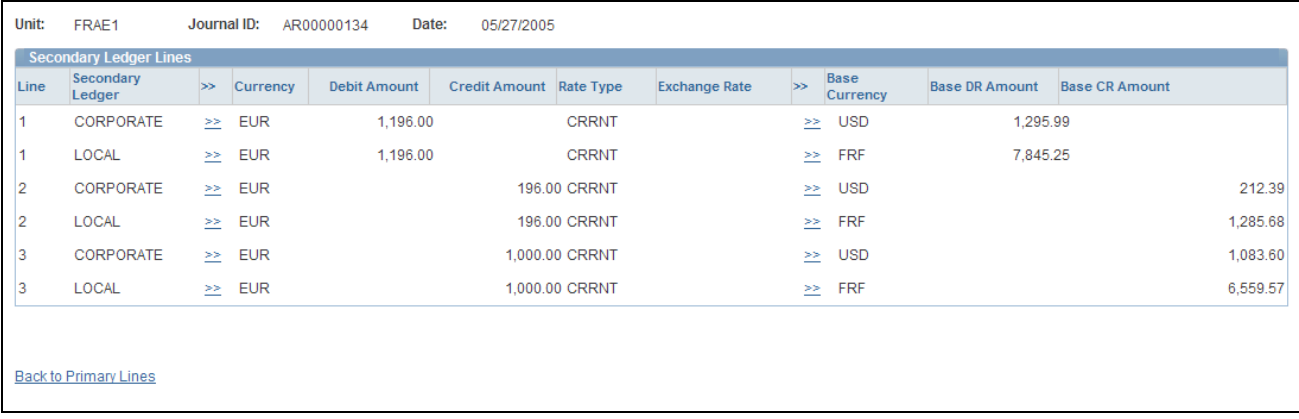

Journal Entry - Lines (secondary ledger lines) page

Journal entries in a foreign currency can contain four types of journal entry lines:

- Standard foreign currency lines.
- Base currency lines.
- Base currency adjustment lines.
- Statistical amount lines.

Standard foreign currency journal lines inherit, the currency code, rate type, and exchange rate from the header. You can override any of these values.

Once you enter the amount, the system calculates the base amount. Base currency adjustment lines are controlled by the source, ledger, or business unit base currency adjustment options.

**Note.** This page or related pages operate in deferred processing mode. Most fields are not be updated or validated until you save the page or refresh it by clicking a button, link, or tab. This delayed processing has implications for the field values on the page—for example, if a field contains a default value, any value that you enter before the system updates the page overrides the default. Another implication is that the system updates quantity balances or totals only when you save or otherwise refresh the page.

#### **See Also**

*PeopleSoft General Ledger 9.1 PeopleBook*, "Making General Ledger Journal Entries," Creating Journal **Entries** 

## **Posting Foreign Currency Journal Lines**

The manner in which the system posts multicurrency journals depends on the kind of journal line that has been generated.

#### **Base Currency Journal Lines**

Base currency lines within a multicurrency journal consist of a base code and amount only. When these are posted, the system posts the base amount to the Posted Total Amount and the Posted Base Amount fields of the ledger lines for the base currency.

#### **Base Currency Adjustment Lines**

Base currency adjustment lines differ from base currency lines in that the adjustment is posted for the corresponding foreign currency. The system posts the base amount to the Posted Base Amount field of the ledger line for that foreign currency.

In this example of a partial journal, the journal to post has a base currency line of USD and two foreign currency lines—CHF and MXN

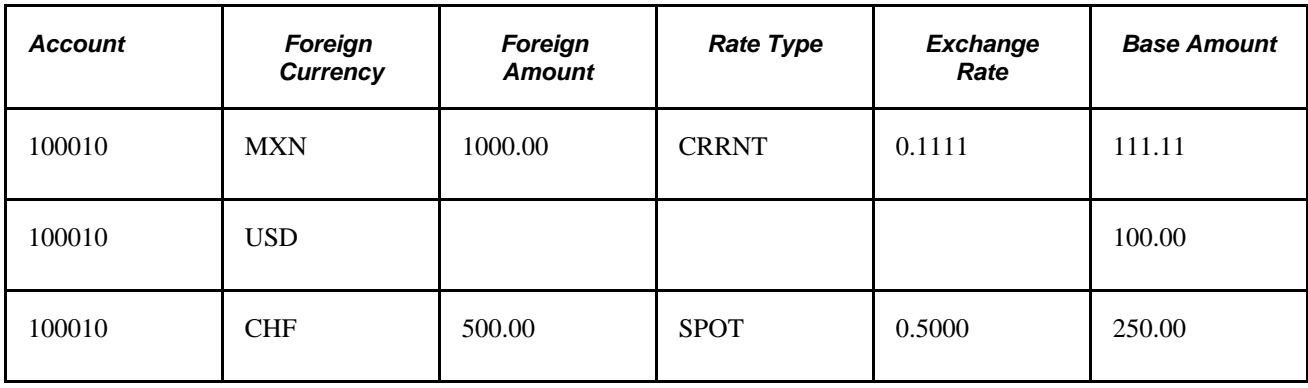

The system posts only the base currency and the foreign currency that is valid to the ledger. Notice the changes in the Posted Total Amount and Posted Base Amount fields as each line is posted.

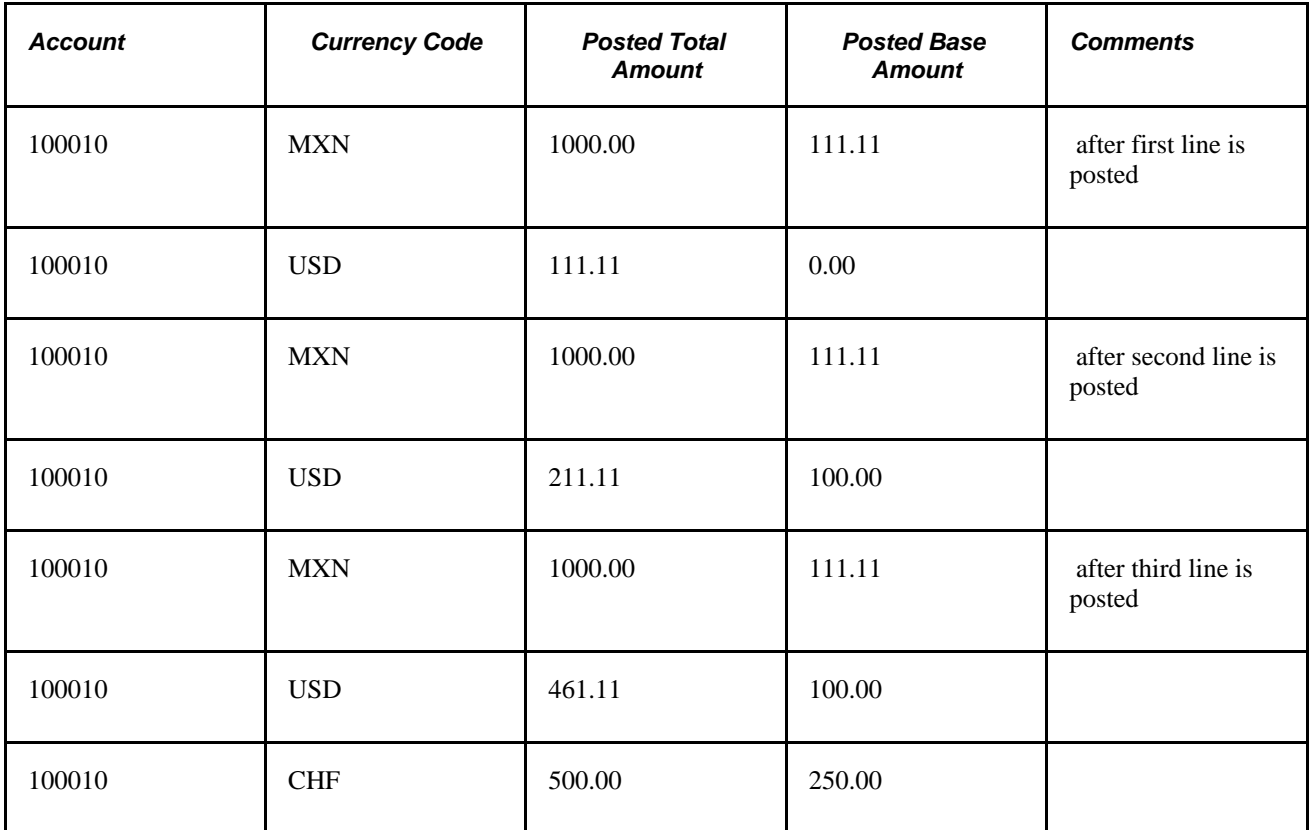

#### **See Also**

*PeopleSoft General Ledger 9.1 PeopleBook*, "Processing Journals," Journal Processing

## **Rounding Adjustments for Foreign Currency**

Because the amount on each line is individually converted, base currency totals are potentially out of balance due to rounding. Depending on which foreign currency rounding option you select on the Ledgers For A Unit - Currency Options page, the difference for each foreign currency is:

- *Applied* to the last line for the currency if you selected the Adjust Last Journal Line option.
- *Entered* on a new base currency adjustment line if you selected the Add Adjusting Journal Line option.

## **Balancing Journals in a Foreign Currency**

Depending on the currency balancing options, foreign currency journals are balanced by both foreign and base amounts. Each foreign currency is balanced by a foreign amount. If suspense processing is in effect, the system creates a standard foreign currency suspense line for each out-of-balance foreign currency. The system automatically calculates the base amount.

Base currency lines are balanced by base amount. If suspense processing is in effect, the system creates a suspense line as a base currency line for the out-of-balance lines.

In this example, rounding errors and differences in exchange rates cause an out-of-balance condition. The foreign currency, rate type, and exchange rate are inherited from the journal header.

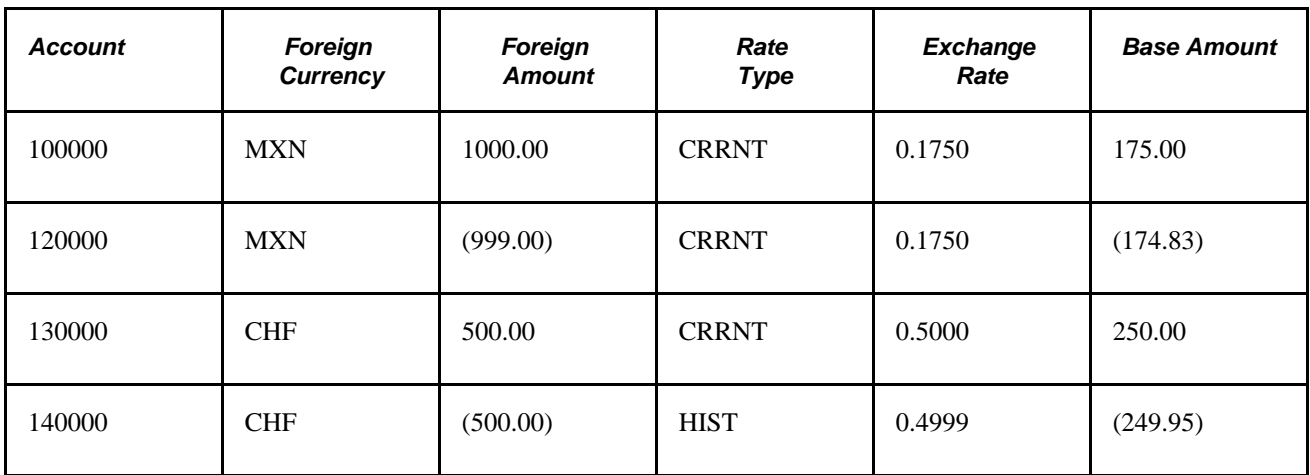

The system generates additional adjusting journal lines to balance the journal (assuming that the foreign currency balancing options and the rounding adjustment options are properly set).

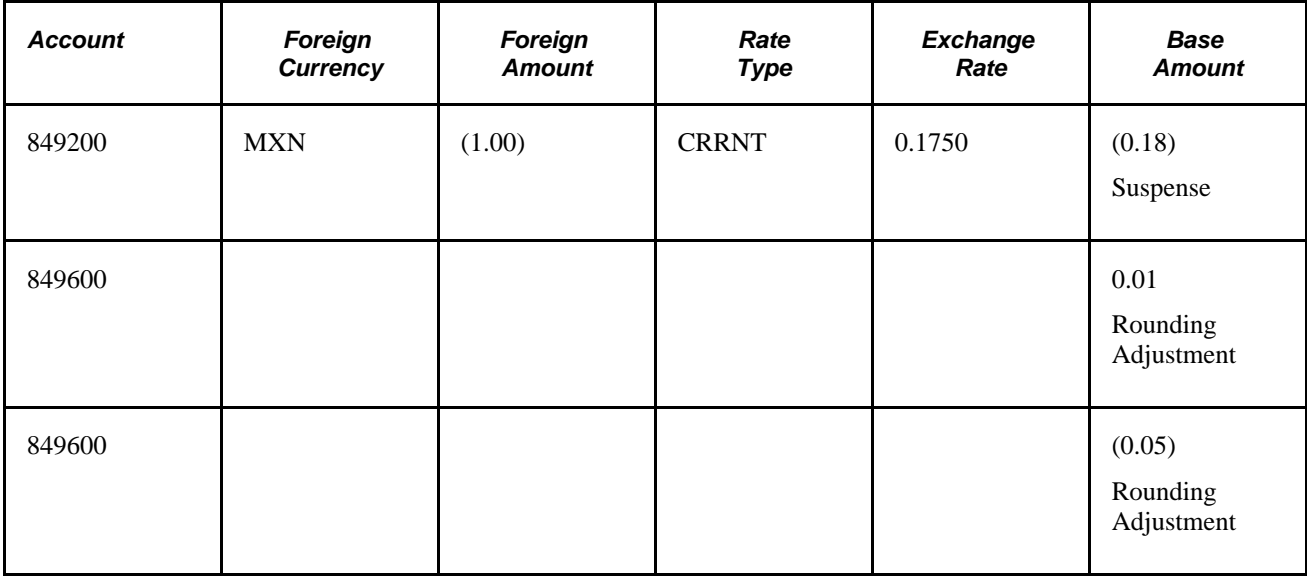

**Note.** Use the GLC7501 - Journal Entry Detail report to print foreign currency journals.

# **Configuring Currency Precision**

This section provides an overview and discusses how to:

- Activate currency precision.
- Maintain currency precision by currency.

Report with currency precision.

#### **Understanding Currency Precision**

According to the ISO standard, currency precision can range from zero decimals to three decimals. For example, USD amounts have two digits to the right of the decimal, and Japanese yen (JPY) have none. To support this dynamic currency precision, PeopleSoft software delivers all its currency-sensitive amount fields with a standard length of 23.3, or 23 digits to the left of the decimal and three digits to the right. There is a control currency on the same record to control the display and processing of such amount fields.

PeopleSoft applications round all currency sensitive amount fields to the currency precision of the controlled currency during all online or background processes. For example, in a database that contains amount fields with a length of 23.3, JPY round to 123.000 and USD are rounded to 123.230. The system does not place a nonzero after the decimal for a JPY amount or after the second digit to the right of the decimal for a USD amount.

Although amount fields are stored in the database with decimal placeholders, the system displays amount fields with the precision that is appropriate for the currency. For example, it displays JPY as 123 and USD as 123.23. When you enter an amount, you cannot enter more than the defined precision. If you attempt to do so, the system treats the entry as an online error.

PeopleCode programs and background processes round all currency sensitive amount fields to the currency precision of the controlled currency.

#### **Activating Currency Precision**

Currency precision is a PeopleTools option. When it is selected using the PeopleTools Options page, all the features of currency precision are activated. When the option is deselected, all amount fields behave as if no controlled currency exists. The system displays amount fields as defined in the PeopleSoft Application Designer and rounds them to the number of decimals defined in the Application Designer.

## **Maintaining Currency Precision by Currency**

Use the Currency Code page (Set Up Financials/Supply Chain, Common Definitions, Currency, Currency Code) to access the currency code table, where you define the decimal position by currency. The values on this table are effective dated. PeopleSoft software contains the currency code table in compliance with ISO standards for decimal positions. As your specific business requirements dictate, you can increase the number of decimals to a maximum of three.

**Note.** Do *not* decrease the number of decimals after there are transactions entered in that currency—the system does not properly round the previously rounded amount fields with the new precision.

#### **See Also**

[Chapter 2, "Processing Multiple Currencies," Adding or Updating Currency Codes, page 8](#page-27-0)

## **Reporting With Currency Precision**

Most PeopleSoft SQR reports display currency-controlled amounts to the number of decimals that are defined by the associated currency. For example, the amount 123.23 for a JPY amount displays as 123 on a report, and a USD amount displays as 123.23.

Reporting with BI Publisher and PS/nVision (Microsoft Excel), the amount displays as a two-decimal number. If you want to show three decimals on these reports, you must configure the reports to do so.

Third-party reporting tools used by PeopleSoft software do not fully support numeric fields greater than 15 digits. Microsoft Excel uses an eight-byte float for numeric fields, which causes truncation after the fifteenth digit.

Crystal displays up to 15 digits correctly. When there are more than 15 numbers, Crystal begins to insert invalid numbers into the decimal positions. Please be aware that this should only be a problem for very large numbers. For any of these reporting tools, you should have accurate results up to:

- Hundreds of trillions of yen (Precision  $= 0$ ).
- Trillions of dollars (Precision  $= 2$ ).
- Hundreds of billions of dinar (Precision  $= 3$ ).

For example, if you populate a 23.3 numeric database amount field with the number *2,* the following table illustrates the number that is displayed in each type of report:

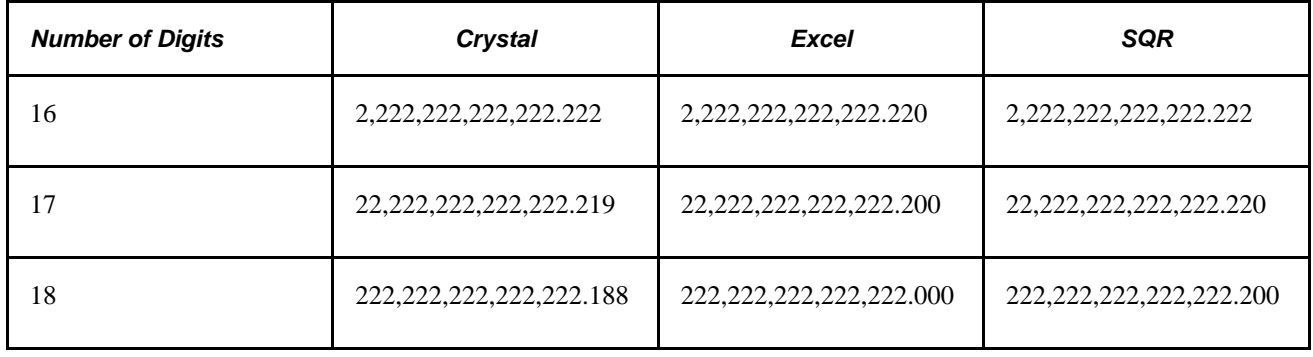

# **Setting Up Position Accounting**

To set up position accounting, use the Position Accounting component (GL\_POS\_ACT).

This section provides an overview and discusses how to:

- Define options for position accounting.
- Define ChartFields for position accounting.

## **Understanding Position Accounting**

Financial institutions that deal in international currencies identify and track the risks that are associated with exposure to foreign exchange, or the risk that is associated with financial assets that are held in other than base currency. Position accounting is a widely accepted financial method for measuring risks and accounting for currency related gains and losses at the balance sheet level.

When you enable position accounting for the ledger groups of your business units, the journal edit process generates the appropriate position accounting entries for tracking profits and losses that result from multicurrency transactions.

#### **Page Name Definition Name Navigation Usage** Position Accounting GL\_POS\_ACT Set Up Financials/Supply Chain, Common Definitions, Position Accounting, Position Accounting Define position accounting options. A position account and a currency code must exist for each currency that you use. Position Accounting **ChartFields** GL\_POS\_ACT\_CFS\_SEC Click the ChartFields link on the Position Account page. Define additional ChartFields you want carried over from source transactions to position accounting entries. Position Account Additional Group GL\_POS\_ACT\_SET\_SEC Click the Additional Group link on the Position Account page. This link is available only if you have activated account balancing attributes using the installation page and set up accounting balancing groups using the Account Balancing Group page. Enter position account definitions for account balancing groups other than the default.

## **Pages Used to Set Up Position Accounting**

#### **Defining Options for Position Accounting**

Access the Position Accounting page (Set Up Financials/Supply Chain, Common Definitions, Position Accounting, Position Accounting).

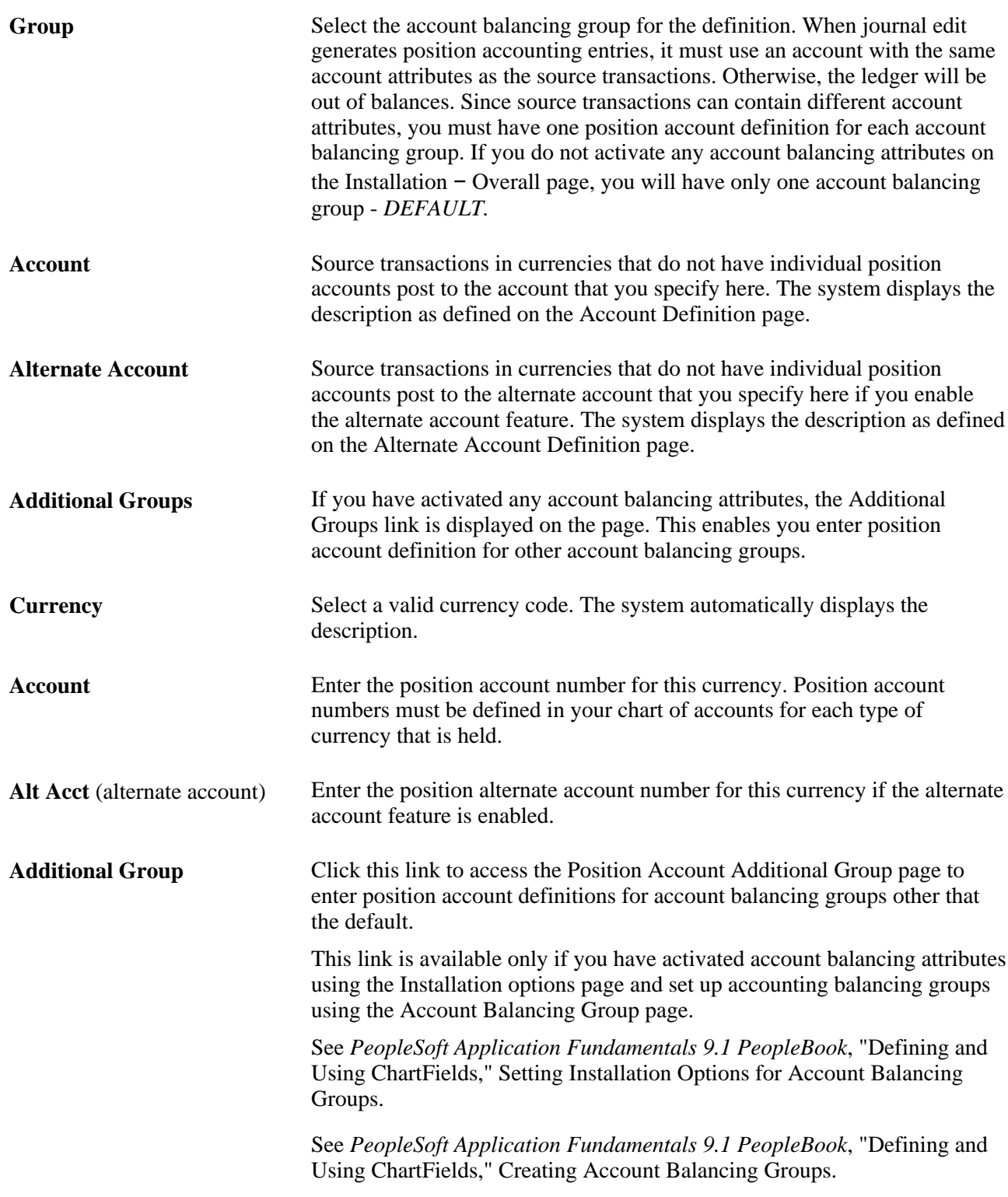

#### **See Also**

*PeopleSoft Application Fundamentals 9.1 PeopleBook*, "Defining and Using ChartFields," Adding Account Values

# **Defining ChartFields for Position Accounting**

Access the Position Accounting ChartFields page (Set Up Financials/Supply Chain, Common Definitions, Position Accounting, Position Accounting and click the ChartFields link on the Position Accounting page).

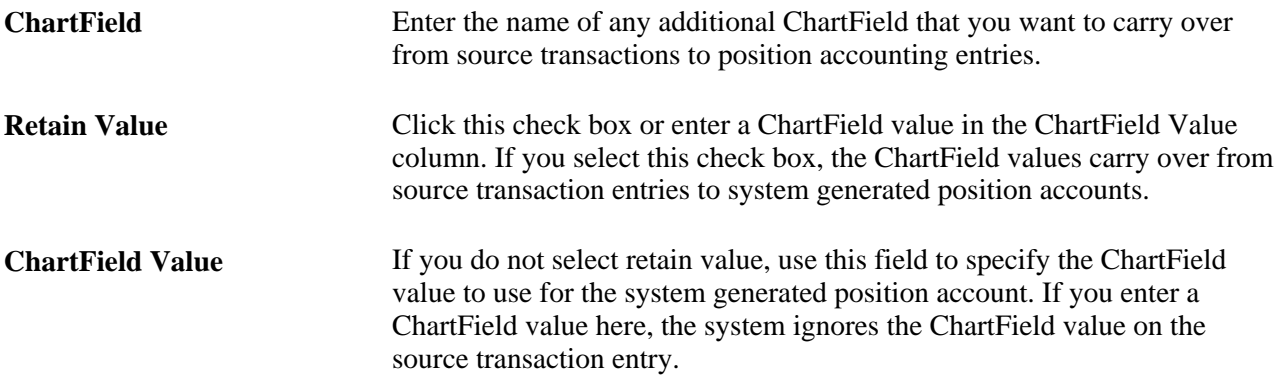

## **Chapter 3**

# **Defining Document Sequencing**

This chapter provides an overview of document sequencing and discusses how to:

- Set up a system for document sequencing.
- Use document sequencing.

# <span id="page-58-0"></span>**Understanding Document Sequencing**

Statutory legal requirements in some countries require the classification of all financial transactions generated by source *documents,* such as invoices or vouchers—into different transaction types. Within each transaction type, financial transactions must also be numbered sequentially. The document sequencing feature maintains these business practices by meeting both requirements.

Document sequencing is available for documents that are created either online or through background (batch) processing. When you activate document sequencing, the PeopleSoft system automatically assigns a sequence number to each document (invoice, voucher, journal, and so on) that you create. You can also enter sequence numbers manually. When the document is posted, the document sequence number is carried forward to the set of accounting transactions generated from the document. When you delete, change, or unpost a document, the document sequencing feature assigns a new sequence number to each set of accounting transactions generated from the delete, change, or unpost action for that document.

This graphic shows the hierarchy levels of Journal Type, Journal Code and Document Type as used in document sequencing.

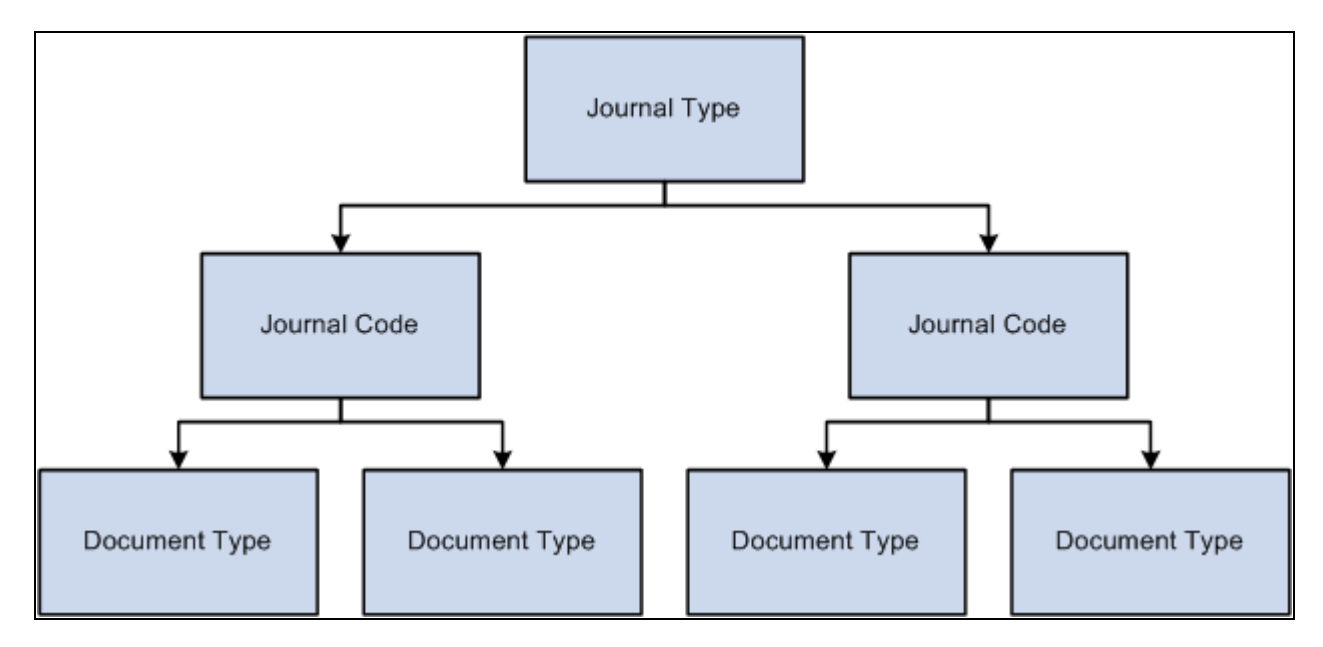

Hierarchy of financial transactions

A financial transaction is categorized into three hierarchical levels:

- Journal types—such as assets, sales, purchases, or financial journals—are the highest category level.
- Journal codes subdivide journal types and are assigned to only one journal type, for example, subdividing the sales journal into domestic sales and export sales.
- Document types, located within journal codes, are assigned to only one journal code.

Document sequencing occurs at either the journal code level or the document type level within a journal code. If sequencing occurs at the journal code level, all document types within a journal code share the same sequence number range. If sequencing occurs at the document type level, each document type has its own sequence number range. You can reset document sequence numbers at the schedule that you define for each journal code and document type within a journal code. Because you can derive journal type and journal code values from the document type, document type is the only required field of these three in financial transactions.

This section lists common elements and discusses:

- How the system assigns sequence numbers.
- Document sequencing scenarios.

# **Common Elements in This Chapter**

**Sequence Range** Predefined number series used to assign document sequence numbers. Determines the next available sequence number for journal codes and document types.

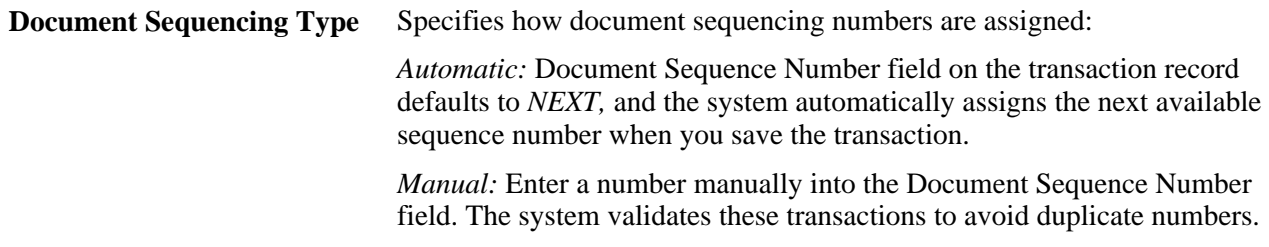

#### **See Also**

*PeopleSoft Application Fundamentals 9.1 PeopleBook*, "PeopleSoft Application Fundamentals PeopleBook Preface," Common Elements Used in This PeopleBook

#### **How the System Assigns Sequence Numbers**

The system uses the following parameters to determine the next document sequence number:

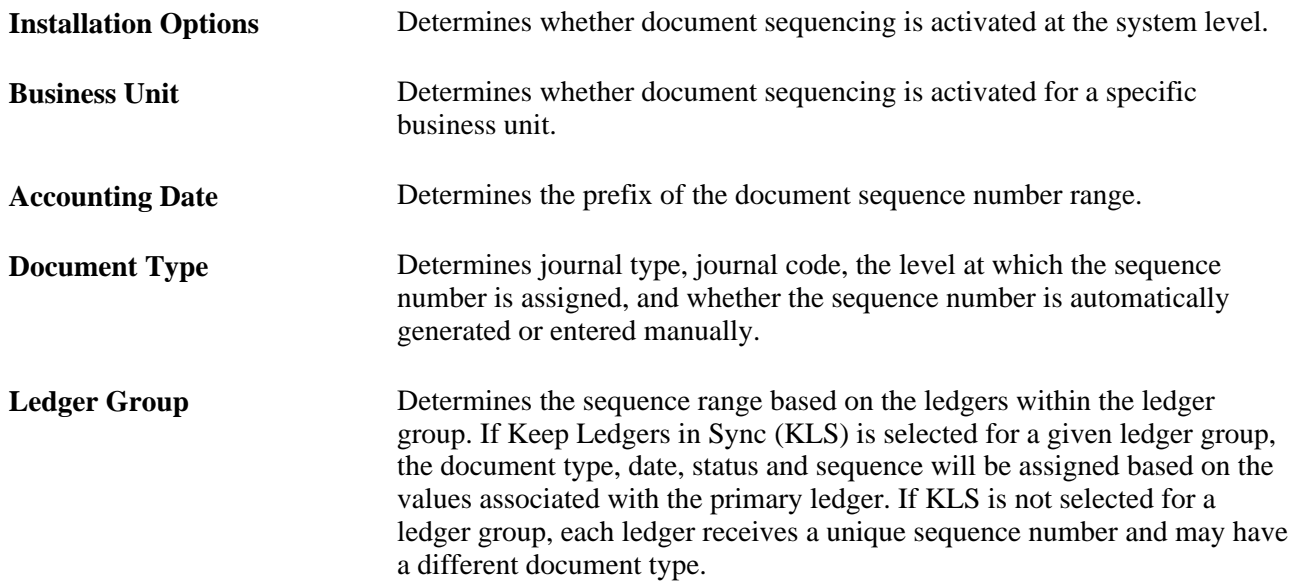

If you create a document through background processing, the system assigns a sequence number based on the document that you predefined on the definition pages and SQR process request pages.

#### **Document Sequencing Scenarios**

There are two scenarios for assigning document sequence numbers. A document can be assigned a sequence number when it is initiated. It can also be assigned a sequence number when its journals are created through the Journal Generator process. In either case, the system populates document sequencing fields—Document Sequence Number, Document Sequence Date, and Document Sequence Status—to PeopleSoft Journal Header and PeopleSoft Journal Line tables, using the document type of the source document.

The following table illustrates how the system assigns document sequencing field values, depending on how the journals are created:

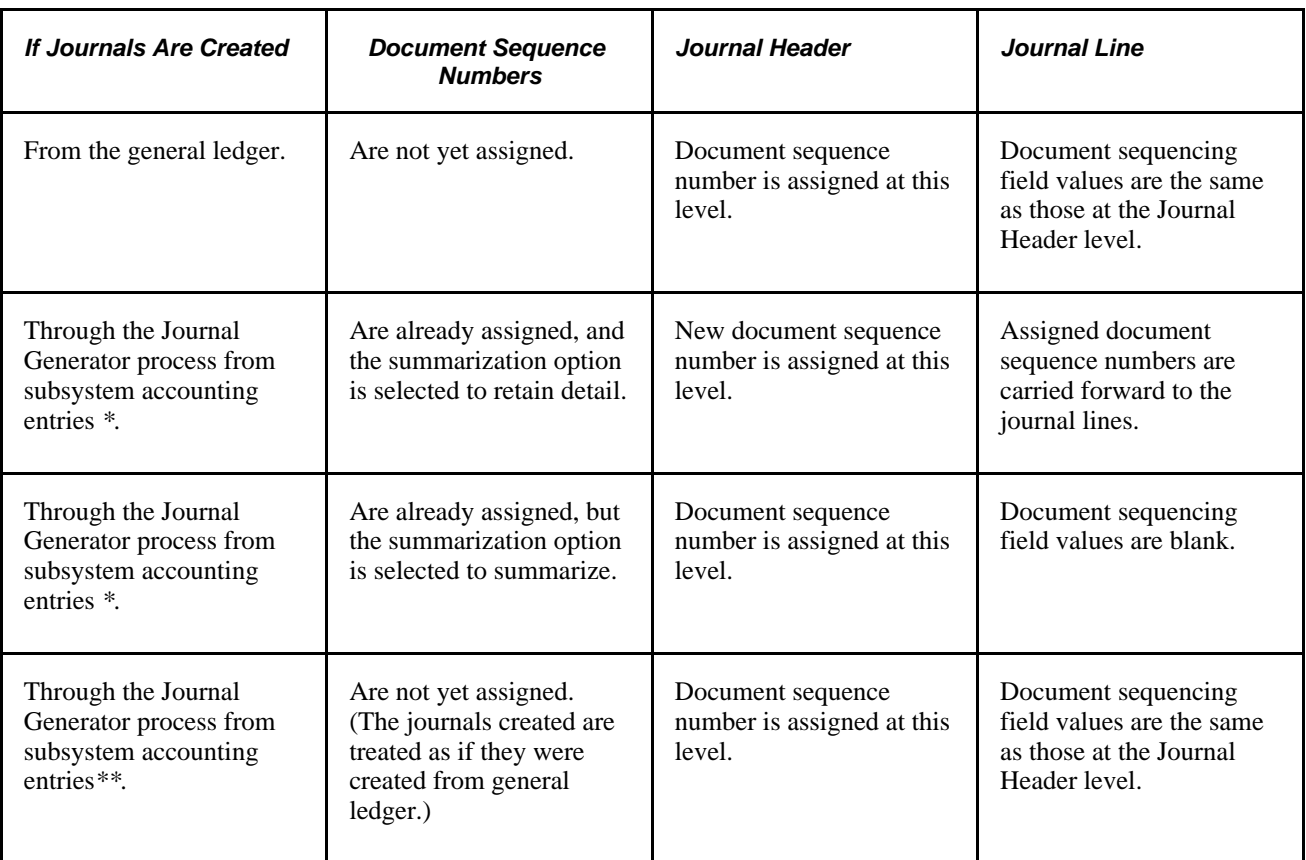

\*Asset Management, Billing, Expenses, Payables, Receivables, and Treasury

\*\* Cost Management, Inventory, Project Costing, and Purchasing

PeopleSoft applications use journal tables as the central repository for all document sequencing transactions. This is because all subsystems run their own posting processes and may create accounting entries from posting these financial transactions. If they create accounting entries, subsystems run the Journal Generator process to create journals from these accounting entries. Because all transaction records become journal lines in the Journal Line table, you can inquire on document sequencing values and generate a report.

After you create a journal, you can search by document sequence number on:

- The Create Journal Entries Find an Existing Value search criteria page.
- The Review Journal Status Find an Existing Value search criteria page.
- The Open Item Maintenance page.
- The Review Open Item Status page.
- The Review Financial Information Journals Journal Inquiry Criteria page.

The document sequence number for a journal also appears on:

The Journal Entry Detail Report (FIN2001).

- The General Ledger Journal Report (FIN2002).
- The General Ledger Activity Report (GLS7002).
- The General Ledger Transaction Detail Report (GLS7005).

# **Setting Up a System for Document Sequencing**

The system does not perform any document sequencing functions unless you select the Document Sequencing option on the Installation Options - Overall page. Once you enable document sequencing at the system level, activate it for designated General Ledger business units on the General Ledger Definition page.

Document sequencing uses the following components:

- Sequence Range (SEQ\_RANGE)
- Journal Type (JRNL\_TYPE)
- Journal Code (JRNL\_CODE)
- Document Type (DOC\_TYPE)
- Document Type Template (DOC\_TYPE\_TMPL)

See *PeopleSoft Asset Lifecycle Management Fundamentals 9.1 PeopleBook*, "Setting Up Accounting Entry and Financial Processing for PeopleSoft Asset Management," Defining Document Sequencing.

This section discusses how to:

- Specify a document sequence range.
- Define journal types.
- Define journal codes.
- Define document types.
- Define sequencing options for accounting entries.

#### **See Also**

*PeopleSoft Application Fundamentals 9.1 PeopleBook*, "Setting Installation Options for PeopleSoft Applications," Setting Overall Installation Options

*PeopleSoft General Ledger 9.1 PeopleBook*, "Defining Your Operational Structure," Defining General Ledger Business Units

# **Pages Used to Set Up Document Sequencing**

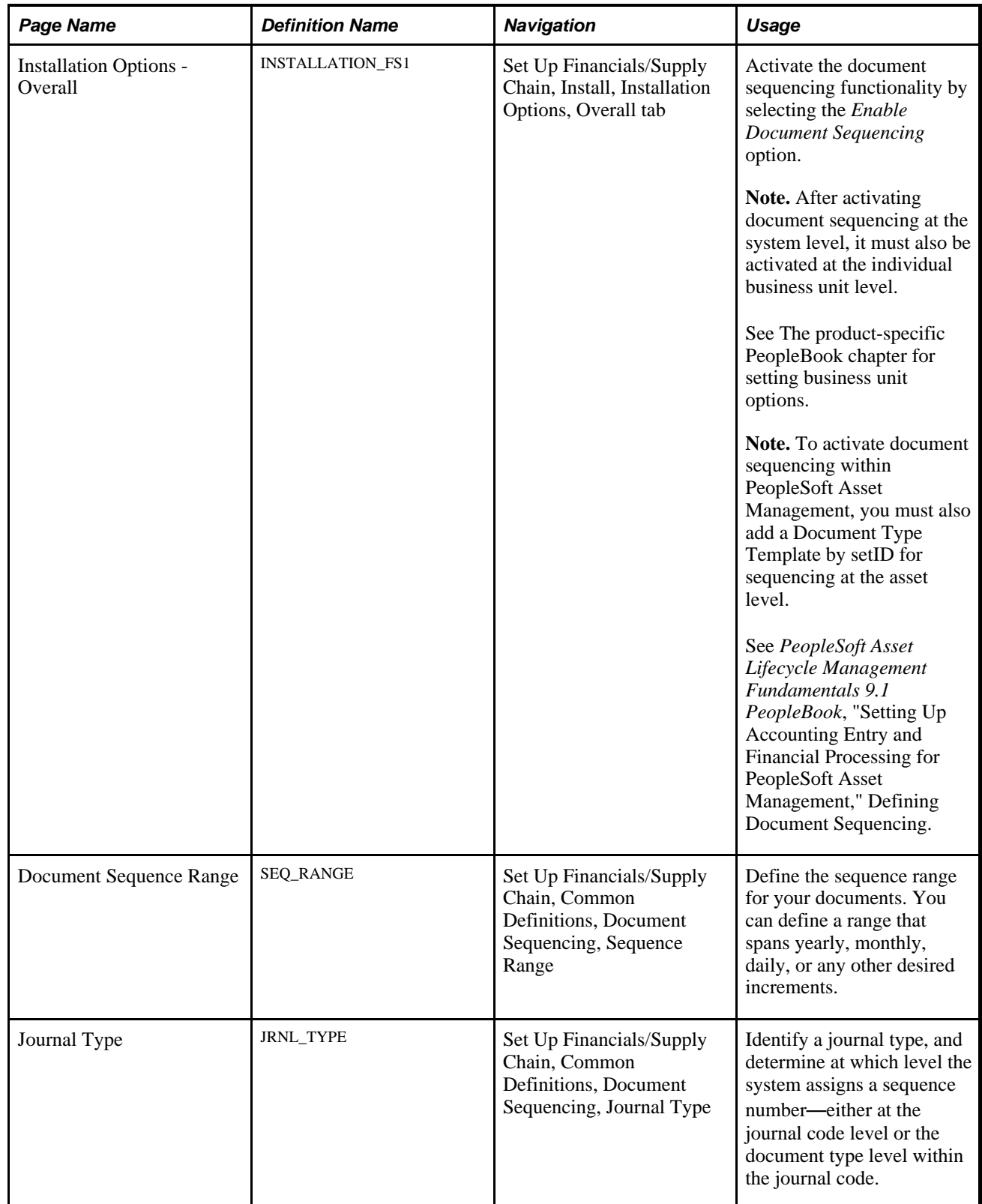

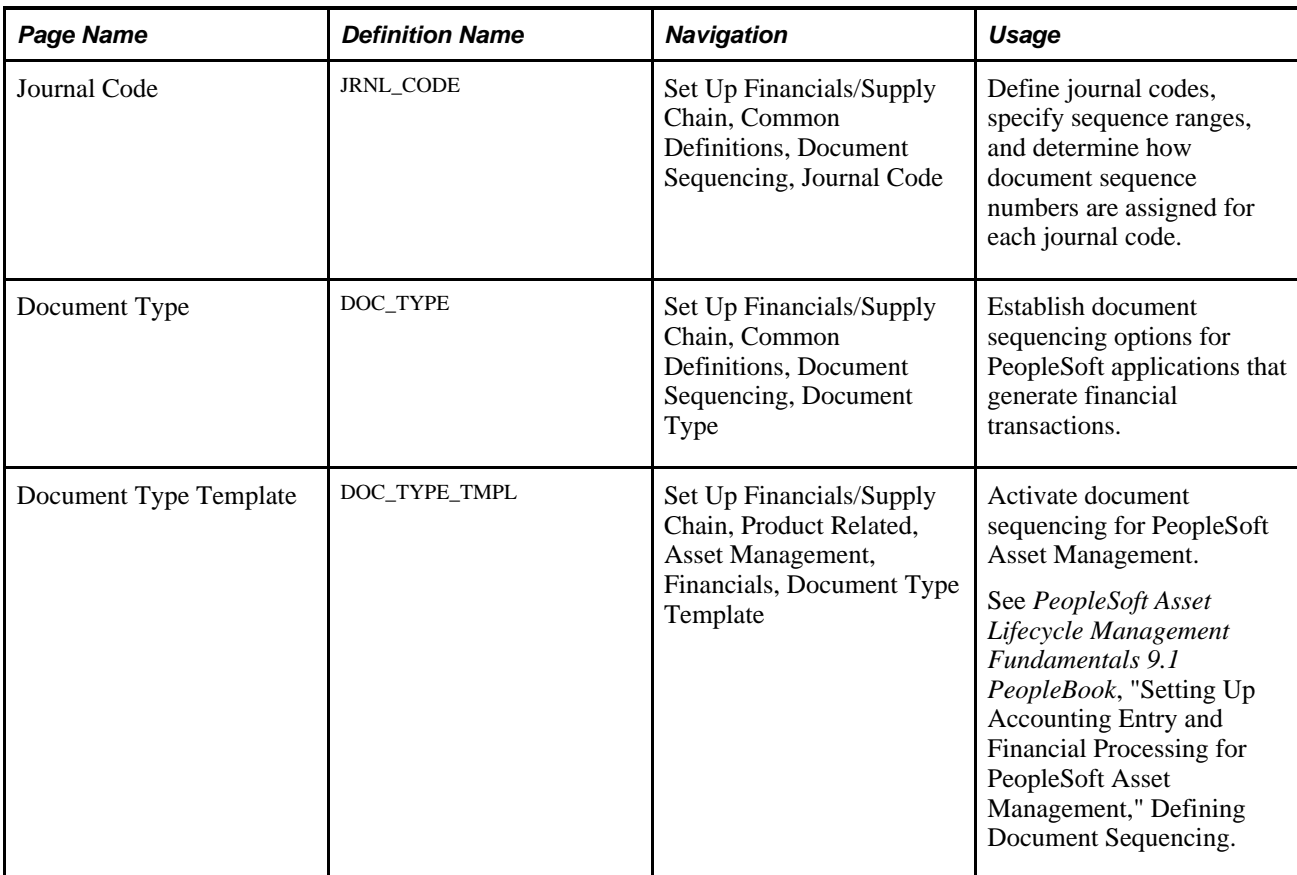

## **Specifying a Document Sequence Range**

To specify a document sequence range:

- 1. Access the Document Sequence Range page (Set Up Financials/Supply Chain, Common Definitions, Document Sequencing, Sequence Range).
- 2. Enter a Begin Date and End Date to search for document sequence ranges you have already defined. Click the search button to refresh the page with the data you requested. To ensure that only one range is used for each Accounting Date, the system does not allow an overlap in these fields.
- 3. Enter a Prefix.

Document sequence numbers consist of a prefix and a number. The prefix may be alphanumeric, and you can leave this field blank. When combined, the prefix and number may not exceed 12 characters. If the total length has fewer than 12 characters, the system inserts zeros between the prefix and the number. For example, if the sequence number prefix is *97* and the number is *201,* the sequence number is *970000000201.*

4. Enter a valid Start # (start number) and End # (end number) for your document sequencing number range.

Because the system defines each number range by a date range, it does not allow an overlap in sequence number ranges. Once a document is created and the system has assigned a sequence number, you cannot change the Start #because sequencing has already begun. However, you can change the End # if you have not assigned enough numbers to your range.

## **Defining Journal Types**

To define a journal type:

- 1. Access the Journal Types page (Set Up Financials/Supply Chain, Common Definitions, Document Sequencing, Journal Type).
- 2. Enter either a numeric or character value to represent the journal type.
- 3. Select a Sequence By option to specify where the document sequencing is to take place—at the journal code level or the document type level (within the journal code).

**Note.** When you first set up a journal type, all fields on the page are available. Once you enter a transaction record for journal type, and the system assigns a document sequence number (or validates the manual document sequence number) for the transaction, the Journal Type field and the Sequence By options become unavailable.

## **Defining Journal Codes**

To define journal codes:

- 1. Access the Journal Code page (Set Up Financials/Supply Chain, Common Definitions, Document Sequencing, Journal Code).
- 2. Enter a Journal Code.
- 3. Select a Journal Type to define the category of financial transaction to which the journal code belongs.

The Sequence By option that you defined for the selected journal type appears.

**Note.** The Sequence Range field and Document Sequencing Type options are available on this page only if you specified journal code level sequencing on the Journal Type page. When you first set up a journal code, all fields on the page are available. Once you enter a transaction record for this journal code, and the system assigns a document sequence number (or validates the manual document sequence number) for the transaction, the Journal Code,Journal Type,Sequence Range, and Document Sequencing Type options become unavailable for entry.

## **Defining Document Types**

To define document types:

- 1. Access the Document Type page (Set Up Financials/Supply Chain, Common Definitions, Document Sequencing, Document Type).
- 2. Enter a Document Type that represents the business purpose of a financial transaction.

3. Select a Journal Code with which you associate the document type.

The Journal Type and the Sequence By option that were defined for the selected journal code appear.

**Note.** The Sequence Range field and Sequence Type options are available only if you specify document type level sequencing on the Journal Type page. When you first set up a document type, all fields on the page are available. Once you enter a transaction record for this document type, and the system assigns a document sequence number (or validates the manual document sequence number) for the transaction, the Document Type,Journal Code,Sequence Range, and Sequence Type options become unavailable.

## **Defining Sequencing Options for Accounting Entries**

The system assigns document sequencing field values for accounting entries in different ways. If you post a document, and the system creates accounting entries, the system treats document sequencing field values in one of the following ways:

- For initiating (anchor) business unit accounting entries, the system carries document sequencing field values forward to the accounting entries and the Journal Generator process carries those field values to the journal lines.
- Interunit transactions are treated as separate documents one for each business unit. Each document has its own document type and document sequence number. The system leaves the document sequencing field values blank for the interunit accounting entries (those entries belonging to other business units than the anchor business unit).

The Journal Generator populates these fields with different values than the anchor business unit based on the document type that is defined in the Journal Generator template.

#### **Defining Document Sequencing Options for Journal Generator Templates**

The document type is stored in subsystems at the accounting line level. PeopleSoft General Ledger, however, stores the document type at both the journal header and journal line level.

The journal line document type always inherits the subsystem document type except when summarizations are involved, in which case the document type is left blank.

The Journal Generator process enables you to specify multiple document types for each journal template for accounting entries that share the same business unit, ledger group, journal template, and accounting date. The Journal Generator process then creates journals based on the document type value on the subsystem accounting entries.

For PeopleSoft applications that generate accounting entries, the document type value in the journal header is based on how you set up the Journal Generator Template. You can:

• Leave the Document Type Mapping fields blank on the Journal Generator Template - Defaults page and Journal Generator assigns the Default GL Document Type value that you enter on the same page.

Refer to Journal ID 001 in the example that follows.

• Retain the subsystem document type values in the Journal Header. You must map each subsystem document type with itself.

Refer to Journal ID 002 in the example that follows.

• Replace the subsystem values with new values for GL or summarize the entries. Map each source document type with a GL document type.

If a source document type is not mapped, the value in the Default GL Document Type field is used. Refer to Journal ID 003 and 004 in the example that follows.

• Leave the Default GL Document Type field blank.

An error is created when the journal is generated if the business unit is enabled for document sequencing. You can then correct the error by entering the document type manually on the Journal Header page.

See [Chapter 3, "Defining Document Sequencing," Understanding Document Sequencing, page 39.](#page-58-0)

See *PeopleSoft Application Fundamentals 9.1 PeopleBook*, "Using Journal Generator," Defining Journal Generator Template Defaults.

This example illustrates journals that are created when a subsystem posts accounting entries where you mapped the document types of the subsystem to corresponding general ledger document types:

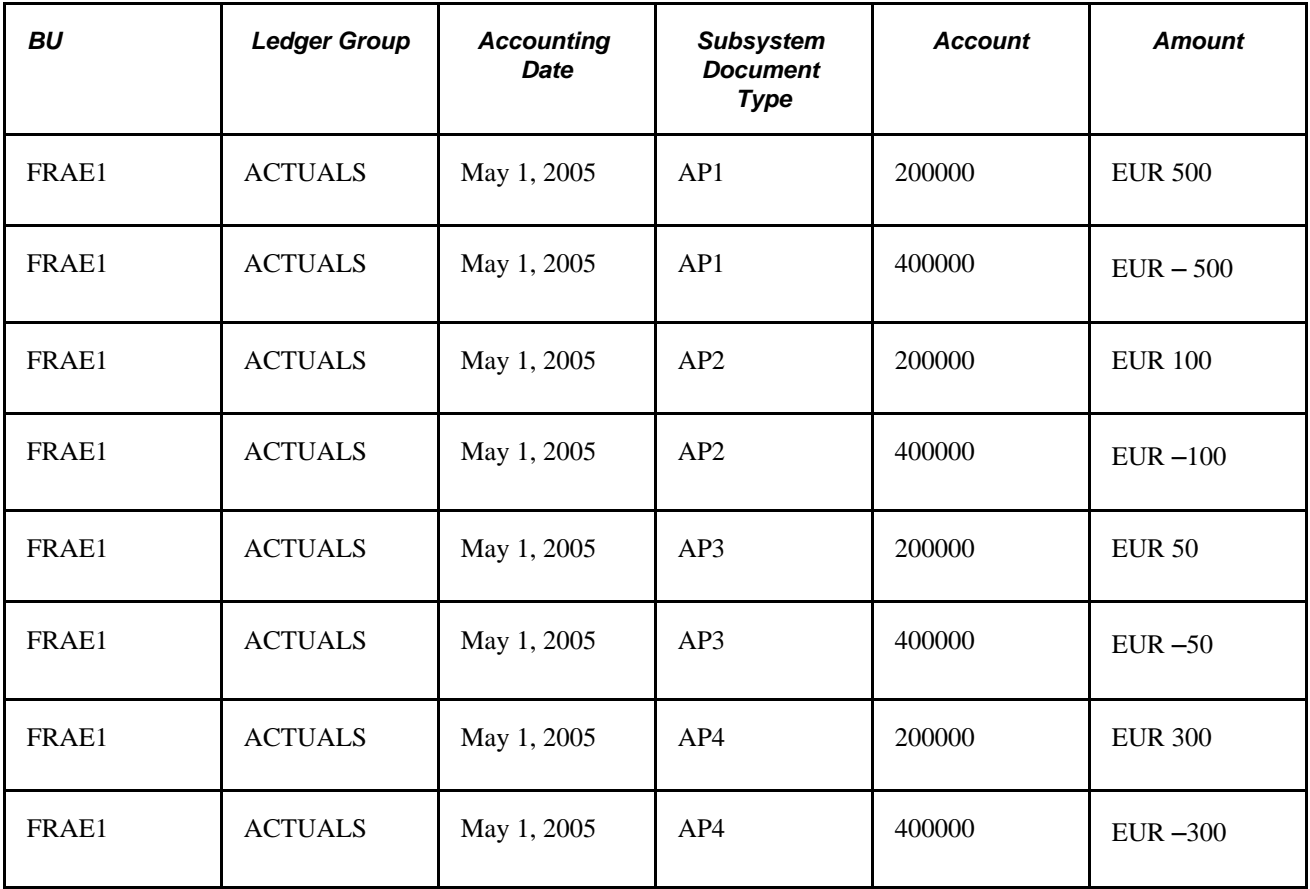

The Journal Generator process creates the following journals:

• Journal ID = 001, Doc Type = GL1 (value entered in the Default GL Document Type field where the Document Type Mapping field values are left blank on the Journal Generator Template - Defaults page) consists of accounting entries:

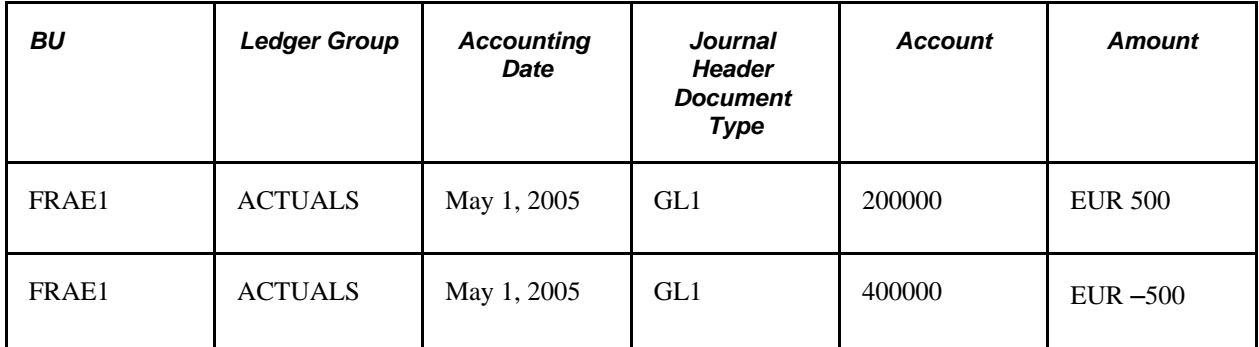

• Journal ID = 002, Doc Type = AP2 (AP2 mapped to AP2 in Journal Generator Template - Defaults page) consists of accounting entries:

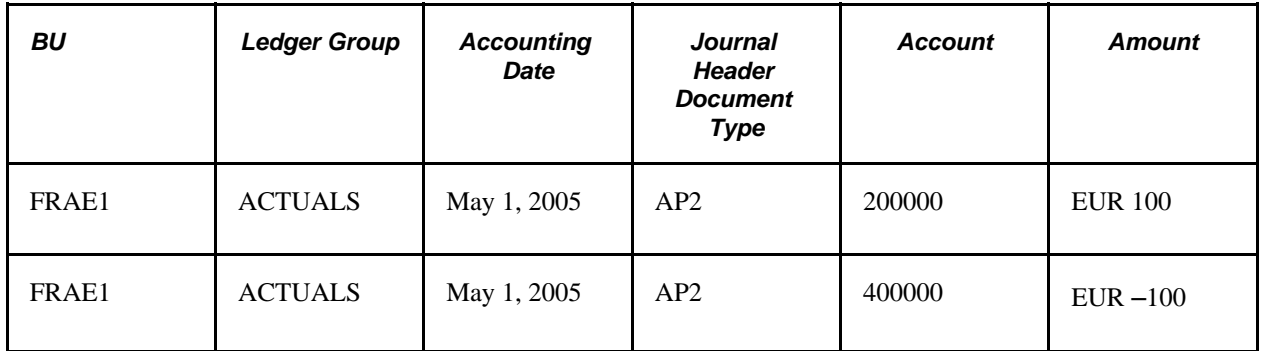

• Journal ID = 003, Doc Type = GL2 (AP3 mapped to GL2 in the Journal Generator Template - Defaults page) consists of accounting entries:

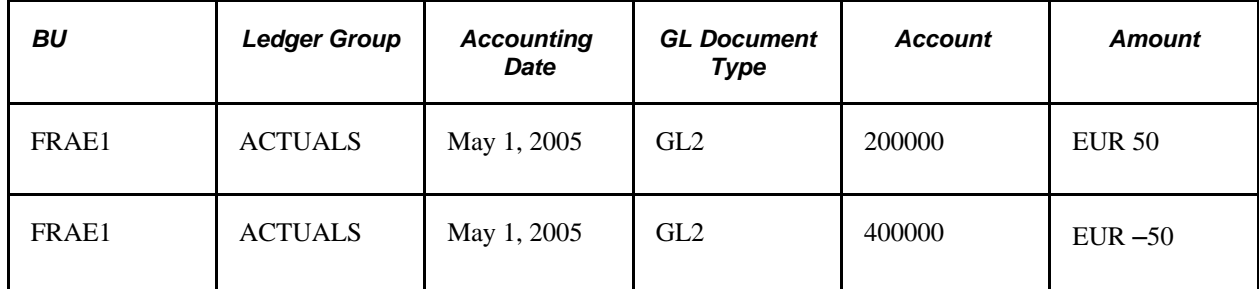

• Journal ID = 004, Doc Type = GL3 (AP4 mapped to GL3 in the Journal Generator Template - Defaults page) consists of accounting entries:

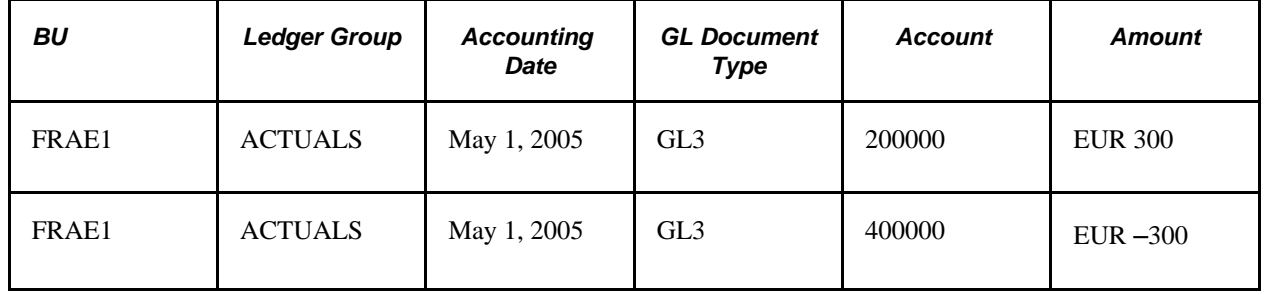

#### **See Also**

*PeopleSoft Application Fundamentals 9.1 PeopleBook*, "Using Journal Generator," Defining Journal Generator Template Defaults

# **Using Document Sequencing**

If you generate documents online, you can specify several document sequencing values as you enter documents. If you generate documents as batch processes, the system does the sequencing automatically.

This section discusses how to:

- Enter document sequence numbers online.
- Modify a document.

#### **Pages Used for Document Sequencing**

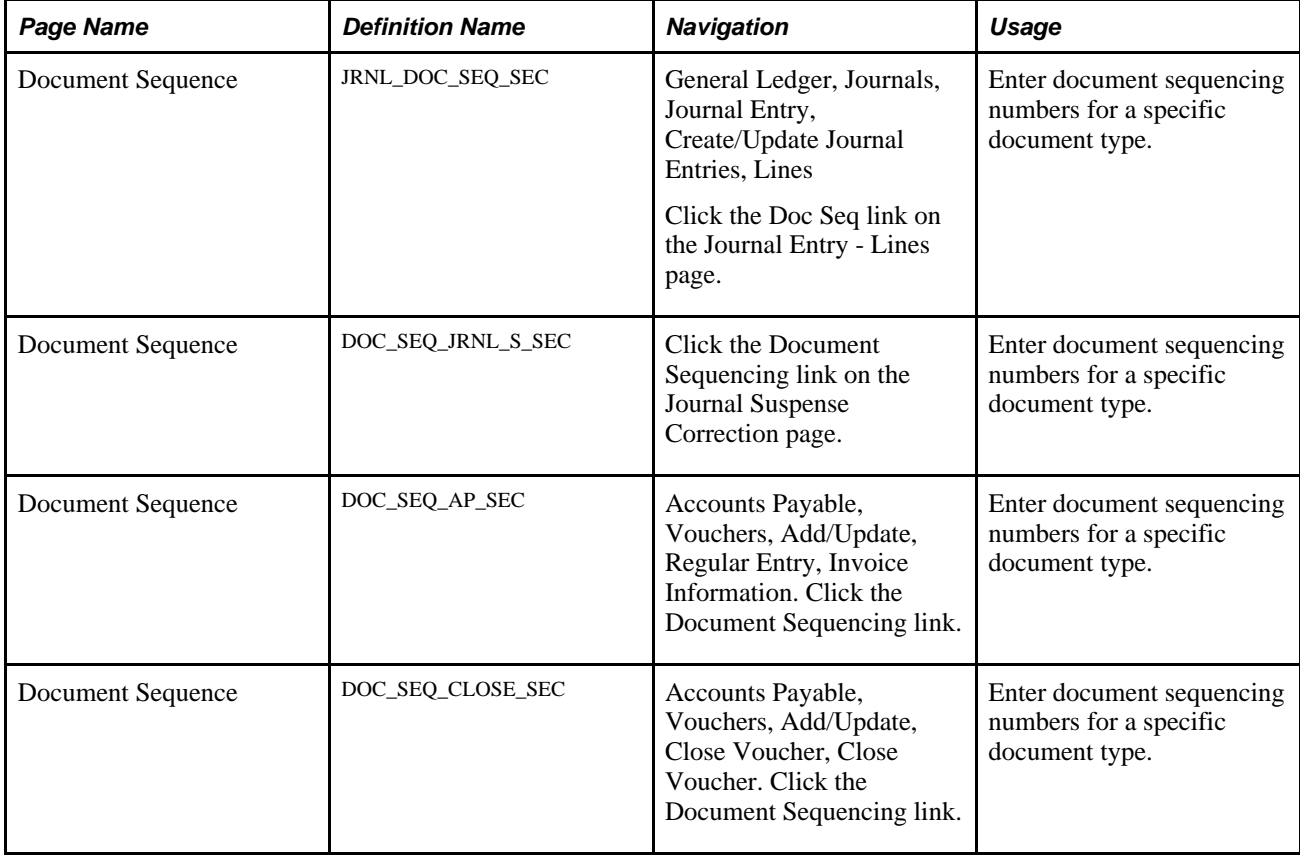

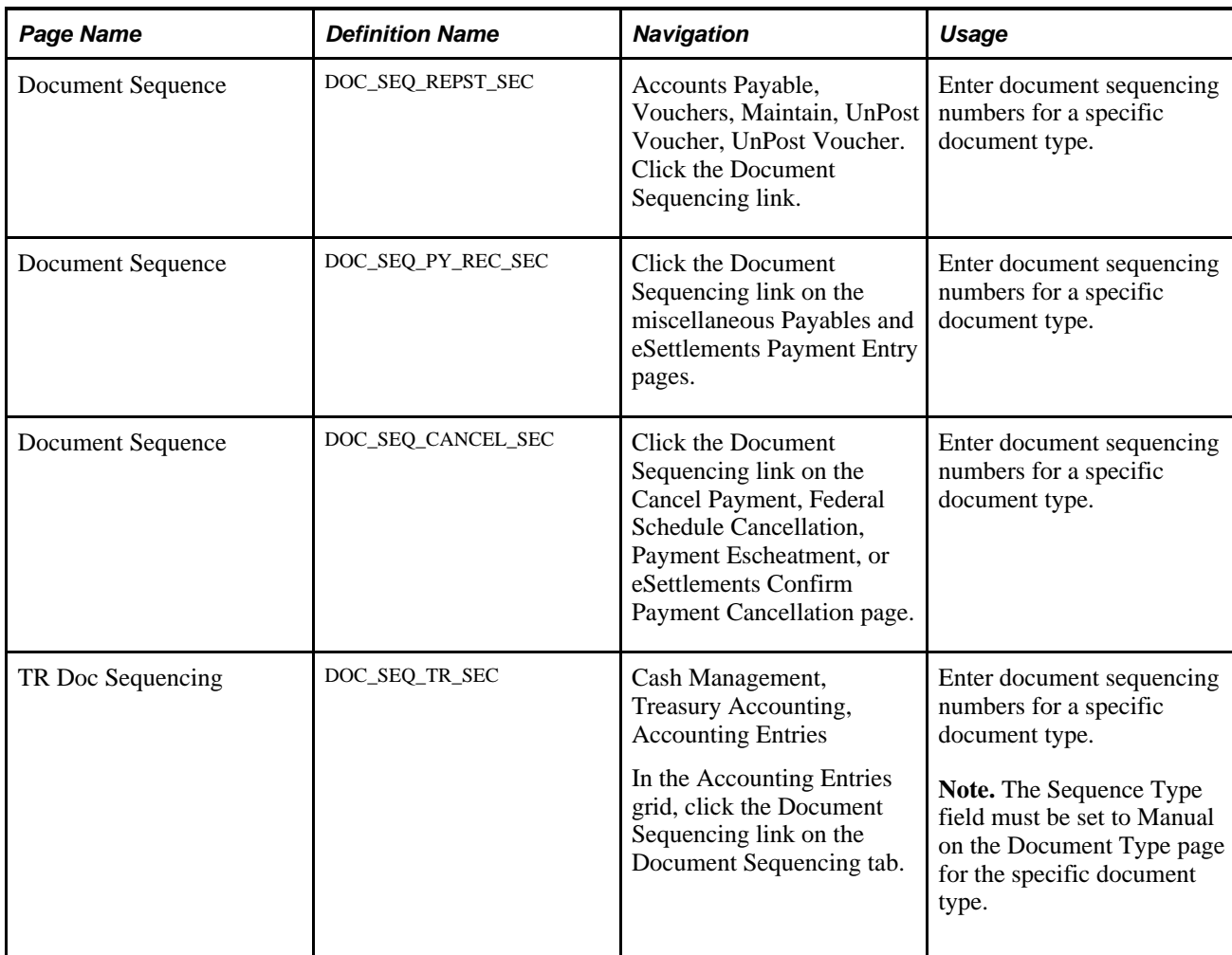

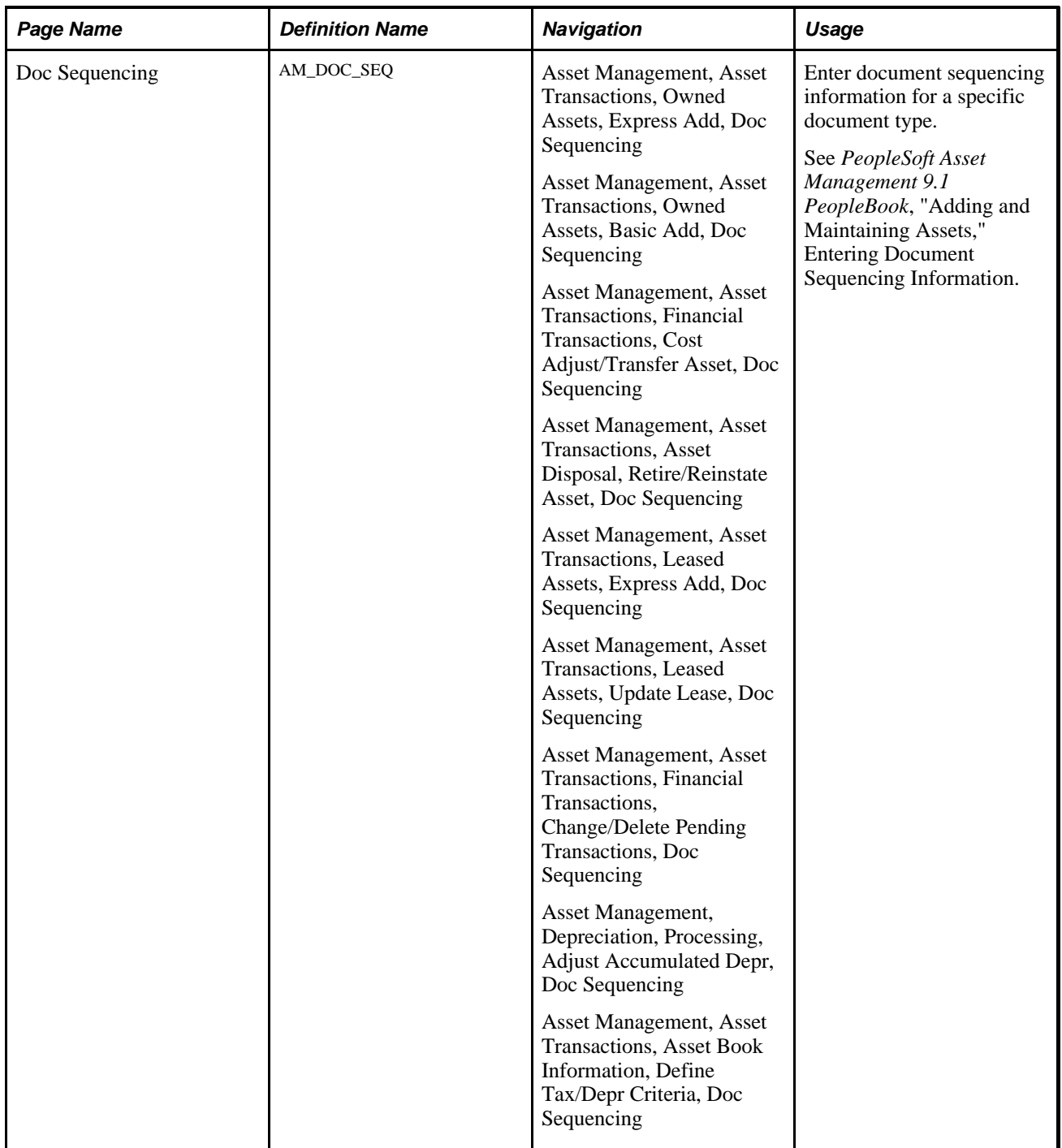
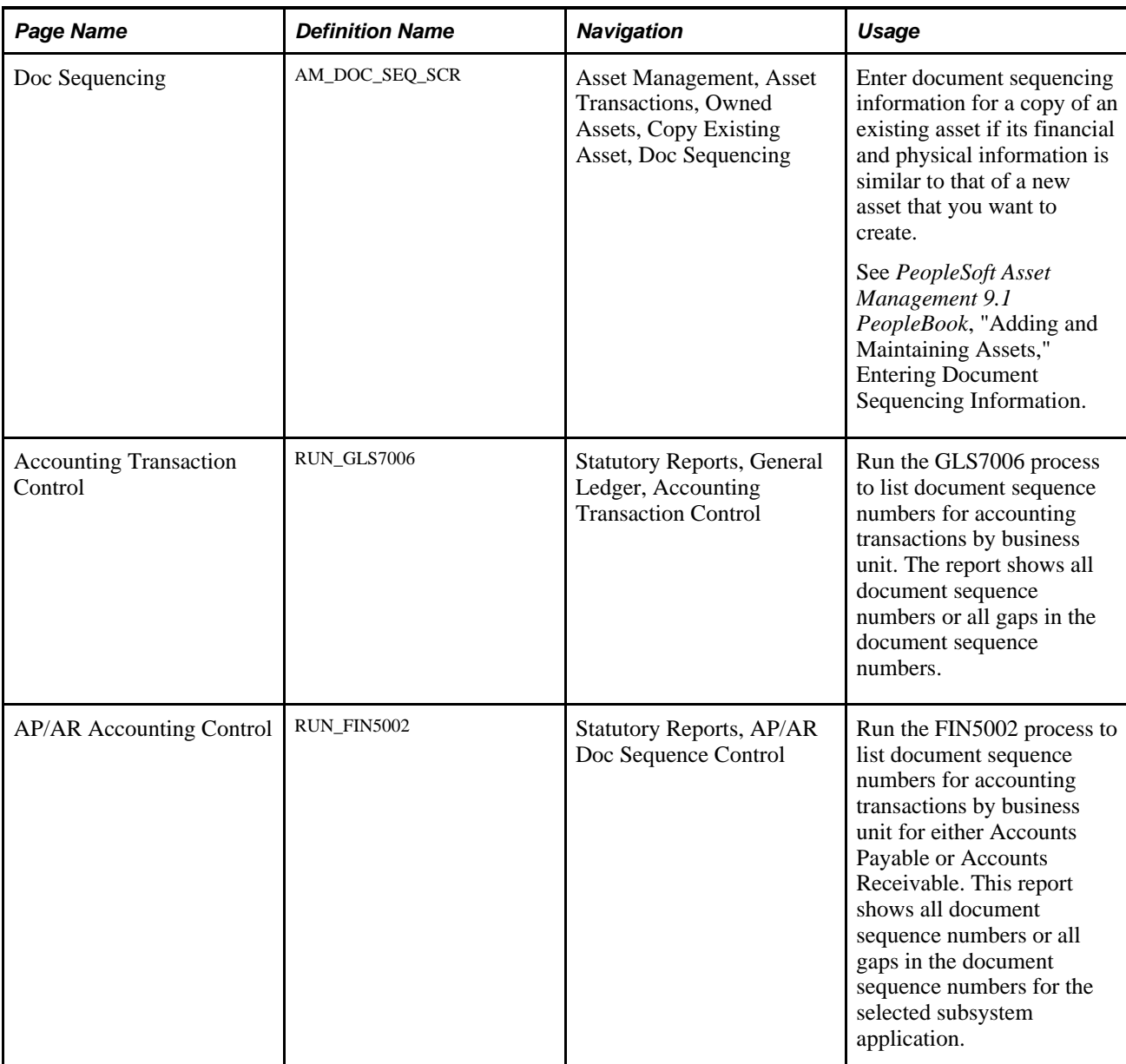

# **Entering Document Sequence Numbers Online**

To enter document sequence numbers online:

1. Access the Document Sequence page (General Ledger, Journals, Journal Entry, Create/Update Journal Entries, Lines and click the Doc Seq link on the Journal Entry - Lines page).

Click the Search button to select a document type that you previously defined for financial transactions.

2. Enter a Document Sequence Number of up to 12 characters.

You can access this field if you specified on either the Journal Code page or the Document Type page that the document sequence number is entered manually. The system validates this number when you save the transaction. If you've designated automatic numbering, the system displays *NEXT* in the Document Sequence Number field until you save the transaction. At that time, the system assigns the next available sequence number.

After you save the transaction and the system either assigns a document sequence number or validates a manually entered number, the transaction records populate the Document Sequence Date field with the current date. If the system is unsuccessful in assigning a document sequence number, it populates the Document Sequence Status field with a status message.

## **Modifying a Document**

You might make modifications after you define a document and the system has assigned a document sequence number to that financial transaction. Document sequencing enables you to do the following *before you post a document:*

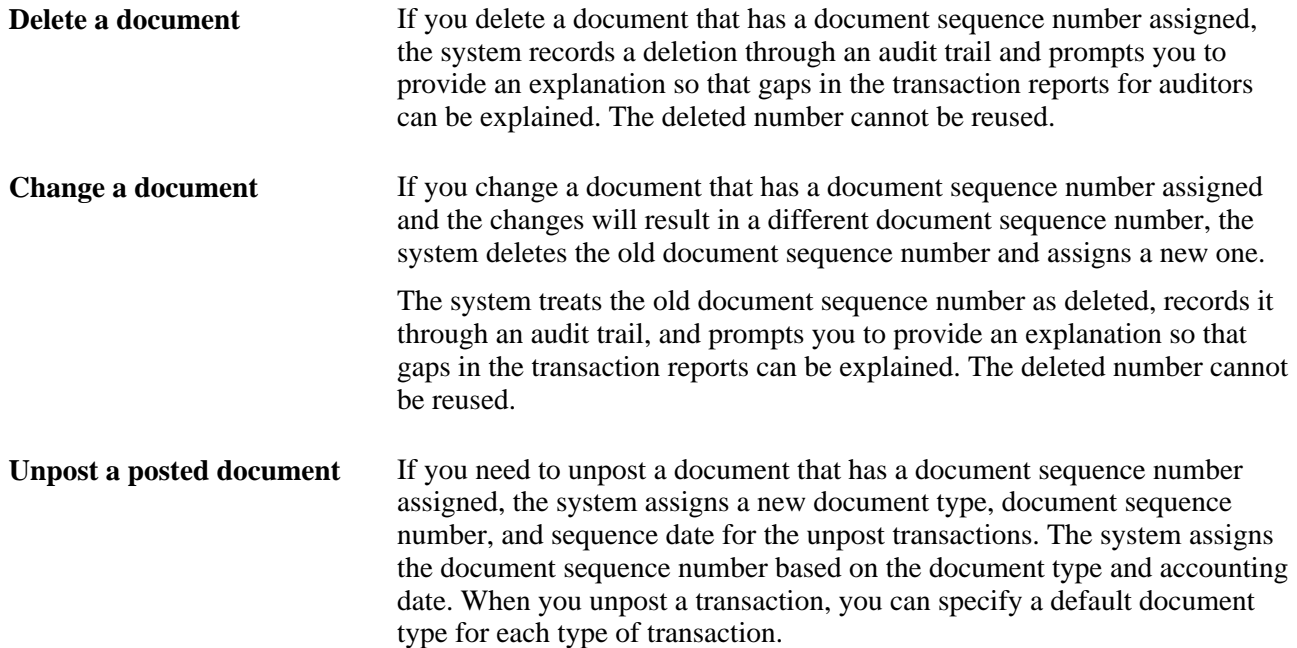

## **Chapter 4**

# **Managing Multiple GAAPs and Prior Period Adjustments**

This chapter provides an overview of managing multiple Generally Accepted Accounting Principles (GAAPs) and discusses how to:

- Manage different GAAPs in one ledger.
- Create adjusting entries in compliance with different GAAPs in one ledger.
- Deal with the implications of multiple GAAPs in one ledger for various processes.

# **Understanding Multiple GAAPs and Prior Period Adjustments**

PeopleSoft software delivers the ability to book accounting transactions according to different and often conflicting accounting principles for one Business Unit in one ledger and to maintain these entries in compliance with the rules of government and regulatory organizations.

This section discusses:

- $\cdot$  GAAPs
- Book codes.
- Prior period adjustments.

## **GAAPs**

GAAPs as determined in one country or jurisdiction often vary from country to country or by self-governing accounting bodies and jurisdictions. Consequently, organizations record and report their operations according to local accounting requirements as well as by rules applicable to parent corporations that are often under the rules of another national jurisdiction.

PeopleSoft software provides the ability to maintain separate ledgers and ledger groups for different accounting principles, record transactions under varying statutory rules using Alternate Account and using MultiBook in PeopleSoft General Ledger and its subsystems for its automatic synchronization capabilities. However, entering separate entries for a transaction in a local ledger of a ledger group is sometimes viewed as less than optimal due to the manual nature of the approach.

PeopleSoft software supports a sometimes much favored method, especially within financial organizations. This method enables you to simultaneously generate in one business unit and ledger all the relevant accounting entries for a transaction that addresses different local and corporate accounting rules.

## **Book Codes**

You can use book codes to simultaneously generate sets of entries to record related transactions according to multiple GAAPs for the same business unit in the same ledger. For example, where local and corporate accounting principles are not compatible, you define a local (L) and a corporate (C) book code. For those situations where requirements are alike, you define a code for both (B). You can attach these book codes to accounts as attributes. This results in separate permutations of accounts and book codes in which you simultaneously record related transactions under local, corporate, or both rules.

You can choose to associate a single book code with one account value. Using this method, a unique account value must be created for each book code. For example, book code C would be associated with account 500001, book code L with account 500002, and book code B with account 500003, to record related amounts in the same ledger but effectively in different books. When you choose this method, book code appears as a read only field on the journal entry page when you enter the account, and book code cannot be modified at time of entry.

PeopleSoft software also provide an Allow Book Code Override option at the installation level on the Account page that enables you to choose book code and account combinations at the time of journal entry. Using this method, you can associate any of your book codes with the same account value to record related amounts in the same ledger—effectively creating separate books in the same ledger while using the same account. The main advantage of this method is that fewer account values are required. You must set up book code defaults for an account; you can then update the book codes by selecting from a drop down list at the time of journal entry.

#### **See Also**

*PeopleSoft Application Fundamentals 9.1 PeopleBook*, "Defining and Using ChartFields," Adding Book Code Values

## **Prior Period Adjustments**

Local regulatory rules often specify local deadlines that differ from corporate deadlines. For example, they might require local entities to adjust period balances beyond the deadline specified by rules imposed on the corporate headquarters. This can create what we call a prior period adjustment from the standpoint of the corporate books.

In the classic sense, a prior period adjustment is any adjusting entry made to a closed period for which financial results have been published and usually comes as the result of an audit finding that an adjustment must be made. For this discussion, prior period adjustments are entries that are mandated by local accounting rules that require that certain entries be made to the local books for a specified period of time after corporate books must be closed and not necessarily as the result of an audit finding.

#### **See Also**

*PeopleSoft Application Fundamentals 9.1 PeopleBook*, "Defining Accounting Calendars"

# **Managing Different GAAPs in One Ledger**

The method described here creates subsets of a ledger and enables you to simultaneously enter transactions to the subsets while maintaining their balances according to the accounting principles applicable to each subset.

To manage different GAAPs in one ledger, use the following components:

- Installation Options (INSTALLATION).
- Book Code (BOOK\_CODE).
- Ledger Codes (LEDGER\_CODE).
- Adjustment Type (ADJUST\_TYPE).
- Open Period Update (OPEN\_PERIOD\_UPDATE).
- Account (GL\_ACCOUNT).

Use the ACCOUNT\_CF component interface to load data into the tables for the Account component.

See *Enterprise PeopleTools PeopleBook: PeopleSoft Setup Manager*

This section discusses how to:

- Activate the book code feature using the installation option.
- Enable the adjustment type in user preferences.
- Create book codes to facilitate multiple GAAPs within the same chart of accounts.
- Add book codes as an attribute of an account value.
- Define ledger codes to reflect different accounting rules (GAAPs)
- Define adjustment types.
- Update open periods for ledger codes.
- Select a method to update open periods.

## **Pages Used to Manage Different GAAPs in One Ledger**

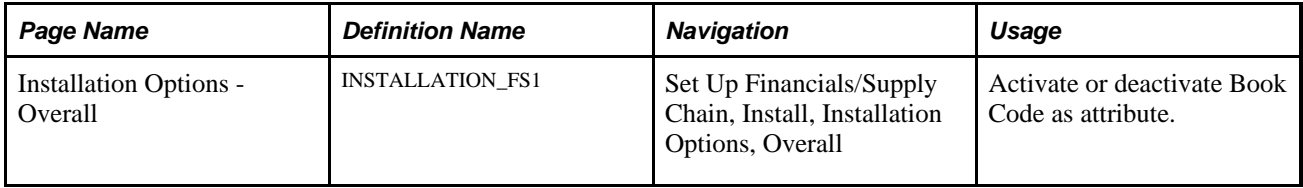

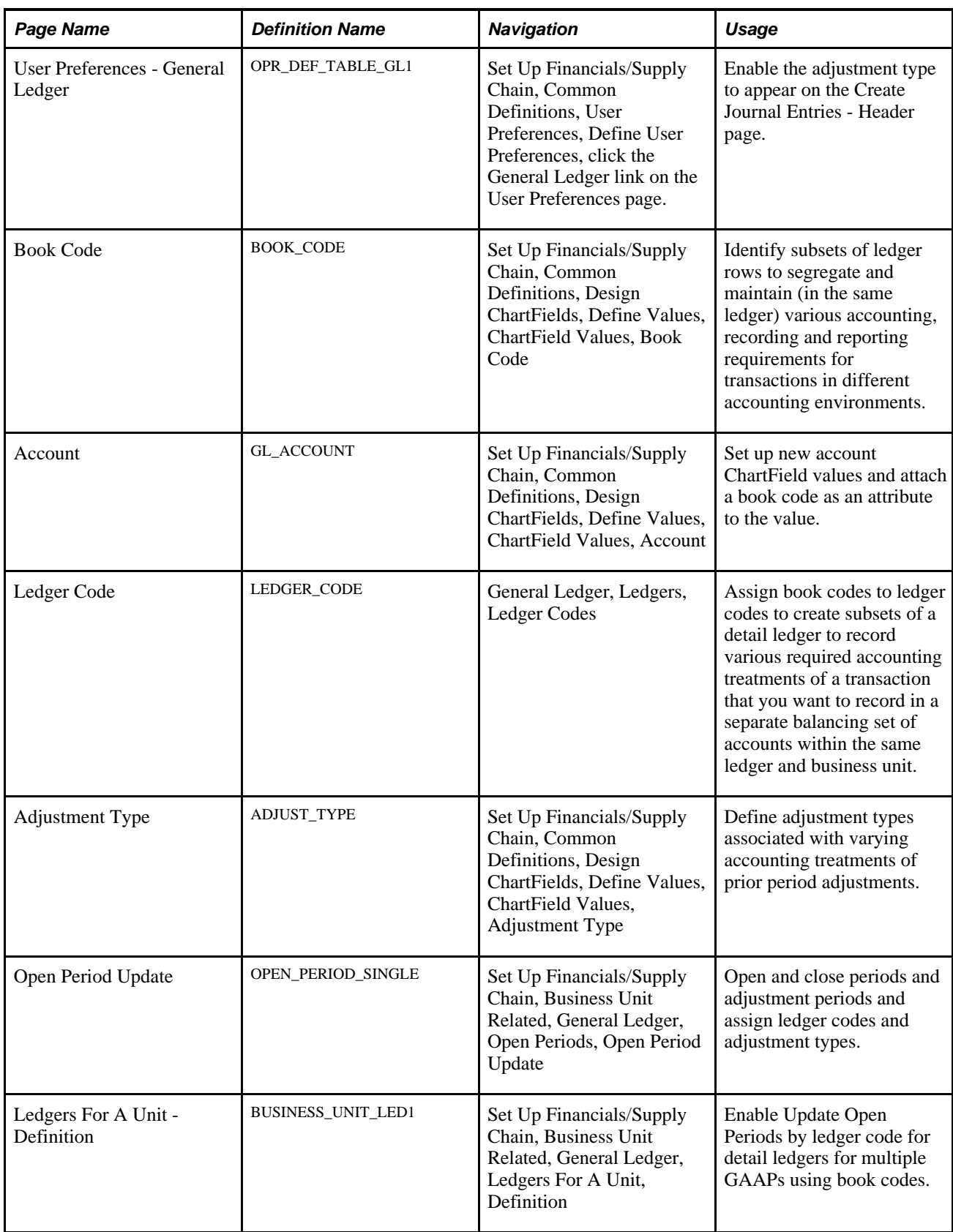

## **Activating the Book Code Feature Using the Installation Option**

Access the Installation Options - Overall page (Set Up Financials/Supply Chain, Install, Installation Options, Overall).

**Active** Select this check box in the Account Balancing Attributes group box to use book code as an account attribute.

# **Enabling the Adjustment Type in User Preferences**

Access the User Preferences - General Ledger page (Set Up Financials/Supply Chain, Common Definitions, User Preferences, Define User Preferences, click the General Ledger link on the User Preferences page).

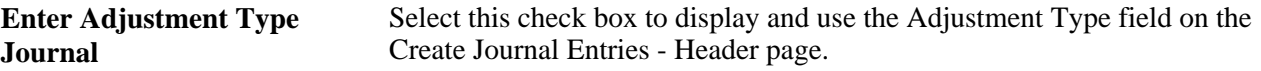

#### **See Also**

*PeopleSoft Application Fundamentals 9.1 PeopleBook*, "Defining User Preferences," Defining General Ledger User Preferences

# **Creating Book Codes to Facilitate Multiple GAAPs Within the Same Chart of Accounts**

You can use the book code ChartField as an attribute to segregate local accounts from corporate accounts when there is divergence in accounting principles and to identify accounts if there is convergence of rules. For example, this table illustrates three possible permutations within one chart of accounts dictated by different accounting rules for a local and a corporate entity.

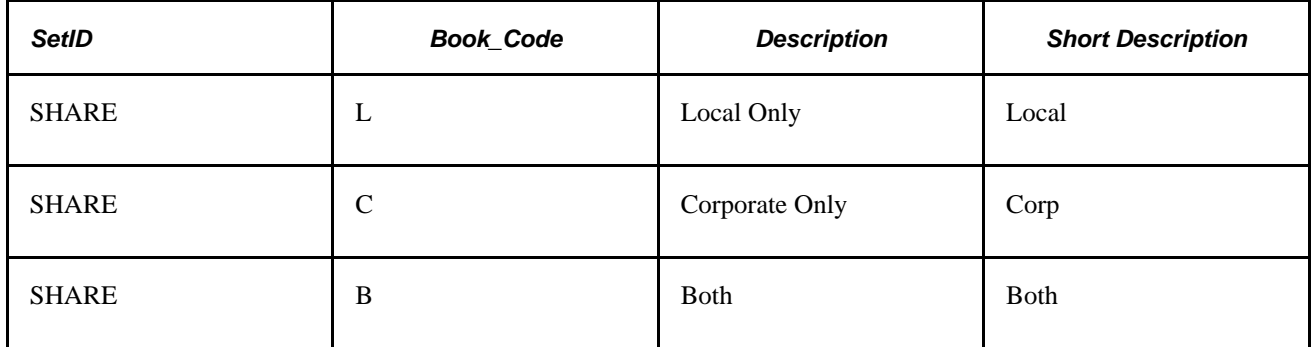

In this scenario, you record some transactions using the Local Only accounts, others using Corporate Only accounts, and some transactions that are compatible with both local and corporate accounting principles or are so related that they are necessarily recorded using the accounts in the Both category.

Local Only entries must balance within their book code.

Corporate Only entries must balance with other Corporate Only entries (within the Corporate Only book code).

Entries that meet both local and corporate accounting rules must balance with other both entries.

All processes that create balanced journal entries must adhere to these requirements.

#### **See Also**

*PeopleSoft Application Fundamentals 9.1 PeopleBook*, "Defining and Using ChartFields," Adding Book Code Values

## **Adding Book Codes as an Attribute of an Account Value**

Access the Account page (Set Up Financials/Supply Chain, Common Definitions, Design ChartFields, Define Values, ChartField Values, Account).

Book Code is a balancing ChartField that you can add as an attribute of the Account ChartField to segregate accounts into various categories within one ledger. In this case it is used to group accounts within one ledger to serve various divisional or GAAP requirements.

#### **See Also**

*PeopleSoft Application Fundamentals 9.1 PeopleBook*, "Defining and Using ChartFields," Adding Account Values

## **Defining Ledger Codes to Reflect Different Accounting Rules (GAAPs)**

Access the Ledger Code page (General Ledger, Ledgers, Ledger Codes).

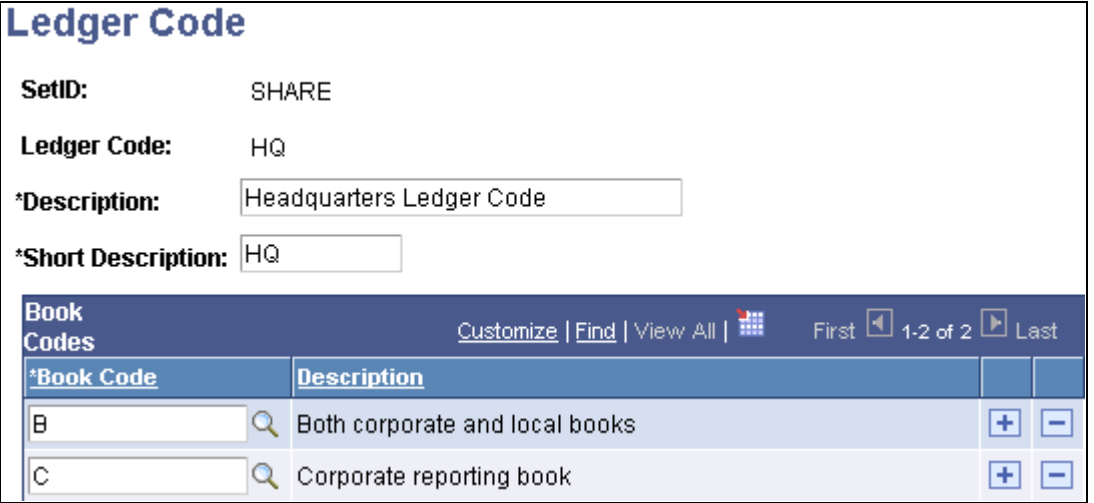

Ledger Code page

Use this page to create ledger codes and assign to them the applicable book codes to define subsets that segregate various accounting treatments of transactions.

Define ledger codes in which to group book codes to create subsets of a ledger. Each subset can represent a balance maintained according to accounting principles imposed on either a local or corporate entity. Each ledger code can contain one or more book codes as in this example:

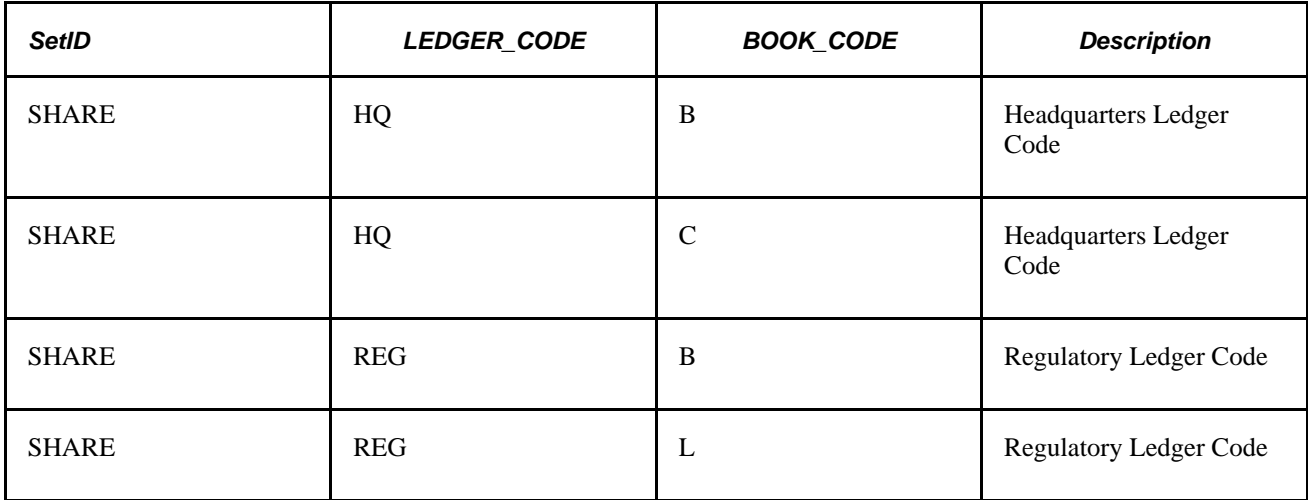

#### **See Also**

*PeopleSoft Application Fundamentals 9.1 PeopleBook*, "Defining and Using ChartFields," Using the Balance Sheet Indicator and Book Code

# **Defining Adjustment Types**

Access the Adjustment Type page (Set Up Financials/Supply Chain, Common Definitions, Design ChartFields, Define Values, ChartField Values, Adjustment Type).

Define an adjustment type for each combination of ledger code and book code that share accounts with other ledger code and book code combinations involving different accounting rules (multiple GAAPs) that specify different rules for different closing dates and prior period adjustments.

## **See Also**

*PeopleSoft Application Fundamentals 9.1 PeopleBook*, "Defining and Using ChartFields," Adding Adjustment Type Values

# **Updating Open Periods for Ledger Codes**

Access the Open Period Update page (Set Up Financials/Supply Chain, Business Unit Related, General Ledger, Open Periods, Open Period Update).

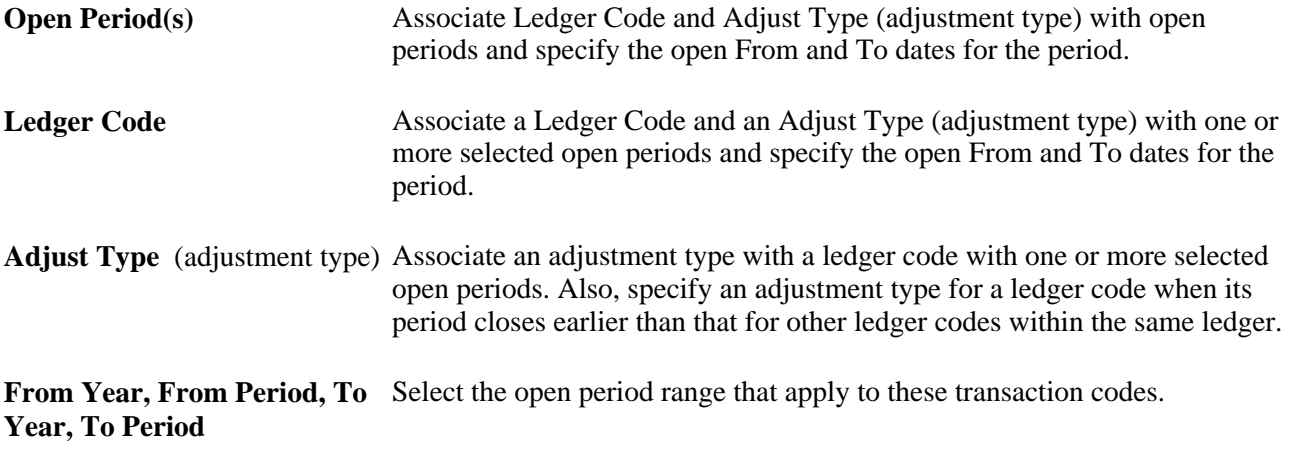

**Note.** The Ledger Code and Adjust Type fields only appear if you activated book codes in the Installation Options - Overall page, selected Enter Adjustment Type Journal in the User Preferences - General Ledger page, selected Update Open Periods by Ledger Code on the Ledger For A Unit - Definition page for detail ledgers.

## **Selecting a Method to Update Open Periods**

Access the Ledgers For A Unit - Definition page (Set Up Financials/Supply Chain, Business Unit Related, General Ledger, Ledgers For A Unit, Definition).

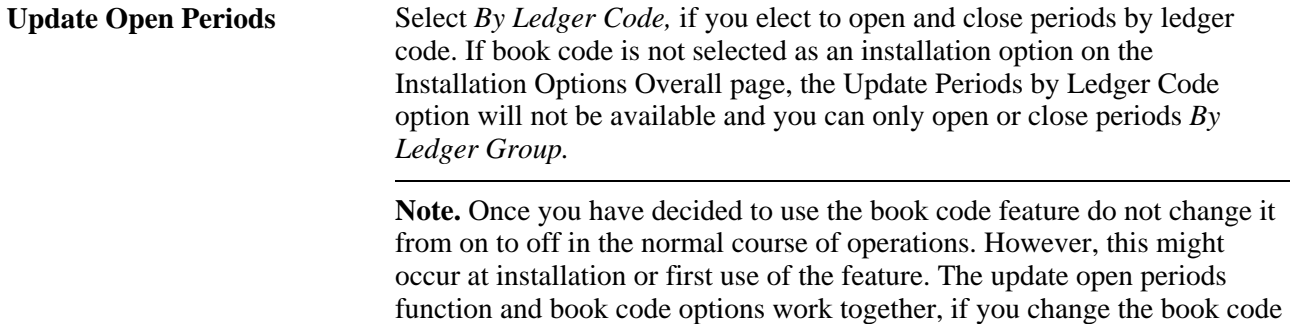

option, then a corresponding change and *save* to open period is necessary.

#### **See Also**

*PeopleSoft Application Fundamentals 9.1 PeopleBook*, "Defining and Using ChartFields," Adding Adjustment Type Values

*PeopleSoft Application Fundamentals 9.1 PeopleBook*, "Defining Accounting Calendars," Pages Used to Define and Update Open Periods and Adjustment Periods

# **Creating Adjusting Entries in Compliance With Different GAAPs in One Ledger**

To create adjusting entries that comply with multiple GAAPs, use the User Preferences component (OPR\_DEFAULT) and the Journal Source component (SOURCE).

Use the OPR\_DEFAULT\_FIN component interface to load data into the tables for the User Preferences component.

This section provides an overview and discusses how to:

- Deal with journal entry dates outside the open period.
- Create adjustment type journals.

## **Understanding Prior Period Adjusting Entries in Compliance with Different GAAPs**

This section discusses automatic generation of prior period adjusting entries in the context of self-balancing subsets of one ledger that have different applicable GAAPs but use common accounts. Common accounts record common transactions but require special adjusting entries when multiple GAAPs vary in recognition dates and recording principles for these transactions.

For example, different accounting governing bodies for the corporate and local offices of an organization have mandated different accounting deadlines. The corporate deadline for recording prior period activity is no later than the fifth day of the current month. The local deadline for the related division is the fifteenth day of the current month. At the local office on the tenth day of the current month, a transaction is determined to be applicable to the prior month.

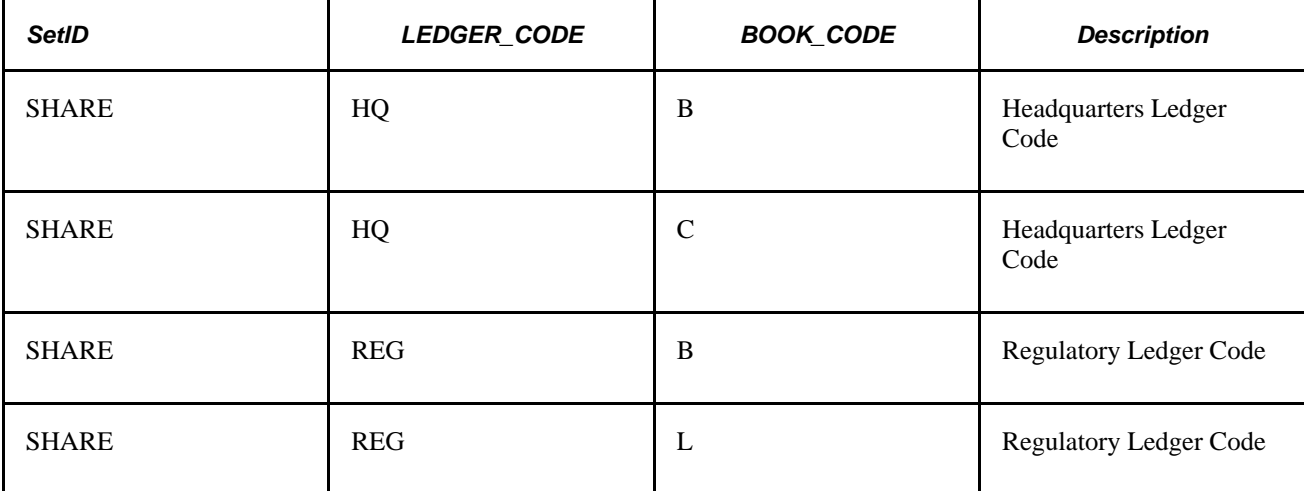

For this example, the following book code and ledger code structure has been adopted:

A complete set of regulatory financial statements can be produced by retrieving the Local Only and Both account balances.

Complete corporate financial statements can be produced at headquarters by combining the Corporate Only with the Both account balances.

The following is an example of a simplified tree that could be used for reporting in PeopleSoft n/Vision:

HQ Node (Headquarters or Corporate Balances)

|\_\_\_B Book Code

|\_\_\_C Book Code

REG Node (Regulatory or Local Balances)

|\_\_\_B Book Code

|\_\_\_L Book Code

Most accounts are in the B category and it is with these accounts that the necessity for this special type of prior period adjustments arises. This is because there are different recording rules for the corporate and local offices that are applicable to the common B accounts. The accounts in the C and L categories are specific to either corporate or local rules and are not directly involved in the adjustment and can be ignored for the purposes of the example.

May is the prior period and June is the current period in this example.

When you choose to update open periods by ledger code rather than by Ledger Group, you must specify an adjustment type value for the ledger code that has the earlier close date:

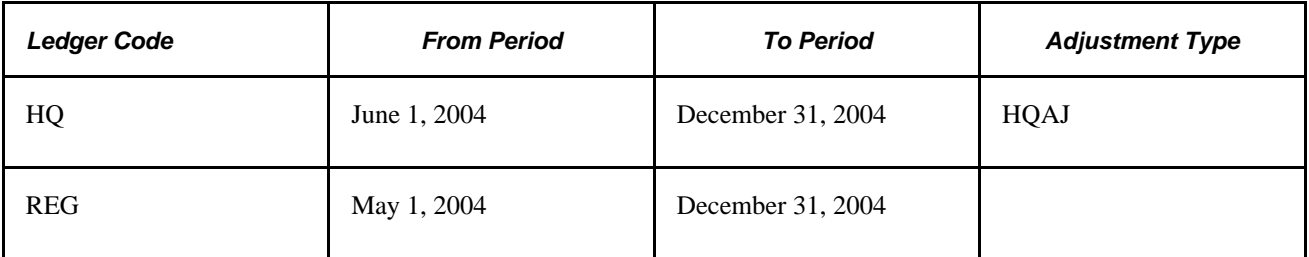

The following illustrates the progression of entries to properly record a sample transaction for HQ and Reg for May and June of 2004 in their common accounts:

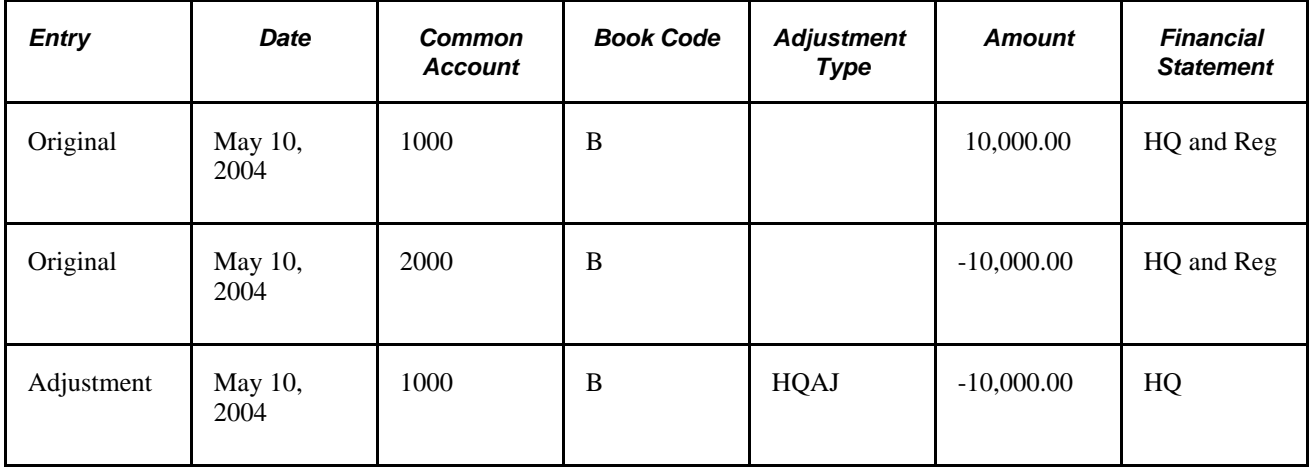

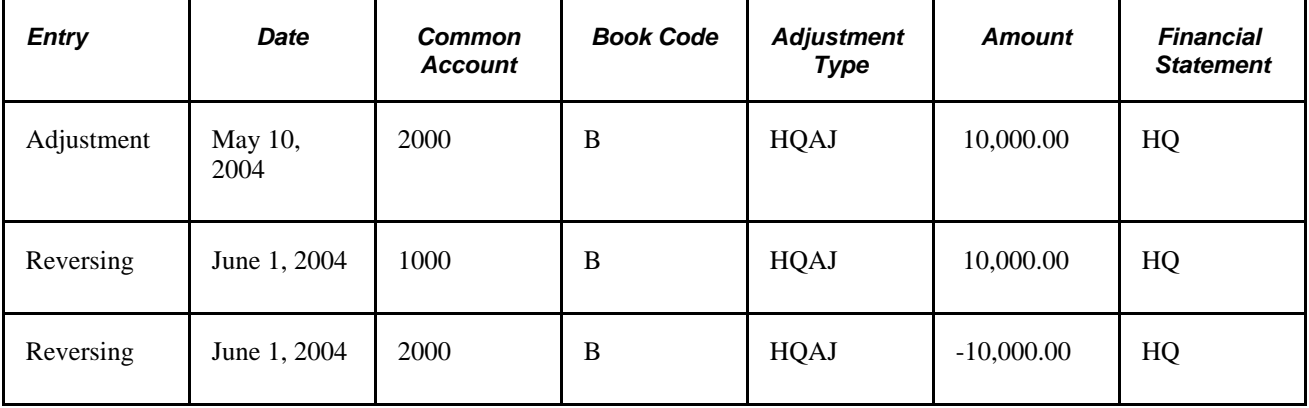

During the processing of the original journal entry for a transaction that involves a prior period adjustment and common B accounts an adjustment journal entry is created by the Journal Post process if a ledger code period is closed while another is still open.

The adjustment journal entry created in the Journal Post process for the closed ledger code period is identical to the original journal entry recording the transaction except for the following:

- The debit and credit (sign) of the amounts as in the original journal entry are reversed.
- An adjustment type ChartField value, specified for the ledger code on the Update Open Periods by Ledger Code page, is appended to the journal lines.
- The adjustment journal entry is automatically set by the system to generate a reversing entry at the beginning of the next period.

Financial statements include the original entry amounts and the adjustment entry amounts having the adjustment type value HQAJ to arrive at correct totals for corporate B account in May. When combined with the May C accounts, they correctly reflect the financial position according to accounting principles applicable to the corporate books.

Local financial statements include in their totals only the original entry B amounts and ignore the corporate amounts having the HQAJ adjustment type. When combined with the L accounts, correct regulatory or local financial statements are produced.

For June, a reversing journal entry is generated by the system for the corporate books having the adjustment type HQAJ. The June totals can then be compiled for corporate as dictated by its applicable accounting principles as well as for the correct June totals for the local books.

Overall Year to date balances are also correctly calculated.

**Note.** Adjusting entries can be entered manually. However, only users with the Enter adjustment type Journal option enabled on the User Preference - General Ledger page will be able to enter such journal.

#### **See Also**

*PeopleSoft Application Fundamentals 9.1 PeopleBook*, "Defining Accounting Calendars," Pages Used to Define and Update Open Periods and Adjustment Periods

*PeopleSoft Application Fundamentals 9.1 PeopleBook*, "Setting Up Ledgers," Defining Ledgers for a Business Unit

*PeopleSoft Application Fundamentals 9.1 PeopleBook*, "Defining and Using ChartFields," Adding Adjustment Type Values

*PeopleSoft Application Fundamentals 9.1 PeopleBook*, "Defining and Using ChartFields," Adding Book Code Values

## **Pages Used to Create Adjusting Entries in Compliance with Multiple GAAPs in One Ledger**

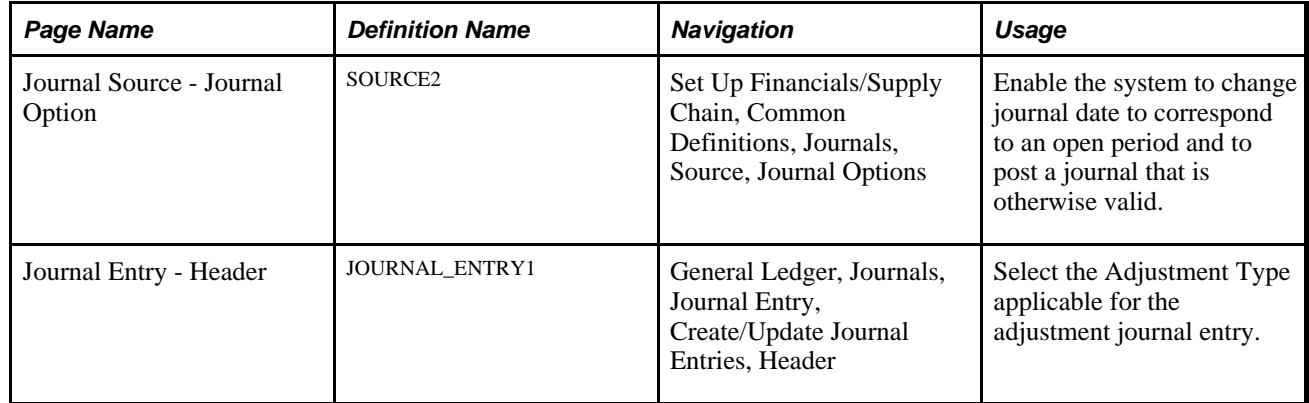

## **Dealing with Journal Entry Dates Outside the Open Period**

Access the Journal Source - Journal Options page (Set Up Financials/Supply Chain, Common Definitions, Journals, Source, Journal Options).

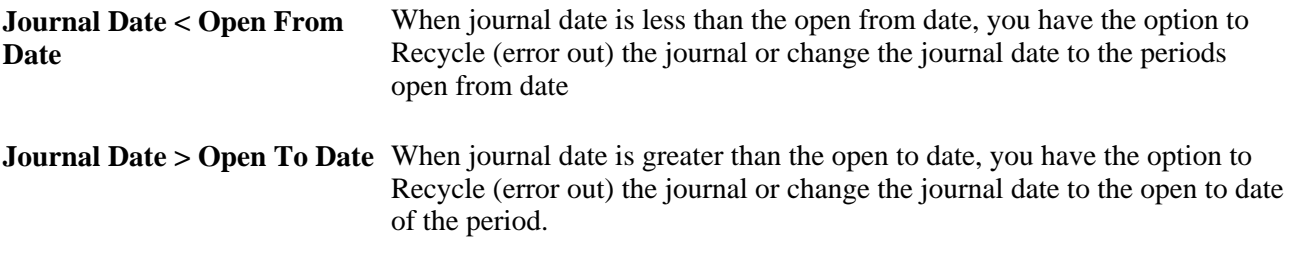

**Note.** Journal Edit does not change the journal entry date for InterUnit journals if a period is closed. Journal Edit errors out the journal entry if the journal entry date is closed for any InterUnit Business Units.

If a transaction journal date is outside the open periods for all applicable GAAPs, it fails in the Journal Edit process unless you elect to have Journal Edit automatically change the journal date to an open period.

## **Creating Adjustment Type Journals**

Access the Journal Entry - Header page (General Ledger, Journals, Journal Entry, Create/Update Journal Entries, Header).

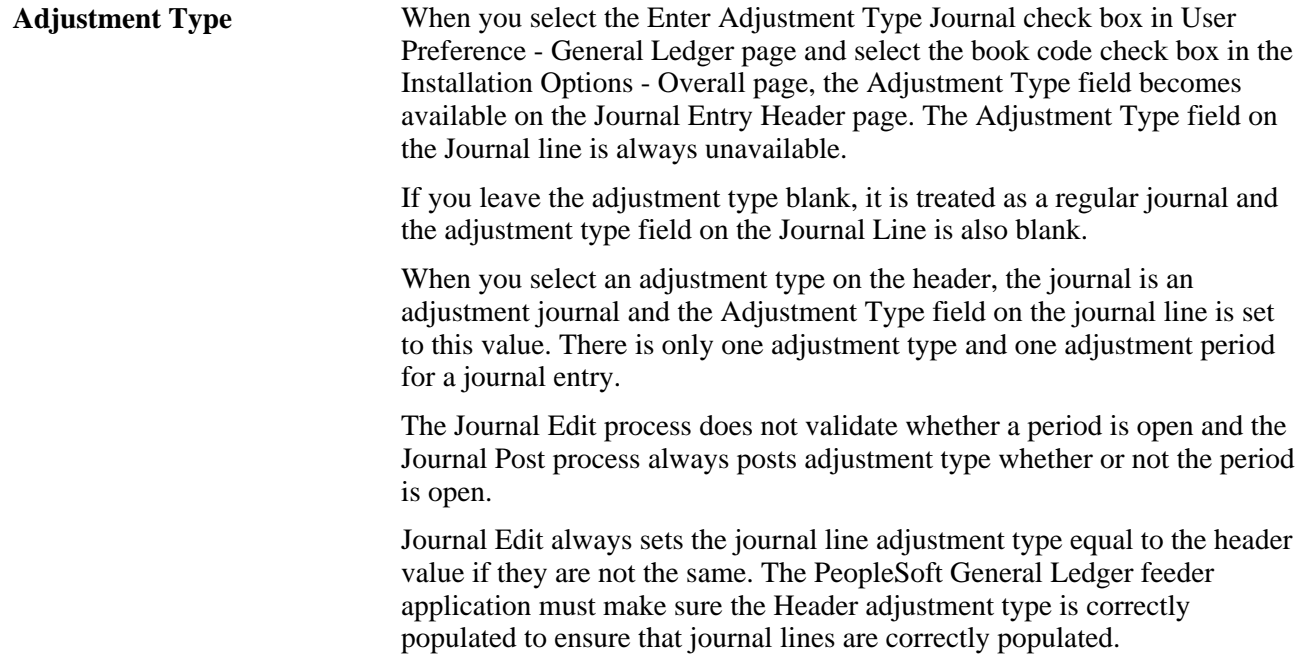

#### **See Also**

*PeopleSoft Application Fundamentals 9.1 PeopleBook*, "Defining User Preferences," Defining General Ledger User Preferences

*PeopleSoft Application Fundamentals 9.1 PeopleBook*, "Setting Installation Options for PeopleSoft Applications," Setting Overall Installation Options

# **Dealing with the Implications of Multiple GAAPs in One Ledger for Various Processes**

While the many processes that create journal entries need not be concerned about populating adjustment type for the journal line if they correctly populate the header, there are other considerations that must be addressed.

This section discusses how to:

- Define the necessary balancing provisions for various processes.
- Create steps and rules for various processes to maintain separate GAAP balances.

## **Defining the Necessary Balancing Provisions for Various Processes**

The Journal Edit process groups journal entry lines by book code to create separate Edit Suspense, Amount Suspense, Balance Suspense, Currency Rounding Adjustment, InterUnit, and Position Accounting journal entry lines by book code. Adjustment type is also as a Balancing ChartField. Journal lines that are created by Journal Edit for these processes inherit the adjustment type ChartField values from the source lines.

You must add balancing and suspense accounts for these processes for each of the self-balancing subsets of accounts within the ledgers that the book codes and adjustment types define.

#### **See Also**

*PeopleSoft Application Fundamentals 9.1 PeopleBook*, "Defining and Using ChartFields," Adding Adjustment Type Values

*PeopleSoft Application Fundamentals 9.1 PeopleBook*, "Defining and Using ChartFields," Adding Book Code Values

## **Creating Steps and Rules for Various Processes to Maintain Separate GAAP Balances**

For some processes you must create separate steps for each book code and adjustment type combination or otherwise setup the processes to prevent combining of different GAAP balances. These processes include:

- Revaluation.
- Translation and Translate Within Ledger.
- Interim and Year End Closing.
- Consolidation.

ADB requires that you create separate Average Daily Balance Rules as follows:

- For local regulatory reporting, select book code values of L (Local), B (Both), and blank adjustment type values.
- For corporate (headquarters) reporting, select book code values of C (Corporate), B (Both), and Adjustment types values of blank combined with any adjustment and reversing entries having applicable adjustment codes.

Archiving does not archive ledgers or journals of open periods. Because accounting periods can be open for one ledger code and closed for another when dealing with multiple GAAPs, this requires careful consideration of archiving actions.

#### **See Also**

*PeopleSoft Application Fundamentals 9.1 PeopleBook*, "Defining and Using ChartFields," Associating a Balance Suspense ChartField With an Account Balancing Group

## **Chapter 5**

# **Working with VAT**

This chapter provides an overview of value-added taxes (VAT) and describes how to:

- Define VAT transaction types.
- Set up VAT authorities and tax codes.
- Define VAT countries.
- Set up VAT entities.
- Define VAT use types and apportionment.
- Establish VAT defaults.
- Manage VAT on interunit transactions.
- Load the VAT transaction table.
- Generate VAT reports.

**Note.** This chapter provides information about VAT accounting and reporting and the functionality that Oracle's PeopleSoft applications provide to facilitate those tasks. This information is not to be construed as tax advice nor is it intended to document all the ramifications of accounting for VAT or reporting for VAT. Please consult your tax professional to ensure your full compliance with the laws and regulations dealing with VAT accounting and VAT reporting.

# **Understanding VAT**

This section discusses:

- VAT functionality.
- Taxable status and VAT rates.
- VAT reporting and accounting.
- VAT recoverability.
- VAT defaults.
- VAT report production.
- VAT environment setup.

## **VAT Functionality**

 VAT is used in many countries around the world. VAT is a governmental sales tax, a straight percentage that is added to the cost of goods or services. VAT can be inclusive, in which case VAT is included in the price of goods or services, or exclusive, in which case VAT must be added to the price of goods or services.

The core concept of VAT is simple: at each step in the supply chain, VAT is calculated by multiplying the cost of the goods or services by the tax rate and then charged by the seller to the buyer; normally, at each step in the supply chain except the last, the buyer can recover the VAT incurred. VAT charged by the seller and remitted to the government is referred to as output VAT, while VAT incurred by the purchaser and potentially recoverable from the government is referred to as input VAT. The application of the tax can be complex because each country has specific requirements. PeopleSoft global VAT functionality fully supports these country-specific requirements.

To implement VAT effectively in Oracle's PeopleSoft Financials and Supply Chain applications, you must fully understand the legislation governing VAT in the applicable countries before implementing the applications.

To use VAT in PeopleSoft applications, you must first set up the VAT environment. You can then create various VAT documents, such as sales orders, customer invoices, purchase orders, and vouchers. You can also record VAT for employee expense reports, asset retirements (in case of sale), bank fees incurred, and general ledger journal entries.

The VAT on these documents and transactions is calculated based upon the information that you enter. For example, the VAT codes that you enter determine the VAT rates that the system uses to calculate the VAT amount. In PeopleSoft Purchasing, Payables, Treasury, Expenses, and General Ledger, the VAT use type that you enter partly determines the amount of VAT that is recoverable.

The VAT information on all transactions and documents is loaded into the VAT transaction table by a background process and by a second process into the VAT reporting tables, from which you can create VAT returns and other VAT reports.

PeopleSoft applications enable an organization to effectively administer VAT by:

- Charging VAT on invoices to customers, recording VAT collected from customers, and paying and recording VAT charged by suppliers.
- Determining what percentage of VAT paid on purchases is recoverable to offset the amount of output VAT that must be sent to VAT authorities.
- Accounting for and reporting both the VAT paid on purchases and the VAT collected on sales.

To implement this functionality, you must be able to enter transactions into the system, correctly calculating and recording the VAT. You must also be able to report VAT correctly on the VAT return as well as account for it correctly.

## **Taxable Status and VAT Rates**

In PeopleSoft applications, you identify the taxable status for a given transaction by specifying the VAT applicability for a transaction line. This table lists the system-defined values that are provided:

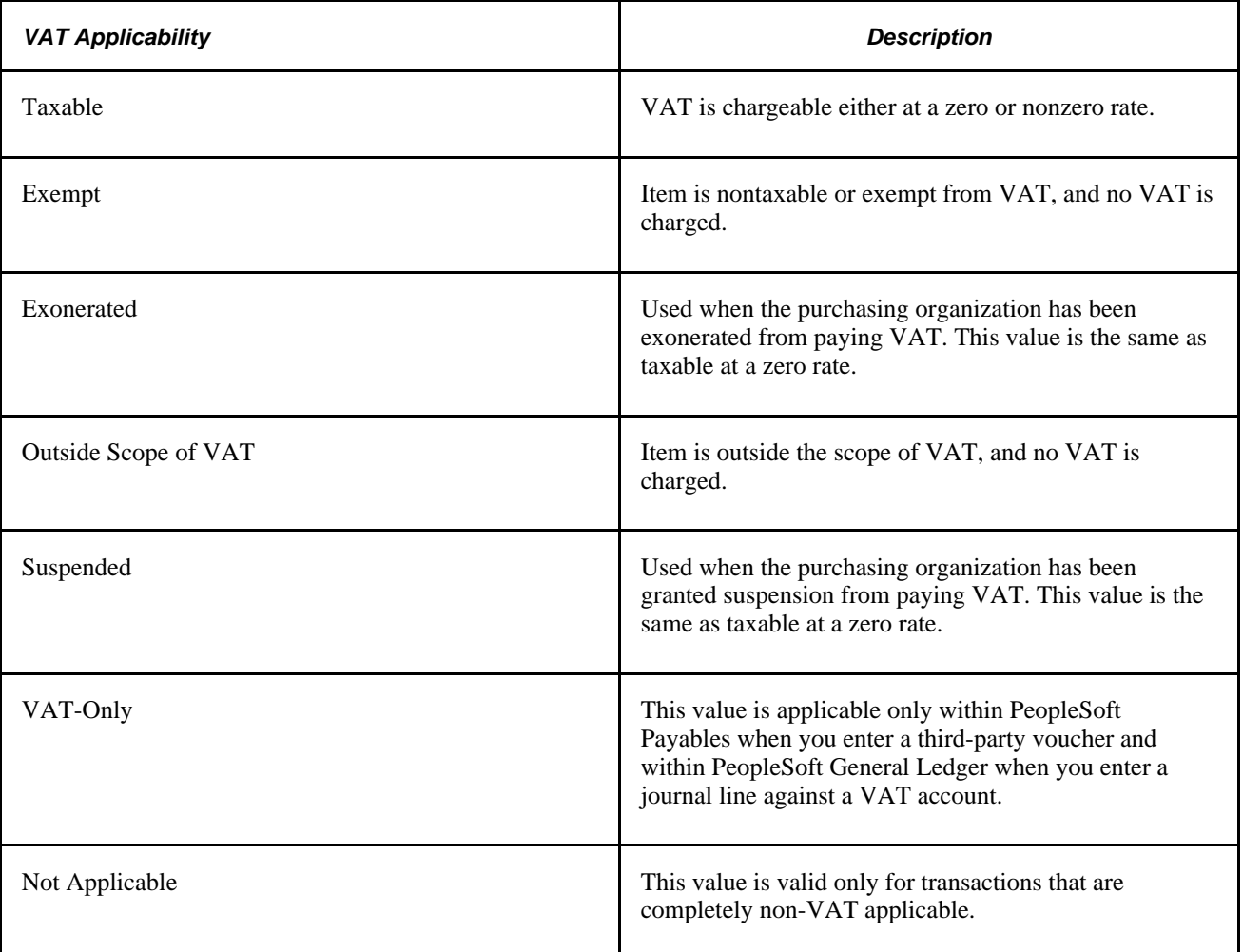

For taxable lines, VAT must be calculated at the rate applicable to the goods or services being sold or purchased, as defined by the tax authorities in each country.

Within the PeopleSoft VAT environment, you define VAT rates at the VAT authority. One or more VAT authorities may be combined under one VAT code. The total of the VAT rates specified on all the associated authorities is the VAT rate applicable to that VAT code. A VAT code is applied to a transaction line, which enables VAT for that line to be calculated at the rate specified for that VAT code.

# **VAT Reporting and Accounting**

Three key VAT setup elements facilitate VAT accounting and reporting: VAT codes, VAT accounting entry types, and VAT transaction types. These setup elements are used in combination by the PeopleSoft VAT report definitions to determine the information to be included on each line of the VAT return. To facilitate reconciliation between the general ledger and the VAT return, these elements are also used in combination to determine the ChartFields to which VAT amounts are posted.

## **VAT Codes**

You use VAT codes to specify the rate at which VAT is calculated.

The VAT rate is frequently the key to reporting VAT because VAT amounts must often be reported separately by VAT rate on a VAT return. Therefore, the VAT code is part of the reporting definition.

To facilitate reconciliation between the general ledger and the VAT return, VAT amounts are usually recorded separately by VAT rate in the general ledger. For this reason, you define VAT accounting information (also referred to as the VAT accounting template) by VAT code.

### **VAT Accounting Entry Types**

In addition to requiring that VAT amounts be reported separately by VAT rate, your VAT return may require that VAT amounts for certain types of transactions be reported separately. For example, you may need to report adjustments made to VAT or VAT recorded on advance payments separately.

Again, to facilitate reconciliation between the general ledger and the VAT return, VAT amounts are usually recorded separately in the general ledger for each of the different types of transactions.

VAT accounting entry types are one of the mechanisms used to enable the correct reporting and accounting of these transactions. These are system-defined values that identify the different types of VAT accounting entries that may be required (for example, input-recoverable, input discount adjustments, output, output on credit memos, or output for purchases).

When you define VAT reports, VAT accounting entry types are used to identify the general types of transactions that should be included on any given line on the VAT return. For example, you might specify that input-recoverable VAT amounts be included on one line of the return while output VAT amounts be included on another line.

For accounting purposes, you define VAT accounting information for each of the VAT accounting entry types defined in the VAT accounting template. The accounting entry types available in this template are determined by the PeopleSoft applications you have installed. Not all of the VAT accounting entry types apply to your organization, so you can define dummy VAT accounts for those that do not apply.

**Note.** This chapter includes a table that lists the delivered VAT accounting entry types.

See [Chapter 5, "Working with VAT," VAT Environment Setup, page 80.](#page-99-0)

#### **VAT Transaction Types**

You use VAT transaction types to classify and categorize transactions at a more detailed level for both VAT reporting and accounting. These are specified for each transaction line when you enter a transaction.

You define the VAT transaction types that you need for your VAT setup. PeopleSoft software also provides a set of VAT transaction types as sample data.

In your VAT reporting definition, you use VAT transaction types to fine-tune the information that you want to include on a given line on the VAT return. You can do this by specifically including, or effectively excluding, certain types of transactions. For example, if you are located within the European Union (EU), you may need to report self-assessed output VAT for intra-EU acquisitions on one line in the return, while reporting self-assessed output VAT for services provided by foreign vendors on another line. For both lines on the report, you indicate that you want to include transaction lines with a VAT accounting entry type indicating VAT Output on Purchase. For the first line, you also indicate that you want to include only those transactions that are flagged with a VAT transaction type indicating an intra-EU acquisition. For the second line, you indicate that you want to include only lines flagged with a VAT transaction type indicating a service provided by a foreign vendor.

For accounting purposes, VAT accounting information defined for each given VAT accounting entry type is applicable for all VAT transaction types unless it is overridden at the more detailed VAT transaction type level. In the cases in which you need to record VAT amounts in the general ledger at the more detailed level, you can indicate that VAT amounts for a given VAT accounting entry type be posted to different sets of ChartFields defined for each specific VAT transaction type.

## **VAT Recoverability**

Another key component that you must put in place are the rules that determine whether input or purchase VAT can be recovered, and if so, how much.

Whether the VAT paid on any given purchase is recoverable depends on two factors: the nature of the purchased goods or services and how the purchased goods or services are to be used. In some countries, you cannot fully recover the VAT paid for specific items, regardless of how they are used. For example, in the United Kingdom (UK), you are unable to recover input VAT incurred on business entertainment expenses, regardless of the taxable status of your business activities. You can achieve this functionality within PeopleSoft VAT defaults setup by defining inventory items and expense types that are not 100 percent recoverable.

If goods or services are used in a taxable activity (for example, an activity that ultimately results in the production of a taxable product), then VAT paid on the purchase of those goods or services is recoverable. But if the goods or services are used in a nontaxable or exempt activity (for example, an activity that ultimately results in the production of a nontaxable product), then the VAT paid on the purchase of those goods or services is not recoverable. Sometimes, purchased goods or services are used in a mixture of taxable and exempt activity. In this case, the VAT paid on the purchase of those goods or services would be partially recoverable.

In Canada, certain public service organizations, categorized as public service body types, are eligible to reclaim an additional portion of their input VAT that would normally be nonrecoverable. This eligibility is called a rebate. Each Canadian VAT authority has established its own set of rebate percentages by public service body type to be used in the calculation of VAT rebates.

Two ways that you define the usage portion of recoverability are the VAT use type and VAT apportionment.

#### **VAT Use Type**

The VAT use type identifies the end use of a given purchase by defining how much of a given activity or use is taxable, and how much of that activity is exempt, based on the tax status of the goods or services ultimately produced from those procured. In general, you specify the use type for each transaction line, thereby indicating how the purchased good or service on that line is used.

You can specify the ratio of taxable activity to nontaxable activity directly on the use type, or you can specify that mixed apportionment be used to define the ratio of taxable to nontaxable activity at the ChartField level, if you are required to calculate recoverability at a detailed level.

The VAT use type must also be linked to a public service body type for public service type organizations in Canada to retrieve the appropriate rebate percentage for transactions with exempt activity.

#### **VAT Apportionment**

VAT apportionment is based on the idea that the usage of a given good or service can be determined based on the business unit or the ChartFields to which the purchase or expense is charged. In other words, usage can be determined based on which business unit, department, or project might be using the purchased item.

You do not need to set up VAT apportionment information unless you are required to calculate your recoverable VAT at a very detailed level. If you elect to use VAT apportionment to calculate recoverability, you first determine a priority 1 ChartField and a priority 2 ChartField to be used in determining recoverability (for example, department or project). You can choose to define the ratio of taxable to nontaxable activity only at the business unit level. VAT apportionment information defined at the business unit level can be overridden by information defined at the more detailed ChartField level. When defining VAT information for either the priority 1 or priority 2 ChartField, you specify the ratio of taxable activity to nontaxable activity for any given ChartField value (or portion of a ChartField value—for example, all department IDs that begin with 10).

When a VAT use type that indicates VAT apportionment is specified for a line, the system looks for a match in the VAT apportionment data for the value specified first in the priority 1 ChartField and, if not found, then second in the priority 2 ChartField. If a match is still not found, the system looks for a match in the business unit. If a match is found, the system uses the ratio of taxable to exempt activity defined for that ChartField or business unit value to calculate the recovery and rebate. However, if no match is found, the system treats the line as 100 percent nonrecoverable. For this reason, it is imperative that you specify enough VAT apportionment data so that a match is always found.

The system uses either the transaction business unit, the transaction's general ledger business unit, or the distribution line general ledger business unit to access VAT apportionment information, based on the type of business unit that you define as the VAT apportionment control for the PeopleSoft Payables, Purchasing, General Ledger, Expenses, and Treasury business unit VAT drivers in the common VAT defaults table.

#### **Calculating Recovery and Rebate**

In addition to the rebate rates defined for public service bodies (PSB) and any recovery rate that may have been defined for the individual item or expense, the system uses the percentages defined for taxable and exempt activity to calculate the recovery and rebate percentages that are then used to calculate the recoverable and rebate VAT in the following way:

- VAT recovery percent is calculated as [(item recovery percent/100)  $\times$  (taxable activity/100)]  $\times$  100
- VAT recovery amount is then calculated as gross VAT amount  $\times$  (VAT recovery percent  $\div$  100)
- VAT rebate percent is calculated as [(item recovery percent/100)  $\times$  (exempt activity percent/100)]  $\times$  PSB type rebate rate
- VAT rebate amount is then calculated as gross VAT amount  $\times$  (VAT rebate percent  $\div 100$ )

For example, for a school in Ontario, Canada, the rebate rate is 68 percent. If the school incurred input VAT in the amount of 250.00 CAD for an item defined as recoverable at 50 percent and it was associated with a VAT use type with a taxable activity percent of 75 percent, then the result would be:

```
VAT recovery percent = 
( (50/100) \times (75/100)) \times 100 = (.5 \times .75) \times 100 = 37.5 = 37.5VAT recovery amount = 250.00 \times (37.5/100) = 250.00 \times 0.375 = 93.75VAT rebate percent = ((50/100) \times (25/100)) \times 68 = (.5 \times .25) \times 68 = 8.5 = 8.5VAT rebate amount = 250.00 x (8.5/100) = 250.00 x .085 = 21.25
```
(When you calculate the VAT rebate amount, the rebate percentage is applied against the gross VAT amount, rather than the nonrecoverable VAT amount, because the exempt activity percentage was taken into account when you originally calculated the rebate percentage.)

This example involves calculating the PSB type rebate rate with a VAT code that is made up of multiple VAT authorities, each with its own individual rebate rate. In this example, the rebate rate is calculated as the sum of (VAT authority rebate rate × VAT authority tax rate) for each VAT authority within the VAT Code divided by the sum of (VAT authority tax rate) for each VAT authority within the VAT Code. (VAT authority rebate rate  $\times$  VAT authority tax rate) for each VAT authority within the VAT Code)  $\div$  (sum (VAT authority tax rate) for each VAT authority within the VAT Code).

For a school in New Brunswick, Canada, the PSB rebate rate would be calculated as:

 $((68 \times 7) + (0 \times 8)) / (7 + 8) = 476 / 15 = 31.73$ 

## **VAT Defaults**

Based on the VAT rules that apply in different business scenarios, the system is designed to automatically provide as much VAT information as possible about a transaction. For the system to determine which scenario and VAT rules are applicable to a given transaction, you must set up various VAT defaults and other VAT-related pieces of information.

This PeopleSoft application delivers a VAT structure for defaults that:

- 1. Defines most of the setup structure as predefined system data, including the fields relevant to VAT; the VAT drivers, such as items, products, customers, vendors, and business units for which certain VAT defaults can be specified; and the transaction-specific hierarchies for defaults.
- 2. Stores as user data the individual factors that make up much of the VAT rules, for example, how VAT must be calculated, when VAT must be declared, how VAT must be recorded, and whether purchase VAT can be recovered. Data considered to be an attribute of VAT drivers, for example, customer VAT registration information, is stored in the application VAT table of defaults, while all VAT data is stored in a common VAT table of defaults.
- 3. Contains the logic dictated by the various VAT authorities to determine the VAT information that is conditionally based on a combination of factors. For example, once all the country, VAT registration, and VAT exception data is retrieved, the system can determine the VAT treatment. The system automatically supplies as much VAT information about a transaction as possible, either retrieved from the stored defaults or derived from the logic, based on the VAT values already associated with the transaction.

**Note.** This chapter contains a table listing the VAT drivers for which you can define defaults and the associated VAT controls and defaults.

#### **VAT Defaults and the Organizational Structure**

VAT drivers and the organizational structure affect VAT transactions.

**VAT country** The VAT country is the highest level in the VAT structure. You identify all countries that have a VAT system, and in which you have a presence or a trading partner. The system uses these VAT country definitions to determine whether VAT is applicable to a given transaction and, if so, which rules should apply.

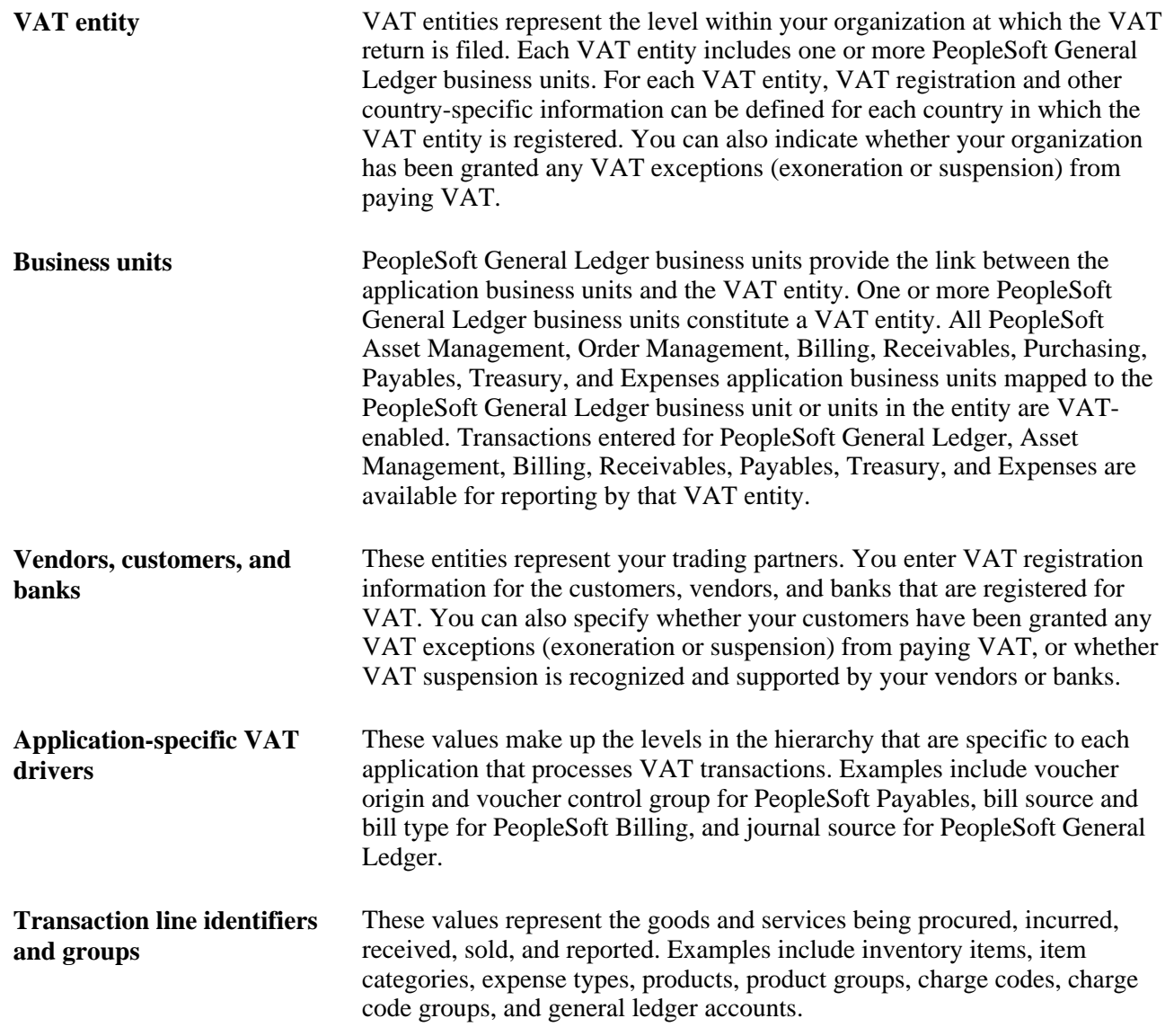

#### **VAT Reporting and Registration Countries**

Before the system can determine the VAT treatment, it must first determine the VAT reporting country and, if applicable, the VAT registration country for the trading partner.

For sales and procurement transactions for which the physical nature is goods, this determination is made based on whether each trading partner is registered in the ship to country, the ship from country, or both, taking into account the rules that apply both within and outside of the EU.

For sales and procurement transactions for which the physical nature is services, the process is more complex. For freight transport services within the EU, the system determines whether each trading partner is registered in the ship to country, the ship from country, or both. For other types of services, the system looks at where each trading partner's business is established, where the service is physically performed, and where the VAT is most often liable for the type of service being provided.

If the system is unable to determine the VAT reporting country based on the applicable rules, it uses the VAT registration country designated as the home country for the VAT entity. If no country is defined as the home country, the system displays an error message. A valid VAT reporting country must be specified for processing to continue.

The VAT reporting country is also important because it is the main driver for retrieval of VAT defaults from the VAT defaults table.

#### **Services Place of Supply Country**

The place of the supply country is another factor in determining the VAT treatment for sales and procurement transactions with a physical nature of services. This is the country in which the VAT is liable for the service. The system determines the place of supply country by looking at the countries in which both trading partners are registered for VAT, the countries in which both trading partners have established their businesses, the type of service being provided (freight transport or other), and where the VAT is most often liable for the type of service being provided.

## **VAT Exceptions**

You also need to consider whether the purchasing organization has been granted some type of exemption from paying VAT. These exemptions, referred to within PeopleSoft applications as VAT exceptions, take the form of either an exoneration or suspension from paying VAT. An organization may be exonerated from paying VAT because of the nature of its business. For example, a government agency may be granted exoneration from paying VAT. In certain countries, such as France, an organization may be granted a temporary suspension from paying VAT because it regularly has a much higher level of recoverable input VAT (as opposed to output VAT) and would always receive a large VAT refund. By granting suspension from paying the input VAT, the refund is either reduced or eliminated.

You can specify whether a VAT exception is applicable to a customer or VAT entity, as the purchasing organization, and, if so, if that exception is an exoneration or suspension from paying VAT. If a valid exception is applicable to a transaction, the transaction uses this information to apply the appropriate default zero-rate VAT code and VAT transaction type.

#### **VAT Treatment**

Once the VAT reporting country is known, the main driver for processing VAT on sales and procurement transactions is the VAT treatment. This determines which default values to apply and also controls, to some extent, the availability of some VAT-related fields.

In addition, many countries are required to report the sale and purchase of goods separately from services. To support this requirement, PeopleSoft enables you to distinguish between transactions involving goods and transactions involving services.

For a sale of goods, for example, when the system determines the VAT treatment, it looks first at the combination of the ship-from and ship-to countries. The system then looks at the countries in which the buyer and seller are registered for VAT. If the ship-from and ship-to countries are the same and, in procurement, if the vendor is registered for VAT in that country, then the transaction is treated as domestic. If the vendor is not registered for VAT, the transaction is treated as outside the scope of VAT. If the ship-from and ship-to countries are different, the system determines whether both countries are located within the EU. If they are, the system looks at the VAT registration for each trading partner to determine whether the transaction should be treated as an intra-EU sale or purchase, distance sale, domestic, or outside the scope of VAT. If either or both of the countries are located outside of the EU and, in procurement, if the vendor is not registered in the ship-to country, then the transaction is treated as an export or import. If the vendor is registered in the ship-to country, the transaction is treated as domestic.

The determination of the treatment of services for the purposes of VAT varies a great deal more than for the treatment for goods. For services, when both the supplier and the customer are located in the same country and the services are physically performed in that country, the treatment is the same as the domestic VAT treatment for goods. However, the VAT treatment for services differs from the VAT treatment for goods when the services are performed by a foreign supplier (a supplier not registered in the customer's country).

In the case of services that are performed by a foreign supplier, no tangible goods can be stopped at the border. To deal with this, the requirement in many countries is for the customer to self-assess the VAT due on the supply of services. While this procedure is similar to that for intra-EU acquisition, differences exist. Intra-EU acquisition applies only when goods are moving between countries within the EU and when both trading partners are registered for VAT in the EU. The requirement to self-assess VAT on services performed by foreign suppliers exists for both EU and non-EU countries. Additionally, for customers in EU countries, VAT may be self-assessed on services performed by any supplier that is not located and not registered in the customer's country—regardless of whether that supplier is located in the EU.

Part of the process of determining whether the customer must self-assess the VAT is determining the place of supply of the service, as described previously. For service purchases, if the VAT reporting country is the same as the place of supply country, the purchasing organization records VAT on the purchase transaction. Whether this is self-assessed or not depends on whether the vendor is also registered in the place of supply country. If the place of supply country is different from the VAT reporting country, the transaction is recorded as outside of scope. For the sales of services, if the VAT reporting country is the same as the place of supply country, VAT is charged to the customer, as applicable. However, if the place of supply country is different from the VAT reporting country, the sale transaction is treated as either outside of scope or zerorated, based on how the VAT reporting country is defined in the VAT country table.

Within PeopleSoft software, detail VAT treatment values on the transaction lines are used for applying the precise defaults applicable to the transaction lines. Each of these detail VAT treatment values is associated with a VAT treatment group. The system tracks the VAT treatment group on the header for PeopleSoft Billing, Receivables, and Payables transactions. The VAT treatment group allows individual transaction lines to be grouped together into invoices during batch processes and validates the detail line VAT treatment values on the transaction lines.

#### **Domestic Reverse Charge**

Some countries, such as the United Kingdom, require that a reverse charge be applied to domestic transactions between VAT registered traders involving the sale of certain goods such as mobile phones or computer chips. In these cases, if the goods that are specified on a given transaction line are subject to this reverse charge, the VAT treatment for the line will reflect domestic reverse charge. You can specify by country whether reverse VAT charges apply and whether specific VAT drivers (such as, products, inventory items, vendors, and customers) are subject to the reverse charges.

PeopleSoft provides a VAT report, Reverse Charge Sales List, that shows the domestic business sales that are subject to reverse charges and the VAT that is due from the purchasers on these sales.

See [Chapter 5, "Working with VAT," Understanding VAT Reports, page 195.](#page-214-0)

#### **How VAT Defaults Work**

Once the VAT reporting country, VAT exception type, and VAT treatment for a transaction are known, the system can retrieve the defaults from the defaults table based on the VAT drivers on the transaction. In general, most of the fields contained within the VAT Controls group boxes on the transaction entry VAT pages are populated based on values retrieved for the VAT reporting country from the defaults table.

To supply the values within the VAT Details group box on the transaction line entry VAT pages, the system retrieves the VAT-applicable value from the defaults table and uses this along with VAT exception type and VAT treatment to determine the VAT applicability for the transaction line.

Once the VAT applicability for a line is derived, that value, along with the VAT treatment, is used in combination with the transaction-specific default hierarchy to retrieve the default VAT code and VAT transaction type values respectively from the common VAT defaults table.

PeopleSoft software VAT default structure is specifically designed to hold the most frequently used value on the driver at the top of the hierarchy and exceptions to this on drivers at lower levels. Default processing on transactions looks through the hierarchy starting at the bottom and stops once a value is found.

The system also makes some initial, basic assumptions about VAT suspension and VAT recoverability that would be applicable to each line:

- Within procurement, before usage is taken into account, all items are assumed to be 100 percent recoverable.
- When recording foreign VAT in expenses, all expense types are assumed to be 100 percent reclaimable.
- For transactions for which the purchasing organization has been granted suspension from paying VAT, all lines are assumed to be subject to VAT suspension.

However, you can define exceptions to these assumptions:

- You can define any item or expense type that, due to the nature of the item or expense, is not 100 percent recoverable.
- You can define any expense type that, due to the nature of the expense when recording foreign VAT, is not 100 percent reclaimable.
- You can define any sales line identifiers (products, charge codes, discounts, surcharges, inventory item, labor type, or generic identifiers), sales line identifier groups (VAT product groups, charge code VAT groups, CRM service type or inventory item group), asset classes, Treasury accounting templates, items or item categories that are not subject to VAT suspension.

In other words, you can define certain VAT driver values that may still be taxable, regardless of whether the buyer has been granted suspension.

**Note.** Run the VAT 3000 report after setting up defaults to validate VAT default setup data and to expose any inconsistencies and missing default values.

#### **Overriding VAT Defaults and Settings**

In rare and specific cases, the system might not be able to provide all default VAT values as desired. Therefore, to enable the correct recording of a transaction, you can always override any default value on the transaction entry VAT pages. This topic is discussed in greater detail later in this chapter and in the application-specific PeopleBooks.

See [Chapter 5, "Working with VAT," Overriding VAT Defaults and Controls on Transaction Entry VAT](#page-197-0)  [Pages, page 178.](#page-197-0)

## **VAT Report Production**

Once you enter transactions into the system, you must be able to report those transactions on a VAT return. PeopleSoft software provides processes and report definitions to enable you to do this.

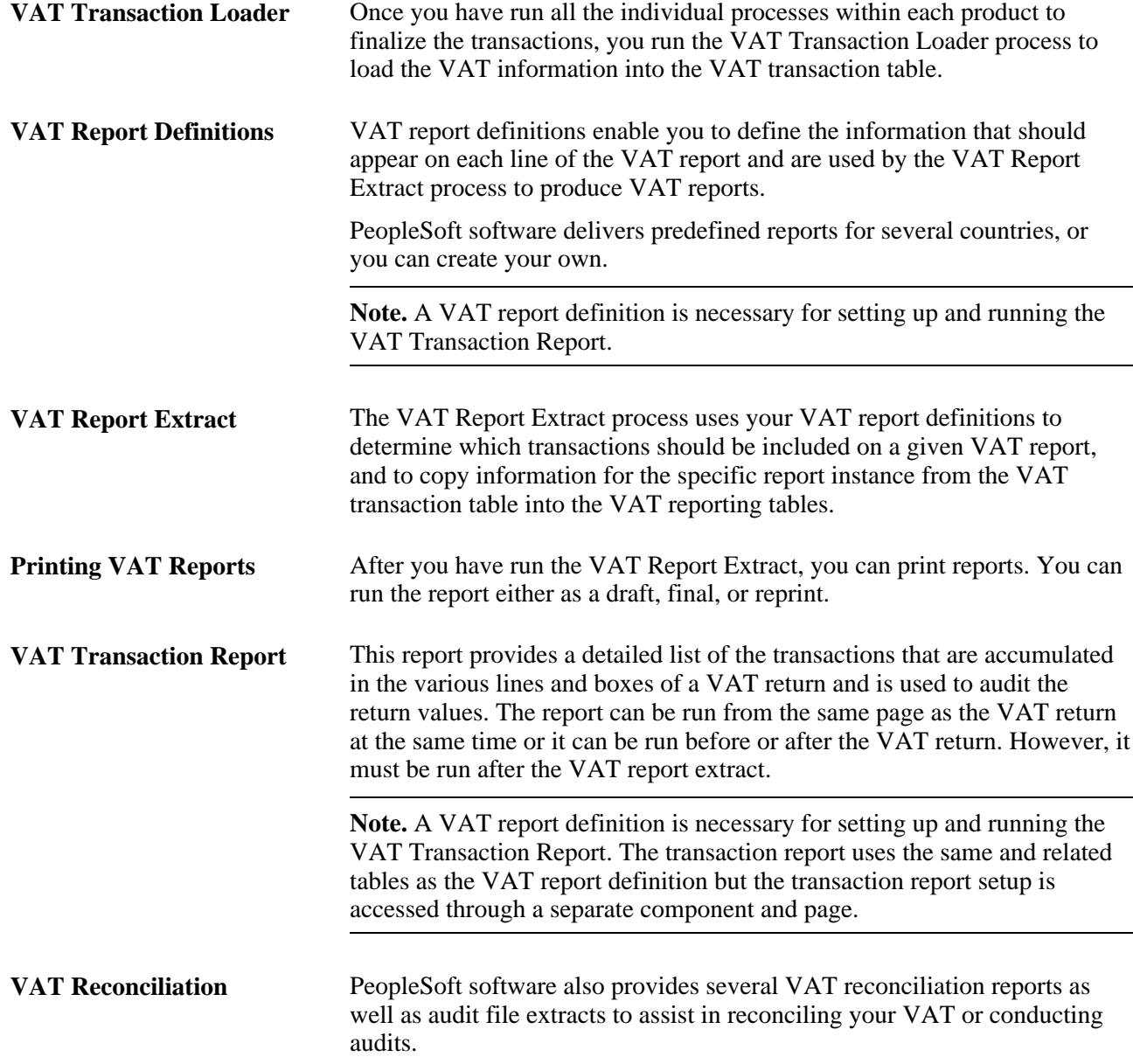

## <span id="page-99-0"></span>**VAT Environment Setup**

For the system to track and process VAT, you must first set up some basic information: VAT transaction types, VAT authorities, VAT codes and their associated VAT accounting templates, VAT countries, VAT entities, VAT use types, and VAT defaults. Each piece builds upon the next so, for the basic setup, you should implement each piece in the following order:

- 1. VAT transaction types.
- 2. VAT rates, VAT codes, and VAT accounting information.
- 3. VAT countries.
- 4. VAT entities.
- 5. VAT use types.
- 6. VAT apportionment if you have complex requirements for recovering input VAT.
- 7. VAT defaults.

In addition to the information you must set up, PeopleSoft software delivers multiple accounting entry types for VAT accounting and reporting with every application. You cannot add your own.

**Note.** You should use only one setID for all your VAT setup. If VAT codes and transaction types are set up under multiple setIDs, an invalid VAT code or transaction type could supply by default onto a transaction entered for a business unit that is using a different setID for VAT.

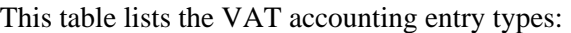

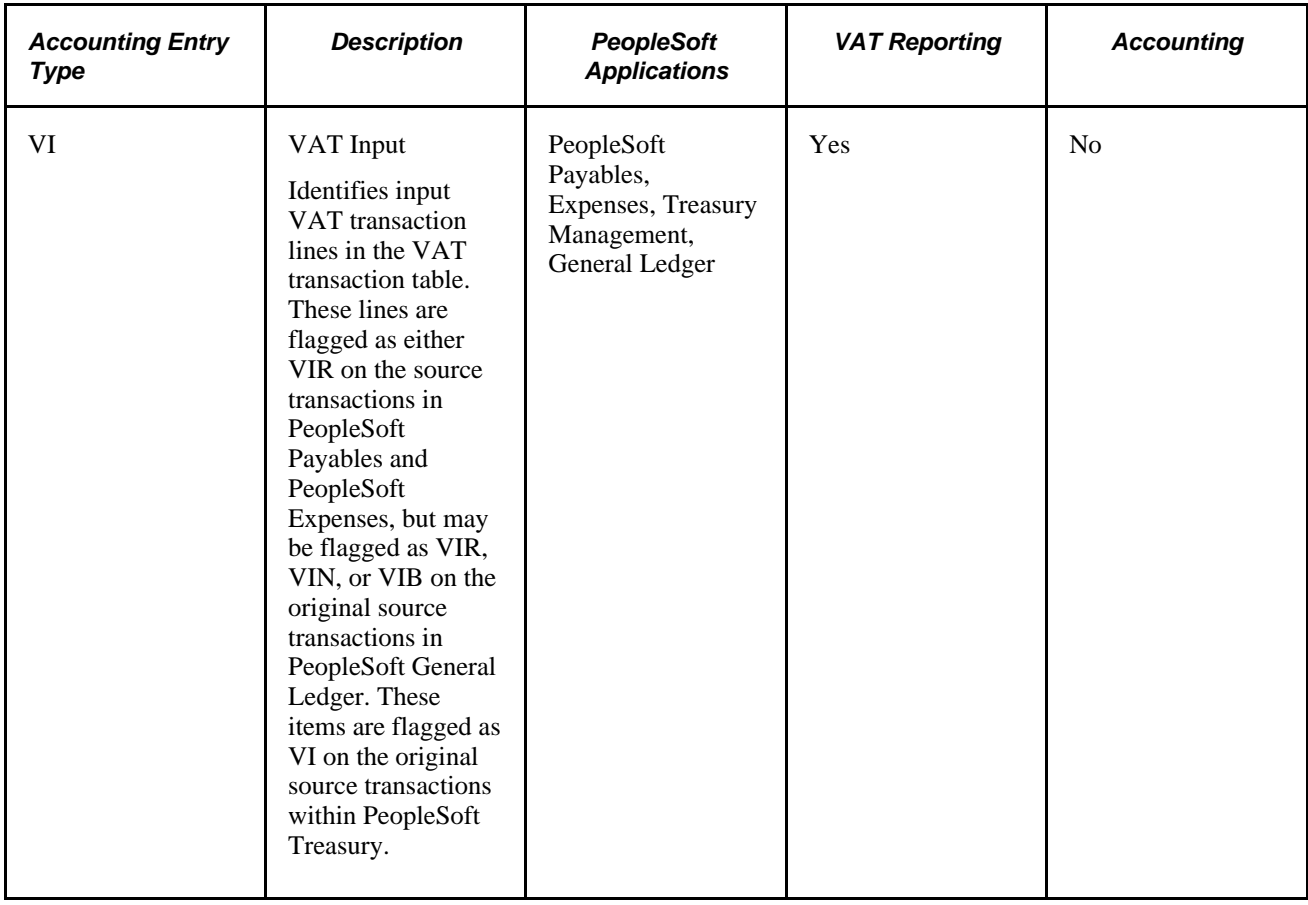

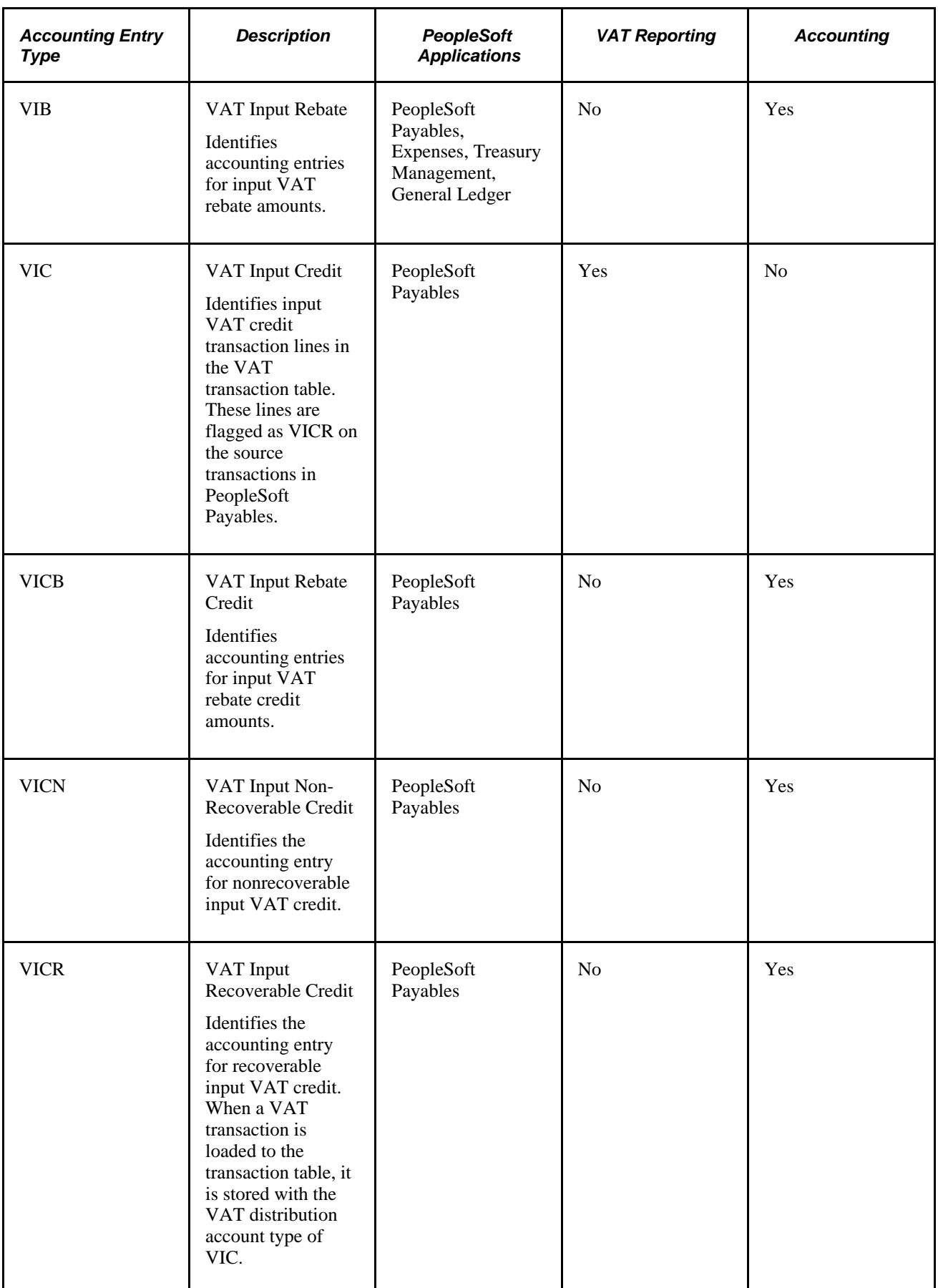

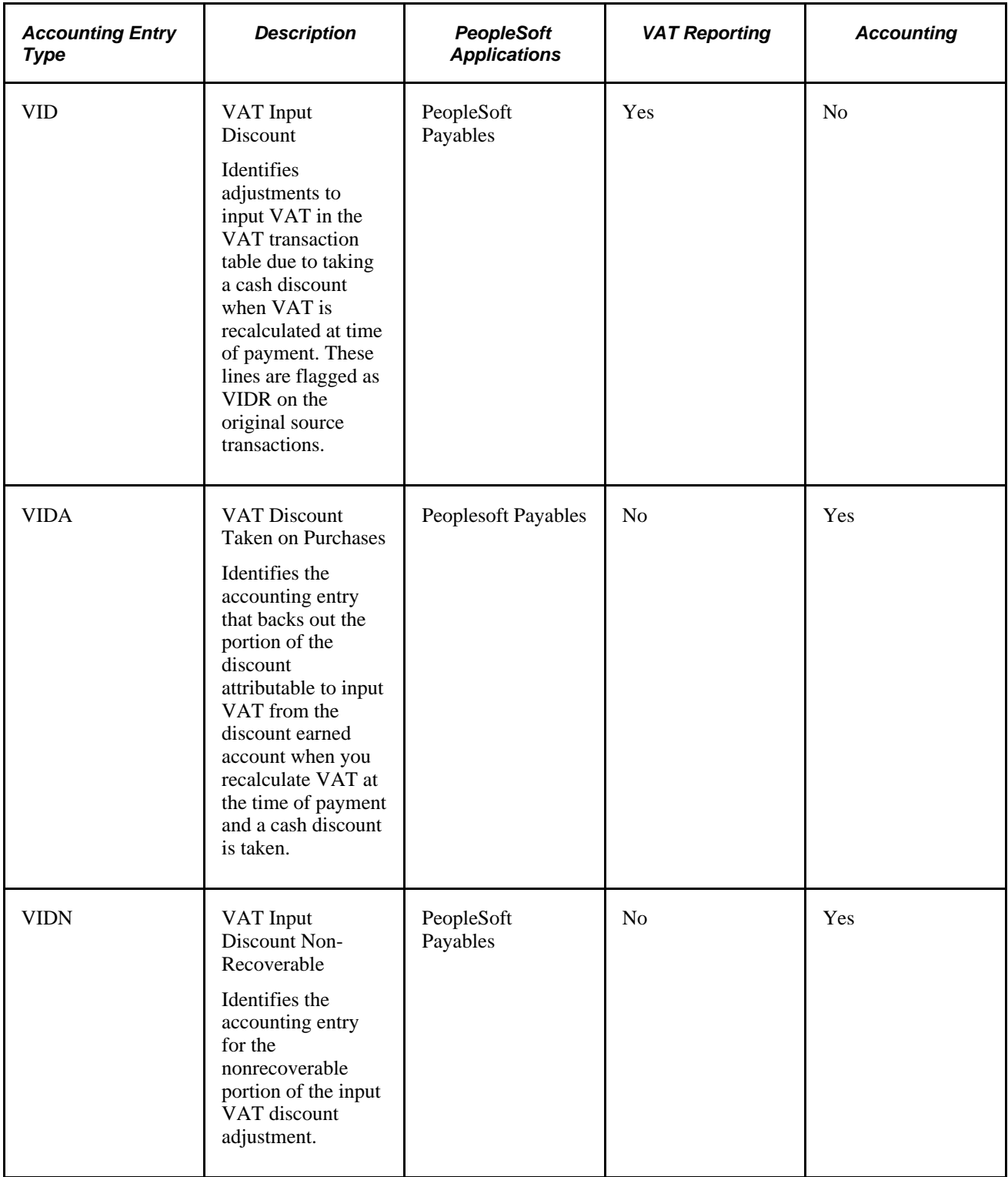

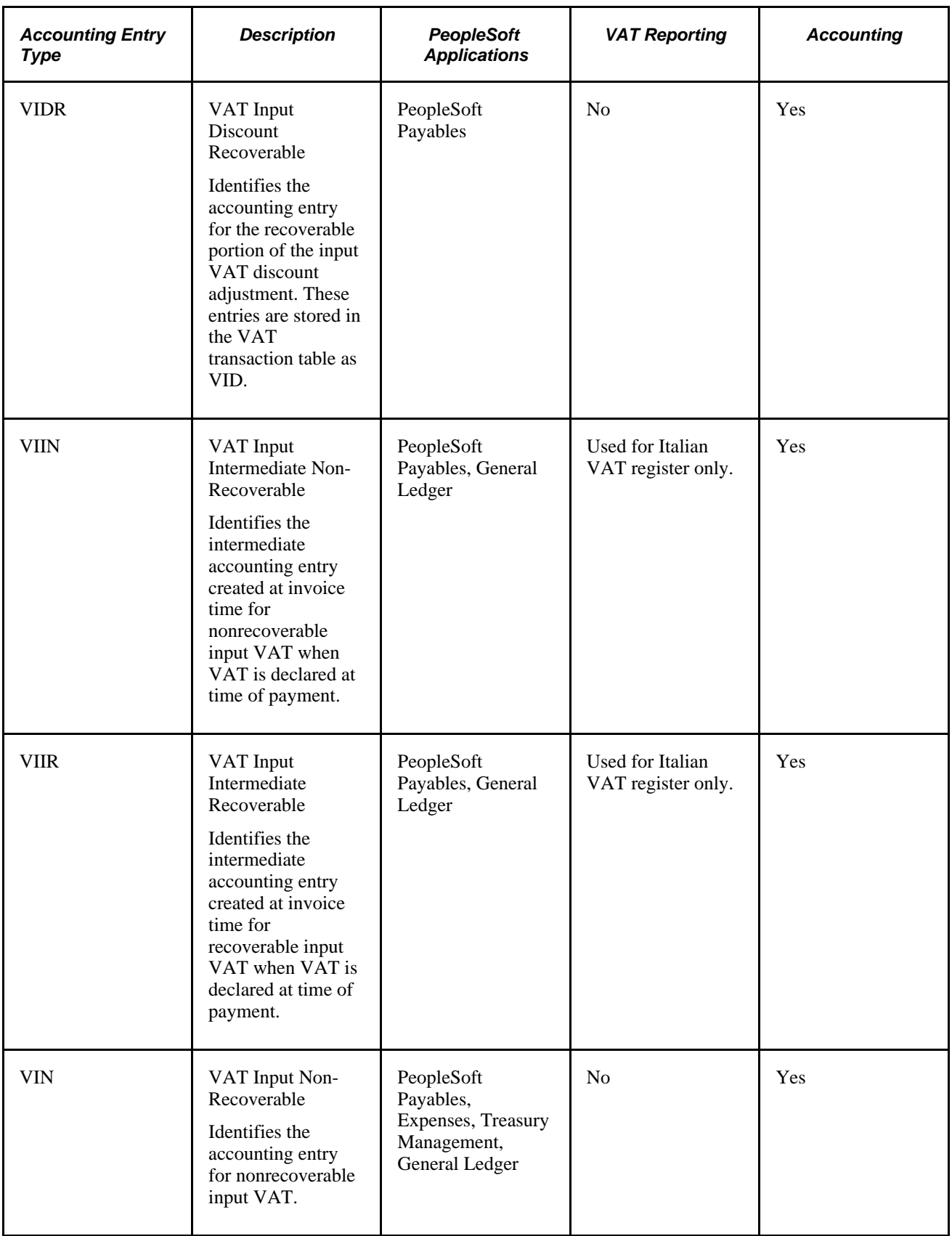

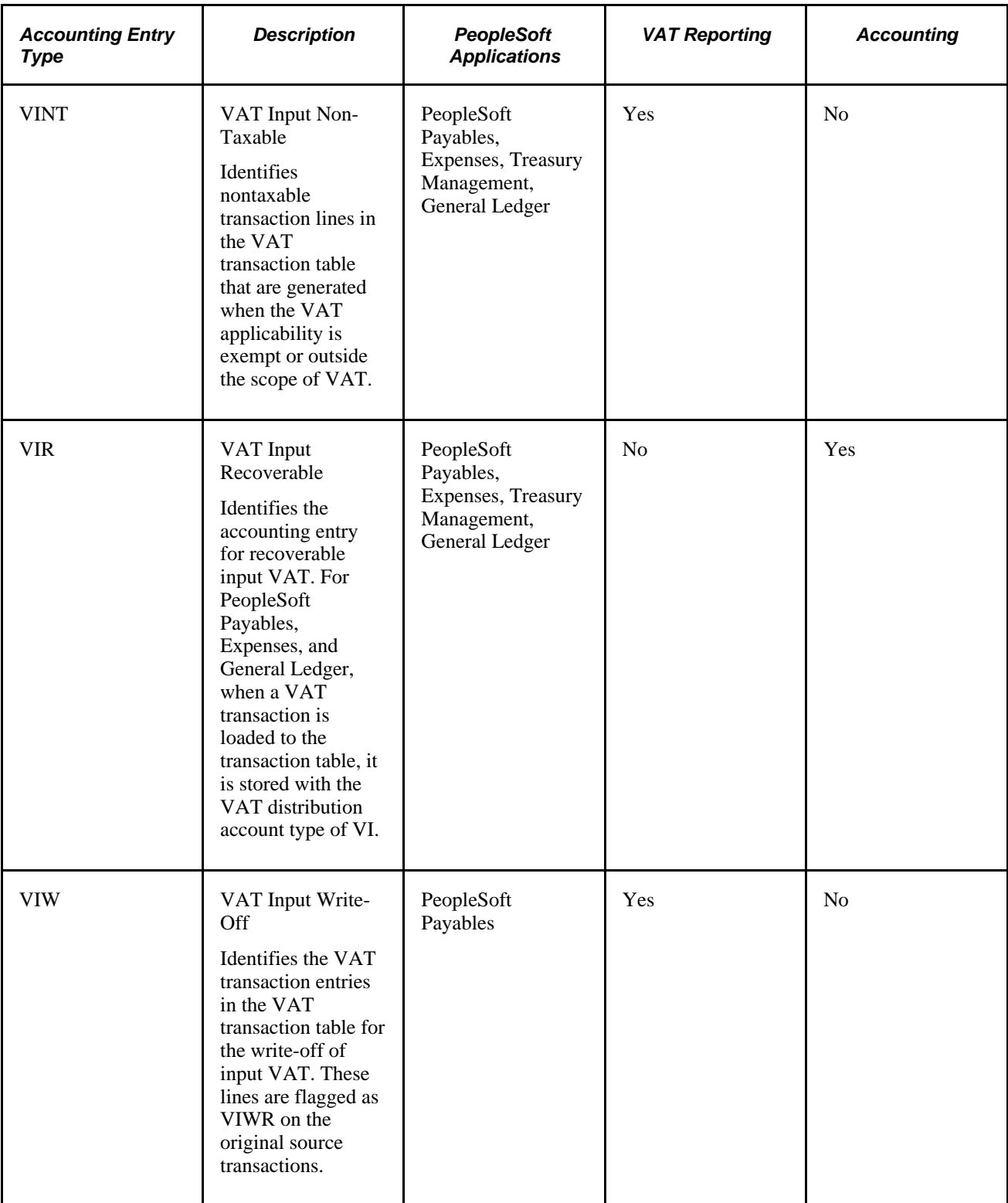

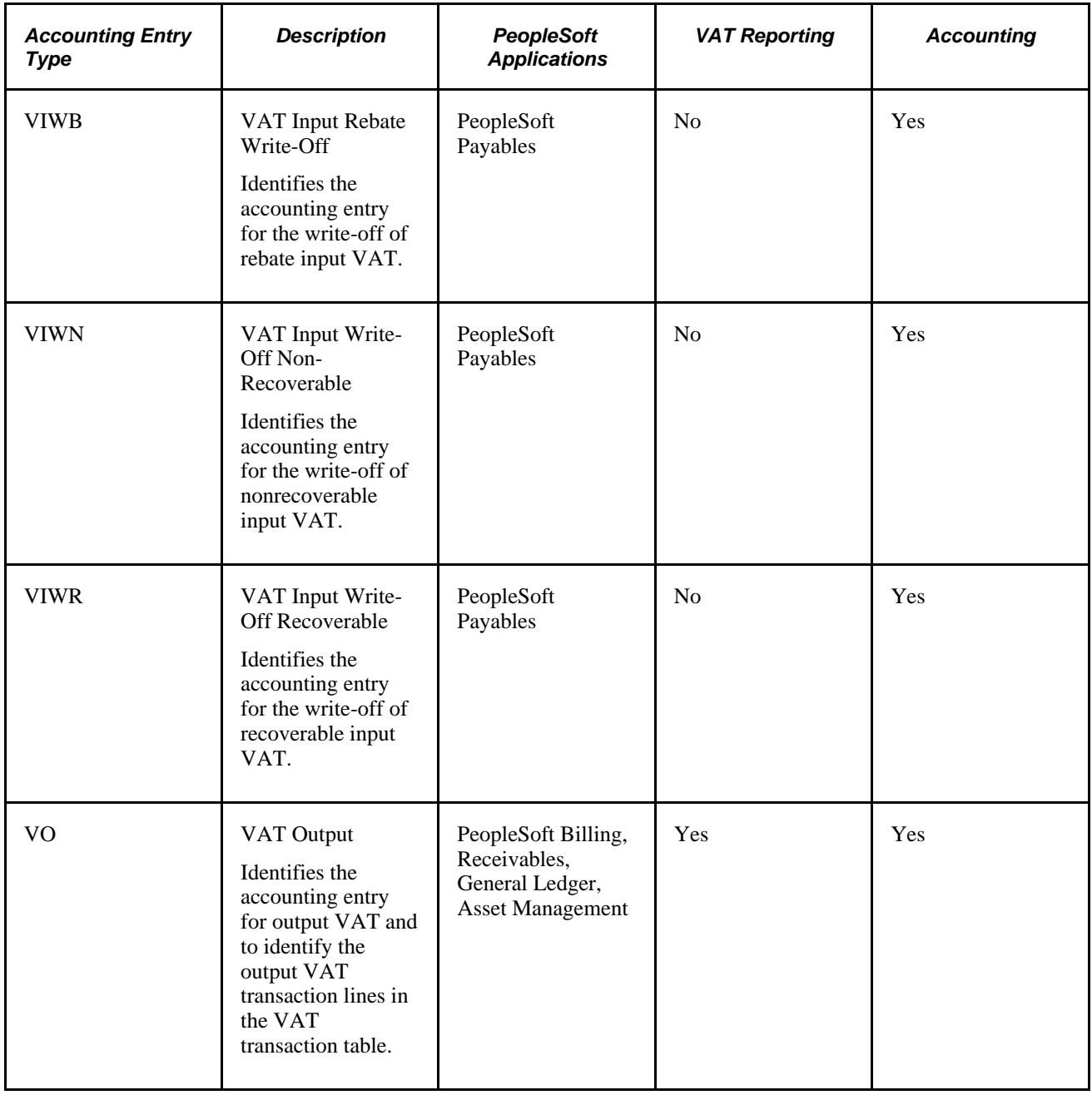

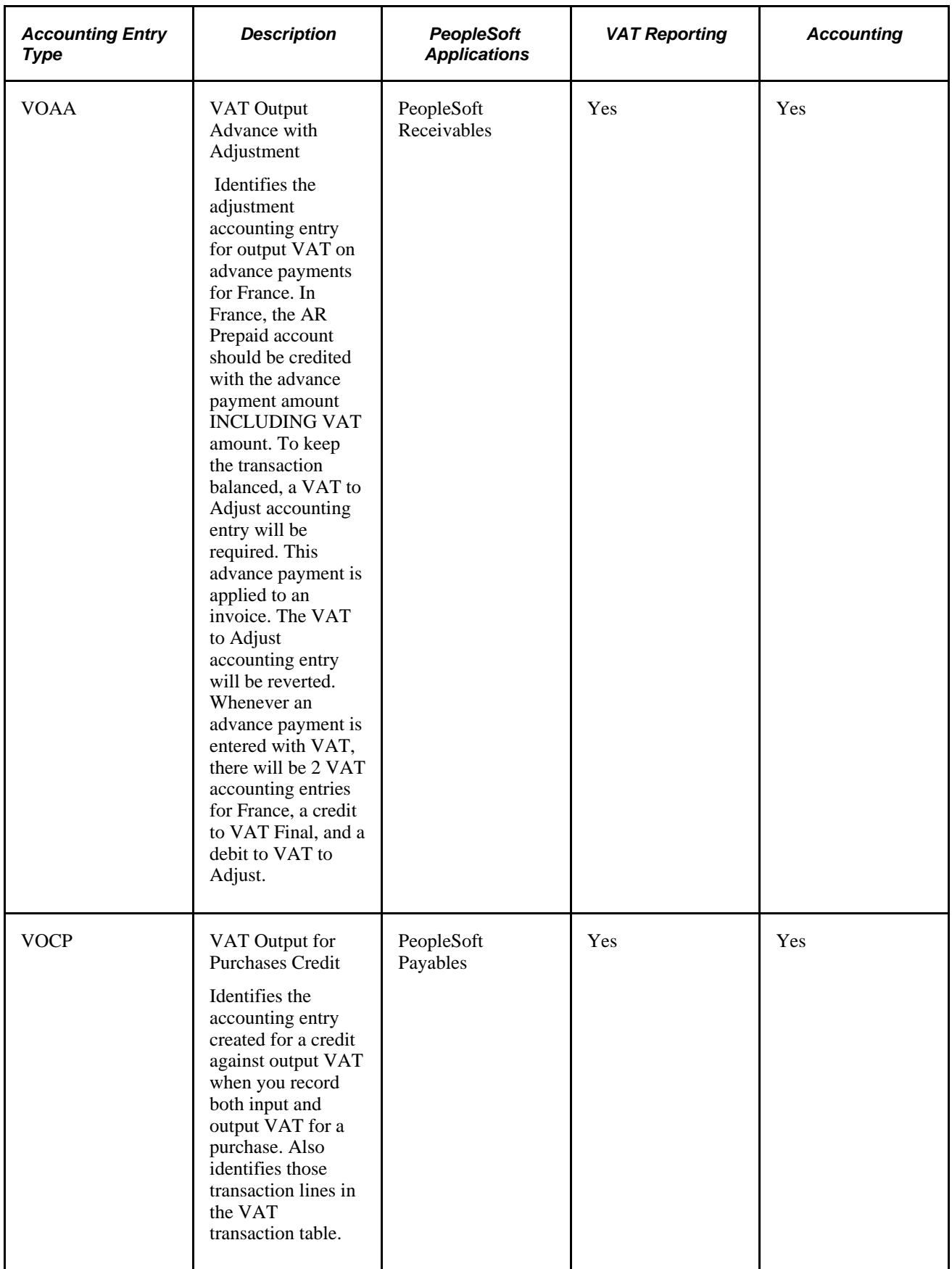

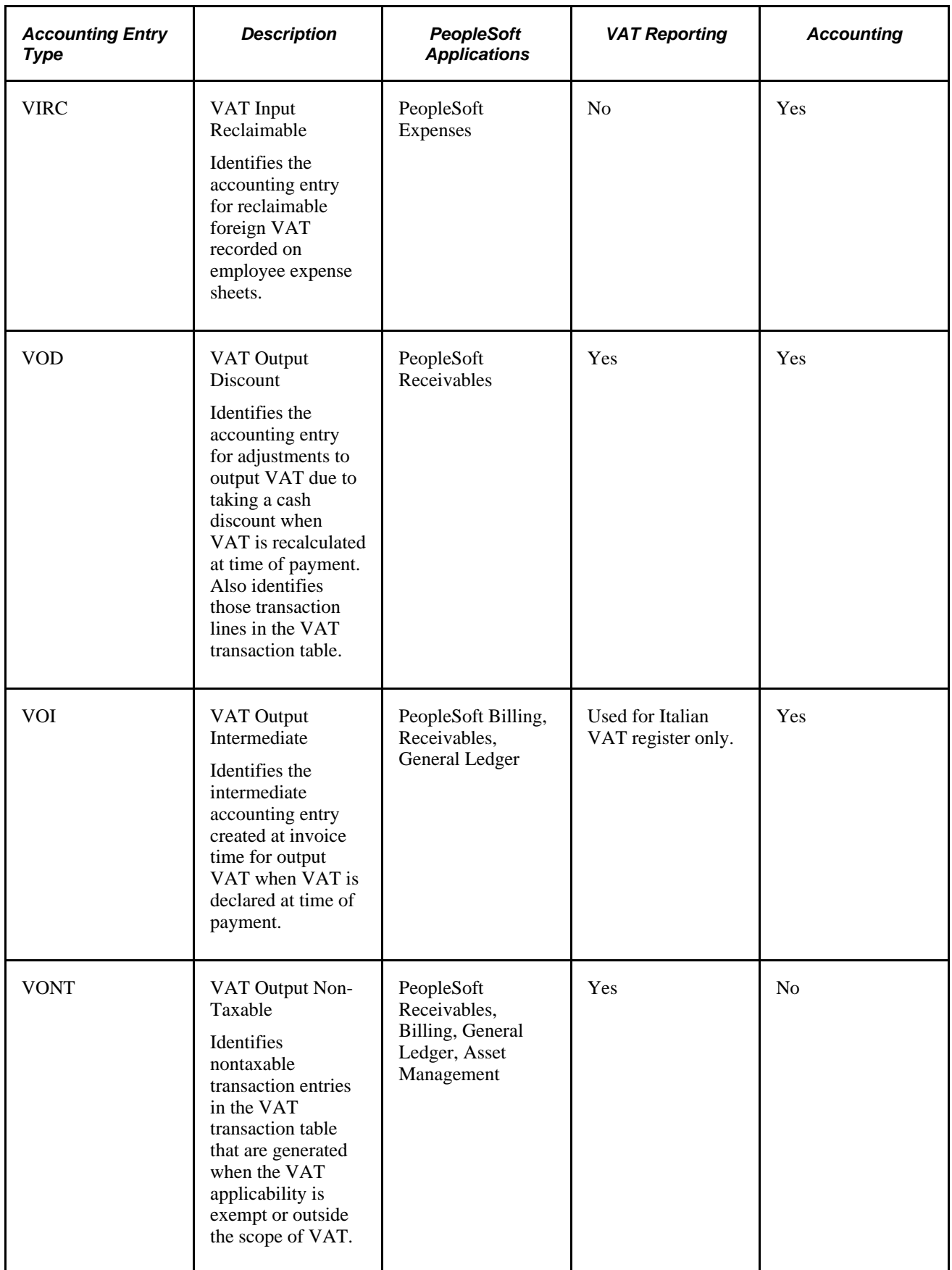
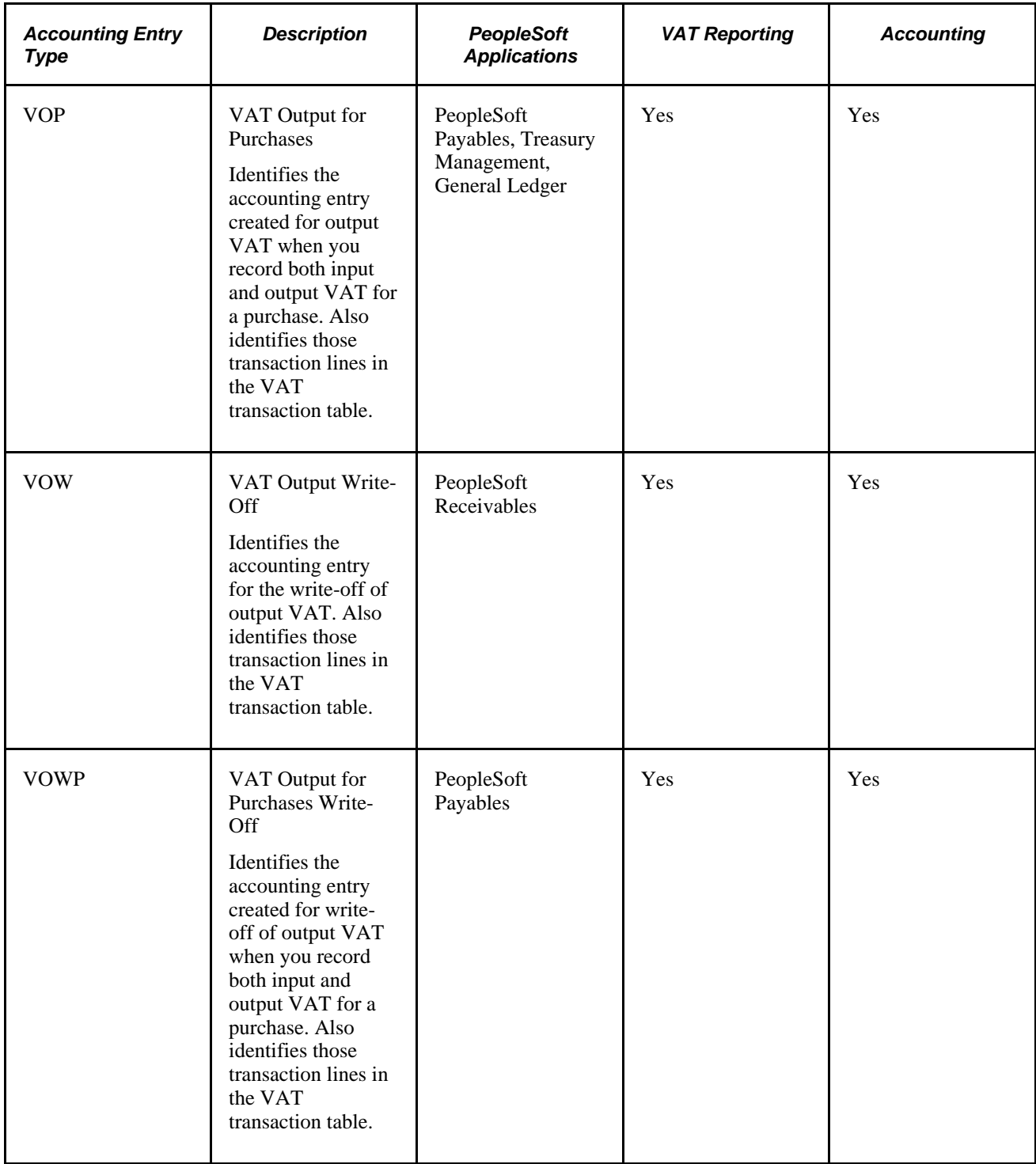

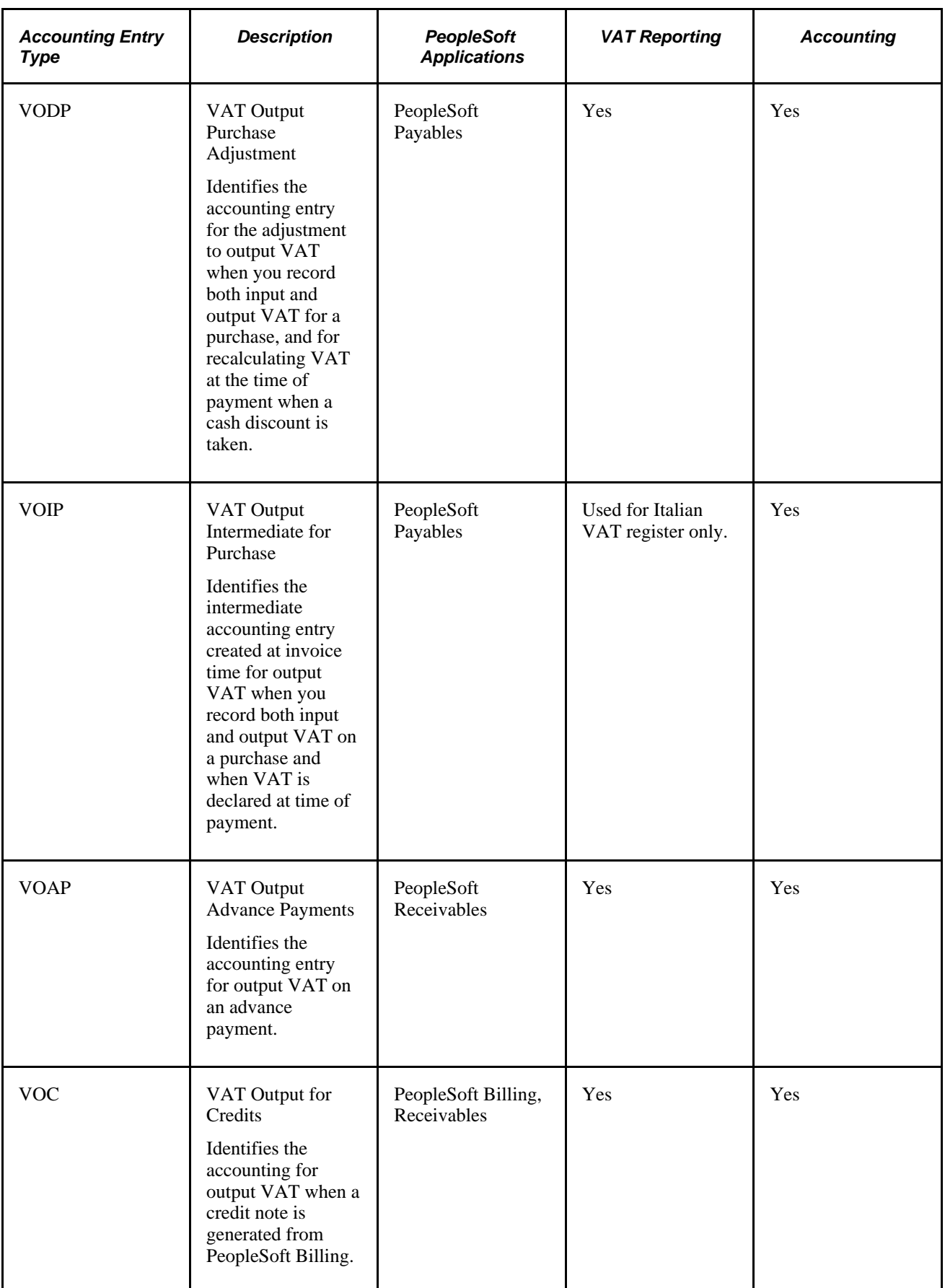

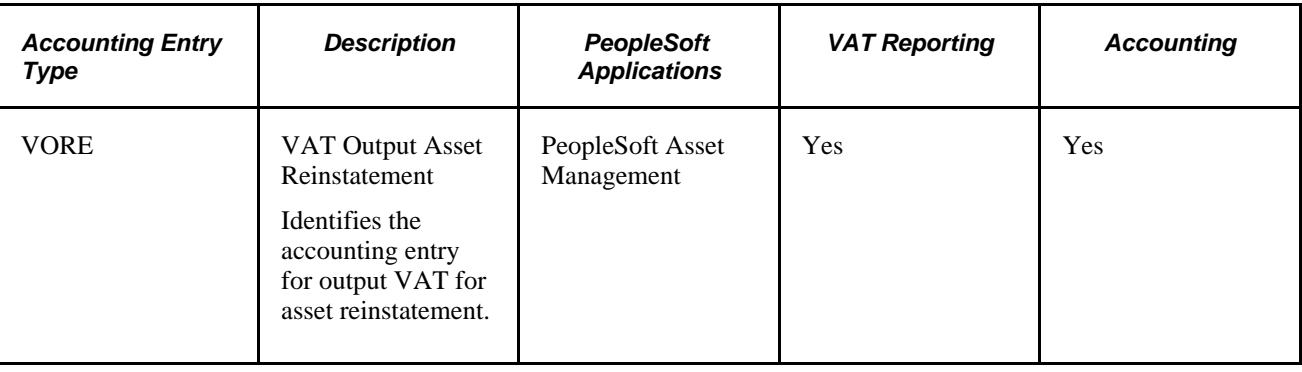

# **Defining VAT Transaction Types**

To define VAT transaction types, use the VAT Transaction Type component (VAT\_TXN\_CD).

This section provides an overview of VAT transaction type setup and discusses how to set up VAT transactions types.

#### **See Also**

[Chapter 5, "Working with VAT," VAT Reporting and Accounting, page 71](#page-90-0)

# **Understanding VAT Transaction Type Setup**

VAT transaction types classify each transaction for use in VAT reporting and accounting.

The account to which VAT is posted and the box on the VAT return in which a transaction amount is included are determined by the combination of the VAT code, VAT transaction type, and VAT accounting entry type.

In VAT report definitions, VAT transaction types are used to include (or exclude) specific types of transactions in a line of a report, such as domestic purchases or exports.

You can set up VAT accounting to apply to all VAT transaction types by default, or to apply to specific VAT transaction types.

#### **Example: VAT for Asset Purchases**

To account for and separately report VAT paid on the purchase of fixed assets, create a VAT transaction type of ASPU for asset purchase. Then, define the VAT accounting information that applies specifically to the applicable VAT code, the VAT accounting entry type, and the new VAT transaction type of ASPU. Finally, update your VAT report definition so that only transactions with a VAT transaction type of ASPU appear on the asset purchases line.

**Note.** VAT transaction types do not control any transaction processing. They are used only to categorize transactions for accounting and reporting. For example, simply specifying EXEMPT as the VAT transaction type for your customer does not prevent your customer from being charged VAT on the invoice. Whether the customer is charged VAT depends on the VAT treatment, the VAT applicability of the transaction line, and the taxable status of the customer.

## **Page Used to Define VAT Transaction Types**

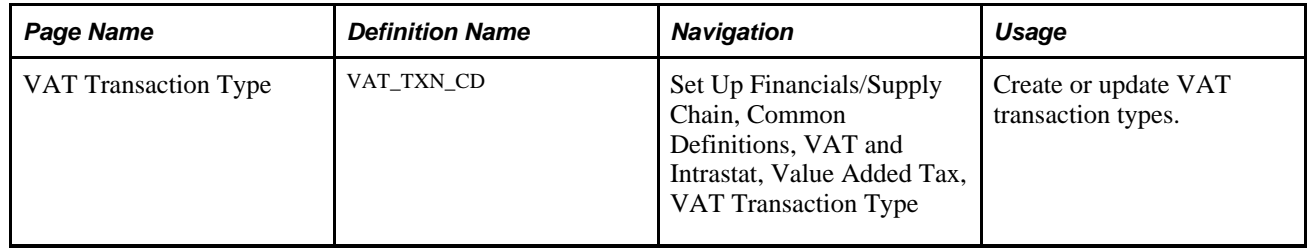

## **Setting Up VAT Transaction Types**

Access the VAT Transaction Type page (Set Up Financials/Supply Chain, Common Definitions, VAT and Intrastat, Value Added Tax, VAT Transaction Type).

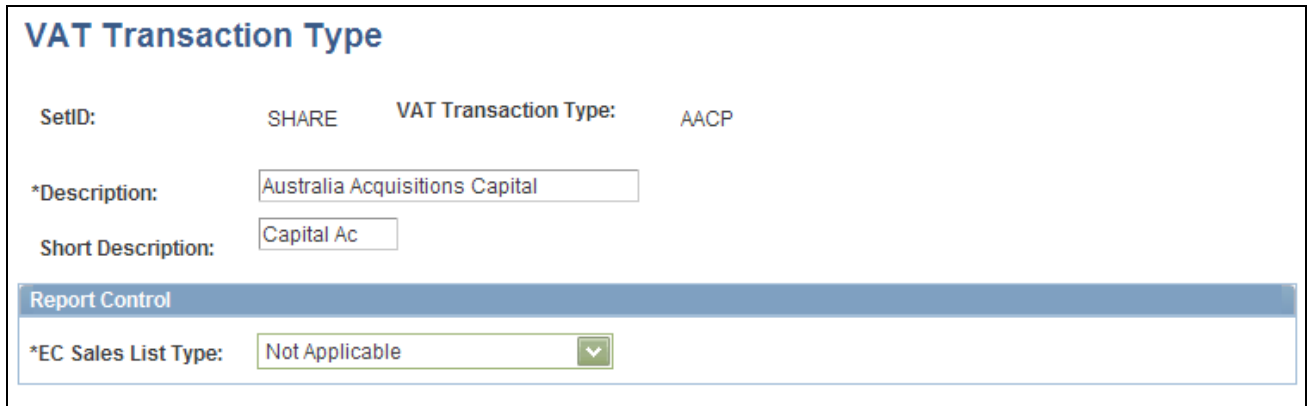

VAT Transaction Type page

Enter a description and short description.

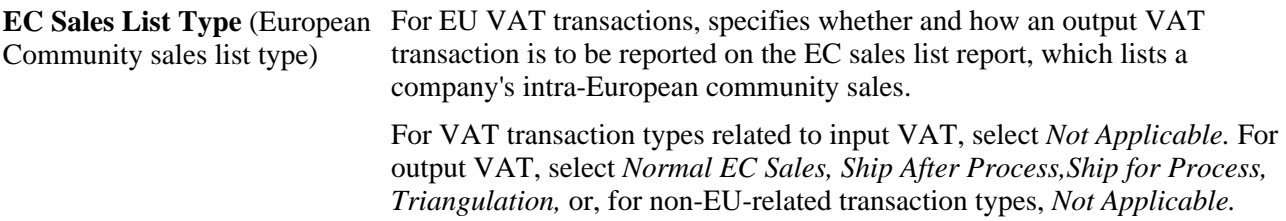

# **Setting Up VAT Authorities, and Tax Codes**

To set up VAT authorities and tax codes, use the following components:

- Express VAT Code (EX\_TAX\_CD\_VAT).
- Value Added Tax Authority (TAX\_AUTHORITY\_VAT).
- Value Added Tax Code (TAX\_CODE\_VAT).
- VAT Accounts by Business Unit (TAX\_BU\_CODE\_VAT).

Use the TAX\_CODE\_VAT component interface to load data into the tables for the Value Added Tax Code component, and use the TAX\_BU\_CODE\_VAT component interface to load data into the tables for the VAT Accounts by Business Unit component.

This section provides an overview of VAT authority and tax code setup and discusses how to:

- Define VAT codes using the Express VAT Code page.
- Define VAT authorities.
- Define VAT codes using the Value Added Tax Code page.
- Define VAT accounting information.
- Specify ChartFields for VAT transactions types using Express Setup.
- Enter VAT ChartFields for VAT transaction type exceptions.
- (Optional) Define VAT accounts by general ledger business unit.

## **Understanding VAT Authority and Tax Code Setup**

Defining VAT rates, VAT codes, and VAT accounting involves:

- Defining VAT rates in the VAT authority tables.
- Defining VAT codes by associating the VAT authorities with those VAT codes.
- Specifying VAT accounting information for each VAT code.

#### **Defining VAT Authorities**

You create one VAT authority for each different VAT rate that you require, then associate one or more of these VAT authorities with a VAT code. The VAT rate associated with the VAT code is the total of the rates specified on all the associated VAT authorities. In most countries, you would specify only one VAT authority with a given VAT code. However, in some cases, you may want to indicate that a single VAT rate really consists of more than one component; and in this case, you would specify multiple VAT authorities for the VAT code. An example would be Canada's Harmonized Sales Tax (HST), which comprises a federal component of Goods and Services Tax (GST) and a provincial component for those provinces participating in the HST.

### **Defining VAT Codes and VAT Accounting Information**

In many cases, to balance VAT account balances in PeopleSoft General Ledger with your VAT return, VAT must be accounted for separately for each VAT rate. For this reason, when you define each VAT code, you must also define the VAT accounts to be used for posting the VAT recorded at that rate. For each VAT code, VAT accounting information must be specified for each of the VAT accounting entry types. These VAT accounting entry types represent the different types of VAT accounting entries that may be required throughout the system.

When defined at the VAT accounting entry type level, the accounting information defined for a given accounting entry type applies to the combination of that VAT accounting entry type and all VAT transaction types. However, if you need to account for VAT at a more detailed level, you can override the VAT accounting information defined at the VAT accounting entry type level and, instead, define the accounting information for specific VAT transaction types.

### **Methods for VAT Authority, VAT Code, and VAT Accounting Setup**

PeopleSoft software provides two methods for setting up VAT authorities, VAT codes, and VAT accounting information:

• Use the Express VAT Code page to define the VAT authority and VAT code at the same time.

You use this method if you need to define only a single VAT authority for each VAT code. You simply enter the VAT rate that you want associated with the VAT code and the system automatically creates the VAT authority. With this method, you specify default input VAT and output VAT accounts, and these defaults are supplied to the appropriate VAT accounting entry types. At this point, you need to update only the information for individual VAT accounting entry types for which the default does not apply.

• Use the VAT Authority page to define VAT authorities and then define VAT codes and associate the VAT authorities using the Value Added Tax Code component.

With this method, you set up your accounting information on the Value Added Tax Code component. You can either use the Express Setup page to specify default input VAT and output VAT accounting that the system populates to all VAT accounting entry types, or individually update the VAT accounting information for each VAT accounting entry type.

If you are a public service type organization in Canada, you may also be entitled to a rebate on your input VAT. VAT rebates are calculated based on statutory rebate rates defined for each type of public service organization or Public Service Body by each Canadian VAT authority. Because VAT codes for Canada may be made up of more than one VAT authority, you define the rebate rates for each applicable Public Service Body Type using the Value Added Tax Authority component.

If you are using more than one general ledger business unit and more than one chart of accounts, you can also set up VAT accounts by VAT code and general ledger business unit. You can specify a default set of input and output VAT ChartFields, or set up exceptions for specific VAT transaction types.

**Note.** You should define a single setID for VAT information. This single setID enables access to only one chart of accounts when you define VAT account information by VAT code. When you define VAT accounts by VAT code and general ledger business unit, the system uses the business unit value to access the ChartFields. This way, you can define VAT accounting information in each different chart of accounts as needed.

# **Pages Used to Set Up VAT Authorities, Tax Codes, and Accounting Information**

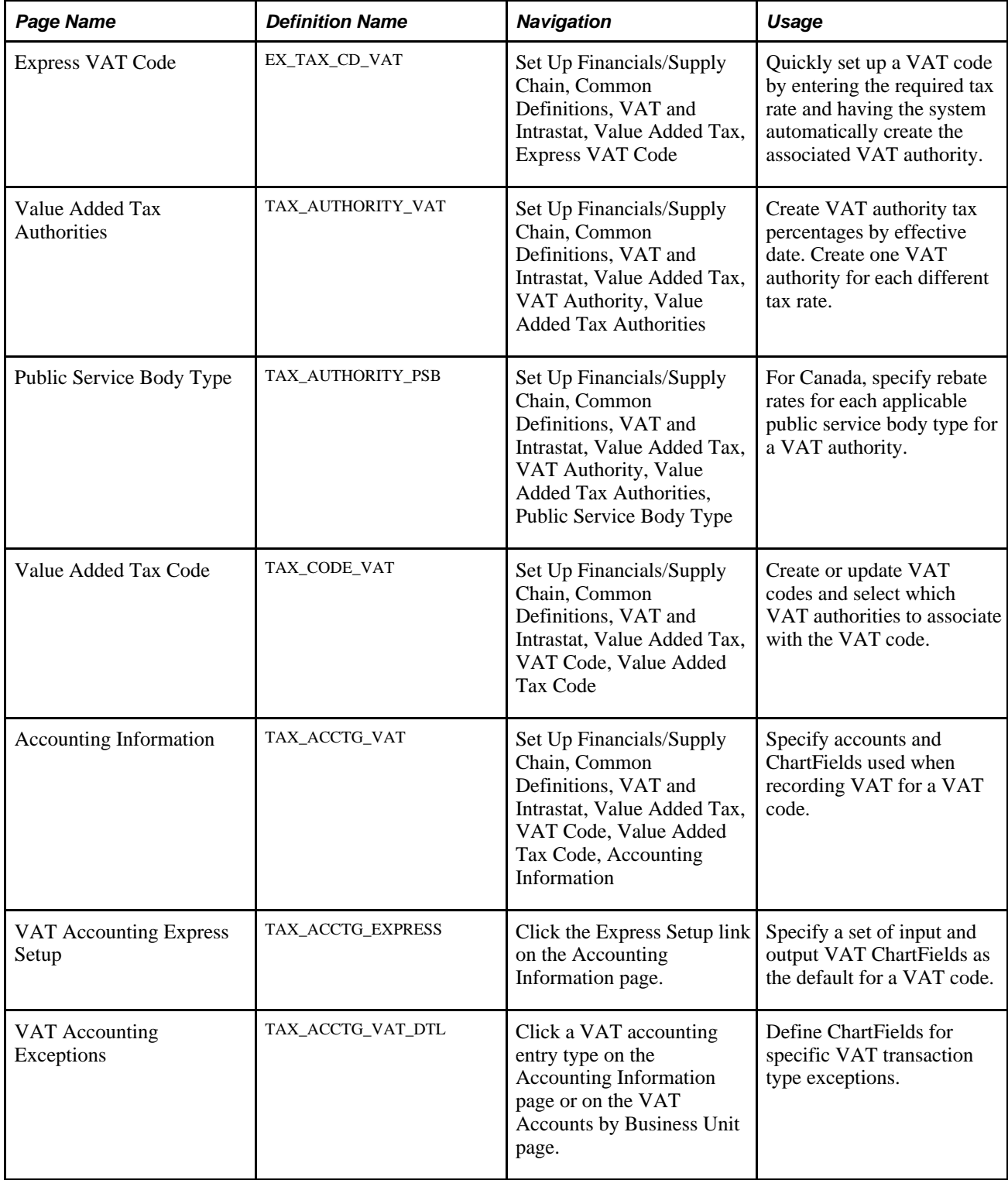

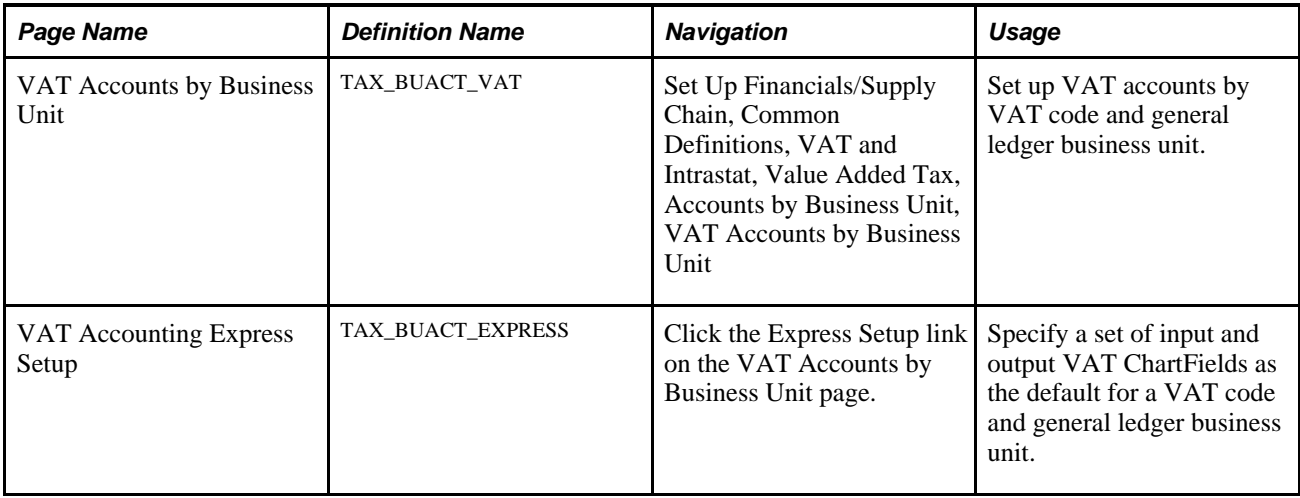

## **Defining VAT Codes Using the Express VAT Code Page**

Access the Express VAT Code page (Set Up Financials/Supply Chain, Common Definitions, VAT and Intrastat, Value Added Tax, Express VAT Code).

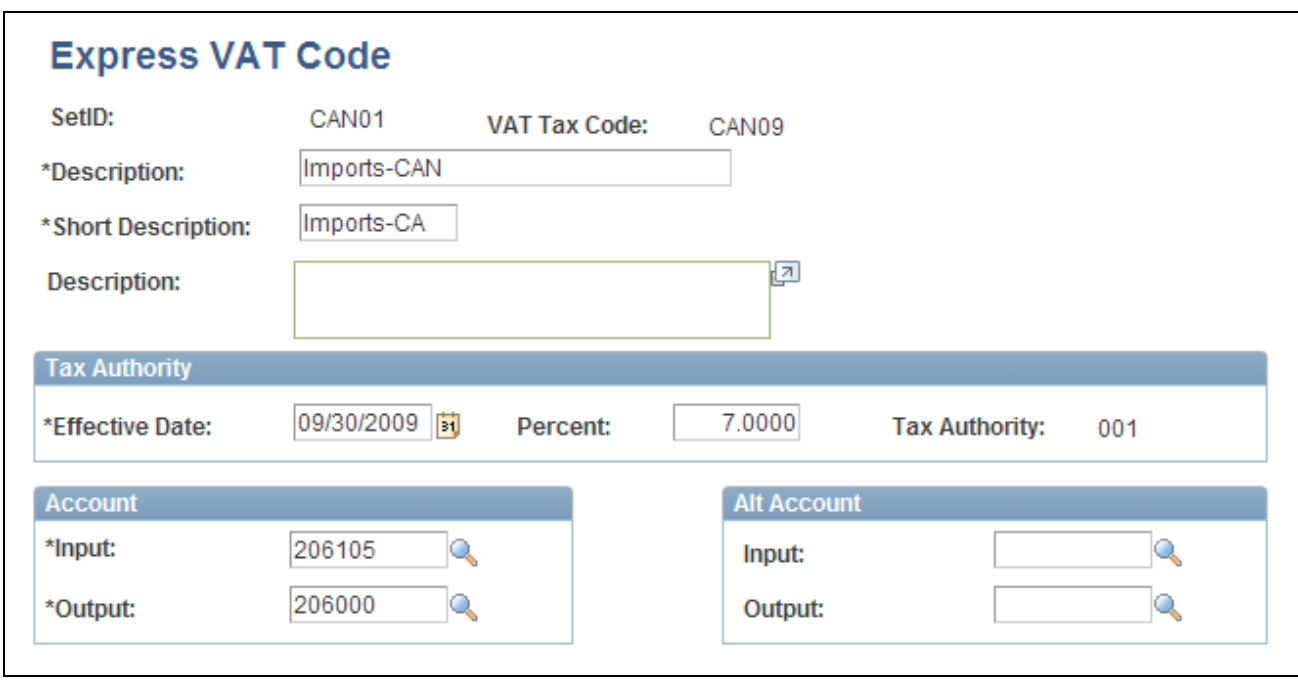

Express VAT Code

For the VAT code you are adding, enter the VAT code, a description, and a short description.

**Note.** If you have PeopleSoft Billing, the short description prints on the bills.

**Effective Date** Enter the effective date for the tax percentage.

**Percent** Enter the tax rate as a percentage.

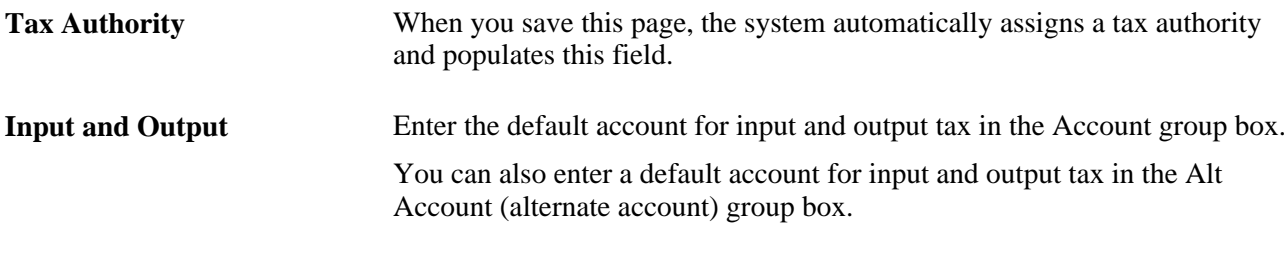

**Note.** After you create a VAT code using this page, use the VAT authority and VAT code setup pages to complete setup of VAT authority and tax code and to make any adjustments. For example, for Canada, you can set rebate rates for each public service body.

## **Defining VAT Authorities**

Access the Value Added Tax Authorities page (Set Up Financials/Supply Chain, Common Definitions, VAT and Intrastat, Value Added Tax, VAT Authority, Value Added Tax Authorities).

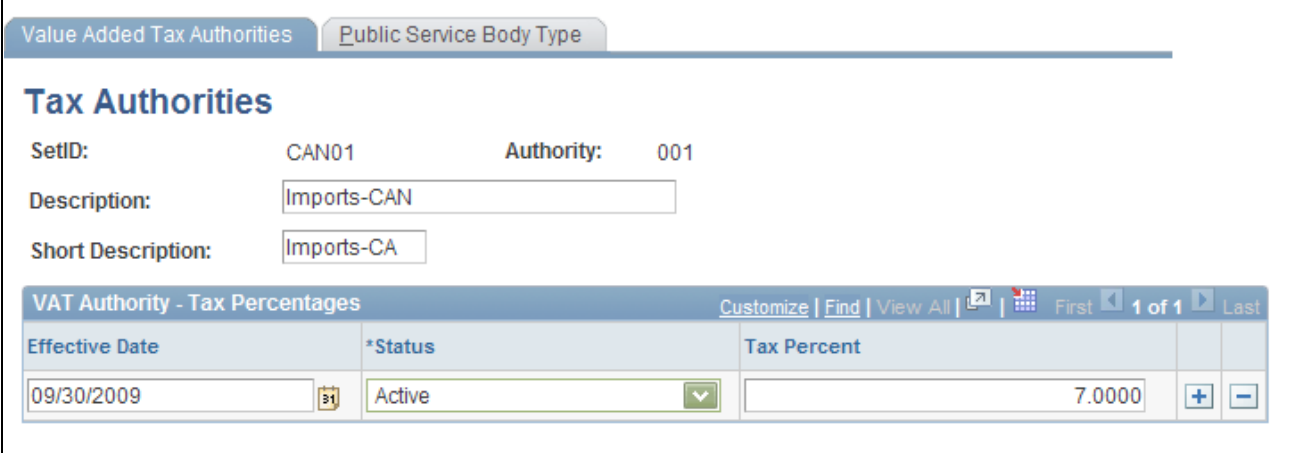

#### Value Added Tax Authorities page

- 1. Enter a description and a short description.
- 2. Enter the effective date, status, and tax percent.

You can add multiple rows to this page enabling you to enter new values if tax rates change.

**Note.** Create a different tax authority for each VAT rate used in a country.

### **Establishing Public Service Body Type Rebates (CAN)**

For Canadian public service organizations, access the Public Service Body Type page (Set Up Financials/Supply Chain, Common Definitions, VAT and Intrastat, Value Added Tax, VAT Authority, Value Added Tax Authorities, Public Service Body Type).

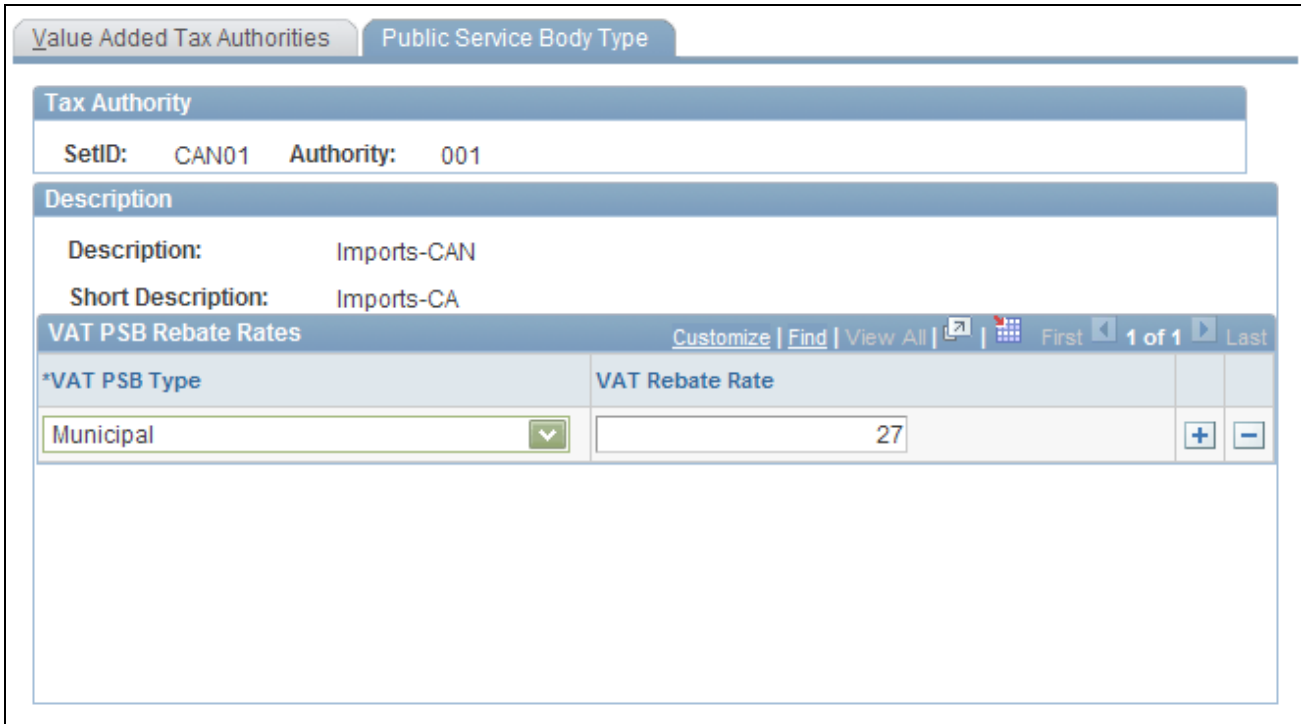

Public Service Body Type page

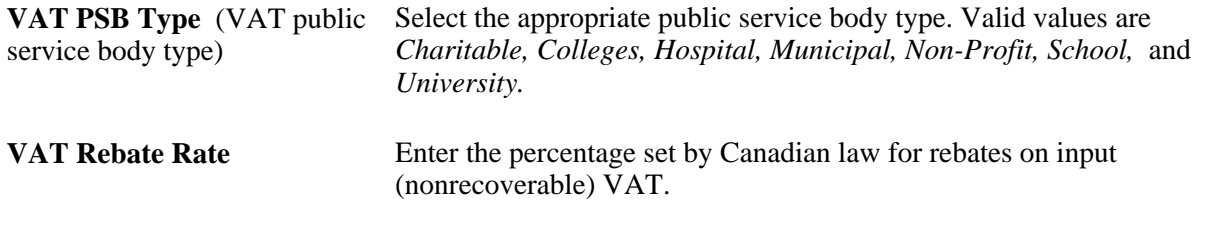

**Note.** You must create at least one VAT use type using the VAT Use Type component for each public service body type that you create.

## **Defining VAT Codes Using the Value Added Tax Code Page**

Access the Value Added Tax Code page (Set Up Financials/Supply Chain, Common Definitions, VAT and Intrastat, Value Added Tax, VAT Code, Value Added Tax Code).

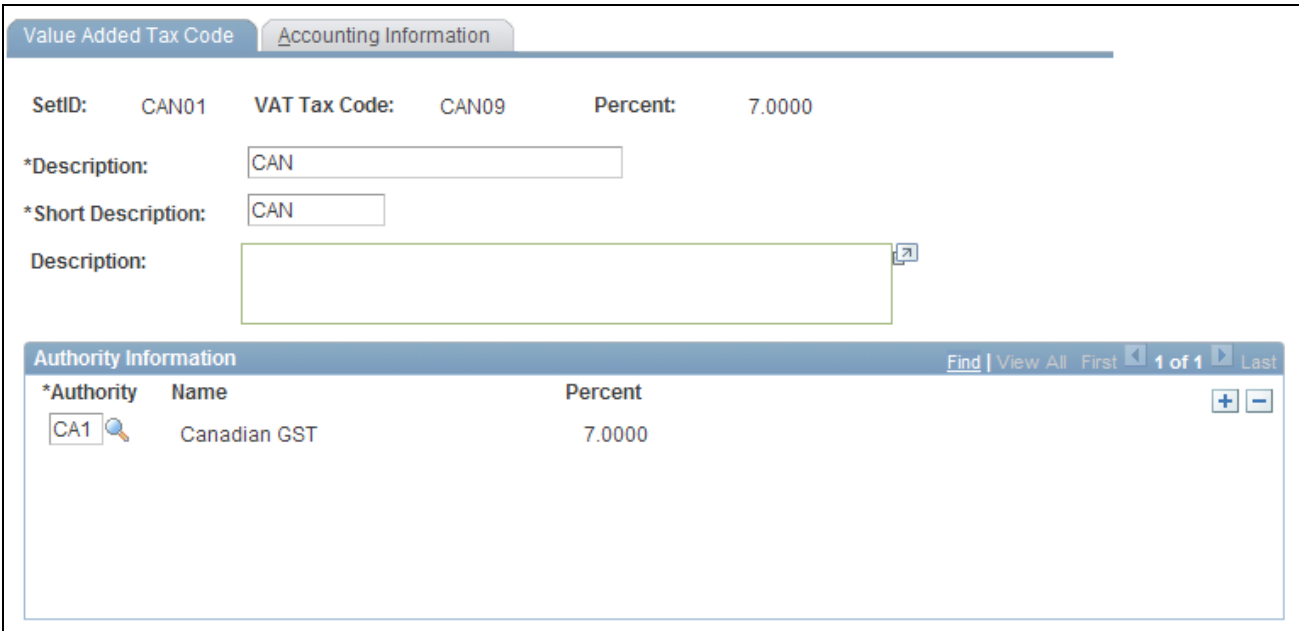

Value Added Tax Code page

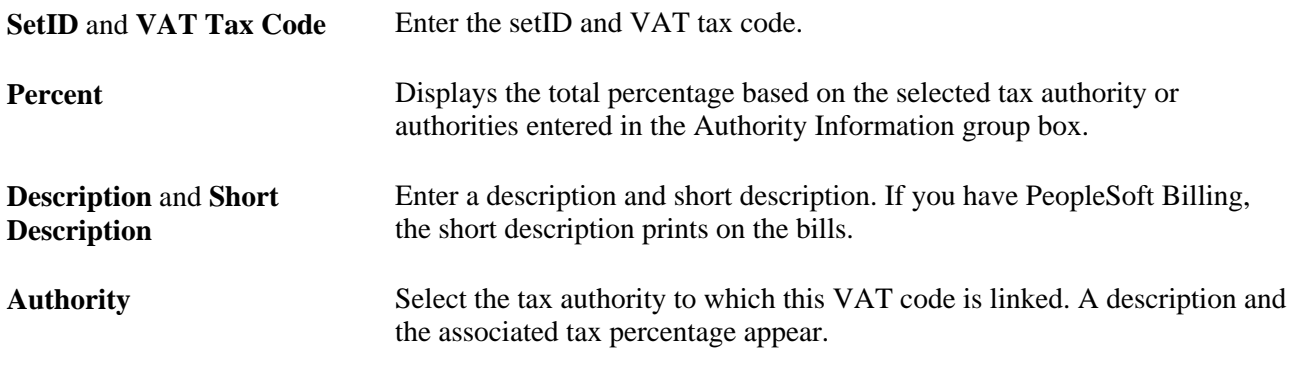

**Note.** You can associate one or more VAT authorities with a VAT code. The VAT rate associated with the VAT code is the total of the rates specified for the associated VAT authorities. For example, if you include two VAT authorities under a single VAT code, the first at 7 percent and the second at 8 percent, the rates combine for a total of 15 percent.

Usually, you set up one tax authority for each VAT code. If you need to link more than one VAT authority to one tax code, add more rows.

The total percentage (at the top of the page) is updated automatically whenever you add or modify VAT authorities and whenever you update the tax authority tables.

## **Defining VAT Accounting Information**

Access the Value Added Tax Code - Accounting Information page (Set Up Financials/Supply Chain, Common Definitions, VAT and Intrastat, Value Added Tax, VAT Code, Value Added Tax Code, Accounting Information).

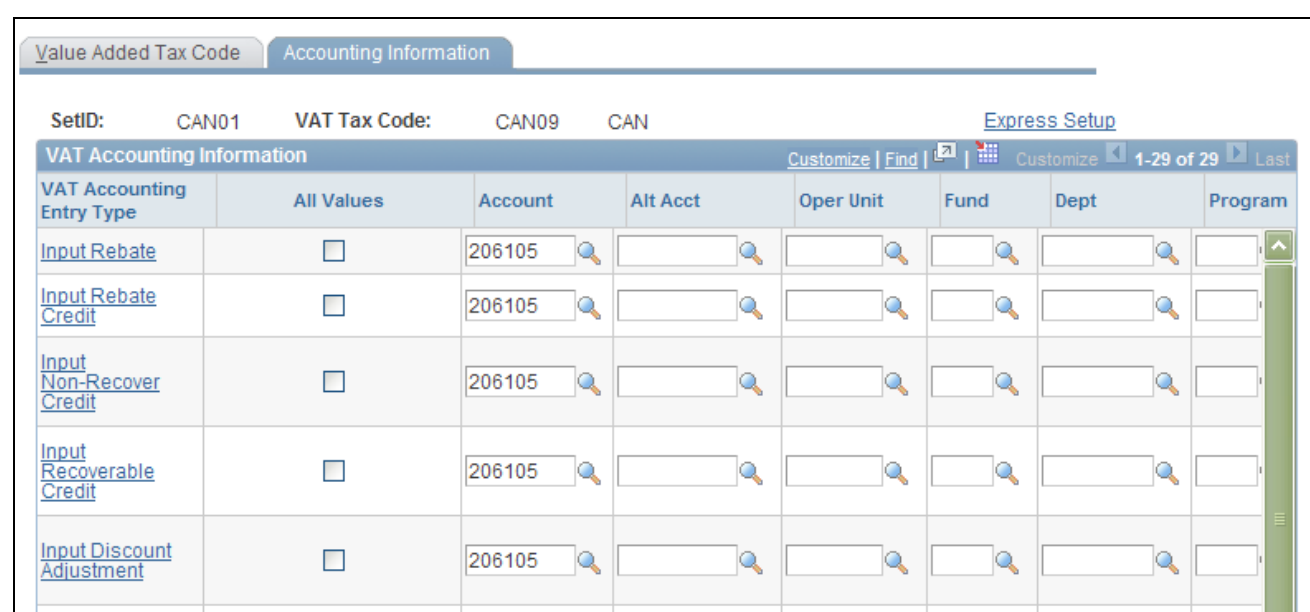

Value Added Tax Code - Accounting Information page

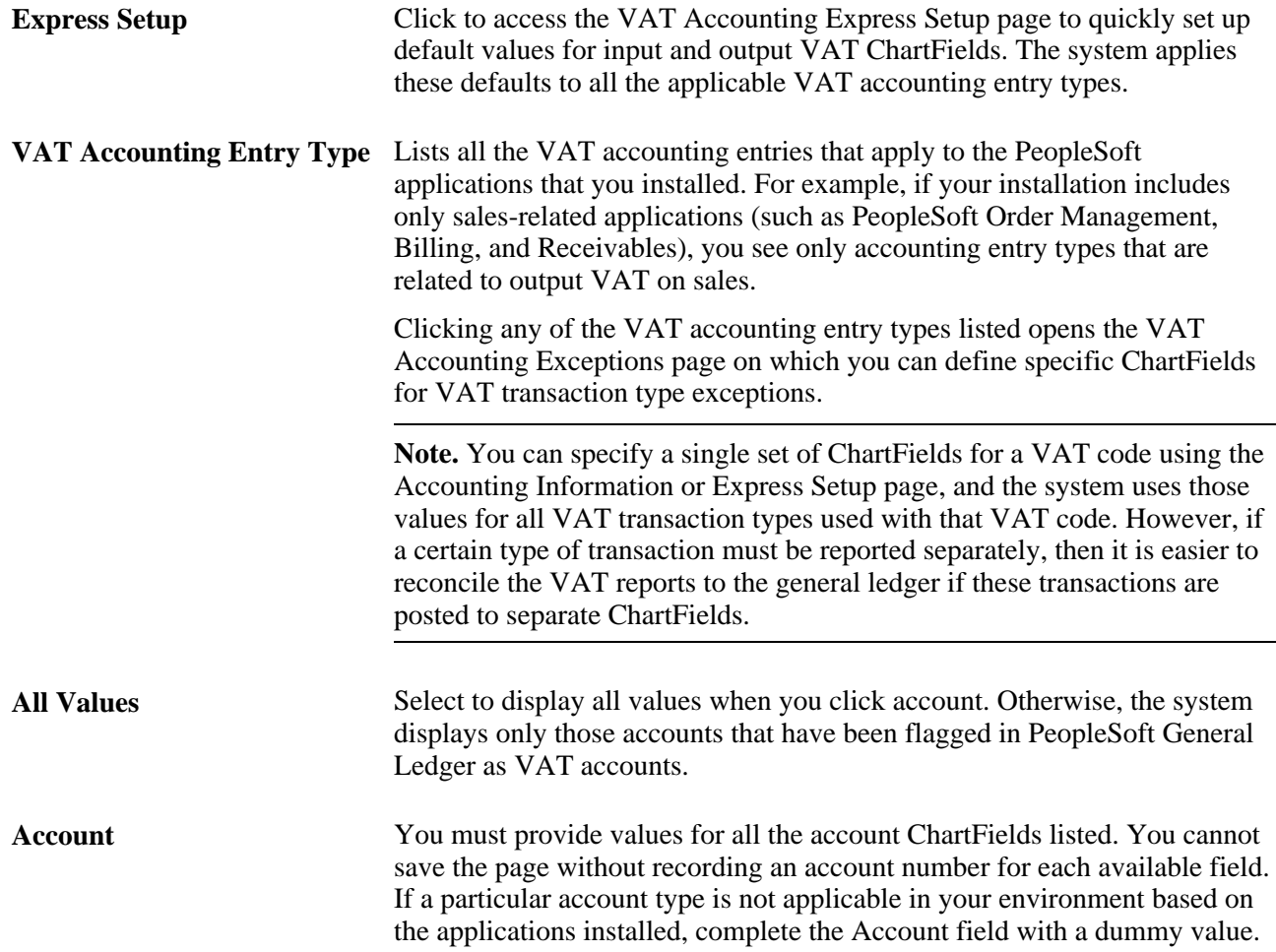

**Alt Act** (alternate account), **Oper Unit** (operating unit), **Fund,Dept** (department), **Program,Class,Bud Ref** (budget reference), **Product, Project,Affiliate,Fund Affil** (fund affiliate), and **Oper Unit Affil** (operating unit affiliate) Complete these optional ChartFields as needed.

## **Specifying ChartFields for VAT Codes Using Express Setup**

Access the VAT Accounting Express Setup page (Set Up Financials/Supply Chain, Common Definitions, VAT and Intrastat, Value Added Tax, VAT Code, Value Added Tax Code, Accounting Information; click the Express Setup link on the Accounting Information page).

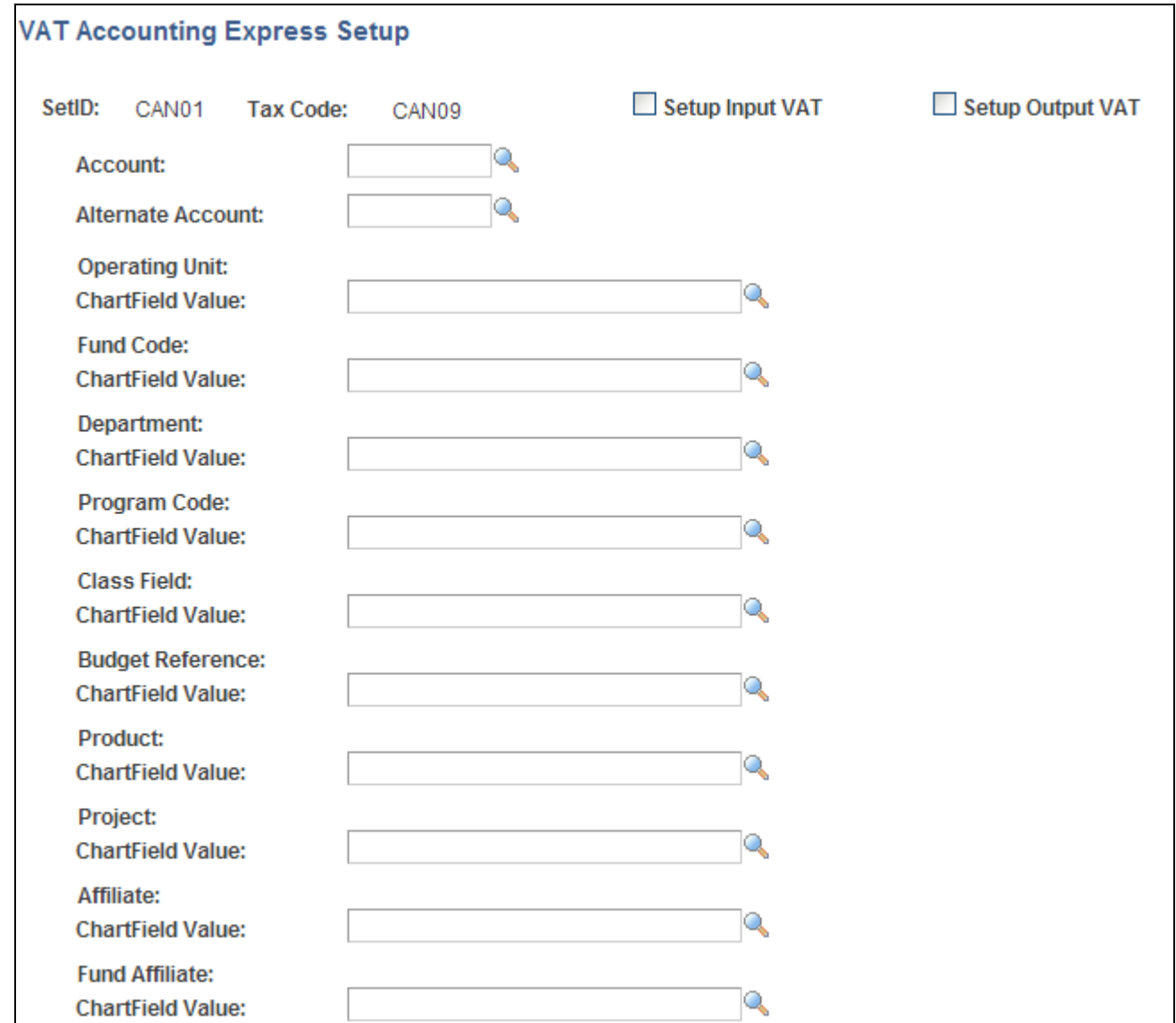

VAT Accounting Express Setup page

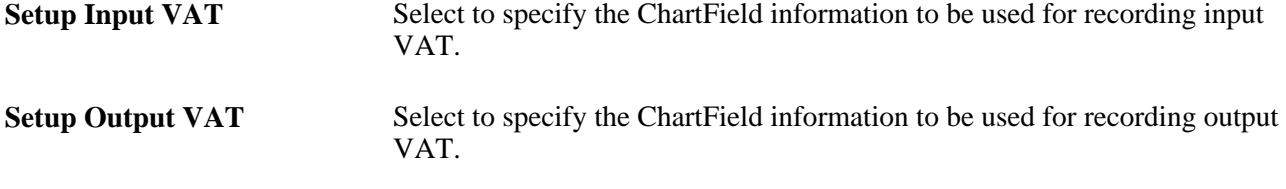

Specify the appropriate ChartField values. Click OK to return to the Accounting Information page.

## **Entering VAT ChartFields for VAT Transaction Type Exceptions**

Access the VAT Accounting Exceptions page (Set Up Financials/Supply Chain, Common Definitions, VAT and Intrastat, Value Added Tax, VAT Code, Value Added Tax Code, Accounting Information; click a VAT accounting entry type on the Accounting Information page or on the VAT Accounts by Business Unit page).

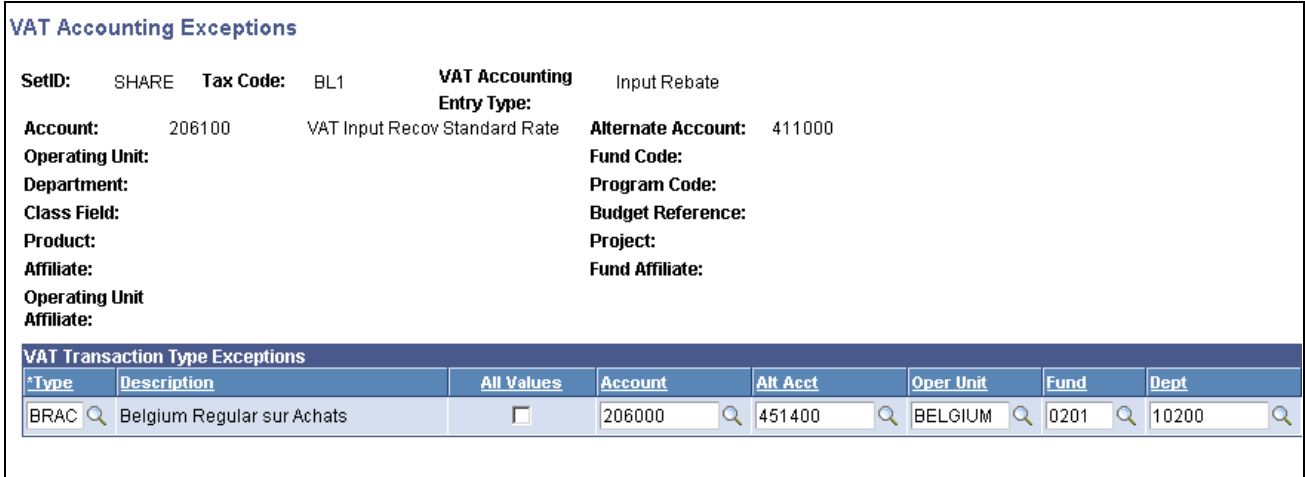

VAT Accounting Exceptions page

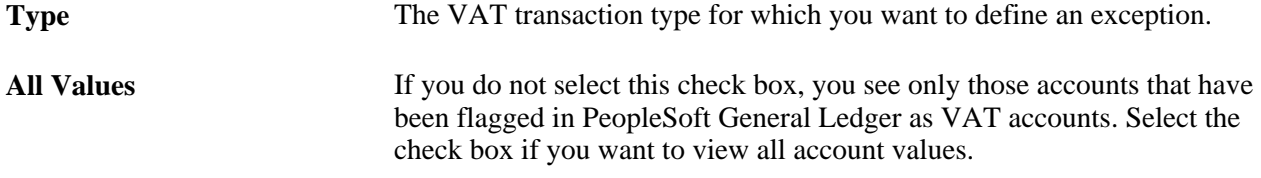

Enter the ChartField information that you want to modify for the account type.

Click OK to save your changes and return to the Accounting Information page.

# **(Optional) Defining VAT Accounts by General Ledger Business Unit**

Access the VAT Accounts by Business Unit page (Set Up Financials/Supply Chain, Common Definitions, VAT and Intrastat, Value Added Tax, Accounts by Business Unit, VAT Accounts by Business Unit).

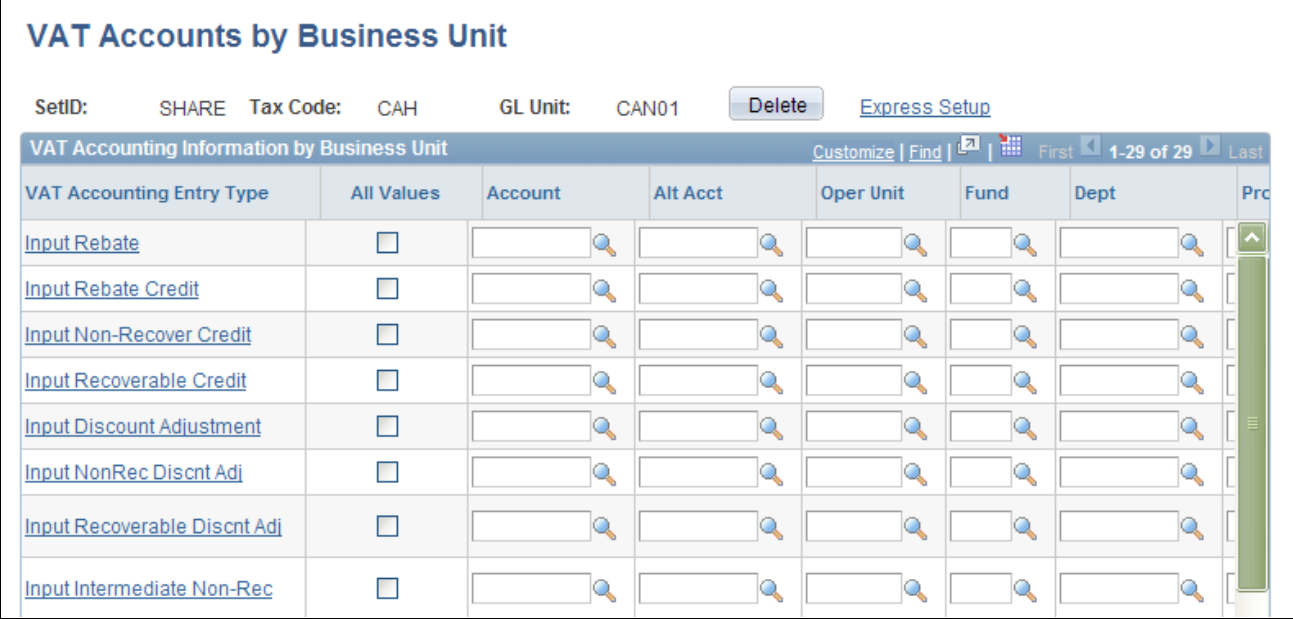

VAT Accounts by Business Unit page

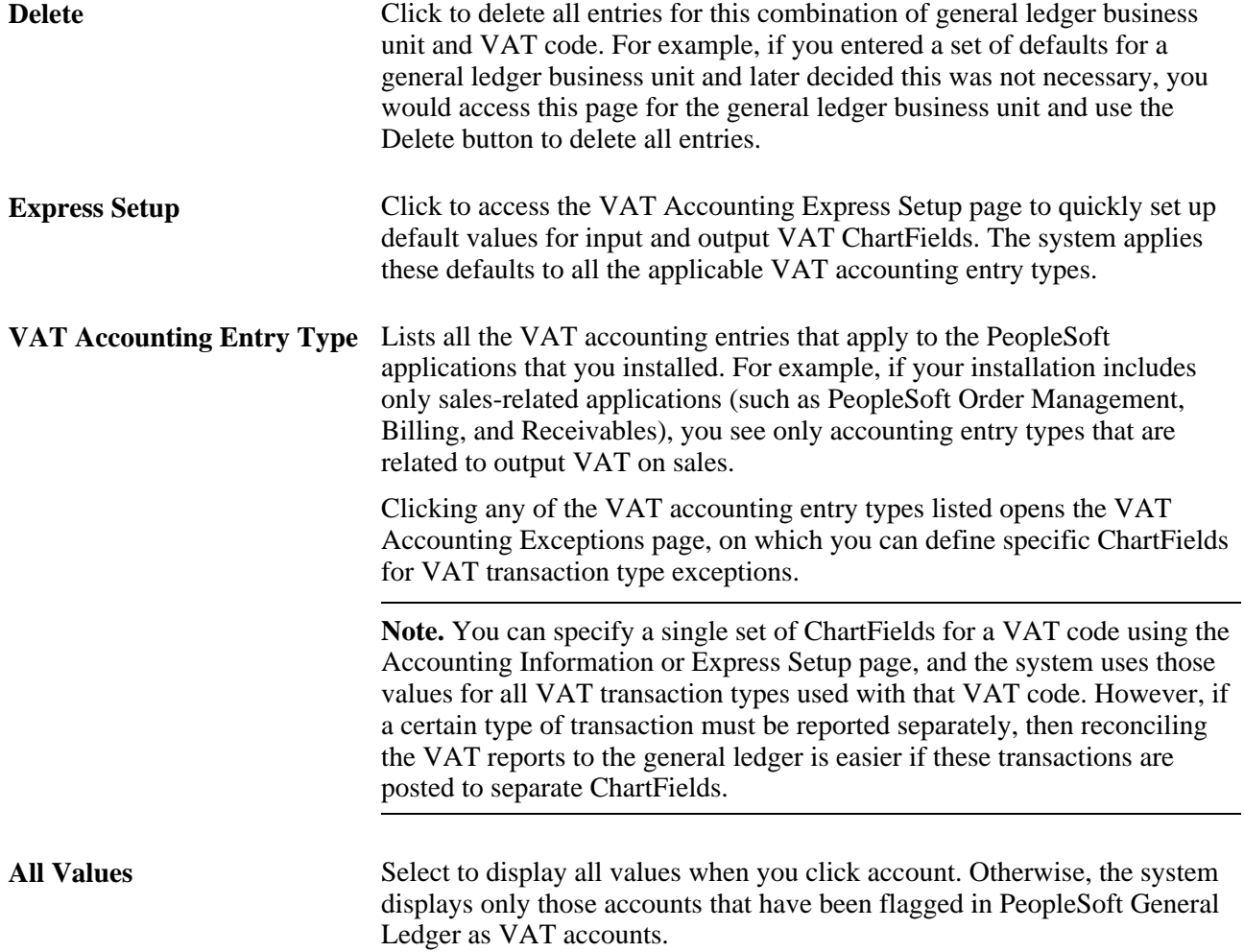

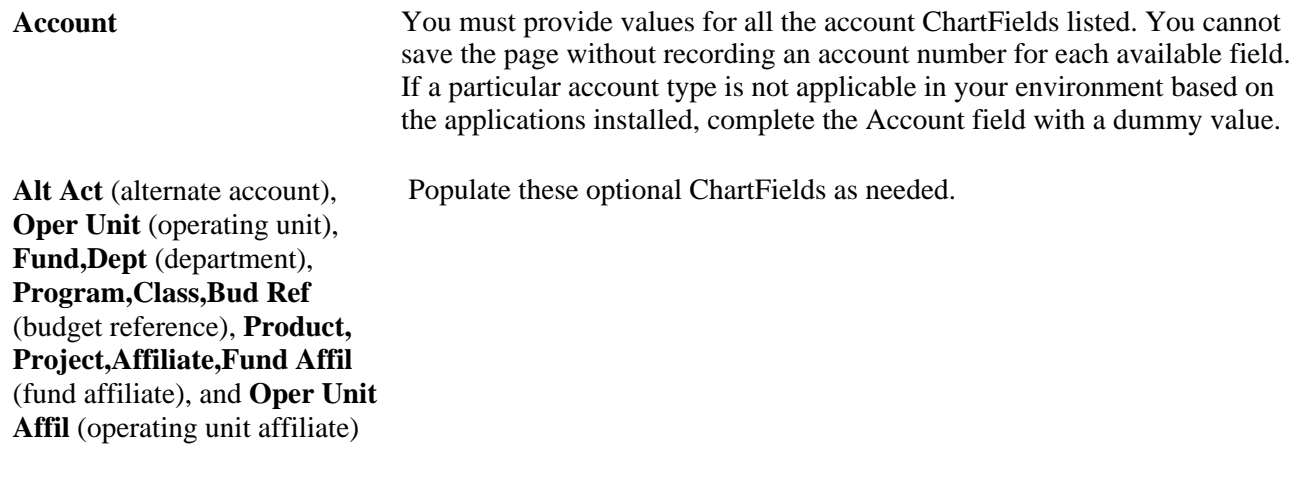

# **Defining VAT Countries**

To define VAT countries, use the VAT Country Definition component (COUNTRY\_VAT).

This section discusses how to define VAT countries.

# **Page Used to Define VAT Countries**

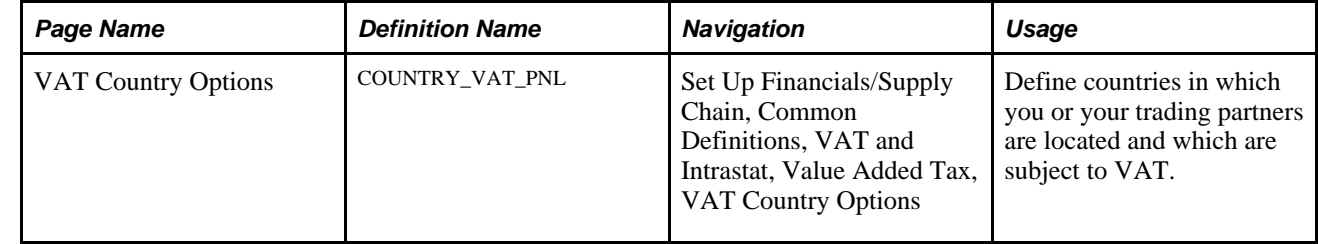

## **Defining VAT Countries**

Access the VAT Country Options page (Set Up Financials/Supply Chain, Common Definitions, VAT and Intrastat, Value Added Tax, VAT Country Options).

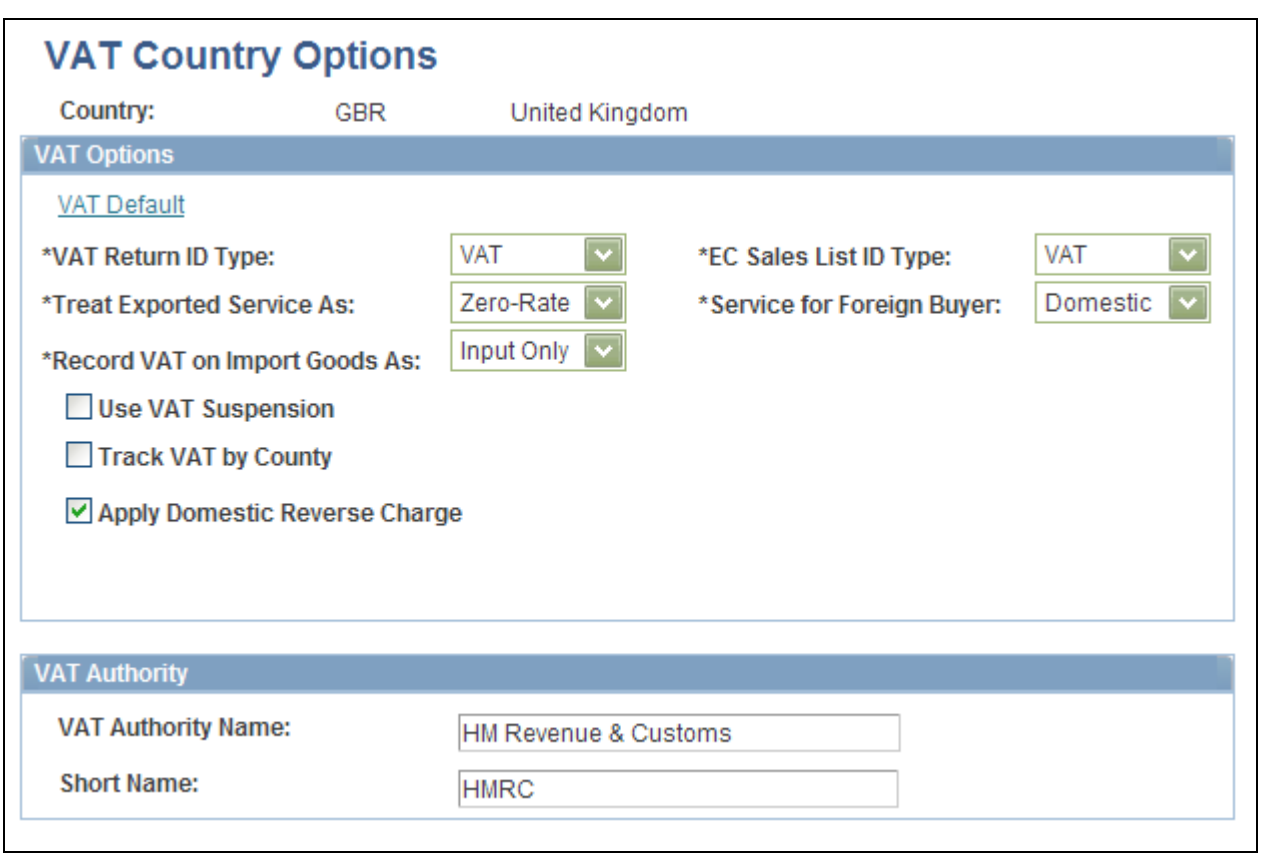

## VAT country Options page

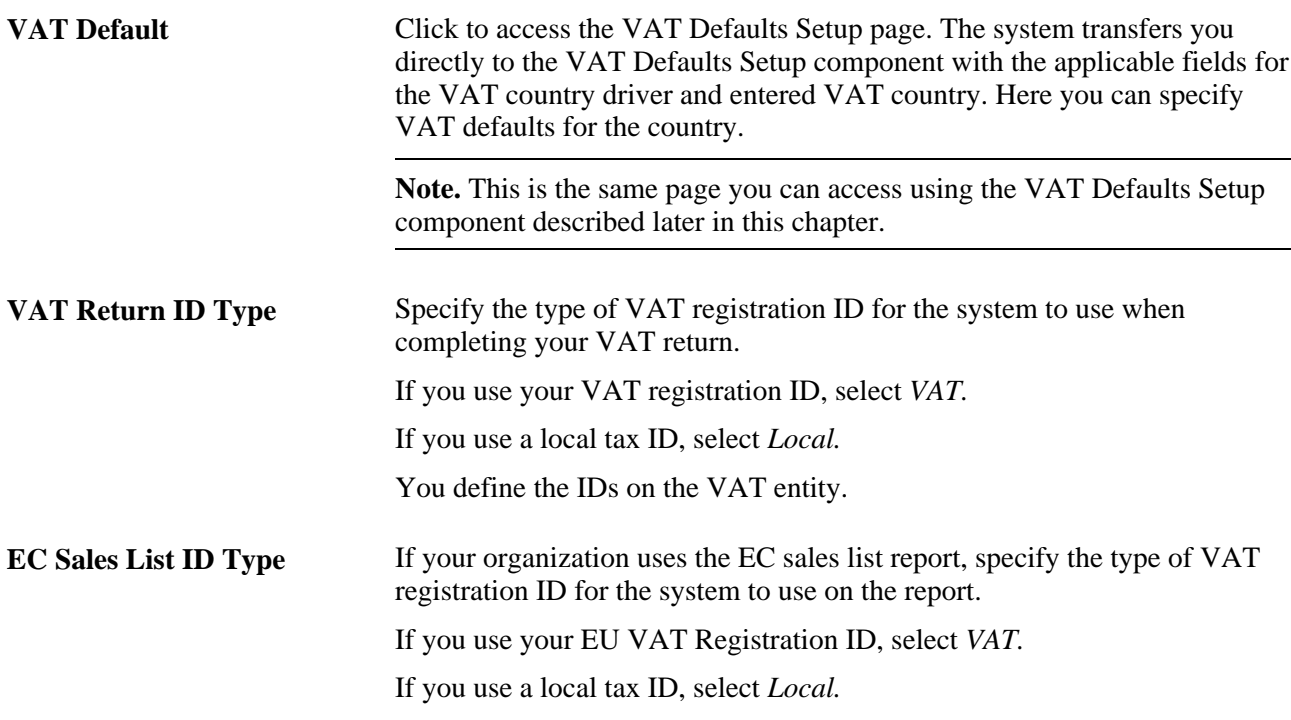

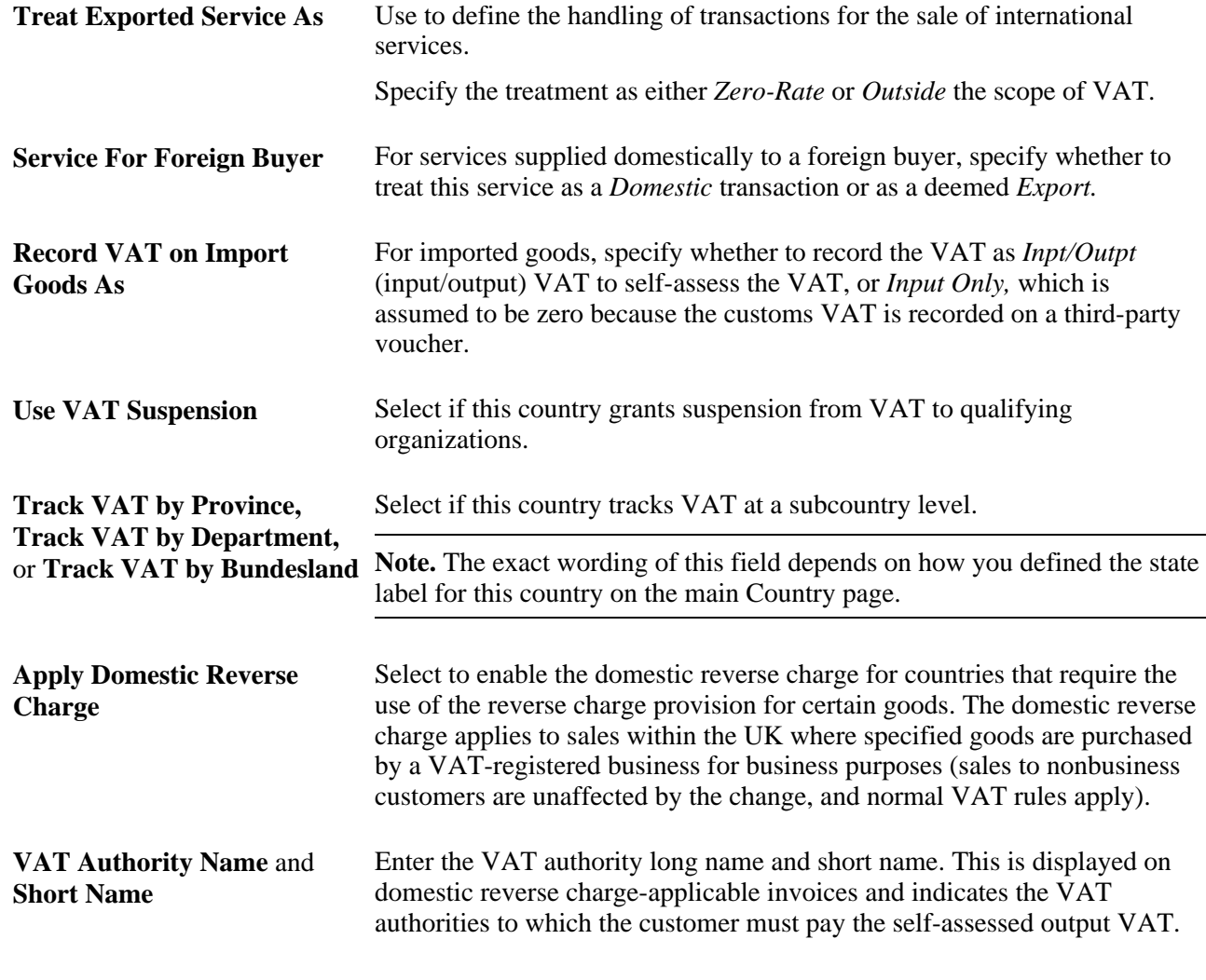

**See Also** 

[Chapter 5, "Working with VAT," Setting Up and Maintaining VAT Defaults, page 131](#page-150-0)

# **Setting Up VAT Entities**

To set up VAT entities, use the VAT Entity ID component (VAT\_ENTITY\_ID).

Use the VAT\_ENTITY\_ID component interface to load data into the tables for the VAT Entity ID component.

This section provides an overview of VAT entity setup and discusses how to:

- Enter VAT entity identification information.
- Specify VAT report addresses.
- Define VAT exceptions.

• Define VAT report details.

# **Understanding VAT Entity Setup**

VAT entities are the level within your organization at which the VAT return is filed. You can associate one or more PeopleSoft General Ledger business units with a VAT entity. The PeopleSoft Asset Management, Billing, Receivables, Purchasing, Payables, Expenses, Treasury and, indirectly, Order Management business units associated with those general ledger business units are then VAT-enabled and all of the transactions for PeopleSoft Asset Management, Billing, Receivables, Payables, Expenses, and Treasury are available for reporting by the VAT entity.

Because the VAT entity is the entity that reports VAT, the following parameters related to filing the VAT return are recorded here:

- VAT addresses.
- VAT exceptions (exoneration or suspension).
- VAT report details
- Intrastat report details.

Complete these steps to set up VAT entities:

1. Create a VAT entity.

A VAT entity can have multiple business units associated with it, but a general ledger business unit cannot be associated with more than one VAT entity.

- 2. Define the address to be used by the organization.
- 3. Indicate whether the VAT entity is exempt from paying VAT in a particular country.

VAT entities are purchasing organizations, so they are sometimes granted an exemption from paying VAT because of the nature of their business. The exemption may be temporary or permanent. For example, most governments grant government agencies a permanent exoneration from paying VAT because the agencies are part of the government. In France, a VAT entity may be granted a temporary suspension from paying VAT if it regularly receives a large VAT refund. The government may grant a temporary suspension to reduce or eliminate the refund.

4. Define VAT report details, such as the contact information printed on reports and the process used to run reports.

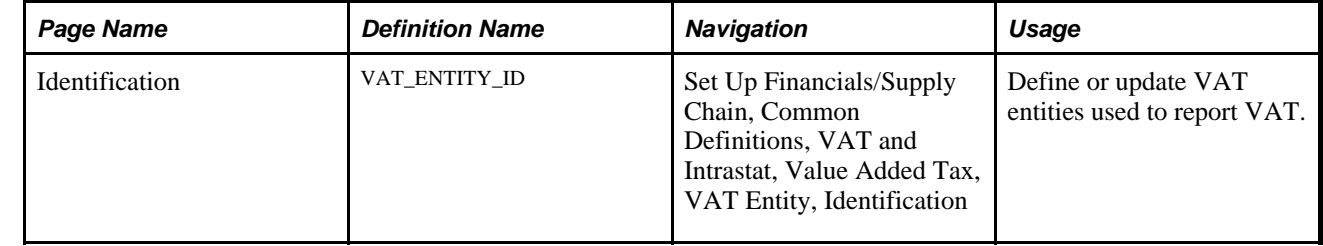

## **Pages Used to Set Up VAT Entities**

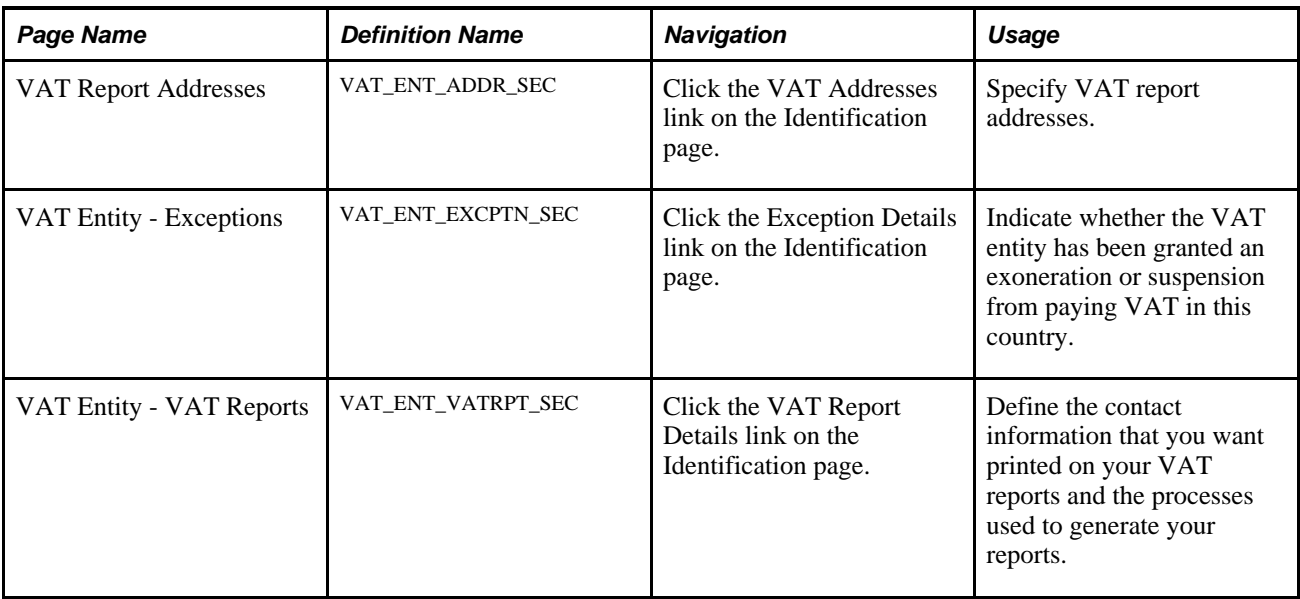

# **Entering VAT Entity Identification Information**

Access the Identification page (Set Up Financials/Supply Chain, Common Definitions, VAT and Intrastat, Value Added Tax, VAT Entity, Identification).

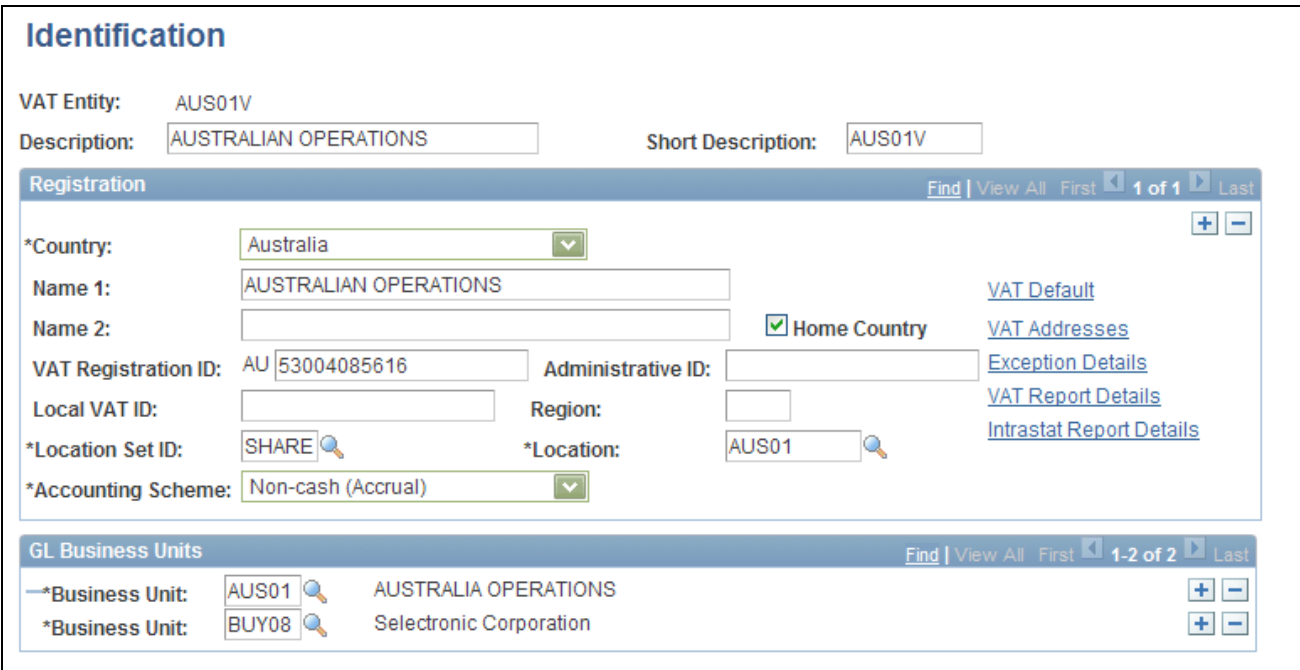

Identification page

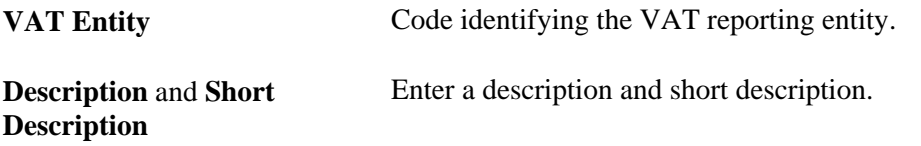

## **Registration**

Use this group box to specify every country where this VAT entity is registered. To add more countries, add more rows. You can select only from countries defined on the VAT Country Definition page.

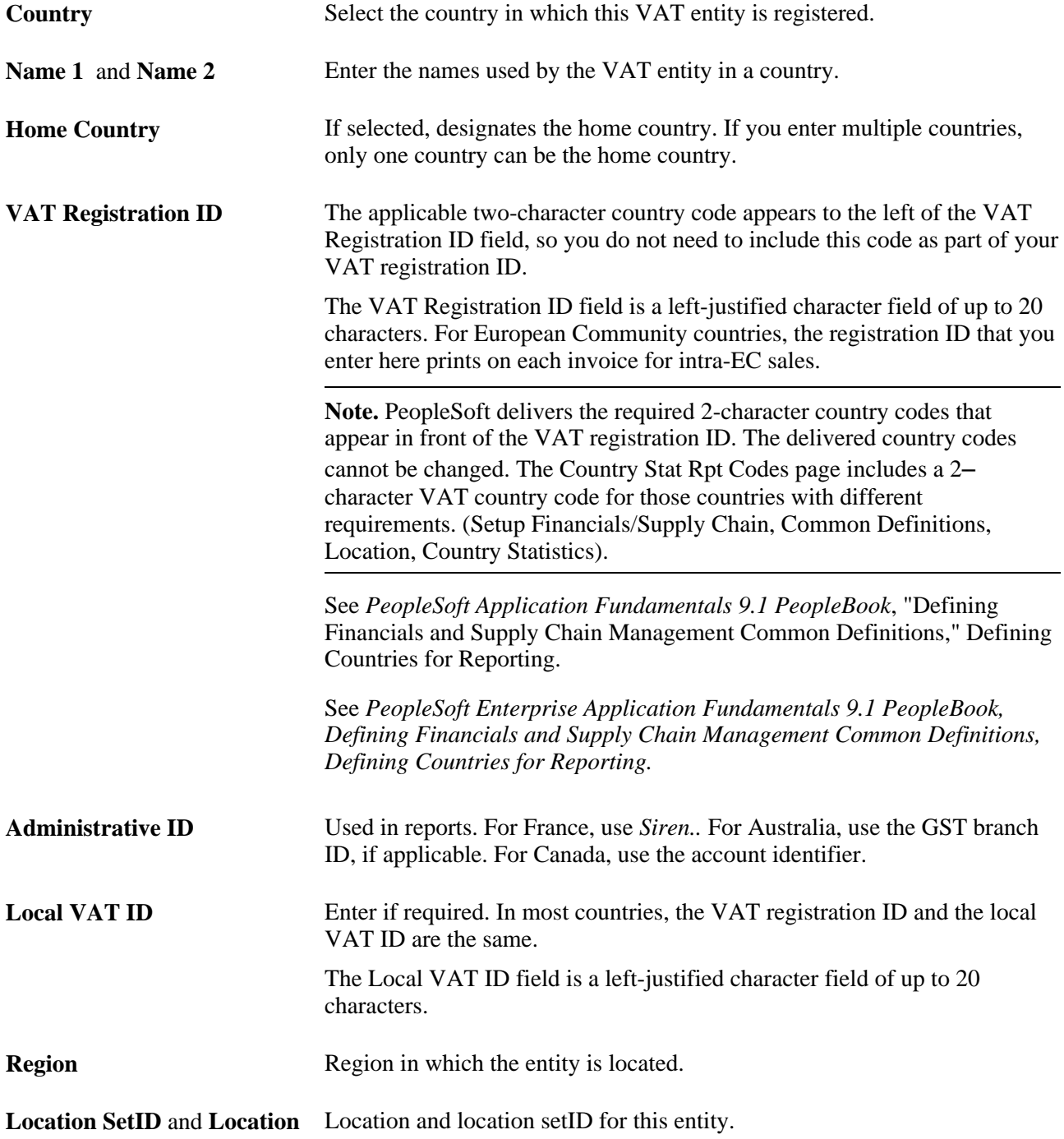

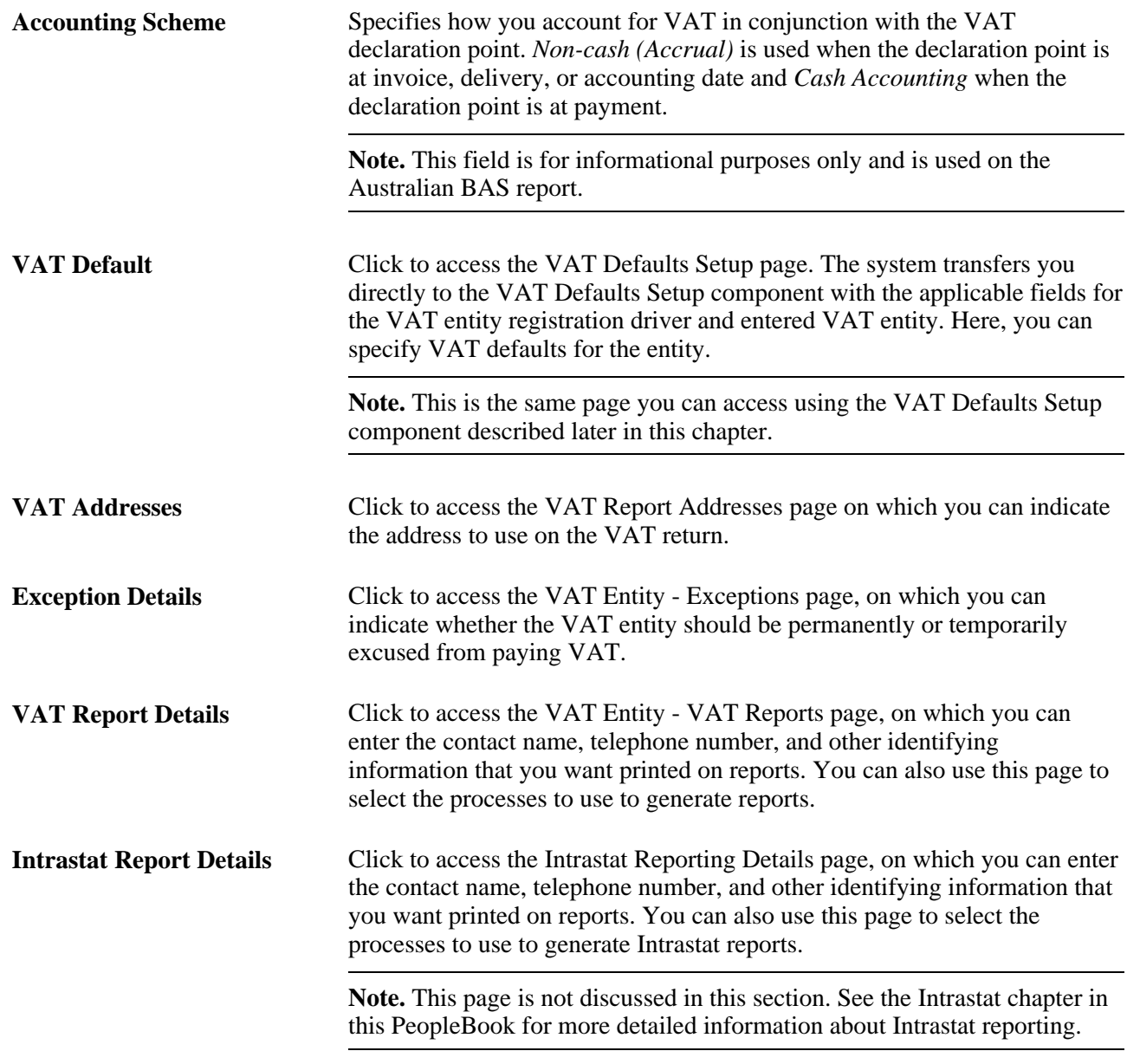

#### **GL Business Units**

Use this group box to link the VAT entity to one or more general ledger business units. A VAT entity can have multiple business units associated with it, but a general ledger business unit cannot be associated with more than one VAT entity.

**Note.** For PeopleSoft Billing, linking a general ledger business unit to a VAT entity on this page does not automatically enable VAT for any PeopleSoft Billing business units already associated with the general ledger business unit. After you link the general ledger business unit to a VAT entity, you must go to the Billing Business Unit page to relink your Billing business unit to this general ledger business unit.

## **See Also**

[Chapter 6, "Setting Up and Running Intrastat Reports," page 227](#page-246-0)

[Chapter 5, "Working with VAT," Establishing VAT Defaults, page 124](#page-143-0)

## **Specifying VAT Report Addresses**

Access the VAT Report Addresses page (Set Up Financials/Supply Chain, Common Definitions, VAT and Intrastat, Value Added Tax, VAT Entity, Identification; click the VAT Addresses link on the Identification page).

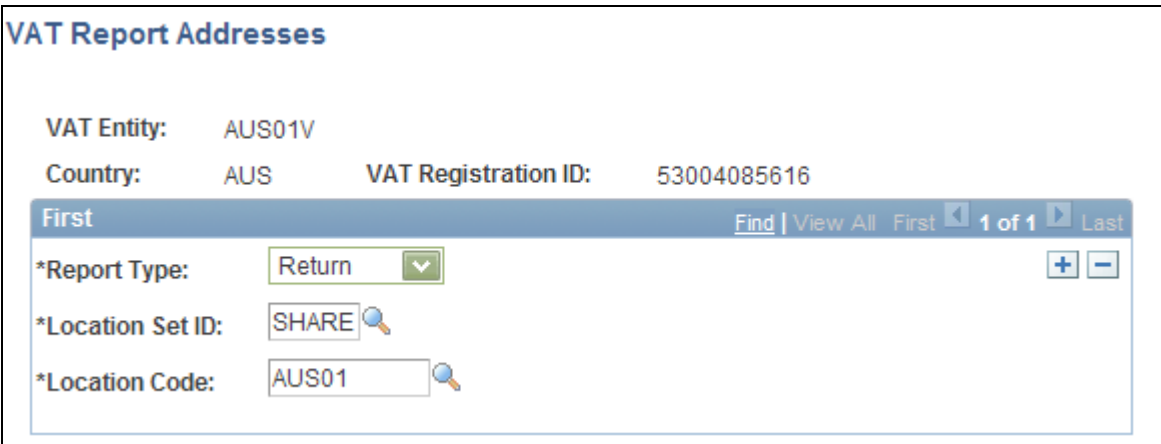

VAT Report Addresses page

**Note.** You use this page to specify report addresses for your VAT return. These addresses can be used differently by each country. For example, in Germany, this page is used to print the address to which the VAT return is sent. Elsewhere, it is used to print the address of the reporting organization.

**Report Type** Select the type of VAT report. Values are:

- *Other*
- *Return*
- *RCSL* (reverse charge sales list)
- *Sales List* (EC sales list)

**Location SetID** and **Location**  Select the location setID and code to use for the address. **Code**

You can add multiple rows for different report types. Click OK to save your changes and return to the Identification page.

## **Defining VAT Exceptions**

Access the VAT Entity - Exceptions page (Set Up Financials/Supply Chain, Common Definitions, VAT and Intrastat, Value Added Tax, VAT Entity, Identification; click the Exception Details link on the Identification page).

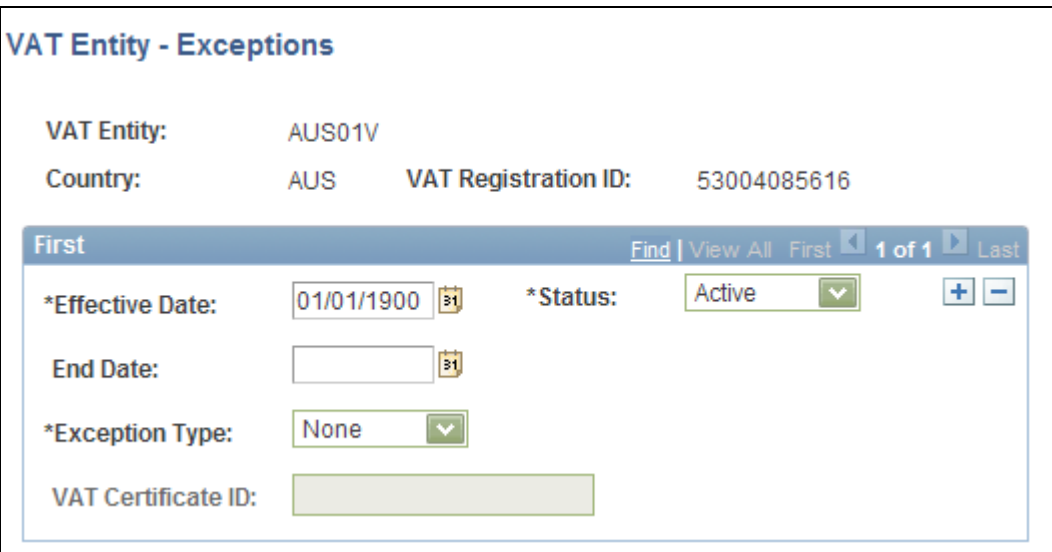

VAT Entity - Exceptions page

| <b>Effective Date and Status</b> | Specify the effective date and status for each exception that you enter.                                                                      |
|----------------------------------|----------------------------------------------------------------------------------------------------|
| <b>End Date</b>                  | Enter the date that the exoneration or suspension ends, if applicable.                                                                        |
| <b>Exception Type</b>            | Select the type of exception. Options are:                                                                                                    |
|                                  | None.                                                                                                    |
|                                  | <i>Exonerated:</i> Select if the VAT entity is permanently excused from paying<br>VAT.                                                        |
|                                  | <i>Suspended:</i> Select if the VAT entity is temporarily excused from paying<br>VAT.                                                         |
| <b>VAT Certificate ID</b>        | Sometimes a government issues a certificate to show proof of an exception.<br>Use this field to enter the VAT Certificate ID that was issued. |

**Note.** Generally, when an organization receives a temporary suspension from paying VAT, the suspension applies until a specific date or until the organization reaches a specified purchasing limit. Any limit based on the amount of purchases is not tracked in the PeopleSoft system; you must track it manually.

Click OK to save your changes and return to the Identification page.

## **Defining VAT Report Details**

Access the VAT Entity - VAT Reports page (Set Up Financials/Supply Chain, Common Definitions, VAT and Intrastat, Value Added Tax, VAT Entity, Identification; click the VAT Report Details link on the Identification page).

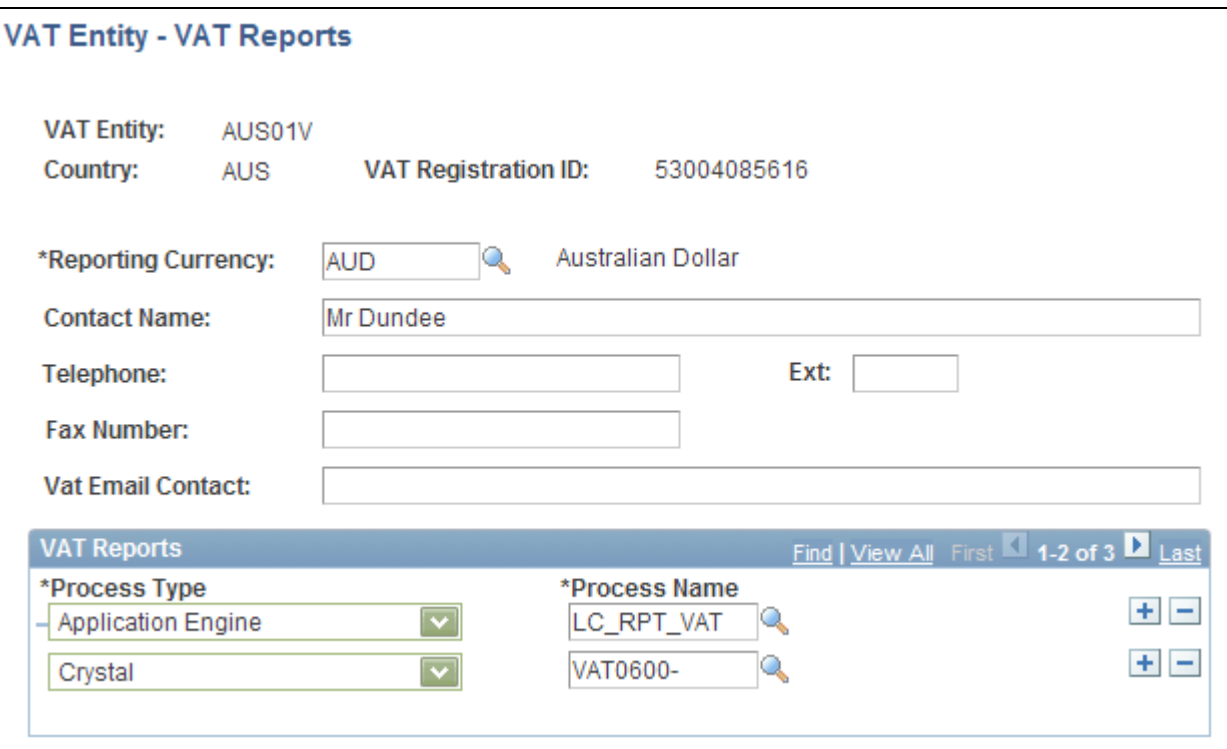

VAT Entity - VAT Reports page

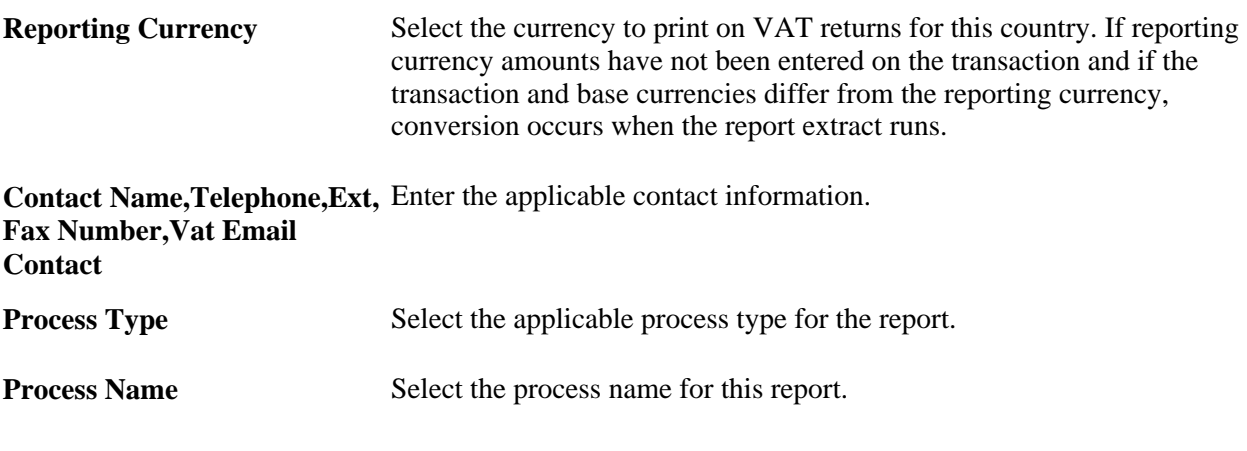

Click OK to save your changes and return to the Identification page.

**Note.** You cannot run a VAT report unless you specify a process type and name on this page. You define a VAT report using the VAT Report Definition component described later in this chapter.

In addition, the VAT Transaction report cannot be used for an entity unless it is also defined here.

# **Defining VAT Use Types and Apportionment**

To define VAT use types and apportionment, use the VAT Use Type component (VAT\_USE\_ID) and the VAT Apportionment component (VAT\_APORT). If you are using coefficients of recoverability (FRA) for VAT apportionment, use the VAT Recoverability Attributes component (AM\_VAT\_ATTRIBUTES) and the VAT Recoverability Adjustments component (AM\_VATRCVR\_RQST).

This section provides an overview of VAT use type and apportionment setup and discusses how to:

- Define VAT use types.
- Define VAT apportionment.
- (FRA) Define VAT recoverability attributes.
- (FRA) Generate VAT recoverability adjustments.

## **Understanding VAT Use Type and Apportionment Setup**

A VAT use type categorizes the use of a good or service by the tax status of the activity in which it is used the tax status of the goods or services ultimately produced from those procured. VAT use is one of the main determinants in the recoverability of input VAT.

**Note.** If you are a public service organization in Canada and are eligible to receive a rebate on input VAT, you need to enter a public service body type. If more than one public service body type is applicable to your organization, at least one VAT use type is required for each public service body type selected.

You can specify the ratio of taxable activity to nontaxable activity directly on the use type, or you can specify that mixed apportionment be used to define the ratio of taxable to nontaxable activity at the ChartField level.

If you select the mixed apportionment check box, you must have completed VAT apportionment prior to entering transactions for the selection to be valid. When you select this VAT use type on a transaction, the taxable and exempt percentages apply to the calculation of recoverable and rebate VAT only if, on the transaction, either the business unit specified as the VAT apportionment control or one of the two ChartFields defined as priority ChartFields for VAT apportionment contains a value defined under VAT apportionment. If neither the business unit nor either of the ChartFields contains a value defined for VAT apportionment, the VAT recovery and VAT rebate percentages will be zero, resulting in all VAT being recorded as nonrecoverable. For this reason, you must specify enough VAT Apportionment data so that a match is always found.

VAT apportionment is a mechanism that enables recoverability to be determined based on either the VAT apportionment control business unit or one of the two priority ChartFields that you specify on the VAT Apportionment page and to which a transaction is posted. For each business unit, Priority 1, or Priority 2 ChartField value, you enter the percentage of activity that is taxable or exempt. The system automatically calculates the other value so that the total of the percentages equals 100. When this business unit or ChartField value is entered on a transaction together with a VAT use type that indicates that mixed apportionment is applicable, the corresponding taxable activity and exempt activity percentages are used to calculate recoverable, rebatable, and nonrecoverable VAT.

VAT apportionment setup is not required to establish your VAT environment. However, if you are unable to identify the taxable and exempt portions of a given activity for purposes of determining recoverability, it enables you to apportion that activity by general ledger business unit or ChartField. Typically, VAT apportionment is used by organizations with very complex recoverability issues. The concept behind VAT apportionment is that usage can be determined by business unit or ChartField, enabling usage to vary based on a business unit, department, or project in which the purchase is to be used. VAT apportionment is not a mechanism for distributing VAT across multiple VAT accounts.

When you set up your VAT environment, you need to consider whether VAT on a good or service is recoverable, and if so, to what extent.

Here's how you set up VAT rebates and recovery:

1. Define the VAT use type and indicate whether a given purchase will be used in an activity that is anywhere from 100 percent taxable to 100 percent exempt.

Specify the ratio of taxable activity to nontaxable activity directly on the use type, or you can specify that mixed apportionment be used to define the ratio of taxable to nontaxable activity at the ChartField level.

2. Define VAT apportionment if you require that recoverability be determined based on the business unit or ChartField to which the purchase or expense is being posted.

You must set up VAT apportionment if you have defined any VAT use types as using mixed apportionment. You must also make sure that you have specified the type of business unit to be used as the VAT apportionment control for each of your VAT-enabled PeopleSoft Payables, Purchasing, General Ledger, Expenses, and Treasury business units. You set this up for each applicable business unit VAT driver in the common VAT defaults table.

**Note.** If your organization does not require tracking VAT recoverability at this level, you do not need to set up VAT apportionment information. VAT apportionment is used by organizations with very complex recoverability issues. The concept behind VAT apportionment is that usage can be determined by business unit or ChartField, enabling usage to vary based on a business unit, department, or project in which the purchase is to be used. VAT apportionment is not a mechanism for distributing VAT across multiple VAT accounts.

### **French VAT**

Some French companies are required to use the VAT Use Type and the VAT Apportionment to store the temporary recoverable VAT at asset purchase time. In some cases, the recoverability of VAT is not definite. This is the case of adjustments applicable to assets, assets in service since January 1, 2008 and adjustments applicable to other goods or services. The final base is unknown until the end of the period. PeopleSoft provides for the calculation of recoverability adjustments to register the gap between the temporary and final VAT recoverability at the end of the year, as well as access to auditable data. The apportionment represents the product of three recoverability coefficients and the adjustments to the recoverable VAT amounts are recognized when final recoverability data reflects a significant difference from the estimated ratios that are used to determine recoverability

Prerequisites and required setup for French VAT include the following:

1. Assets that are expected to register VAT attributes information and be eligible for the adjustment process must have an asset class, which includes the VAT recoverability adjustment period.

See *PeopleSoft Asset Lifecycle Management Fundamentals 9.1 PeopleBook*, "Establishing Asset Processing," Setting Up Asset Classes.

See *PeopleSoft Enterprise Asset Lifecycle Management Fundamentals 9.1 PeopleBook, Establishing Asset Processing, Setting Up Asset Classes.*

- 2. The asset profile must be configured to point to asset classes with the number of years populated.
- 3. Define coefficients of recoverability for the VAT Use Type.
- 4. Enable coefficients of recoverability for VAT apportionment.
- 5. Define VAT recoverability attributes.

## **Pages Used to Define VAT Use Types and Apportionment**

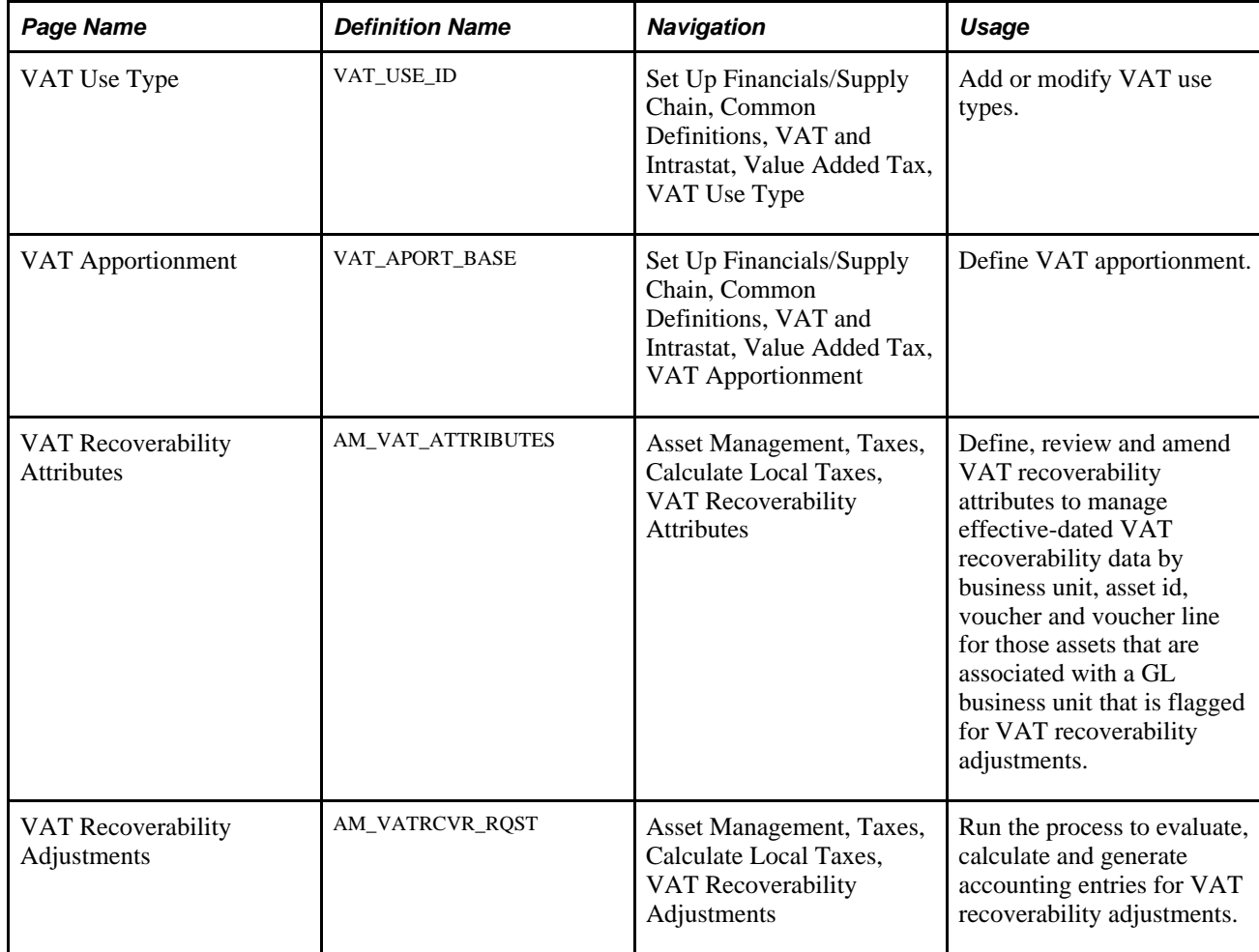

# **Defining VAT Use Types**

Access the VAT Use Type page (Set Up Financials/Supply Chain, Common Definitions, VAT and Intrastat, Value Added Tax, VAT Use Type).

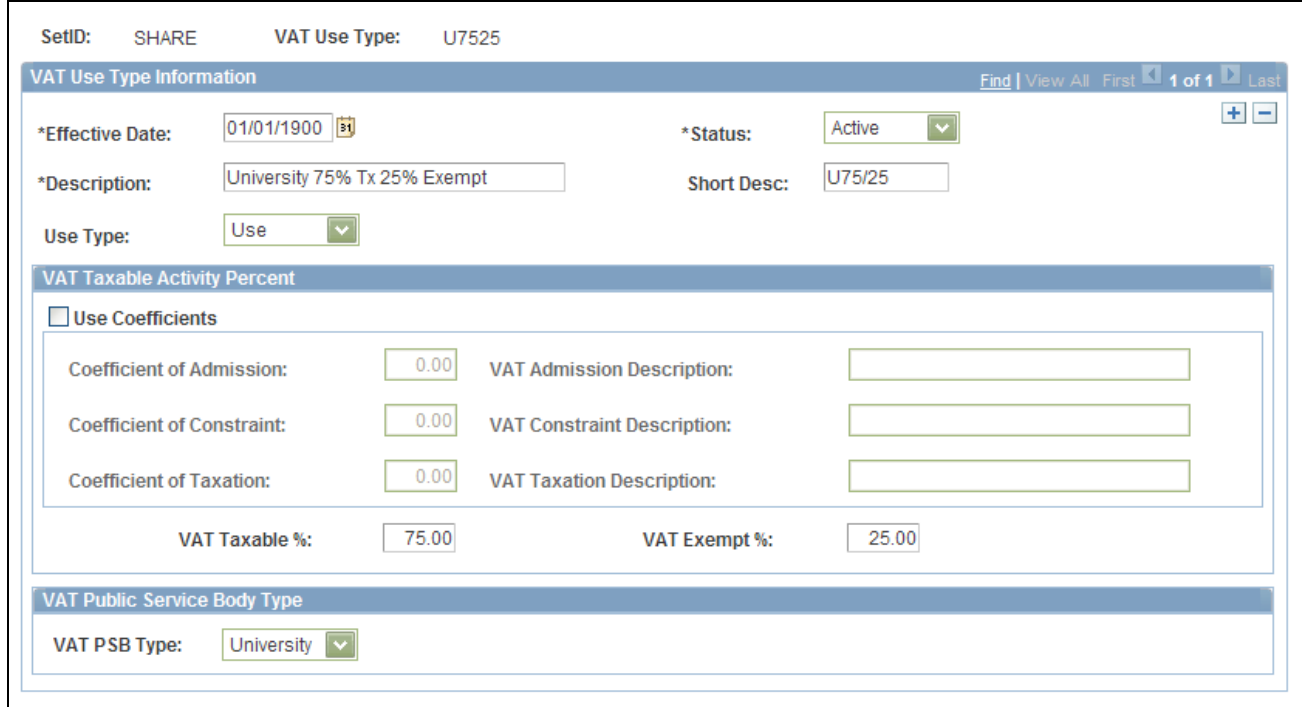

#### VAT Use Type page

Enter an effective date, status, description, and short description.

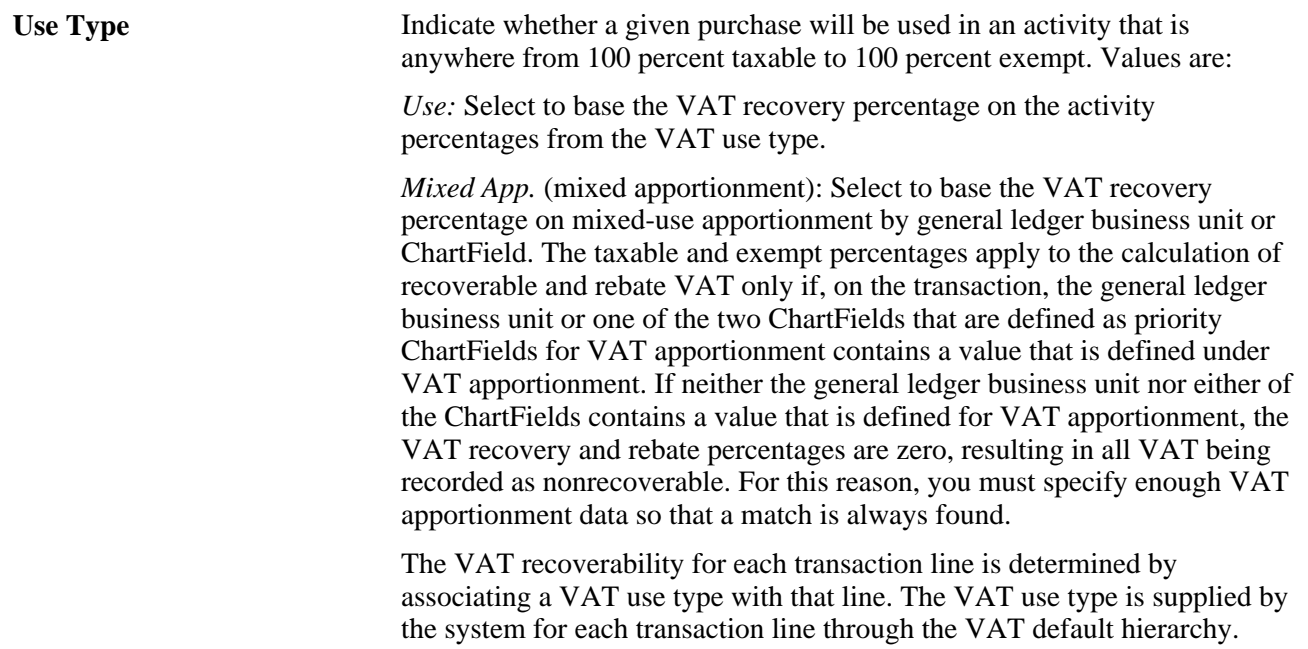

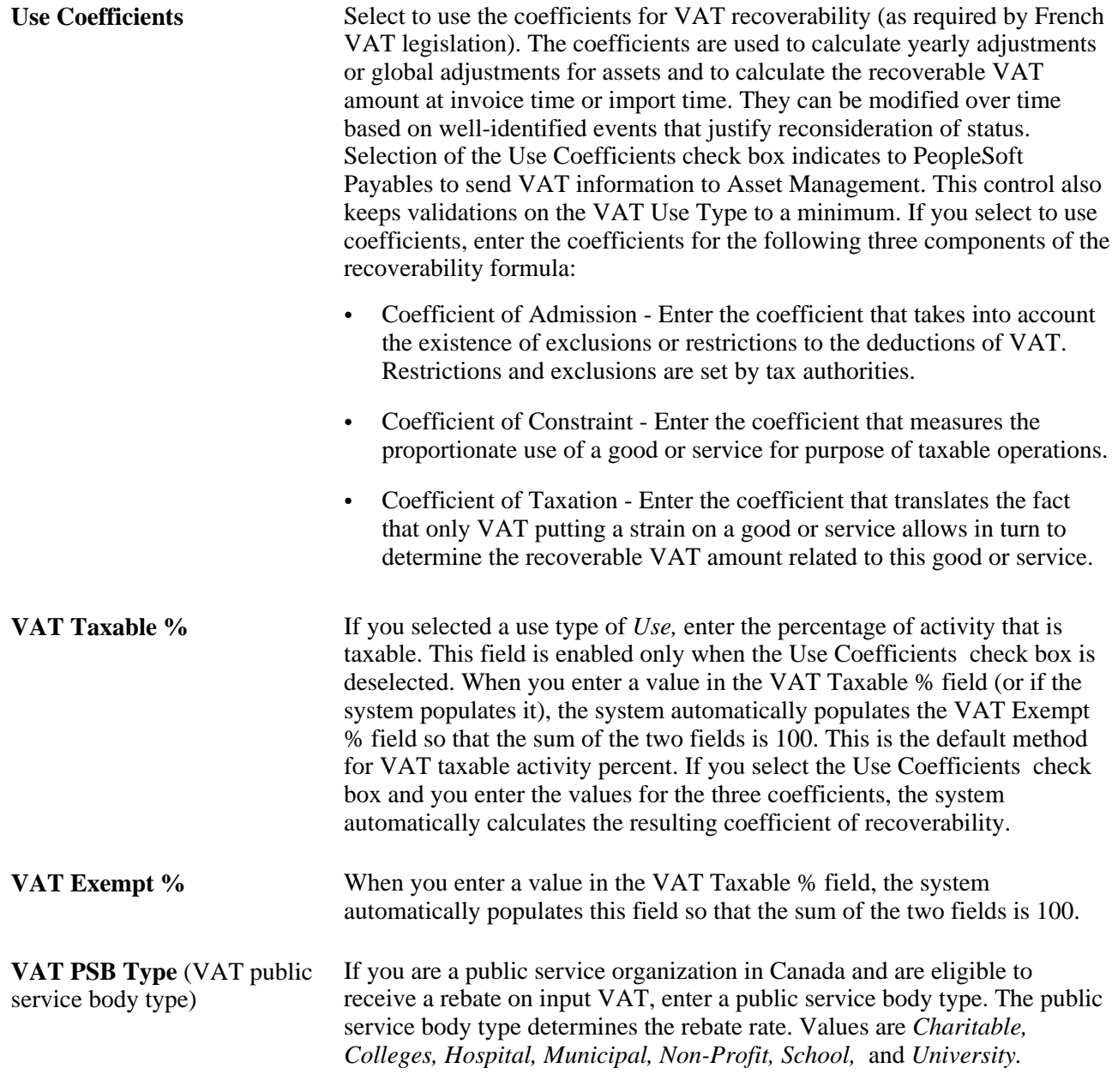

**Note.** If your organization consists of more than one public service body type, each public service body type requires at least one VAT use type.

## **Defining VAT Apportionment**

Access the VAT Apportionment page (Set Up Financials/Supply Chain, Common Definitions, VAT and Intrastat, Value Added Tax, VAT Apportionment).

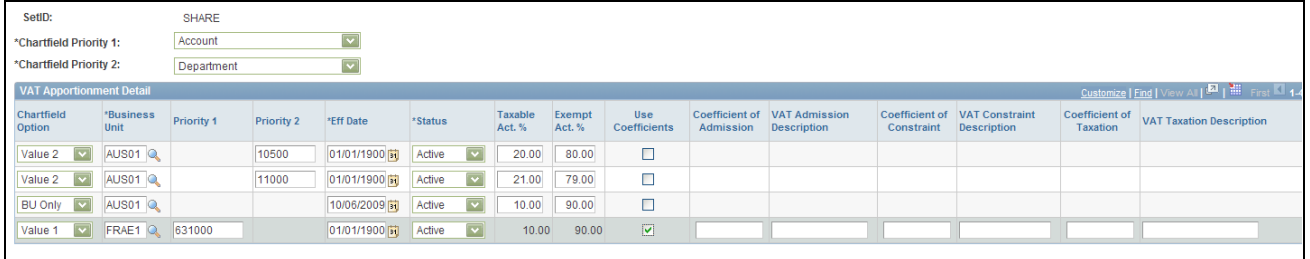

VAT Apportionment page

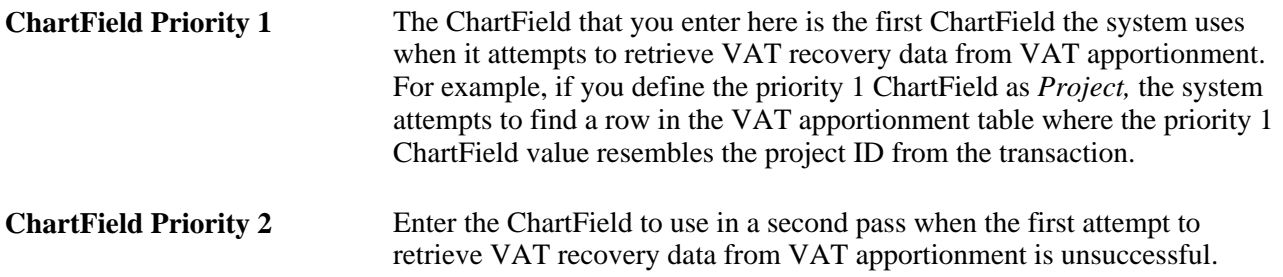

You can equate ChartField priority 1 to the lowest level in the PeopleSoft control hierarchy, and ChartField priority 2 to the next highest level. Priority 1 takes precedence when found, then priority 2, while the business unit acts as the default.

**Note.** VAT apportionment does not use the combination of the priority 1 and priority 2 ChartFields and business unit. The system first looks for a match in the VAT apportionment data for the priority 1 ChartField value. If it finds no match, it looks for a match in the VAT apportionment data for the priority 2 ChartField. If it still finds no match, it looks for a match in the business unit.

### **VAT Apportionment Detail**

Use this grid to specify values for the ChartFields for one or more business units. The business units may be transaction business units or PeopleSoft General Ledger business units. The system uses either the transaction business unit, the transaction's general ledger business unit, or the distribution line general ledger business unit to access VAT apportionment information, based on the type of business unit you define as the VAT apportionment control for the PeopleSoft Payables, Purchasing, General Ledger, Expenses, and Treasury business unit VAT drivers in the common VAT defaults table.

**ChartField Option** Select either *BU Only, Value 1* or *Value 2.* Selecting *Value 1* enables you to enter a priority 1 value. Selecting *Value 2* enables you to enter a priority 2 value.

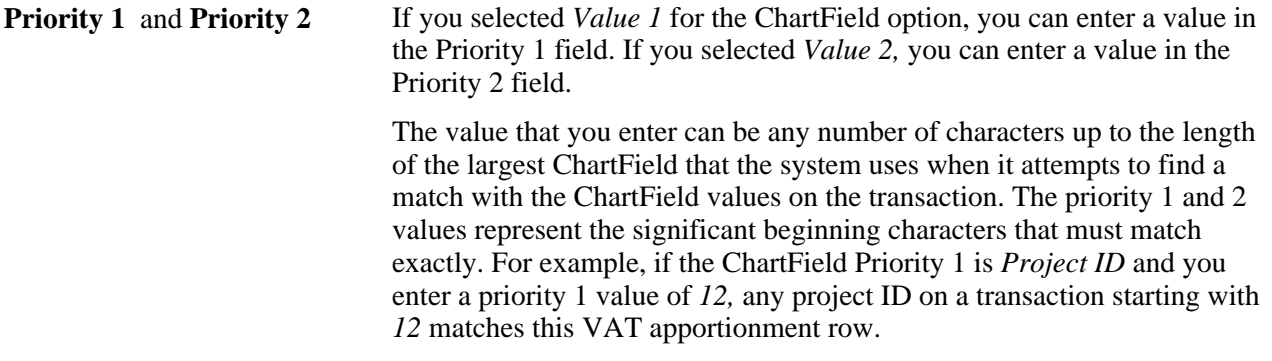

The system looks at the transaction ChartField value, and then looks for a match. If it finds a match in VAT apportionment, it stops. If it does not find a match in VAT apportionment, it removes the last character of the transaction ChartField value and looks again for a match. It repeats this process until it finds a match or no more characters exist to remove. If it does not find a match in VAT apportionment for either the priority 1 or priority 2 ChartField, it then looks for an exact match for the business unit. If it still does not find a match, the VAT recovery and rebate percentages become zero by default, resulting in all VAT being recorded as nonrecoverable. For this reason, you must specify enough VAT apportionment data so that a match is always found.

**Use Coefficients** Select to use the coefficients of recoverability as required for some companies to comply with French tax regulation. Upon saving the page, a validation occurs to ensure that the total of the three coefficients equals the taxable VAT percentage for each effective-dated record. This validation is in addition to the validation to ensure that the sum of the recovery activity and rebate activity equals one hundred (100) percent.

## **(FRA) Defining VAT Recoverability Attributes**

Use the VAT Recoverability Attributes page to manage effective-dated VAT recoverability data by business unit, asset id, voucher and voucher line for those assets associated with a GL business unit that have been flagged for VAT recoverability adjustments. The AP/AM integration passes VAT recoverability attributes to PeopleSoft Asset Management for asset-applicable vouchers that are eligible for VAT recoverability adjustments. The VAT recoverability attributes that are captured during the AP/AM integration populate the Asset Management VAT Recoverability Attributes record.

Access the VAT Recoverability Attributes page (Asset Management, Taxes, Calculate Local Taxes, VAT Recoverability Attributes, VAT Recoverability Attributes).

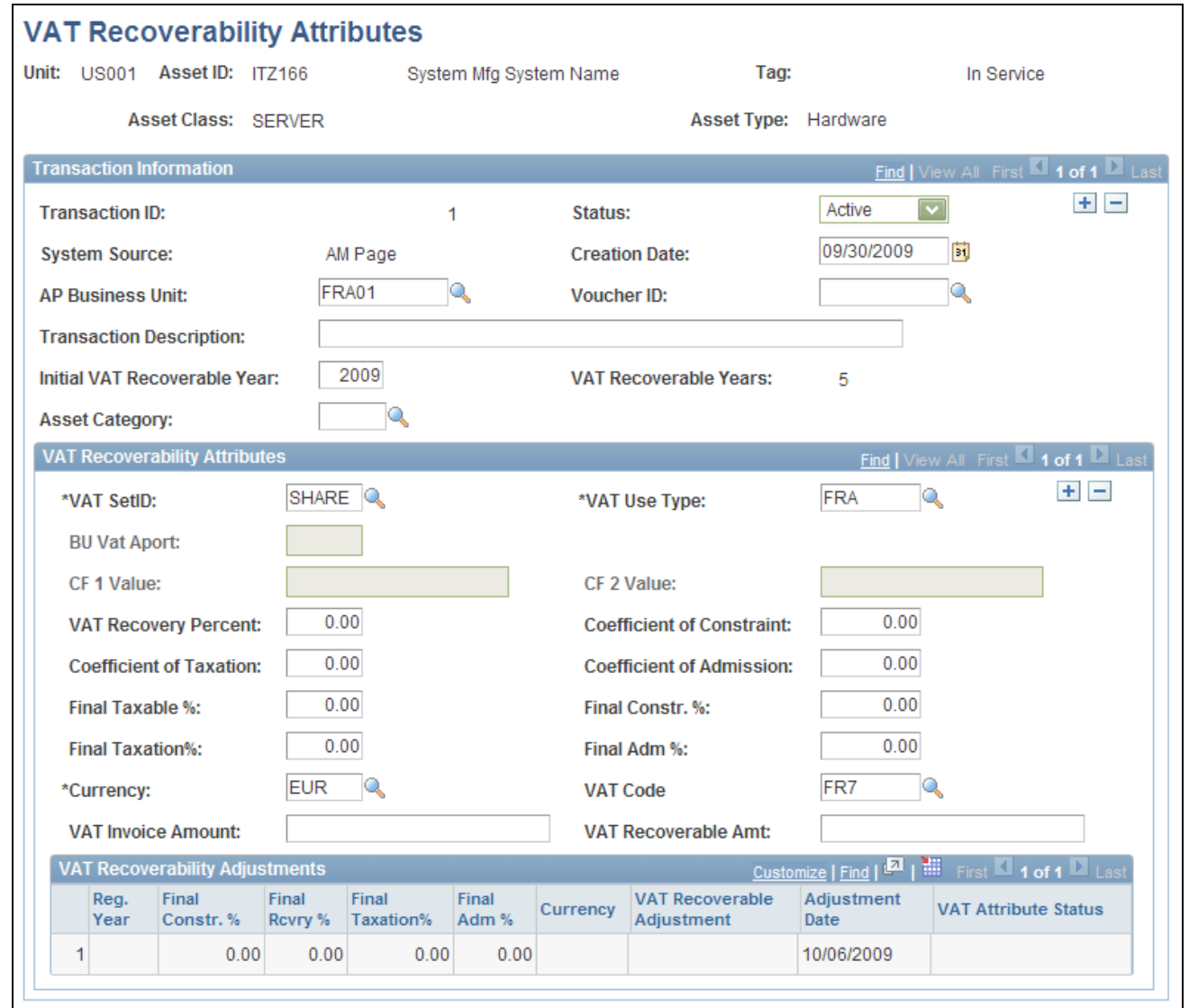

VAT Recoverability Attributes page

The VAT Recoverability Attributes and VAT Recoverability Adjustments display in the respective grids based on the transaction information that you select.

The Update Final Coefficients option for the VAT Recoverability Adjustments process (AM\_VAT\_RCVR) reads all active VAT Use Type records with an effective date greater than the regularization year and updates active rows on the Asset Management VAT Recoverability Attributes record with the final coefficient of constraint, coefficient of taxation, coefficient of admission and recoverability coefficient for the specified regularization year (spans from January 1 to December 31). Prior to executing the yearly final coefficients update, manually update the VAT Use Type and the VAT Apportionment records with the final coefficients at the beginning of the calendar year. Coefficients entered with an effective date of 2009, for example, represent the final coefficients for the 2008 regularization year and temporary coefficients for 2009.

**Initial VAT Recoverable Year** Enter the year of asset creation (acquisition or capitalization).

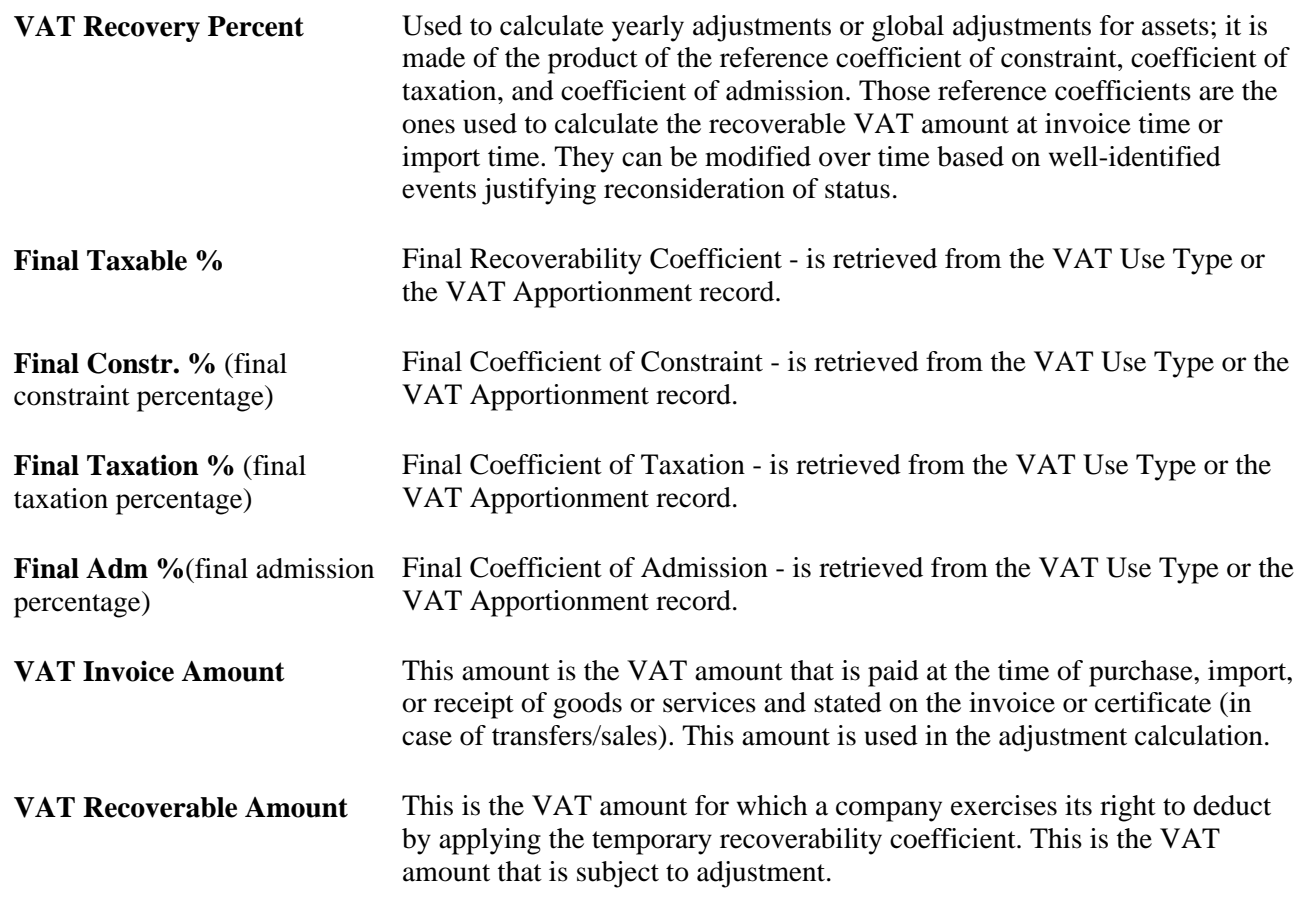

#### **VAT Recoverability Adjustments**

This group box displays the VAT recoverability adjustments by adjustment date as well as final coefficients resulting from the VAT Recoverability Adjustments process (AM\_VAT\_RCVR).

**VAT Attribute Status** Displays one of the following VAT Attribute Status values:

- $\bullet$  *N* New
- *T*  Temporary
- $\bullet$  *F* Final
- *P*  Posted

## **(FRA) Generating VAT Recoverability Adjustments**

Use the VAT Recoverability Adjustments page to run the French VAT Recovery process (AM\_VAT\_RCVR) that evaluates, calculates and generates accounting entries for VAT recoverability adjustments. This process enables retroactive recording and reporting of adjustments.

Access the VAT Recoverability Adjustments page (Asset Management, Taxes, Calculate Local Taxes, VAT Recoverability Adjustments, VAT Recoverability Adjustments).

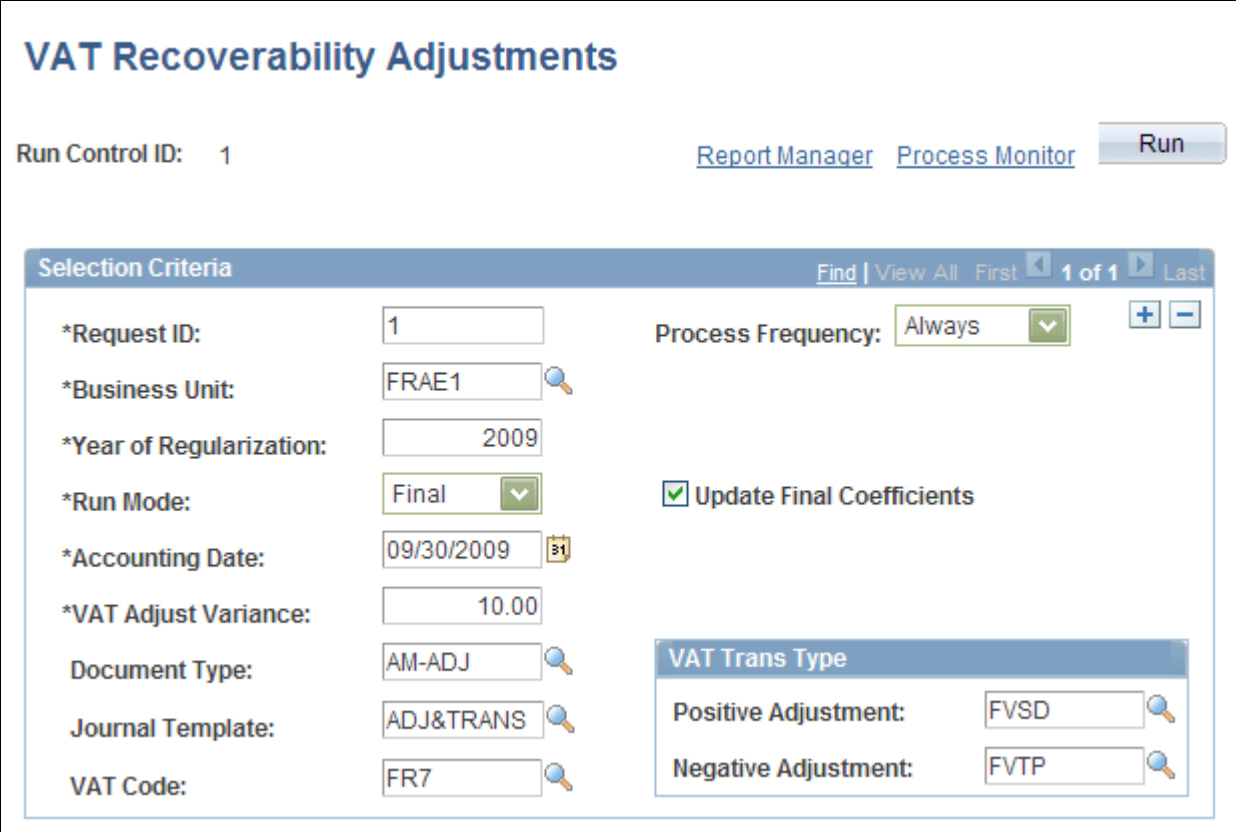

VAT Recoverability Adjustments page

When you run the VAT Recoverability Adjustments process in Draft mode, if a significant variance is calculated, an adjustment row is generated in the AM\_VATT\_ATTR\_L2 table (displays in the grid at the bottom of the VAT Recoverability Attributes page) for the designated regularization year with a Temporary status. When you run the VAT Recoverability Adjustments process in Final mode, if running for the first year, the Final Coefficients are updated in AM\_VAT\_ATTR\_L1. The row in AM\_VAT\_ATTR\_L2 then shows a status of Posted and becomes unavailable. This process also updates the reference set of coefficients if the regularization year that you specify on the run control equals the initial recoverability year. In Final mode, VAT adjustments are generated in the AM VAT Transaction record (AM\_VAT\_TRANS) and accounting entries are posted (DIST\_LN). You can also create queries to review the VAT attributes and recoverability adjustments that are generated in the respective records.

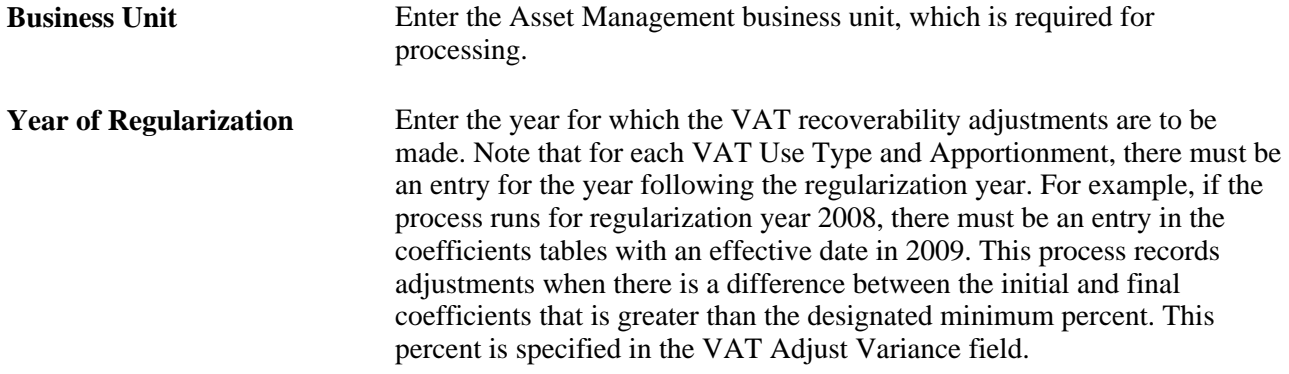

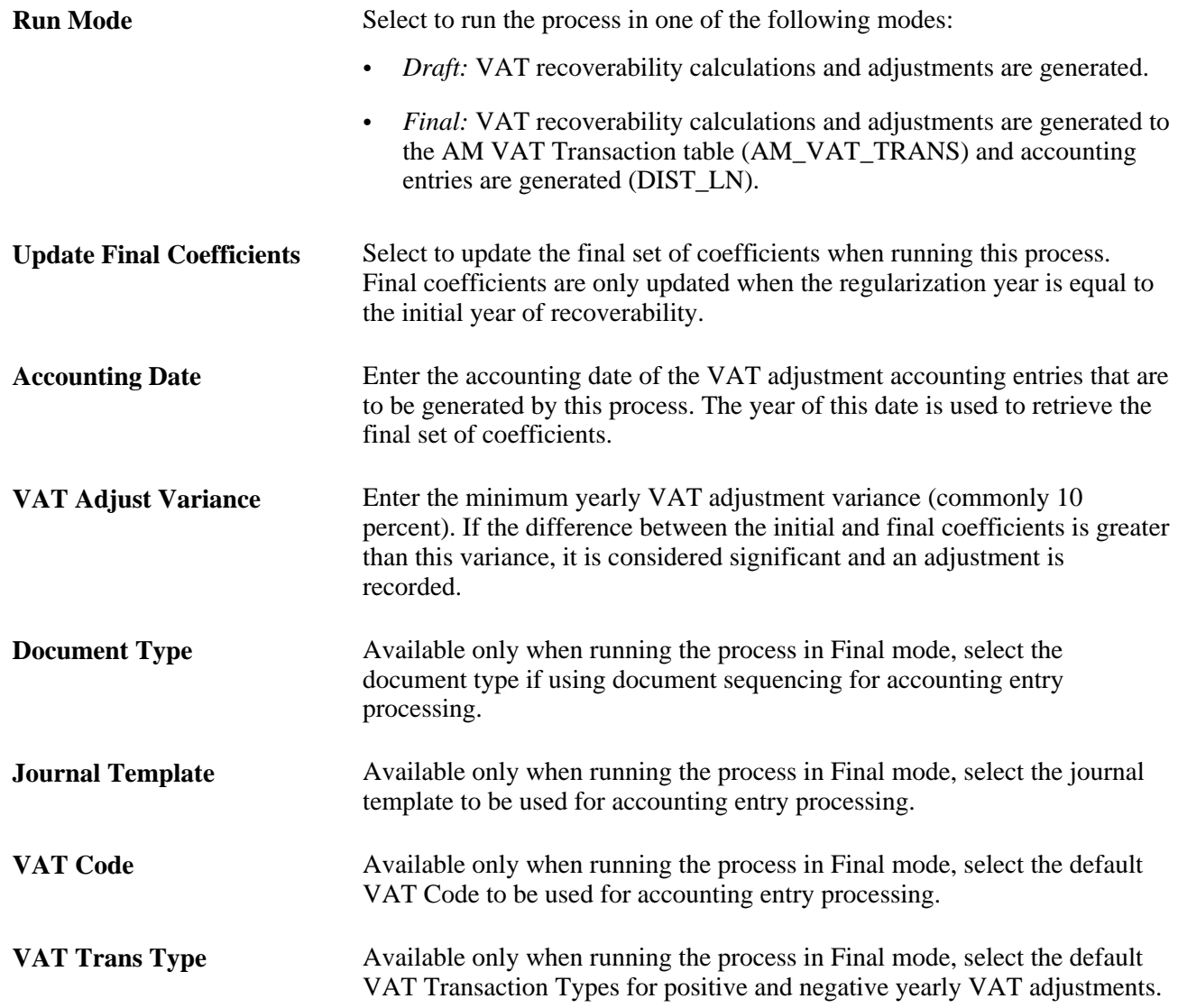

# <span id="page-143-0"></span>**Establishing VAT Defaults**

To establish VAT defaults, use the following components:

- VAT Defaults Setup (VAT\_DFLT\_SRCH\_DTL).
- Service VAT Sub-Search (VAT\_DEF\_SER\_SEARCH).

This section provides an overview of VAT defaults setup and discusses how to:

- Access the VAT Defaults Setup page.
- Set up and maintain VAT defaults.
- Copy VAT default setup.
- Review VAT field descriptions by VAT driver.
- Access the Service VAT Treatment Defaults Setup page.
- Set up and maintain service VAT treatment drivers.
- Copy service VAT treatment drivers.
- Validate VAT default setup.
- Override VAT defaults and controls on transaction entry VAT pages.

#### **See Also**

[Chapter 5, "Working with VAT," VAT Defaults, page 75](#page-94-0)

### **Understanding VAT Defaults Setup**

By providing common components for establishing VAT defaults for all installed applications that process VAT transactions, PeopleSoft software provides the tax expert in your organization the ability to see and access all VAT default setup from a shared menu. In addition, this same default setup can be accessed from the various application pages.

**Note.** Generate the VAT 3000 report after setting up defaults to validate VAT default setup data and to expose any inconsistencies and missing default values.

#### **VAT Defaults**

VAT defaults may be defined for many VAT drivers, and these VAT drivers make up all the levels of the defaults hierarchy. Common default records are used to store the hierarchical default data in such a way as to make retrieval of the appropriate defaults efficient. For example, a VAT default specified for an item, expense type, or product should be used before a default for a category or product group. Furthermore, within each VAT driver defaults specified by country and state are more specific and come before defaults by country only, which in turn are more specific and come before defaults for which both the country and state are blank.

You can establish VAT settings for all applicable VAT drivers using the VAT Defaults Setup component. You access the component by first selecting a VAT driver. The drivers available to you are based on the applications installed. A sub-search page appears on which you can enter more specific search criteria or driver keys. Clicking the search button accesses the VAT Defaults Setup page. The default VAT data that appears is determined by the combination of the VAT driver and VAT driver keys. You then enter the required defaults and any optional defaults as needed and save the changes.

#### **Service VAT Treatment Defaults**

If you need to establish default values for the additional VAT treatment determinants specific for services, you can do this using the Services VAT Treatment Defaults Setup component. Like the VAT Defaults setup component, this component uses VAT drivers to provide the default values at various levels of the hierarchy. For any applicable driver, you can define the place of supply of the service or the place where the VAT is liable, whether it is the supplier's countries, the customer's countries, or the place where the service is actually performed depending on the type of service. You can also specify whether the service is freight transport or other.

### **Understanding VAT Drivers, VAT Driver Keys, and the Default Hierarchy for VAT Defaults**

The following table lists the VAT drivers and associated VAT driver keys in VAT default hierarchy sequence from most specific to least specific for the VAT Defaults component. This table also indicates which drivers also control defaults for the services VAT treatment:

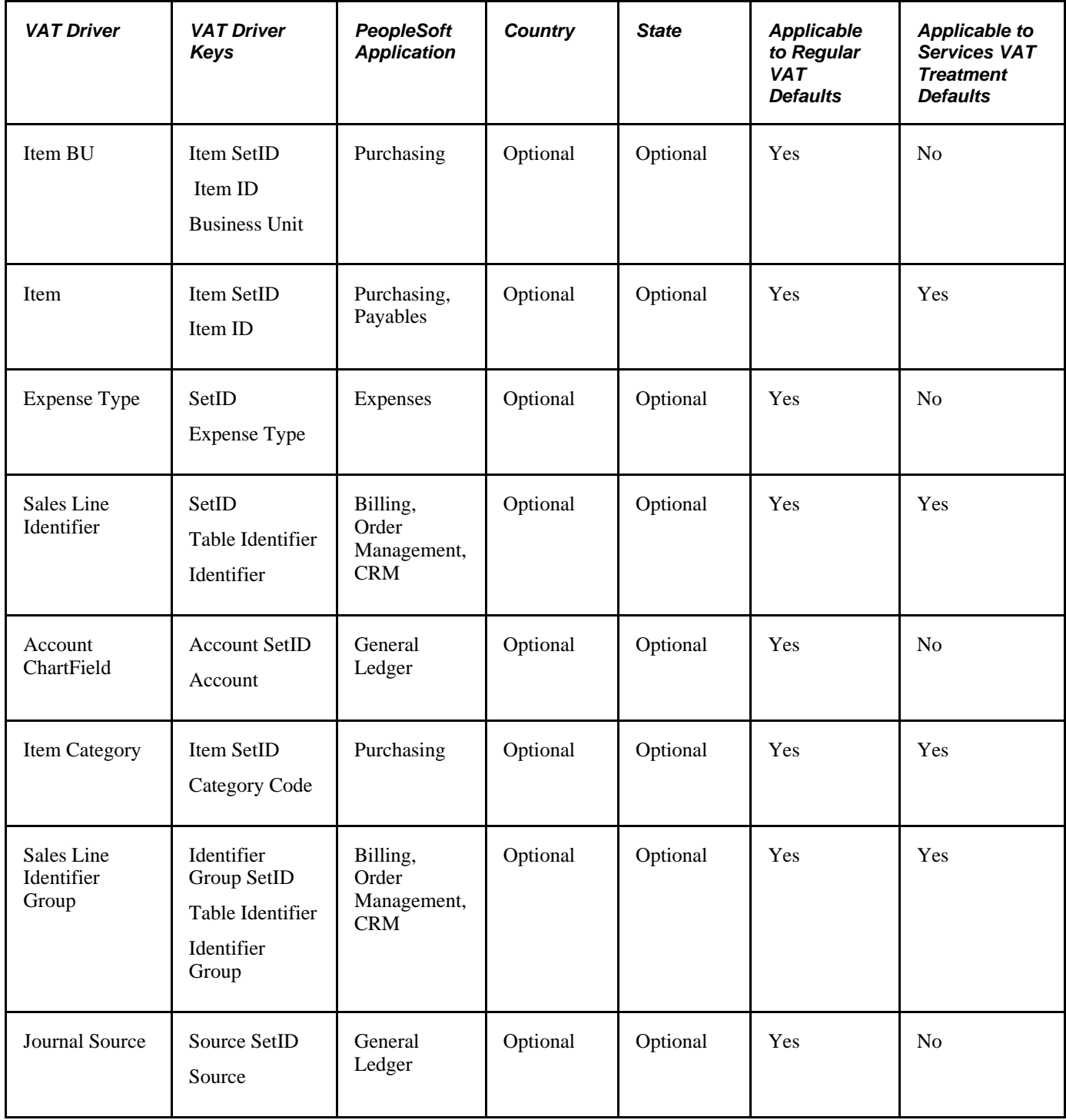

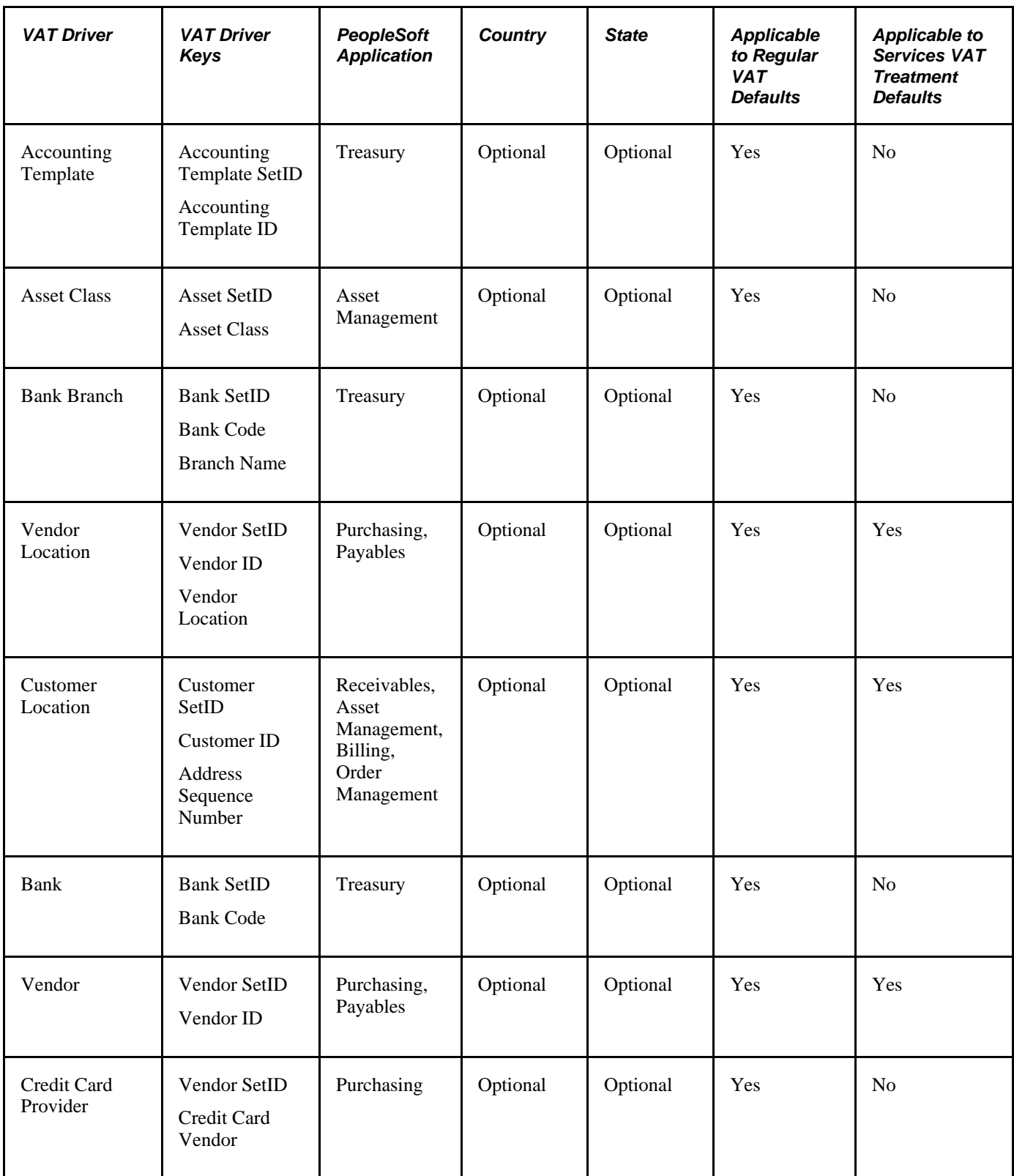

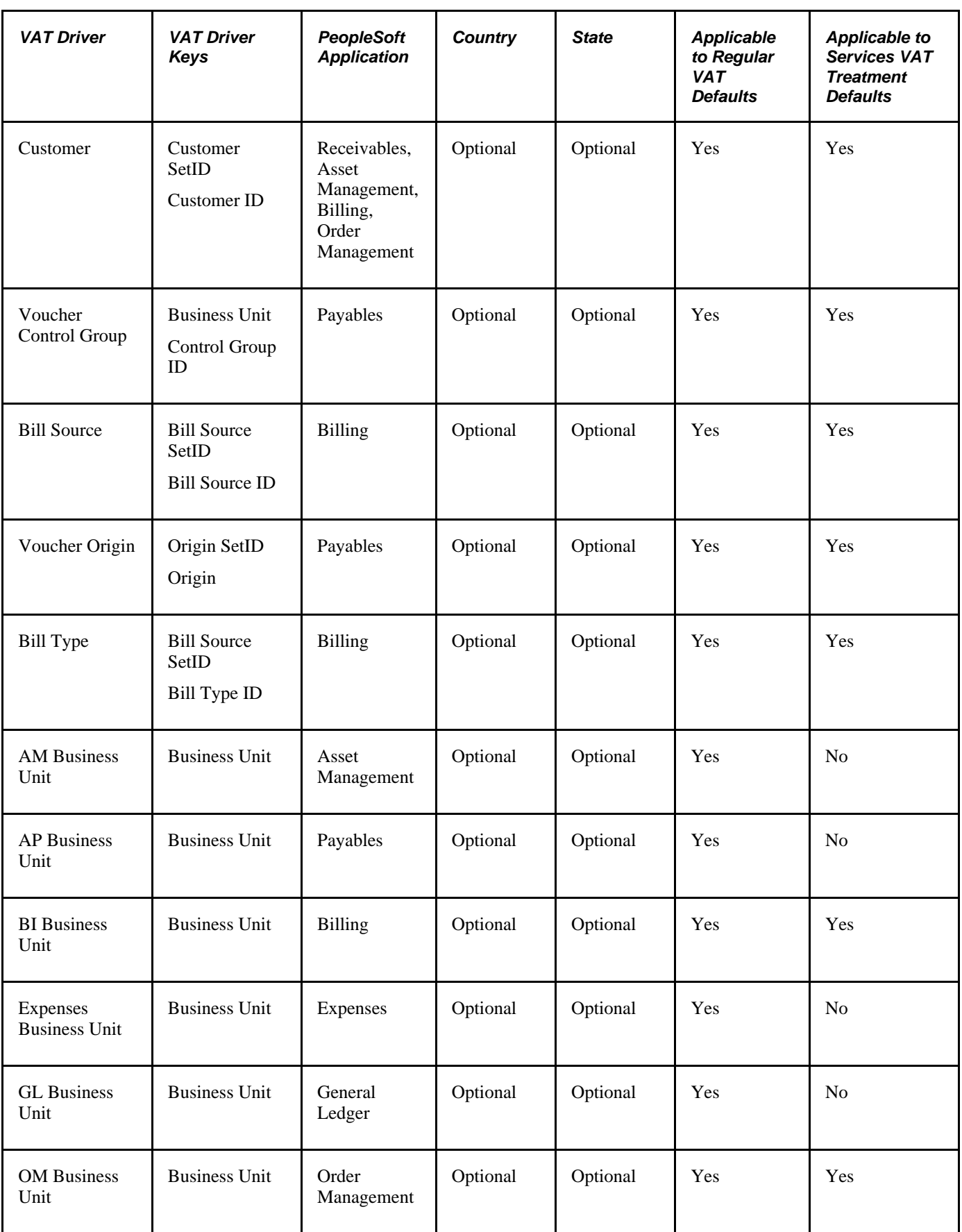

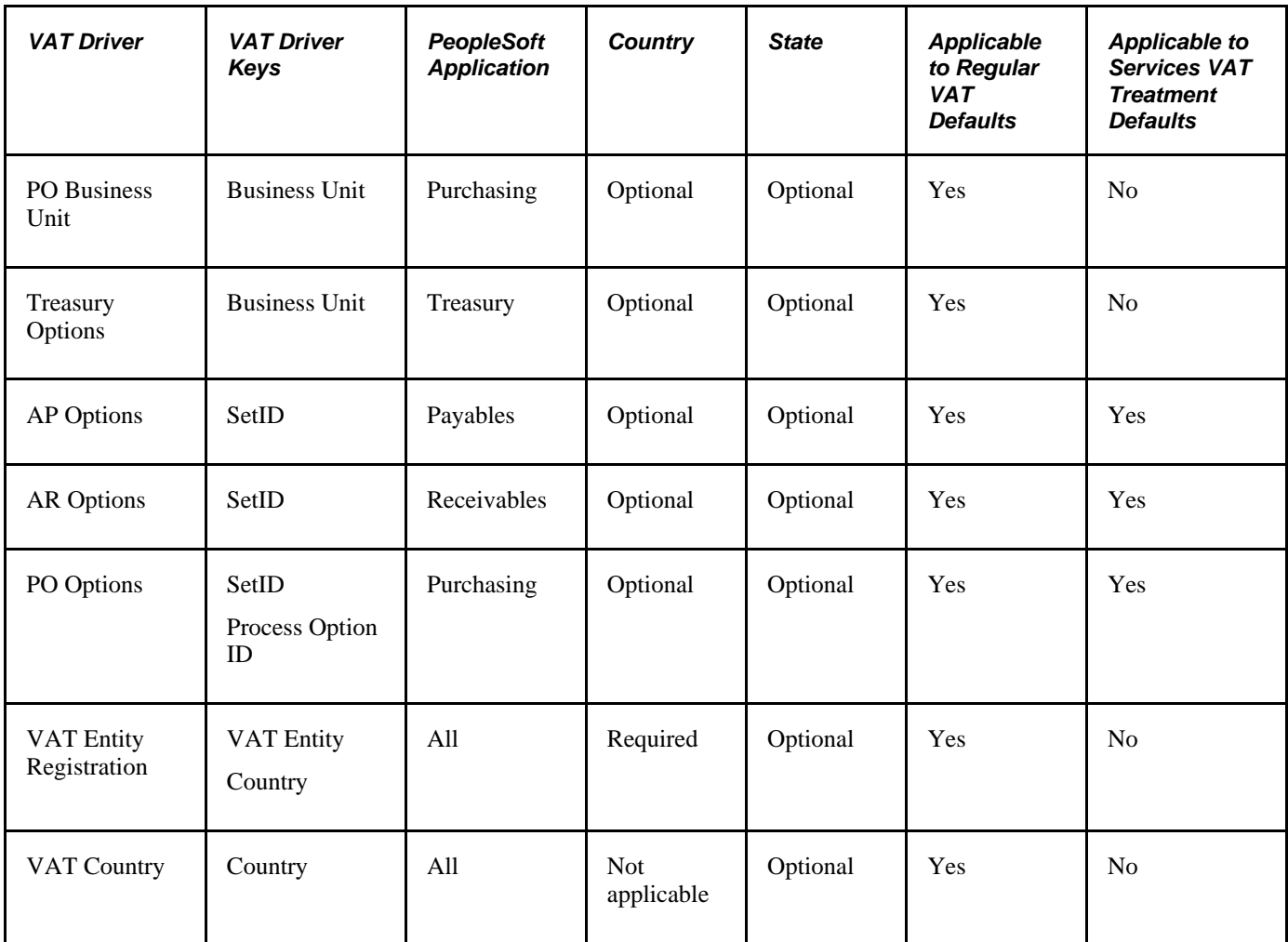

# **Pages Used to Establish VAT Defaults**

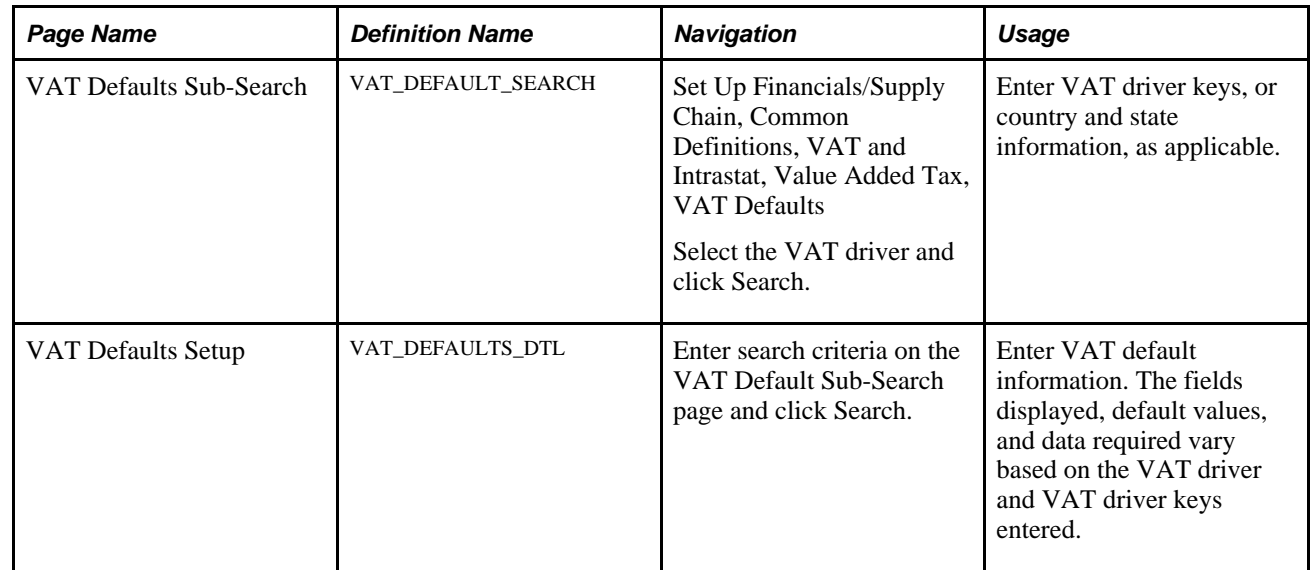

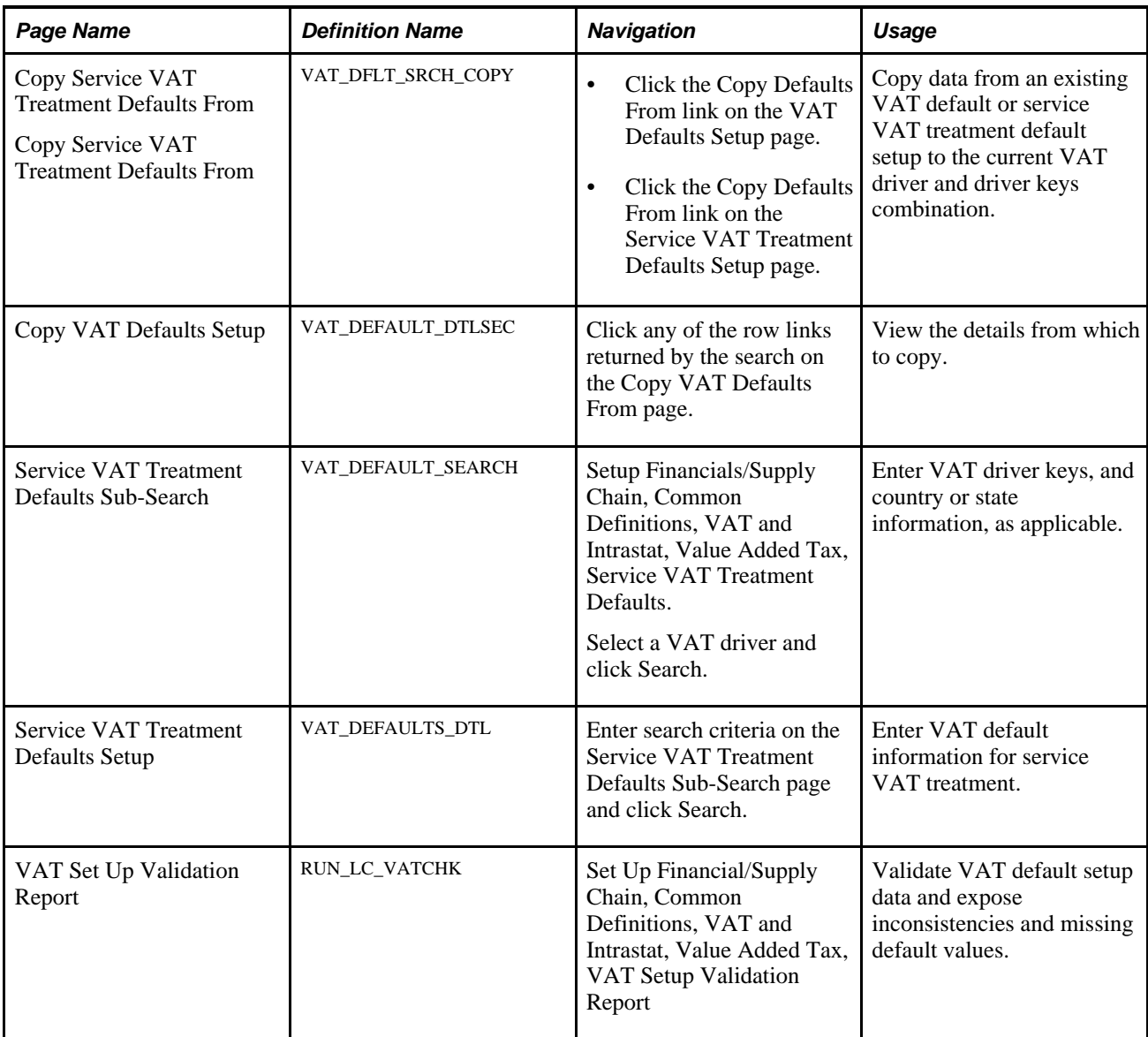

# **Accessing the VAT Defaults Setup Page**

Access the VAT Defaults Setup page (Set Up Financials/Supply Chain, Common Definitions, VAT and Intrastat, Value Added Tax, VAT Entity, Identification; enter search criteria on the VAT Default Sub-Search page and click Search).

1. Navigate to Set Up Financials/Supply Chain, Common Definitions, VAT and Intrastat, Value Added Tax, VAT Defaults.

A search window appears.

2. Select the VAT driver that you want to maintain or set up and click Search.

The VAT drivers listed are based on the installed applications. A VAT Default Sub-Search page appears.

3. Optionally, enter any or all of the VAT driver keys that appear, the VAT reporting country, and default state or province, as applicable.

Click Search.

4. The system accesses the VAT Defaults Setup page and displays all VAT default data for the rows matching the VAT driver option selected and VAT driver keys entered.

In addition, the system displays only the applicable VAT default fields.

# **Setting Up and Maintaining VAT Defaults**

Access the VAT Defaults Setup page (enter search criteria on the VAT Defaults Sub-Search page and click Search).

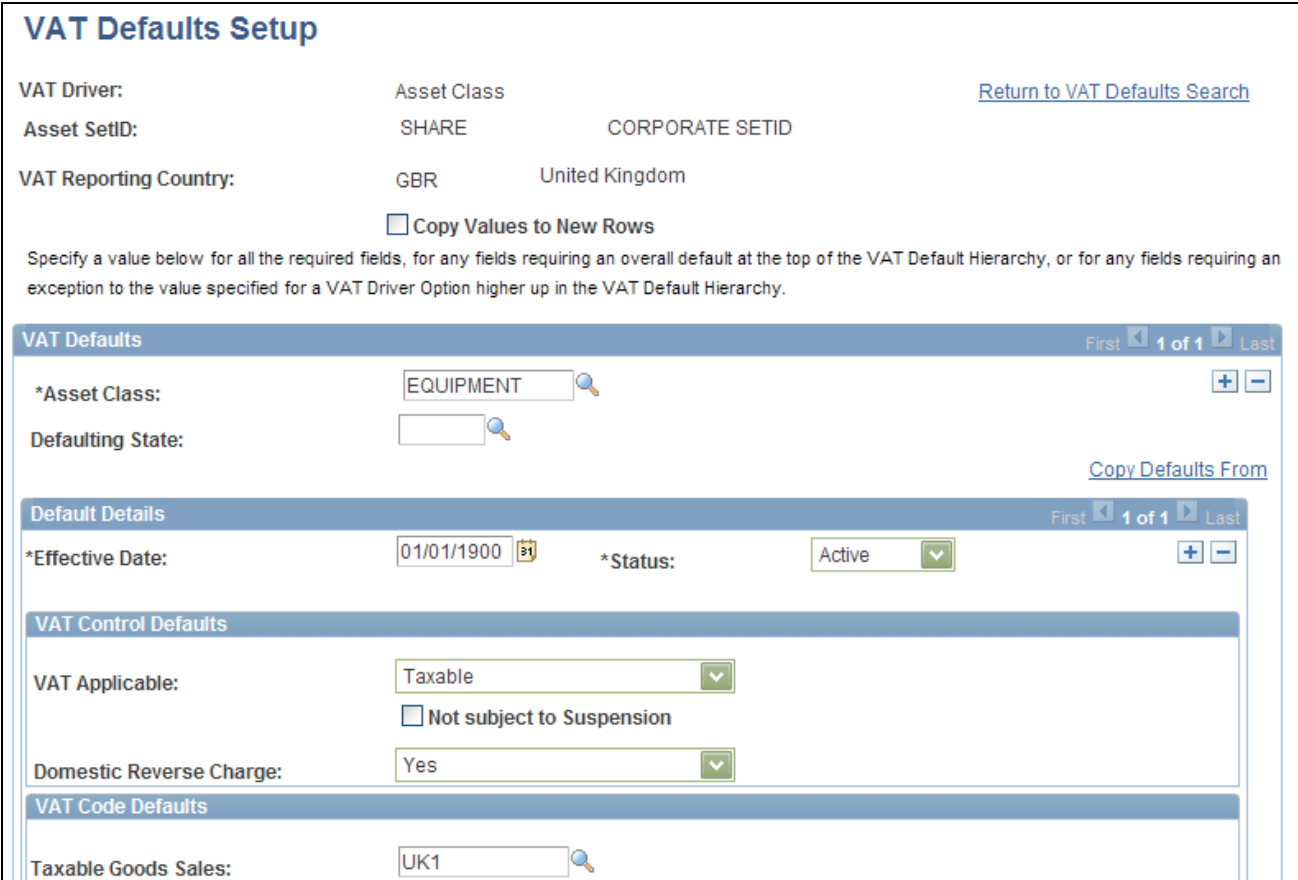

VAT Defaults Setup page (1 of 2)

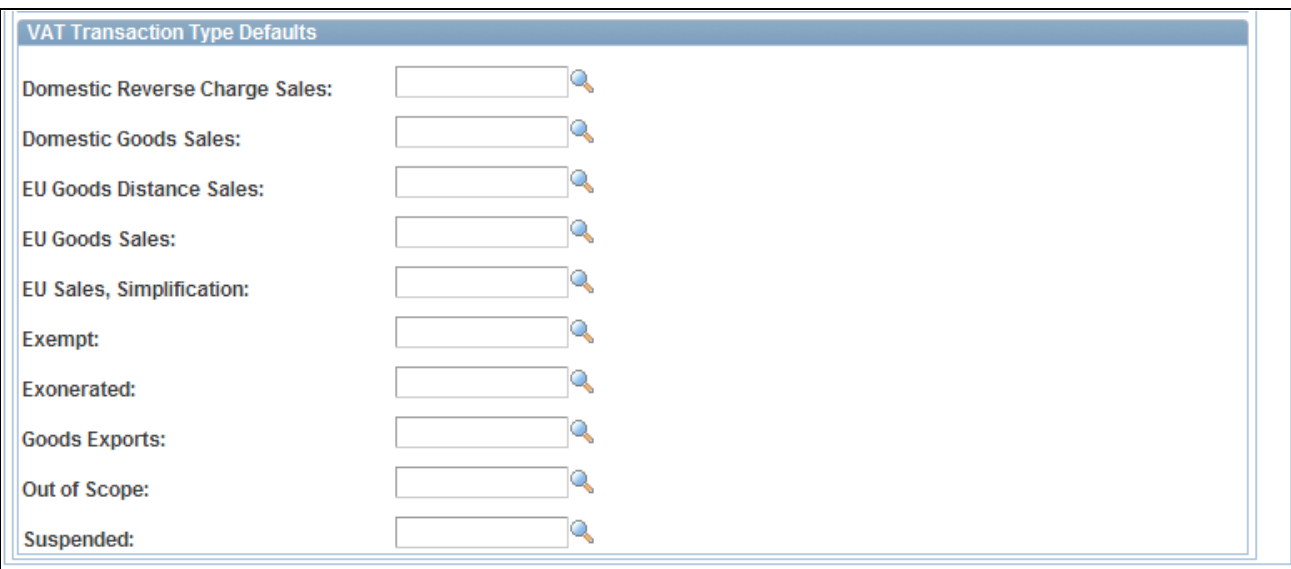

VAT Defaults Setup page (2 of 2)

**Note.** The VAT default fields that appear vary based on the VAT driver. In addition, the VAT default data is based on the VAT driver and VAT driver keys used to access this page.

Use the page to specify a value for all the required fields, for any fields requiring an overall default at the top of the VAT default hierarchy, or for any fields requiring an exception to the value specified for a VAT driver higher up in the VAT default hierarchy.

You can insert rows for any or all of the VAT driver keys as well as the VAT country or state. You can also delete any existing rows.

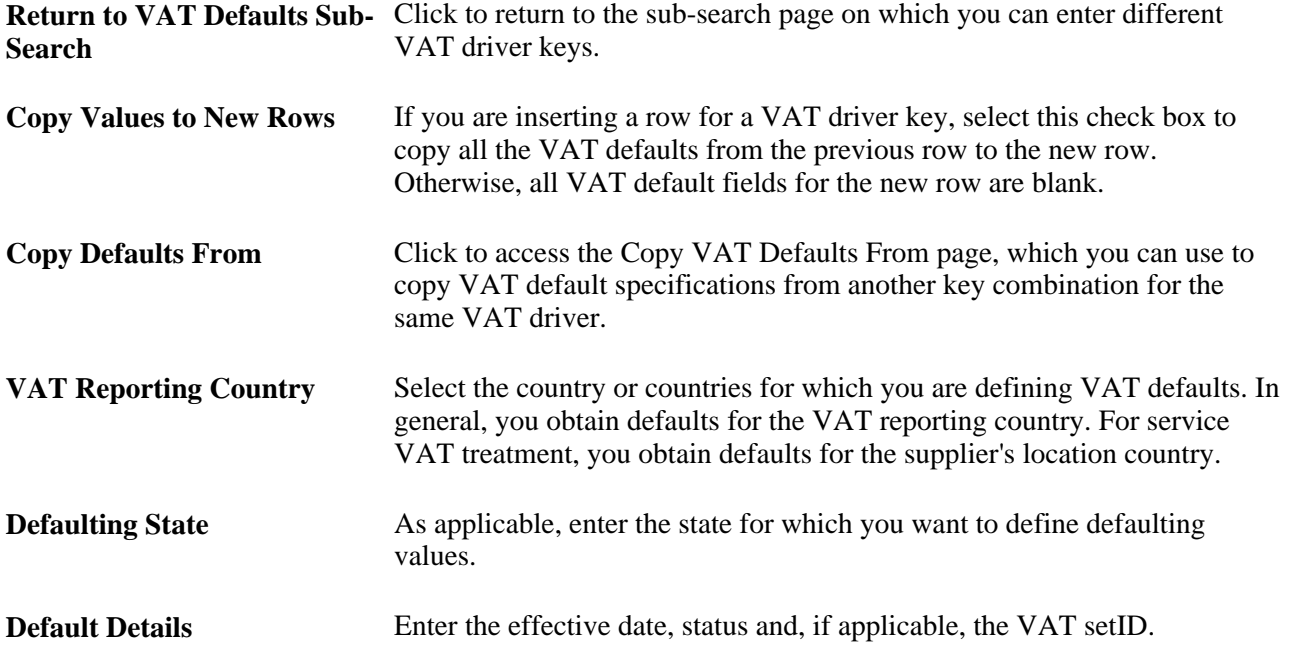

**Note.** The remaining fields on the page vary based on the combination of VAT driver and VAT driver keys. See the section on VAT fields for details of the fields that appear and the VAT drivers for which they appear in hierarchy order.

#### **See Also**

[Chapter 5, "Working with VAT," Reviewing VAT Field Descriptions by VAT Driver, page 134](#page-153-0)

# **Copying VAT Default Setup**

Access the Copy VAT Defaults From page (Set Up Financials/Supply Chain, Common Definitions, VAT and Intrastat, Value Added Tax, VAT Defaults; enter search criteria on the VAT Default Sub-Search page, click Search, and click the Copy Defaults From link on the VAT Defaults Setup page).

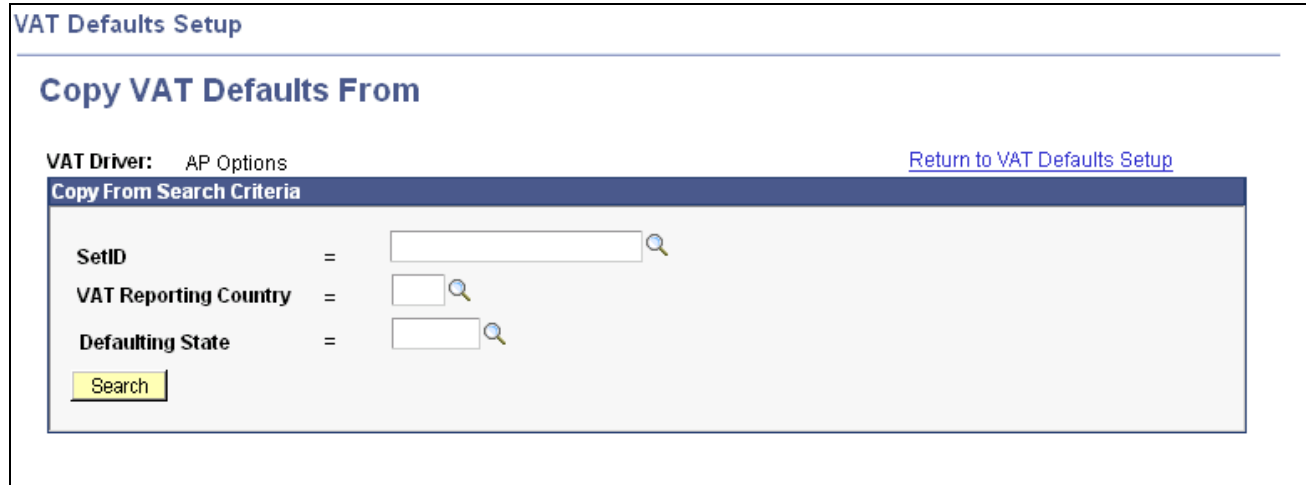

Copy VAT Defaults From page

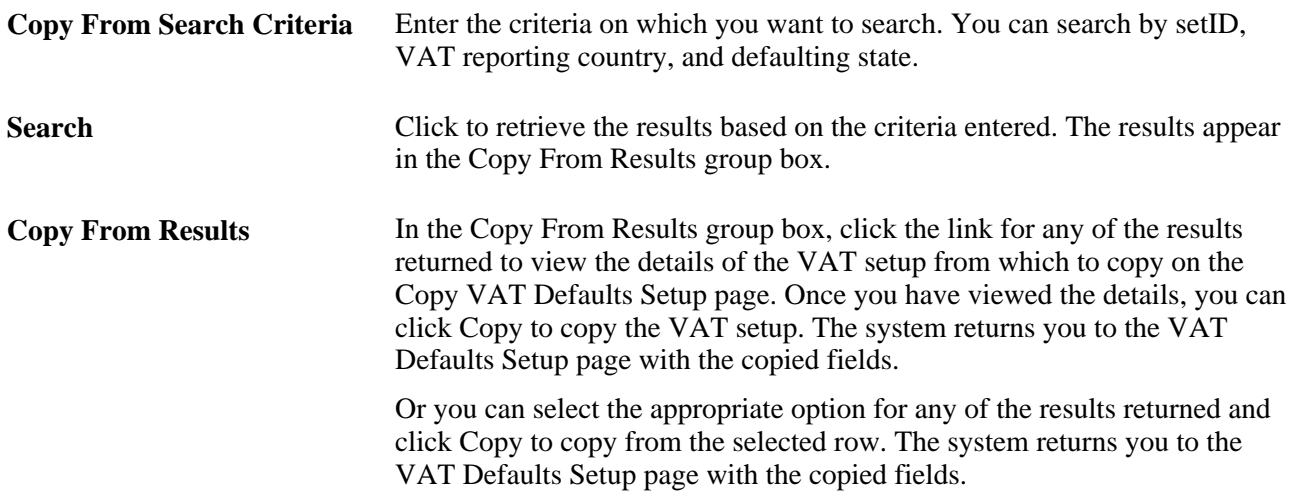

# <span id="page-153-0"></span>**Reviewing VAT Field Descriptions by VAT Driver**

The following tables list the available VAT fields, field descriptions, and VAT drivers for which they appear. The drivers are listed in reverse hierarchy order, from least specific to most specific. The tables also indicate on which driver the VAT field is required. Fields can be overridden at lower levels of the hierarchy as needed.

#### **VAT Control Defaults**

This table lists the fields by VAT driver that control how and when VAT is applied and calculated:

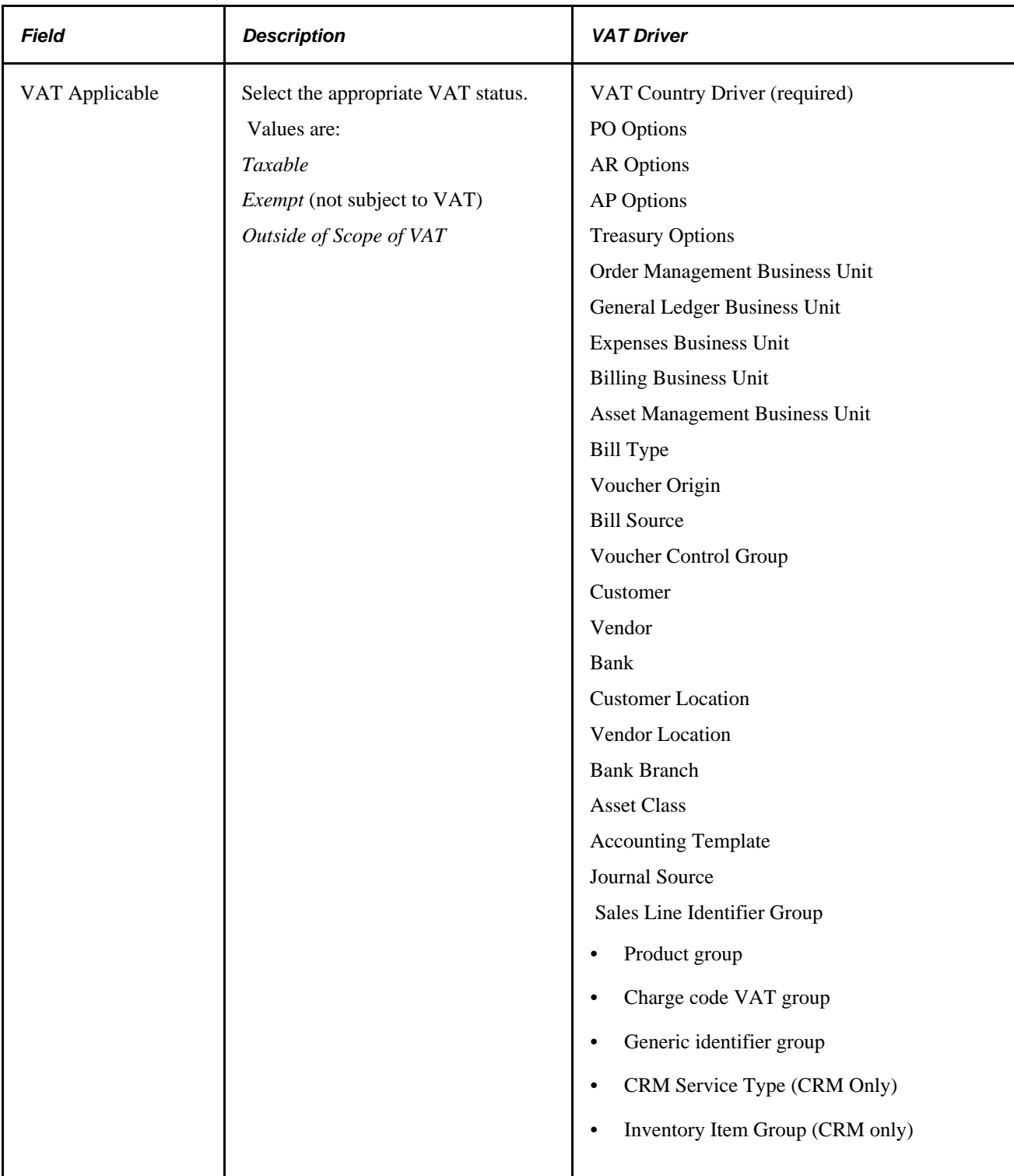

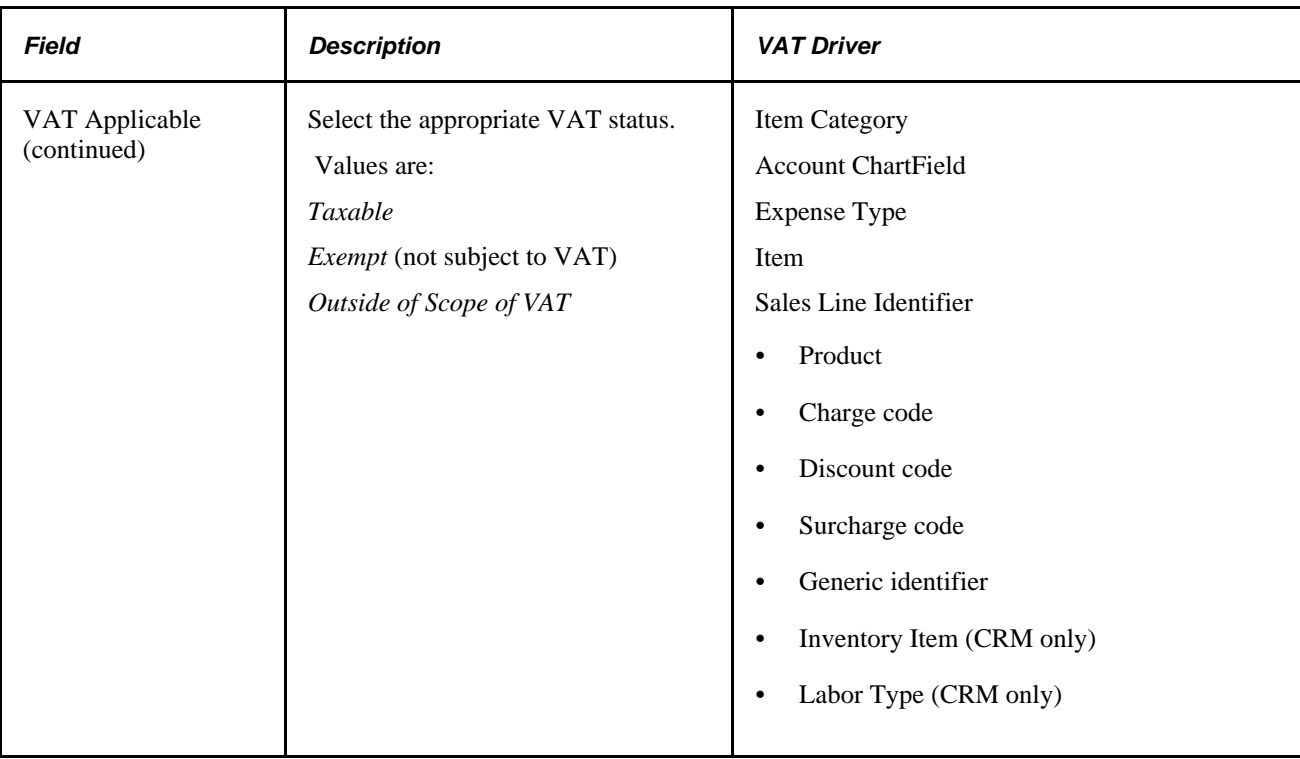

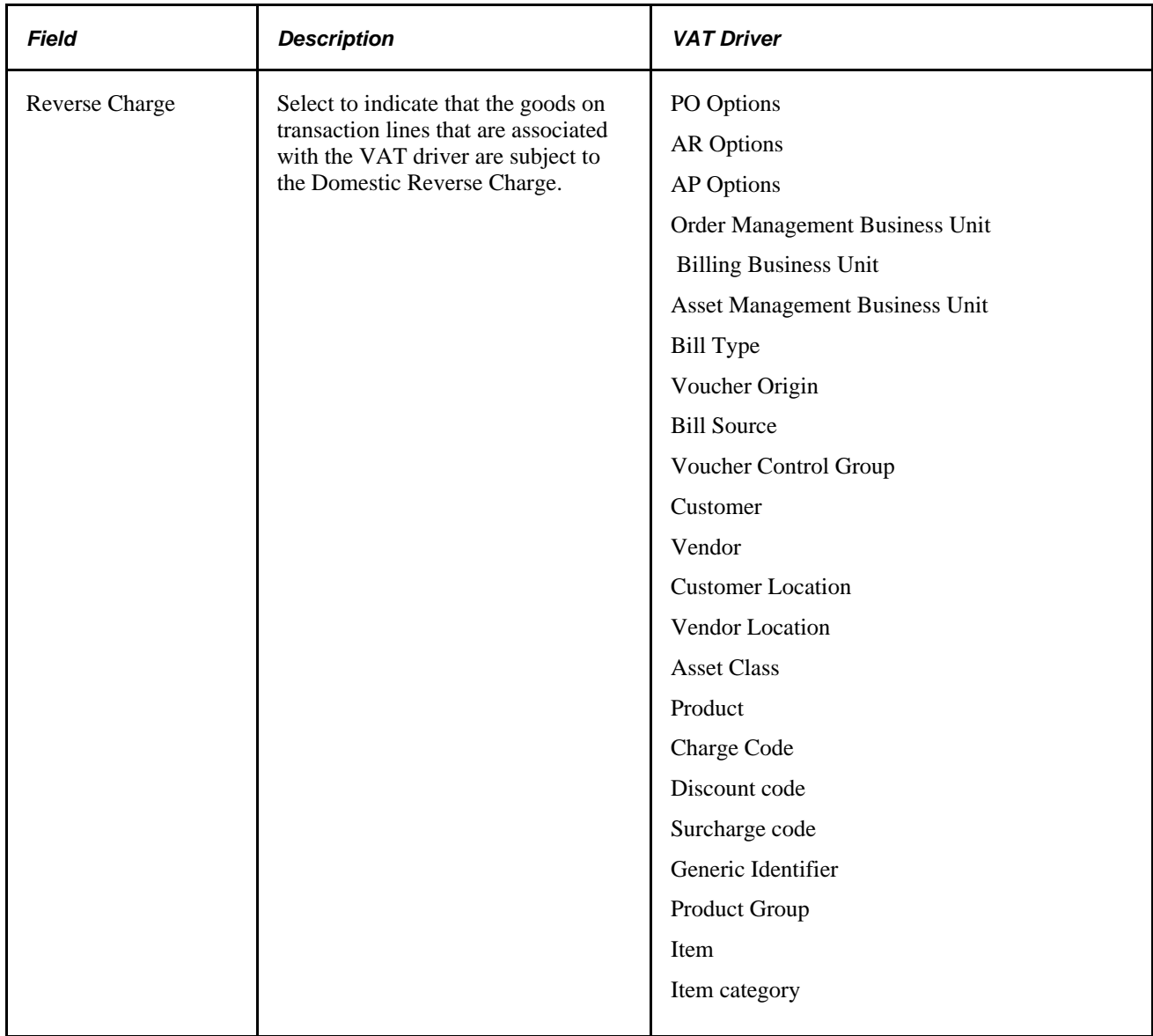

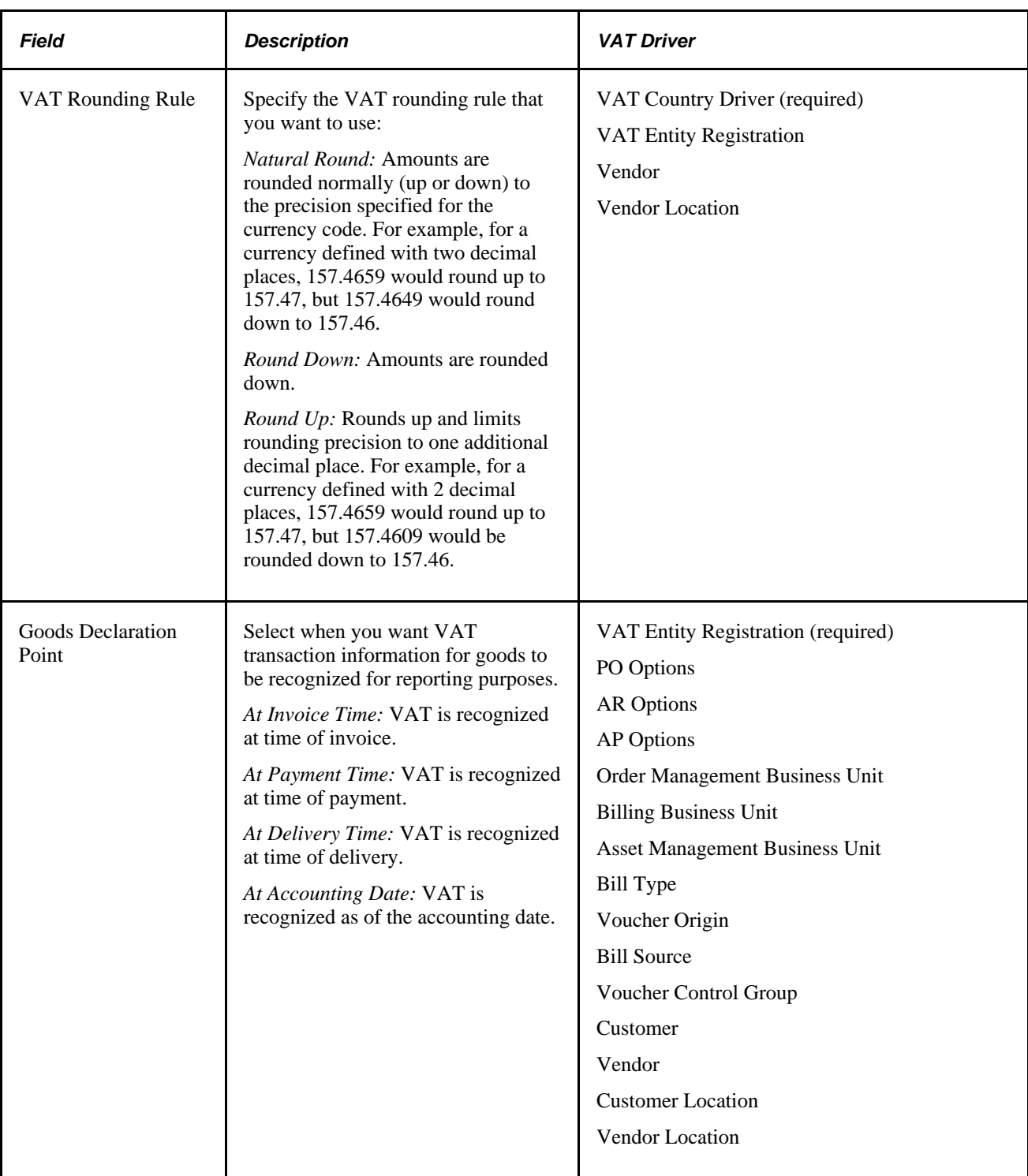

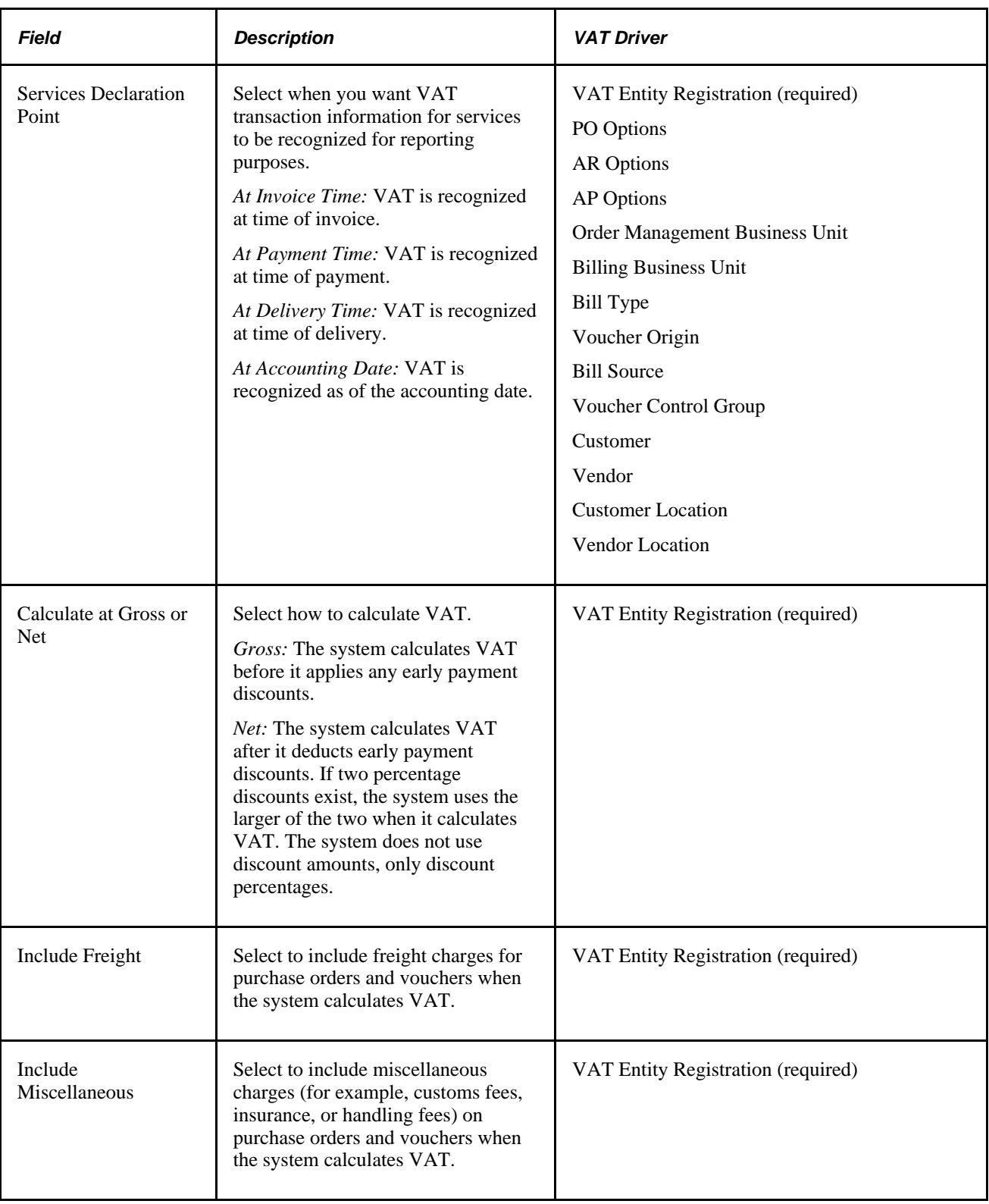

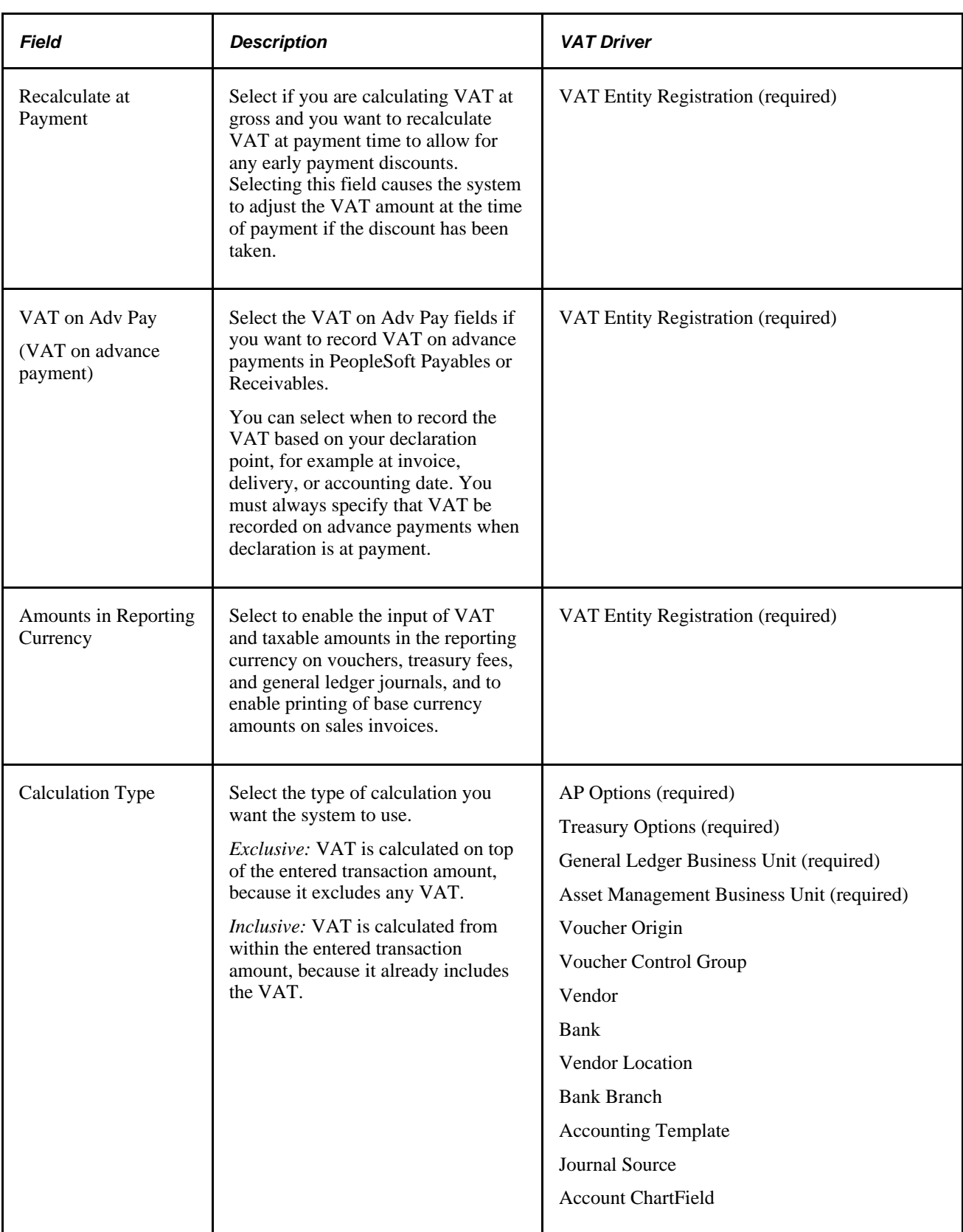

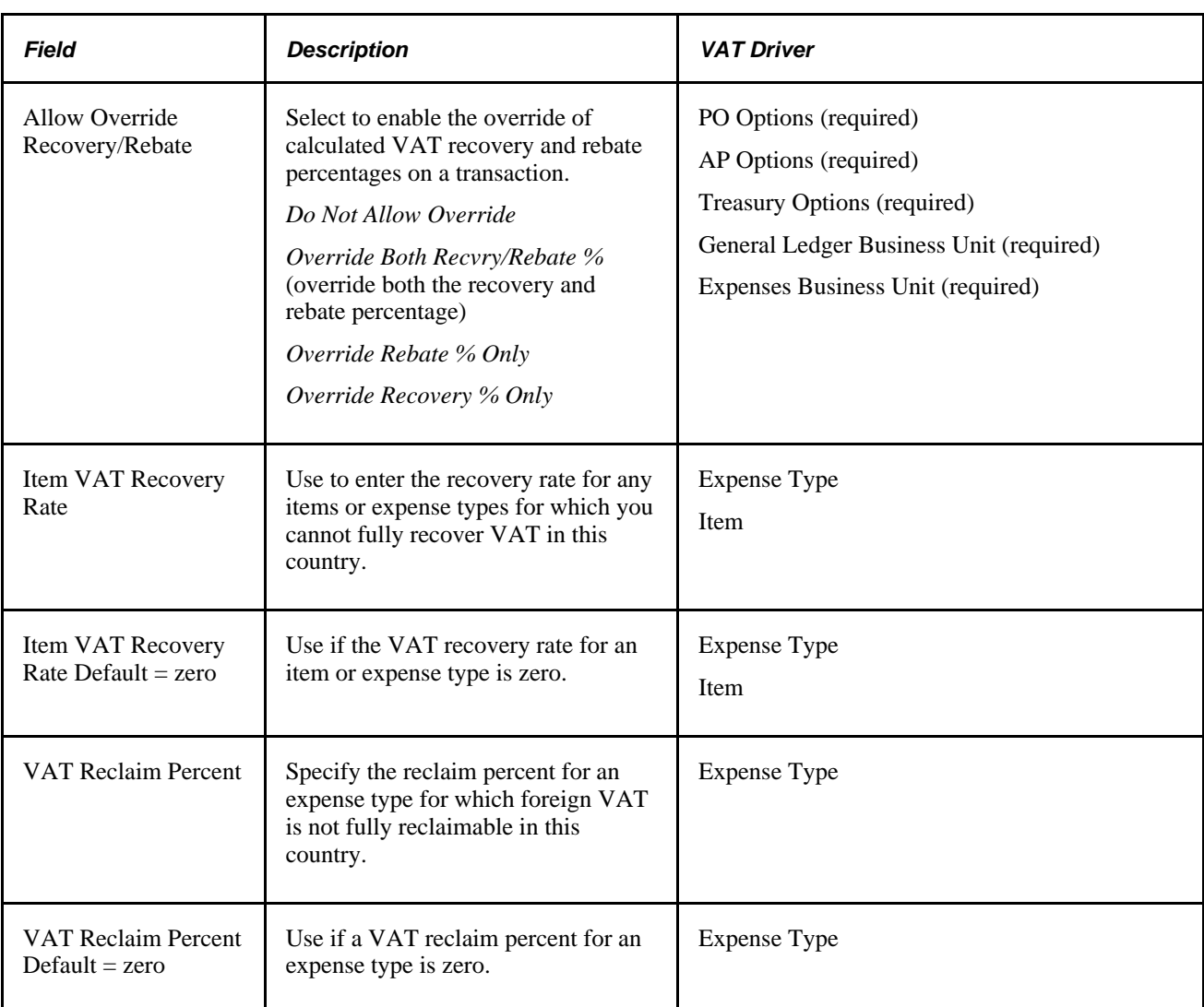

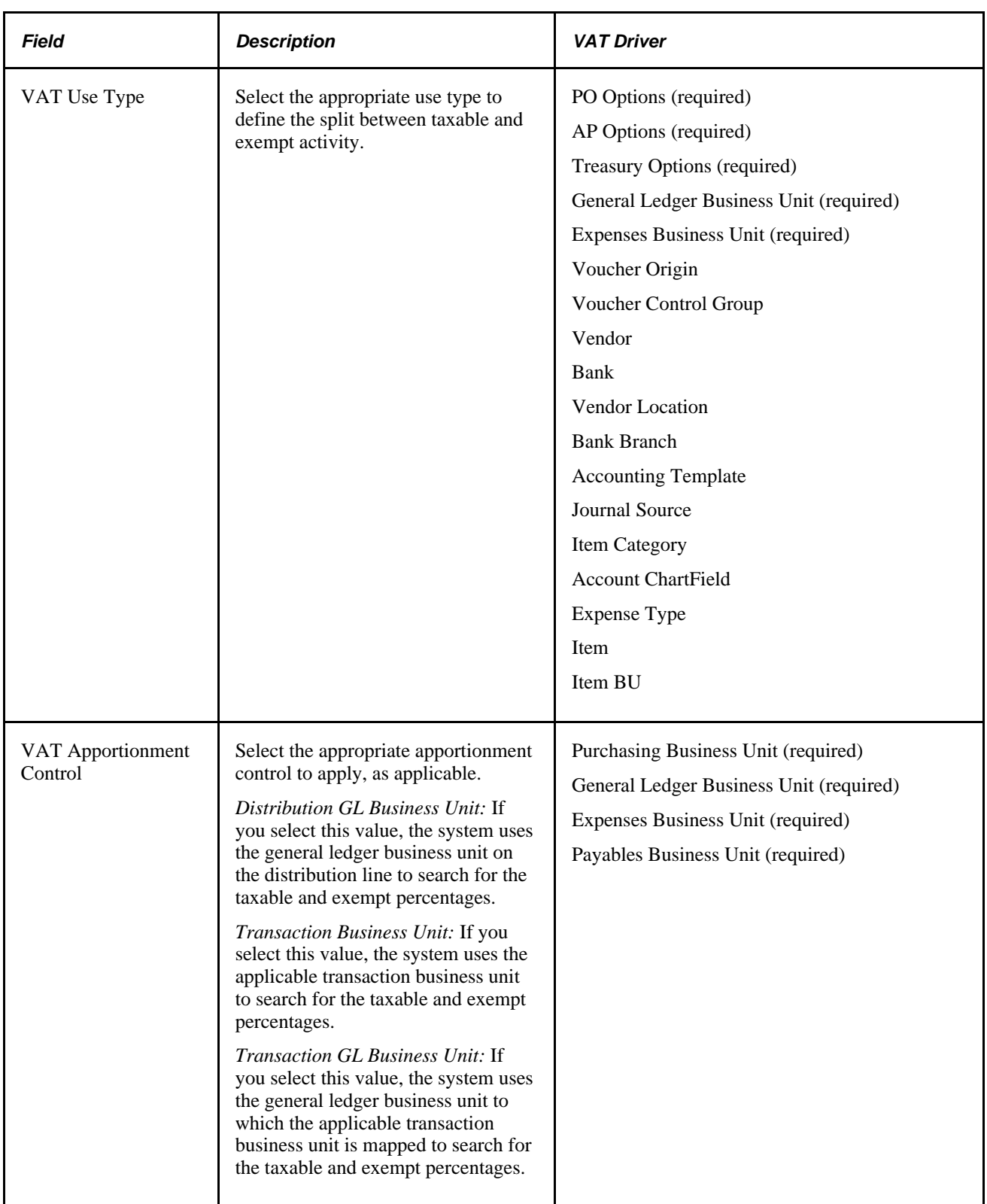

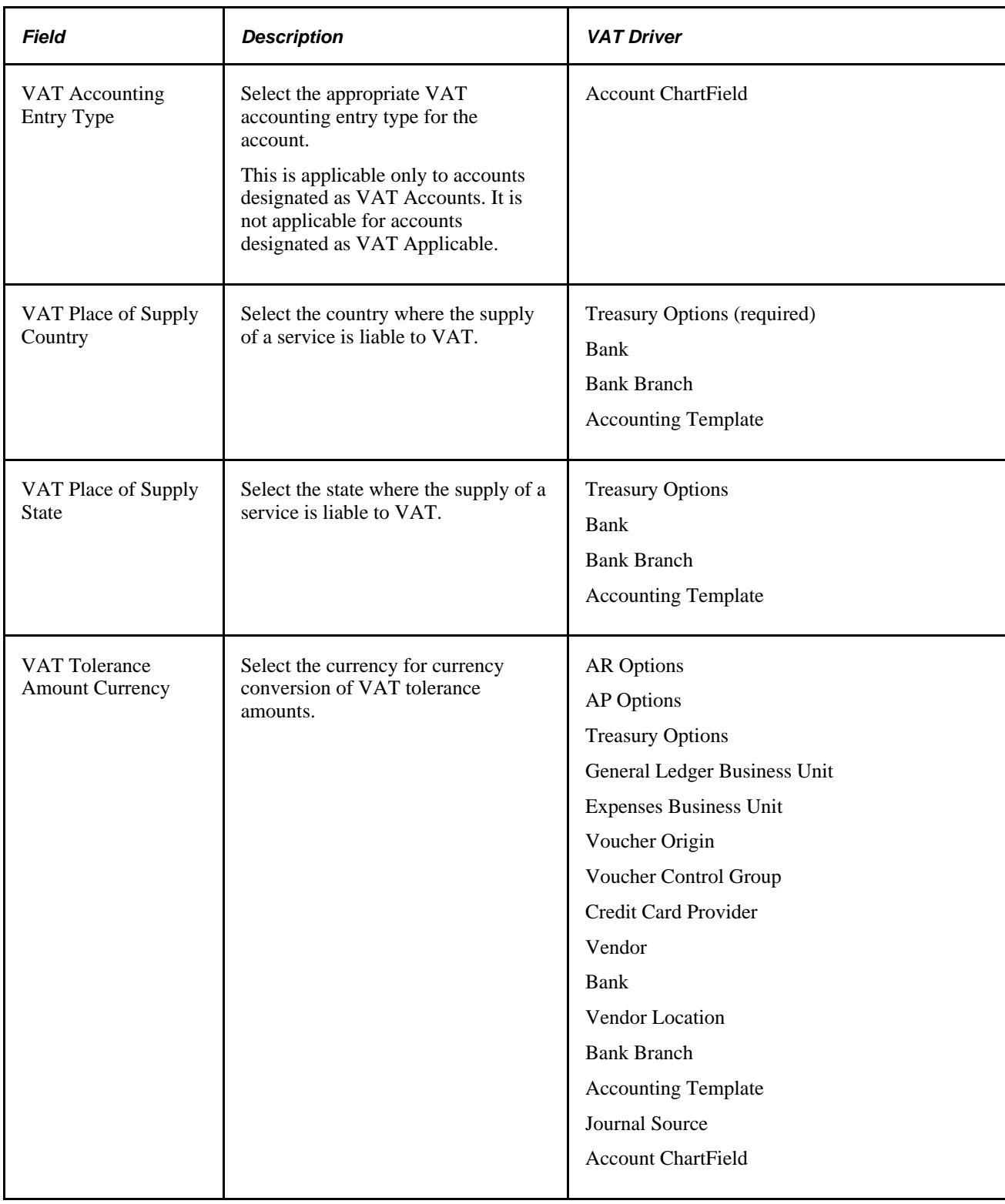

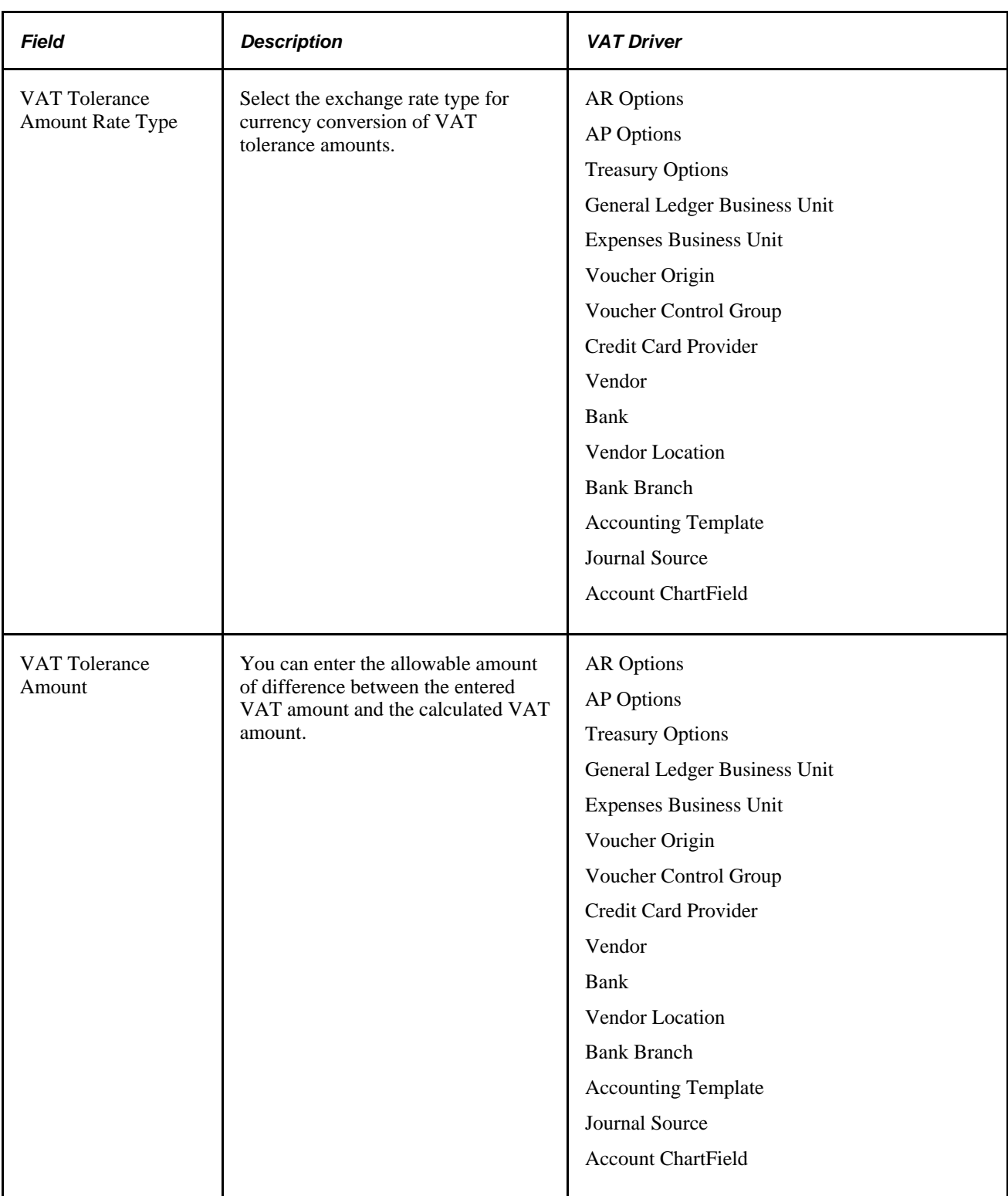

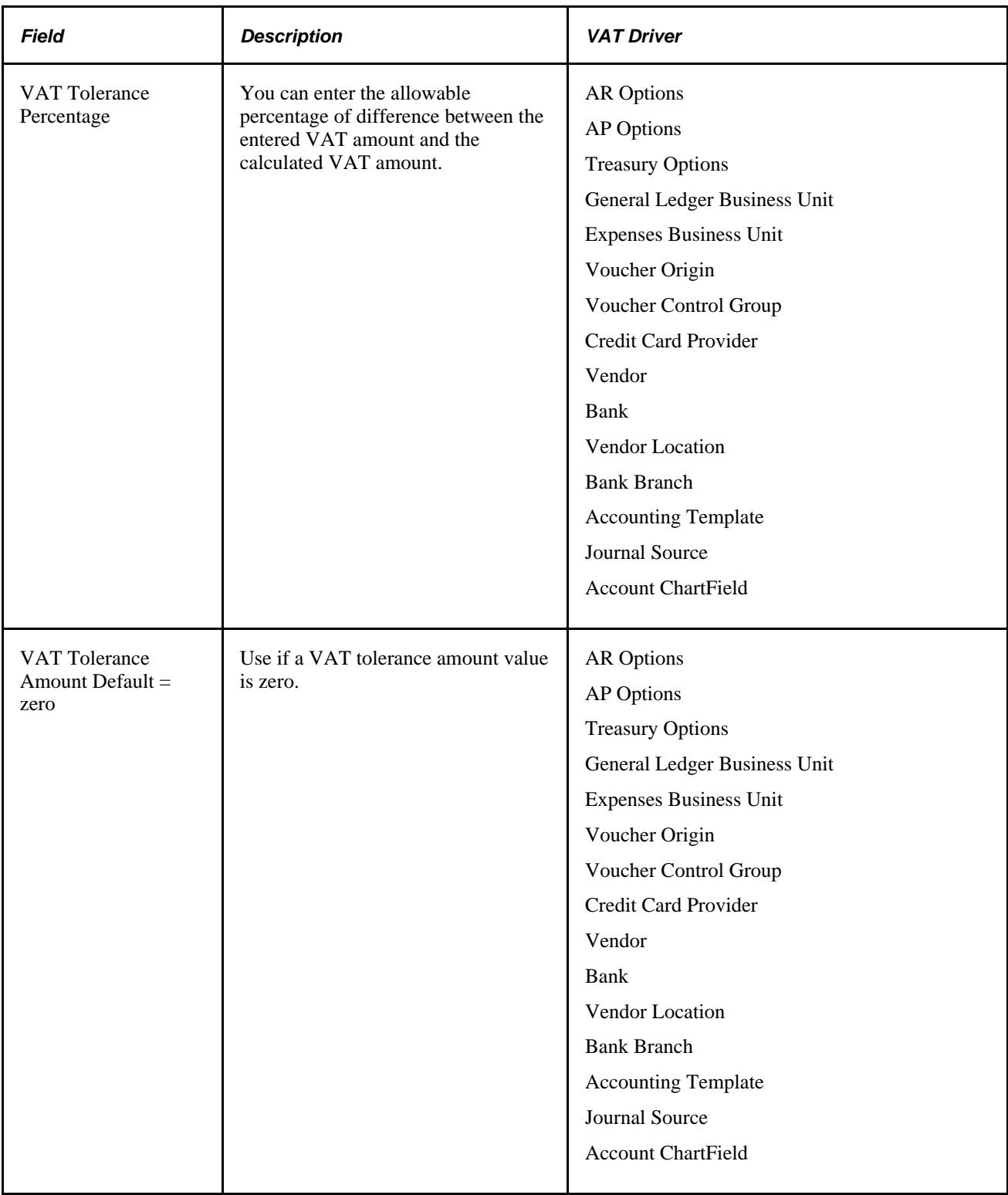

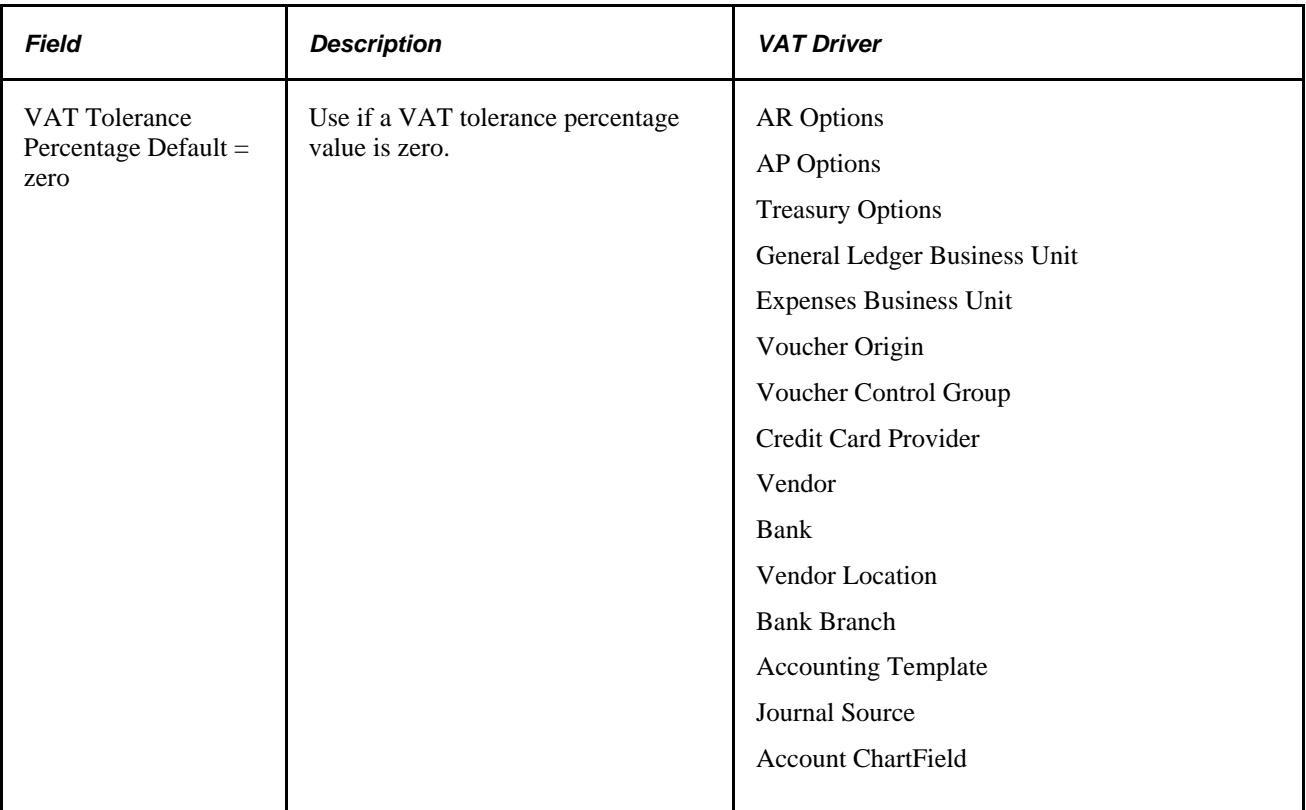

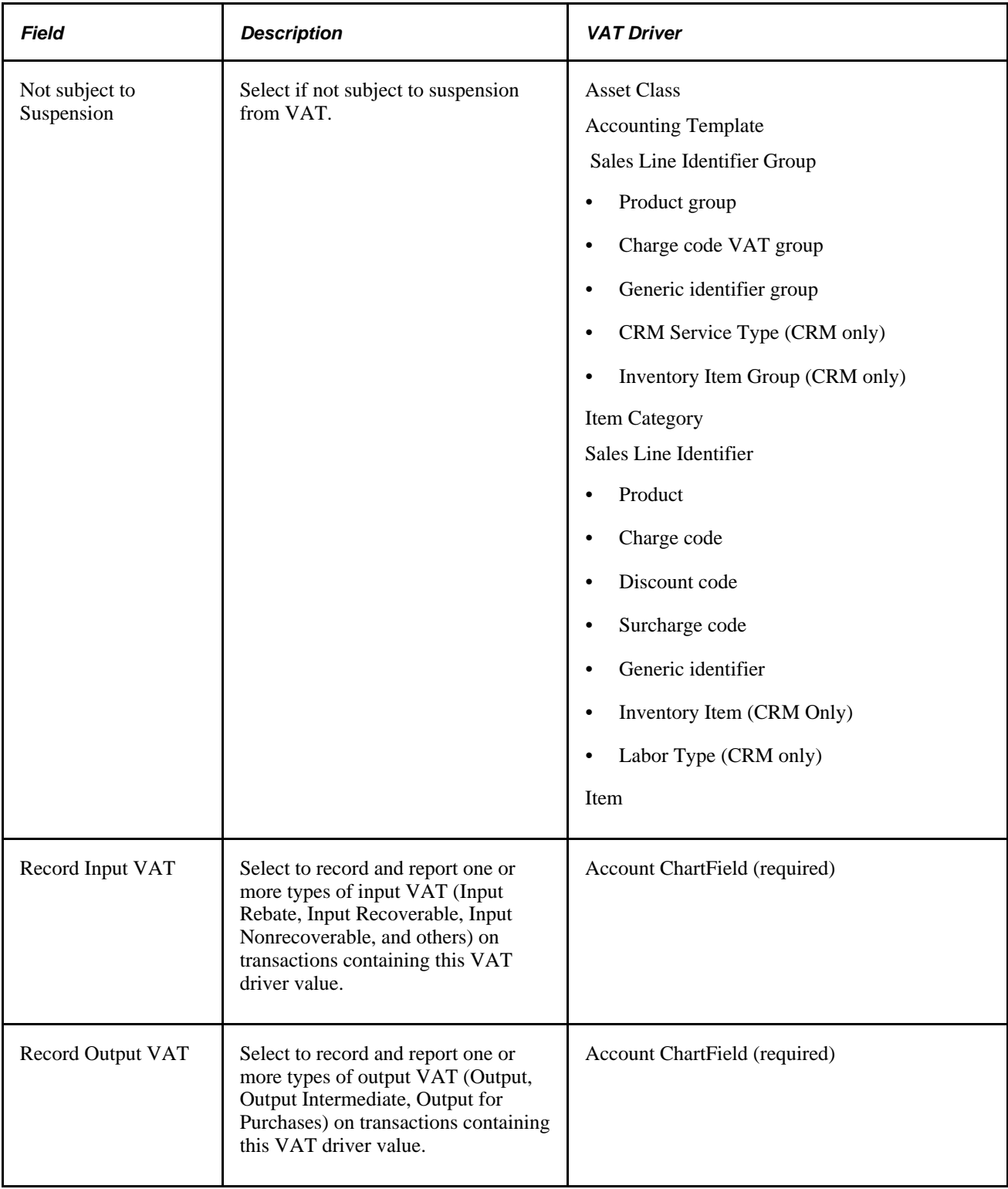

### **VAT Code Defaults**

VAT codes specify the rate at which VAT is calculated. The following table lists the available VAT code default fields and the VAT driver for which they are available. Select the most frequently used VAT code for each VAT code field at the highest level of the VAT default hierarchy, and then specify exceptions at the lower levels of the hierarchy as necessary.

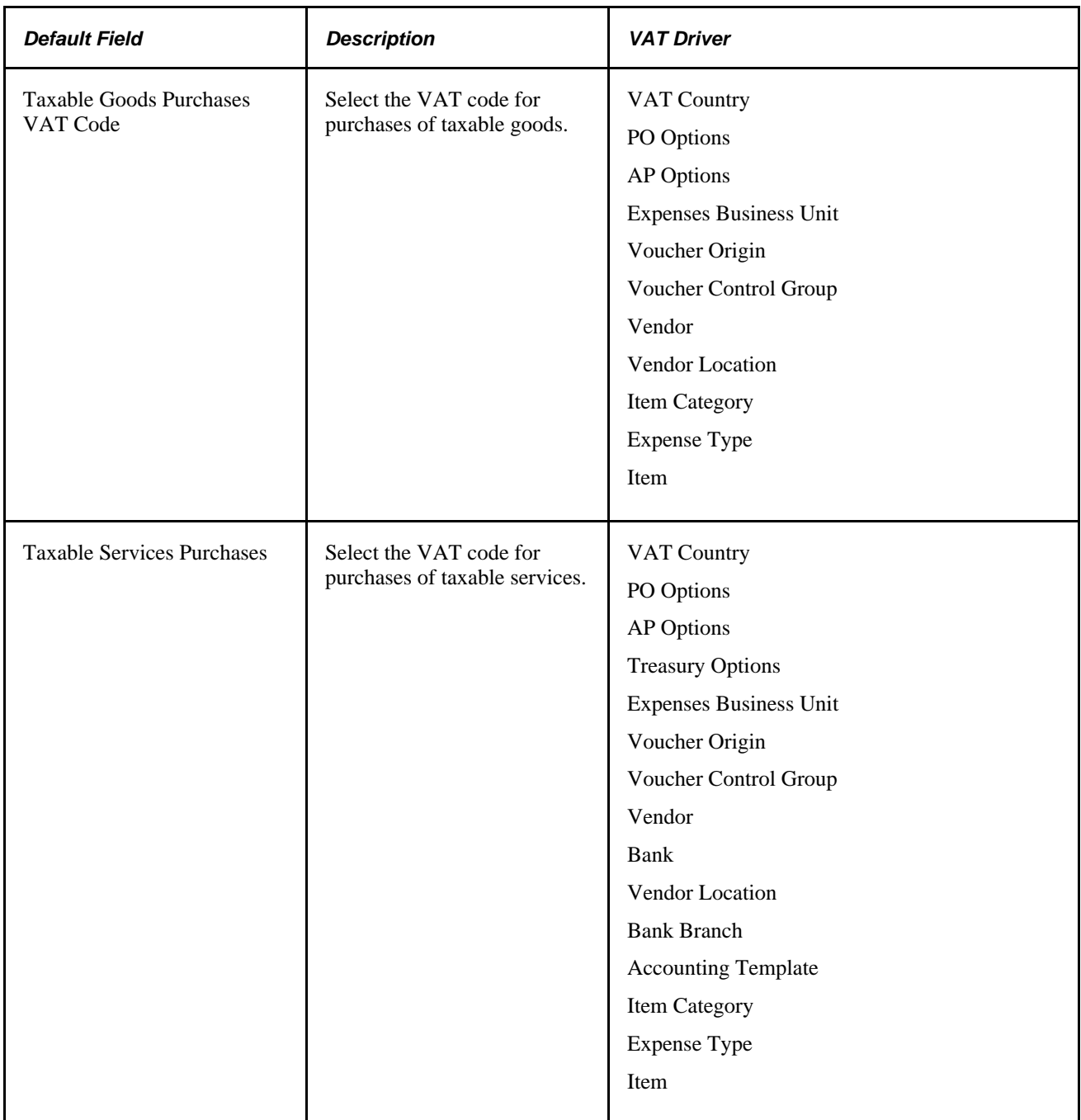

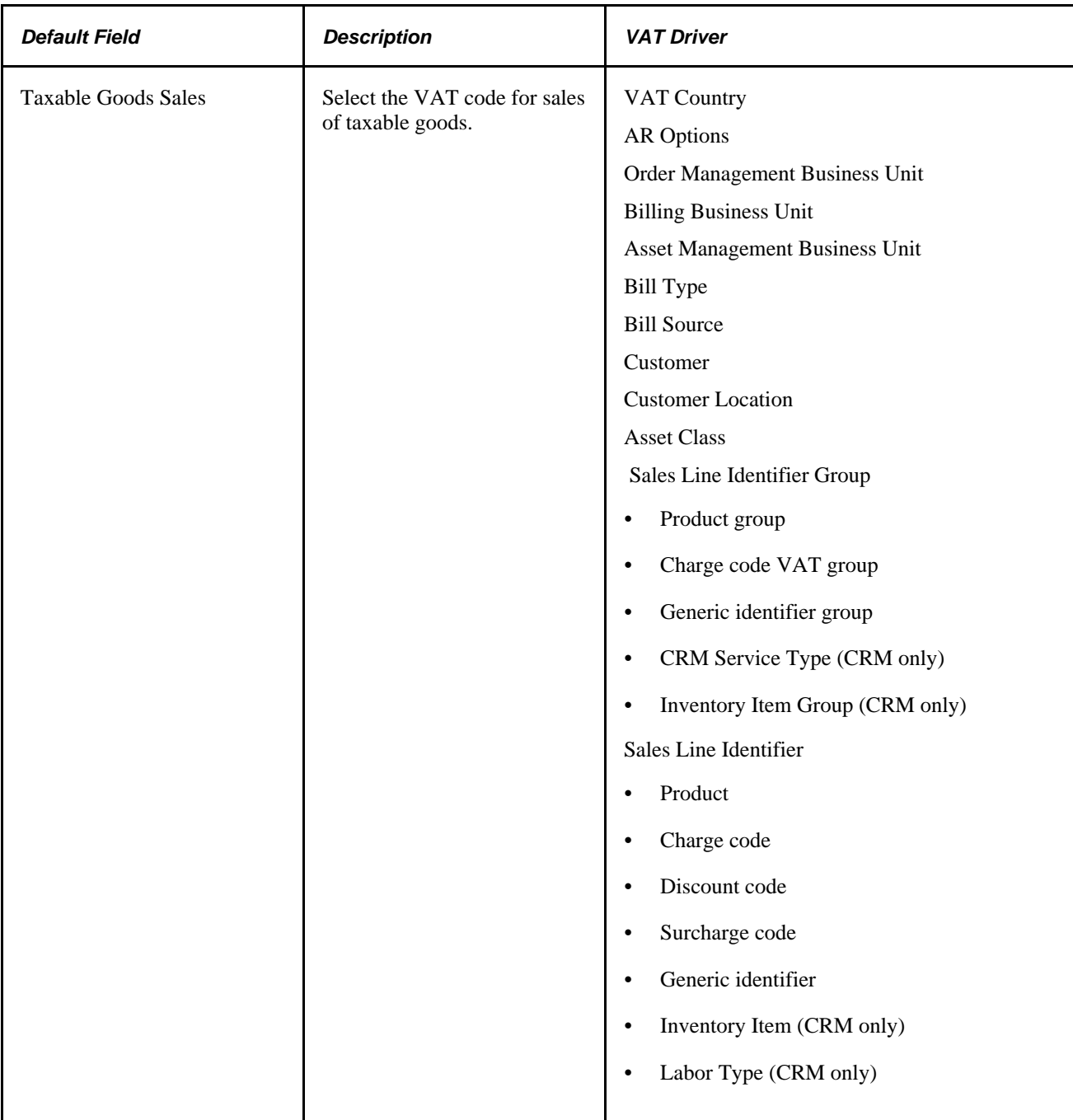

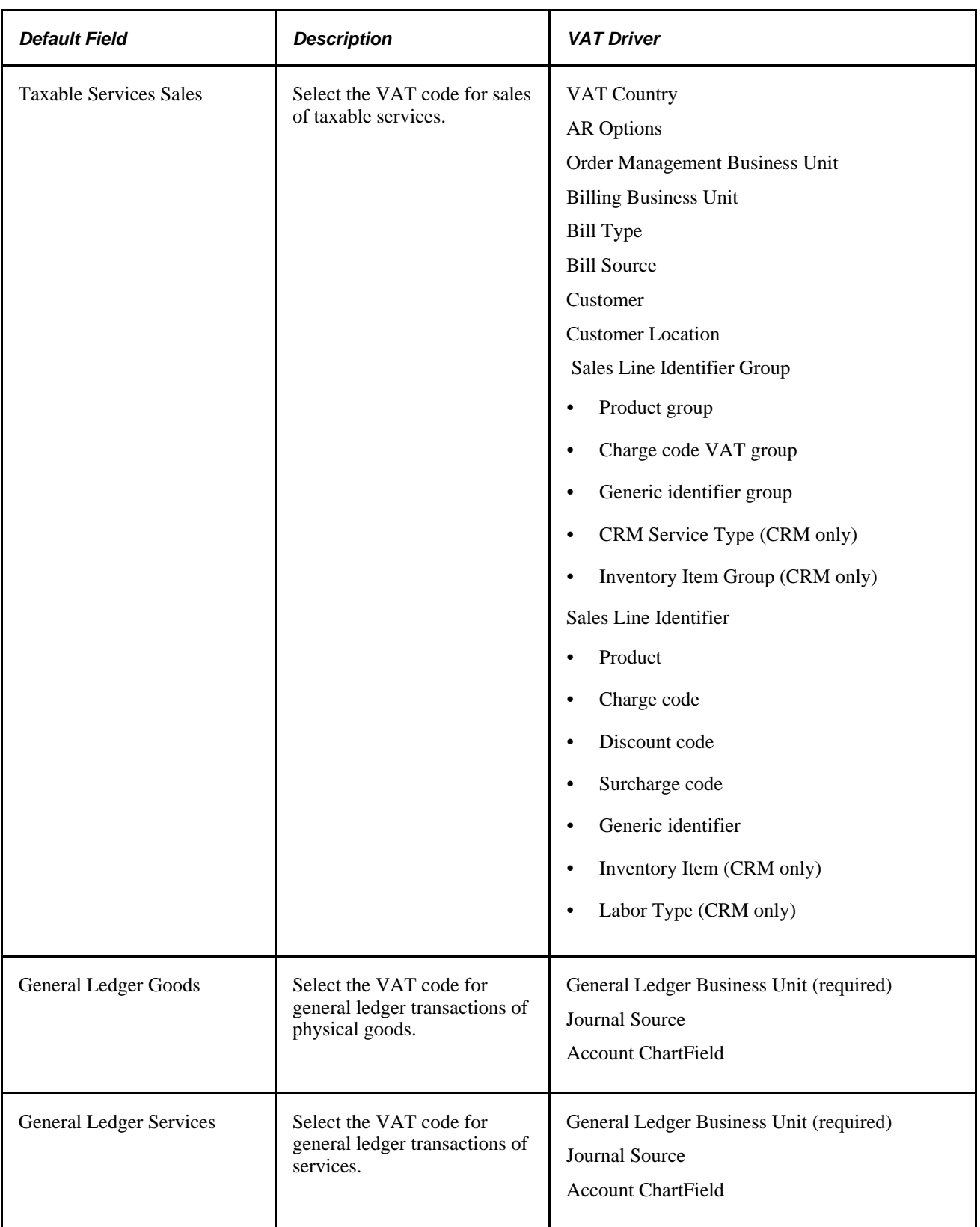

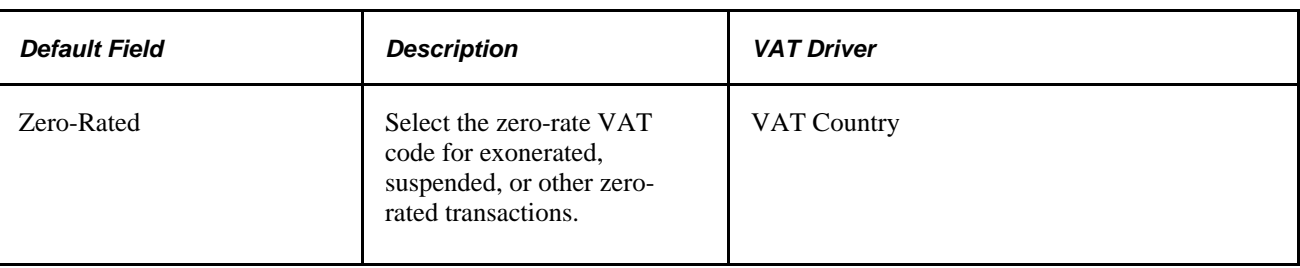

### **VAT Transaction Types Defaults**

VAT transaction types classify and categorize transactions at a more detailed level for both VAT reporting and accounting. The following table lists the available types of VAT transaction type defaults and the VAT drivers for which they are available. Select the most frequently used VAT transaction type for each VAT Transaction Type field at the highest level of the VAT default hierarchy, and then specify exceptions at the lower levels of the hierarchy as necessary.

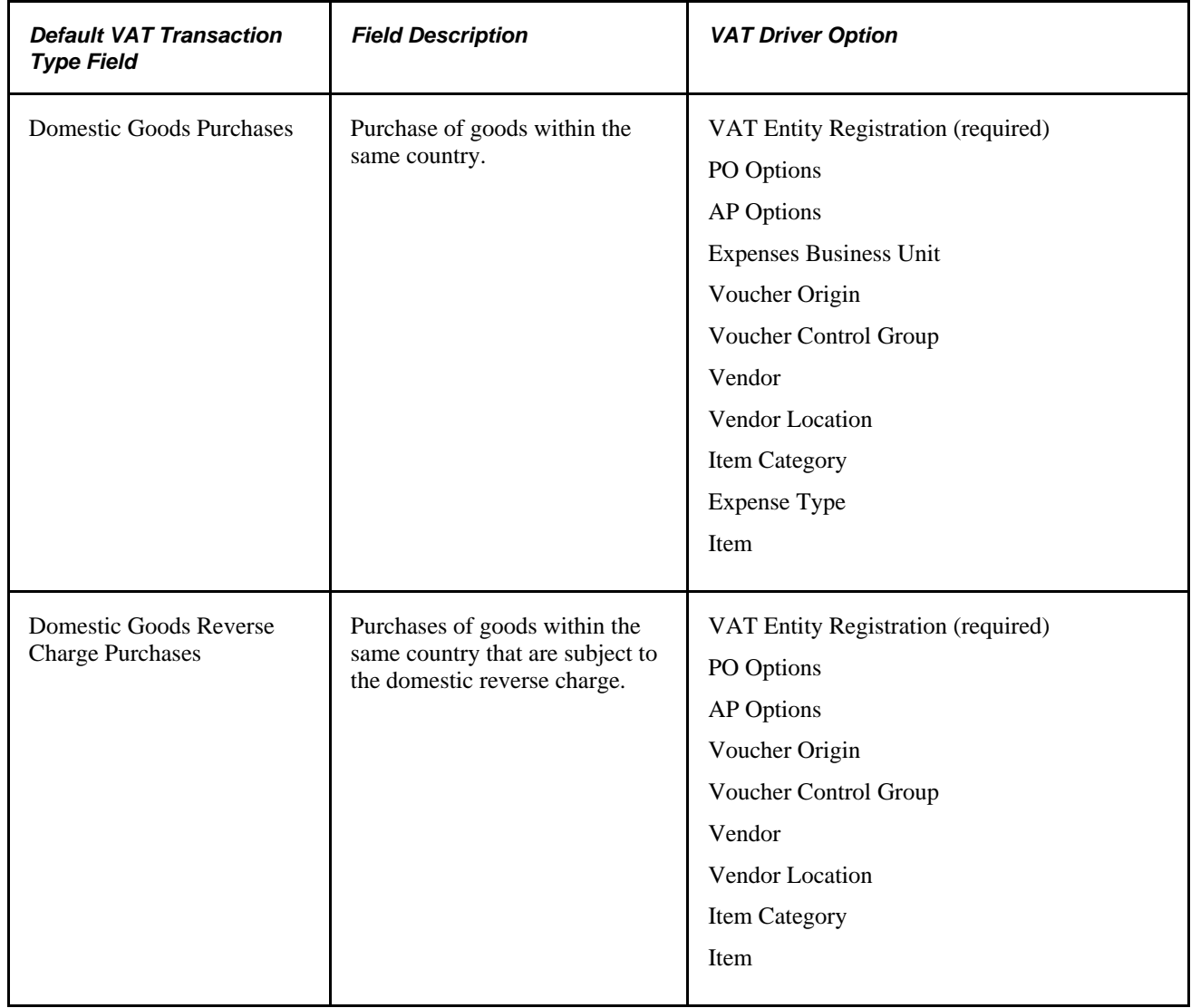

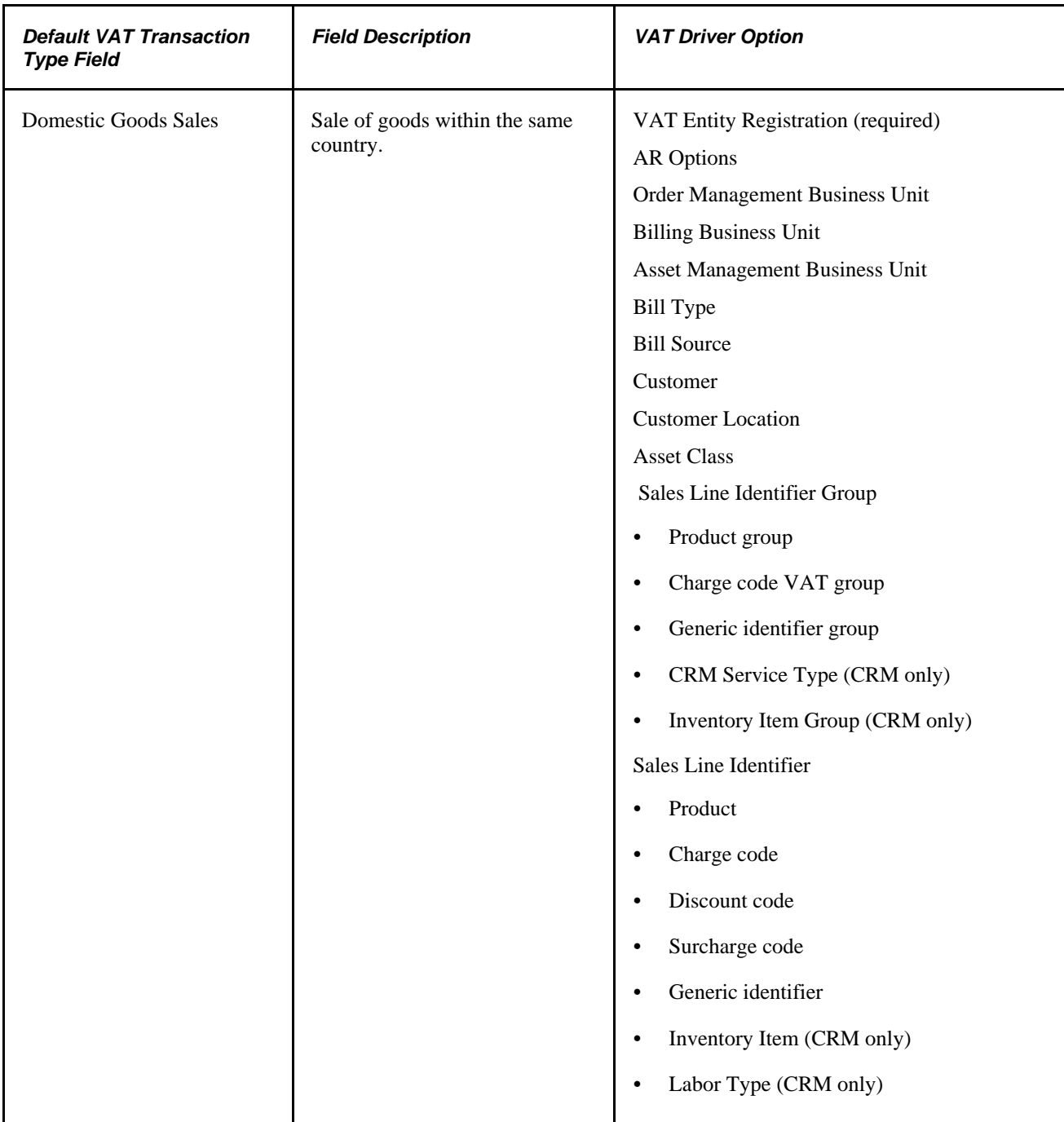

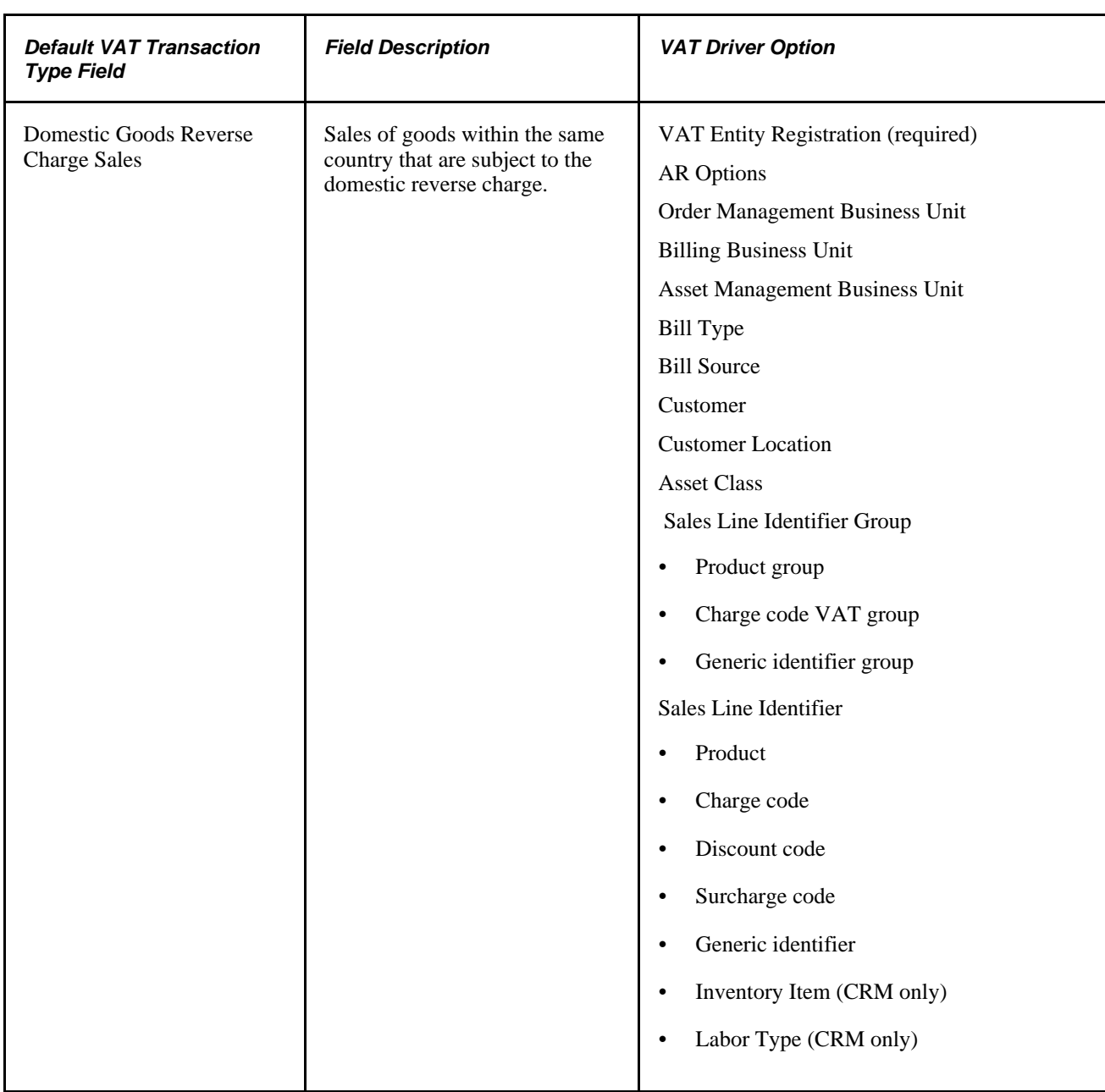

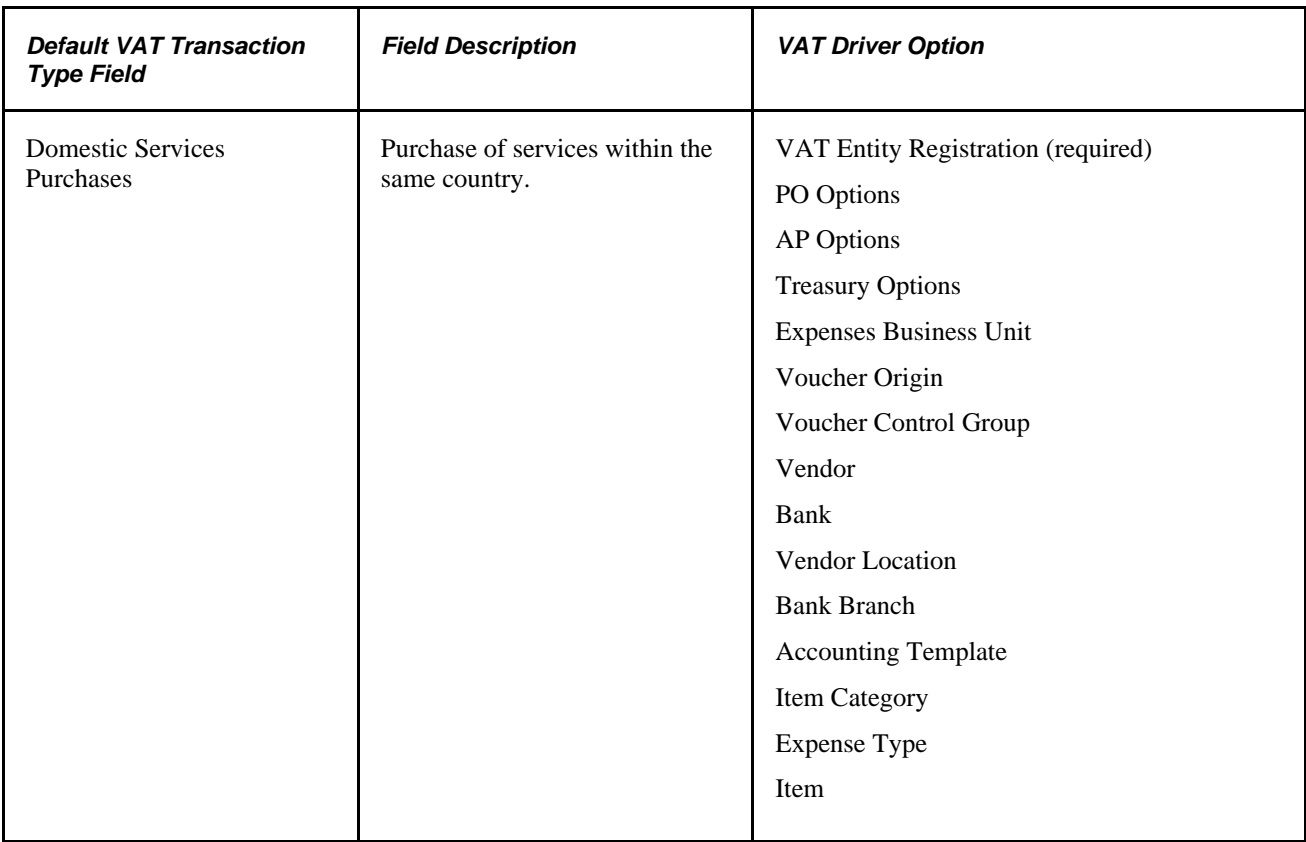

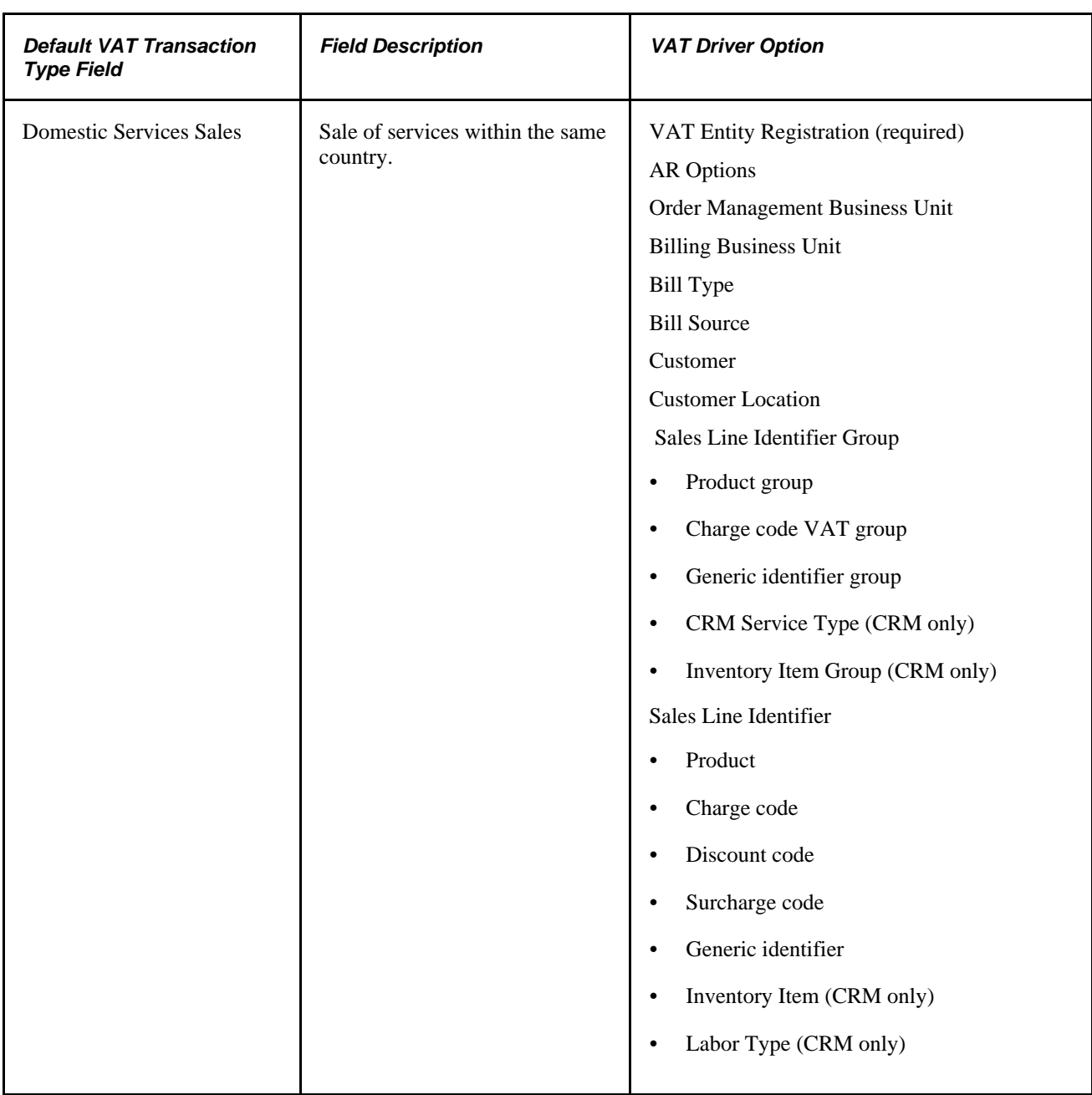

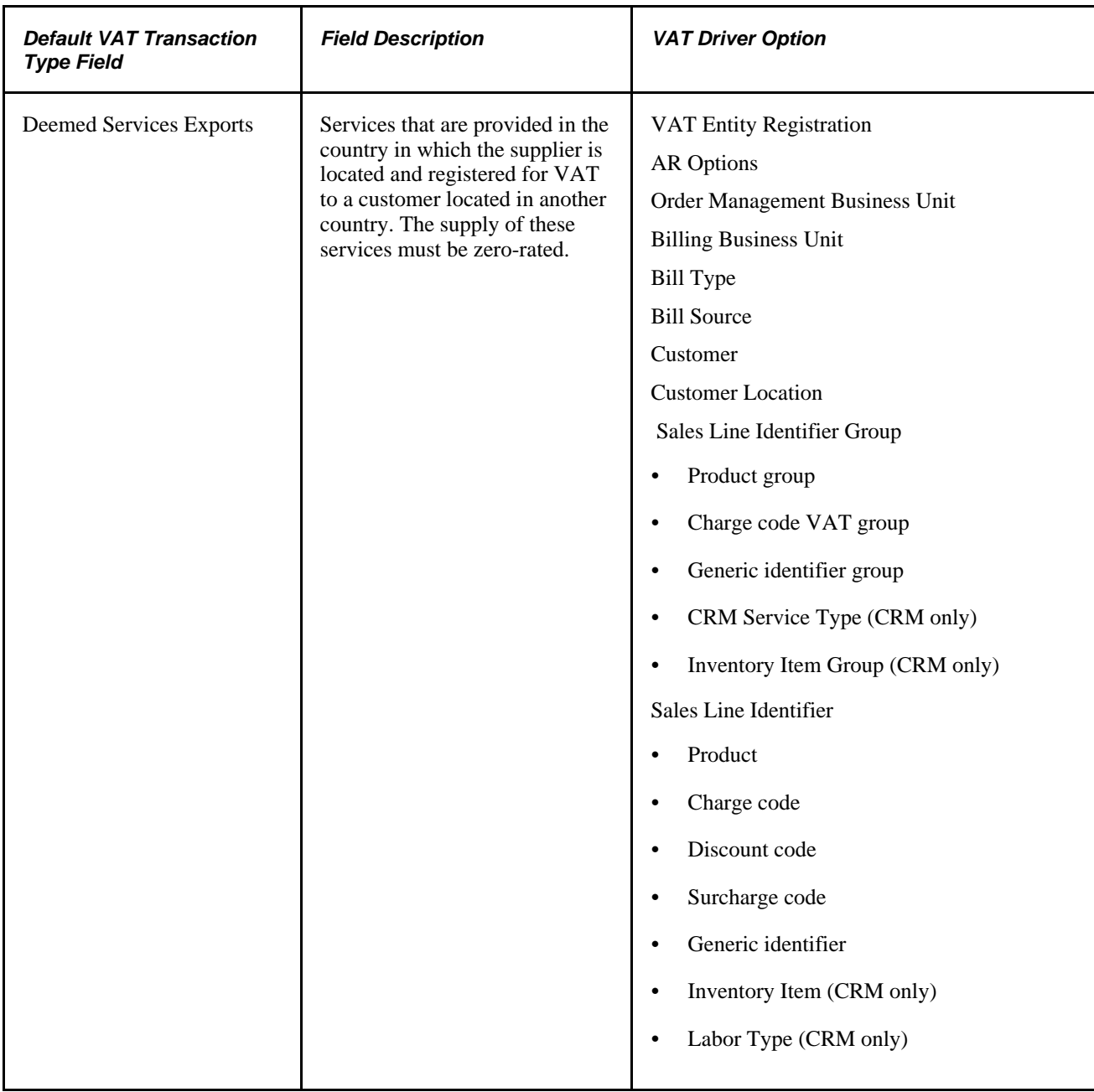

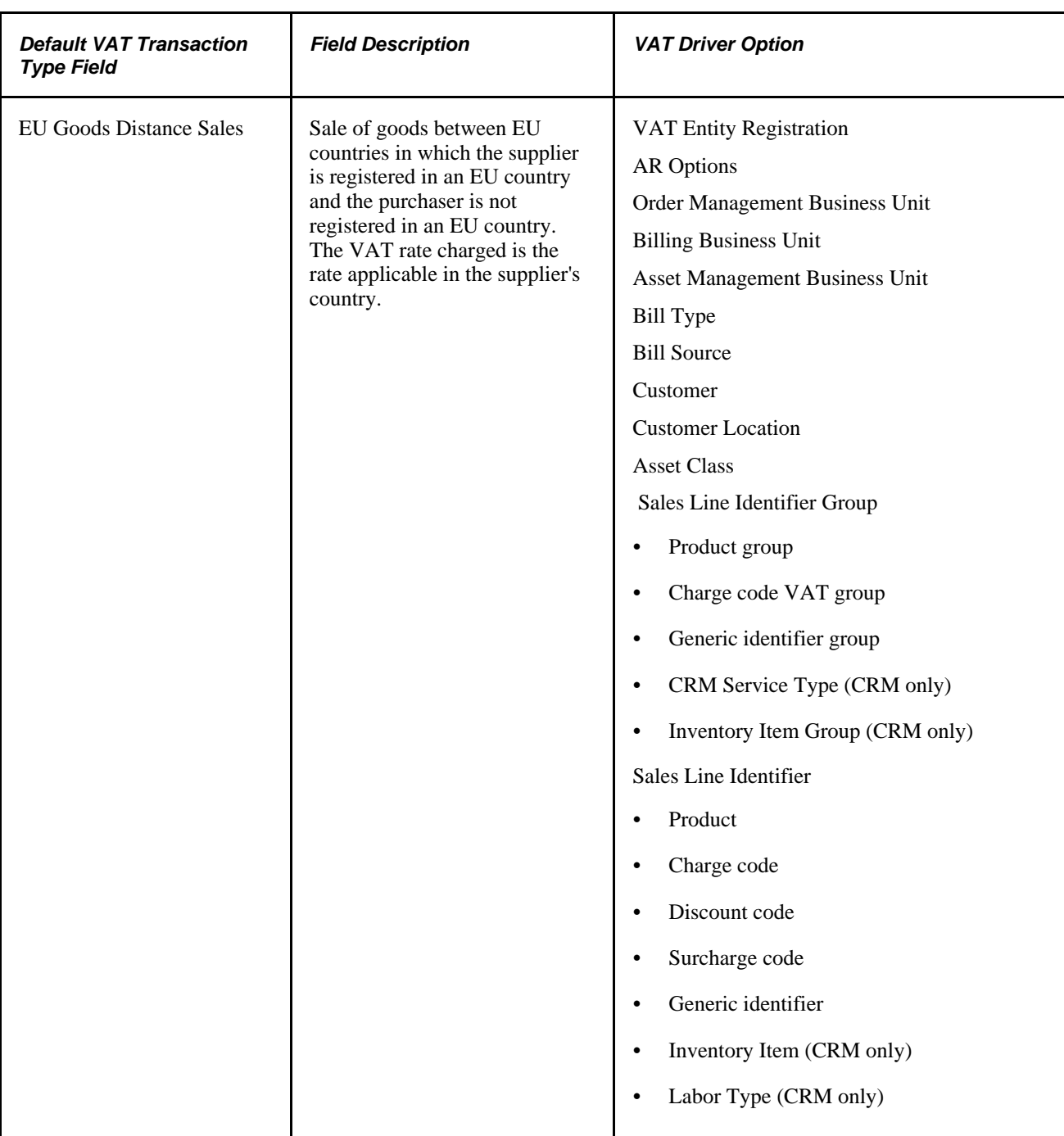

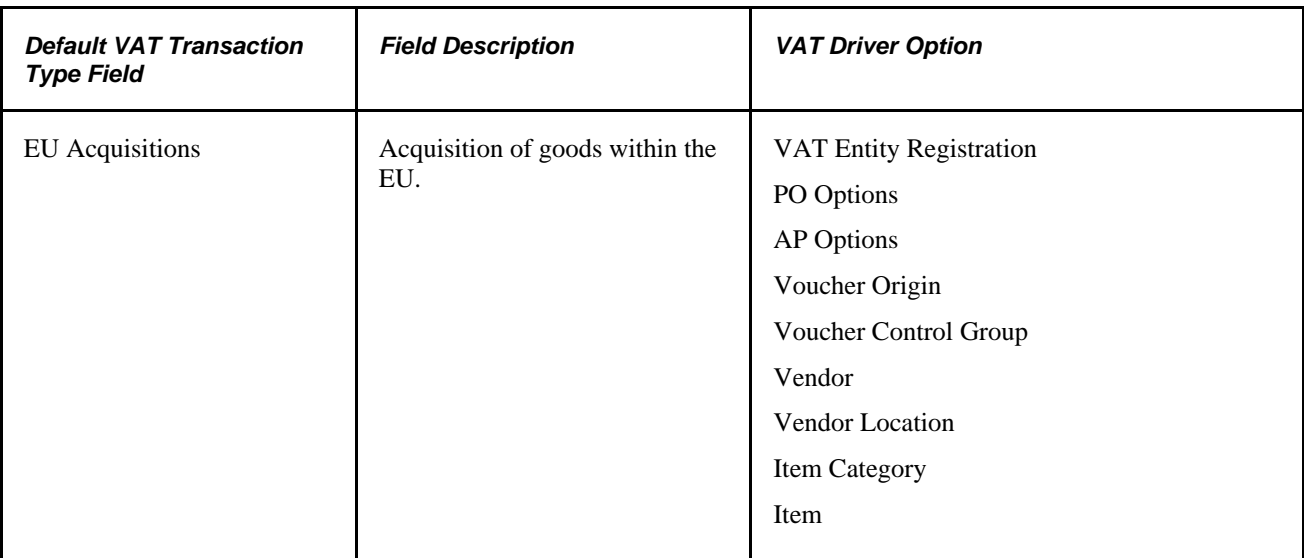

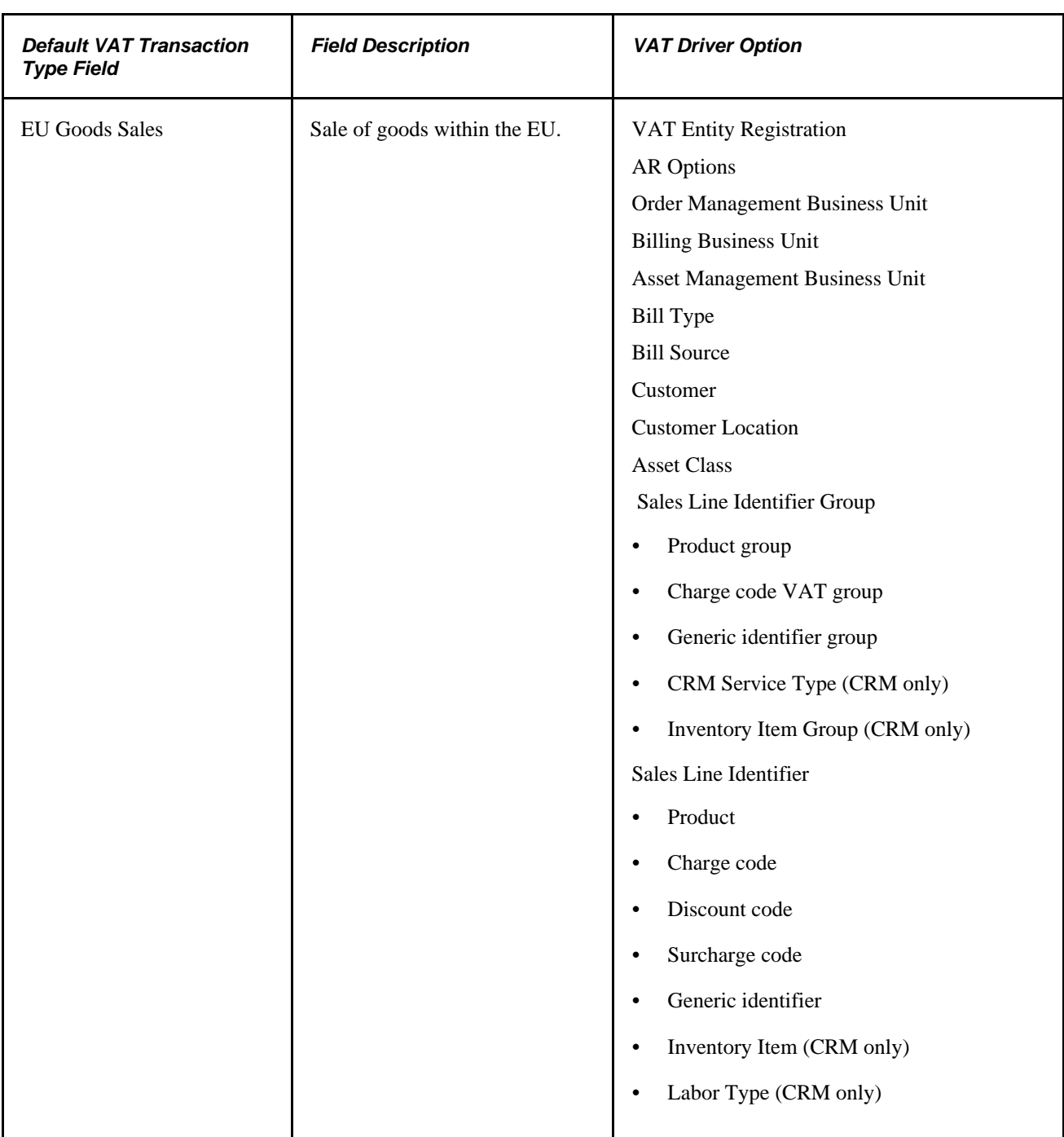

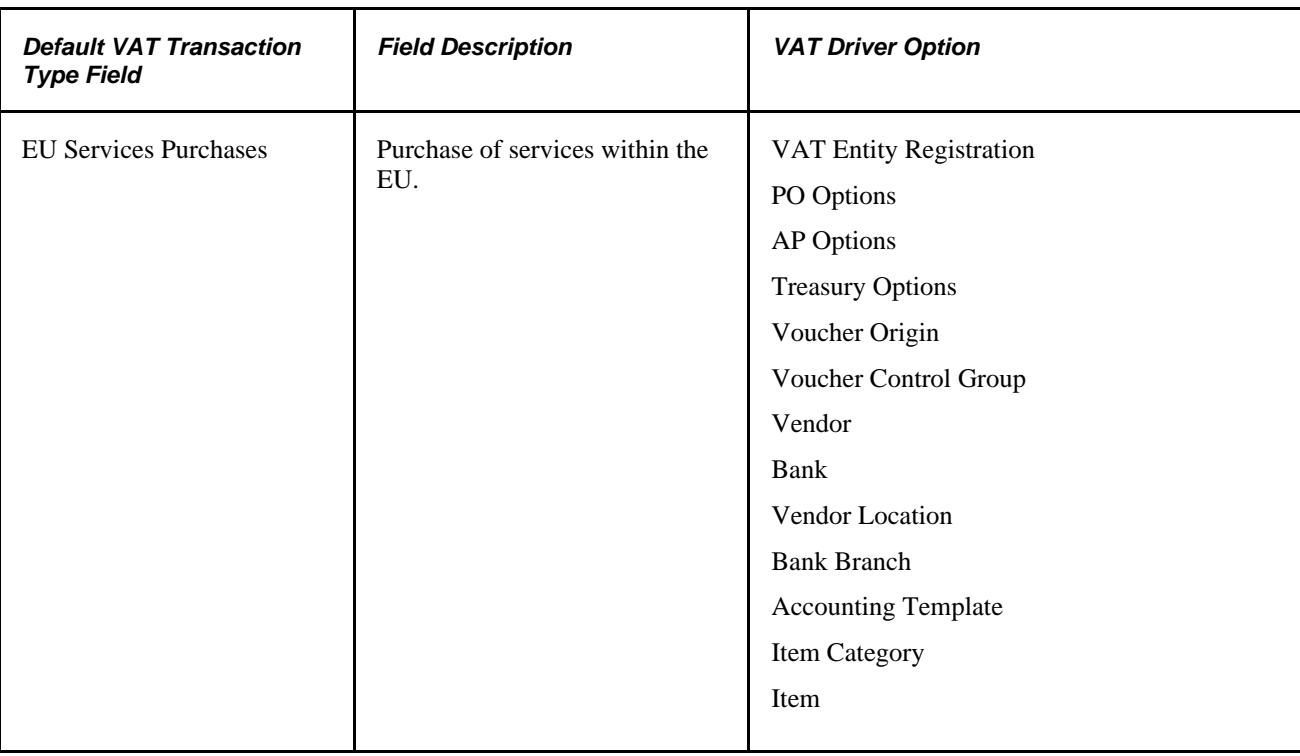
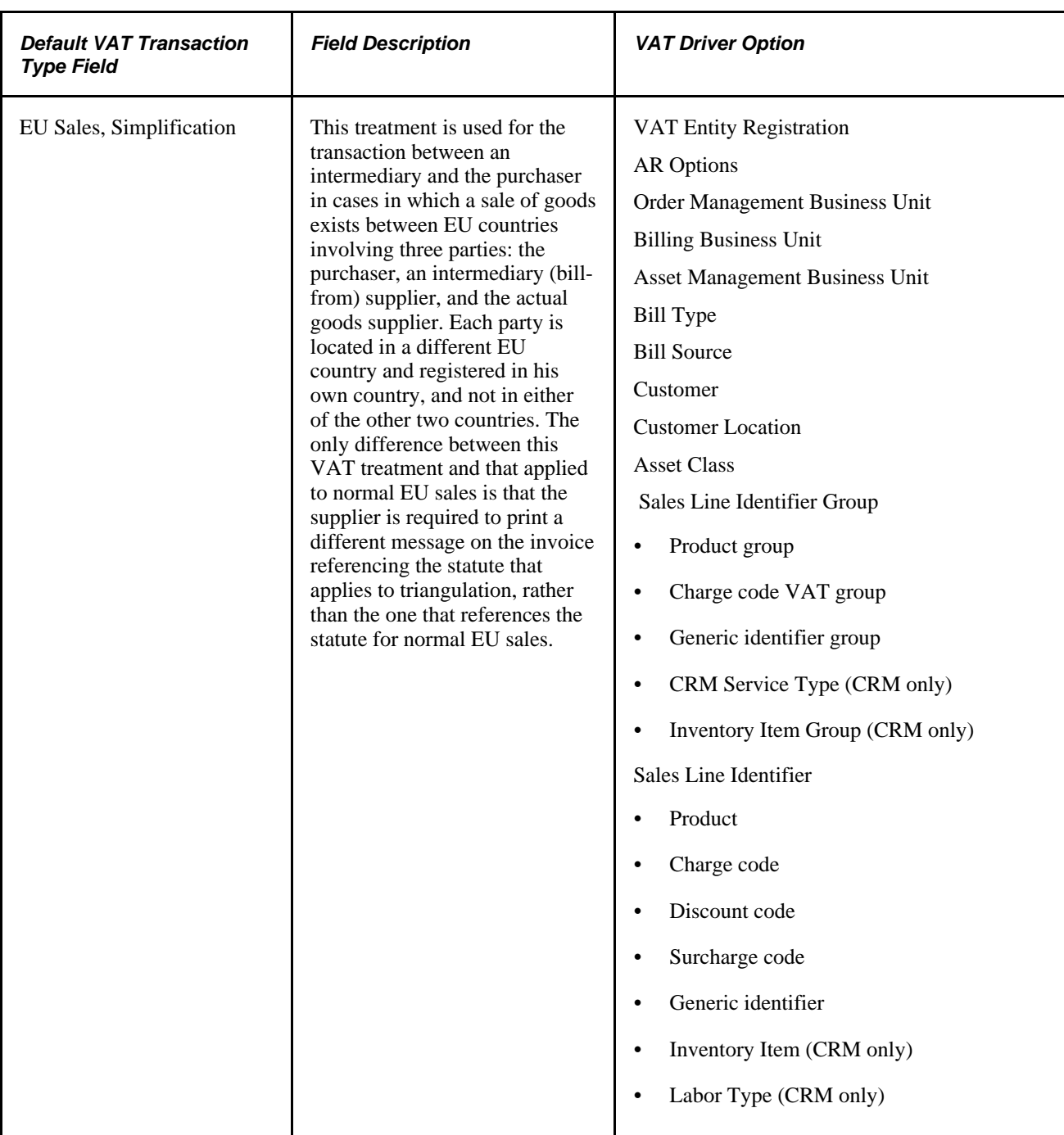

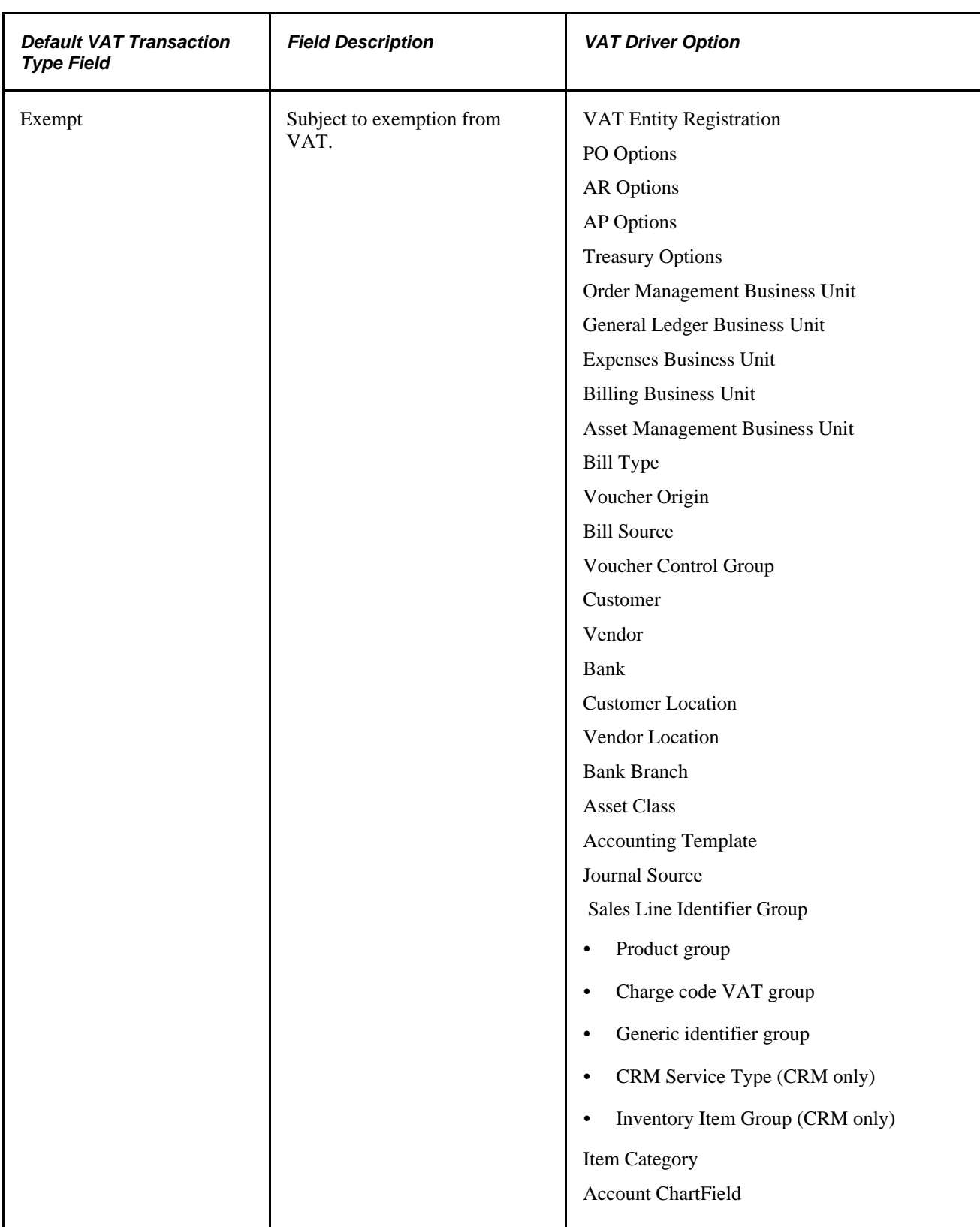

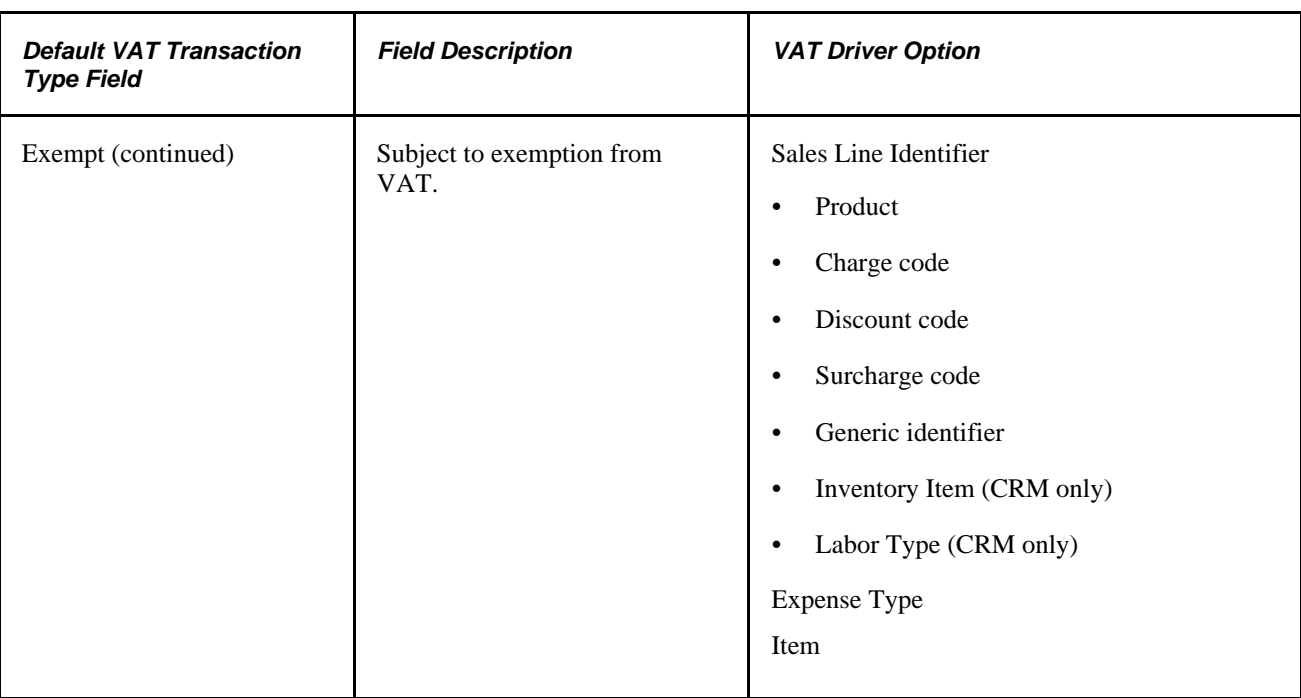

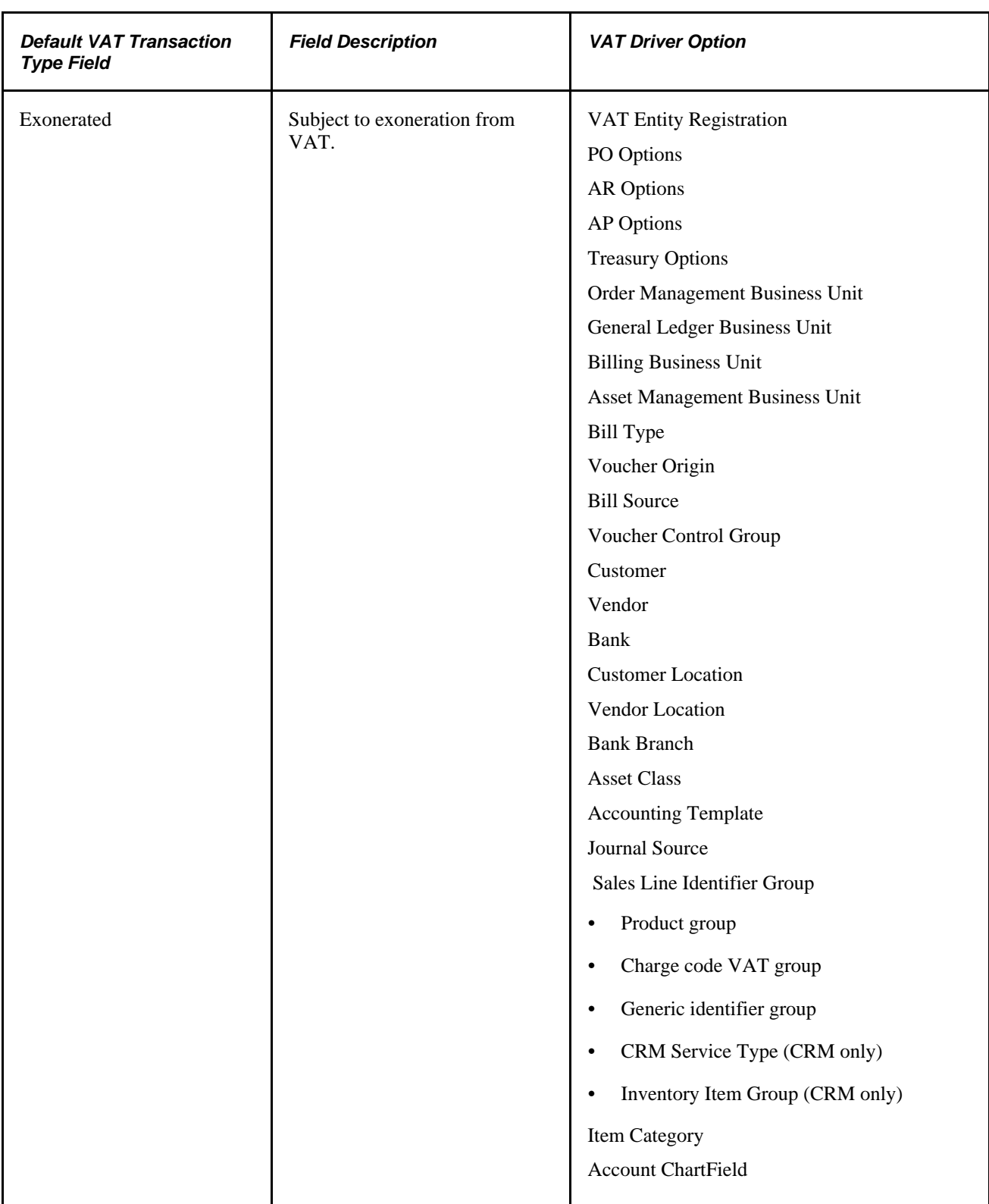

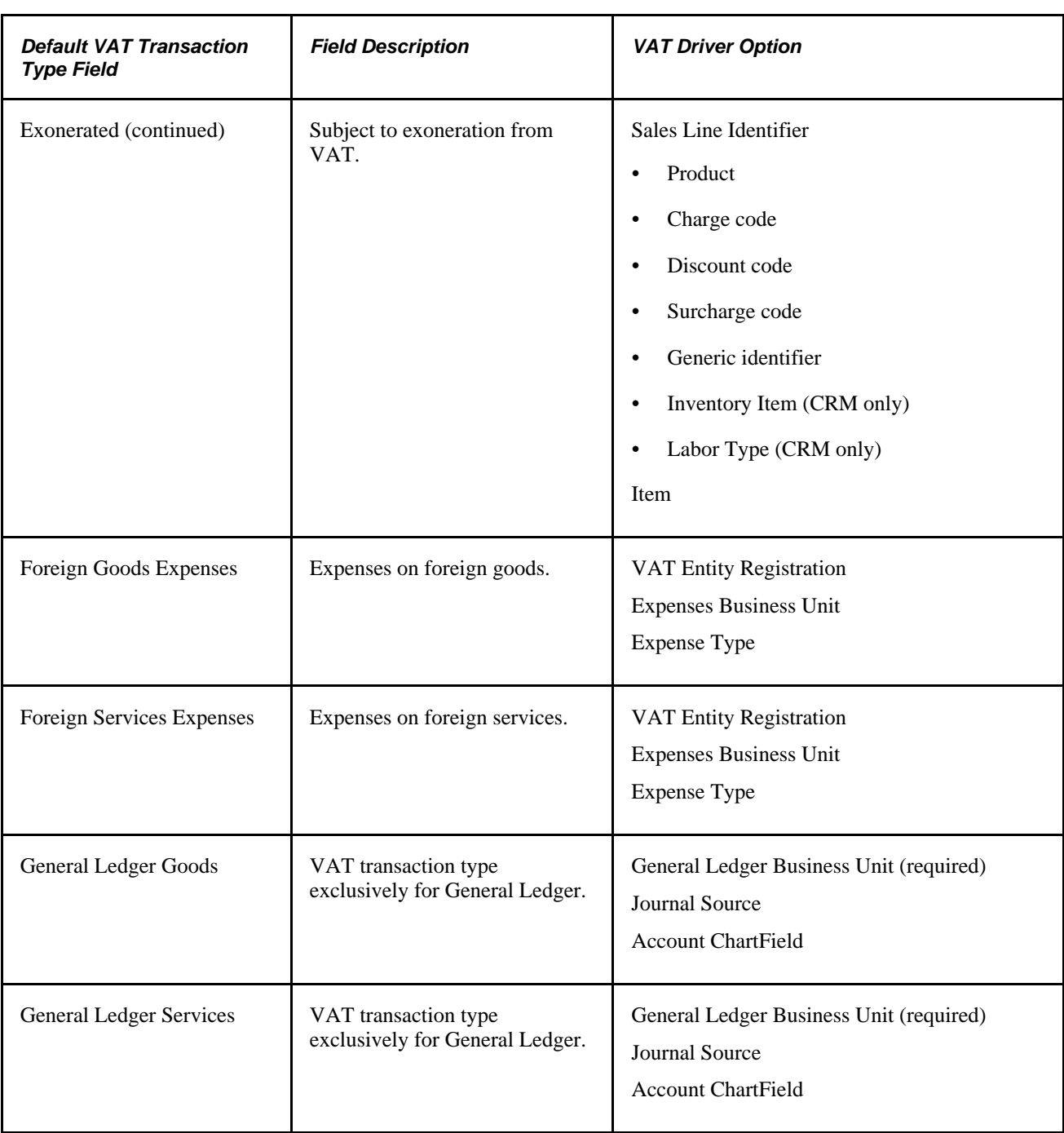

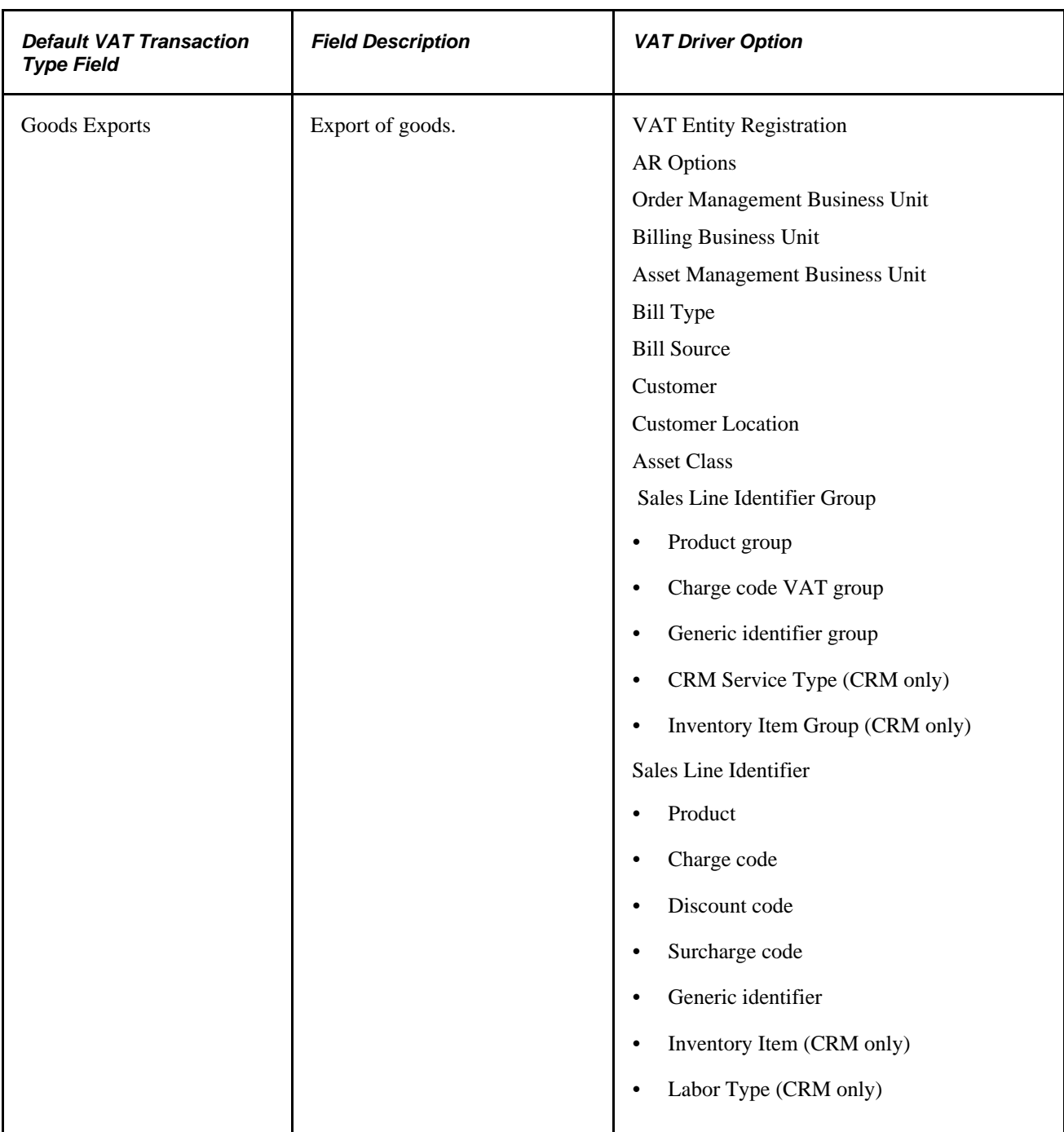

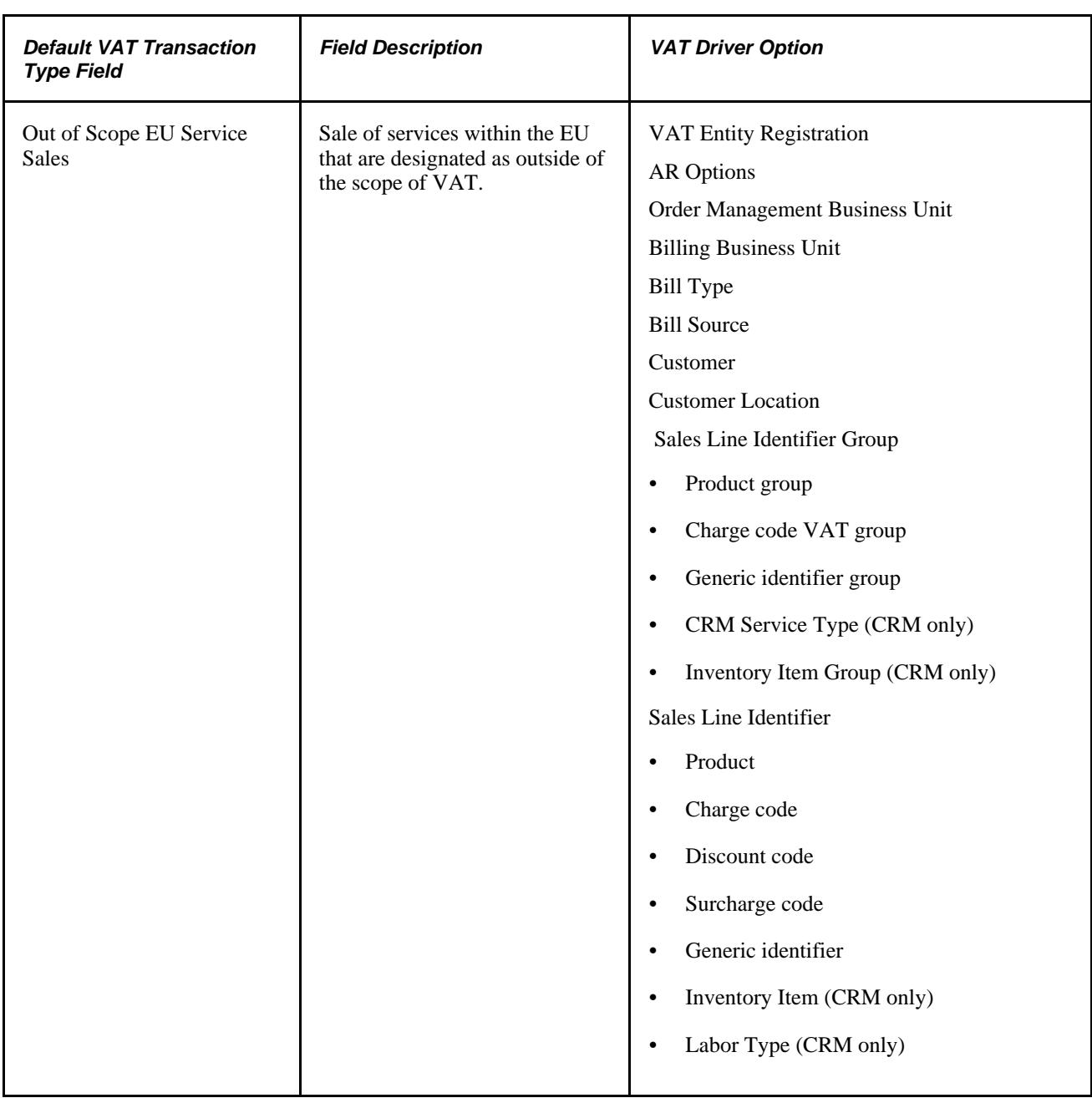

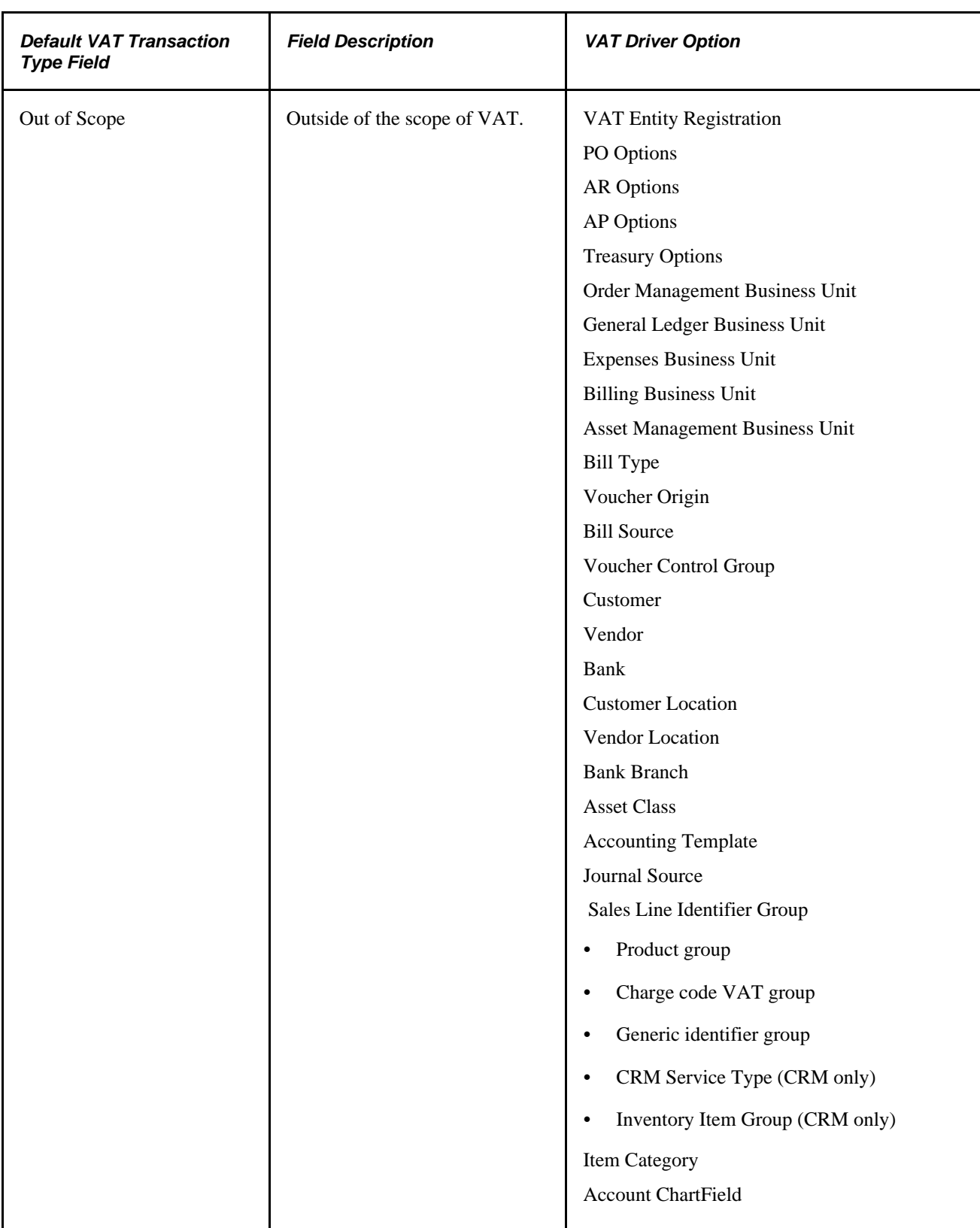

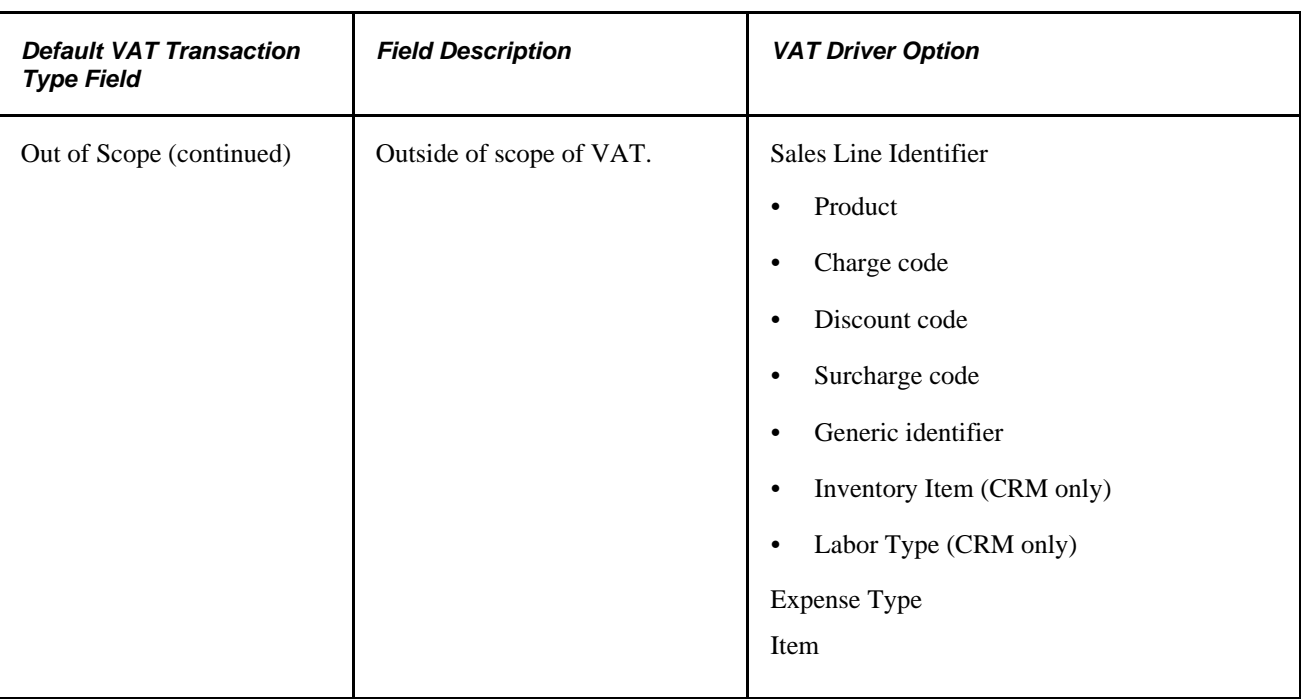

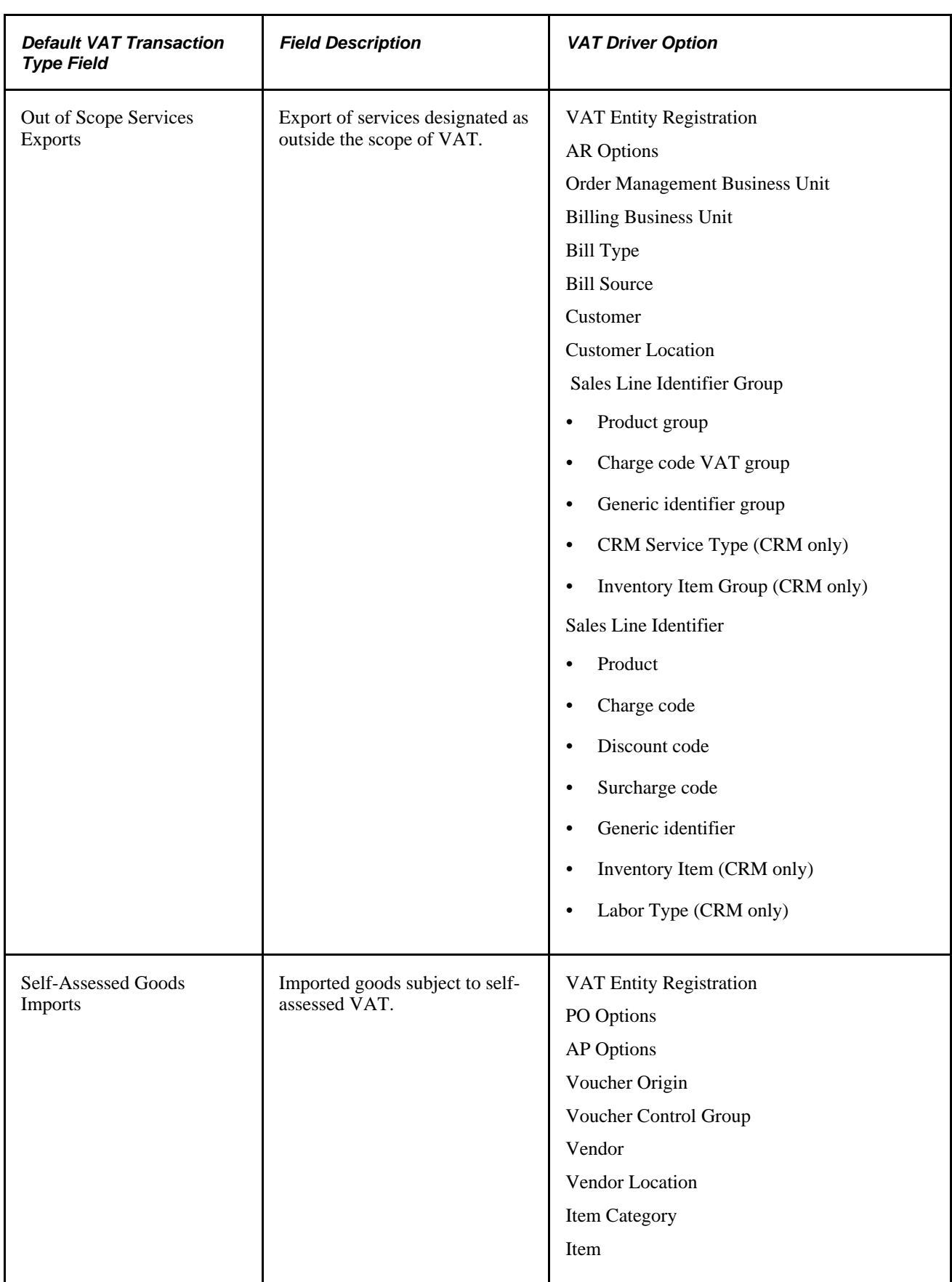

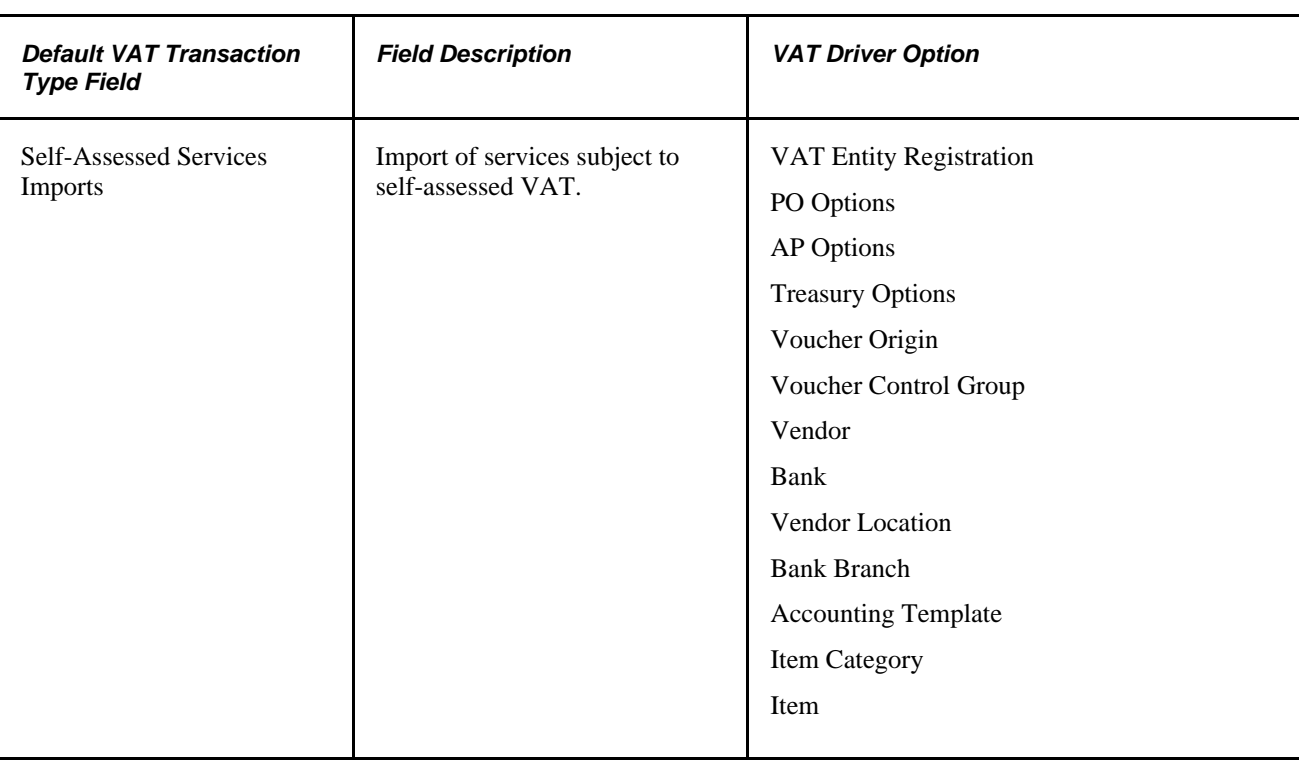

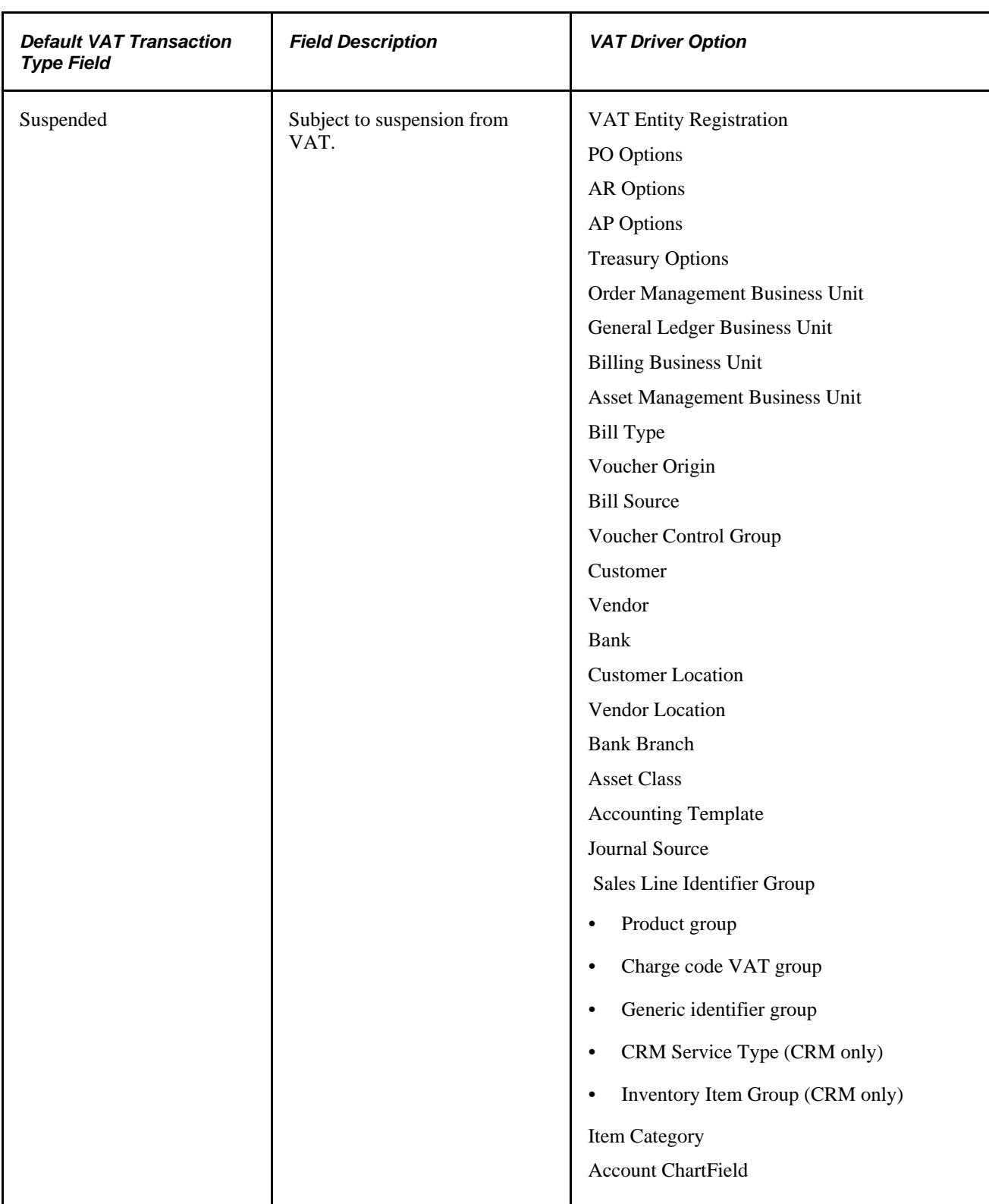

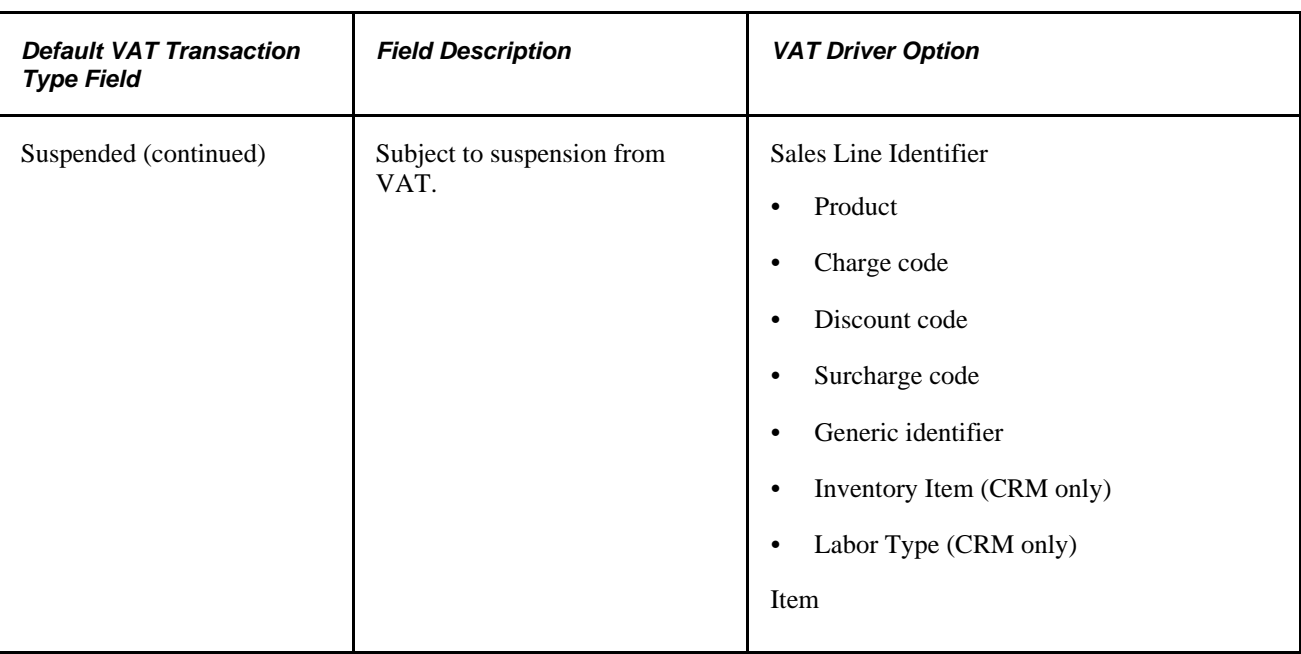

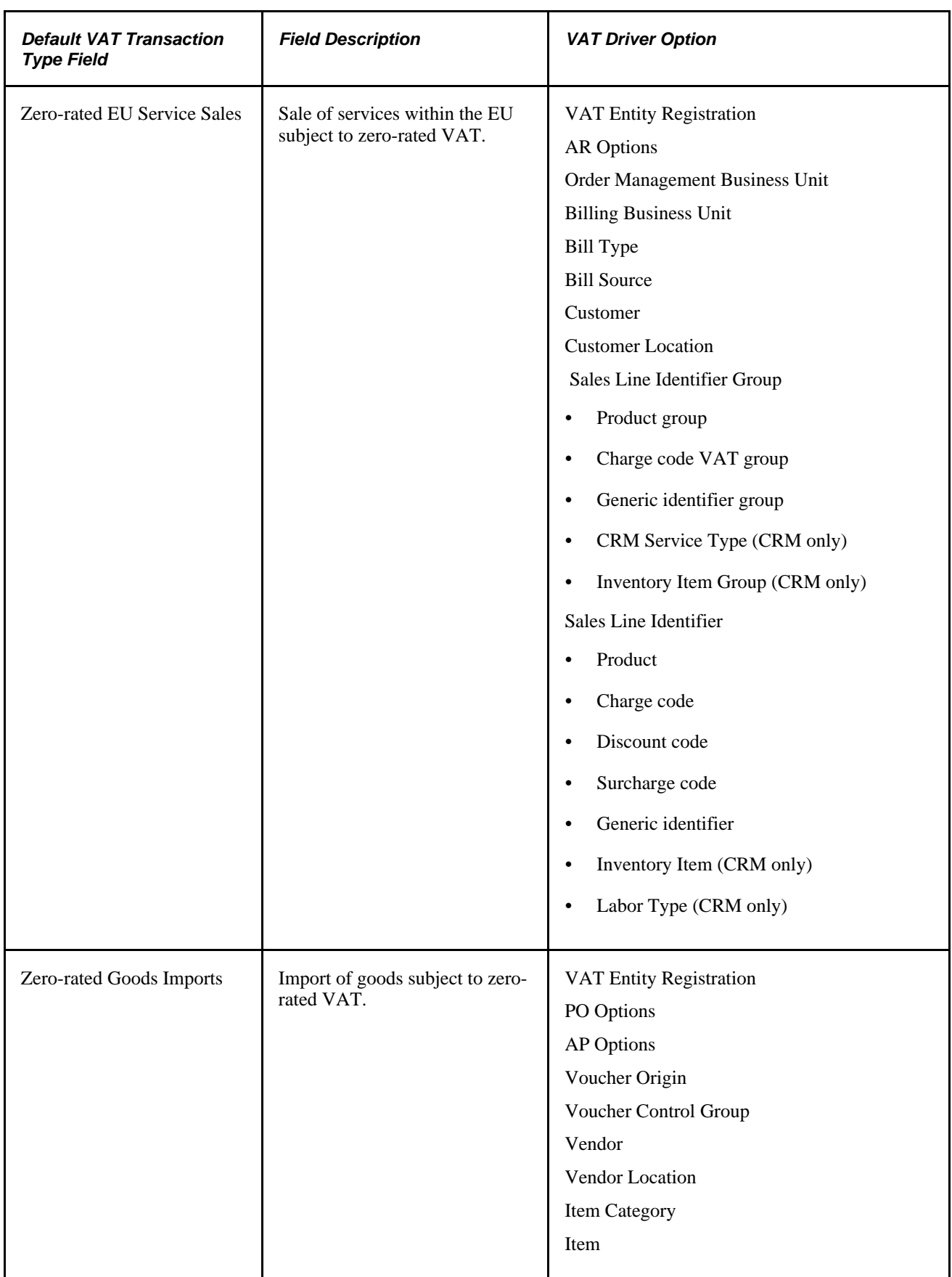

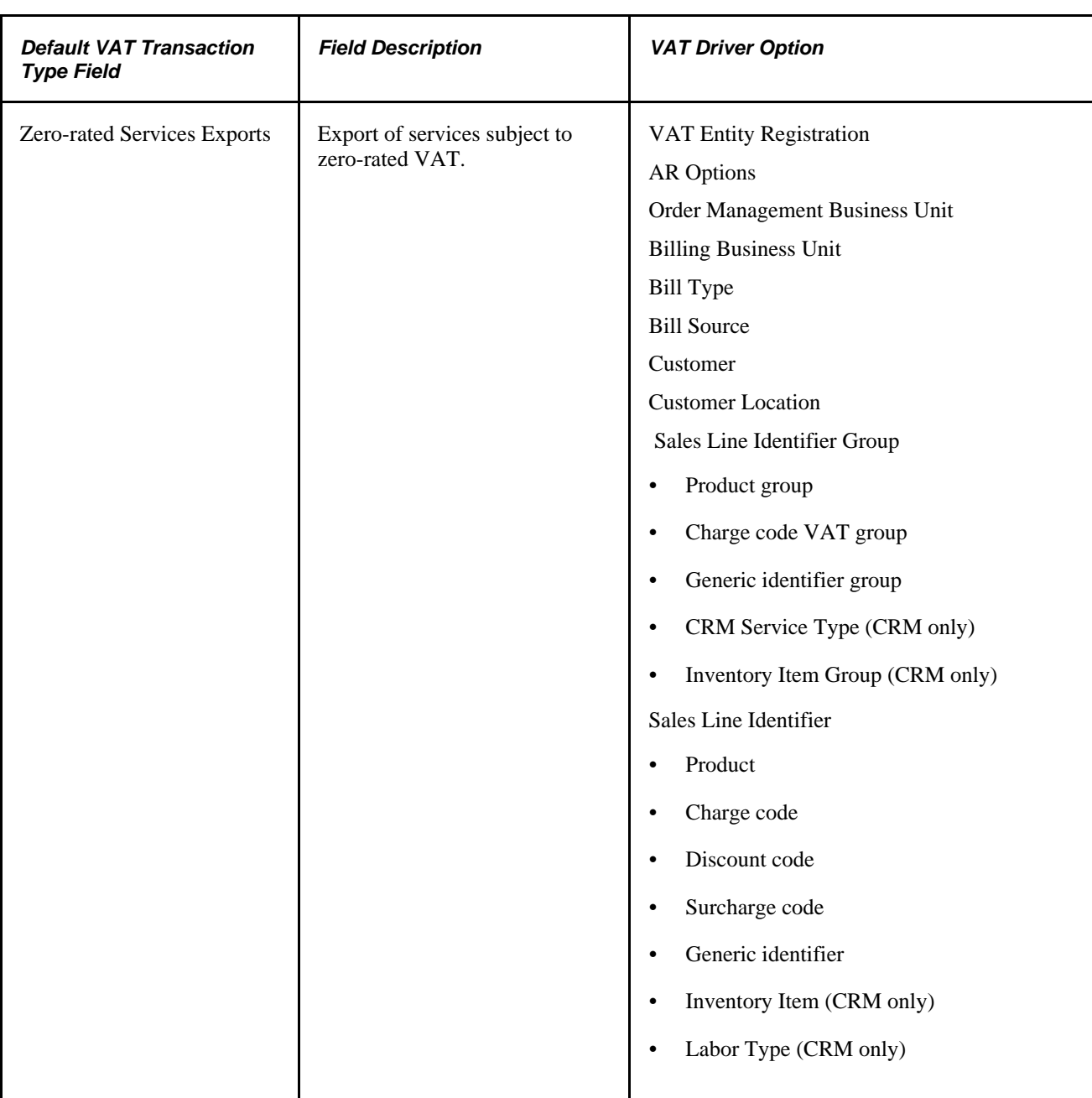

### **Accessing the Service VAT Treatment Defaults Setup Page**

To access the Service VAT Treatment Defaults Setup page:

1. Navigate to Setup Financials/Supply Chain, Common Definitions, VAT and Intrastat, Value Added Tax, Service VAT Treatment Defaults.

A search window appears.

2. Select the VAT Driver that you want to maintain or set up and click Search.

The VAT drivers listed are based on the installed applications. A Service VAT Treatment Defaults Sub-Search page appears.

**Note.** The VAT drivers table provided previously in this section lists the VAT drivers on which you can specify service VAT treatment defaults.

3. Enter any or all of the VAT driver keys that appear, the supplier's location country, and supplier's location state, as applicable, and then click Search.

The system accesses the Service VAT Treatment Defaults Setup page and displays all service VAT treatment default data for the rows matching the VAT driver selected and VAT driver keys entered.

### **Setting Up and Maintaining Service VAT Treatment Defaults**

Access the Service VAT Treatment Defaults Setup page (Setup Financials/Supply Chain, Common Definitions, VAT and Intrastat, Value Added Tax, Service VAT Treatment Defaults; enter search criteria on the Service VAT Treatment Defaults Sub-Search page and click Search).

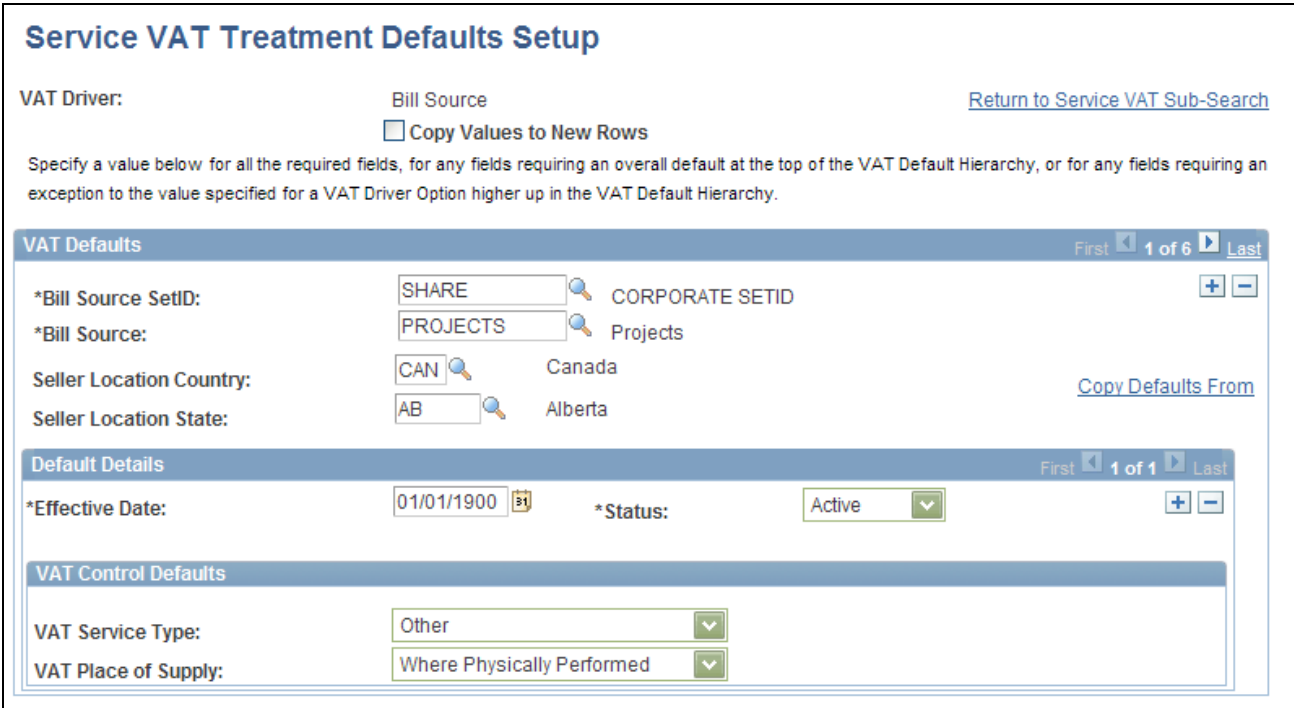

Service VAT Treatment Defaults Setup page showing the Bill Source driver

You can insert rows for any or all of the VAT driver keys as well as the supplier's location country or state. You can also delete any existing rows.

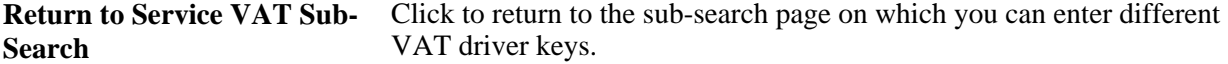

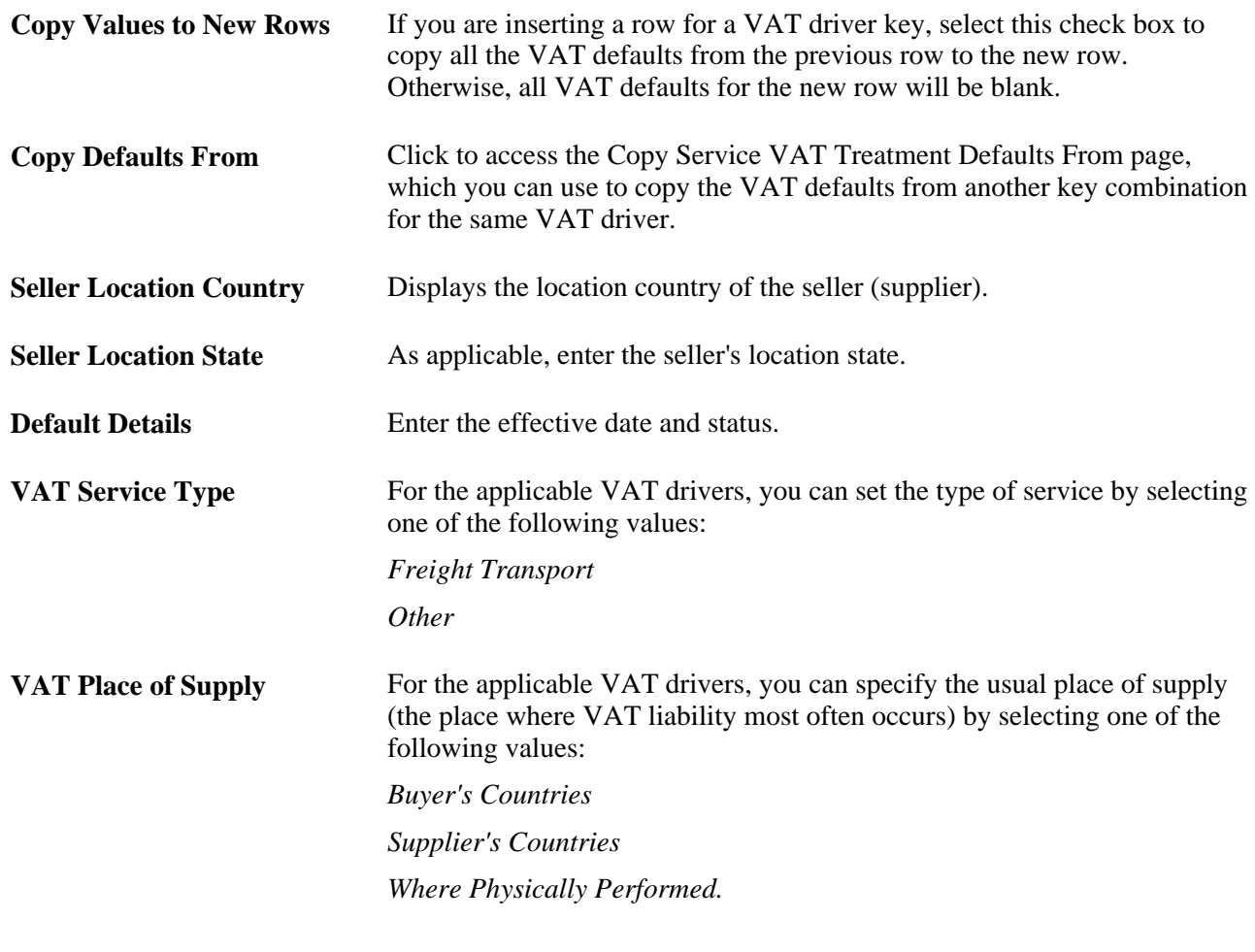

#### **See Also**

[Chapter 5, "Working with VAT," Reviewing VAT Field Descriptions by VAT Driver, page 134](#page-153-0)

### **Copying Service VAT Treatment Drivers**

Access the Copy Service VAT Treatment Defaults From page (Setup Financials/Supply Chain, Common Definitions, VAT and Intrastat, Value Added Tax, Service VAT Treatment Defaults; enter search criteria on the Service VAT Treatment Defaults Sub-Search page and click Search, and then click the Copy Defaults From link on the Service VAT Treatment Defaults Setup page).

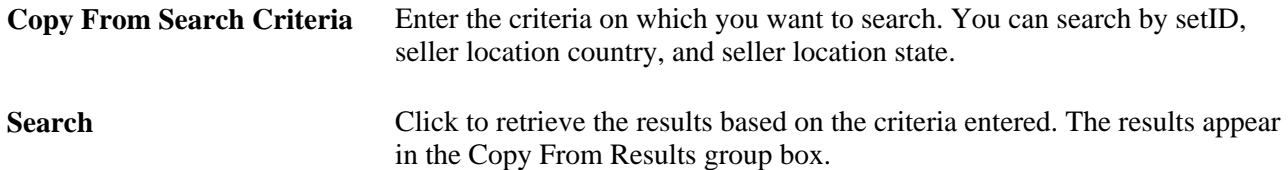

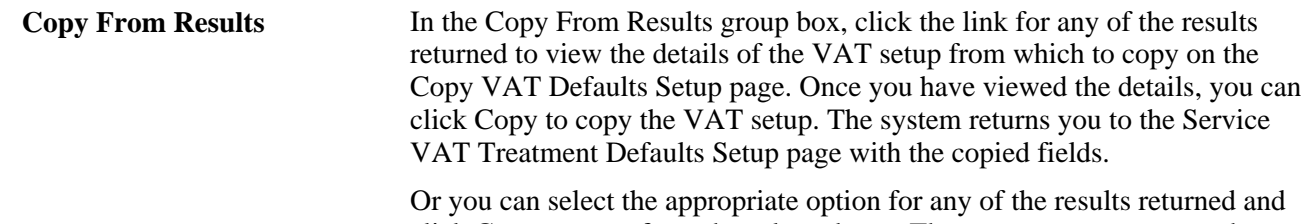

click Copy to copy from the selected row. The system returns you to the Service VAT Treatment Defaults Setup page with the copied fields.

### **Validating VAT Default Setup**

Access the VAT Set Up Validation Report page (Set Up Financials/Supply Chain, Common Definitions, VAT and Intrastat, Value Added Tax, VAT Set Up Validation Report).

Generate the VAT 3000 VAT Set Up Validation report to confirm that VAT defaults have been set up correctly and that defaults that are required at the highest levels in the hierarchy have been defined.

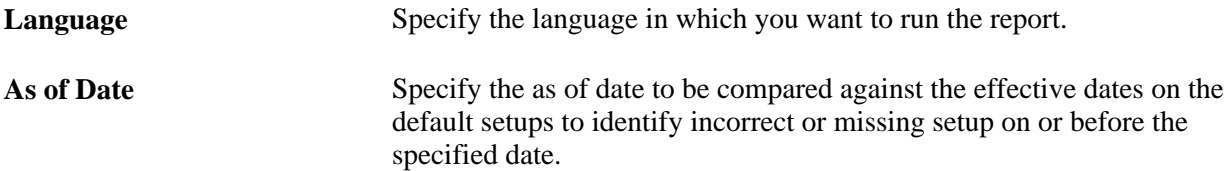

### **Overriding VAT Defaults and Controls on Transaction Entry VAT Pages**

Access the applicable transaction entry VAT page from the PeopleSoft application. The name of the page varies based on the application. The following example shows the Invoice Line VAT Information page accessed from a voucher line in PeopleSoft Payables.

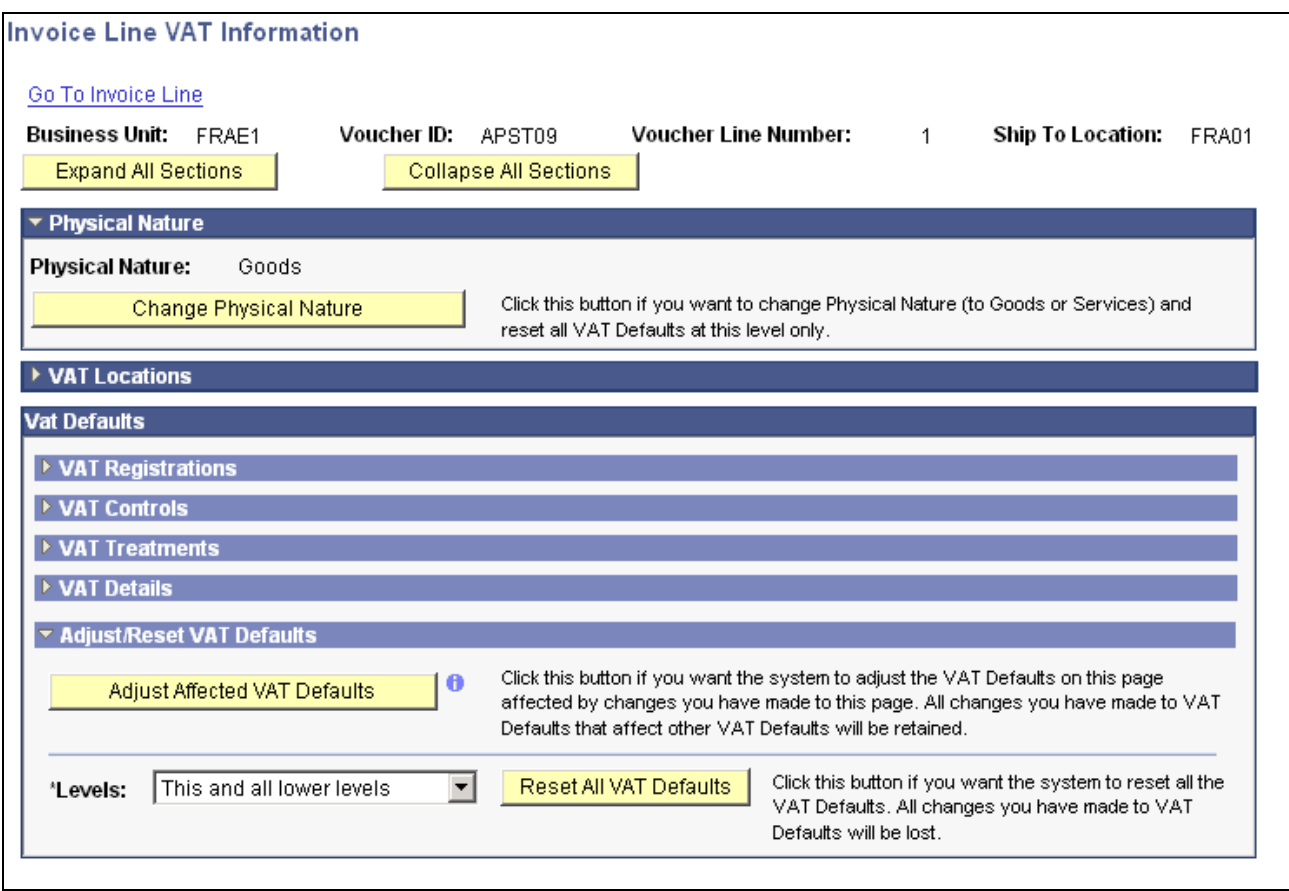

Invoice Line VAT Information page (1 of 2) accessed from the voucher line in PeopleSoft Payables

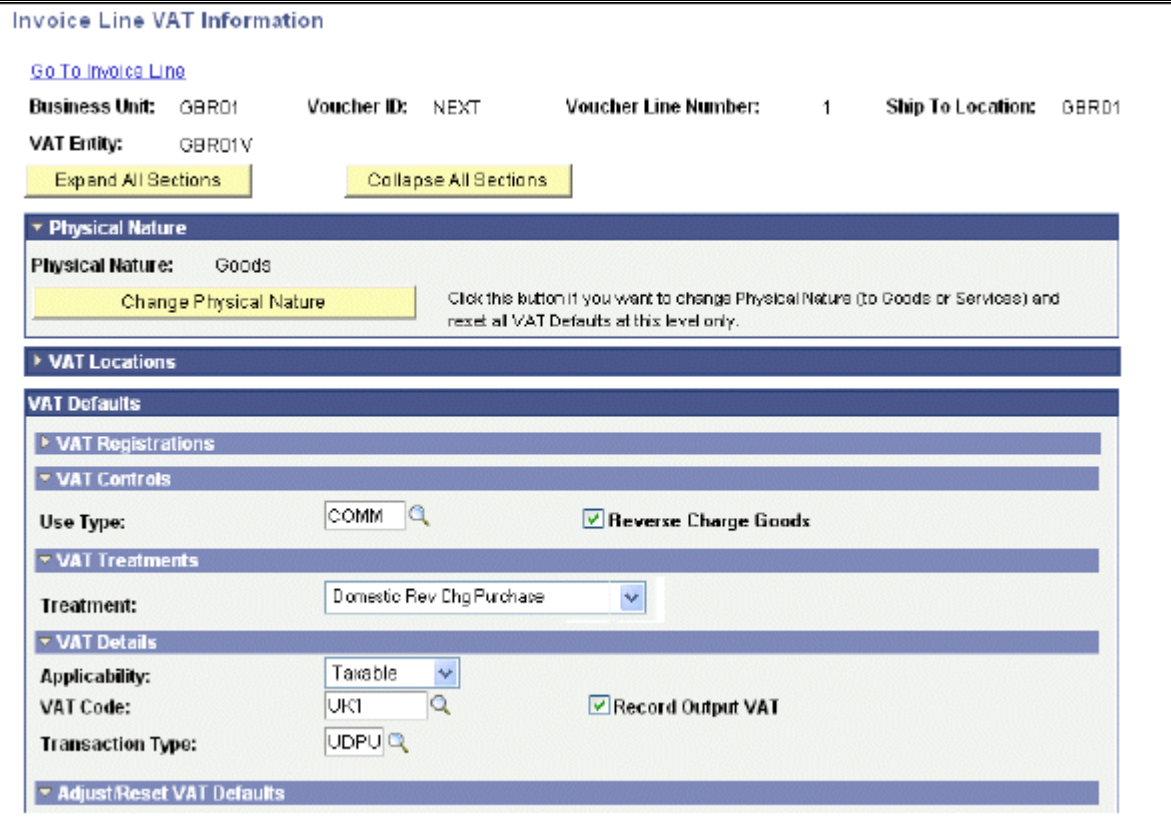

Invoice Line VAT Information page (2 of 2) showing all the sections expanded

Selecting or deselecting the Reverse Charge Goods check box and then clicking the Adjust button adjusts the VAT Treatment, Record Output VAT, and other related defaults.

You can override default VAT settings on individual transactions from the applicable PeopleSoft application pages. For example, you can override VAT settings for a voucher line by accessing the Invoice Line VAT Information page from the Voucher component. While the fields that appear on this page may vary based on the application, the page acts in much the same way.

**Note.** The VAT defaults appear in descending order of effect. If you change any settings on this page, you should work from the top of the page to the bottom, clicking the Adjust Affected VAT Defaults button as appropriate.

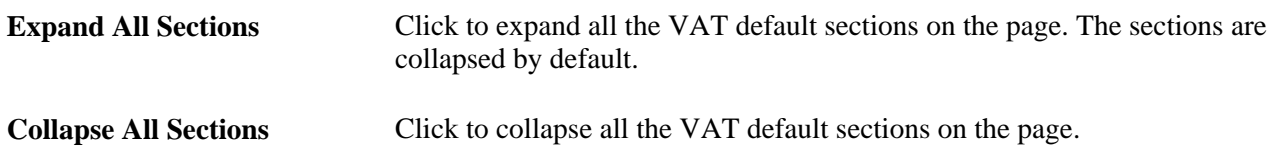

#### **Adjust/Reset VAT Defaults**

A section at the bottom of the page enables you to adjust the VAT defaults based on changes you make on this page or to reset all VAT defaults.

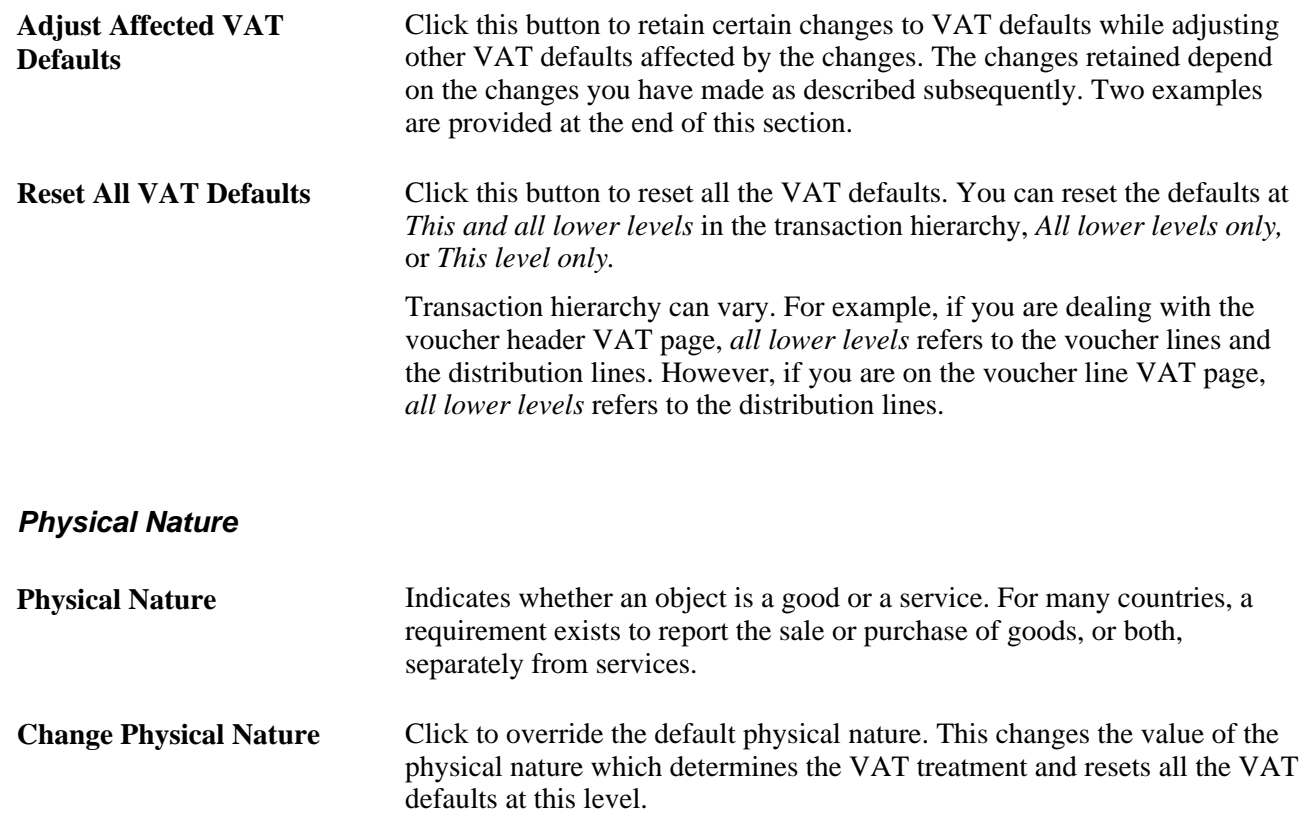

#### **VAT Locations**

The VAT location fields are populated by the applications. Values in these fields are never affected by changes to any of the VAT default fields and are never updated when you click the Change Physical Nature, Adjust Affected VAT Defaults, or Reset All VAT Defaults button. The possible VAT locations are:

- Bank Country
- Buyer's Location Country
- Buyer's Location State
- Consumption Country
- Consumption State
- Location Country
- Location State
- Seller's Location Country
- Seller's Location State
- Service Performed Country
- Service Performed State
- Ship From Country
- Ship From State
- Ship To Country
- Ship To State
- Ship To VAT Rgstrn Country

#### **VAT Registrations**

The fields for VAT registration defaults include:

- Reporting Country
- Default State
- Bank, Customer, or Vendor Registration Country
- Bank, Customer, or Vendor Registration ID
- Exception Type
- **Exception Certificate ID**

Any changes that you make to these values with the exception of the exception type and exception certificate ID affect all VAT default settings if you click the Adjust Affected VAT Defaults button after making changes.

If you change the exception type, only the VAT transaction type and VAT code defaults are adjusted when you click the Adjust Affected VAT Defaults button.

#### **VAT Controls**

If you change the default setting in the Calc on Advance Payments field or the Domestic Reverse Charge Goods check box, and click the Adjust Affected VAT Defaults button, the system updates all VAT default settings.

Changes to any other VAT control fields do not affect other VAT defaults. Also, if you change any of the following fields and click the Adjust Affected VAT Defaults button, your changes will be lost if you have also changed fields that affect the VAT control fields:

- Calculate at Gross or Net
- Recalculate at Payment.
- Calculation Type
- Declaration Point
- Declaration Date
- Accounting Entry Type
- Rounding Rule
- Non-Recovery Charge
- Use Type
- Apportionment Control
- Recovery Source
- Rebate Source
- Reclaim Percent
- Include Freight
- Include Miscellaneous
- In Reporting Currency
- No VAT Receipt
- Prorate Non-Recoverable
- Allocate Non-Recoverable

#### **VAT Treatments**

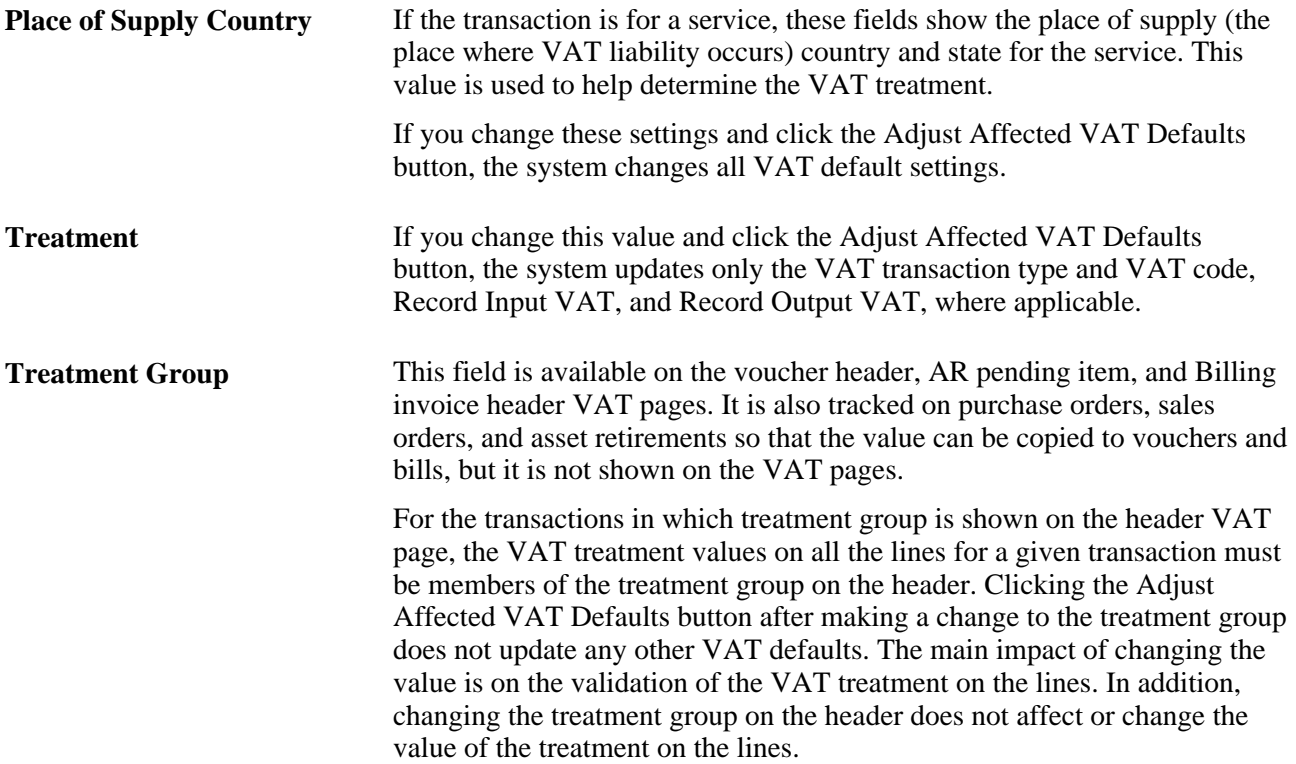

#### **Examples**

These examples illustrate the behavior of the VAT defaults:

• Example 1

The user overrides the Calculate at Gross or Net field and clicks the Adjust Affected VAT Defaults button. The system does nothing, because Calculate at Gross or Net is a VAT control field that does not affect any other VAT defaults. The user then overrides the vendor registration country and clicks the Adjust Affected VAT Defaults button once more. This time the system adjusts all the VAT defaults except the change to the vendor registration country. This includes the Calculate at Gross or Net field, which the user must override again, if necessary.

Example 2

The user overrides the vendor registration country and clicks the Adjust Affected VAT Defaults button. The system adjusts all VAT defaults except the change to the vendor registration country and vendor registration ID. The user then overrides the place of supply settings and clicks the Adjust Affected VAT Defaults button once more. The system adjusts all VAT defaults except the service type, place of supply, vendor registration country, and vendor registration ID.

#### **See Also**

[Chapter 5, "Working with VAT," VAT Defaults, page 75](#page-94-0)

## **Managing VAT on Interunit Transactions**

To manage VAT on interunit transactions, use the Business Unit Interunit Option component (VAT\_BU\_OPT) and the Business Unit Interunit Pairs component (VAT\_BU\_PAIR).

This section provides an overview of VAT on interunit transactions and discusses how to:

- Specify accounting for VAT on interunit transactions by setID.
- Define accounting treatment for interunit transactions for GL business unit pairs.

### **Understanding VAT on Interunit Transactions**

PeopleSoft software enables you to manage how you account for and report VAT on interunit transactions, including those that cross legal entities and VAT jurisdictions.

VAT accounting entries are divided into the following three types, or accounting entry groups:

- Non-recoverable input VAT.
- Other input VAT.
- Output VAT.

**Note.** Output VAT recorded on purchases is included with other input VAT to ensure that the input VAT and associated output VAT are recorded together.

When you enter transactions in PeopleSoft Payables, Expenses, and General Ledger, the transactions as a whole are associated with a general ledger business unit. However, you can enter a different general ledger business unit on the distribution line.

You use general ledger business unit source options to specify where you want the different types of VAT accounting entries to be posted. You can specify the general ledger business unit to be used for each of the three types of VAT accounting entries for interunit transactions in the following way:

• Distribution Line GL Business Unit.

This selection allows the specified type of accounting entry to be posted to the general ledger business unit on the associated distribution line.

• Transaction (header) GL Business Unit.

This selection allows the specified type of accounting entry to be posted to the general ledger business unit associated with the transaction as a whole.

In addition, you set up the general ledger business unit source options in two ways:

By setID.

This approach allows the same set of options to be shared by multiple general ledger business units. If you are using legal entities, you can set up separate sets of options for transactions that take place between two general ledger business units within the same legal entity and for transactions that take place between two general ledger business units that are in different legal entities. If you are not using legal entities, the options that you specify are applicable to all types of interunit transactions.

• By specific pairs of from and to general ledger business units.

The options defined for a specific pair of general ledger business units always override the options defined at the more general, setID level.

**Note.** You need to define options at this level only for exceptions to what you defined at the setID level.

#### **Interunit Example**

On the Procurement Accounting Controls, Expenses Business Unit, and General Ledger Business Unit pages, you can specify whether to prorate and post nonrecoverable VAT to the expense distribution ChartFields. If you have specified that nonrecoverable VAT is to be prorated, then the nonrecoverable VAT is always posted by the system to the Distribution Line GL Business unit along with the expense, regardless of the general ledger business unit option that you define for nonrecoverable VAT.

This example illustrates how an Italian business unit might generally record costs on behalf of business units in other VAT jurisdictions and how an exception in the handling of VAT for another Italian business unit is accomplished.

If an Italian business unit incurring costs for other business units must record, account for, and report VAT, but the actual expense must be recorded in the other business units, you specify on the VAT Business Unit Option page for the Italian setID that the Transaction (header) GL Business Unit be used for each of the three different VAT accounting entry groups. This results in all the VAT accounting entries being created for the Italian business unit allowing the reportable VAT to be included on the VAT return for the Italian VAT entity. Only the actual expense is accounted for as an interunit entry between the Italian and other business units.

However, if business units other than the Italian business unit are generally required to record, account for, and report the VAT, you specify that the Distribution Line GL Business unit is to be used for each of the different VAT accounting entry groups. This enables you to create all the VAT accounting entries for the other business units and, if appropriate, report them on the VAT return for the other VAT entities.

If the requirement is that the recoverable VAT be recorded by the Italian business unit, but any nonrecoverable VAT be passed to the other business unit as part of the cost, you specify that the Transaction (header) GL Business unit be used for Other Input VAT, while the Distribution Line GL Business unit be used for Non-Recoverable Input VAT. In this case, the accounting entry for the recoverable VAT is created for the Italian business unit, while the accounting entry for the nonrecoverable VAT is created for the other business unit. The recoverable VAT is then available to be reported on the VAT return for the Italian VAT entity.

Because the options that you select on the VAT Business Unit Option are intended to govern how the VAT on most but perhaps not all interunit transactions is handled for the business units making up the setID, you can define exceptions for transactions between specific business units on the VAT Business Unit Pairs page. For example, if an Italian business unit generally records, accounts for, and reports VAT on transactions with business units in other countries, but this is not intended to be the case for another Italian business unit, you can create the exception between the two business units by specifying the Distribution Line GL Business Unit as the source for the Italian business unit.

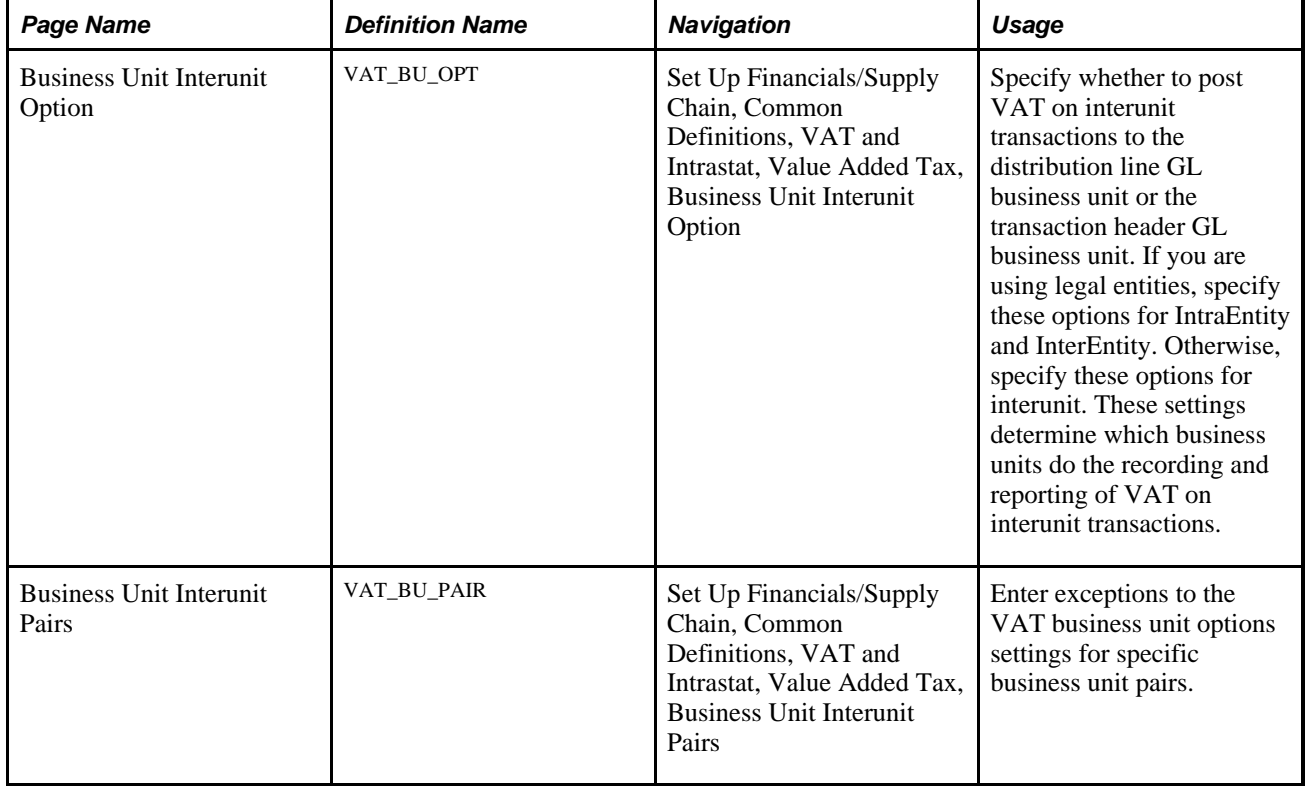

### **Pages Used to Manage VAT on Interunit Transactions**

### **Specifying Accounting for VAT on Interunit Transactions by SetID**

Access the Business Unit Interunit Option page (Set Up Financials/Supply Chain, Common Definitions, VAT and Intrastat, Value Added Tax, Business Unit Interunit Option).

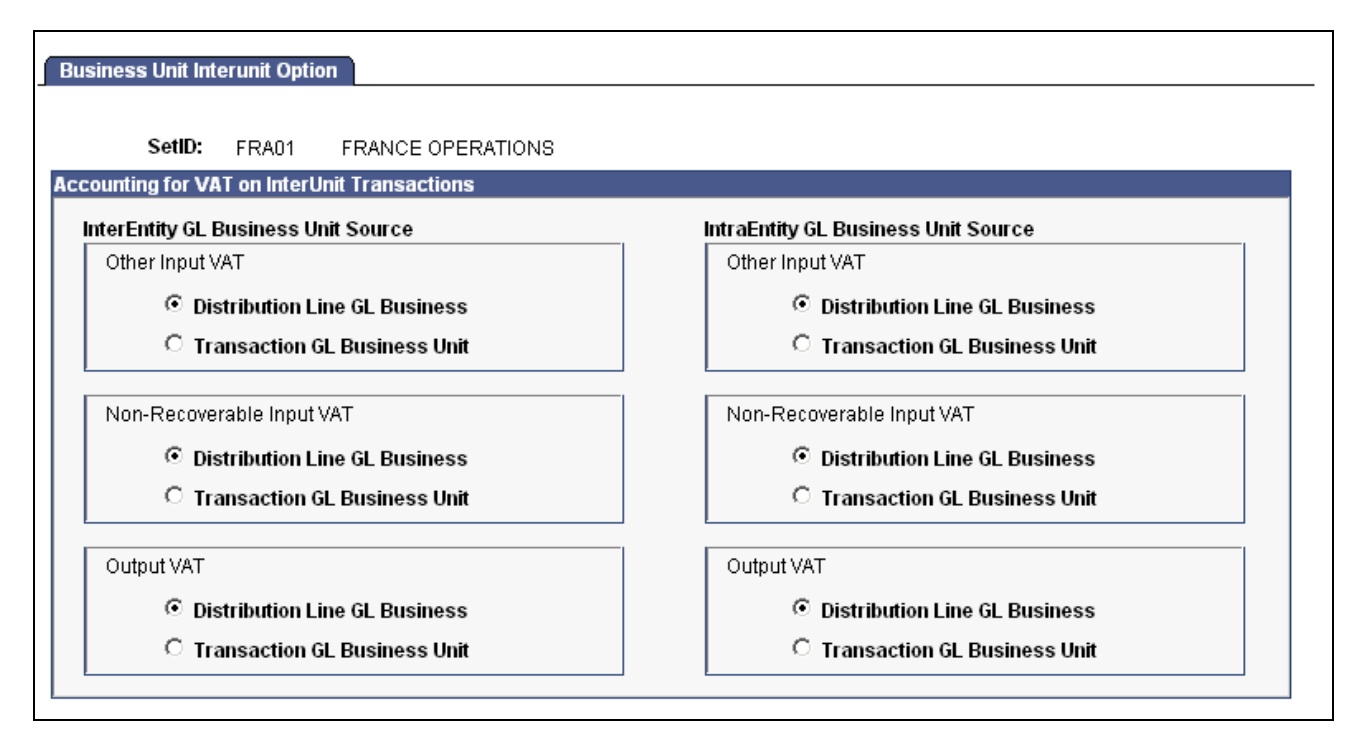

Business Unit Interunit Option page

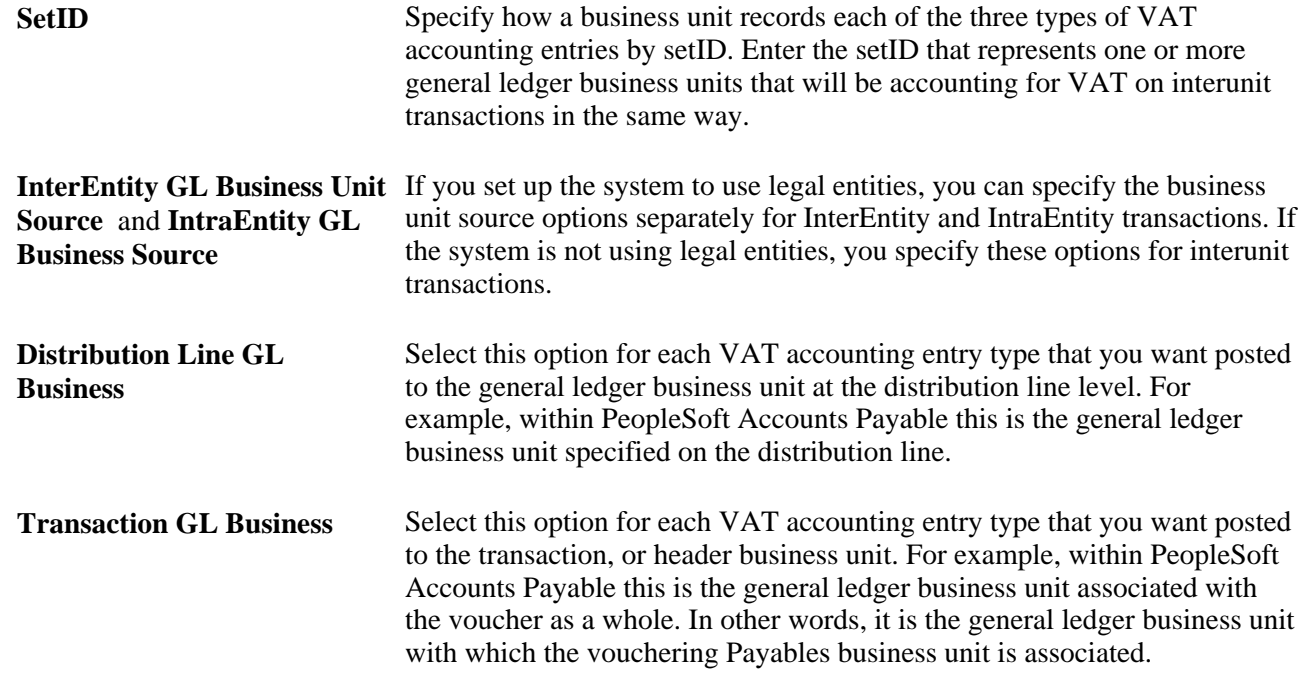

### **Defining Accounting Treatment for Interunit Transactions for GL Business Unit Pairs**

Access the Business Unit Interunit Pairs page (Set Up Financials/Supply Chain, Common Definitions, VAT and Intrastat, Value Added Tax, Business Unit Interunit Pairs).

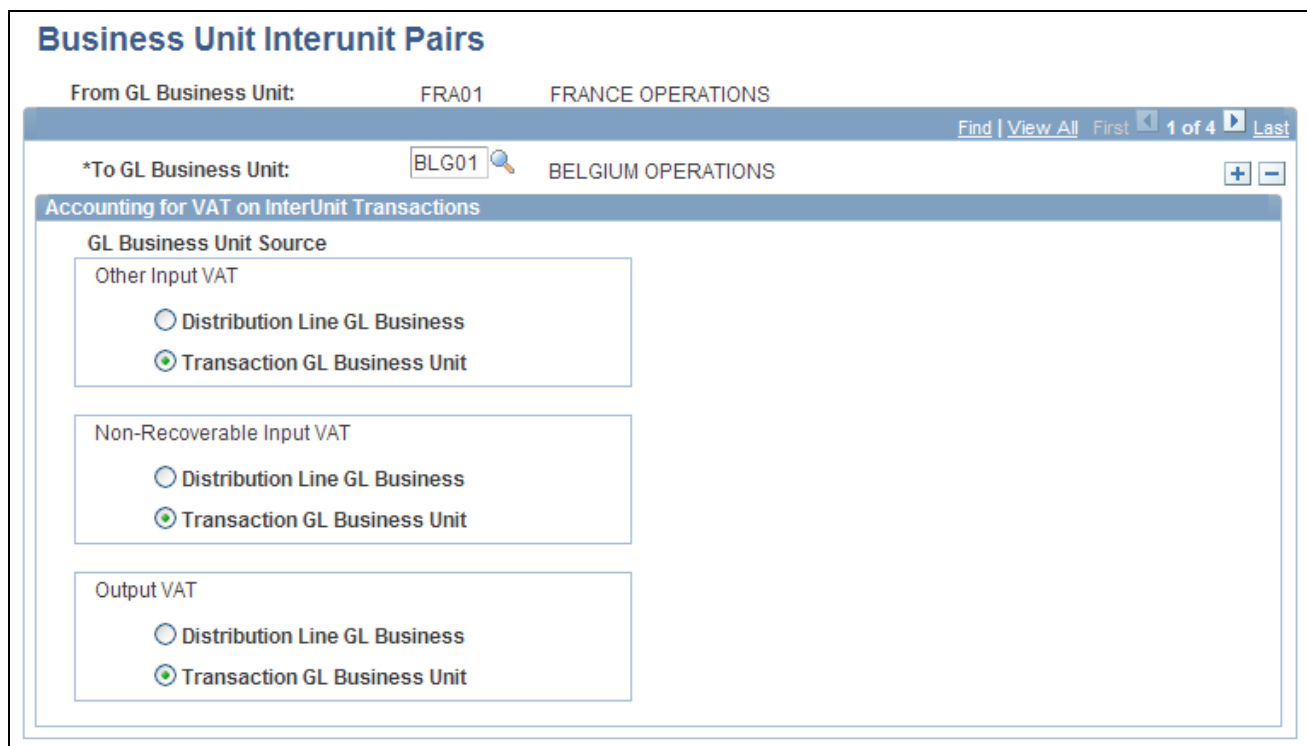

Business Unit Interunit Pairs page

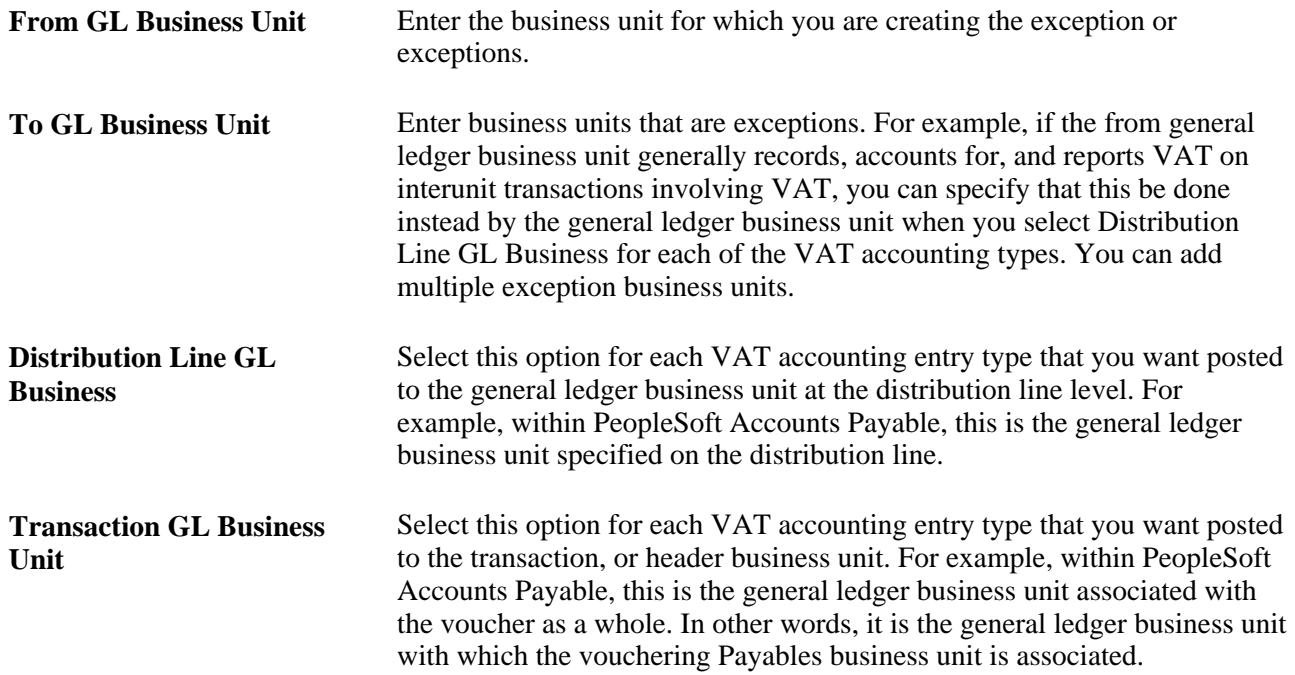

# **Loading the VAT Transaction Table**

This section provides an overview of VAT transaction table load, lists prerequisites, and discusses how to:

- Set up the run request for the VAT Transaction Loader process (FS\_VATUPDFS).
- Run the VAT Transaction Loader process.

### **Understanding VAT Transaction Table Load**

The VAT transaction table stores the detailed transaction information required for VAT reporting and is the primary source of information for all VAT reports. VAT transaction information is loaded into the VAT transaction table from PeopleSoft Payables, Billing, Receivables, Expenses, Treasury, General Ledger, and Asset Management through a background process. For each product, the transaction loader uses a VAT transaction source definition to determine what information to select from which tables. These VAT transaction source definitions are delivered with the PeopleSoft system.

To keep the VAT transaction table current, you need to periodically run the VAT Transaction Loader background Application Engine process (FS\_VATUPDFS) that updates the VAT transaction table using VAT transaction information from PeopleSoft applications.

Before you run the process, the PeopleSoft application that is the VAT transaction source must have VATapplicable transactions. You may also need to run application-specific processes to prepare the VAT transactions for the VAT transaction table.

See The PeopleSoft application PeopleBook for more information about whether you need to do this for the applications you have installed.

### **Prerequisites**

The following application processes must run on transactions before the transactions can be picked up by the VAT Transaction Loader:

• PeopleSoft Payables

Voucher Posting and, if applicable, Payment Posting.

PeopleSoft Receivables

Receivable Update.

• PeopleSoft General Ledger

Journal Edit and Posting.

PeopleSoft Expenses

Post Liabilities.

• PeopleSoft Treasury

Automated Accounting.

• PeopleSoft Billing

Finalization and Currency Conversion.

• PeopleSoft Asset Management

Calculate Depreciation and Create Accounting Entries.

### **Page Used to Load the VAT Transaction Table**

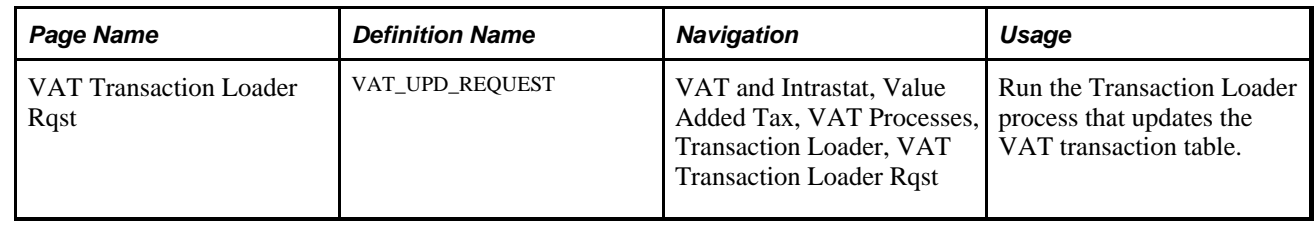

### **Setting Up the Run Request for the VAT Transaction Loader Process (FS\_VATUPDFS)**

Access the VAT Transaction Loader Rqst page (VAT and Intrastat, Value Added Tax, VAT Processes, Transaction Loader, VAT Transaction Loader Rqst)..

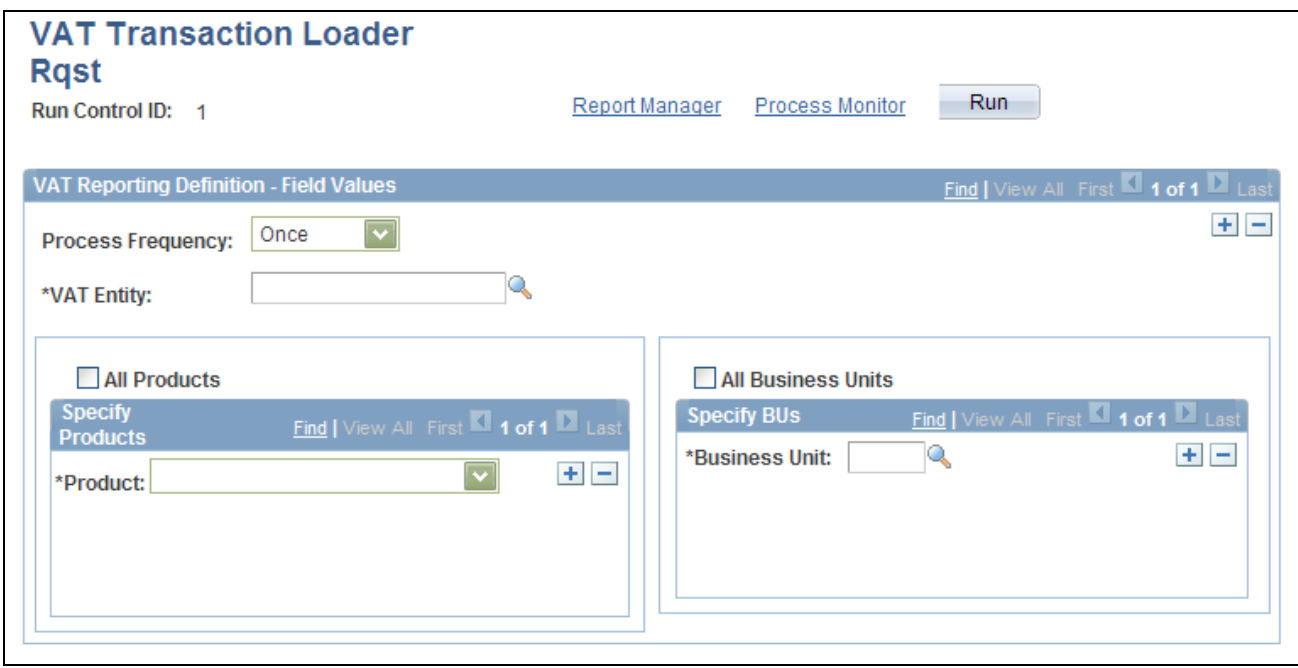

VAT Transaction Loader Rqst page

Use this page to establish the parameters, including run frequency and time for running the VAT Transaction Loader, to update the VAT transaction table for the applicable entities, products, and business units.

Before setting up your run requests, evaluate when you want to run the loader and for what VAT entities, products, and business units.

**Process Frequency** Select the appropriate frequency for the run request.

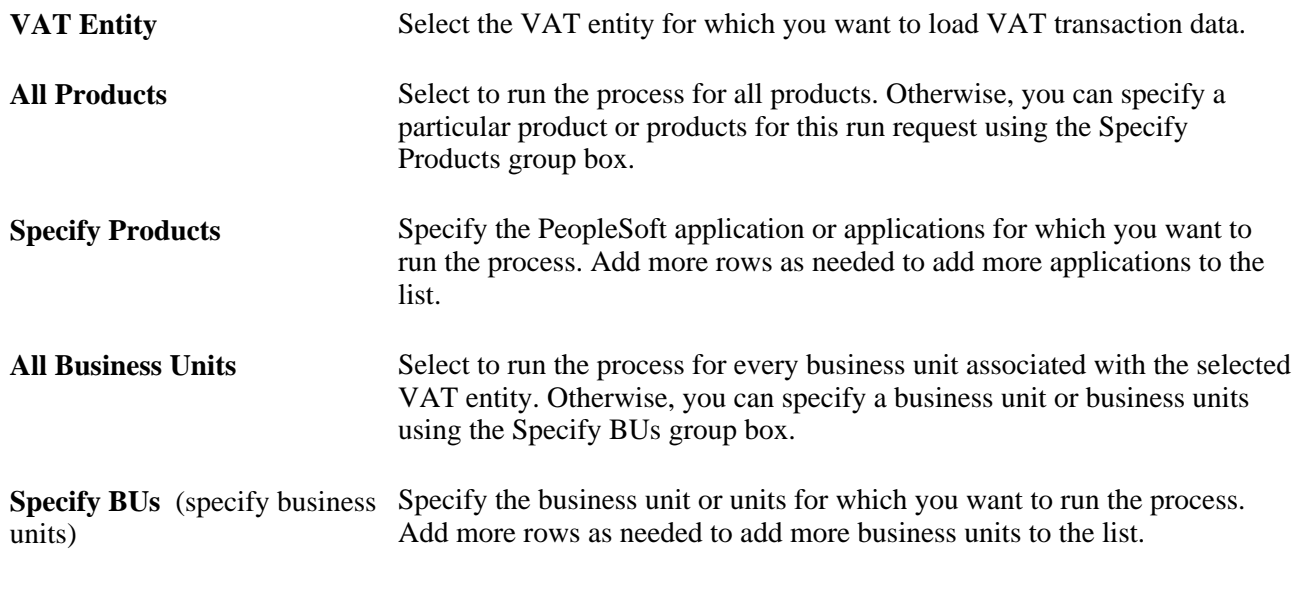

You can include multiple entities on a request by adding new rows and specifying the applicable product and business unit settings.

**Note.** Create additional run control IDs as needed for different combinations of VAT entities, VAT transaction sources, and business units.

### **Running the VAT Transaction Loader Process**

When you run the Transaction Loader process, the steps that the process takes depends on the PeopleSoft application selected as the VAT transaction source. This table outlines the processing steps for each transaction source:

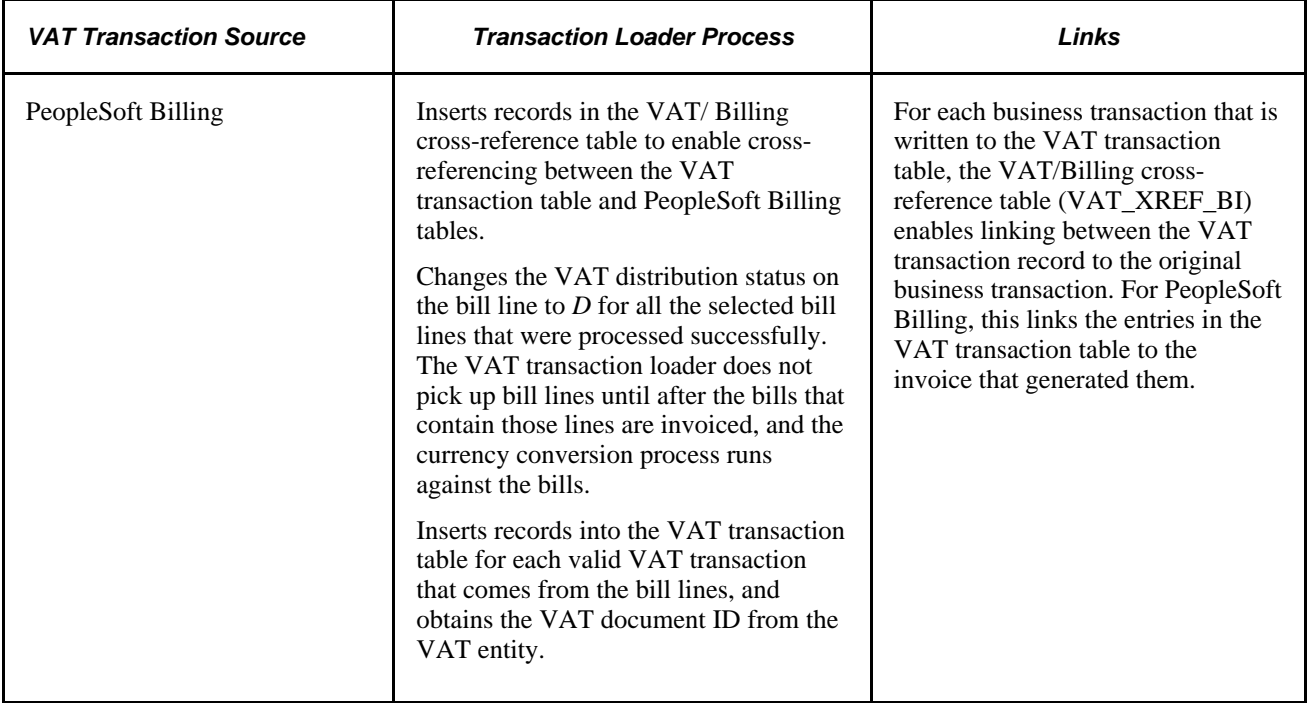

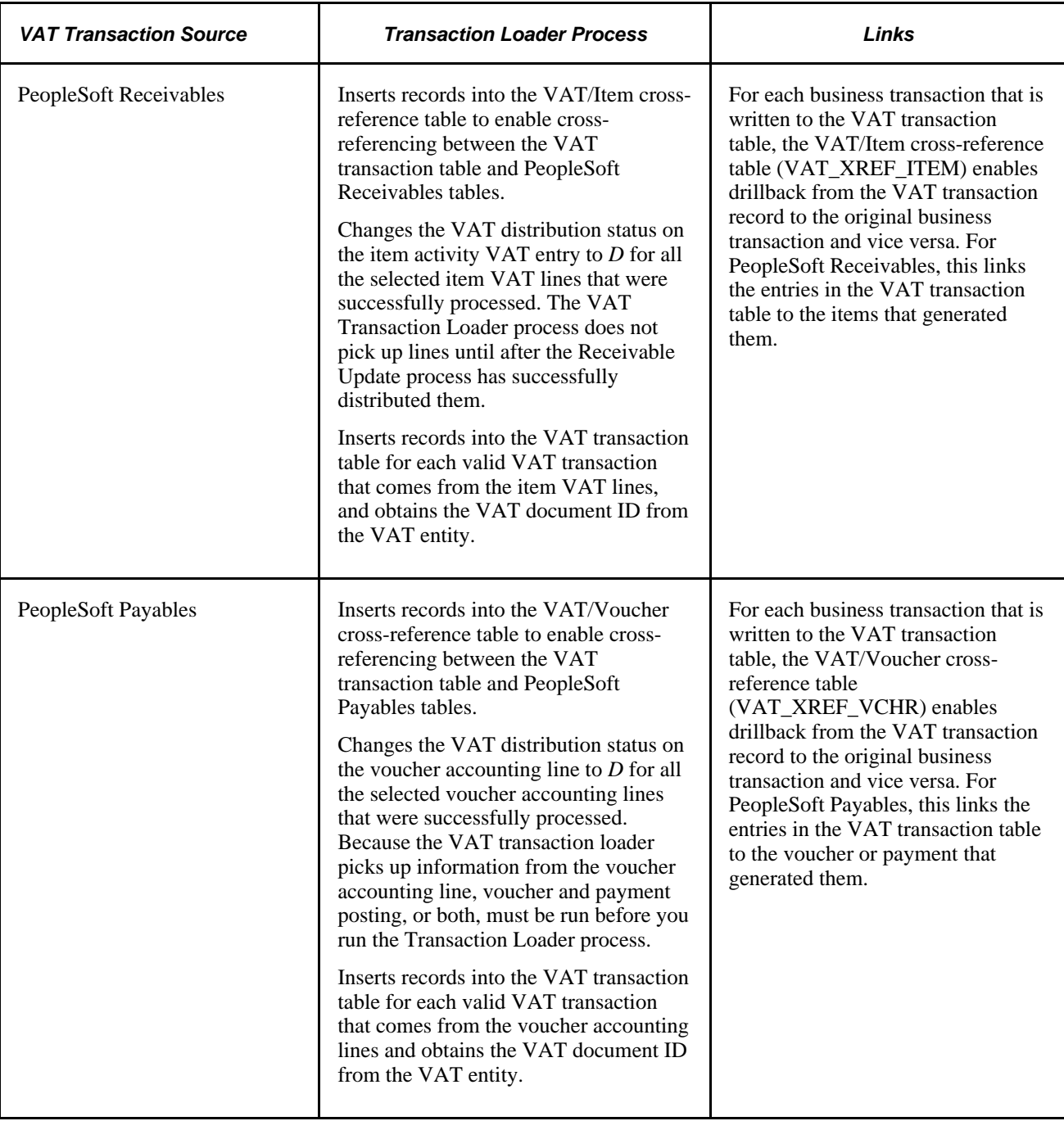

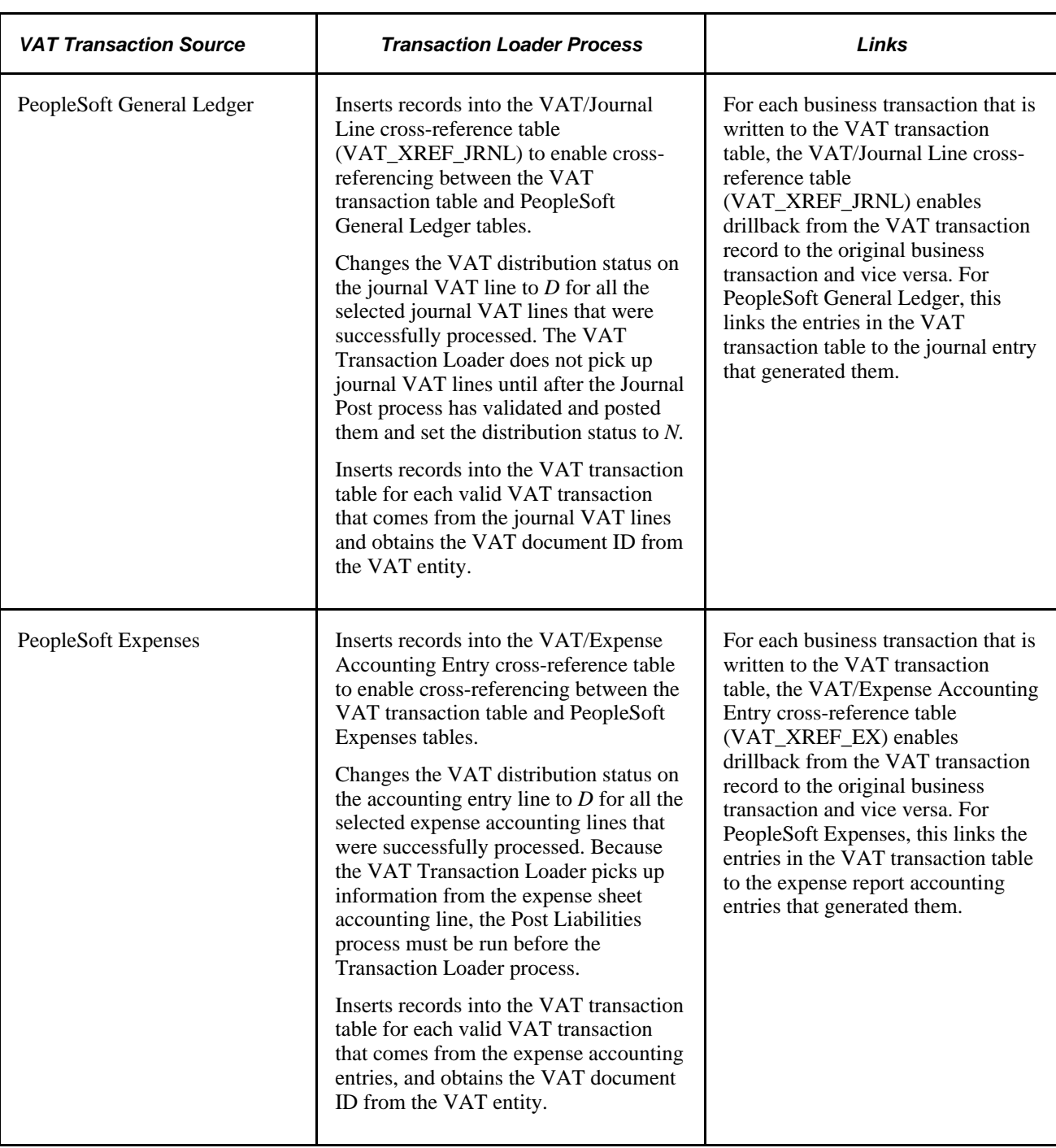

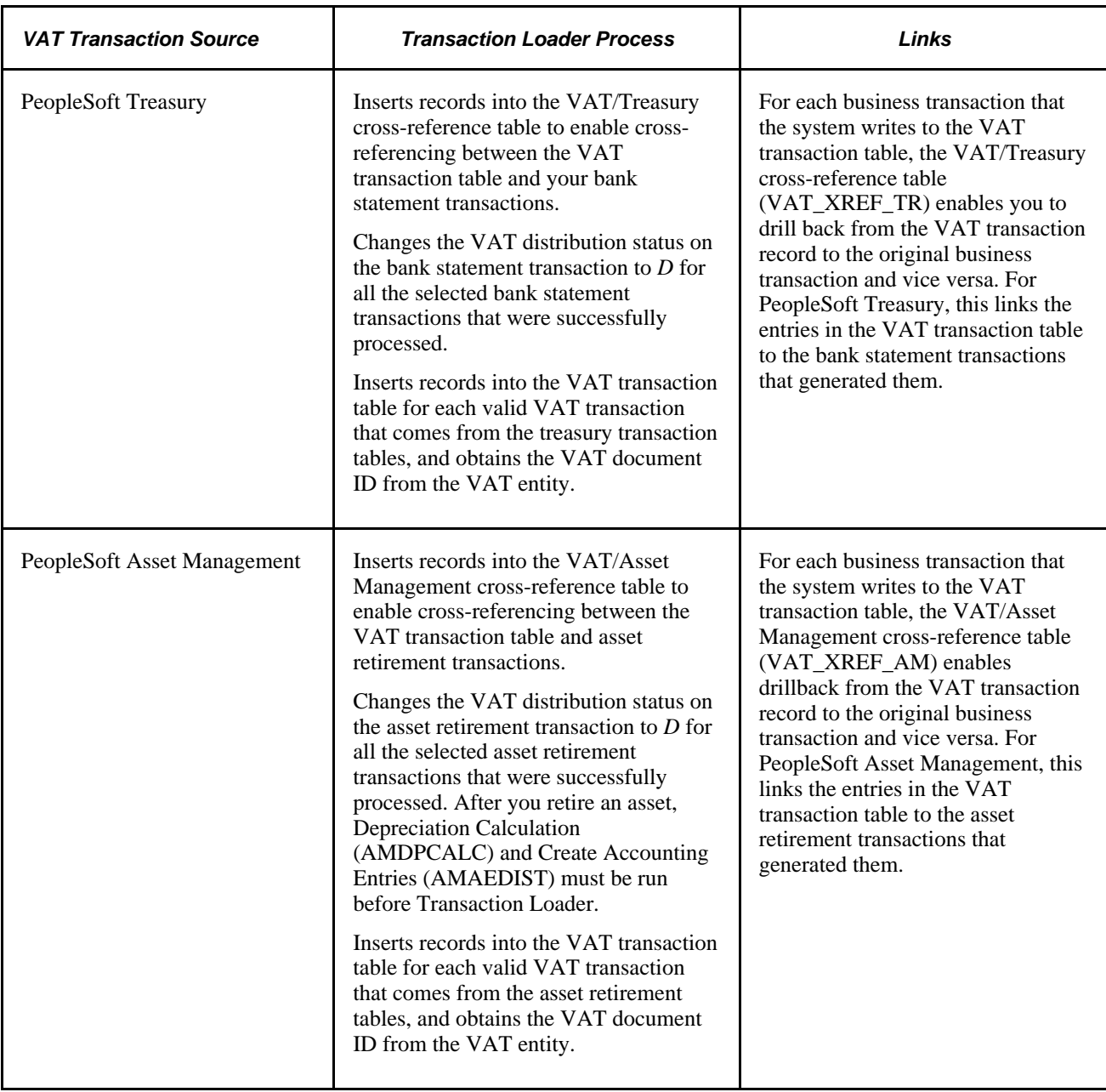

**Note.** In PeopleSoft Asset Management, if you retire an asset in Asset Management and pass the information on to Billing, the VAT Transaction Loader does not get the VAT information from Asset Management but from the bill created in PeopleSoft Billing. However, if the retirement transaction remains in PeopleSoft Asset Management, the VAT Transaction Loader picks up the VAT information from Asset Management.

#### **PeopleSoft Asset Management and VAT**

Although VAT is recorded when you retire an asset, PeopleSoft Asset Management does not generate a financial document such as a VAT invoice. You can send an asset retirement transaction to PeopleSoft Billing, where an invoice is automatically generated. In this case, no VAT information is loaded into the VAT Transaction Table from PeopleSoft Asset Management. The invoice transaction is picked up by the VAT Transaction Loader from PeopleSoft Billing instead.

However, you also have the option to not send the retirement transaction to Billing and to not have the invoice generated automatically, In this case, if you want to manually record the sale of a retired asset in PeopleSoft Billing and PeopleSoft Receivables, you can record the VAT applicable to that sale a second time. In this case, you must ensure that the VAT does not get reported on your VAT return twice.

To prevent VAT from being reported twice, instead of using the VAT recorded in PeopleSoft Asset Management to generate your VAT return, you can simply use that information to help you enter the invoice for the sale of the asset in PeopleSoft Billing or PeopleSoft Receivables. In this situation, you may not want to copy VAT into the VAT transaction table for PeopleSoft Asset Management. (When you run the Transaction Loader, do not select PeopleSoft Asset Management as a VAT transaction source.)

If you do not want to include PeopleSoft Asset Management VAT transactions on your VAT return, assign a specific VAT transaction type to your asset retirement transactions. Then you can either exclude that VAT transaction type on any line in the VAT report definition or include it on an additional unprinted line on the VAT report definition.

# **Generating VAT Reports**

To generate VAT reports, use the VAT Report Definition component (VAT\_RPT\_ID1), the VAT Return XML Data (AUS) component (VAT\_XML\_NODE), and the VAT Transaction Report component (LC\_RPT\_SETUP\_GBL).

This section provides an overview of VAT reports, lists prerequisites, lists common elements, and discusses how to:

- Review predefined VAT report definitions.
- Create or update a VAT report definition.
- Complete the VAT Transaction Report Setup.
- (AUS) Maintain XML metadata for the e-BAS report.
- Run the VAT Report Extract (VAT1001).
- Generate reports used for producing a VAT return and auditing its line items.
- Generate VAT reconciliation reports (VAT2000).
- Create VAT audit file extracts.
- (AUS) Run the electronic return for the e-BAS (VAT0650).
- (ITA) Generate Italian sales and purchases VAT registers.

### **Understanding VAT Reports**

So that you can comply with government regulations, PeopleSoft software provides VAT reports for you to use in the preparation of your VAT returns.

PeopleSoft software delivers:

• Predefined VAT returns for Australia, Belgium, Canada, France, Germany, Italy, Luxembourg, Spain, the Netherlands, Switzerland, and the UK.

Before generating these reports in your system, you must first modify the report definitions by specifying the information you want to print on each of the lines, based on the VAT codes and VAT transaction types you have defined in your system.

• A VAT transaction SQR (Structured Query Report) report (VAT0150.SQR).

This report lists all VAT transactions for the selected period by customer, vendor, and other sources.

• A report for the EC Sales List.

This report lists all sales made to customers in a foreign country within the EU.

UK Reverse Charge Sales List.

This report lists domestic business sales subject to domestic reverse charges, and the VAT due from the purchasers on these sales.

- VAT reconciliation reports.
- A VAT transaction BI Publisher report for details of the accumulated amount on each VAT report line.
- VAT audit file extracts and reports for tax auditing purposes.

#### **Creating and Defining VAT Return Reports**

You can use any of the predefined reports or the SQR transaction report by linking each report to your VAT entity. You can also modify or write a VAT report and generate the modified report by linking it to the VAT entity.

Creating a VAT return report is a three-step process:

1. Create a report definition that includes the VAT codes and VAT transaction types that you created, and the system-defined VAT accounting entry types.

You must create a VAT report definition for each type of VAT report that you want to generate.

2. Run the VAT Report Extract process that applies your VAT report definitions to the VAT transaction data in the VAT reporting tables.

This process selects transactions from the VAT transaction table and stores VAT transaction information in the VAT reporting tables. You run the Report Extract for a specific VAT entity and country, indicating the type of report you want to produce as well as various date selection criteria. Each time you run the Report Extract process, a report instance is created. The transactions in the VAT transaction table that were selected by the Report Extract process are all linked to this report instance.

3. Generate and print VAT return reports for a VAT entity.

To define VAT reports:

1. Determine what information is required on your VAT report on a line-by-line basis.

You might start by using an empty official tax return form to determine which information to print on each line of your VAT report.
- 2. Specify, for each line on your report, a combination of values for the VAT codes, VAT transaction types, and VAT accounting entry types for the VAT report to print transactions.
- 3. Create or modify a corresponding Crystal, BI Publisher, or SQR report.

Return reports that can be produced:

- VAT returns
- Reverse charge sales list
- EC sales lists
- Other

 Any given VAT transaction can be selected only once to appear on a report with a return report type of VAT return and once to appear on a return report with a report type of EC Sales List. However, prior to printing these types of return reports as final reports, you can delete the report instance, enabling you to select the VAT transactions again for that report type. You can select a VAT transaction to appear on any number of return reports with a report type of *Other.*

When you print a return report, you select the report instance for the report that you want to produce. You have three print options:

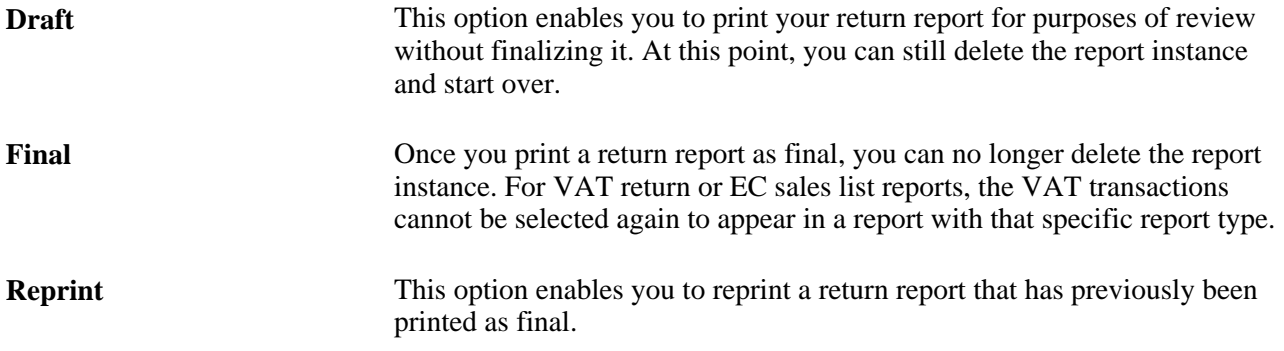

#### **Understanding the VAT Transaction Report**

PeopleSoft VAT functionality provides for the reporting of VAT data from ledgers and tables based on country-specific report layouts, which are referred to as VAT report definitions. These definitions are used in the preparations of the actual VAT returns. Most VAT report definitions are designed to report accumulated amounts by specific transaction types, such as sales, purchases, export, import, and domestic transactions from the VAT-related tables at various VAT rates.

The VAT Transaction report provides the details of the totals on VAT returns for use in audits and for the justification of the accumulated amounts that are reported in VAT returns. The VAT Transaction report can provide a list of all transactions accumulated for a specific line or box on a delivered VAT return if the VAT return does not have embedded logic or formulas that prevent a direct reconciliation with the related, or underlying, transactions. The VAT transaction report is built from and based on the same set of data from which the VAT return values are derived for a specific line or box on the VAT return, but instead of giving a summarized amount, it retrieves the detailed information.

Information comes from the reporting tables (VAT\_RPT\_INSTx), the VAT transaction table (VAT\_TXN\_TBL), and the VAT Cross Reference tables with source transactions (VAT\_XREF\_xxxx). Additionally, you can drill down to the source transaction in AP, AR, BI, GL, TR, EX, or AM. The VAT transaction report is a single generic report for all country-specific VAT returns. It uses the VAT report definition to assimilate and present the VAT return data. So any new delivered VAT returns will automatically be candidates for generation of the VAT transaction report as long as the return uses a VAT report definition.

However, some additional setup is required to allow for a relevant reconciliation between the vat return and the transaction report. The detail report depends on the VAT reporting architecture, including VAT report definitions, VAT transaction loader, VAT extract, and the VAT return run control page. The VAT Transaction Loader and VAT extract processes must be used to populate the VAT reporting tables; otherwise, the VAT transaction detail report cannot retrieve data.

If you are using an in-house, or customized, VAT reporting solution, you will not be able to use them to generate the VAT Transaction detail report.

The transaction report is based on BI Publisher technology and the output format can be either an Excel spreadsheet, html, or a pdf file.

You can use the Burst by Report Line option to produce multiple smaller output files by VAT report line item or amount rather than a large single output file, and thereby make the report more manageable. This is particularly useful if you want to produce a Microsoft Excel report, but the limit of 64,000 lines might present a problem.

Oracle provides BI Publisher functionality and delivers two XML report definition templates.

The Burst Transaction Report definition (LC\_RPT\_VAT\_B) is provided for use by the system when you select the Burst by Report Line option and allows multiple transaction reports to be generated by individual VAT report line item.

The VAT Transaction Report definition (LC\_RPT\_VAT\_N) is provided for use by the system when bursting is not used because the size of the report is not an issue.

Regardless of whether you use bursting, if a resulting report contains more than the maximum number of transactions specified on the run control and the output format is Excel, then the report automatically uses the default output format specified on the report definition page. However, if that default is Excel, then the system will automatically use the pdf format. When you use bursting, the limit is applied based on the number of transactions existing for a single report line. If you do not use bursting, then the limit is applied based on the number of transactions for the entire report.

You can readily change the default output format type on the report definition page; however, changing other parameters should be done advisedly because it may prevent the transaction report from being properly produced.

Some VAT returns may use complex formulas or if-then or end-if instructions to calculate amounts. Such complex algorithms are not supported by the VAT transaction report, and so this report may not be able to justify all lines for all VAT returns. In addition, if a VAT return has lines or boxes that do not have a VAT report definition line associated with them, such as lines that are just totals or have complex logic that cannot be translated into a VAT report definition line, then the lines by their very nature will not show up on the VAT transaction report.

Use the run control page (VAT\_RPT\_INST1) that is used to launch VAT returns to also generate the VAT Transaction report. This enables you to use the same set of data to produce the VAT Transaction report and the official VAT return at the same time.

#### **Reporting VAT on Third-Party Vouchers**

When creating a VAT report definition that includes recording VAT on third-party vouchers, confirm that the transactions are included correctly and only once.

Both the voucher lines from the original supplier invoice and the third-party voucher are loaded into the VAT transaction table. Confirm that the VAT transaction type that is specified on the third-party voucher differs from the value that the original invoice specifies. This enables you to distinguish between the two lines and to determine which one to include on any given line in the VAT return.

You can set up defaults to allow different VAT transaction types to be entered on your transactions automatically. You can do this by defining a specific set of default VAT transaction types for each third-party vendor.

# **Prerequisites**

Before you can generate and print reports:

• If you are generating reconciliation reports and audit extracts, the following PeopleSoft applications must have generated accounting transactions: PeopleSoft Receivables, Billing, Payables, Expenses, Asset Management, Treasury, and General Ledger.

Additionally, some products must have generated accounting entries before you run the VAT Transaction Loader. Refer to the specific PeopleSoft application PeopleBook for details on whether this is required for the particular application.

• The VAT Transaction Loader process must have loaded VAT transactions into the VAT transaction table.

# **Common Elements Used in This Section**

**Language** Select the language for the report.

**Run** Click to define the parameters (date, time, frequency) for generating your reports.

## **Pages Used to Generate VAT Reports**

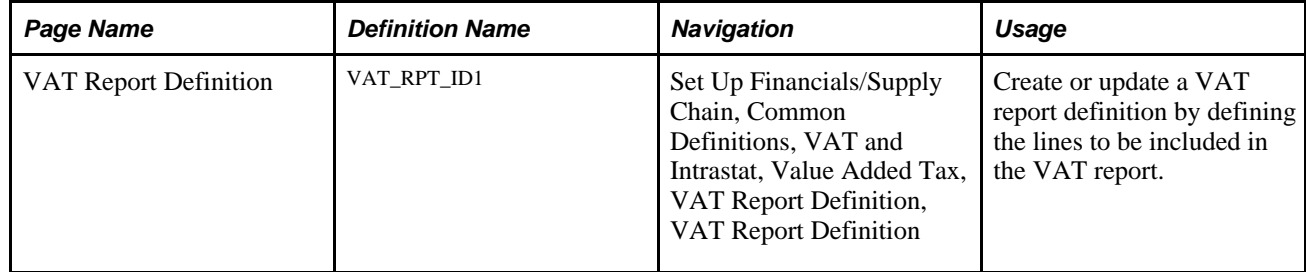

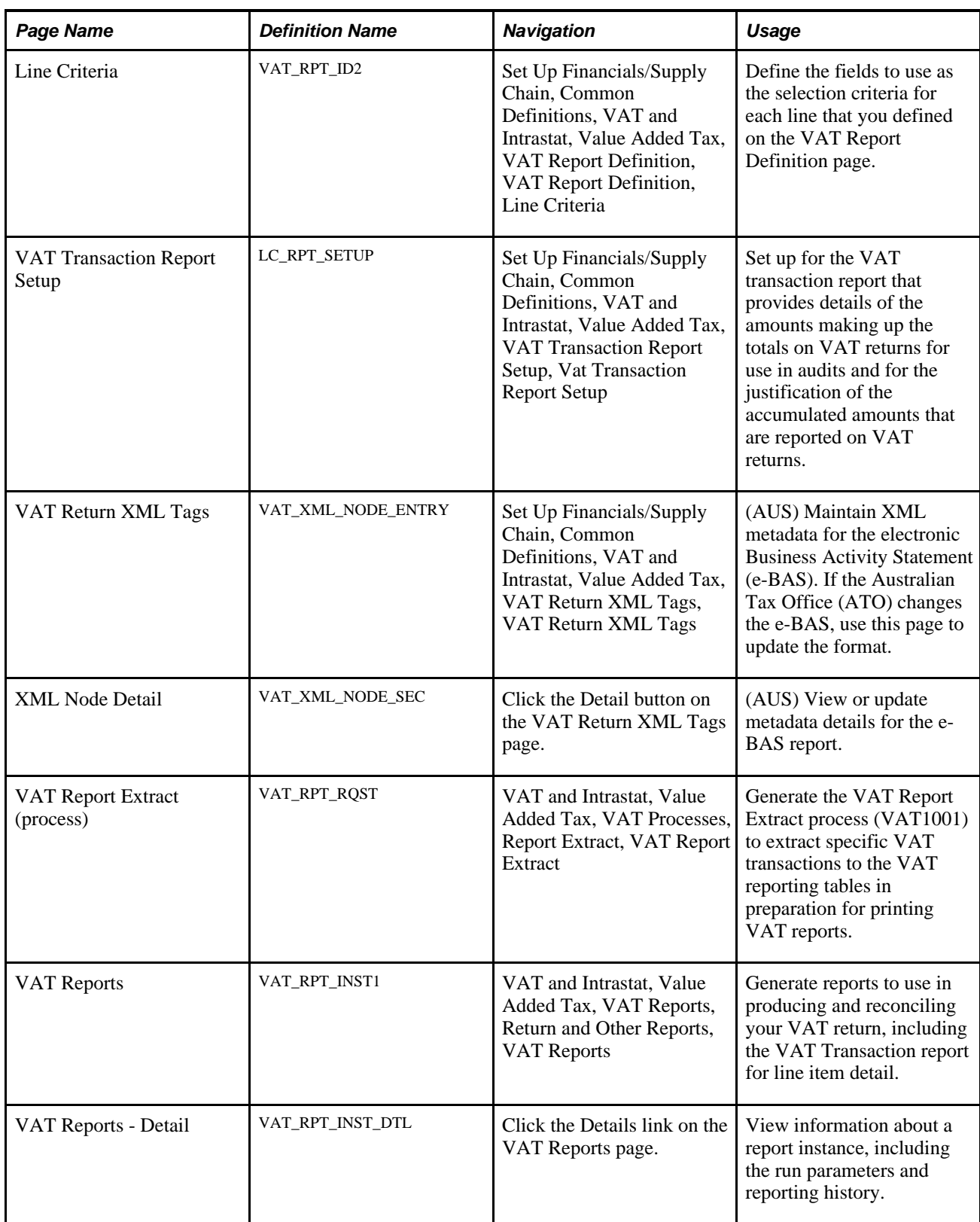

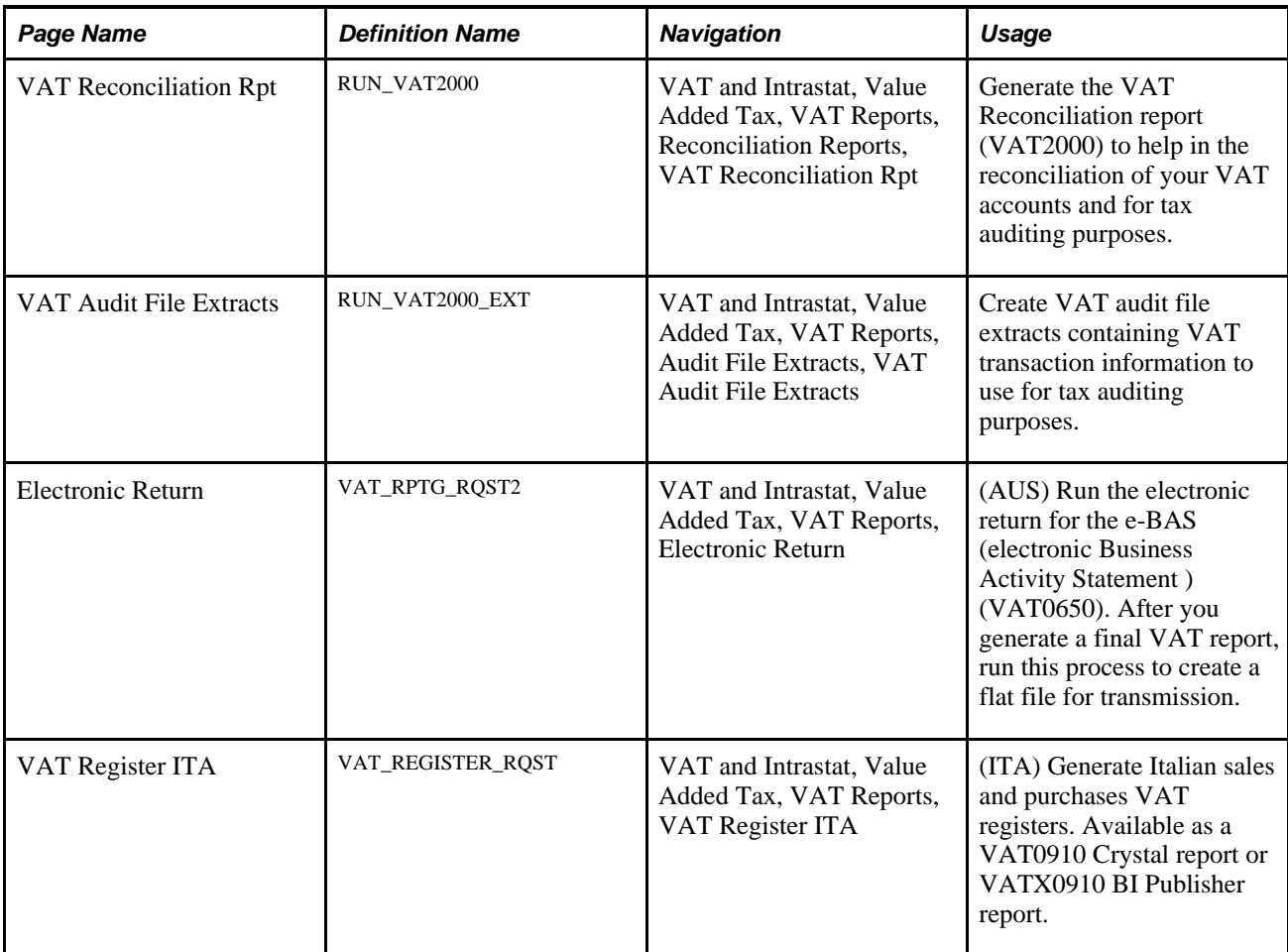

# **Reviewing Predefined VAT Report Definitions**

Although you can create your own VAT returns and reports using the VAT Report Definition component, PeopleSoft software also delivers predefined VAT returns for a number of countries. The following table lists the predefined VAT report definitions provided with PeopleSoft software:

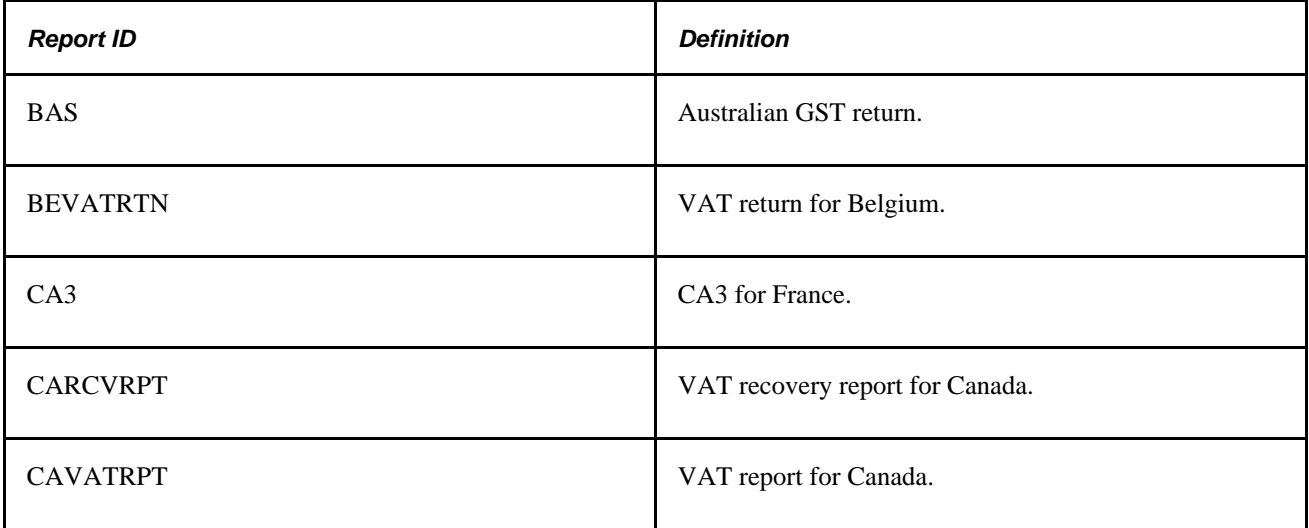

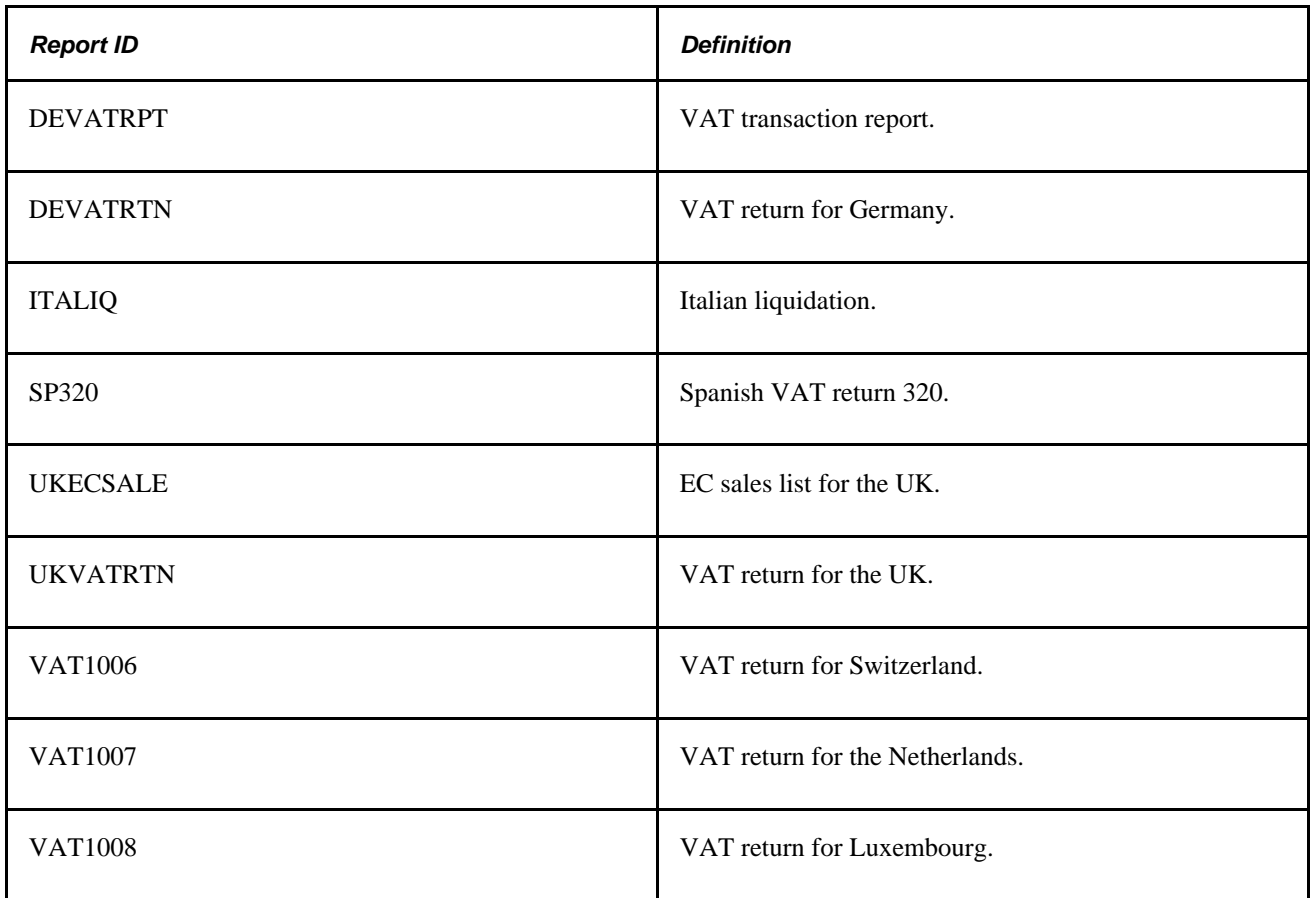

# **Creating or Updating a VAT Report Definition**

Access the VAT Report Definition page (Set Up Financials/Supply Chain, Common Definitions, VAT and Intrastat, Value Added Tax, VAT Report Definition, VAT Report Definition).

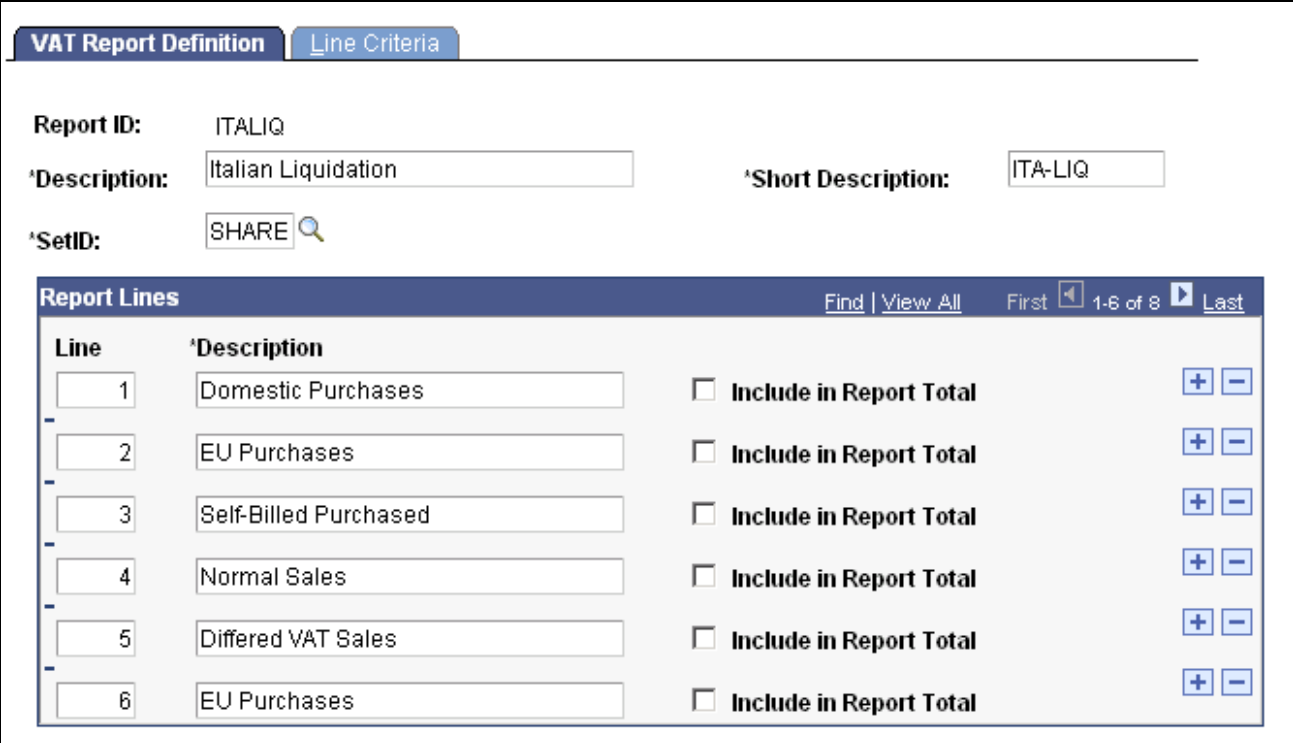

#### VAT Report Definition page

Enter a description, short description, and setID.

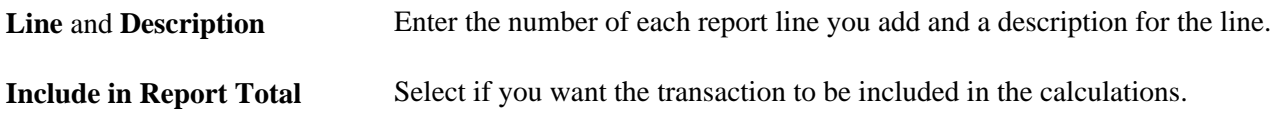

**Note.** For the predelivered VAT Returns defined by PeopleSoft applications, note that the line number on the report definition corresponds to the line numbers or box numbers on the appropriate layouts. Depending on the layout for each country, those numbers are not necessarily sequential, and the numbers do not necessarily start with 1. Before you change the report definition, print a sample report to get an understanding of line numbers and box numbers, if applicable, and the information required on each line of the VAT Return.

#### **Defining Data Selection Criteria for Each Report Line**

Access the Line Criteria page (Set Up Financials/Supply Chain, Common Definitions, VAT and Intrastat, Value Added Tax, VAT Report Definition, VAT Report Definition, Line Criteria).

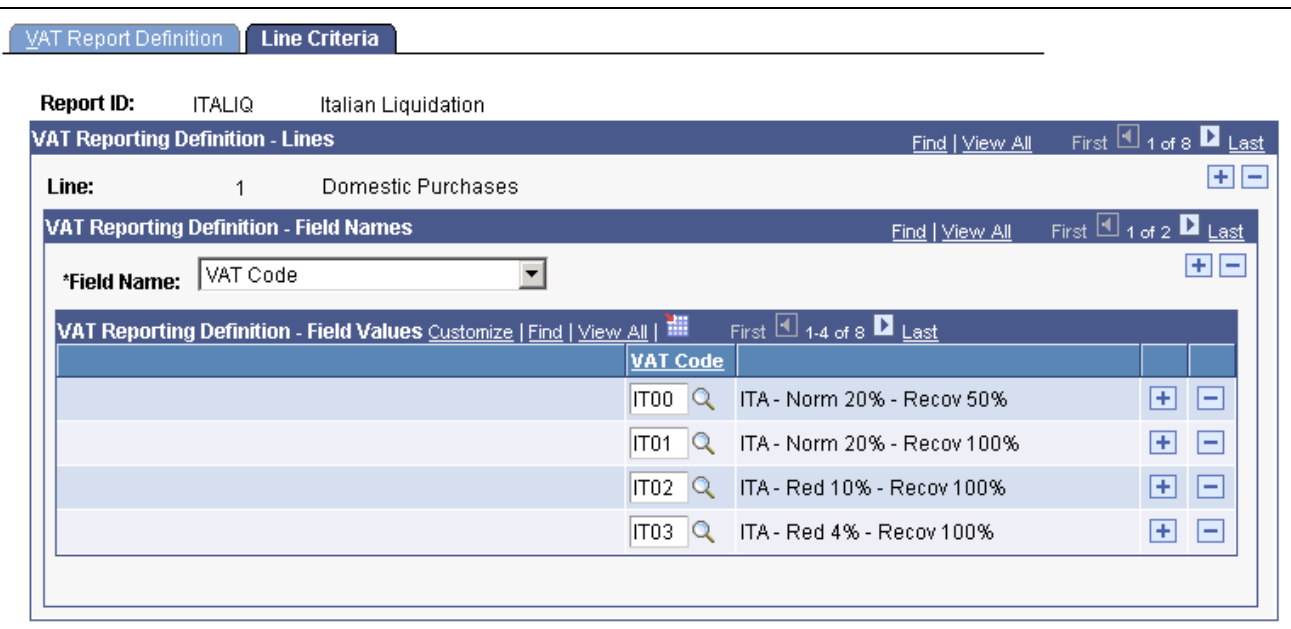

Line Criteria page

For each VAT line, you define line criteria.

The key element in defining your VAT report is the selection of the combinations of VAT code, VAT accounting entry type, and VAT transaction type for which you want VAT amounts or taxable amounts included on your report.

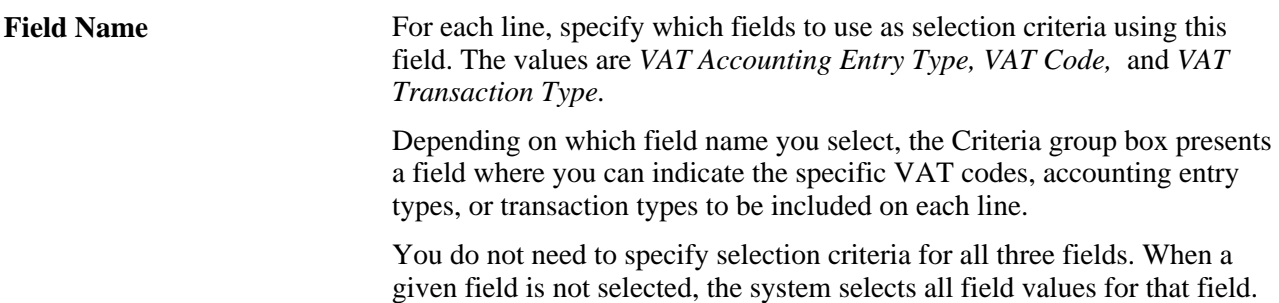

Depending on your field selection, you can define the following fields:

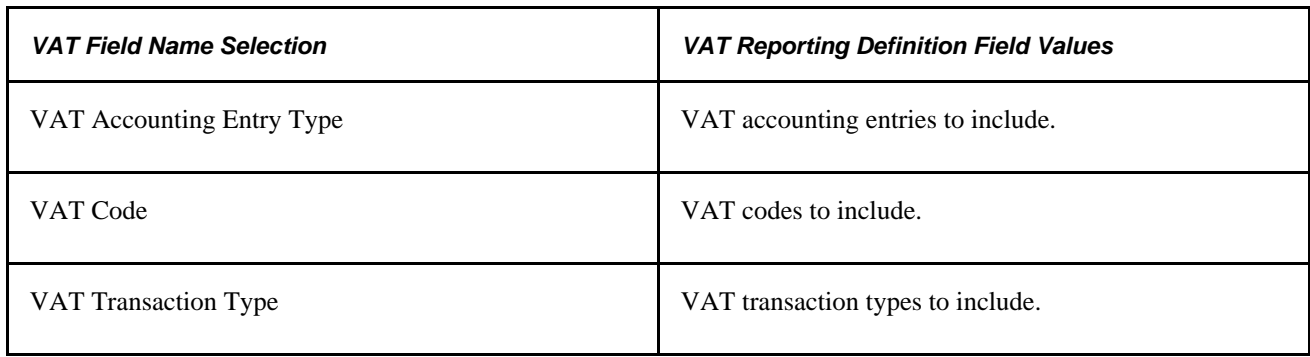

You may want to start by specifying the types of VAT transactions that should be included on that line. Select the VAT accounting entry type to indicate the general types of VAT entries that should be selected, such as VAT Output (VO) or VAT Input (VI). Select the VAT transaction type to include, or effectively exclude, specific types of VAT transactions, such as domestic purchases or exports. Once you have determined the types of transactions that should be selected for a given line, select the VAT code if you require VAT information only for specific VAT rates to be reported on that line.

By combining these selection criteria, you can fine-tune the information that appears on each line. For example, you might have specified that transactions with VAT accounting entry types of VO (VAT output) and VOP (VAT output on purchases) should be selected. You might then further specify that, for those VAT accounting entry types, only transactions with VAT transaction types that indicate domestic sales and services provided by foreign vendors should be selected. On another line, you can again specify the selection of transactions with VAT accounting entry types of VOP, but this time also indicating that only transactions with VAT transaction types that indicate intra-EU acquisitions should be selected. By not specifying any VAT codes for these lines, you are enabling the selection of transactions with all VAT codes that meet the other specified selection criteria.

**Warning!** When reporting VAT included on third-party vouchers, ensure that these transactions are included correctly and that they are included only once.

See [Chapter 5, "Working with VAT," Understanding VAT Reports, page 195.](#page-214-0)

# **Completing the VAT Transaction Report Setup**

Access the VAT Transaction Report Setup page (Set Up Financials/Supply Chain, Common Definitions, VAT and Intrastat, Value Added Tax, VAT Transaction Report Setup, Vat Transaction Report Setup).

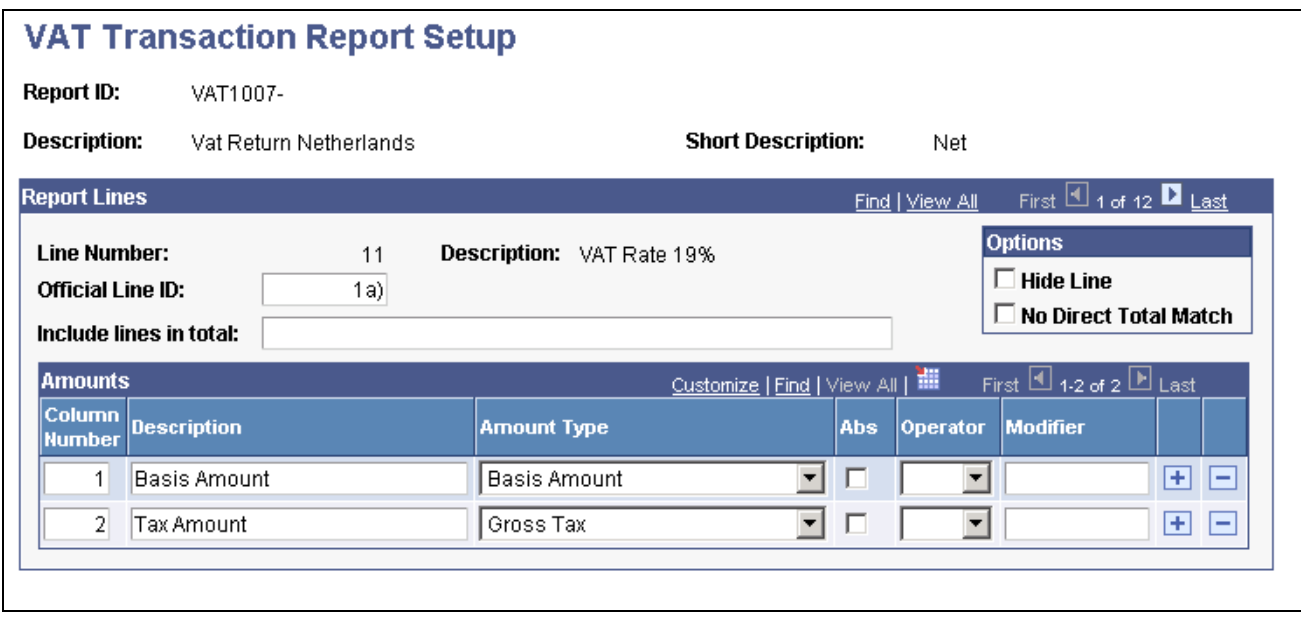

VAT Transaction Report Setup page

This page is populated automatically based on an existing report definition. However, you must still define the additional setup for what information is reported for each line and how it appears. VAT report definition rows cannot be added or deleted from this page. Because the data set is shared with the VAT report definition, addition or deletion of VAT report lines is done using the VAT report definition component.

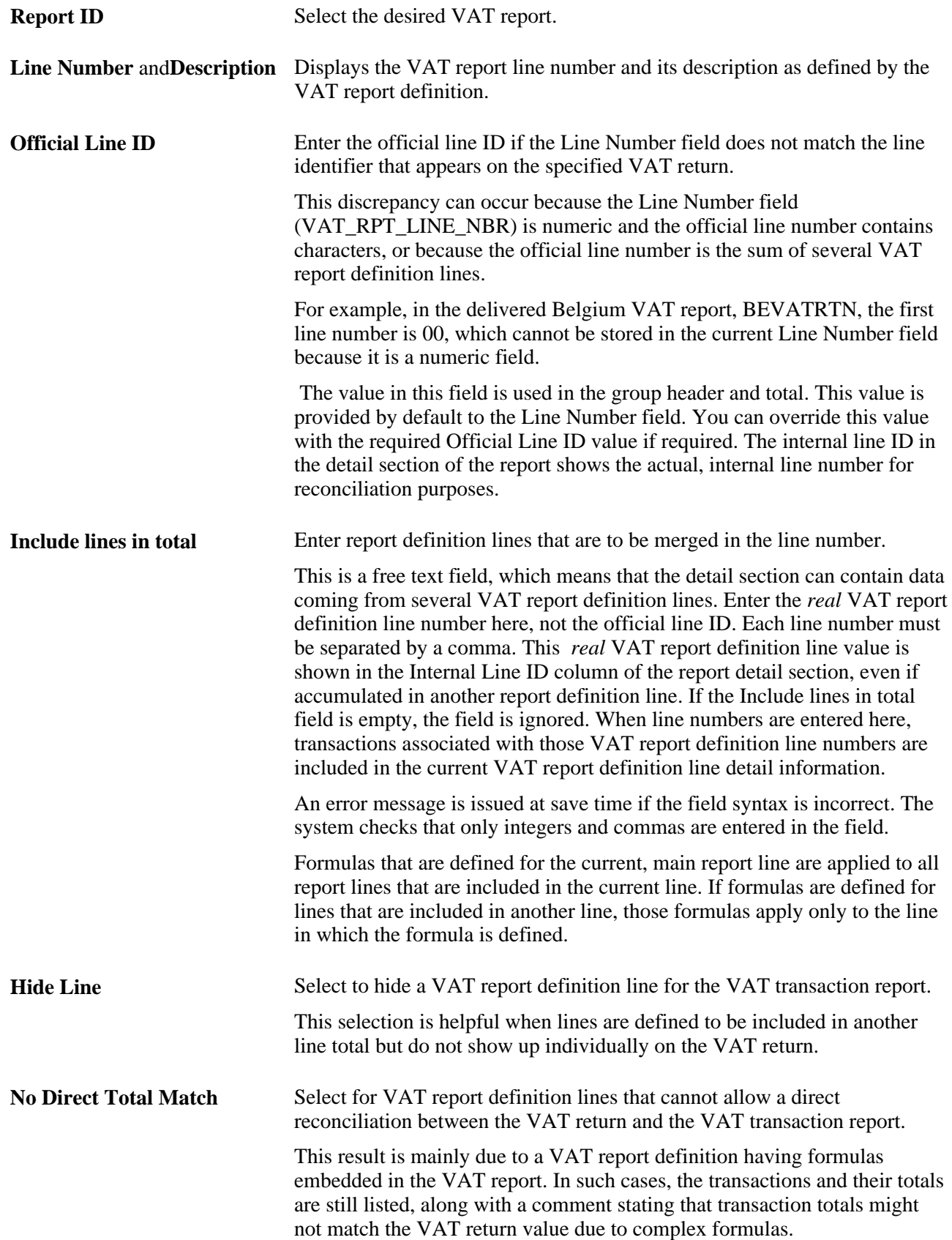

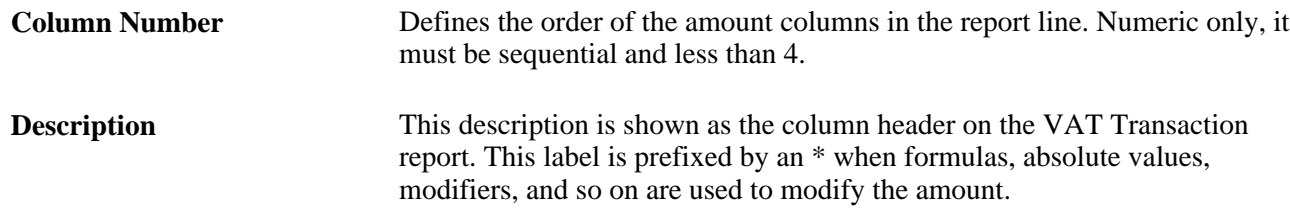

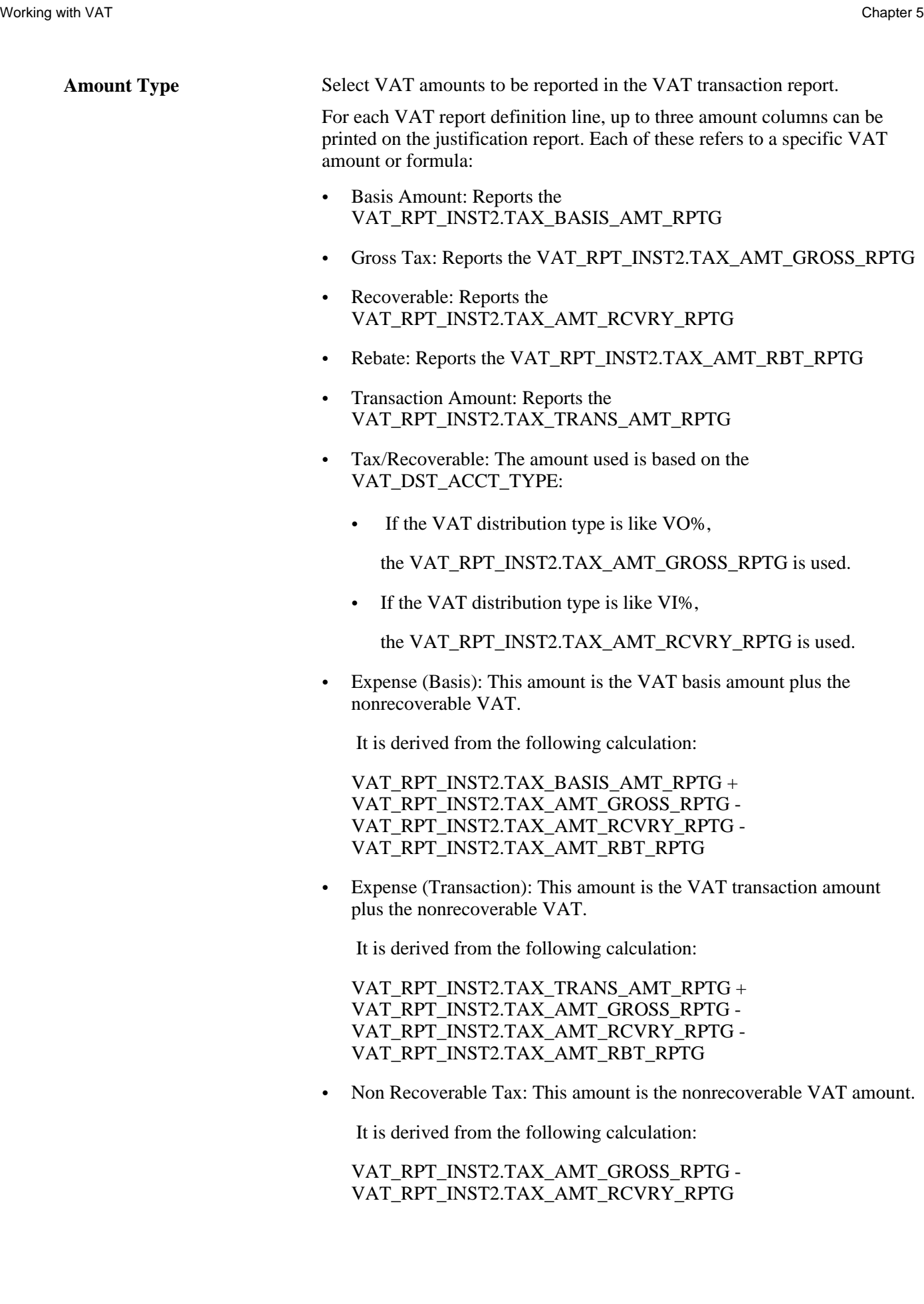

• Non Recoverable Basis: This amount is the nonrecoverable portion of the basis amount plus the nonrecoverable VAT amount.

The calculation is:

 (VAT\_RPT\_INST2.TAX\_BASIS\_AMT\_RPTG + VAT\_RPT\_INST2.TAX\_AMT\_GROSS\_RPTG)\*(VAT\_RPT\_INST2. TAX\_AMT\_GROSS\_RPTG - VAT\_RPT\_INST2.TAX\_AMT\_RCVRY\_RPTG)/ VAT\_RPT\_INST2.TAX\_AMT\_GROSS\_RPTG

• Non Recoverable Transaction: This amount is the nonrecoverable portion of the transaction amount plus the nonrecoverable VAT amount.

The calculation is:

(VAT\_RPT\_INST2.TAX\_TRANS\_AMT\_RPTG + VAT\_RPT\_INST2.TAX\_AMT\_GROSS\_RPTG)\*(VAT\_RPT\_INST2. TAX\_AMT\_GROSS\_RPTG - VAT\_RPT\_INST2.TAX\_AMT\_RCVRY\_RPTG)/ VAT\_RPT\_INST2.TAX\_AMT\_GROSS\_RPTG

• Gross Amount (Basis): This amount is the VAT basis amount plus the VAT amount.

It is calculated by:

VAT\_RPT\_INST2.TAX\_BASIS\_AMT\_RPTG + VAT\_RPT\_INST2.TAX\_AMT\_GROSS\_RPTG

• Gross Amount (Transaction): This amount is the VAT transaction amount plus the VAT amount.

The calculation is:

VAT\_RPT\_INST2.TAX\_TRANS\_AMT\_RPTG + VAT\_RPT\_INST2.TAX\_AMT\_GROSS\_RPTG

Expense or Transaction: The amount is based on the VAT\_DST\_ACCT\_TYPE:

 If the Vat distribution type is like VO%, the VAT\_RPT\_INST2.TAX\_TRANS\_AMT\_RPTG is used.

 If the Vat distribution type is like VI%, the following calculation is used: VAT\_RPT\_INST2.TAX\_TRANS\_AMT\_RPTG + VAT\_RPT\_INST2.TAX\_AMT\_GROSS\_RPTG -VAT\_RPT\_INST2.TAX\_AMT\_RCVRY\_RPTG - VAT\_RPT\_INST2.TAX\_AMT\_RBT\_RPTG

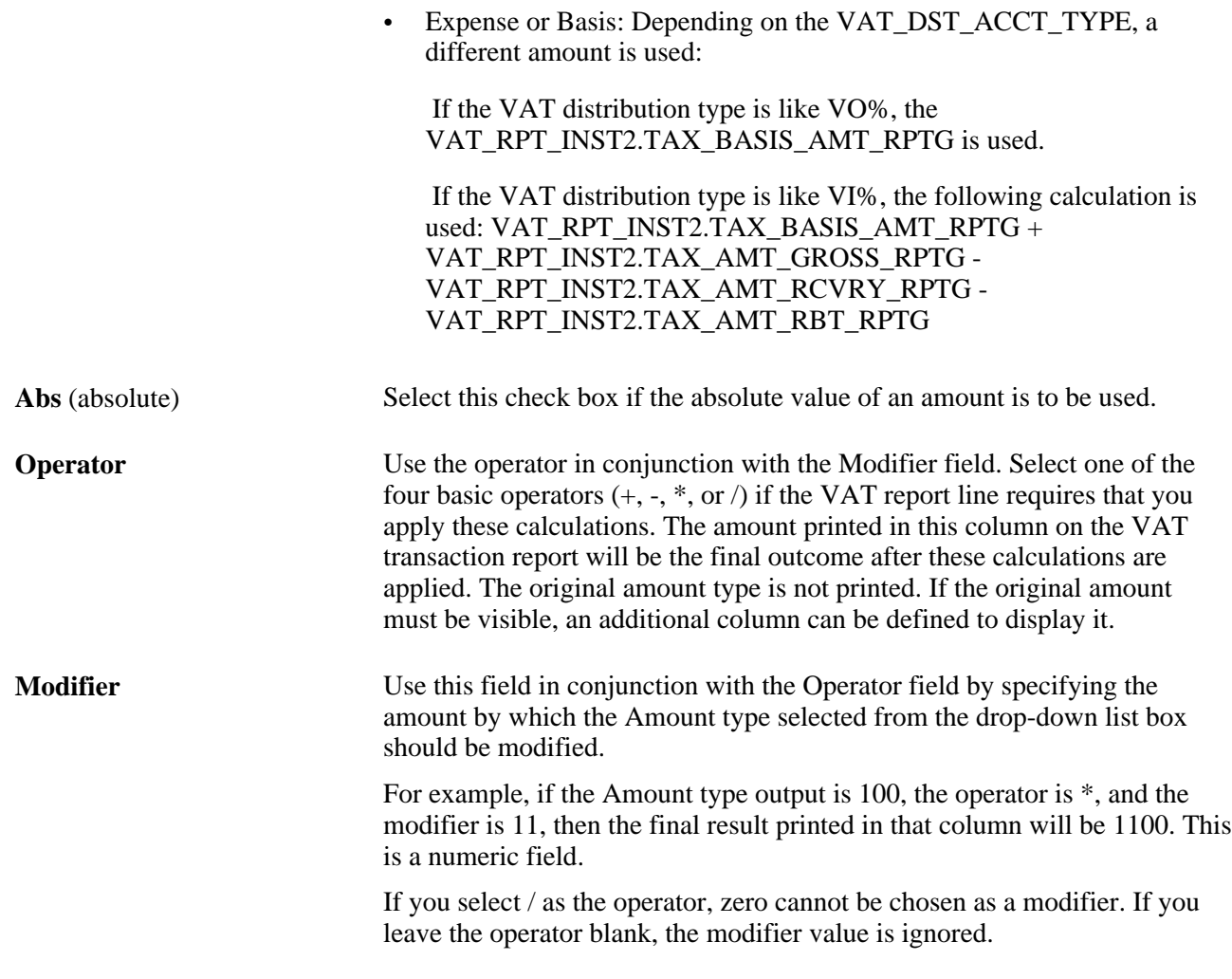

See [Chapter 5, "Working with VAT," Understanding VAT Reports, page 195.](#page-214-0)

# **(AUS) Maintaining XML Metadata for the e-BAS Report**

Access the VAT Return XML Tags page (Set Up Financials/Supply Chain, Common Definitions, VAT and Intrastat, Value Added Tax, VAT Return XML Tags, VAT Return XML Tags).

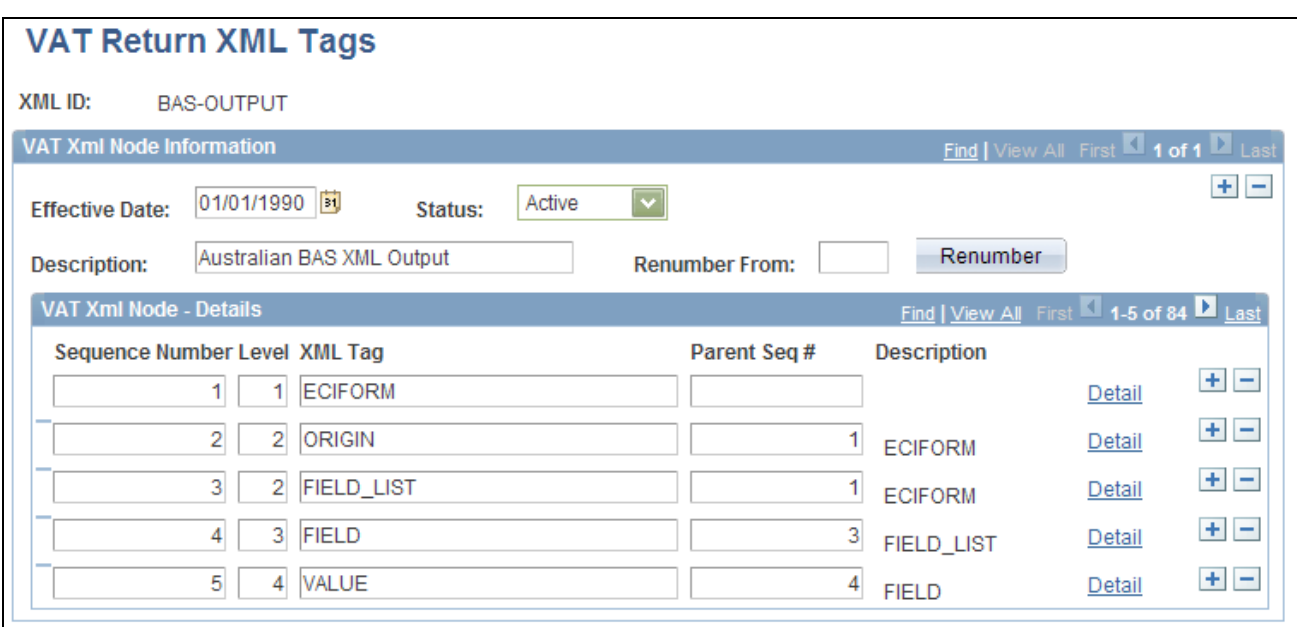

### VAT Return XML Tags page

Enter an effective date and status.

### **Maintaining XML Metadata**

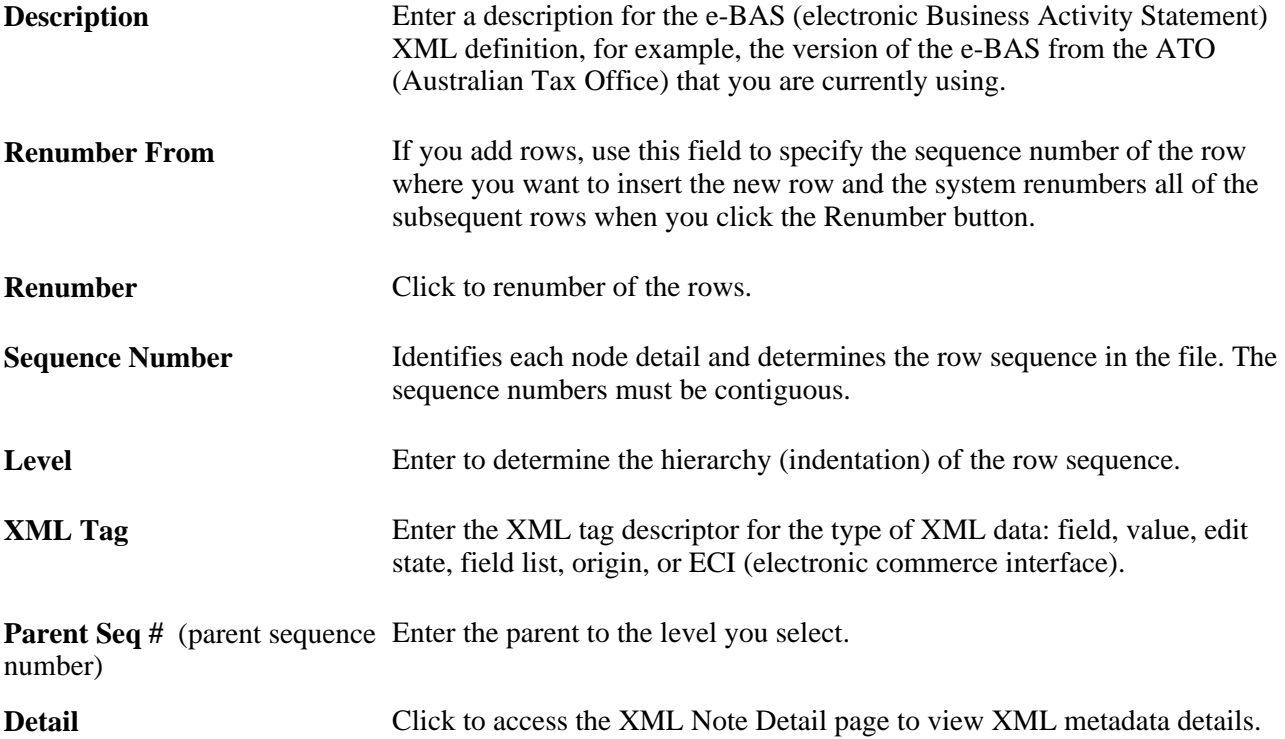

#### **Viewing or Updating Metadata Details**

Access the XML Node Detail page (Set Up Financials/Supply Chain, Common Definitions, VAT and Intrastat, Value Added Tax, VAT Return XML Tags, VAT Return XML Tags; click the Detail button on the VAT Return XML Tags page).

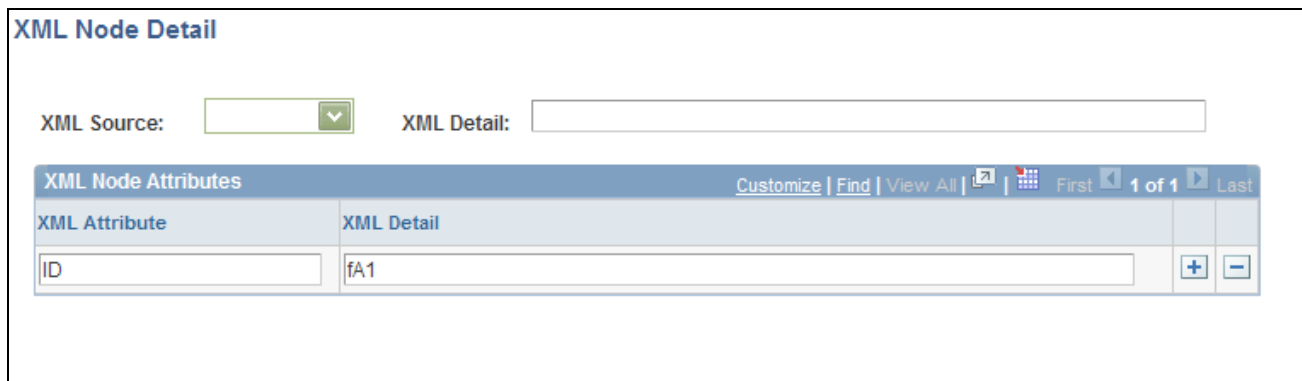

XML Node Detail page

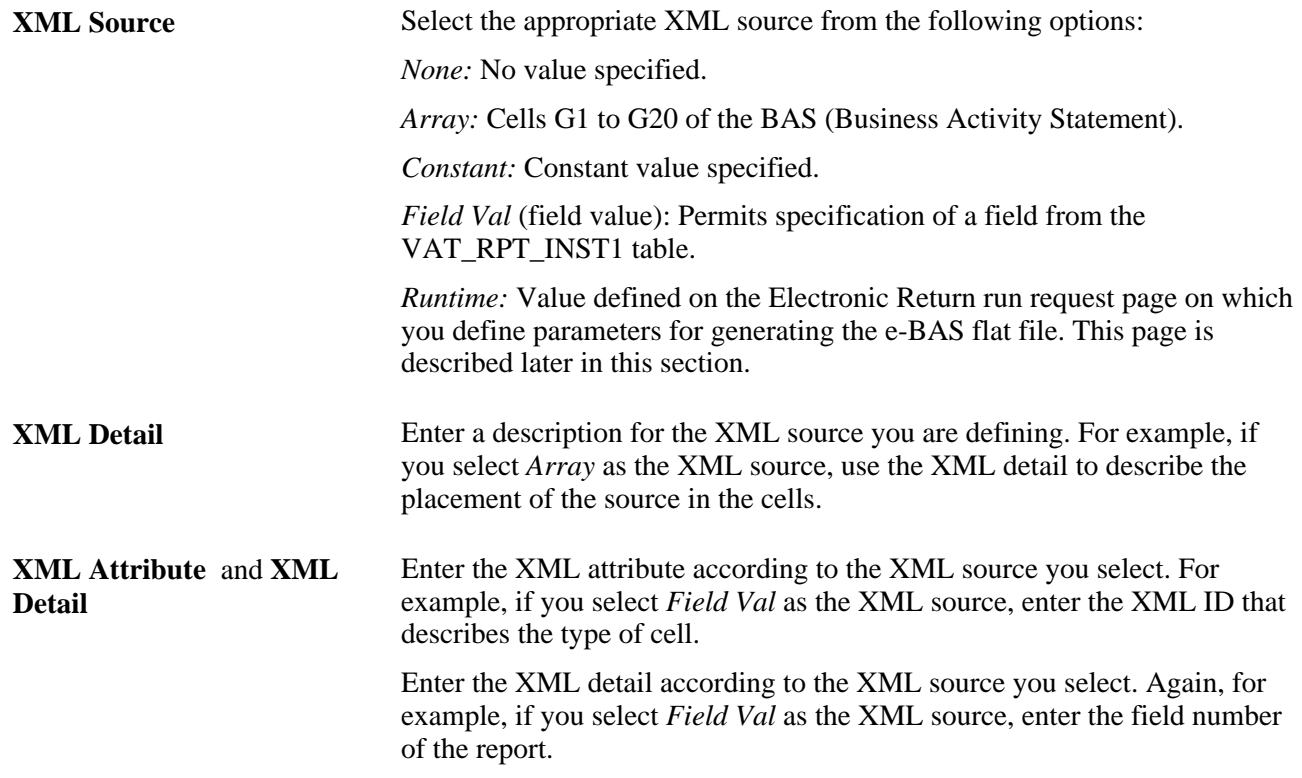

# **Running the VAT Report Extract (VAT1001)**

Access the VAT Report Extract page (VAT and Intrastat, Value Added Tax, VAT Processes, Report Extract, VAT Report Extract).

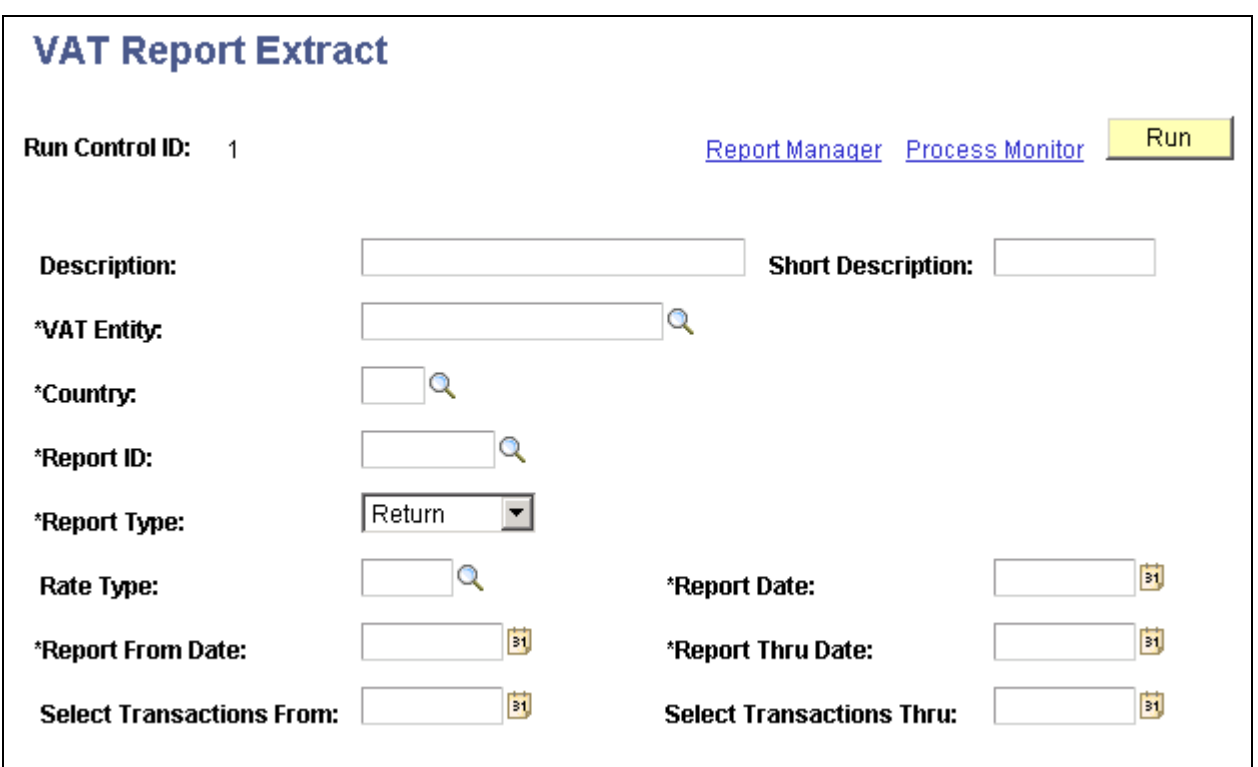

VAT Report Extract page

Set up your run requests for extracting data in preparation for printing your VAT report.

Enter a description and short description.

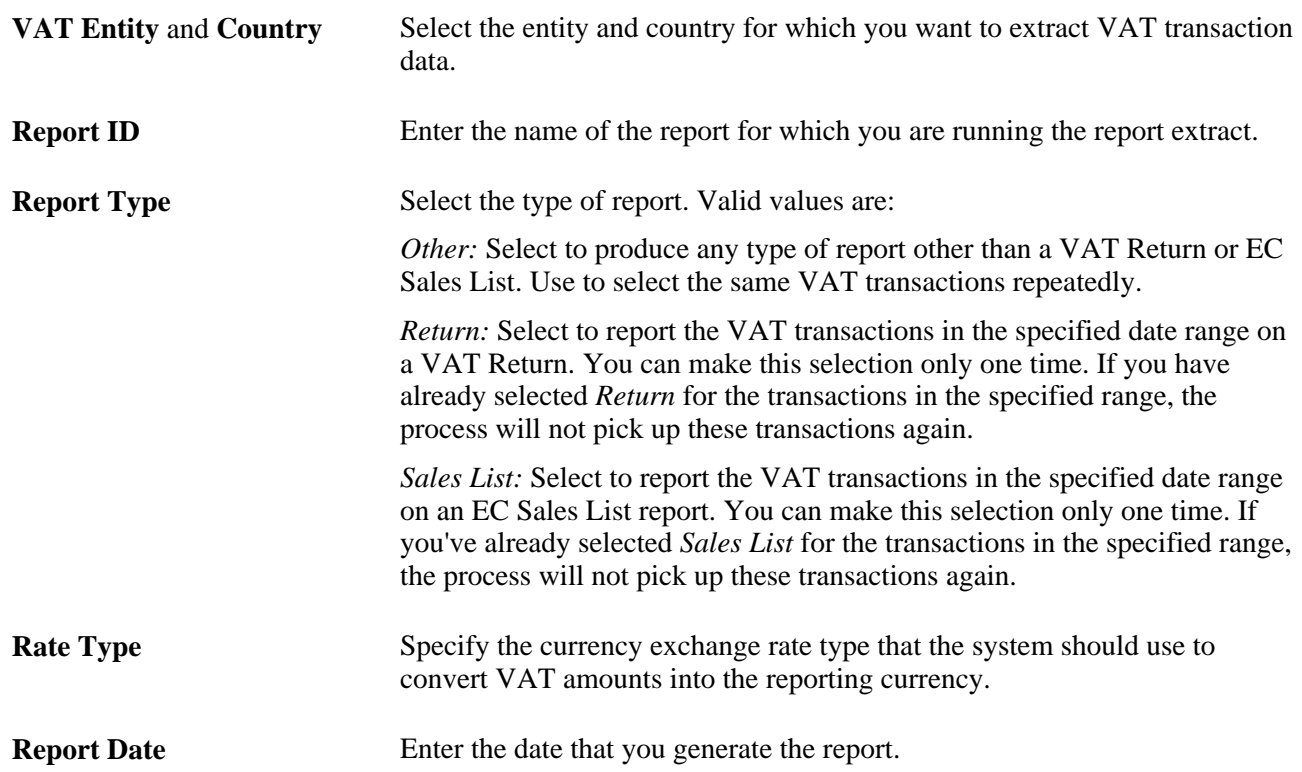

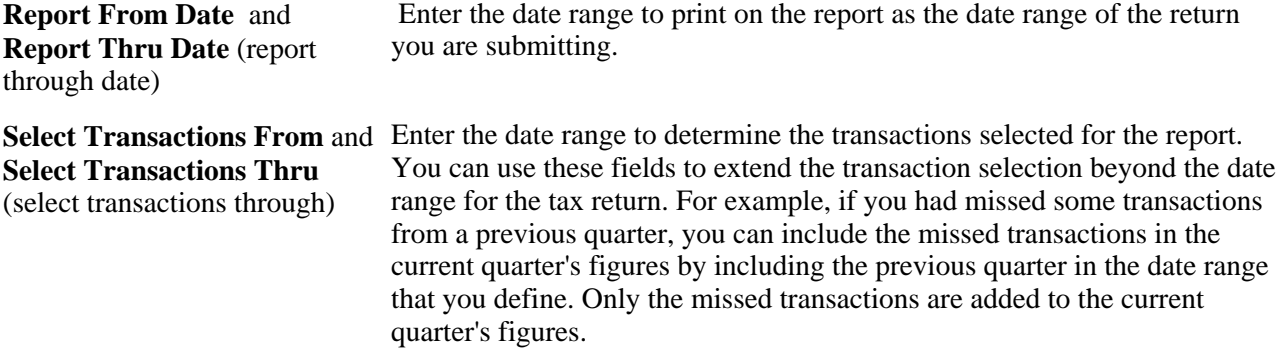

You are now ready to generate the extract process.

Each time you generate the VAT report extract process, the system creates a report instance. The transactions in the VAT transaction table are linked to this report instance. You select the report instance that you want to use when you are preparing to generate your VAT report on the VAT Reports page.

# **Generating Reports Used for Producing a VAT Return and Auditing Its Line Items**

Access the VAT Reports page (VAT and Intrastat, Value Added Tax, VAT Reports, Return and Other Reports, VAT Reports).

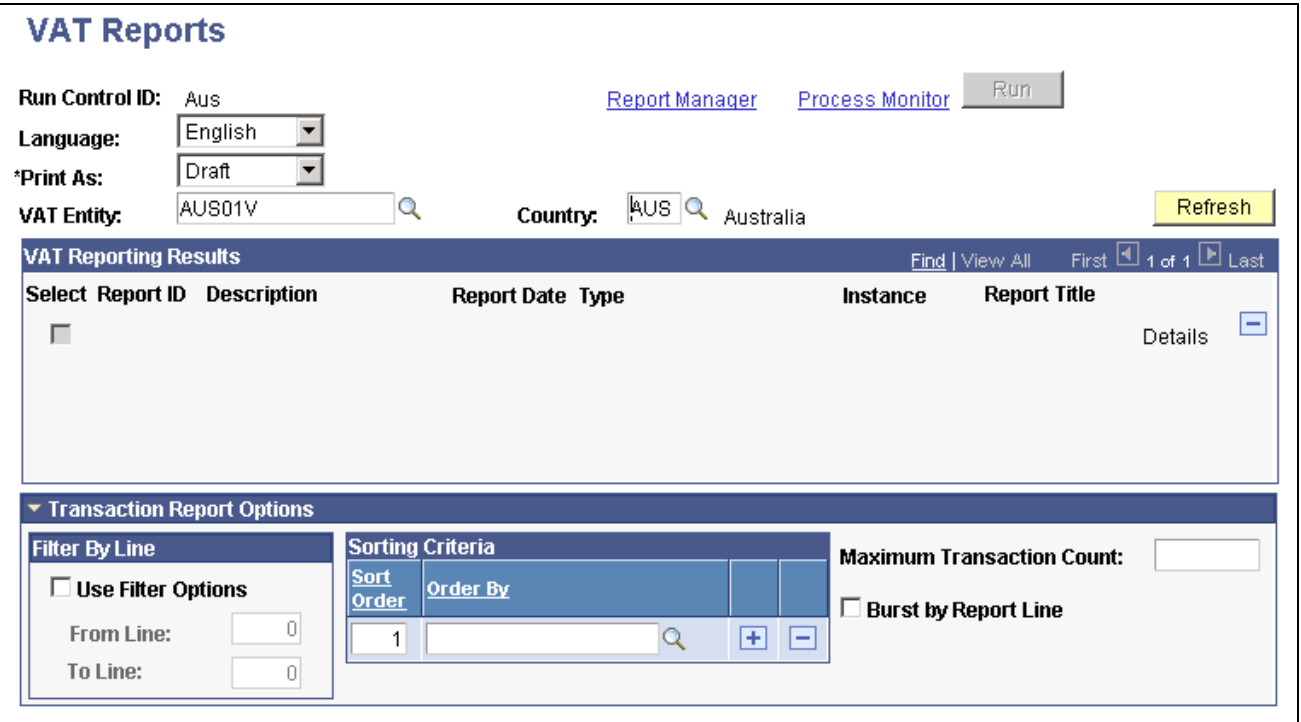

VAT Reports page

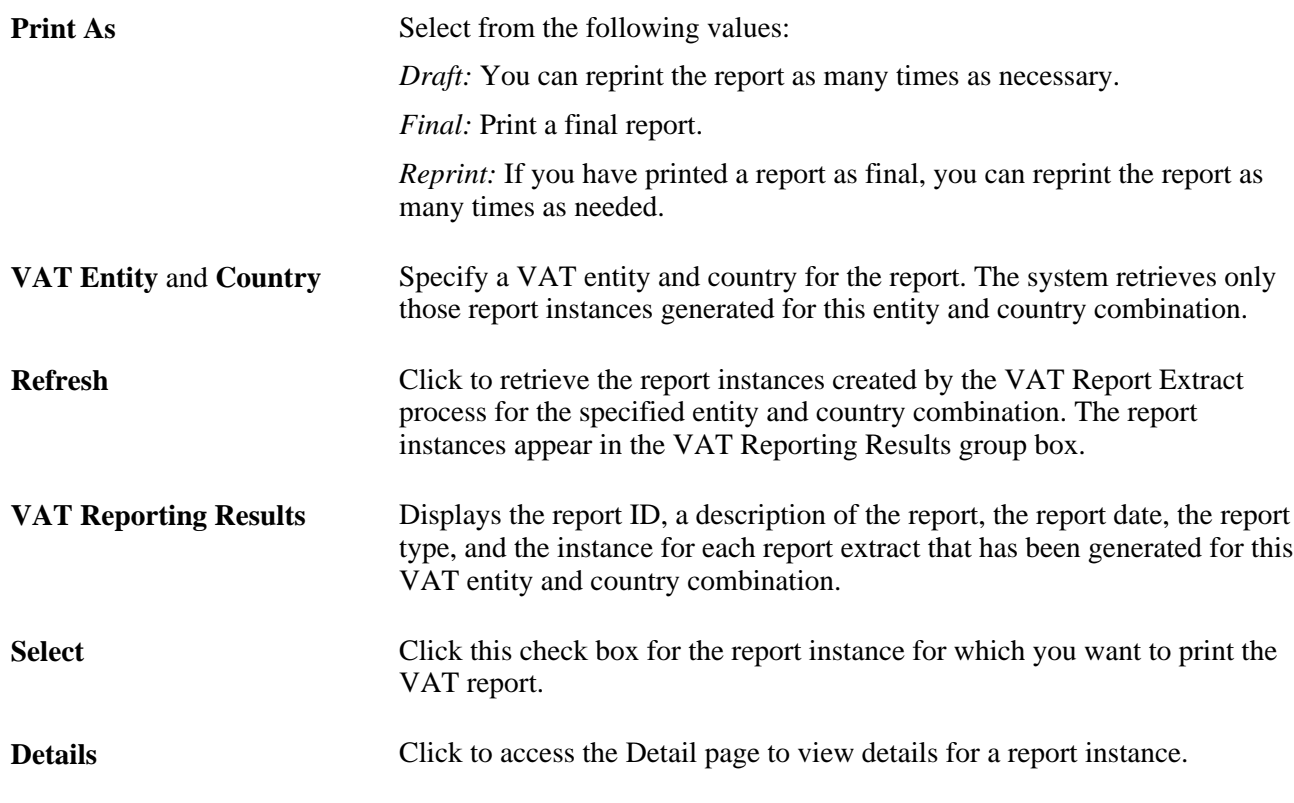

**Note.** For VAT returns and EC sales lists, any given VAT transaction can be selected only once for a report. However, before you print these types of reports as final reports, you can delete the report instance, enabling you to select the VAT transactions again for that report type. For other types of reports, this restriction does not apply.

#### **Transaction Report Options**

After completing the VAT Transaction Report Setup page, you can specify additional options for producing the VAT Transaction Report that shows line item details for the VAT return. You can generate the transaction report at the same time or before or after you generate the VAT report using the same run control page (VAT\_RPT\_INST1) that you use to generate the VAT report.

As with the VAT return, a report ID and process instance must be selected in the VAT Reporting Results grid to launch the VAT transaction report.

**Note.** The same set of data can be selected to provide both the transaction report and the VAT return report in the same run; however, the VAT transaction report options apply only to the VAT transaction report. While the VAT transaction report may or may not be generated at the same time as the VAT report, the transaction report must be generated after the VAT extract.

**Use Filter Options** Click this check box, and the From Line and To Line fields become available with associated lookup for the line values.

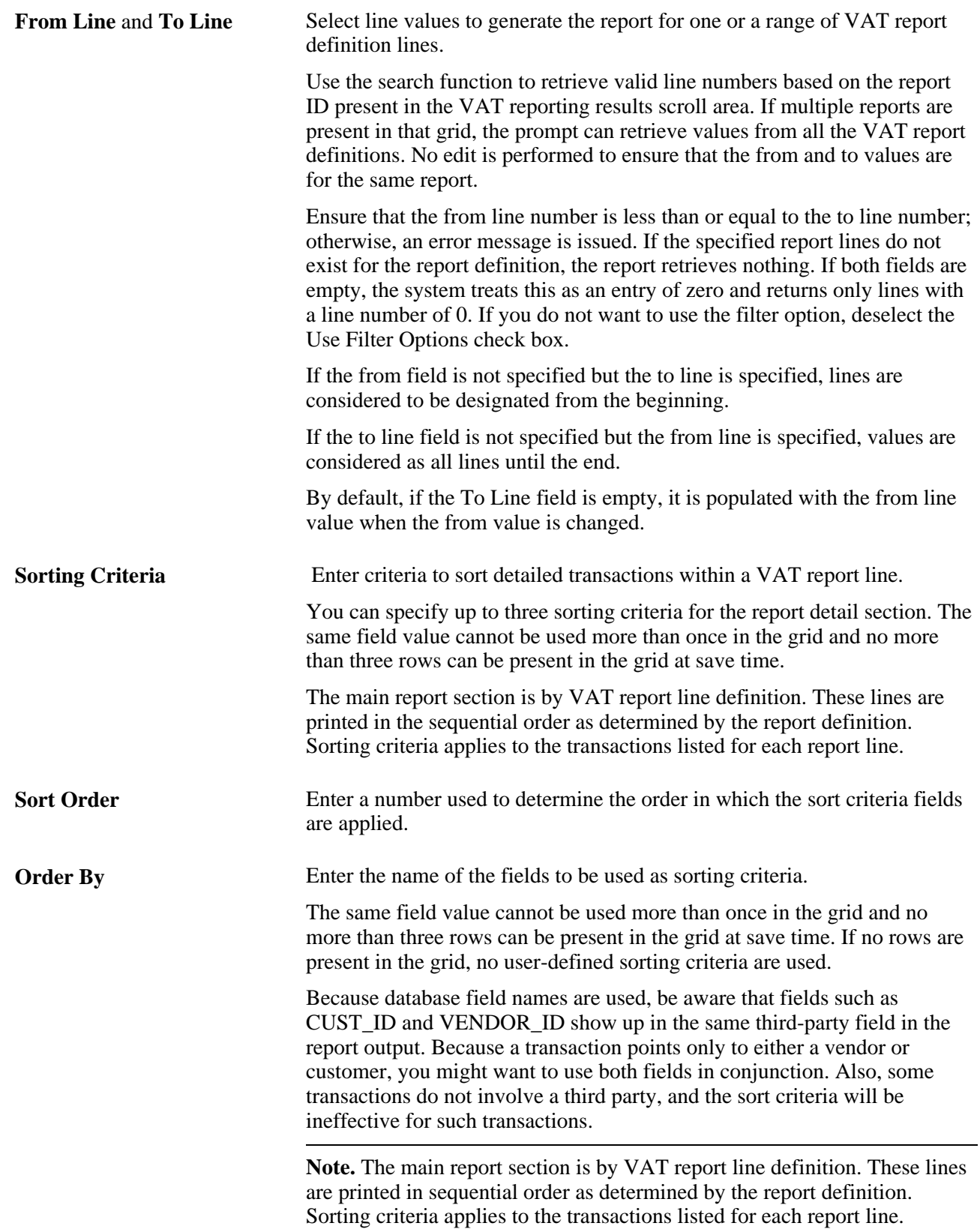

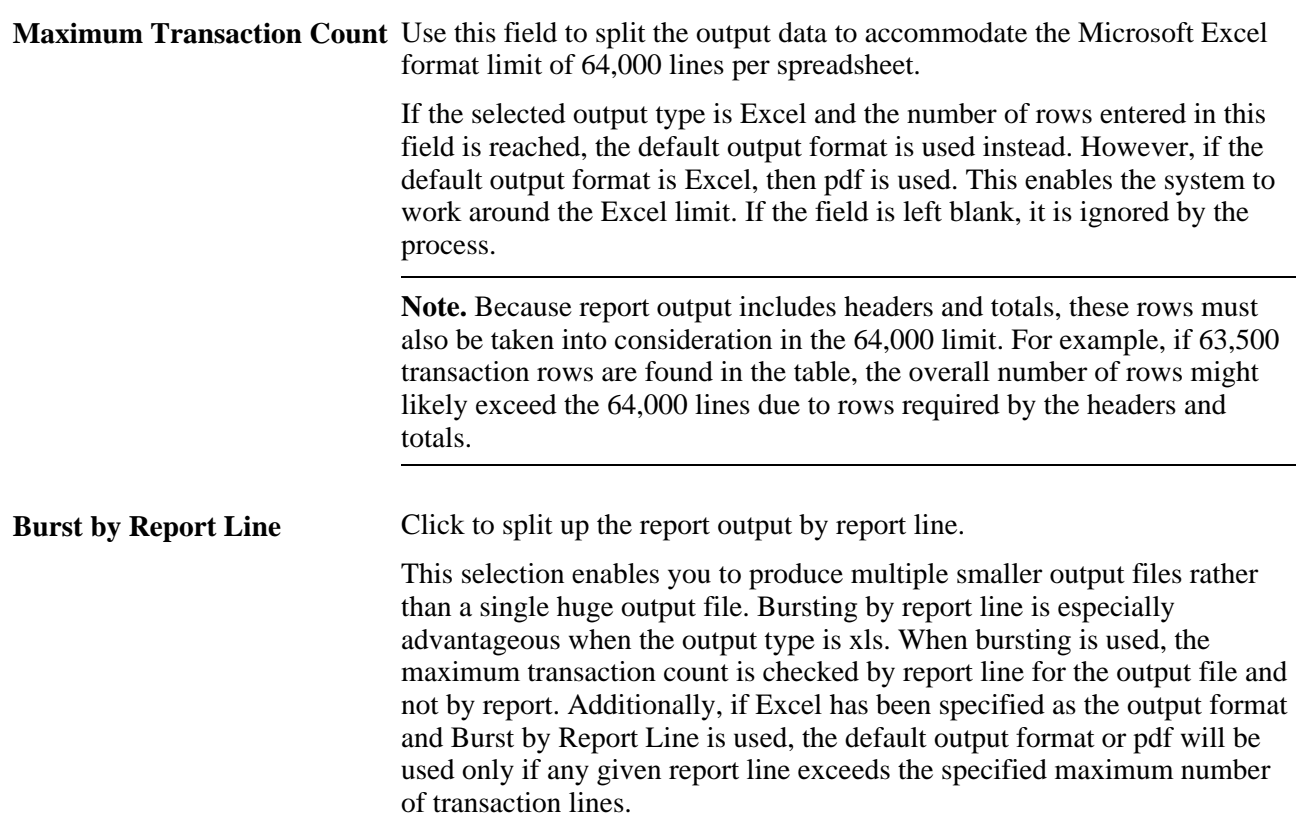

#### **Viewing Report Instance Details**

Access the VAT Reports - Detail page (VAT and Intrastat, Value Added Tax, VAT Reports, Return and Other Reports, VAT Reports; click the Details link on the VAT Reports page).

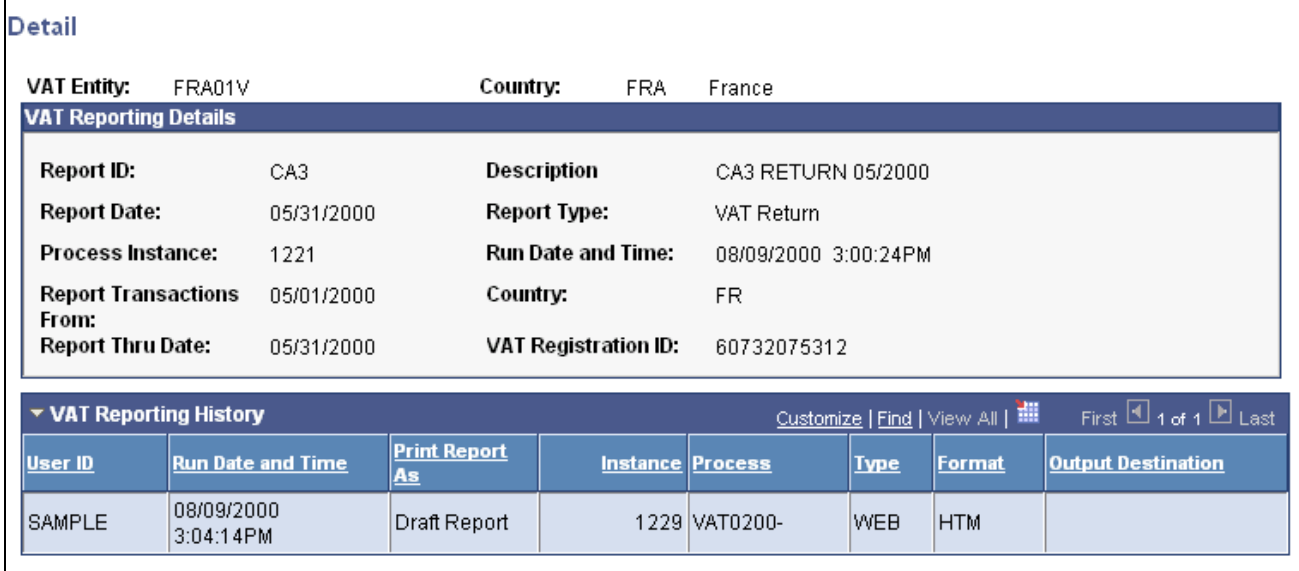

VAT Reports - Detail page

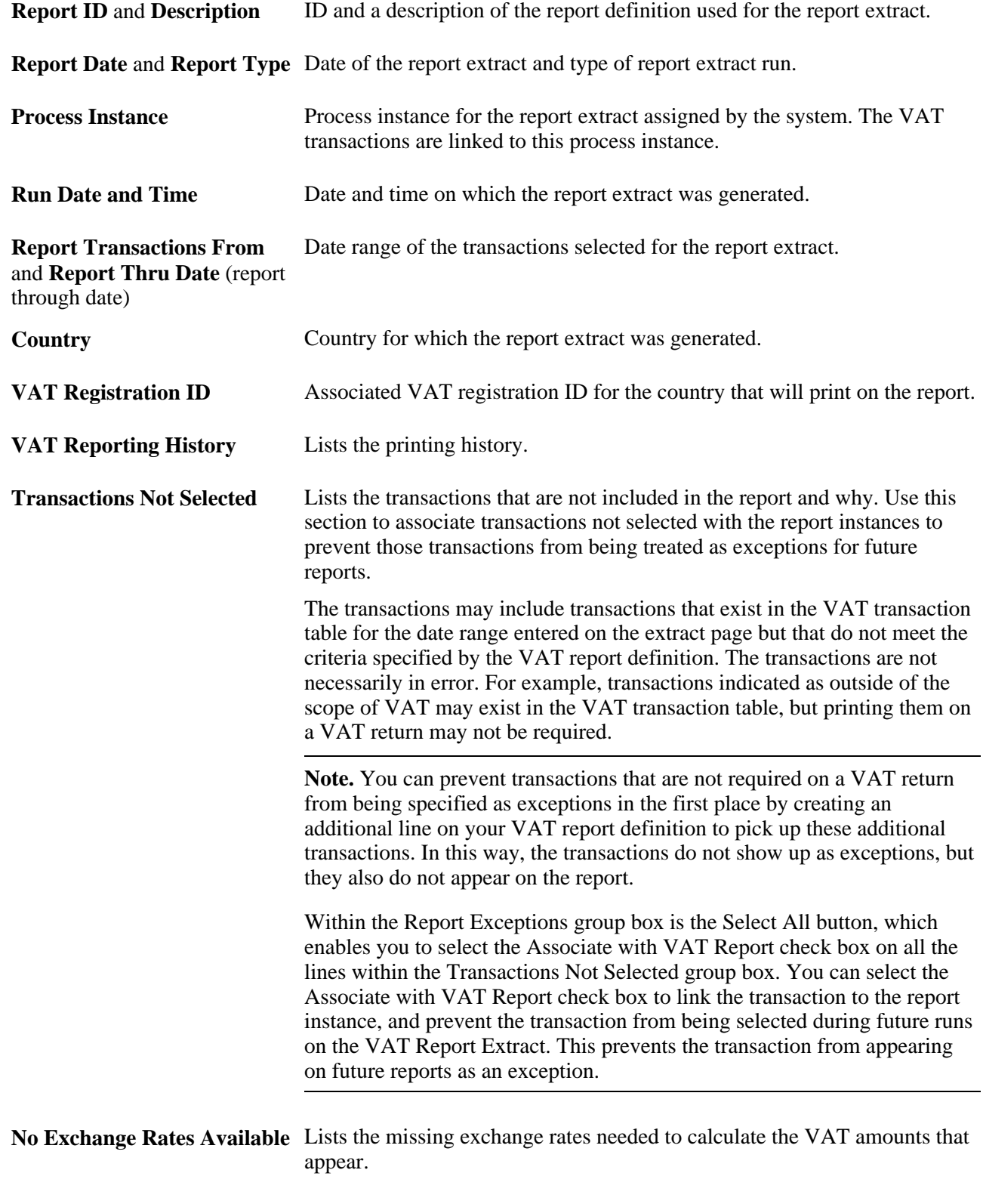

**Note.** The Transactions Not Selected and No Exchange Rates Available fields appear only if exceptions exist.

If a transaction has not been selected in error or if no exchange rate exists, you must correct the problem that caused the error, delete the report instance, and rerun the VAT report extract. This action enables all the previously selected transactions plus the transactions flagged as exceptions to be selected for the report.

Once you have reviewed the instance details and are satisfied that you have selected the correct instance, you are now ready to generate the VAT report.

# **Generating VAT Reconciliation Reports (VAT2000)**

Access the VAT Reconciliation Rpt page (VAT and Intrastat, Value Added Tax, VAT Reports, Reconciliation Reports, VAT Reconciliation Rpt).

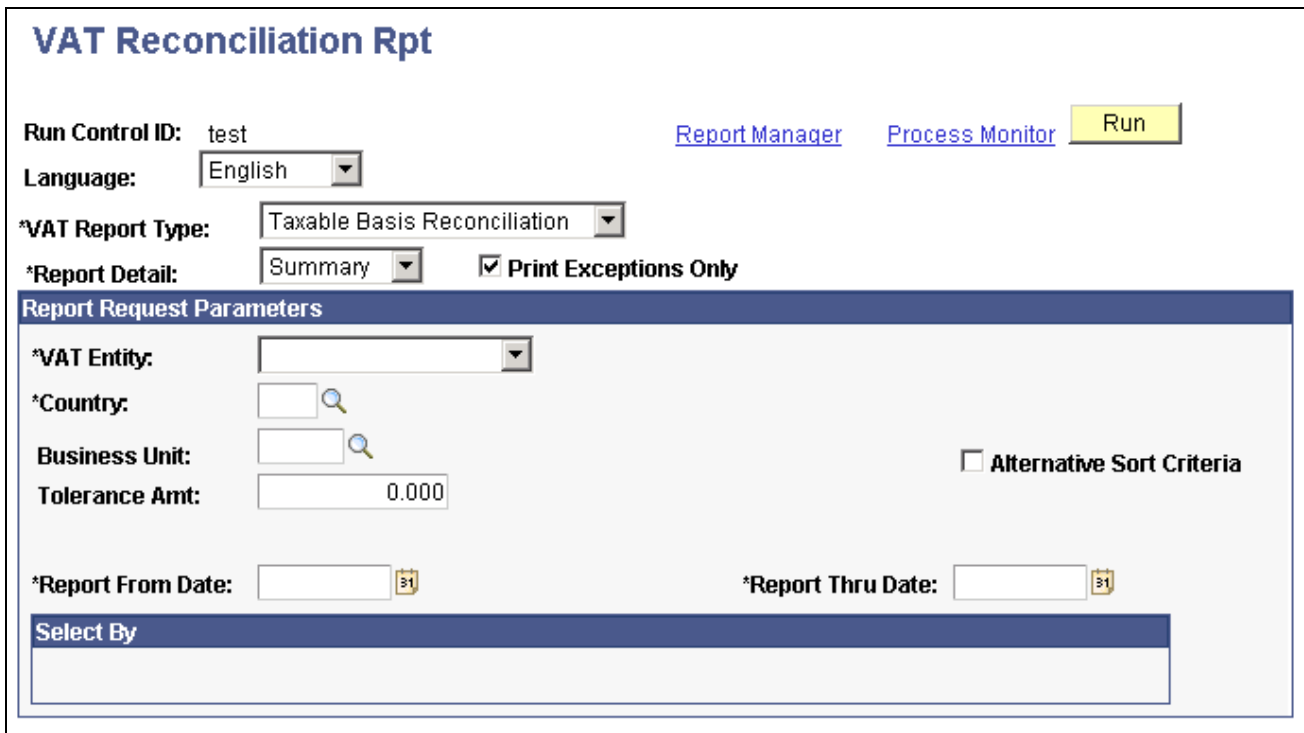

VAT Reconciliation Rpt page

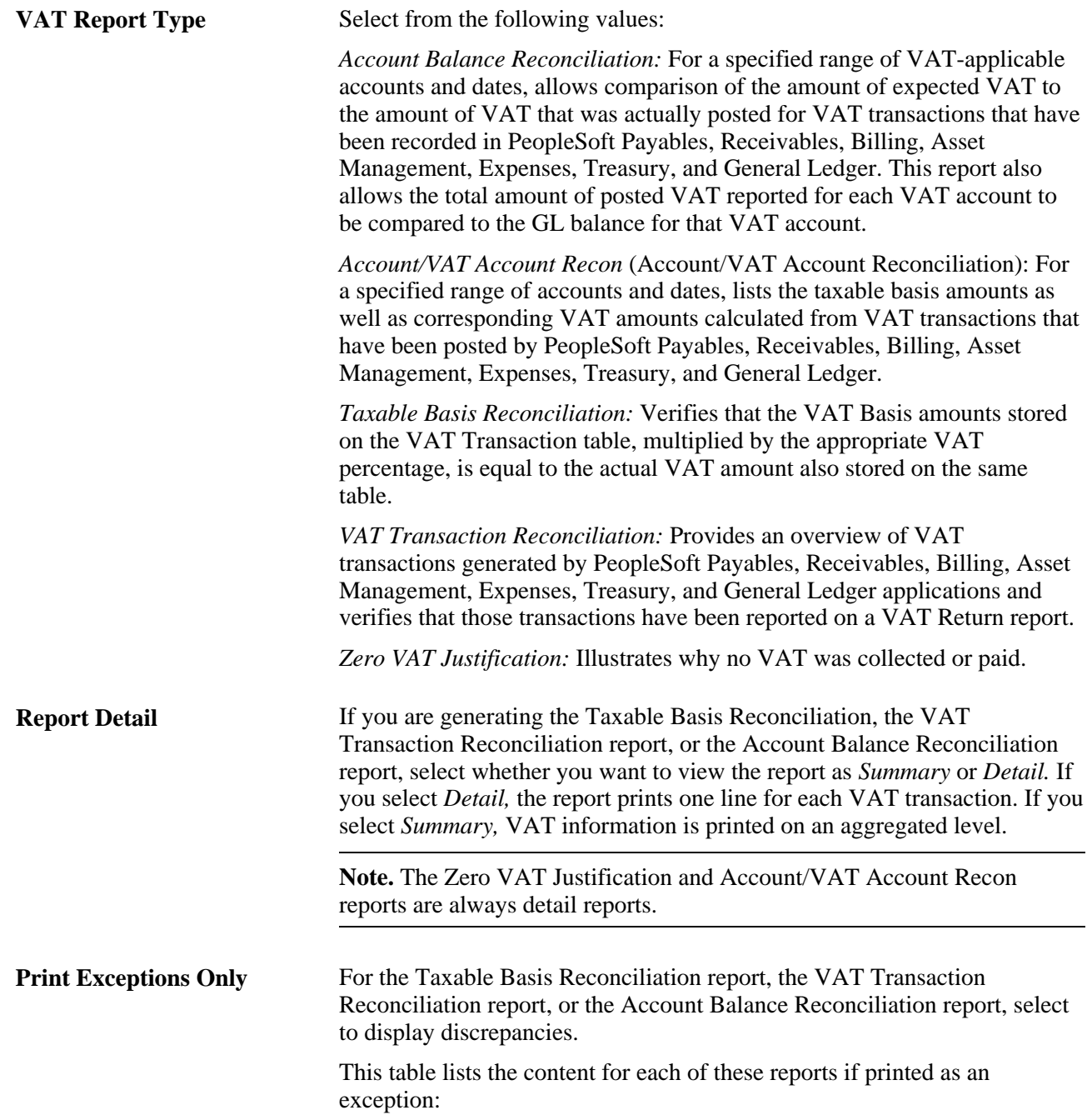

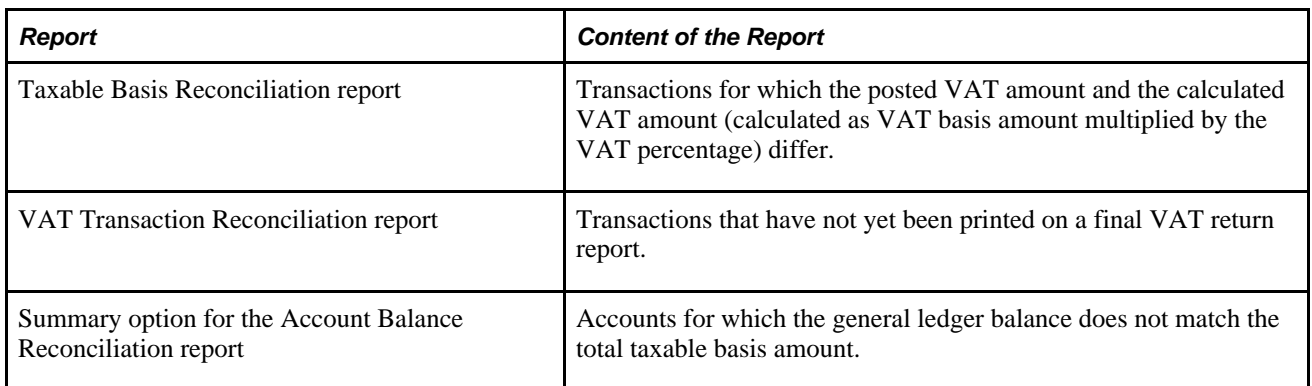

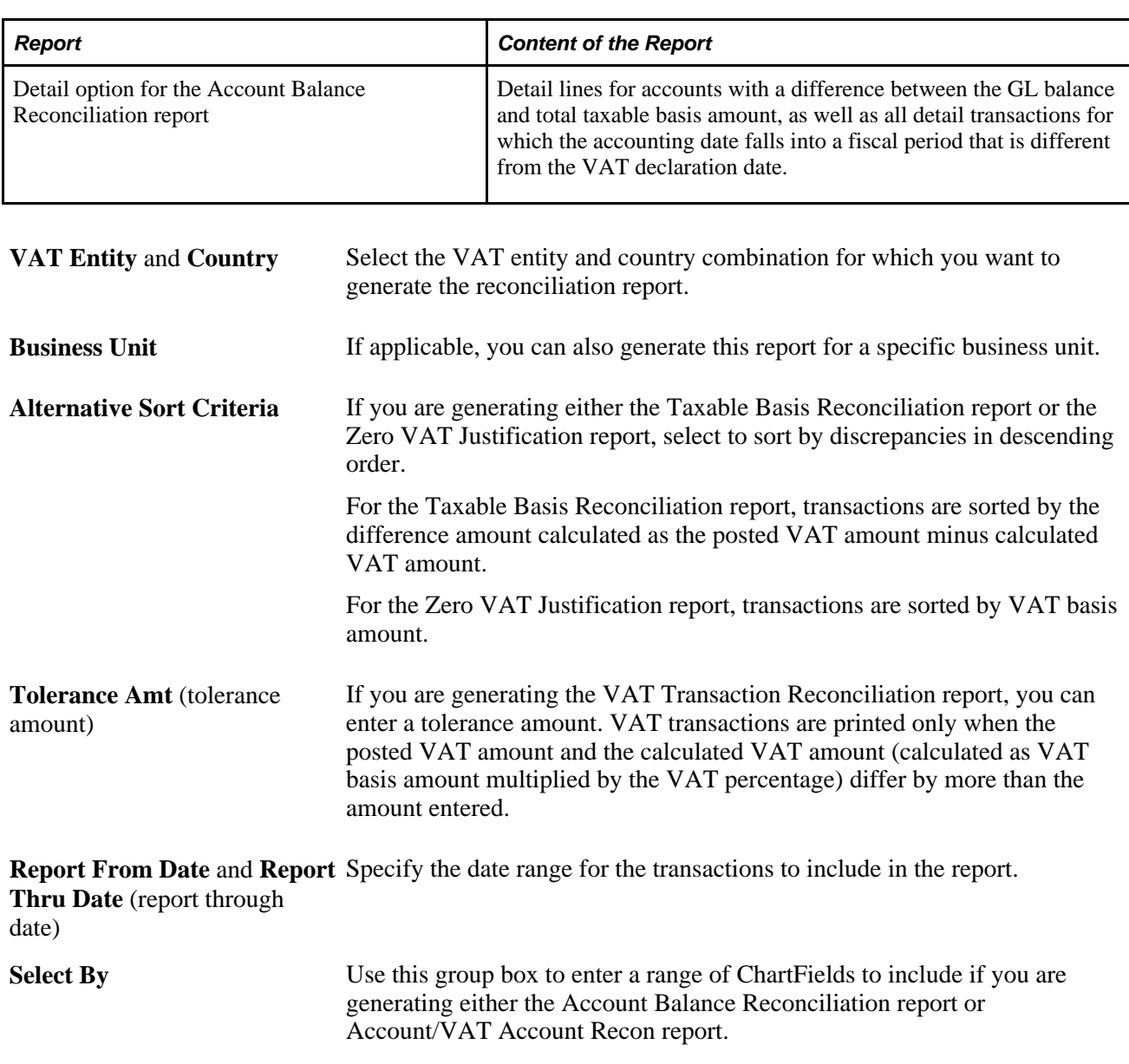

You are now ready to generate the VAT reconciliation report.

#### **See Also**

[Appendix B, "PeopleSoft Financials Global Reports," page 411](#page-430-0)

# **Creating VAT Audit File Extracts**

Access the VAT Audit File Extracts page (VAT and Intrastat, Value Added Tax, VAT Reports, Audit File Extracts, VAT Audit File Extracts).

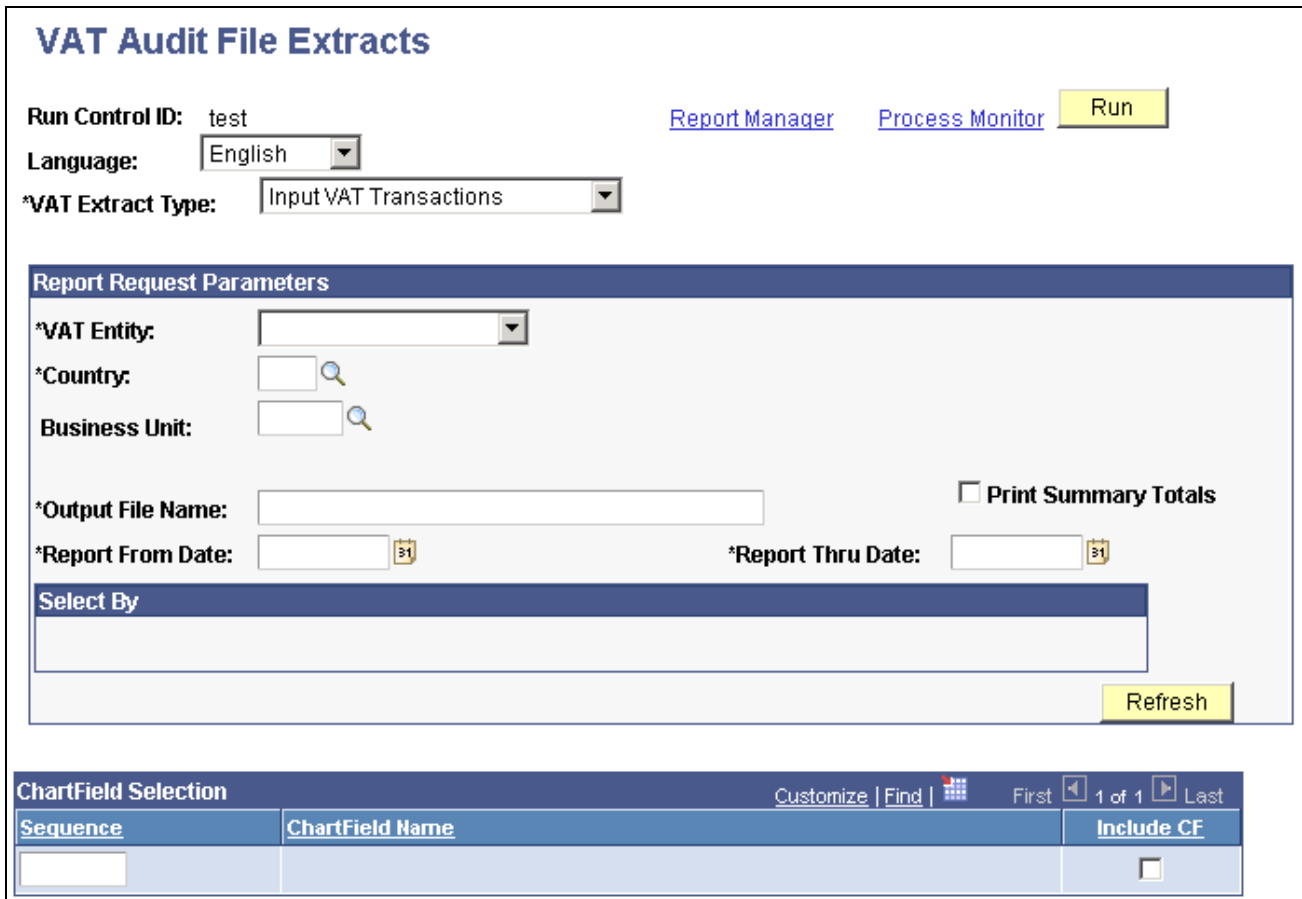

### VAT Audit File Extracts page

Select the VAT extract type from the following types:

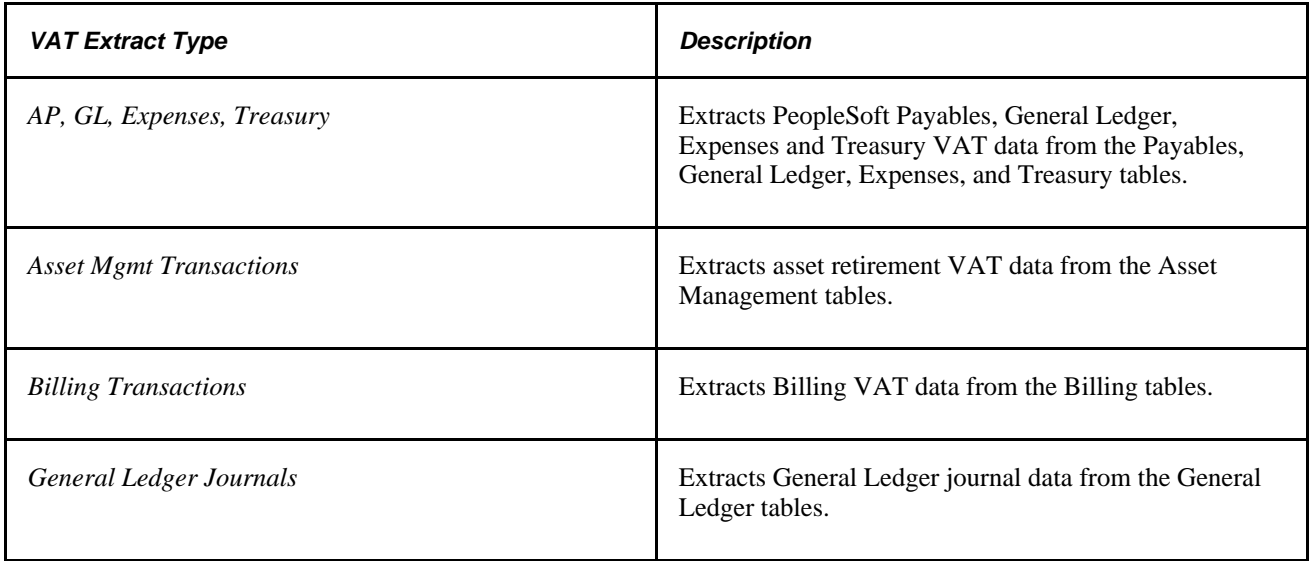

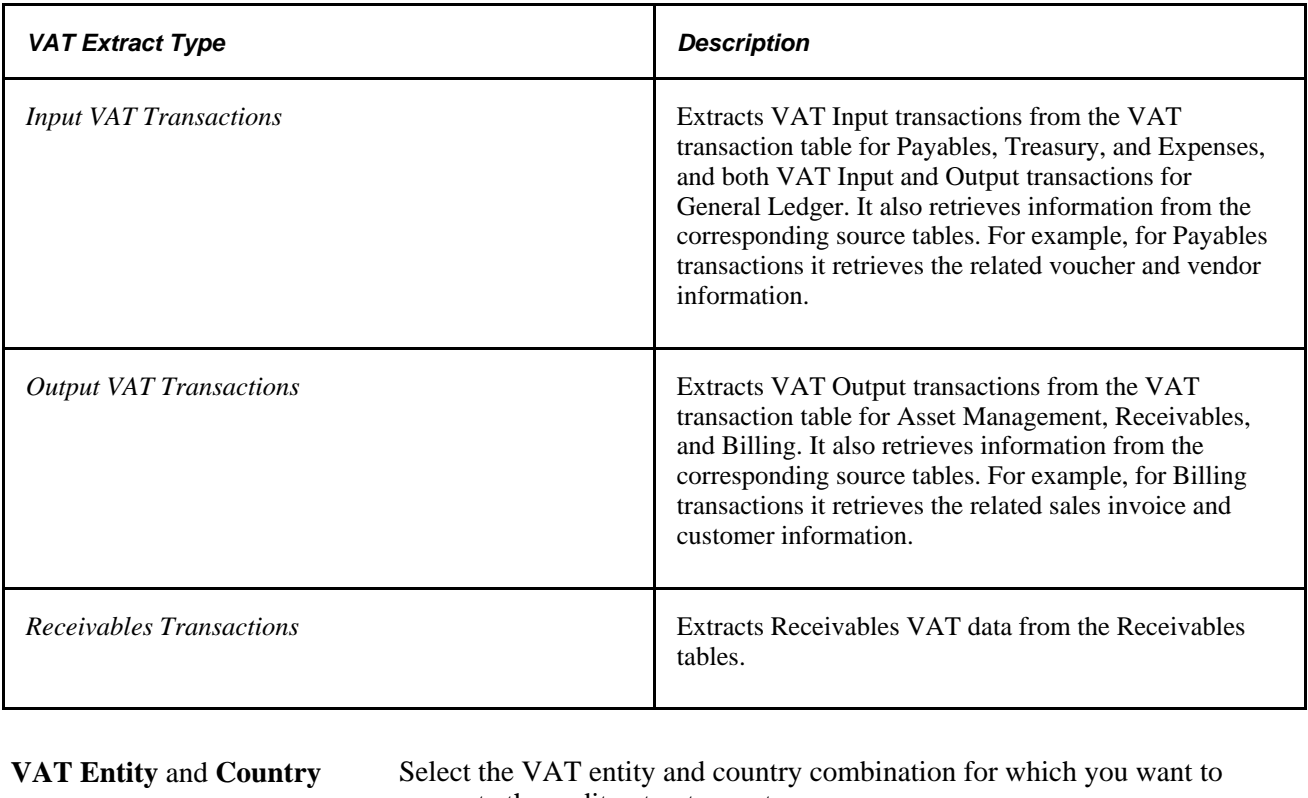

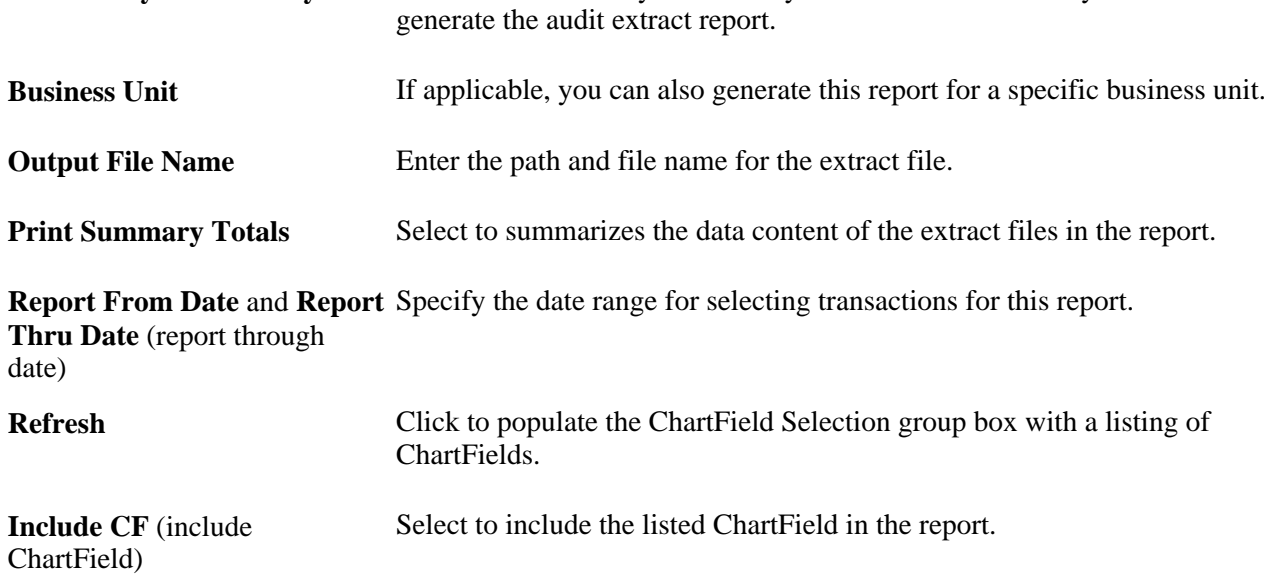

You are now ready to generate the VAT audit report.

#### **See Also**

[Appendix B, "PeopleSoft Financials Global Reports," page 411](#page-430-0)

# **(AUS) Running Electronic Return for the e-BAS (VAT0650)**

Access the Electronic Return page (VAT and Intrastat, Value Added Tax, VAT Reports, Electronic Return).

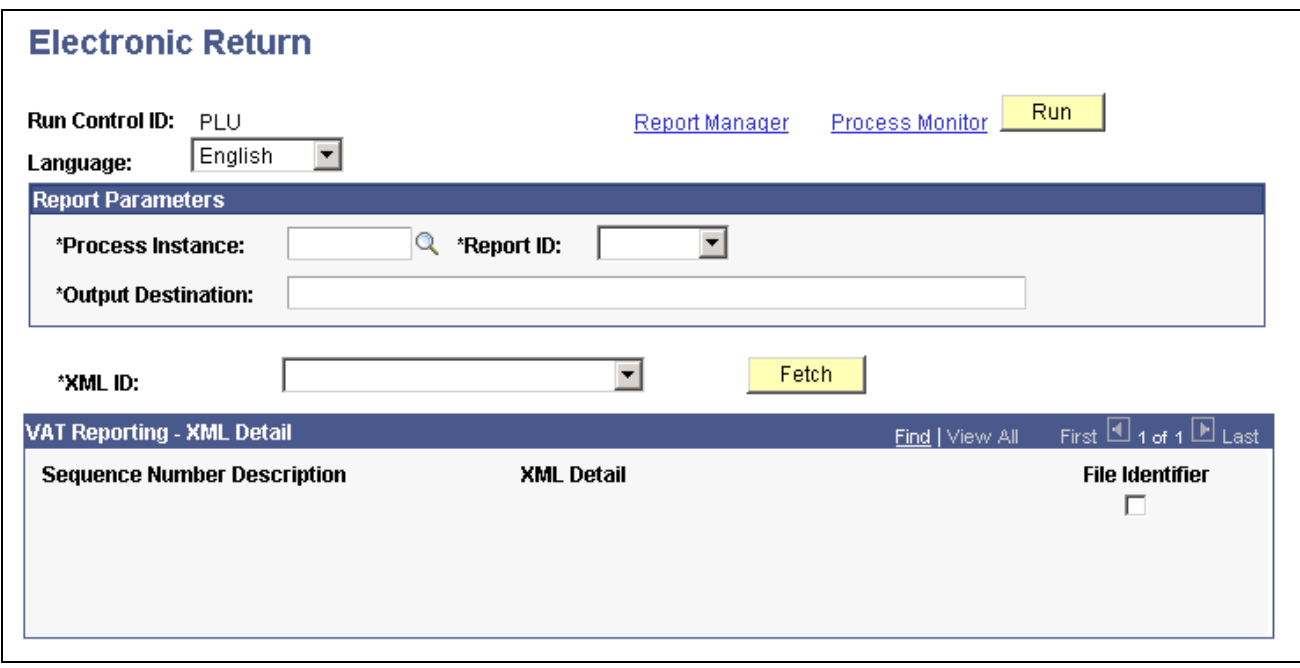

Electronic Return page

**Note.** The VAT report for the BAS (Business Activity Statement) must be printed as final before the data can be extracted into the flat file for submission to the ATO (Australian Tax Office).

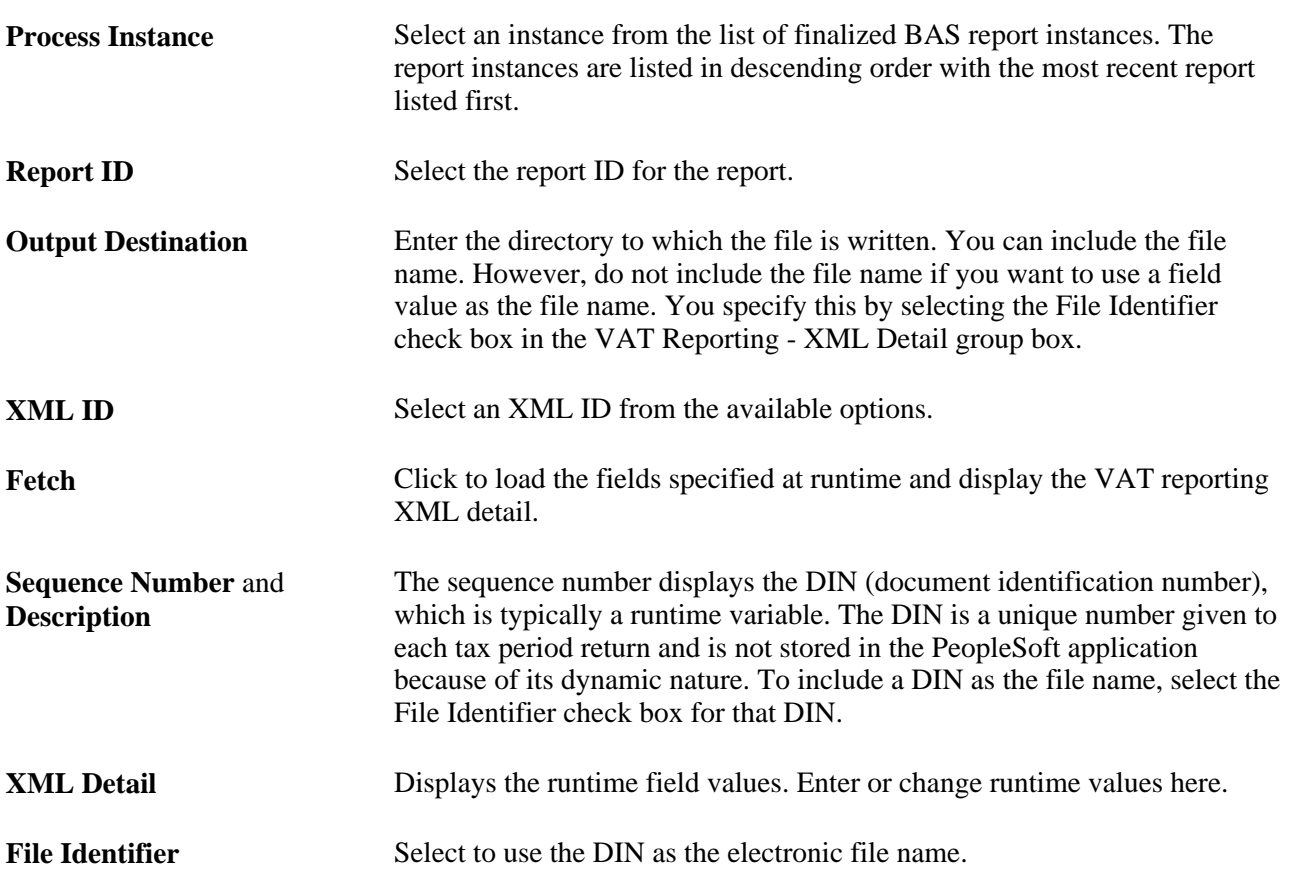

You are now ready to generate the electronic return.

#### **See Also**

[Appendix B, "PeopleSoft Financials Global Reports," page 411](#page-430-0)

# **(ITA) Generating Italian Sales and Purchases VAT Registers**

Access the VAT Register ITA page (VAT and Intrastat, Value Added Tax, VAT Reports, VAT Register ITA).

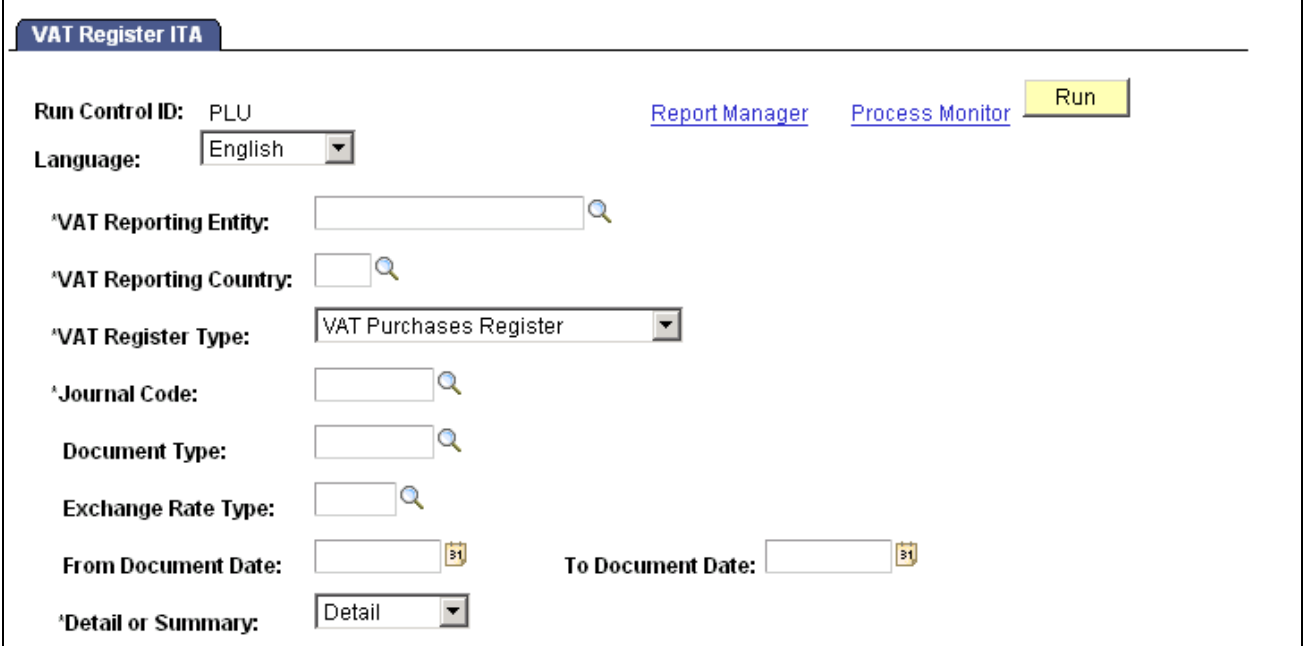

VAT Register ITA page

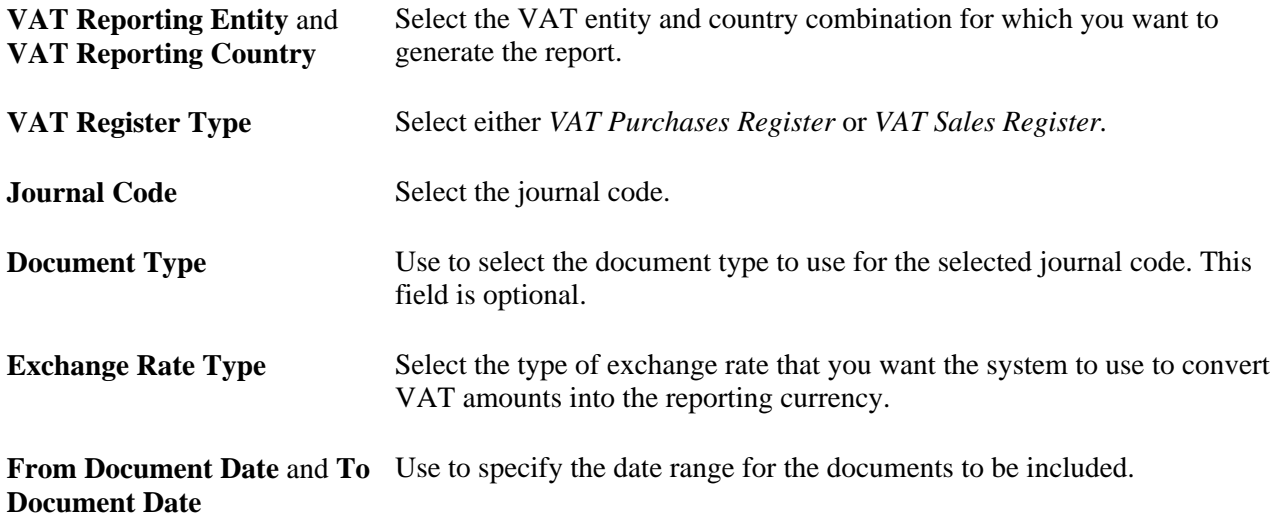

### **Detail or Summary** Select whether to run a *Detail* or *Summary* report.

You are now ready to generate the report.

### **See Also**

[Appendix B, "PeopleSoft Financials Global Reports," page 411](#page-430-0)

# **Chapter 6**

# **Setting Up and Running Intrastat Reports**

This chapter provides an overview of Intrastat reporting, lists common elements, and discusses how to:

- Enable and define Intrastat reporting.
- **Establish Intrastat characteristics.**
- Maintain Intrastat transactions.
- Identify European commodity codes.
- Maintain port, airport, fiscal regime, and statistical procedure information.
- Assign nature of transaction code defaults.
- Define a Nature of Transaction 2nd Digit Usage Identifier.
- Run Intrastat processes.
- Print and view Intrastat reports.
- Use the Intrastat Data Entry Package (IDEP).

**Note.** The following chapter provides information about Intrastat reporting and the functionality that PeopleSoft provides to facilitate Intrastat reporting. It is not to be construed as tax advice nor is it intended to document all the ramifications of reporting for Intrastat. Please consult your tax professional to insure your full compliance with the laws and regulations dealing with Intrastat transactions and Intrastat reporting.

# **Understanding Intrastat Reporting**

Intrastat reporting on the physical movement of goods between European Union (EU) member states is available if you implement PeopleSoft Order Management, Inventory, Purchasing, Payables, and Billing. Each EU country may require different information on Intrastat reporting forms. You define that information with Intrastat characteristics. PeopleSoft delivers populated tables that contain fiscal regimes or statistical procedures, and nature of transaction codes. You can add to or change the values.

The system automatically compiles the transactions that are described in the next sections for Intrastat reporting.

#### **Dispatches**

The following types of transactions are defined as dispatches:

- Shipments that originate from sales orders in PeopleSoft Order Management.
- Shipments that originate from interunit orders in PeopleSoft Inventory.
- Return-to-vendor transactions that originate in PeopleSoft Purchasing.
- Financial adjustments that originate in PeopleSoft Billing.

#### **Arrivals**

The following types of transactions are defined as arrivals:

- Purchase receipts that originate in PeopleSoft Purchasing.
- Interunit receipts that originate in PeopleSoft Inventory.
- Inventory receipts for material that is returned from customers.
- Financial adjustments that originate in PeopleSoft Payables.

You select the default nature of transaction codes and fiscal regimes or statistical procedures for each of the transactions that the system compiles. Change the default values, or enter other transactions that don't compile automatically.

The Intrastat Transaction Loader process populates the Intrastat transaction tables with transactions that are eligible for reporting. After the tables are populated, define the information to include on a report. You can also print a draft or final copy of an Intrastat report and drill down to report details. The application documentation describes how it handles Intrastat transactions.

#### **See Also**

[Chapter 6, "Setting Up and Running Intrastat Reports," Entering and Updating Intrastat Transactions, page](#page-257-0)  [238](#page-257-0)

[Chapter 6, "Setting Up and Running Intrastat Reports," Running Intrastat Processes, page 252](#page-271-0)

[Chapter 6, "Setting Up and Running Intrastat Reports," Establishing Intrastat Characteristics, page 231](#page-250-0)

## **Common Elements Used in This Chapter**

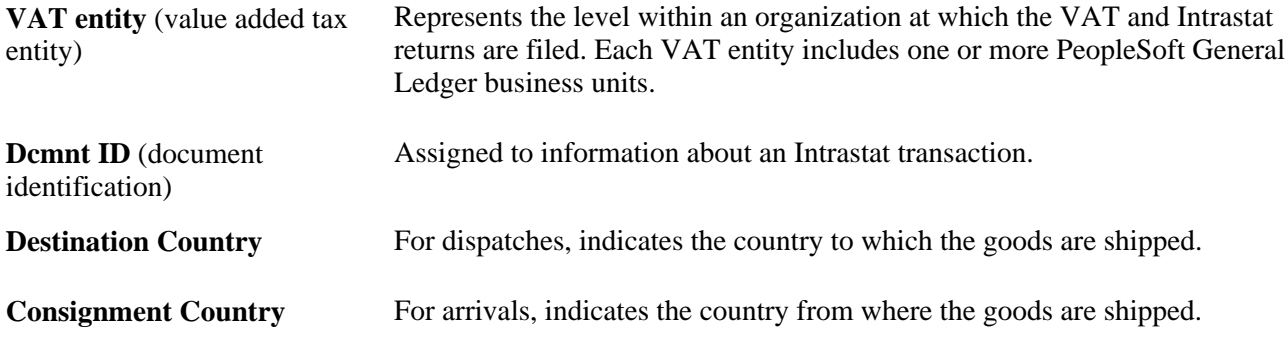

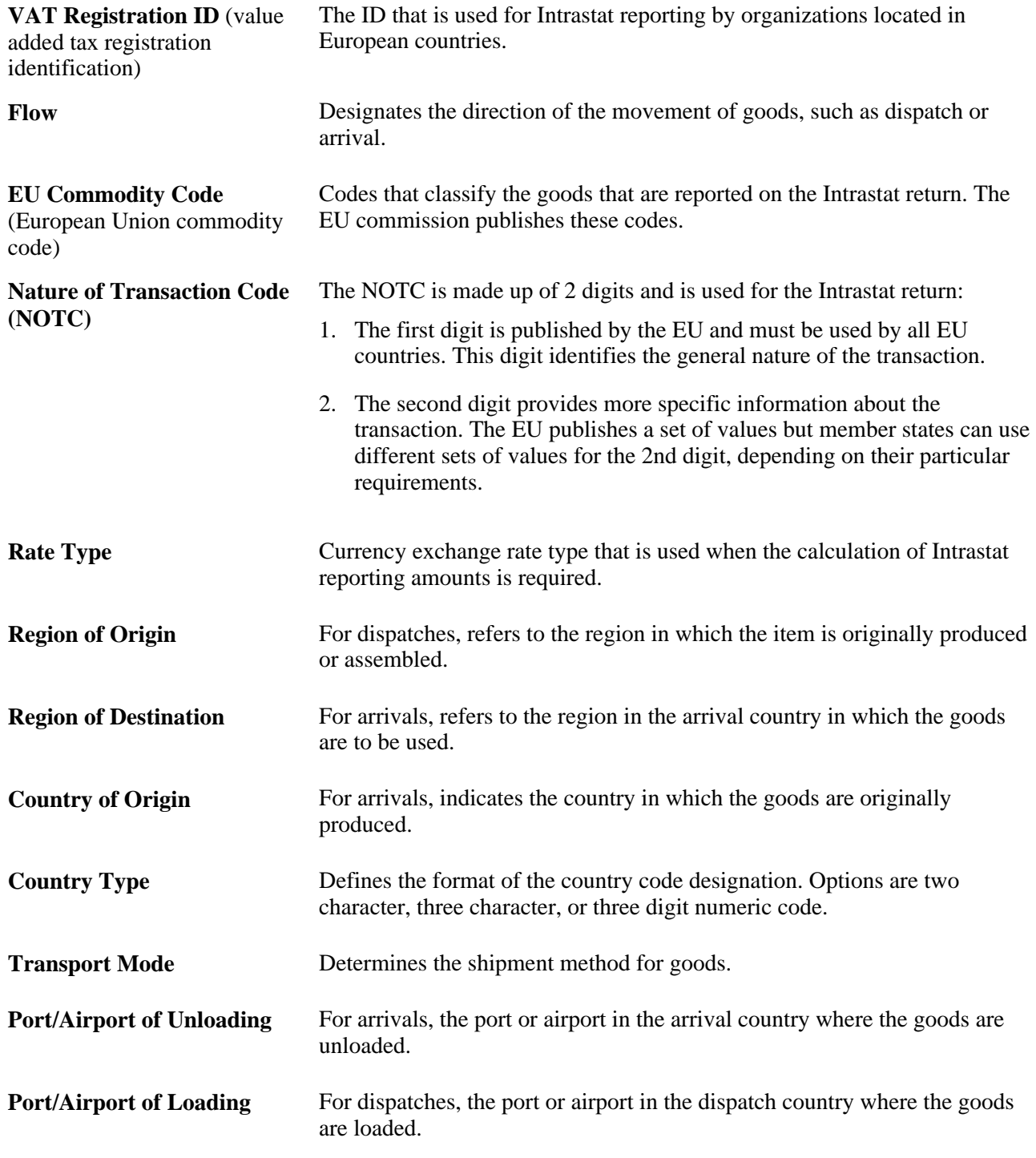

# **Enabling and Defining Intrastat Reporting**

To enable and define Intrastat reporting, use the VAT Entity component (VAT\_ENTITY\_ID). Use the VAT\_ENTITY\_ID component interface to load data into the tables for the VAT Entity component.

This section discusses how to enable and define Intrastat reporting.

#### **See Also**

[Chapter 5, "Working with VAT," Setting Up VAT Entities, page 106](#page-125-0)

# **Page Used to Enable and Define Intrastat Reporting**

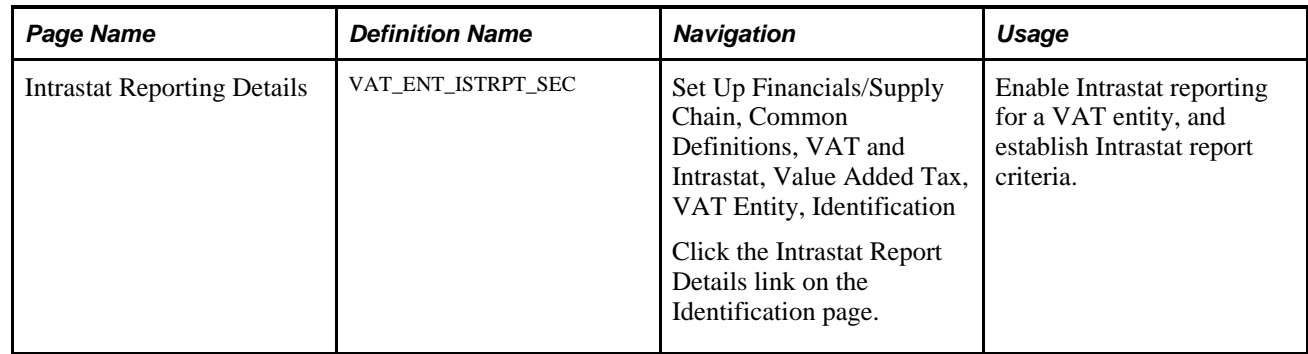

# **Enabling and Defining Intrastat Reporting**

Access the Intrastat Reporting Details page (Set Up Financials/Supply Chain, Common Definitions, VAT and Intrastat, Value Added Tax, VAT Entity, Intrastat Report Details).

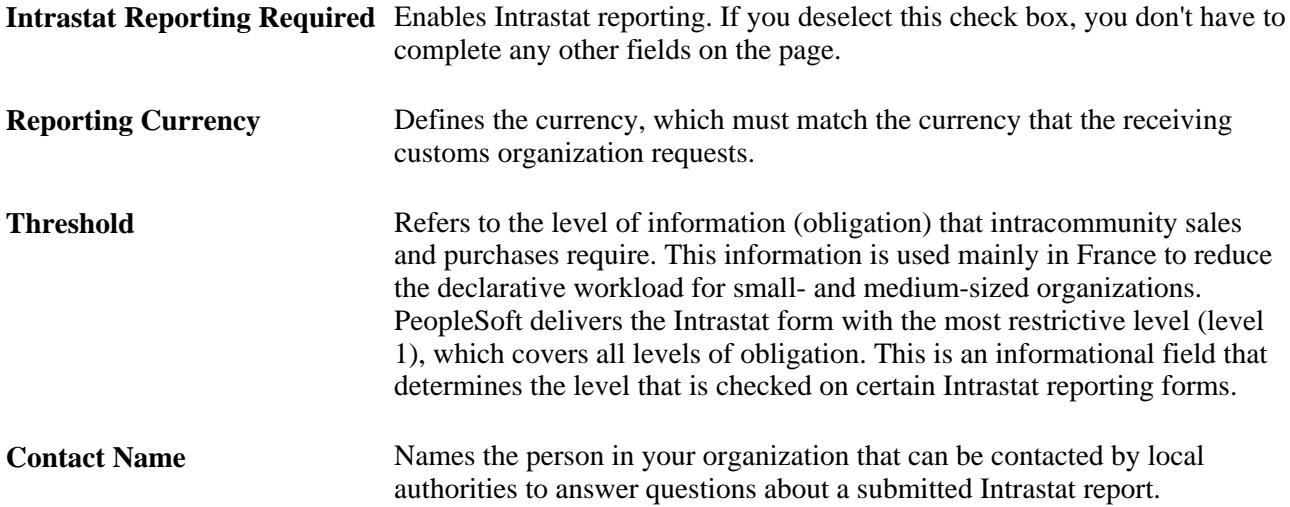

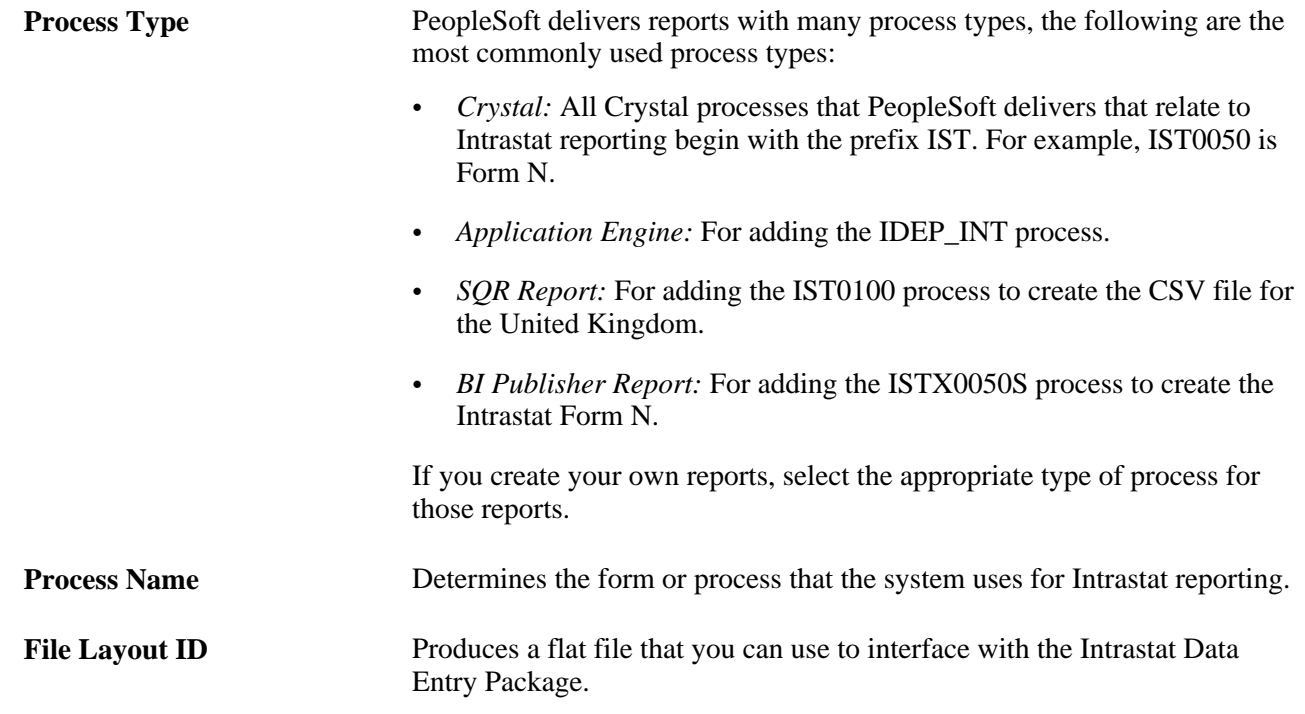

# <span id="page-250-0"></span>**Establishing Intrastat Characteristics**

Each EU member state may require different information on Intrastat reports. You need to set up reporting characteristics for both arrivals and dispatches for each country in which you file an Intrastat return.

**Note.** Only countries that are designated as EU member states on the Country page in the Location menu are available for selection. Select Set Up Financials/Supply Chain and then Common Definitions to access the Location menu.

To establish Intrastat characteristics, use the Intrastat Characteristics component (IST\_COUNTRY\_TBL).

This section discusses how to:

- Select Intrastat characteristics for individual countries.
- Format Intrastat information.
- Define statistical values.
- Specify Intrastat exception details.

# **Pages Used to Establish Intrastat Characteristics**

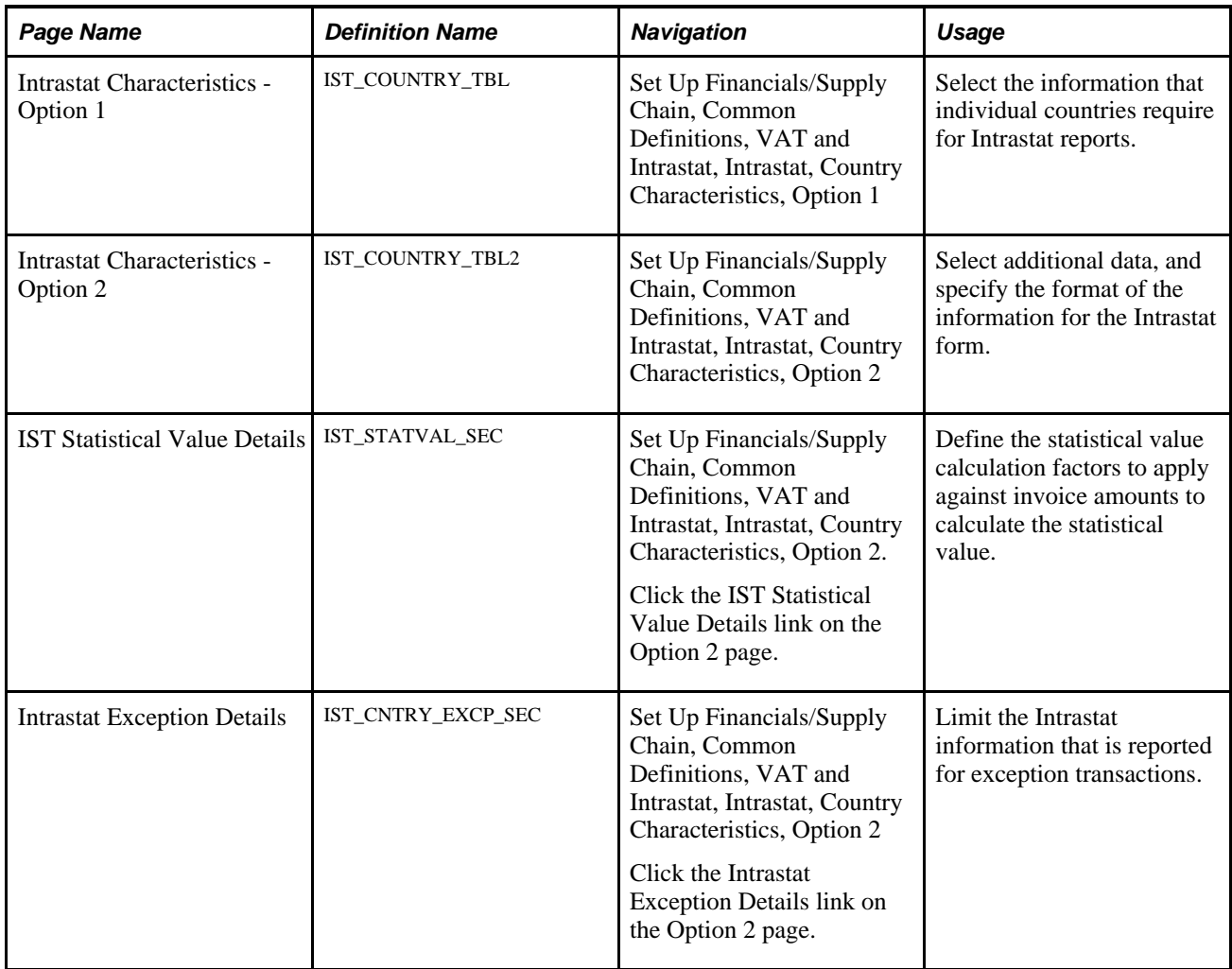

# **Selecting Intrastat Characteristics for Individual Countries**

Access the Intrastat Characteristics - Option a page (Set Up Financials/Supply Chain, Common Definitions, VAT and Intrastat, Intrastat, Country Characteristics, Option a).
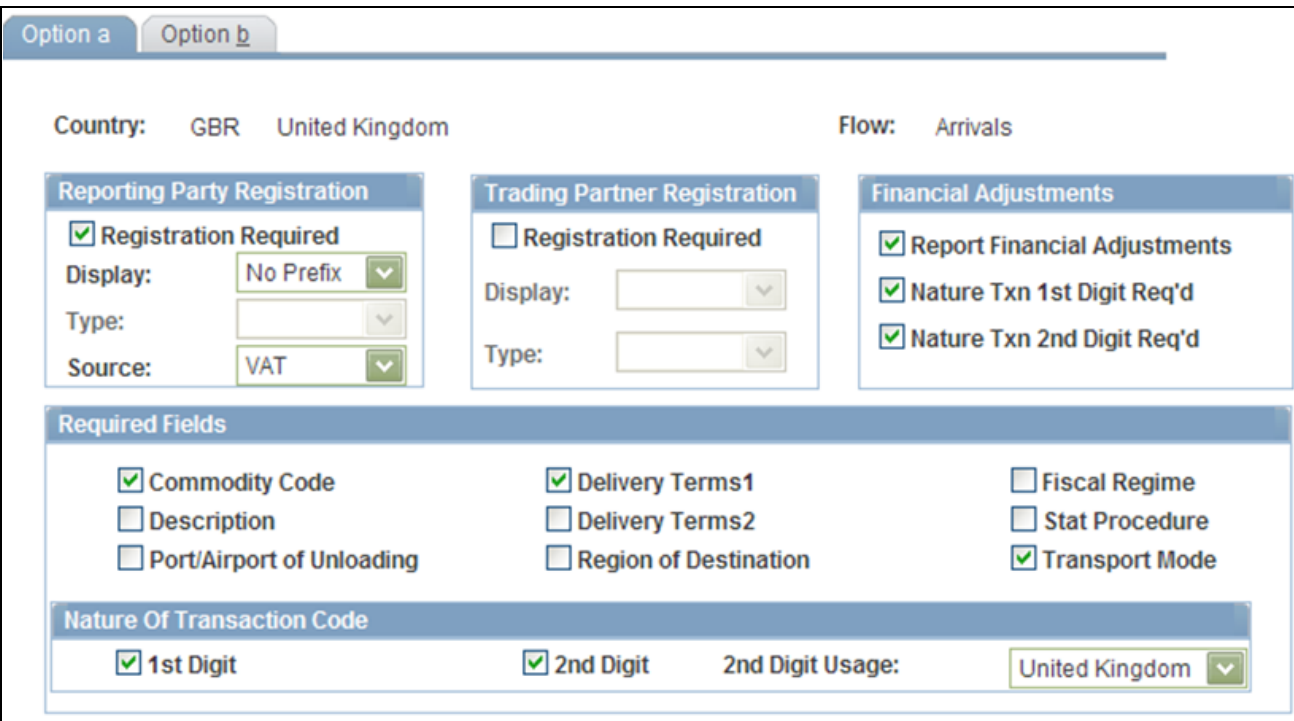

Country Characteristics - Option a page

### **Reporting Party Registration**

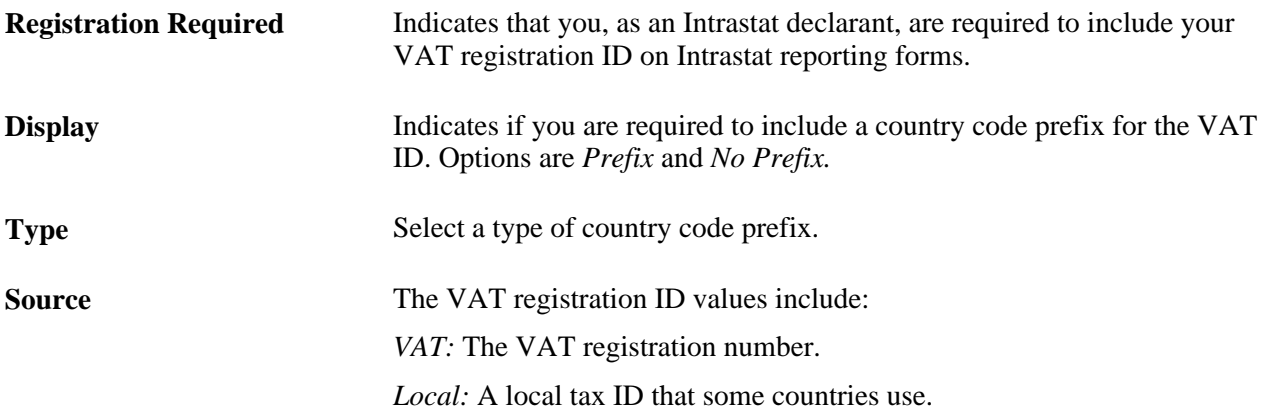

#### **Trading Partner Registration**

**Registration Required** Indicates that you must provide your trading partner's VAT registration ID. If you are required to include a country prefix for the trading partner's VAT ID, select *Prefix* in the Display field, and select the prefix type.

#### **Financial Adjustments**

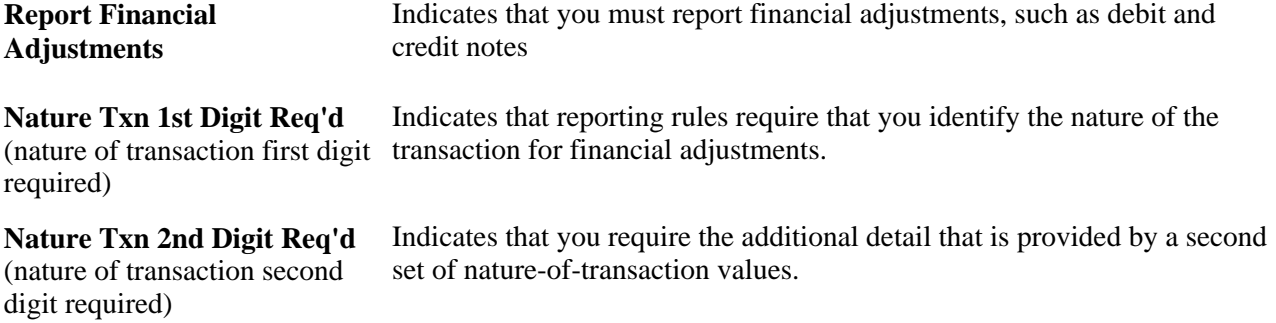

#### **Required Fields**

Select the information to include on the Intrastat report forms. You cannot select both Fiscal Regime and Stat Procedure (statistical procedure). Several of the field labels in the Required Fields group box change depending on the flow that you selected.

#### **Nature of Transaction Code**

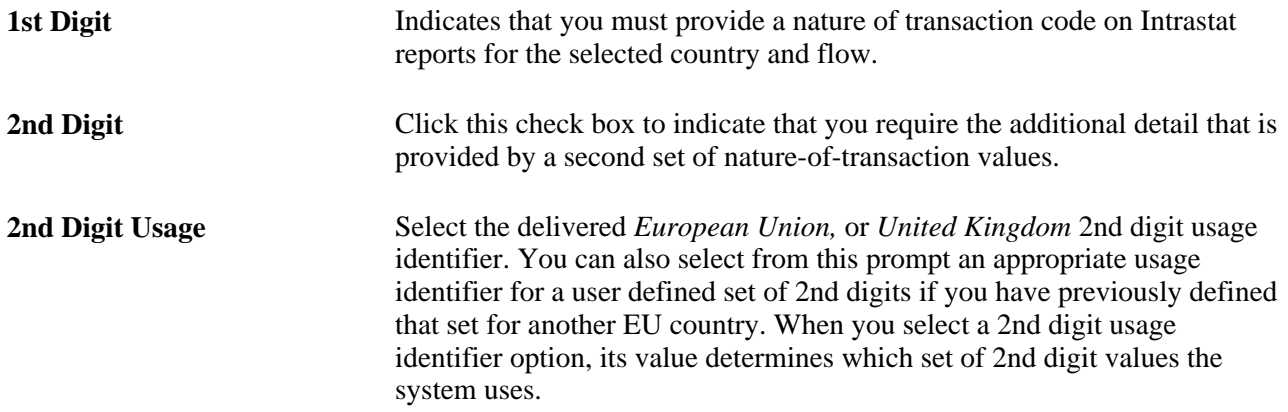

When you complete this setup, the Nature of Transaction Code values are available for use on the Intrastatapplicable transaction. When entering a transaction, you are prompted for the first and second digits of the Nature of Transaction Code on the Line Detail page. The list of values that are available for the 2nd digit is dependent on the usage identifier that you specify for the Intrastat reporting country, the value that you specify for the first digit, and the set of 2nd digit values that are associated with that 1st digit for that usage identifier

### **Formatting Intrastat Information**

Access the Intrastat Characteristics - Option b page (Set Up Financials/Supply Chain, Common Definitions, VAT and Intrastat, Intrastat, Country Characteristics, Option b).

### **Required Fields**

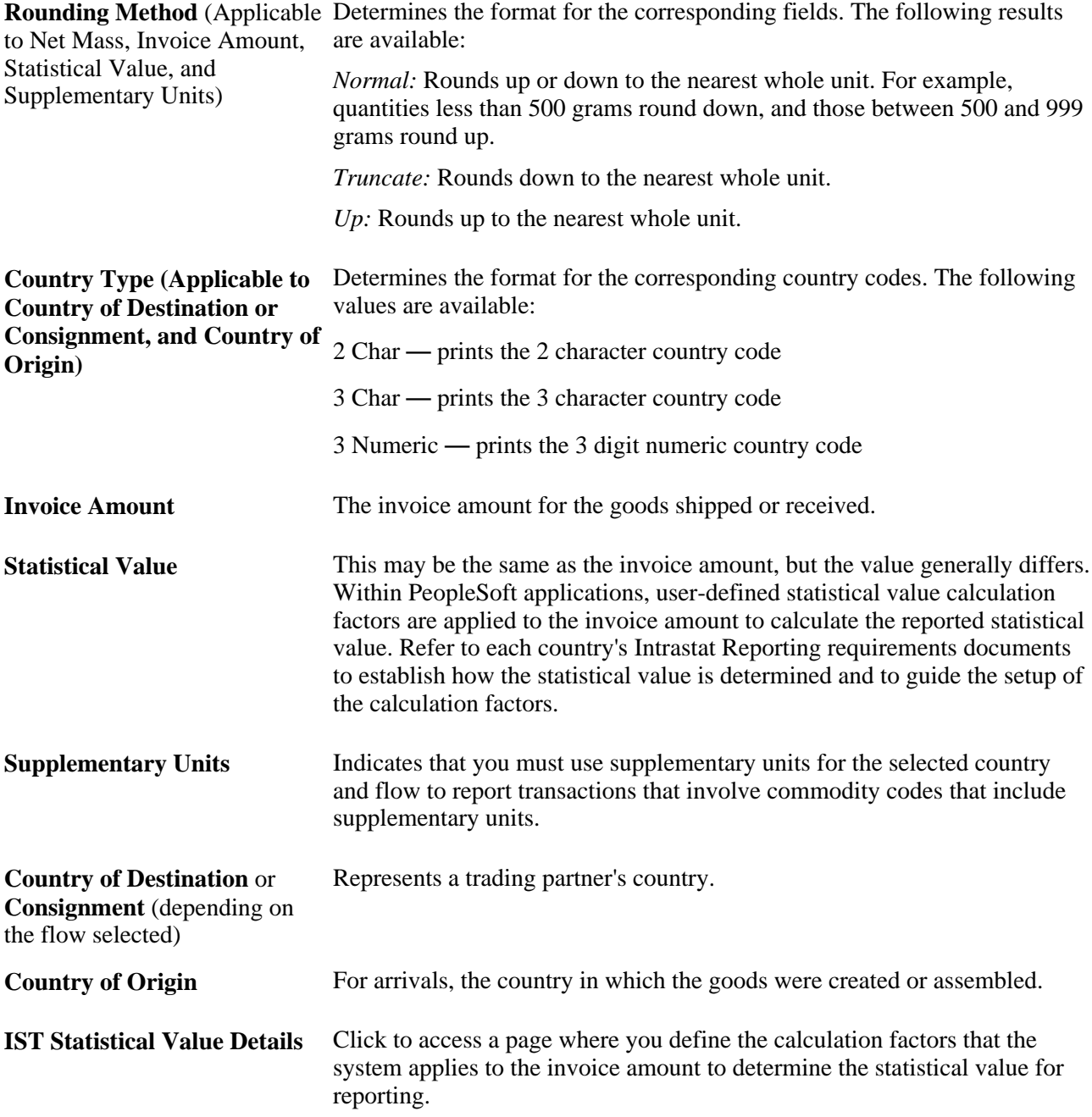

### **Exception Type**

For some EU member states, entries for certain categories of transactions, such as financial adjustments or reconciliation entries, may not require all the information that Intrastat transactions normally require. Each member state has its own mechanism for identifying these exception transactions. France, for example, uses fiscal regimes, while the U.K. uses the second digit of the nature of transaction code.

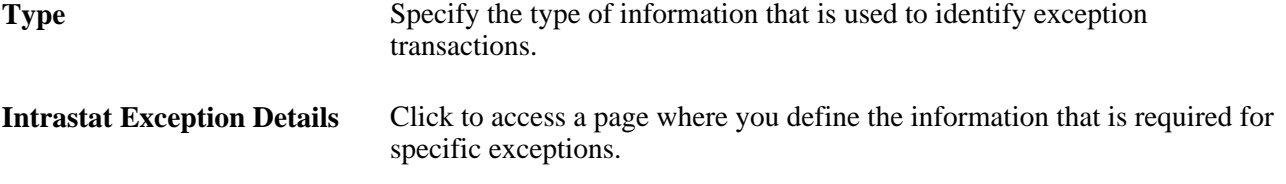

**Note.** You cannot select *Nature of Txn 2nd Digit, Fiscal Regime,* or *Statistical Procedure* as an exception type unless they are selected in the Required Fields group box on the Intrastat Characteristics - Option a page.

#### **See Also**

[Chapter 6, "Setting Up and Running Intrastat Reports," Defining Statistical Values, page 236](#page-255-0)

[Chapter 6, "Setting Up and Running Intrastat Reports," Specifying Intrastat Exception Details, page 237](#page-256-0)

### <span id="page-255-0"></span>**Defining Statistical Values**

Access the IST Statistical Value Details page (Set Up Financials/Supply Chain, Common Definitions, VAT and Intrastat, Intrastat, Country Characteristics, Option b and click the IST Statistical Value Details link).

For each country and flow, specify whether Port/Airport, EU Commodity Code, Delivery Terms, or Transport Mode are required for defining the statistical value factors. Select values for those fields in the lower portion of the page.

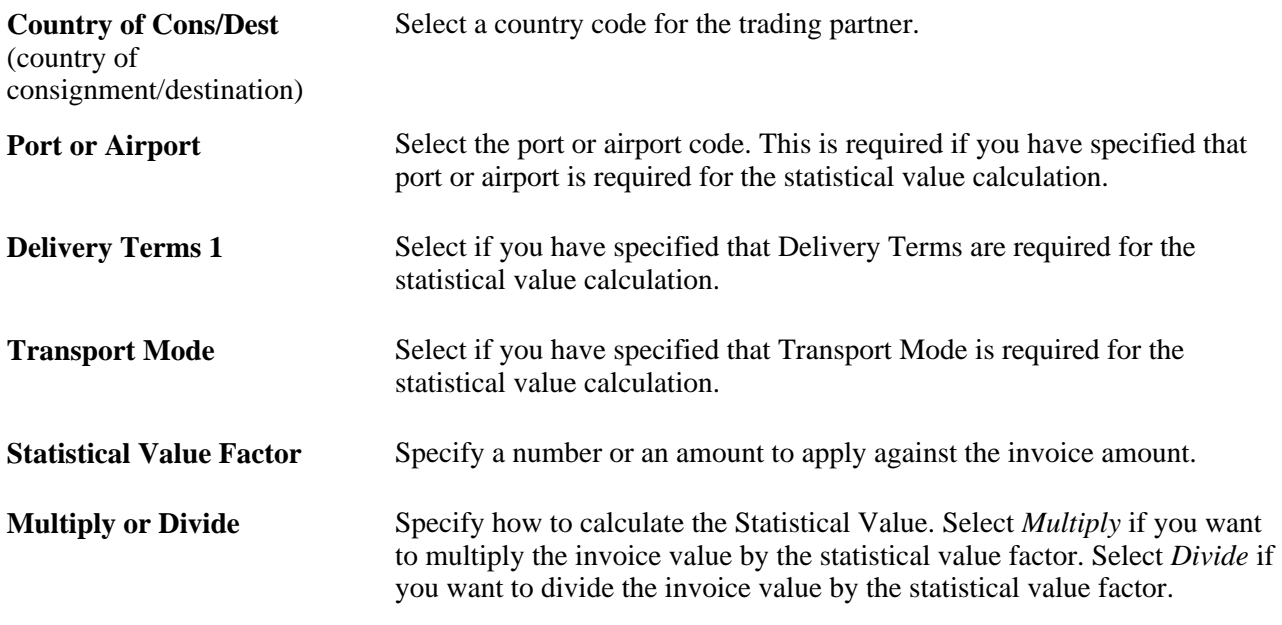

**Note.** Only countries that are designated as EU member states on the Country page in the Location menu are available for selection. Select Set Up Financials/Supply Chain, Common Definitions to access the Location menu.

## <span id="page-256-0"></span>**Specifying Intrastat Exception Details**

Access the Intrastat Exception Details page (Set Up Financials/Supply Chain, Common Definitions, VAT and Intrastat, Intrastat, Country Characteristics, Option b and click the Intrastat Exception Details link on the Option b page).

Select an exception code. Depending on the value that you select on the Intrastat Characteristics - Option b page, this is either the second digit of a nature of transaction code, a fiscal regime, or a statistical procedure.

### **Required Fields**

Select only those pieces of information that are required for the specific exception.

**Note.** Fields that are not selected on the Option a and Option b pages of the Intrastat Characteristics component are not available here.

## **Maintaining Intrastat Transactions**

The system compiles eligible transactions automatically for Intrastat reporting. This process populates the nature of transaction code, based on the defaults that are specified on the Nature of Transaction Code pages. The values that you select on the Fiscal Regime/Stat Procedure (fiscal regime/statistical procedure) page also appear by default where they apply. You can change the default values, alter information, or delete a transaction with the Intrastat Transaction Entry pages. You can also enter a transaction that isn't included in those that are automatically compiled.

**Note.** You must run the Intrastat Transaction Loader process before you can change automatically compiled Intrastat transactions.

This section discusses how to:

- Enter and update Intrastat transactions.
- Enter and update Intrastat transaction details.
- View reporting currency details.

### **Pages Used to Maintain Intrastat Transactions**

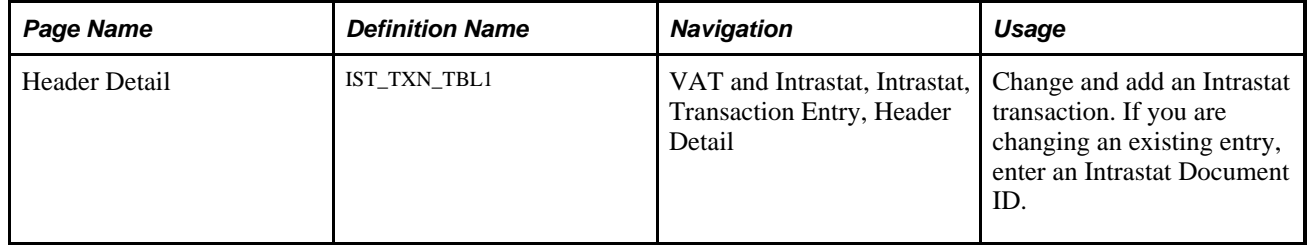

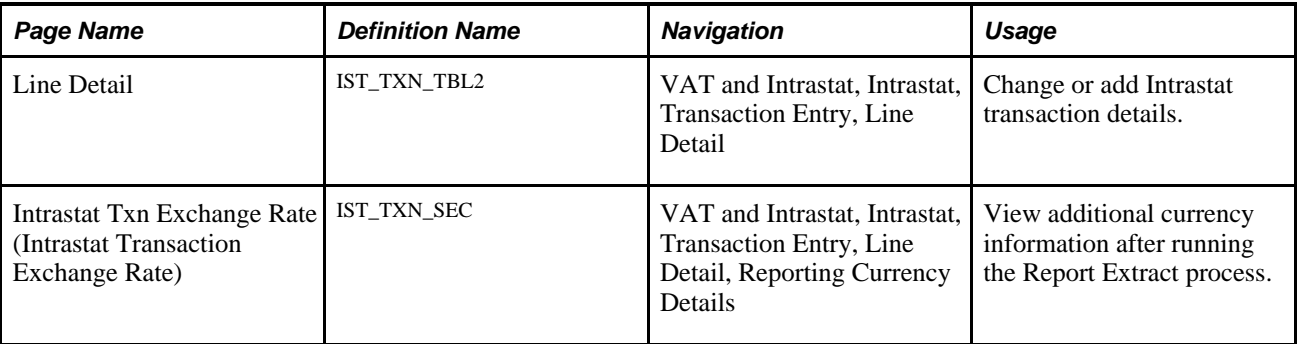

## **Entering and Updating Intrastat Transactions**

Access the Header Detail page (VAT and Intrastat, Intrastat, Transaction Entry, Header Detail).

You must run the Intrastat Transaction Loader process before you can view transactions that are compiled automatically.

**Note.** Designated country and flow selections on Intrastat Characteristics pages determine which fields are available for entry on this page. Field labels change, based on the flow.

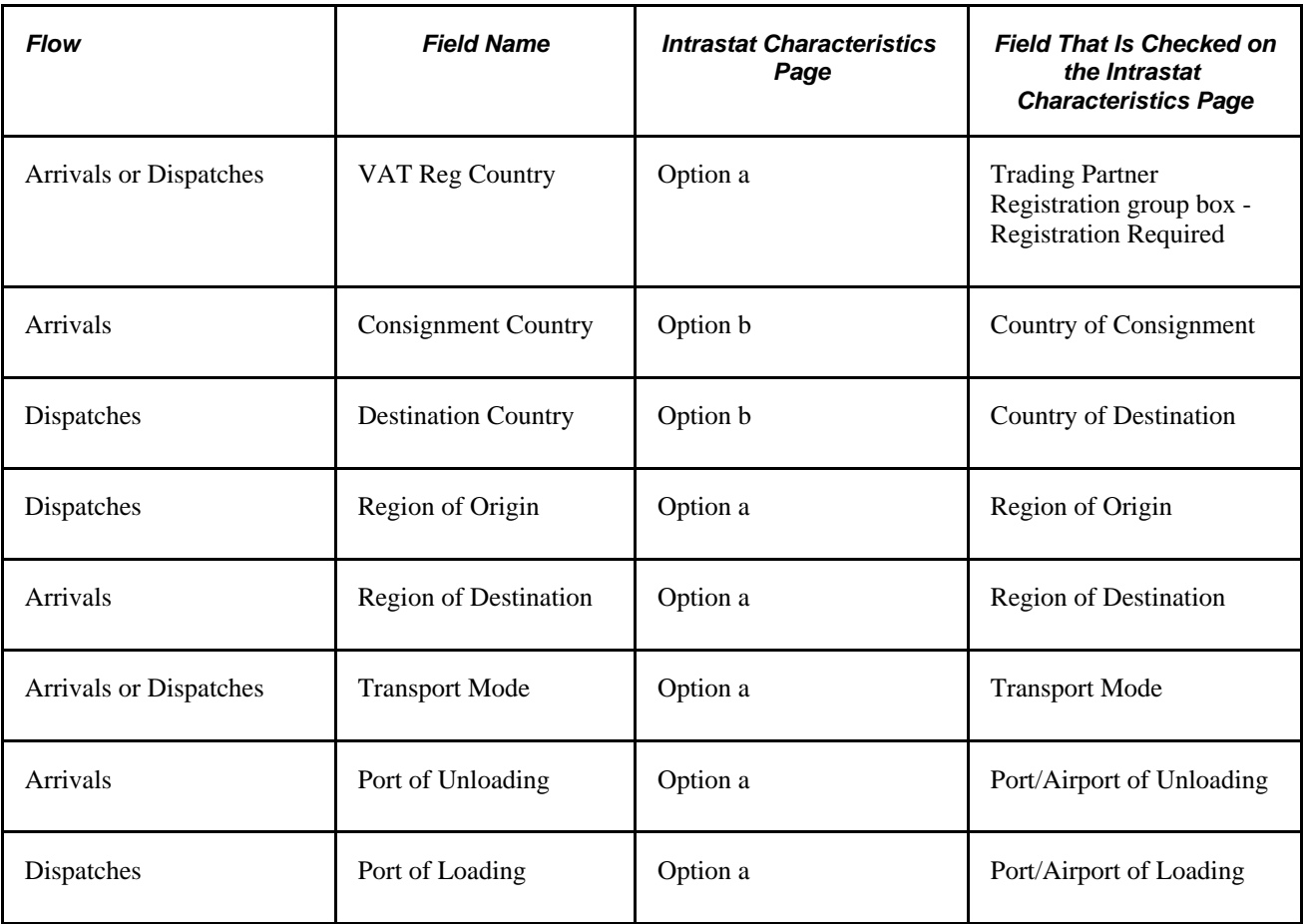

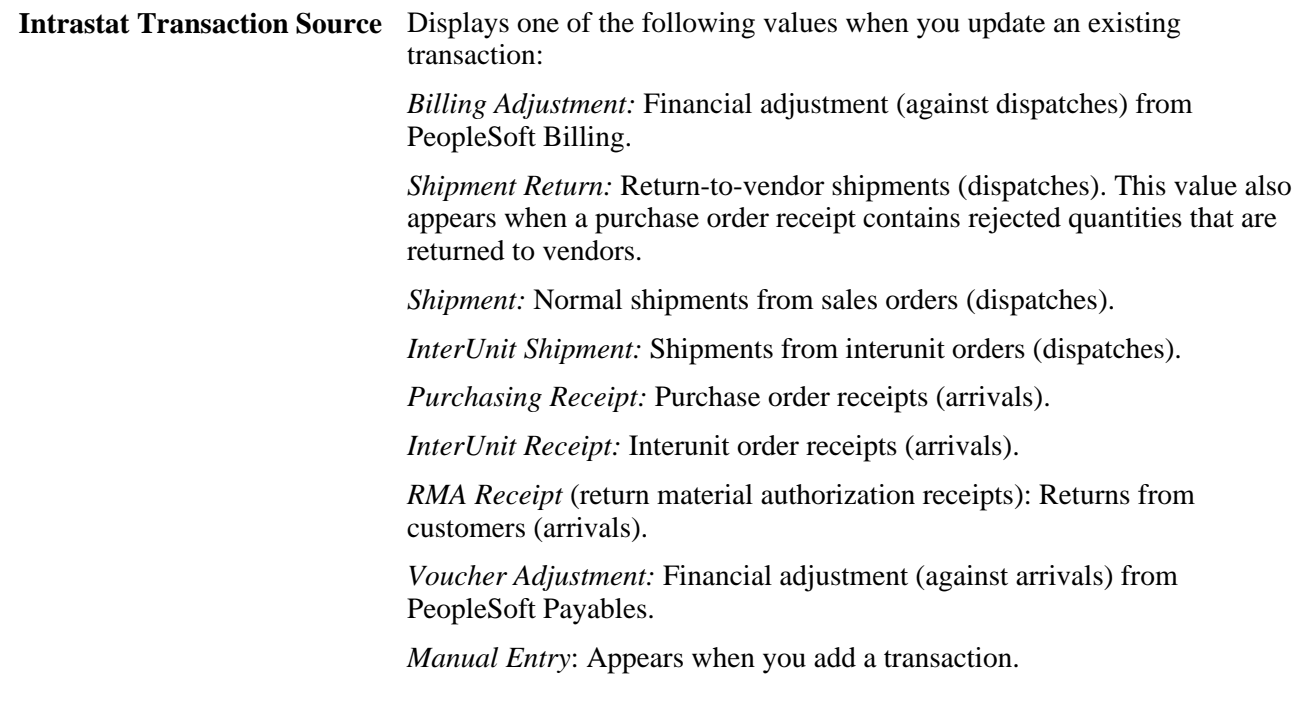

#### **Trading Partner Details**

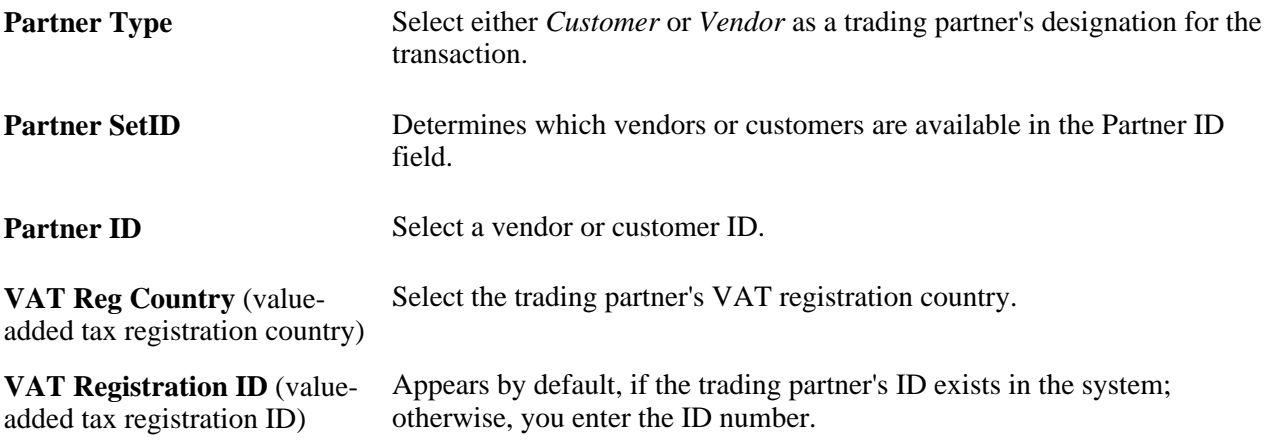

**Note.** Only countries that are designated as EU member states on the Country page in the Location menu are available for selection. Select Set Up Financials/Supply Chain, Common Definitions to access the Location menu.

### **Country, Region, Transport Mode, and Port**

Select values for these fields, as required by the choices on the Intrastat Characteristics pages.

### **Delivery Terms**

Select values for these fields, as required by the choices on the Intrastat Characteristics pages.

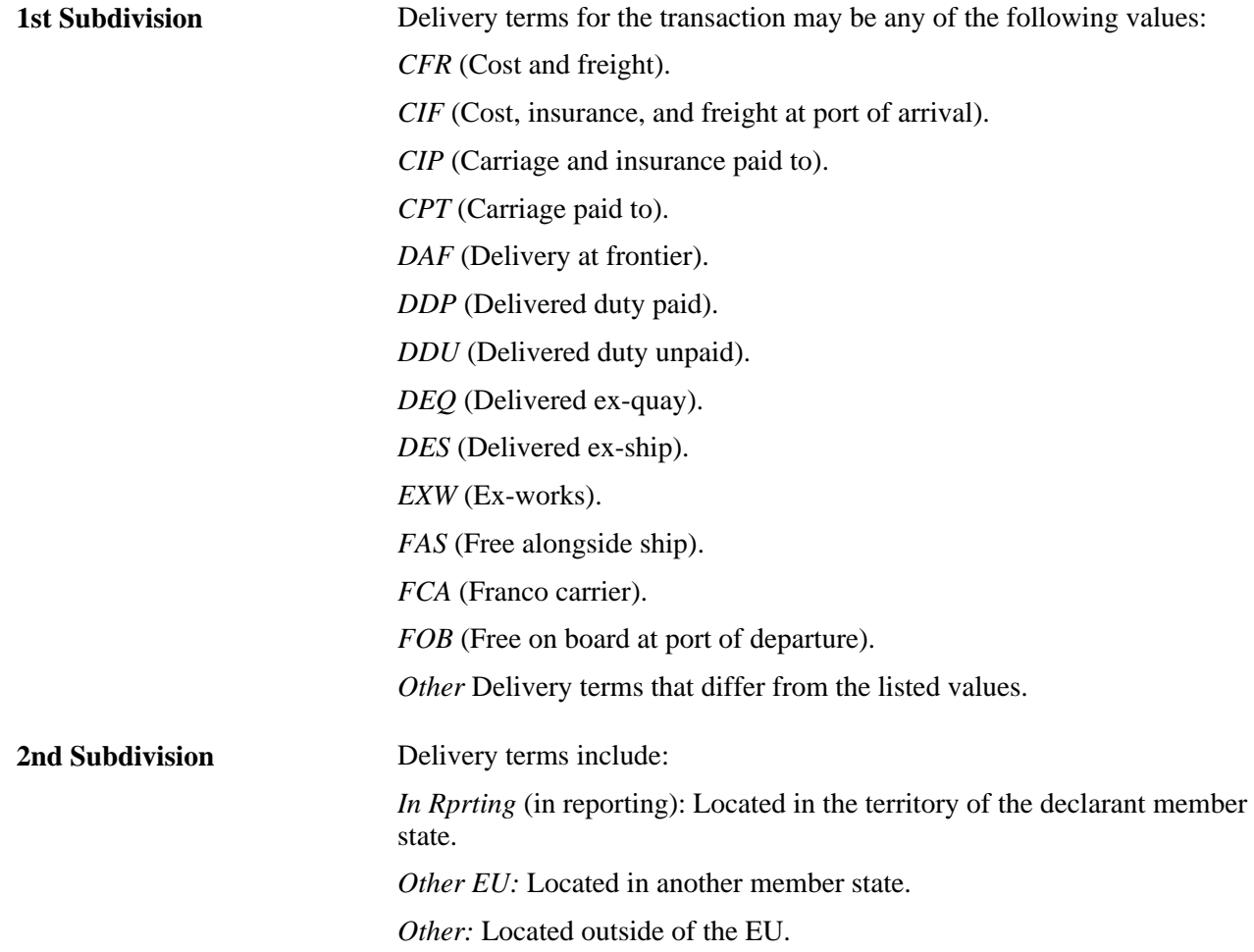

## **Entering and Updating Intrastat Transaction Details**

Access the Line Detail page (VAT and Intrastat, Intrastat, Transaction Entry, Line Detail).

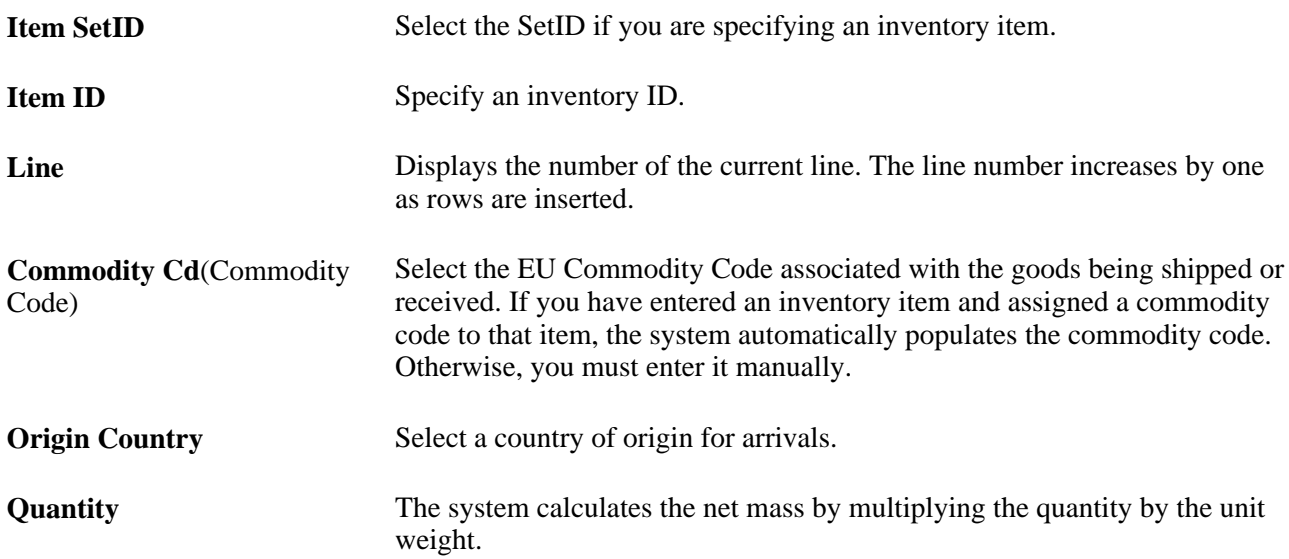

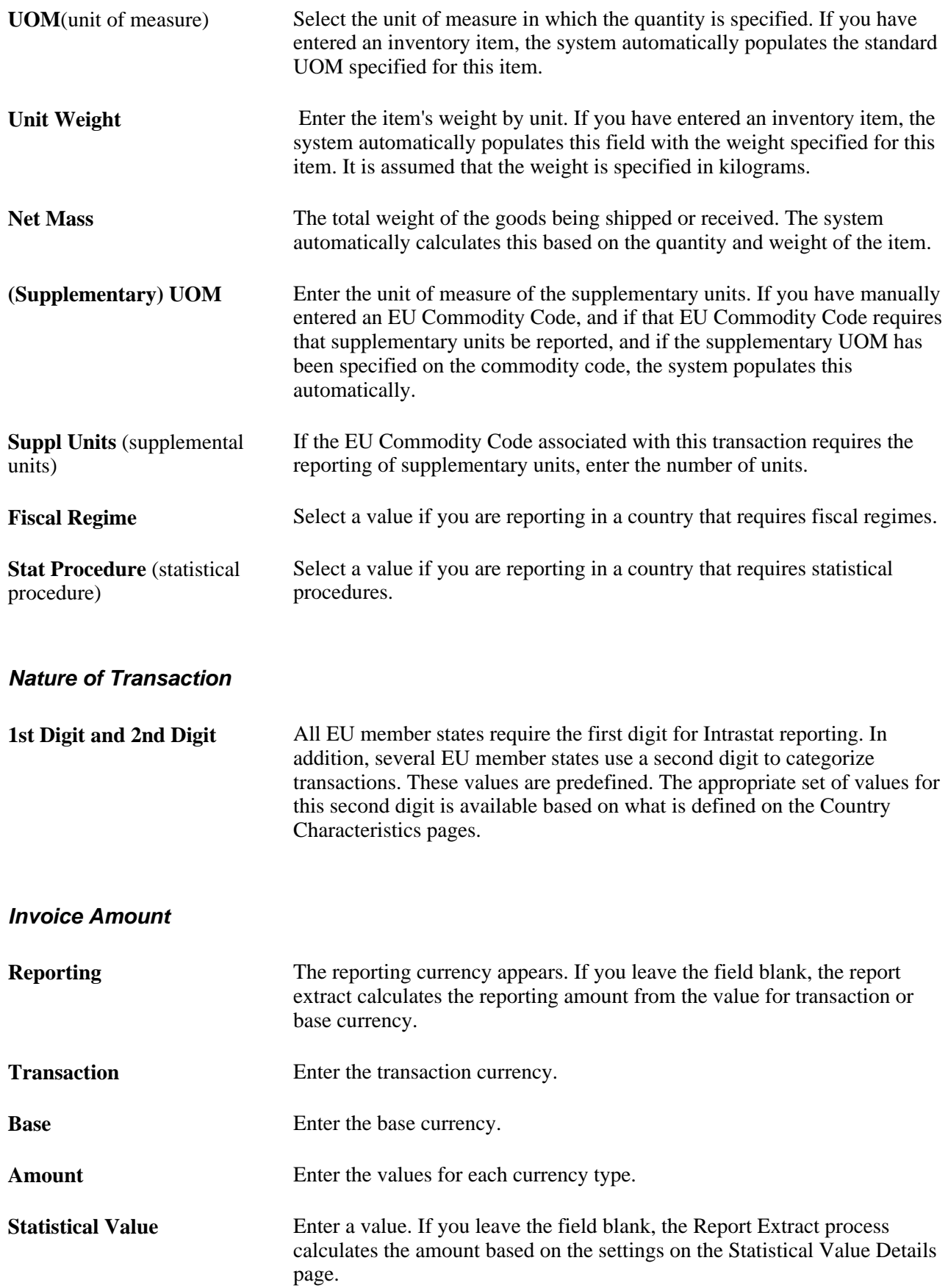

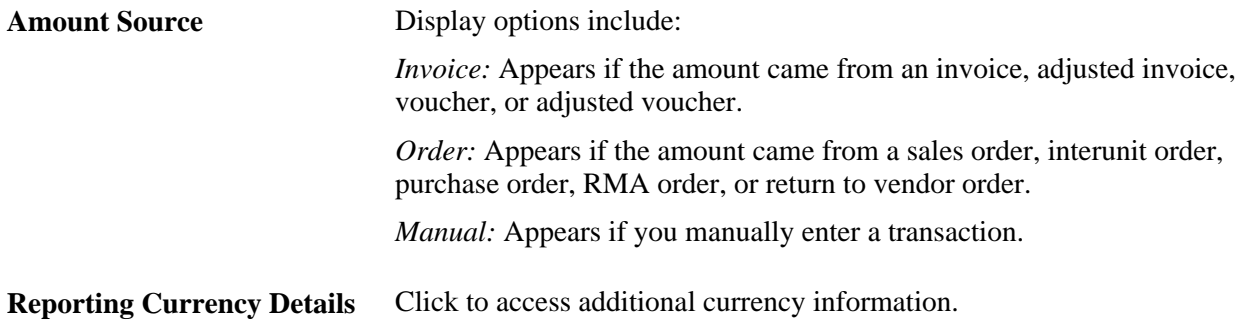

### **Viewing Reporting Currency Details**

Access the Intrastat Txn Exchange Rate (Intrastat Transaction Exchange Rate) page (VAT and Intrastat, Intrastat, Transaction Entry, Line Detail, Reporting Currency Details).

Once the Report Extract process runs, this page appears with the exchange rate type from the Intrastat Report Extract page.

If the reporting currency is the same as either the base or transaction currency, the Report Extract process uses the base (or transaction) amount for the reporting amount. In this case, the Exchange Rate Source field displays *BSE* (base) or *TXN* (transaction). Otherwise, the Report Extract process calculates the reporting amount, in which case *TBL* (exchange rate table) appears.

## **Identifying European Commodity Codes**

All Intrastat reporting accesses the item information from PeopleSoft Inventory. It is essential to associate a European commodity code with items during item definition.

To identify European commodity codes, use the European Commodity Codes component (COMMOD\_CODE\_EU).

This section discusses how to:

- Add and change European commodity codes.
- Link EU commodity codes with inventory items.

### **Pages Used to Identify European Commodity Codes**

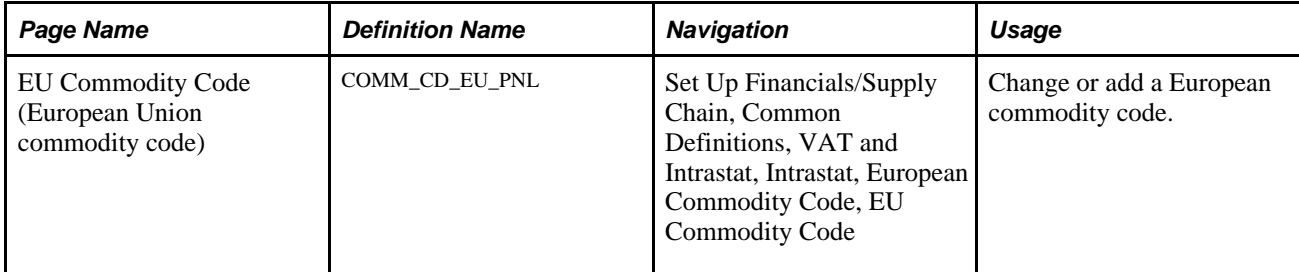

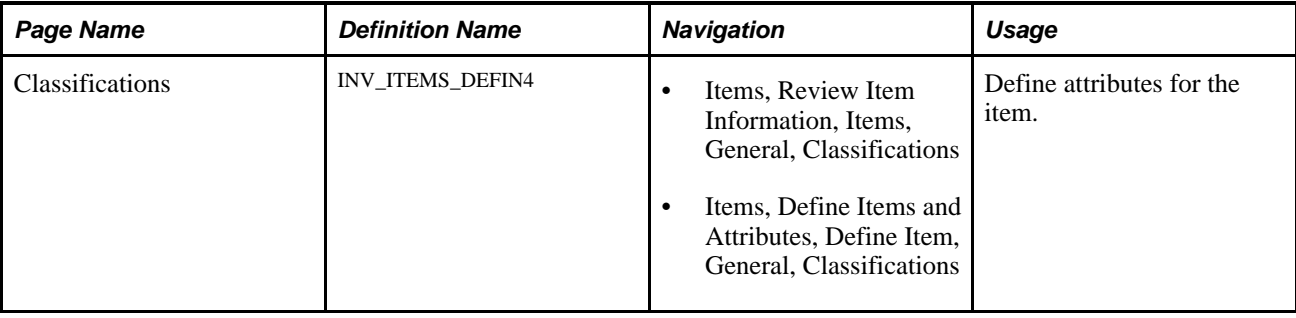

## **Adding and Changing European Commodity Codes**

Access the EU Commodity Code page (Set Up Financials/Supply Chain, Common Definitions, VAT and Intrastat, Intrastat, European Commodity Code, EU Commodity Code).

Select a supplementary unit of measure if Intrastat reporting for the EU member state requires this for reports.

## **Linking EU Commodity Codes with Inventory Items**

Access the Classifications page (Items, Review Item Information, Items, General, Classifications).

When you define an item in PeopleSoft Inventory, associate a European commodity code with the item.

### **See Also**

*PeopleSoft Managing Items 9.1 PeopleBook*, "Defining Items by SetID," Defining Additional Item Attributes

## **Maintaining Port and Airport Information**

To maintain port and airport information, use the Port/Airport Definition component (PRT\_ARPRT\_TBL).

This section discusses how to add and modify ports and airports.

**Note.** PeopleSoft does not provide default values for the various ports, airports or defaults for intrastat transactions. Changes in governmental reporting requirements necessitate that you check with your applicable tax administration to get an updated list to maintain any needed default values.

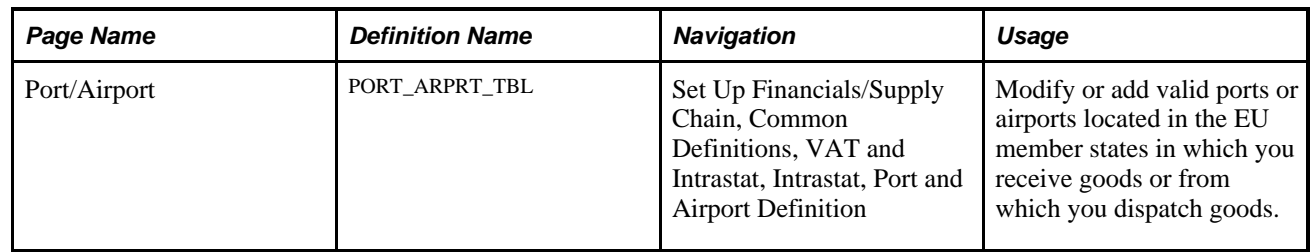

## **Pages Used to Maintain Port and Airport Information**

## **Adding and Modifying Ports and Airports**

Access the Port/Airport page (Set Up Financials/Supply Chain, Common Definitions, VAT and Intrastat, Intrastat, Port and Airport Definition), specifying the EU member state for which you will be maintaining ports and airports.

Enter each port or airport code. The City field displays the name of the port or airport.

## **Maintaining Fiscal Regime and Statistical Procedure Information**

To maintain fiscal regime, and statistical procedure information, use the Fiscal Regime/Stat Procedure component (SPROC\_FRGM\_PNL).

This section discusses how to assign fiscal regime and statistical procedure defaults.

## **Pages Used to Maintain Fiscal Regime and Statistical Procedure Information**

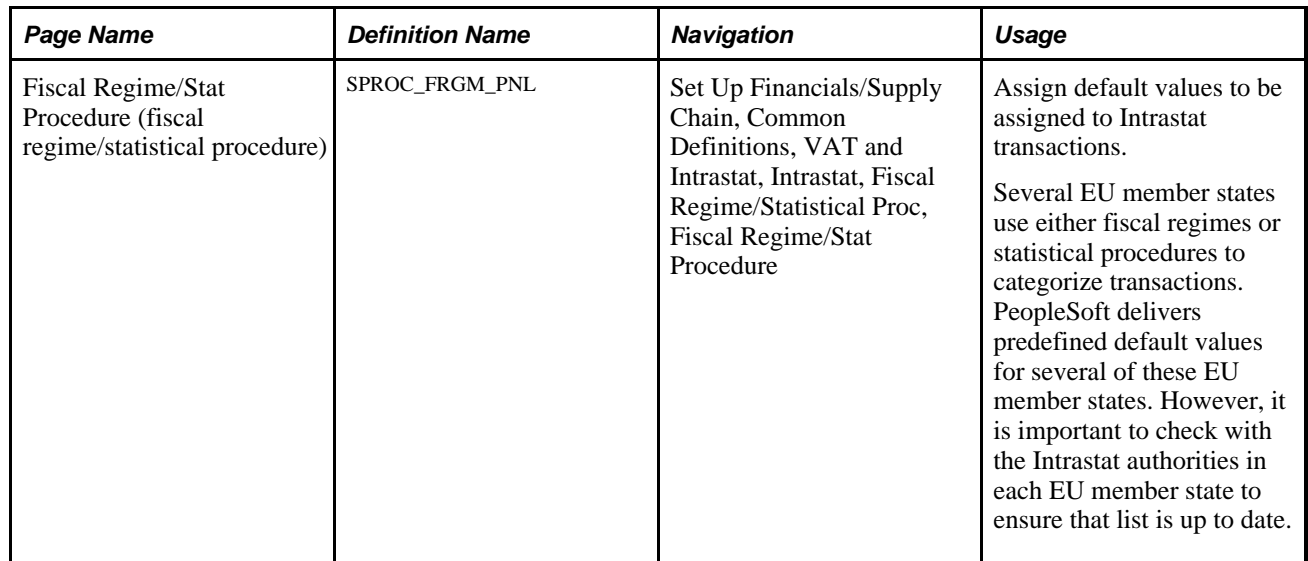

## **Assigning Fiscal Regime and Statistical Procedure Defaults**

Access the Fiscal Regime/Stat Procedure page (Set Up Financials/Supply Chain, Common Definitions, VAT and Intrastat, Intrastat, Fiscal Regime/Statistical Proc, Fiscal Regime/Stat Procedure), specifying the EU member state and the statistical procedure or fiscal regime you wish to maintain.

Specify whether the value entered is either a statistical procedure or a fiscal regime.

The Fiscal Regime or Statistical Procedure that you define appears by default for the transactions that you select in the Default Fields group box.

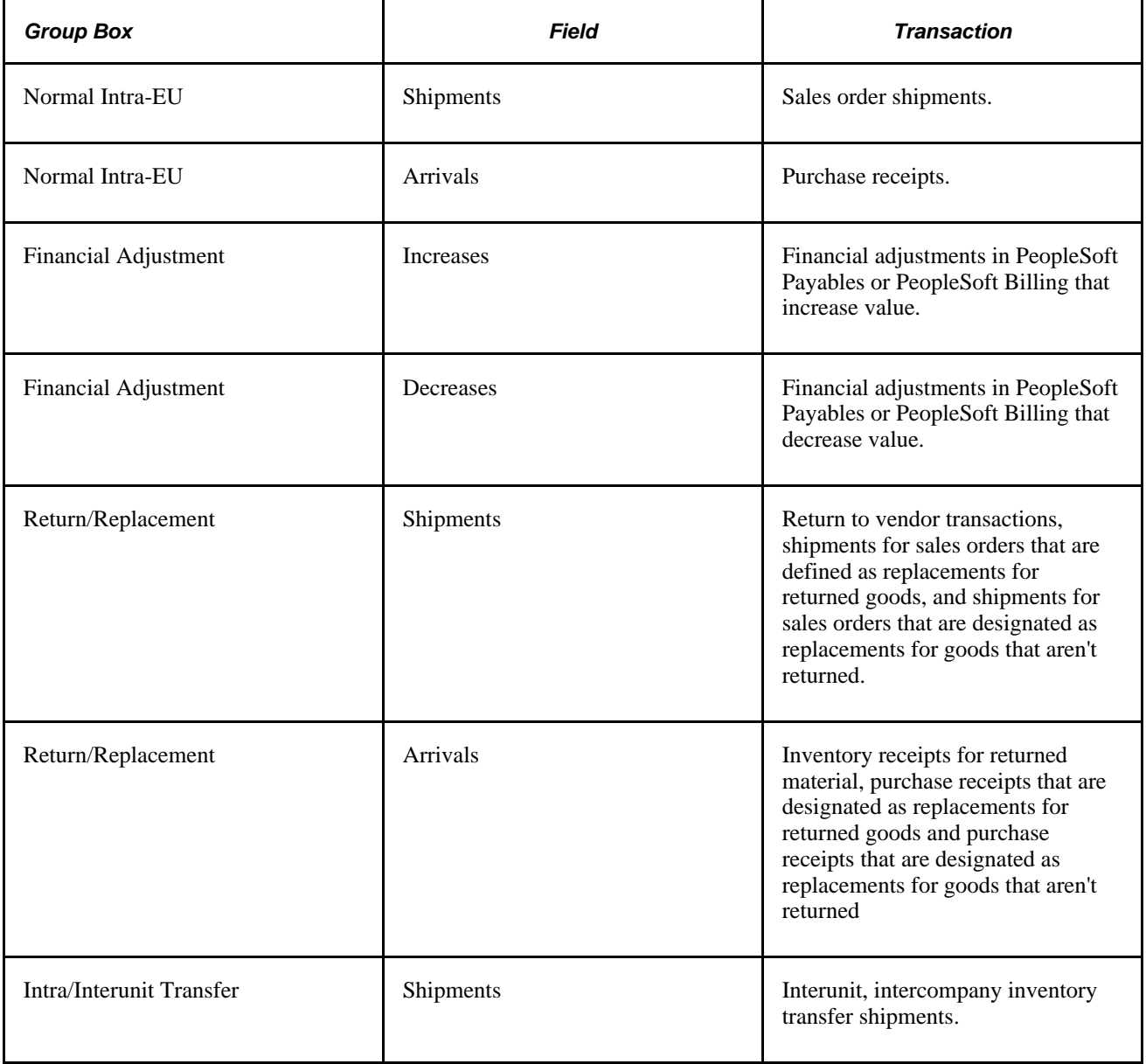

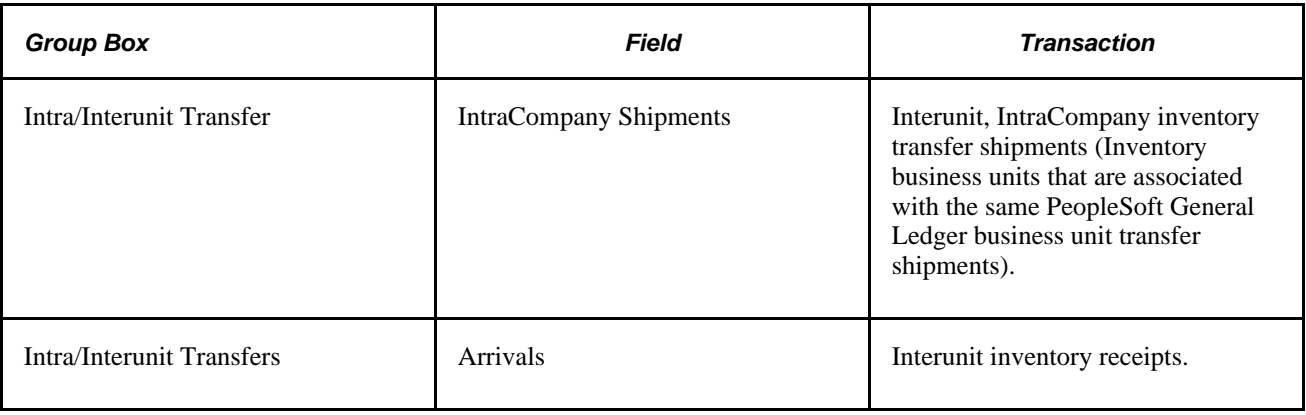

**Note.** To change default values once they have been assigned to transactions, use the Intrastat Transaction Entry pages.

## **Assigning Nature of Transaction Code Defaults**

The Nature of Transaction Code (NOTC) identifies the type of transaction and consists of 2 digits. The list of valid values for the first digit is defined by the EU and must be used consistently by all member states. However, for the second digit the member states have the option to use either the list of values provided by the EU or to use their own set of values. The EU and the United Kingdom have publish their lists of values for the 2nd digit and PeopleSoft provides identifiers and their values as delivered system data.

If you file Intrastat returns for a country that uses its own set of 2nd digit values other than those delivered as system data for the EU and UK, you must use:

- The Nature of Transaction Second Digit Usage (NATURE\_TXN2\_USE) component to define a new 2nd digit usage identifier for that country.
- The Nature of Transaction Codes (NATURE\_TXN1\_PNL) component to define the set of 2nd digit values published by that country for the new 2nd digit identifier , along with the defaults applicable to the new 2nd digits.

Using the Nature of Transaction Codes component you can also update the EU and United Kingdom 2nd digit values that are delivered as system data if it should becomes necessary.

This section discusses how to:

- Designate defaults for the first digit of the Intrastat Nature of Transaction Code.
- Designate the second digit for Intrastat Nature of Transaction Codes and assign defaults.

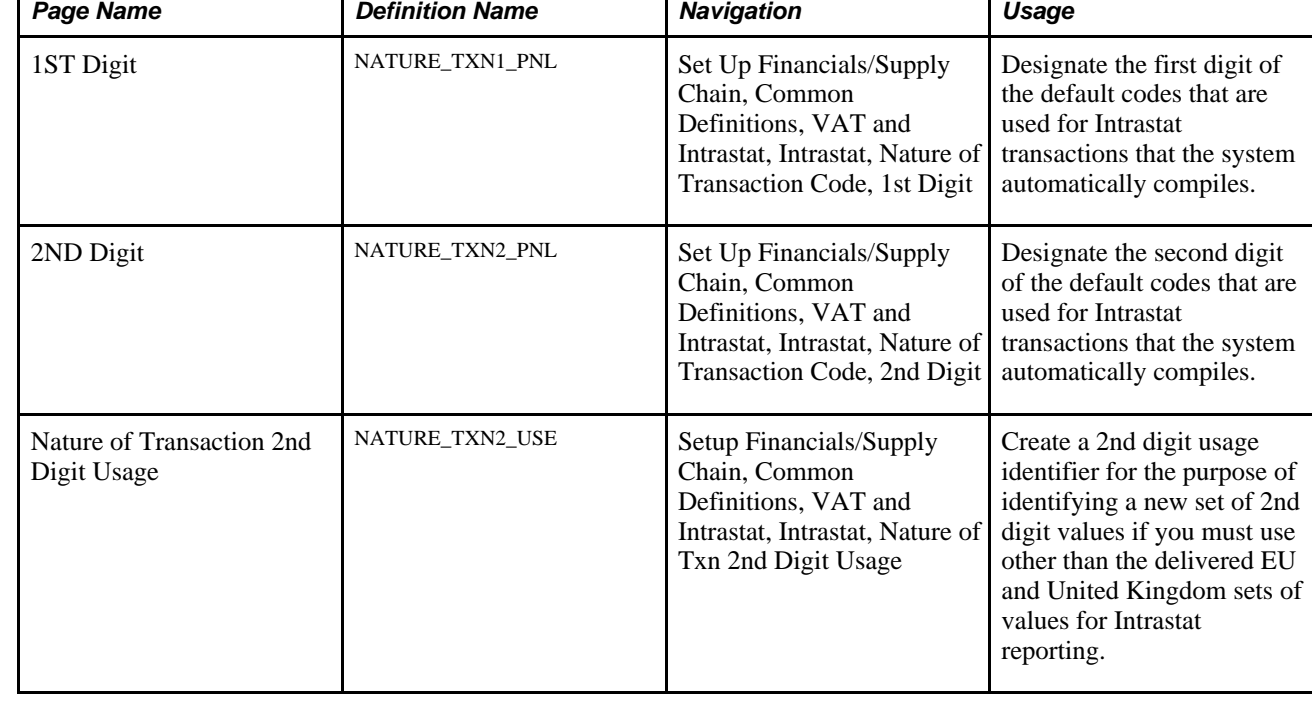

## **Pages Used to Assign Nature of Transaction Code Defaults**

## **Designating Defaults for the First Digit of the Intrastat Nature of Transaction Code**

Access the 1ST Digit page (Set Up Financials/Supply Chain, Common Definitions, VAT and Intrastat, Intrastat, Nature of Transaction Code, 1st Digit).

The system uses the designated nature of transaction 1 for the transactions that you select in the default fields group box.

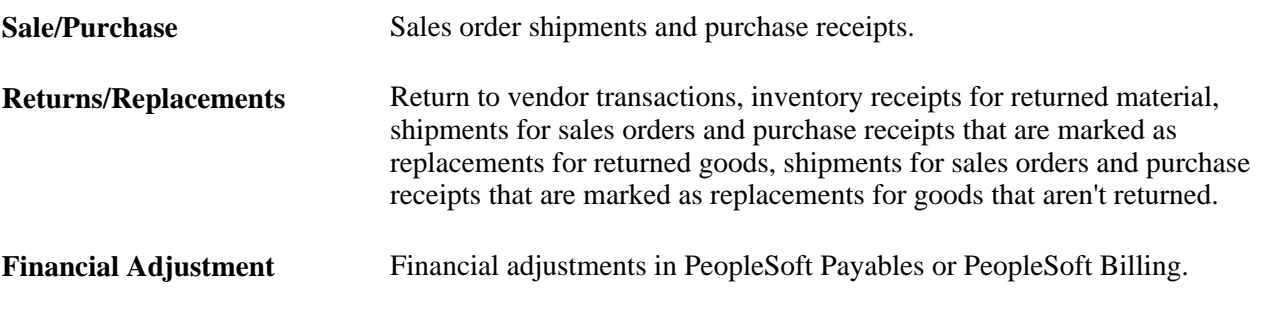

**Note.** To change these default values once they have been assigned to transactions, use the Intrastat Transaction pages.

## **Designating the Second Digit for Intrastat Nature of Transaction Codes and Assigning Defaults**

Access the 2ND Digit page (Set Up Financials/Supply Chain, Common Definitions, VAT and Intrastat, Intrastat, Nature of Transaction Codes, 2nd Digit).

Insert a row for each 2nd digit value that can be associated with the value entered on the 1st Digit page.

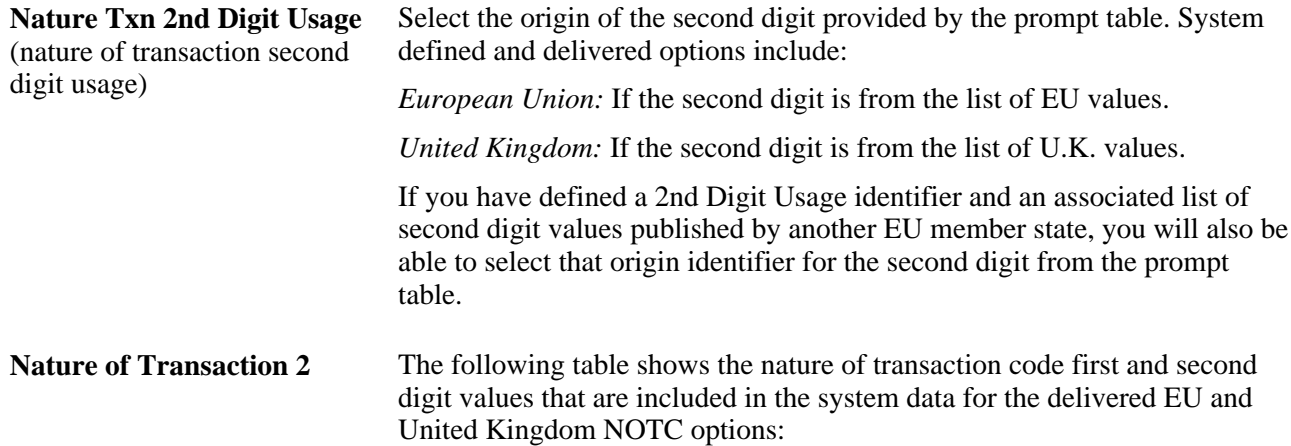

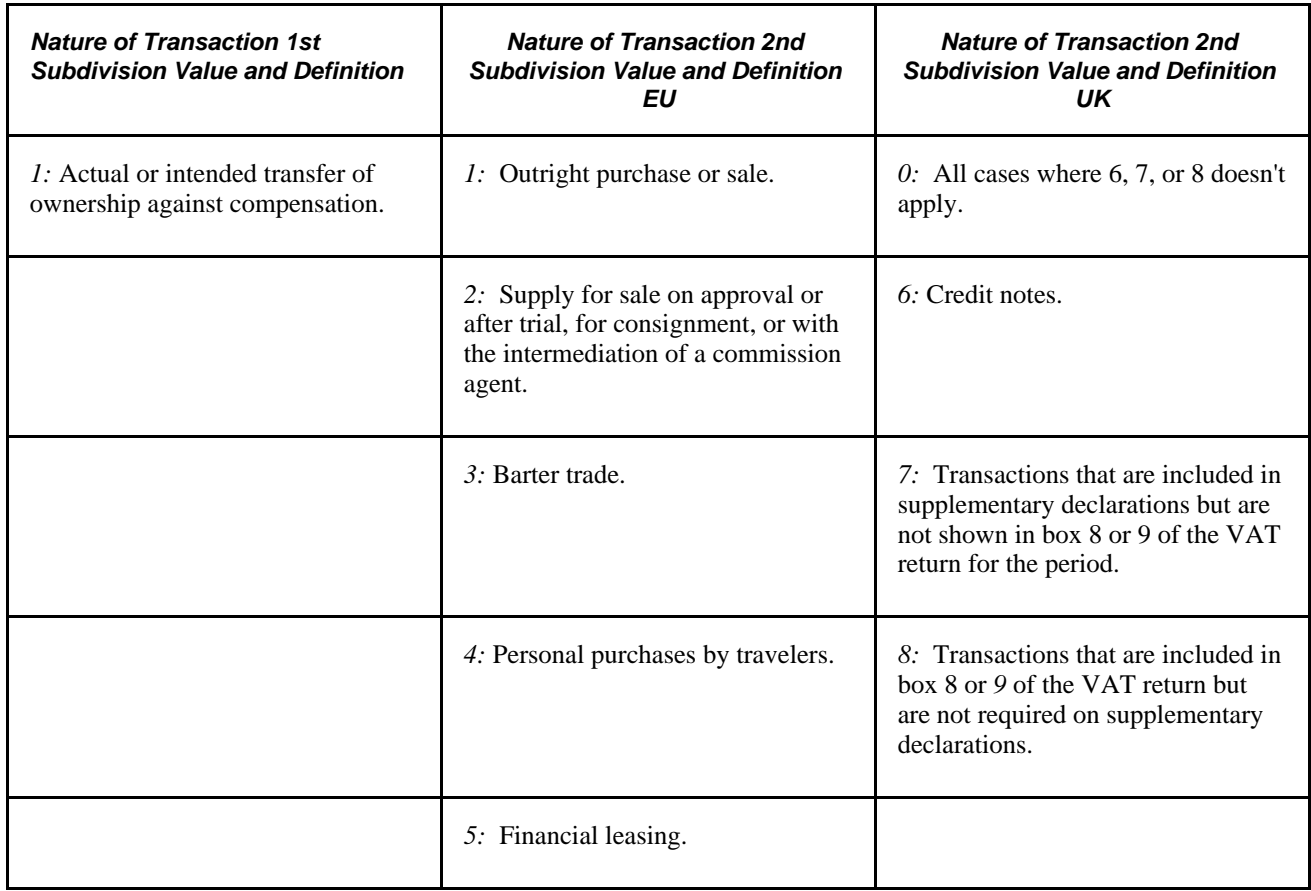

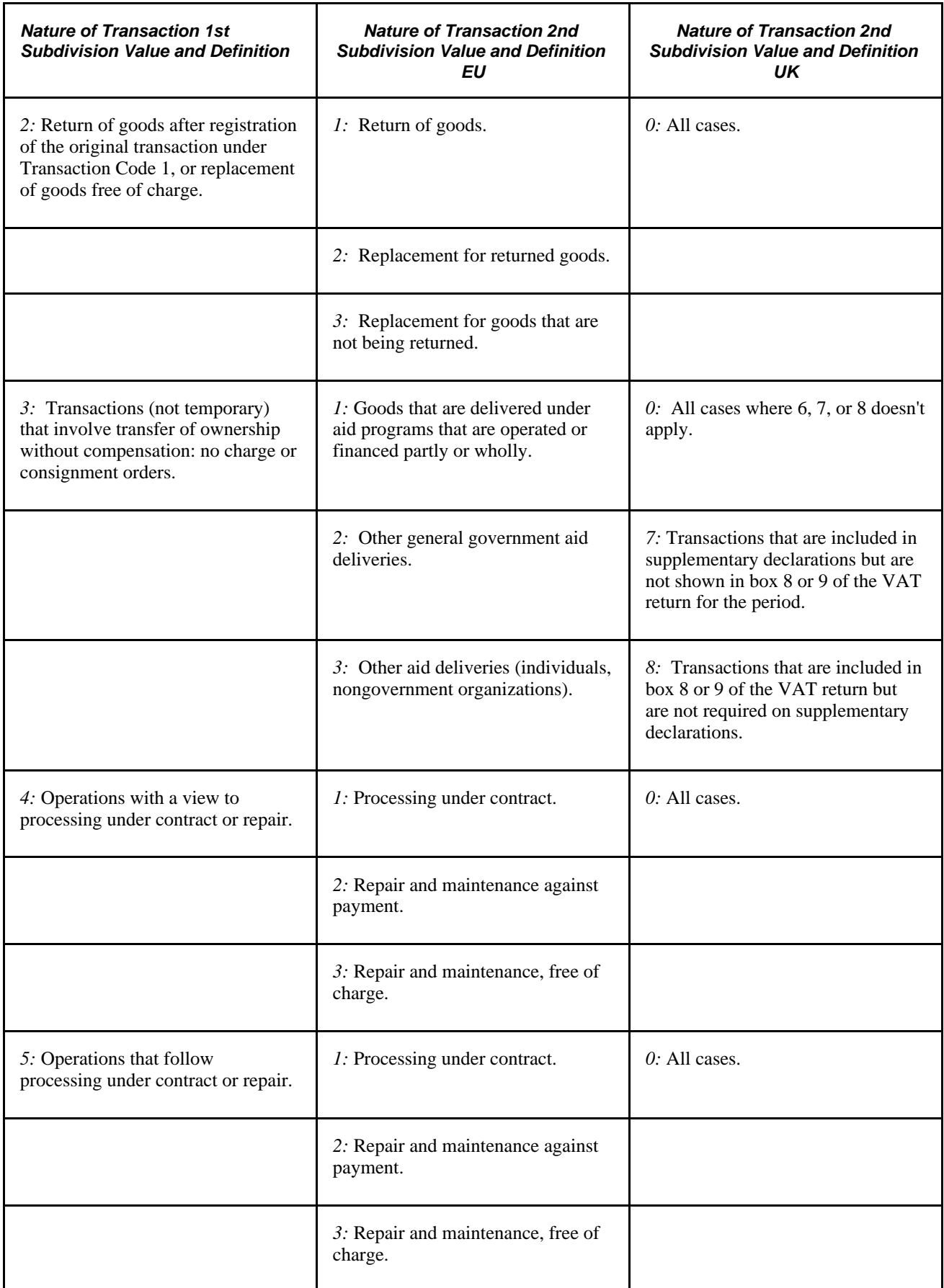

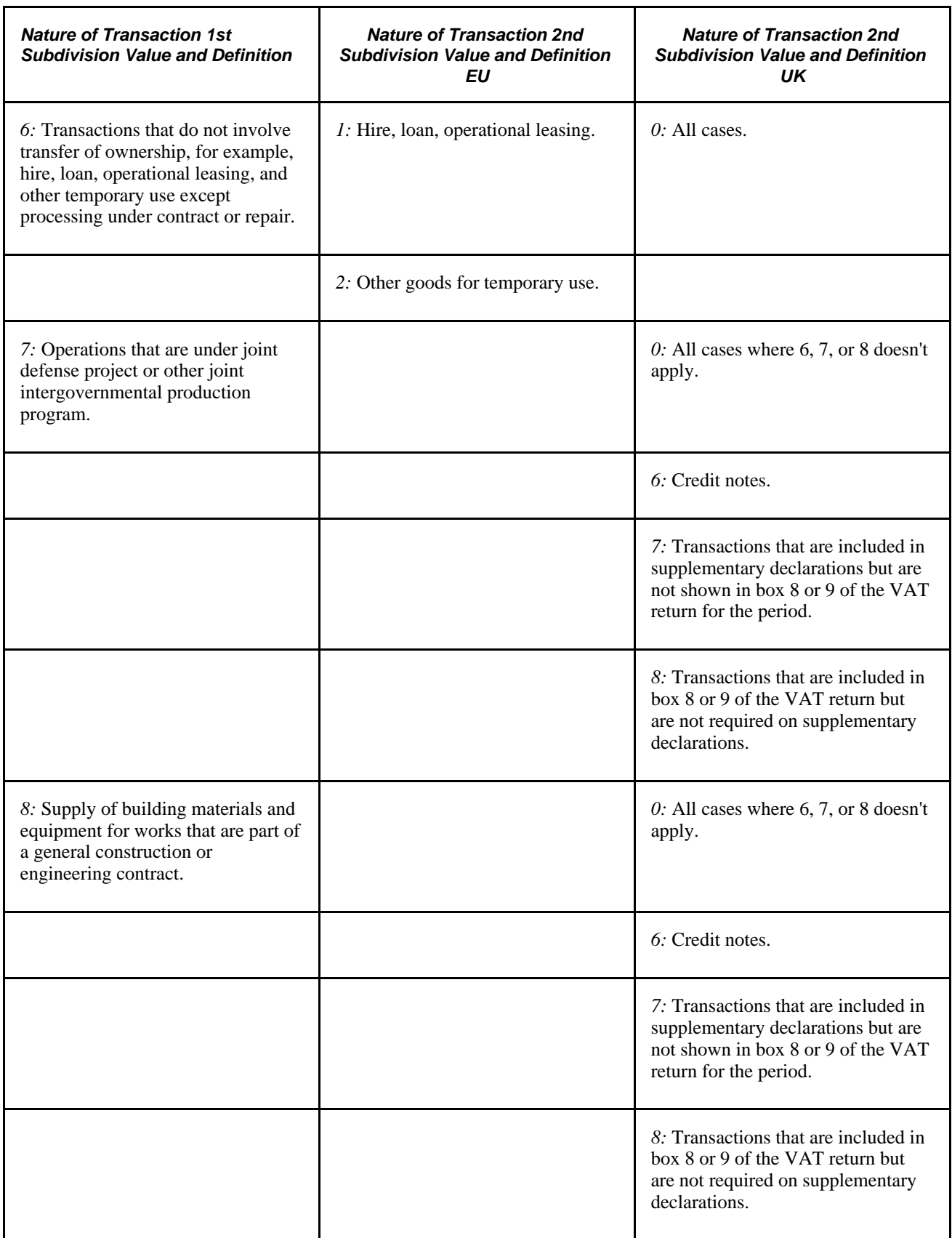

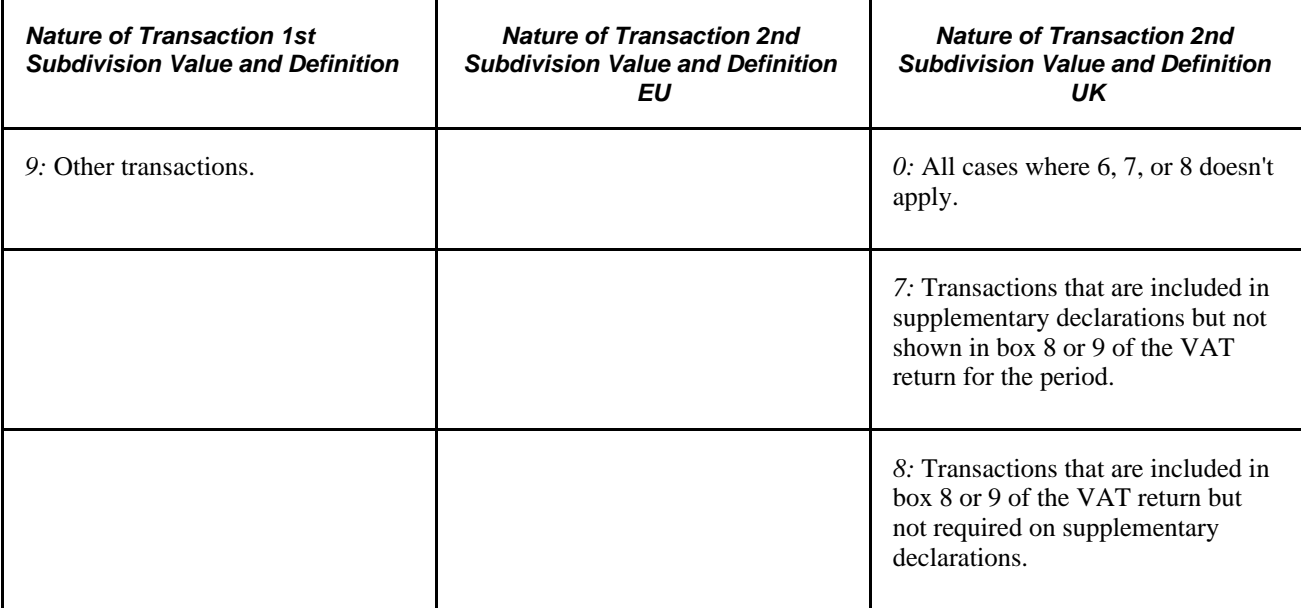

The system uses the designated nature of transaction 2 for the transactions that you select in the Default Fields group box.

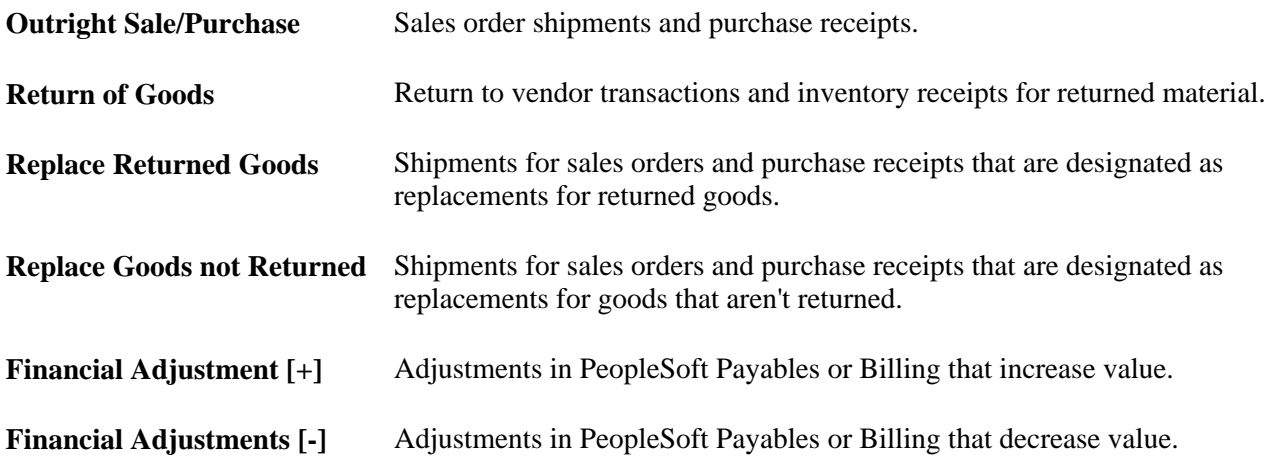

If you select Sale/Purchase on the 1st Digit page, Outright Sale/Purchase is the only available field.

If you select Returns/Replacements on the 1st Digit page, Return of Goods, Replace Returned Goods, and Replace Goods not Returned fields are available.

If you select Financial Adjustment on the 1st Digit page, both Financial Adjustments [+] and Financial Adjustments [-] are available.

## **Defining a NOTC 2nd Digit Usage Identifier**

Access the Nature of Transaction 2nd Digit Usage page (Setup Financials/Supply Chain, Common Definitions, VAT and Intrastat, Intrastat, Nature of Txn 2nd Digit Usage).

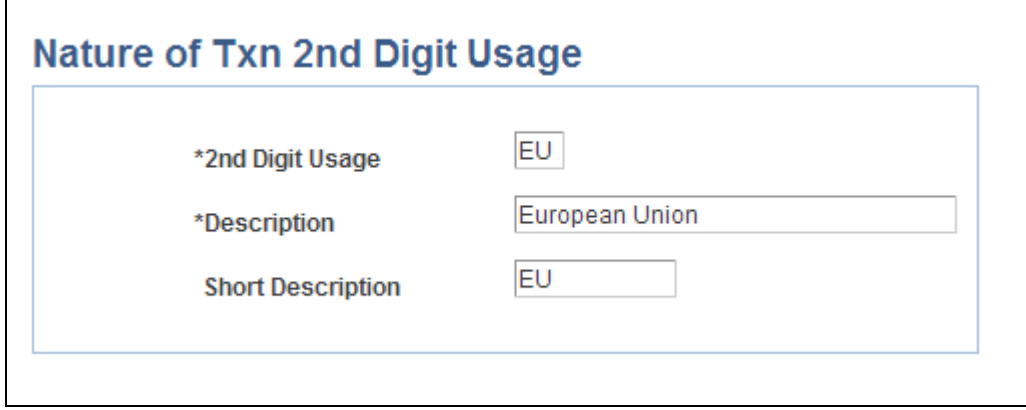

Nature of Txn 2nd Digit Usage page

You can define the name for a new set of 2nd digit usage identifiers and the system stores that name in the Nature of Transaction 2nd Digit Usage table. This prompt table is used by the system to enable you to choose the appropriate 2nd digit usage identifier for a particular country in the EU, when a value is required for this field on various Intrastat related pages.

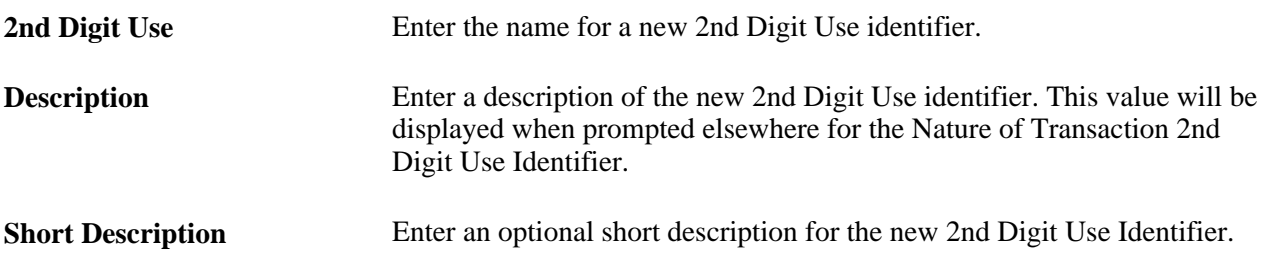

## **Running Intrastat Processes**

The Intrastat Transaction Loader process populates the Intrastat Transaction tables with transactions that are eligible for Intrastat reporting. The Intrastat Report Extract process extracts transactions based on the information that is defined on the Country Characteristics pages.

This section discusses how to:

- Compile Intrastat transactions (FS\_ISTLD).
- Extract Intrastat activity for reporting (FS\_ISTRPT).

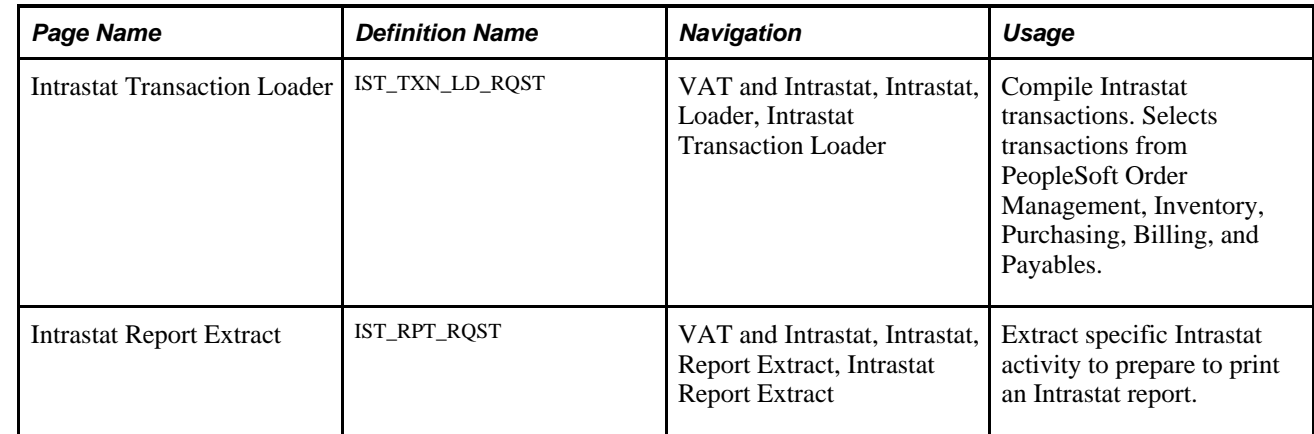

## **Pages Used to Run Intrastat Processes**

## **Compiling Intrastat Transactions**

Access the Intrastat Transaction Loader page (VAT and Intrastat, Intrastat, Loader, Intrastat Transaction Loader).

Specify the VAT Entity for which transactions should be compiled.

Flow type — Indicate whether arrival transactions, dispatch transactions or both should be compiled.

Define a date in the Select Transactions Thru field to limit the time period for which the system compiles transactions. Transactions after the designated date are not included in the compilation.

### **See Also**

*Enterprise PeopleTools PeopleBook: PeopleSoft Process Scheduler, "Submitting and Scheduling Process Requests."*

### **Extracting Intrastat Activity**

Prior to running the Report Extract, you must have run the Intrastat Transaction Loader process for transactions that are compiled automatically, or transactions that have been entered manually using the Intrastat Transaction Entry component.

Access the Intrastat Report Extract page (VAT and Intrastat, Intrastat, Report Extract, Intrastat Report Extract).

**VAT Entity** Select the VAT Entity for which you wish to report Intrastat transactions.

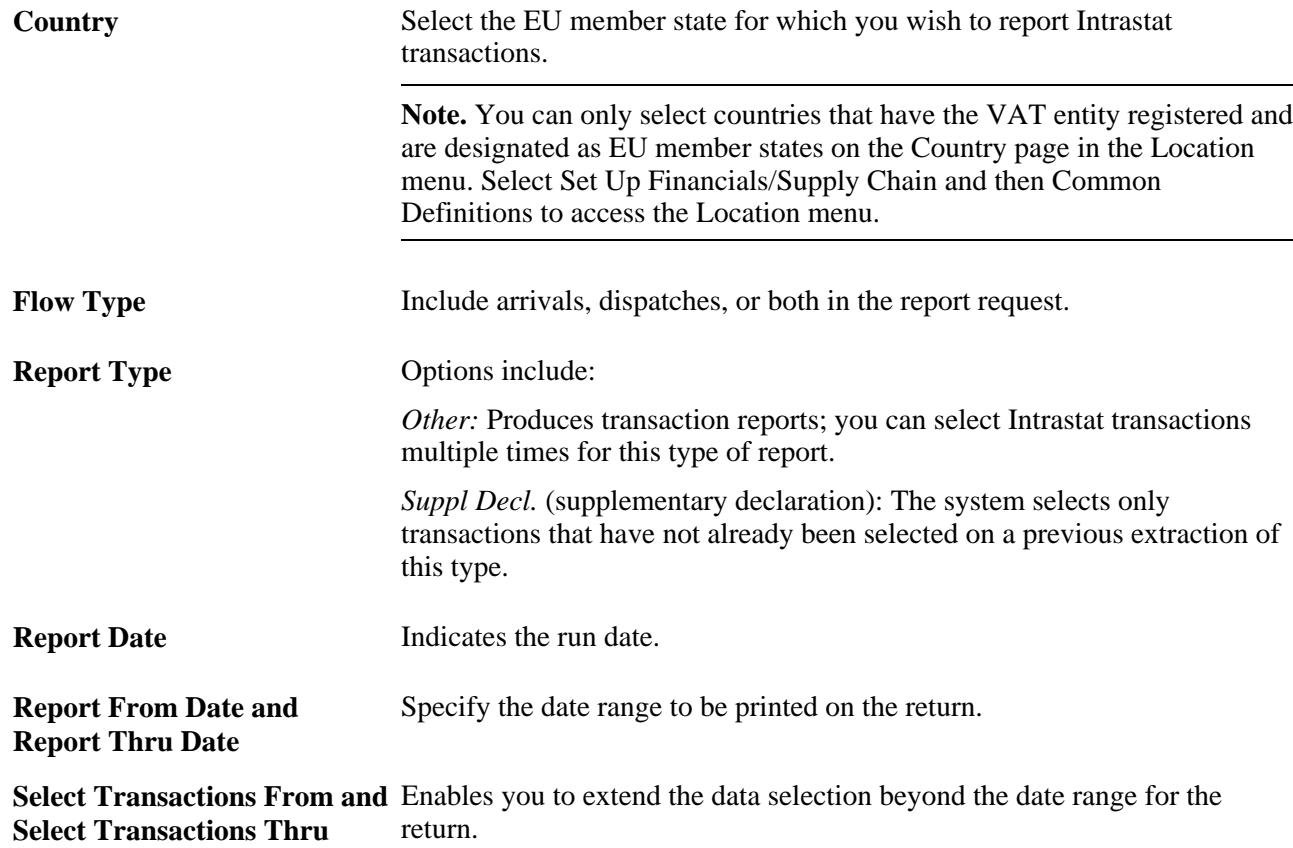

### **See Also**

*Enterprise PeopleTools PeopleBook: PeopleSoft Process Scheduler, "Submitting and Scheduling Process Requests."*

## **Printing and Viewing Intrastat Reports**

This section discusses how to:

- Print Intrastat reports.
- View Intrastat report details.

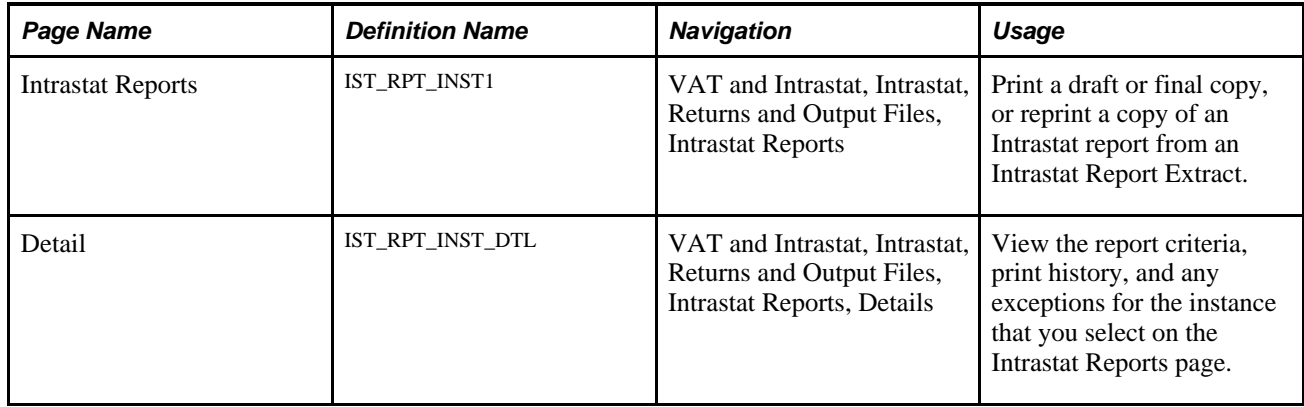

### **Pages Used to Print and View Intrastat Reports**

### **Printing Intrastat Reports**

Access the Intrastat Reports page (VAT and Intrastat, Intrastat, Returns and Output Files, Intrastat Reports).

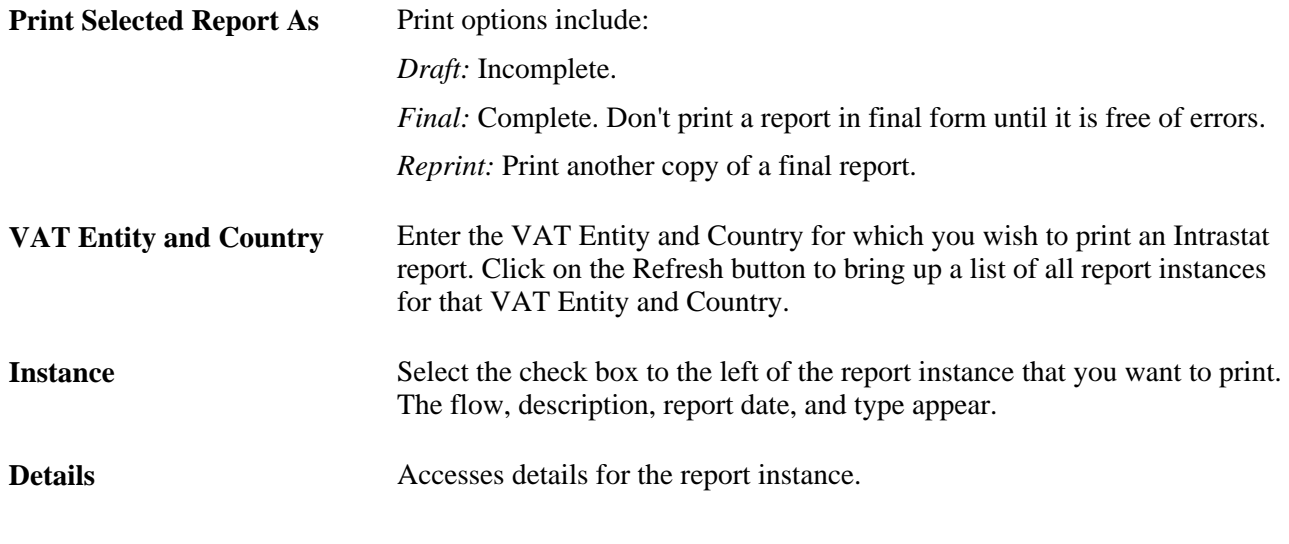

**Note.** When you use the final form, define the output type as printer. The web output type may cause the headers and footers of the file to print outside the page's printing range.

### **Viewing Intrastat Report Details**

Access the Detail page (VAT and Intrastat, Intrastat, Returns and Output Files, Intrastat Reports, Details).

The Intrastat Reports page displays the report criteria, history, exceptions, and missing exchange rate information for the selected instance.

**Note.** You can't print a final Intrastat report until you correct all transaction errors.

If a transaction is missing required information, it appears here. For example, if the second digit of the nature of transaction code is required, and a transaction doesn't include a value in the 2nd Digit field, a Reporting Exceptions entry appears. The Message field displays *Missing Nature of Transaction 2 Code.* Enter missing information on the Intrastat Transaction Entry pages.

After correcting the errors, delete the report from the list, then run the extraction again to clear the errors.

**Note.** You can't delete a process instance after printing a final version of the report.

## **Using the IDEP**

You can report on the physical movement of goods by interfacing with IDEP. This software package produces an electronic Intrastat declaration of goods. Created by Eurostat (statistical office of the European Commission), IDEP makes it possible to electronically create trading transaction report lines for dispatch or arrival flows during a specific time period.

By using PeopleTools, you generate a flat file to import transactional data into IDEP and send it as an attached email file or by electronic transmission to the customs authority. Before generating the file, use the Intrastat Reporting Details page in the VAT Entity component to assign the following values:

- Process Type: application engine
- Process Name: IDEP\_INT
- File Layout ID: IDEP

Then, run the Intrastat Report Extract process with the required parameters, use the Application Engine to generate the flat file, and import the file into the IDEP Software.

You have to provide the EC commodity code in the flat file, not an internal item ID. The system creates the name of the IDEP file by using the following convention: IDEP\_ReportDate\_ProcessInstance\_Flow.csv. An example of a name might be IDEP\_2002-01-17\_109\_A.CSV.

**Note.** The IDEP software is typically provided to you by the customs organization. PeopleSoft supports the comma-separated file type (CSV) for IDEP import. To install the IDEP software, you must use an operating system that is supported by IDEP.

Use the following steps to create and use IDEP files:

- 1. Load Intrastat information into the Intrastat table by using the Intrastat Transaction Loader, or maintain or adjust Intrastat transactions manually by using the Intrastat Transaction Entry pages.
- 2. Extract Intrastat transactions into reporting tables by using the Intrastat Report Extract page.
- 3. Generate a text file (type.CSV) by using the Intrastat Reports page. On the Process Scheduler Request page, run the IDEP Intrastat Flat File application engine process (IDEP\_INT).
- 4. Set up customer header information such as VAT registration address, contact person, and obligation level by using the IDEP software package.
- 5. Set up two import file formats in IDEP for CSV text file (dispatch and arrival flow) with the following specifications:
	- The EC Commodity Code/Item Reference is equal to NC8.
	- Separator equal to ',' (default).
	- Define an ANSI character set, depending on the system.
	- Ignore a column header that is equal to Yes.
	- Use the field order as mapped in the New Order column in the following table.
- 6. Import the Interface text file into the IDEP software.

The following example shows how you generate a text file (type.CSV) by selecting the IDEP Intrastat Flat File application engine process (IDEP\_INT) on the Process Scheduler Request page.

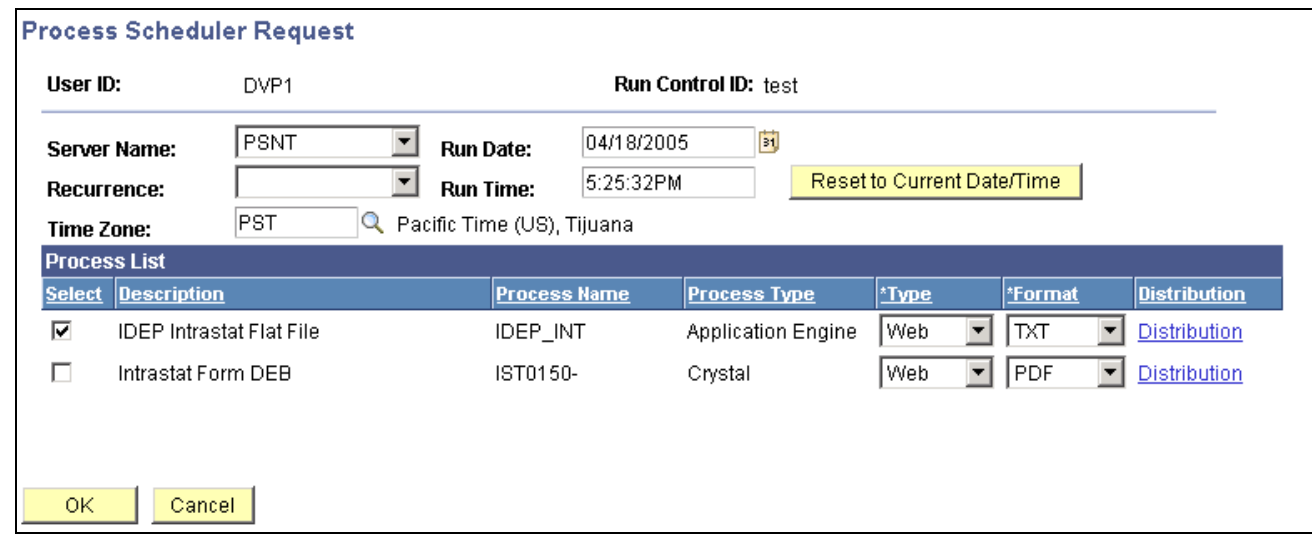

Example of Process Scheduler request showing IDEP Intrastat Flat File selected.

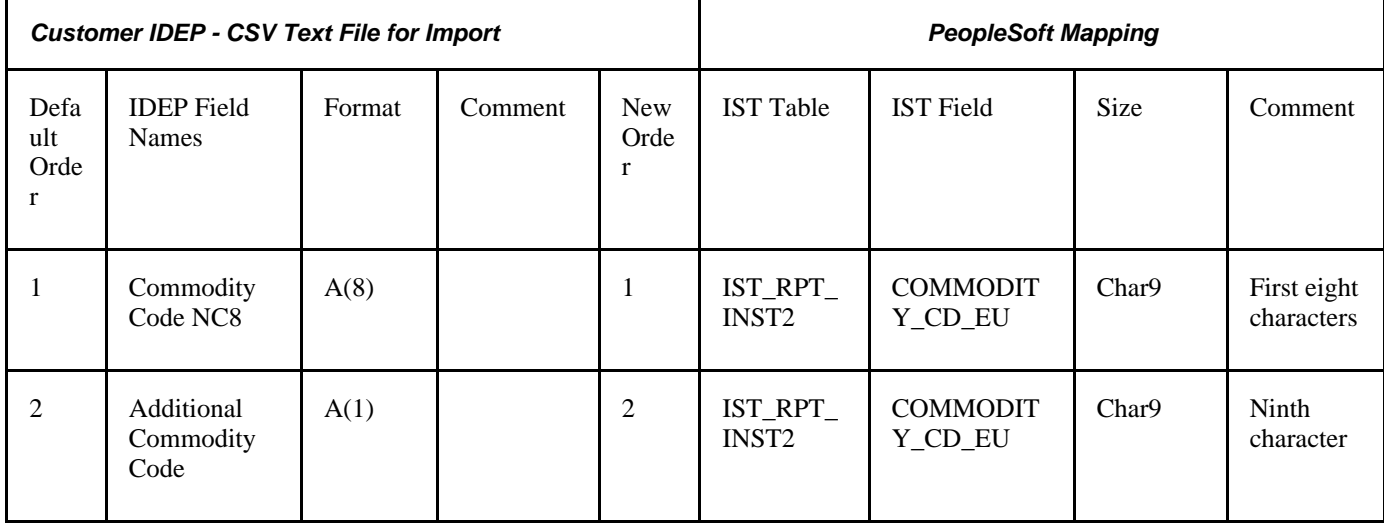

The following table defines the IDEP file for import and its mapping to PeopleSoft fields:

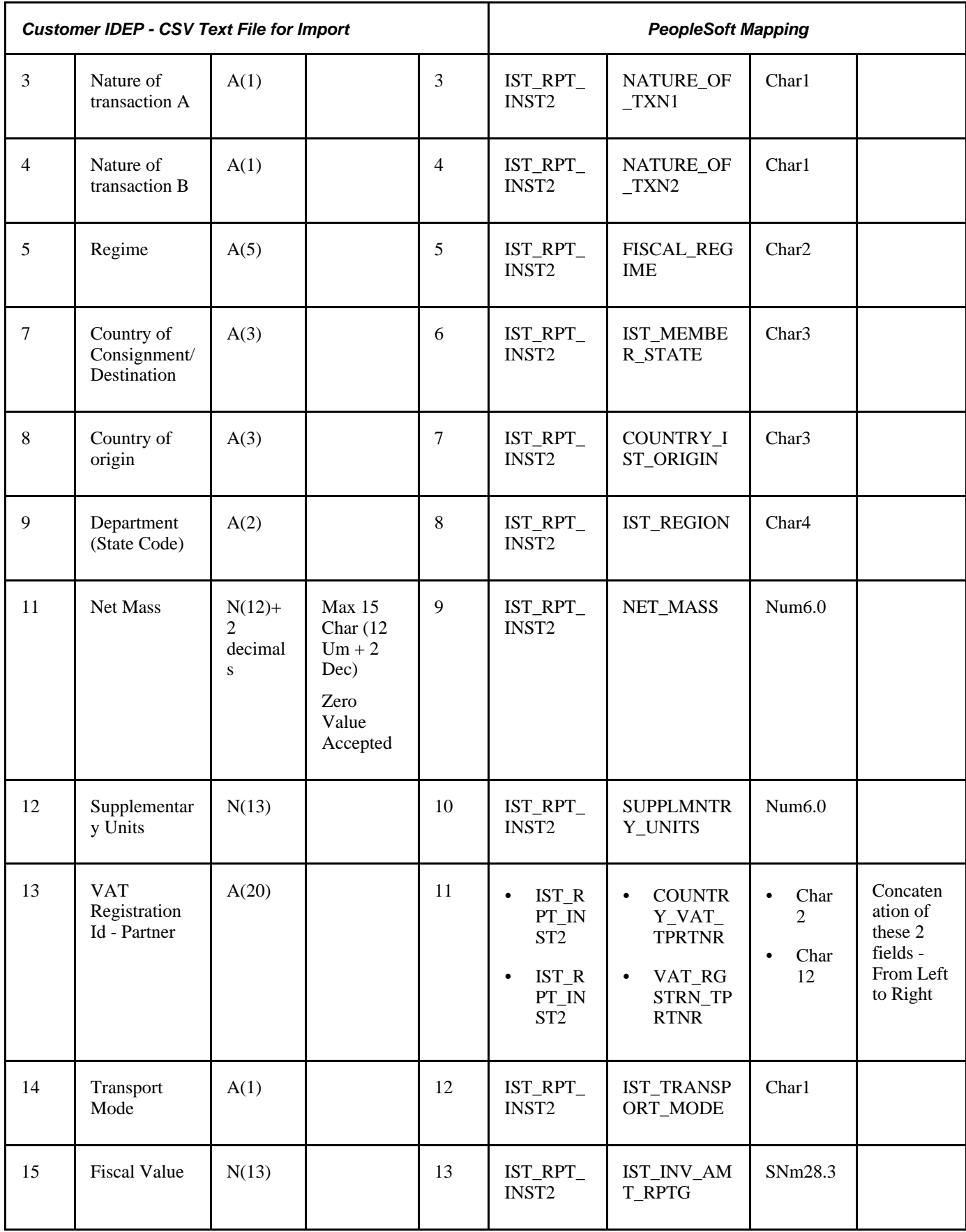

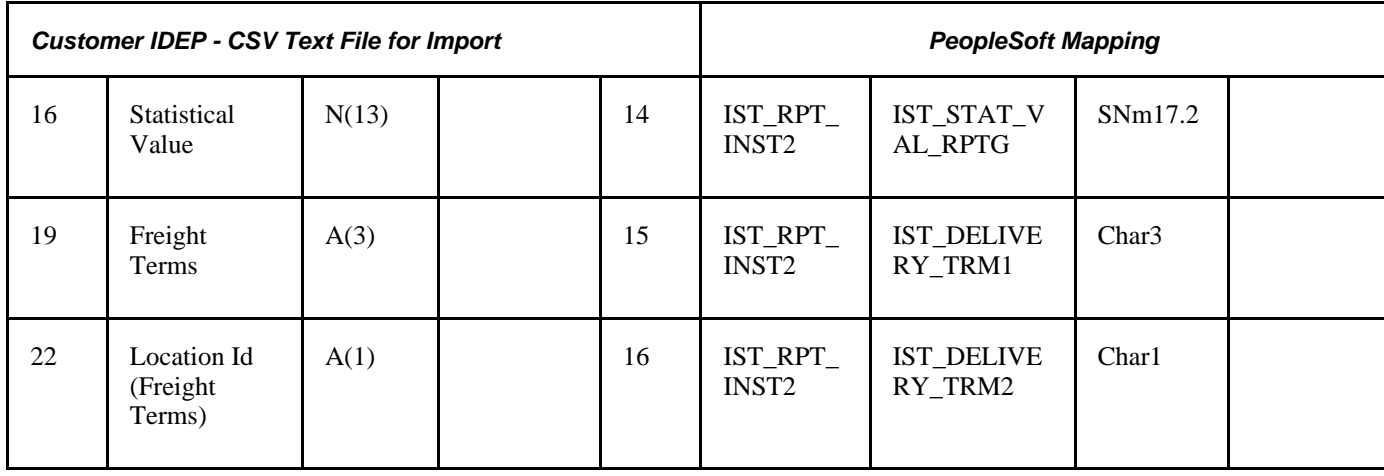

### **Chapter 7**

# **(IND) Setting Up Excise Duty, Customs Duty, Sales Tax, and VAT**

This chapter provides an overview of excise duty, sales tax, value-added tax (VAT), and customs duty structure, and discusses how to:

- Set up the organizational structure.
- Set up the common tax structure.
- Set up items for tax processing.
- Set up the sales tax and VAT structure.
- Set up excise duty structure.
- Set up product kits for tax processing.
- Set up customers for tax processing.
- Set up vendors for tax processing.
- Set up the customs duties foundation.

## **Understanding Excise Duty, Sales Tax, VAT, and Customs Duty Structure**

India's excise duties, sales taxes, VAT, and customs duties are all similar in the way that they are set up and calculated. All are tied closely to the location where business is conducted and have a tax determination structure that is influenced by common factors.

Excise duty, sales tax, VAT, and customs duty calculation methods are similar in that they can be calculated based on percentage, quantity, or ad hoc amount, and they require the calculation of multiple taxes and tax lines for each tax type. The excise duty, sales tax, VAT, and customs duty structure is designed to be flexible enough to accommodate changes that may impact rate determination resulting from changes to excise, sales, customs, and VAT statutes and legislation.

Various business rules exist for determining the basis on which taxes are calculated. Accordingly, you can define the elements that form the basis on which tax is calculated, and define the tax calculation scheme. You define how accounting entries are created for excise duties, sales taxes, VAT, and customs duty, as well as how inventory values are updated with nonrecoverable taxes.

**Note.** The tax structure is geared toward handling excise, sales, service taxes, and customs duty. Luxury, entertainment, and other similar taxes are handled as service taxes. Other taxes, such as entry tax and Octroi, are handled by using the Miscellaneous Charges feature.

### **Common Tax Structure Data Flow**

Defining data in the common tax structure populates tables that provide the hierarchical structure for excise duty, sales tax, VAT, and customs duty determination. The core of the common tax structure consists of the following elements:

- Tax component codes.
- Tax dependency codes.
- Tax calculation codes.
- Tax categories.

Data that is defined for each of these elements is used to build the Tax Determination table (EXS\_TAX\_DETERM). The following diagram illustrates the basic data flow within the common tax structure, resulting in tax determination data that provides tax calculation codes to transactions:

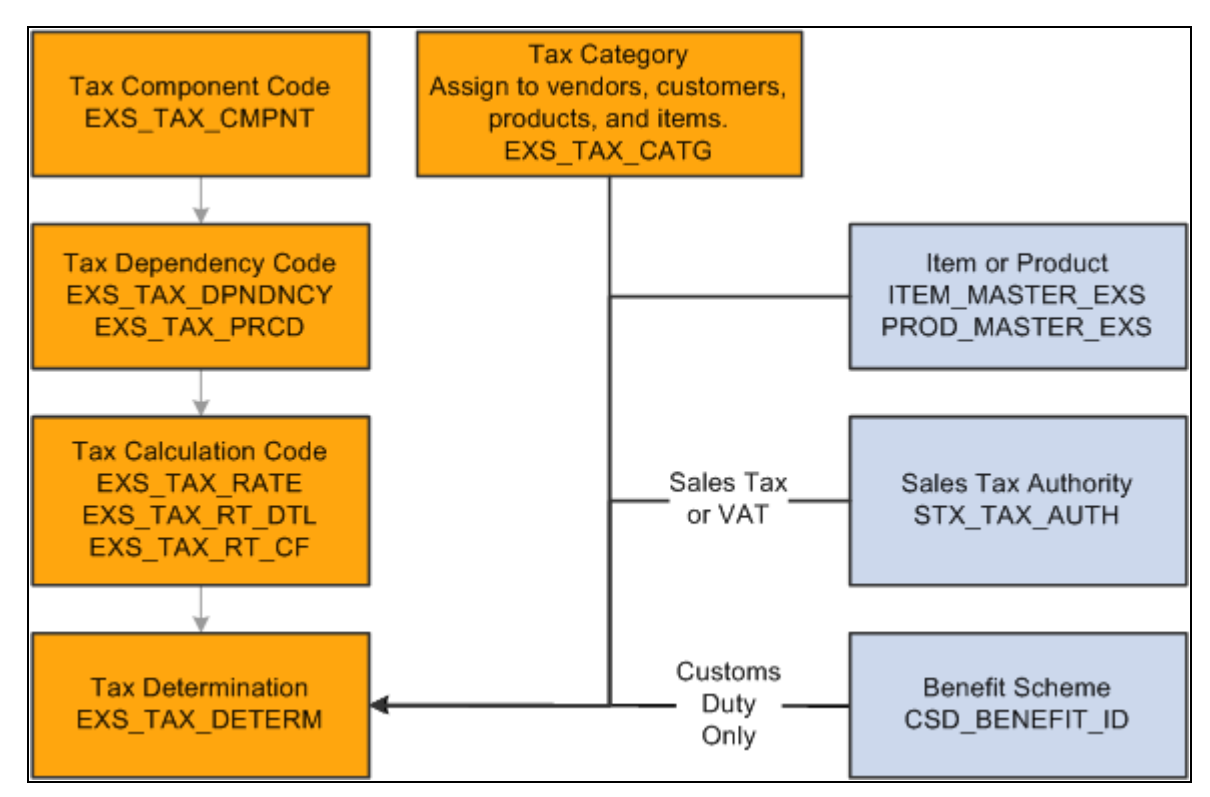

Tax Determination table

## **Tax Calculation Code Default Hierarchy**

Based on data that is stored in the Tax Determination table, the Tax Determination function (tax engine) selects default tax calculation codes for transactions by using one or a combination of parameters. It takes the transactions and lines that are in the Tax Determination table with common transaction types, tax authorities (for sales tax or VAT lines), and benefit schemes (for customs duty) and applies the following tax calculation code default hierarchies:

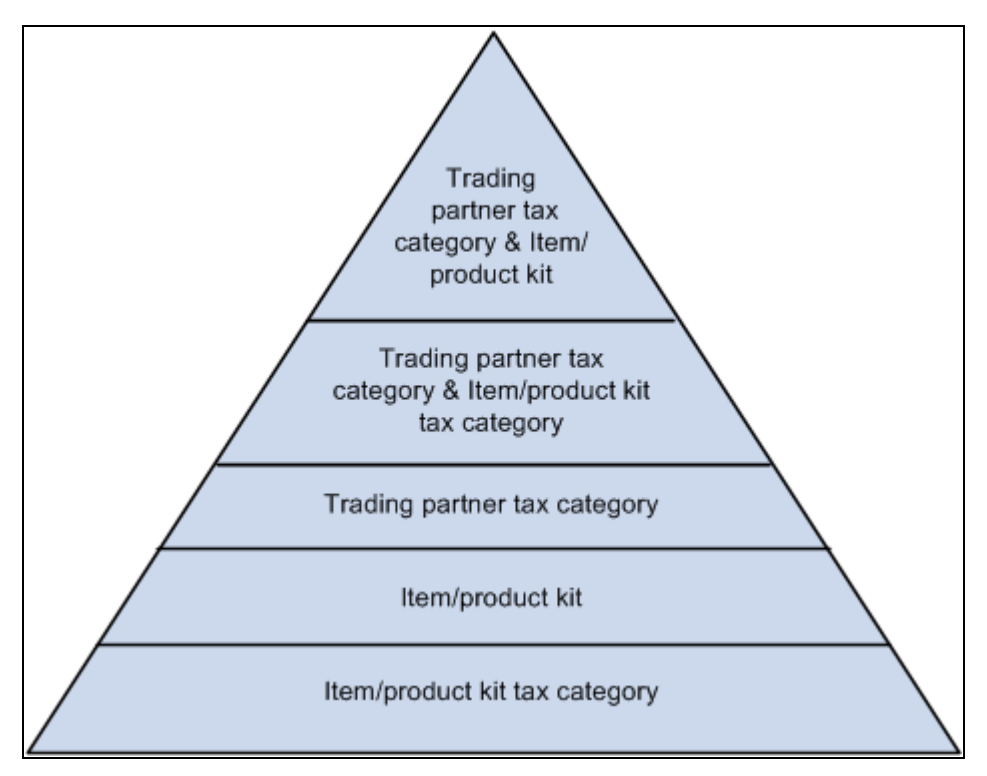

Tax calculation code default hierarchy for excise duty and sales tax/VAT

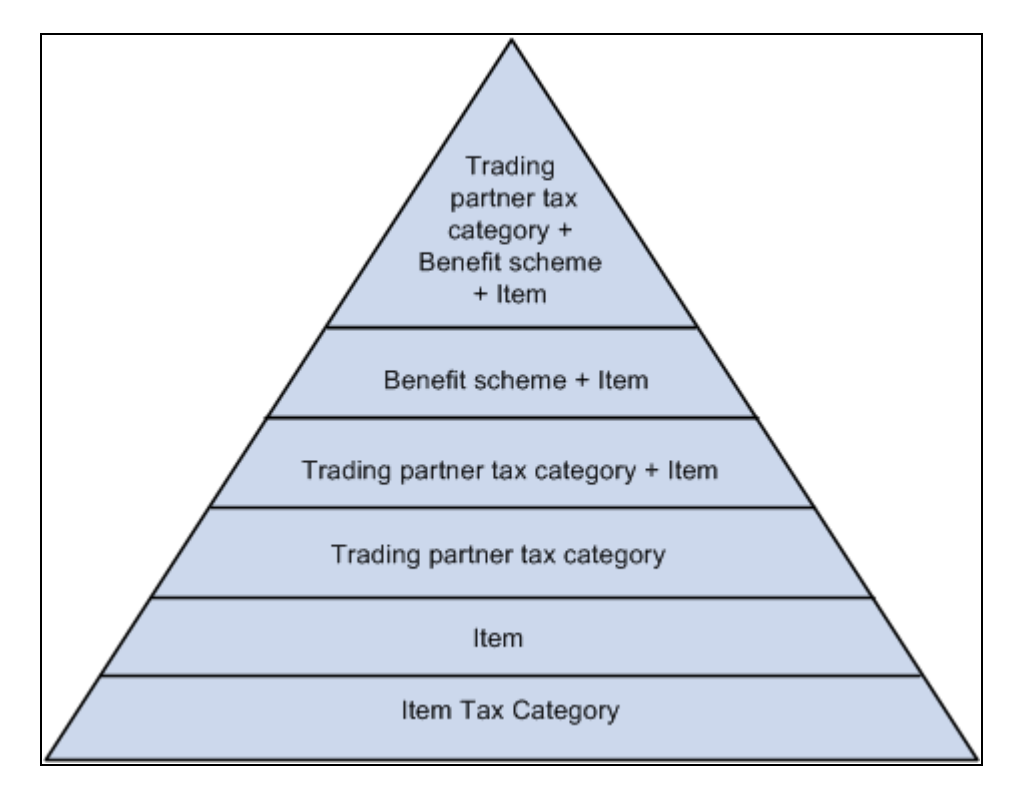

Tax calculation code default hierarchy for customs duty

Each level in these diagrams represents a factor in the hierarchy that can provide a tax calculation code default value. At the top of the triangle is the most specific level from which the Tax Determination function can derive a tax calculation code for excise duty, sales tax or VAT, and customs duty. At the base of the triangle is the least specific default level.

When determining the tax calculation code to use for a transaction, the tax routine first looks to the highest default level for a value. If it cannot find one there, it moves down the relevant levels in the triangle, searching for a defined value to use.

For example, if you have a purchase order for an excise-applicable item, the system looks at the transaction vendor and item and looks to the tax determination table to determine whether a tax calculation code is defined for the vendor's tax category and item. If not, it looks to determine whether a tax calculation code is assigned to the vendor's tax category and item's tax category. It continues through the hierarchy until it finds a tax determination line that applies to the transaction.

If the Tax Determination function cannot find a tax determination line at the least-specific level, the tax calculation code derivation process is unsuccessful and no tax calculation code appears by default on the Tax page for the transaction.

### **See Also**

[Chapter 8, "\(IND\) Determining and Calculating Excise Duty, Sales Tax, VAT, and Customs Duty," Calling](#page-328-0)  [the Tax Determination Process, page 309](#page-328-0)

## **Setting Up the Organizational Structure**

To operate in India, an organization must register with various tax authorities and obtain permits that identify registration numbers. In India, excise duty, sales tax, VAT, and customs duty calculations are determined by the location of the business transaction, the vendor or customer category, exemptions that an organization, vendor, or customer obtains (identified by appropriate license numbers), and the tax rate.

You can define registration data at the organization setup level. You can define, for example, multiple tax locations for each organization and define for each tax location the excise registration's details, registers, document number ranges, and ChartFields. You can also associate multiple business units with a tax location and capture business unit tax applicability.

**Note.** Organizational structure setup for excise duty, sales tax, VAT, and customs duty is shared unless otherwise specified.

To set up the organizational structure, use the following components:

- Organization Details (ORG\_RGSTN\_DTL).
- BU Tax Applicability (ORG\_BU\_TAX\_APPL).
- Excise Number Series Document (ORG\_DOC\_NBR\_SER).
- Tax Location (ORG\_TAX\_LOC).

This section discusses how to:

- Define organization details.
- Define business unit tax applicability.
- Define excise number series groups.
- Define tax locations.
- Define document number ranges.
- Define the excise registration details.
- Define the excise group details.
- Define excise registers.
- Define excise account type ChartFields.

## **Pages Used to Set Up the Organizational Structure**

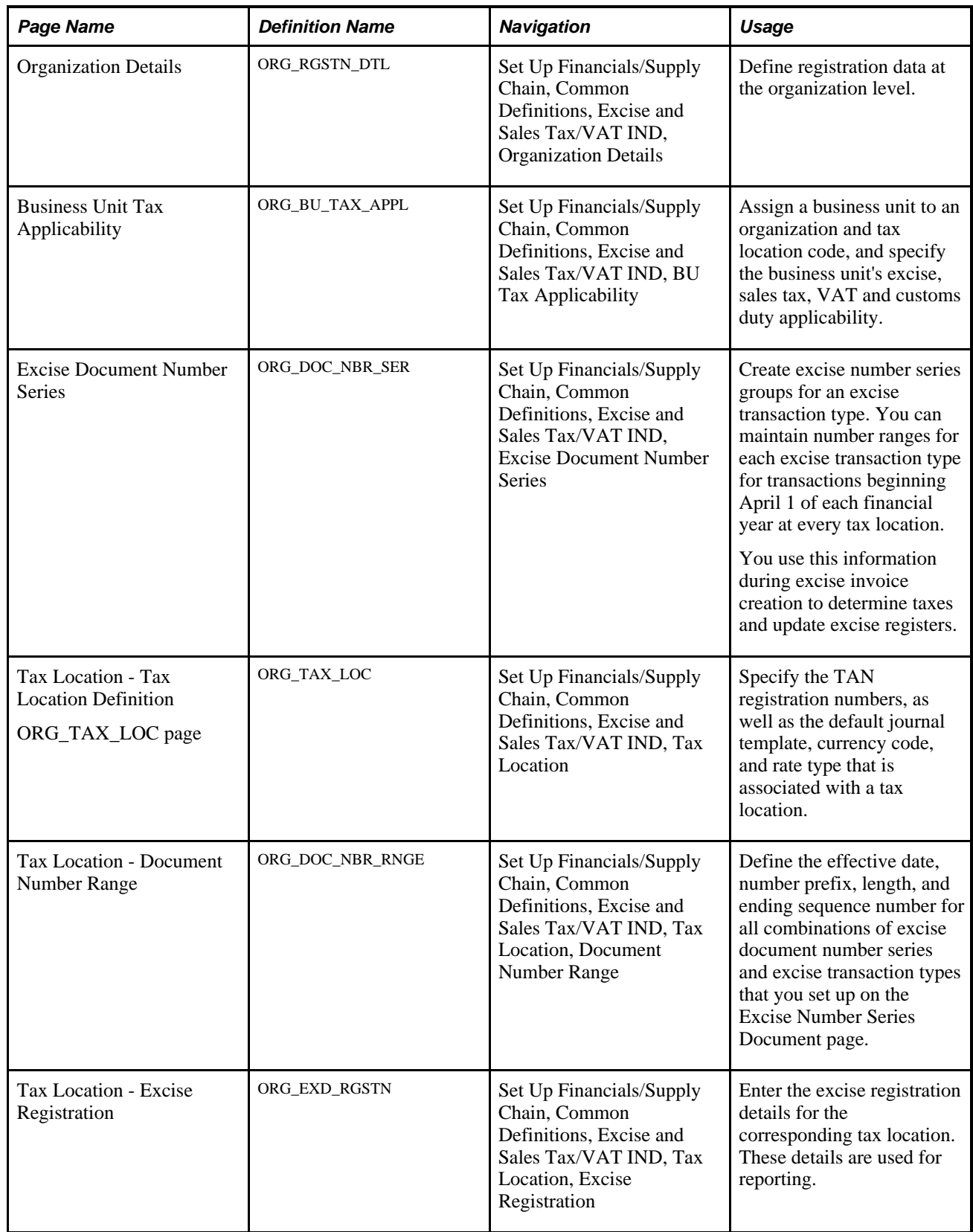

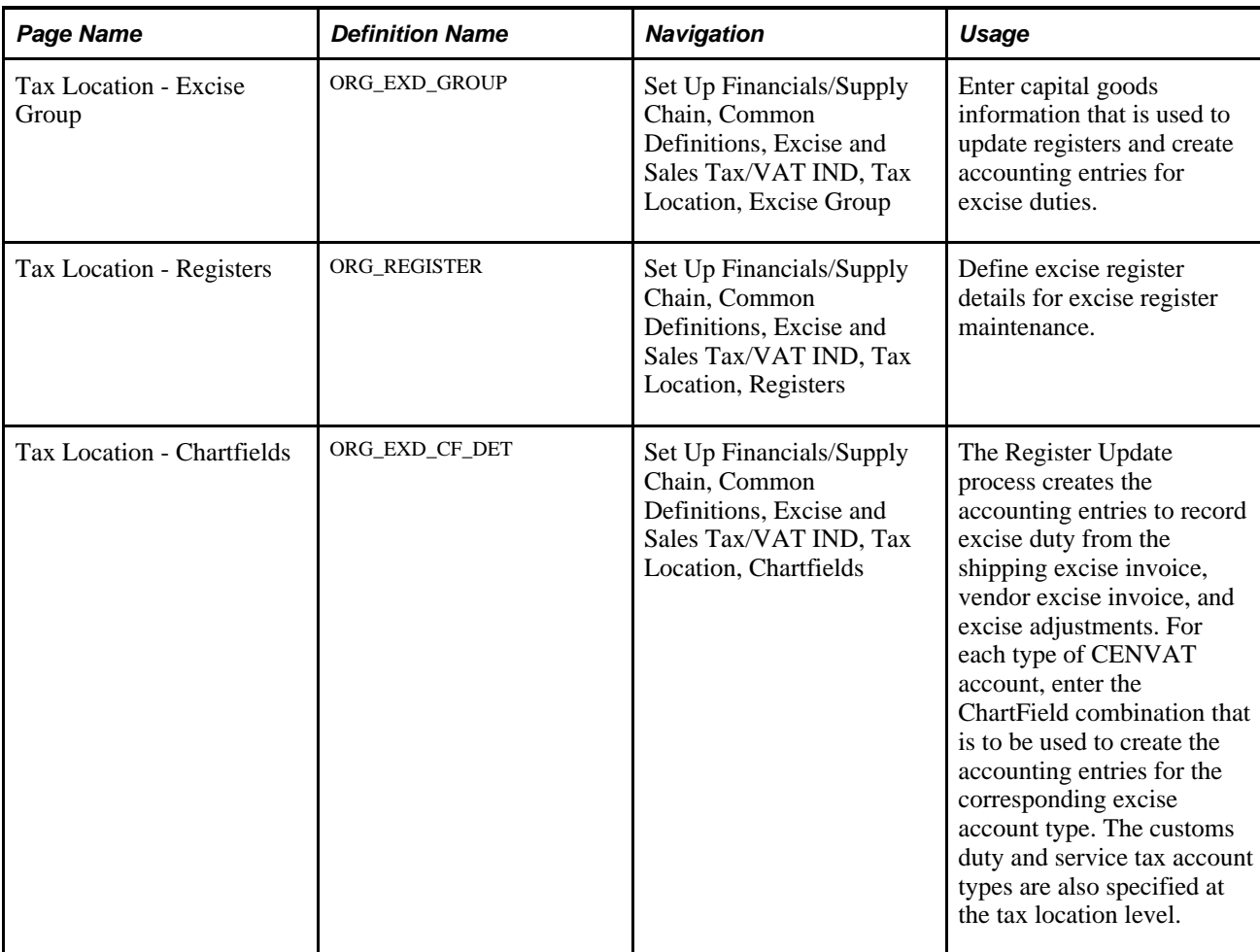

## **Defining Organization Details**

Access the Organization Details page (Set Up Financials/Supply Chain, Common Definitions, Excise and Sales Tax/VAT IND, Organization Details).

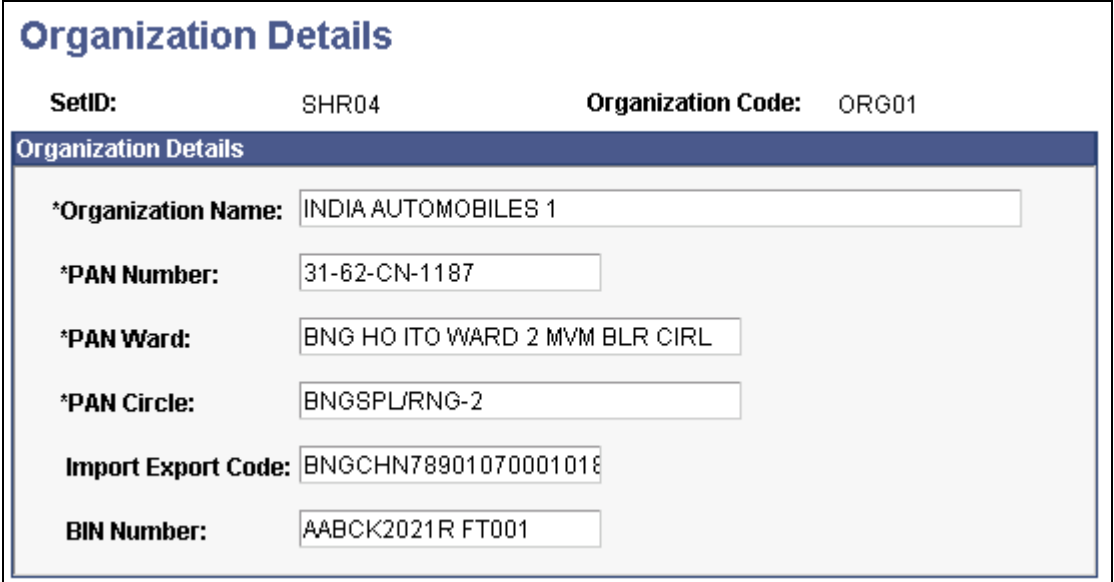

Organization Details page

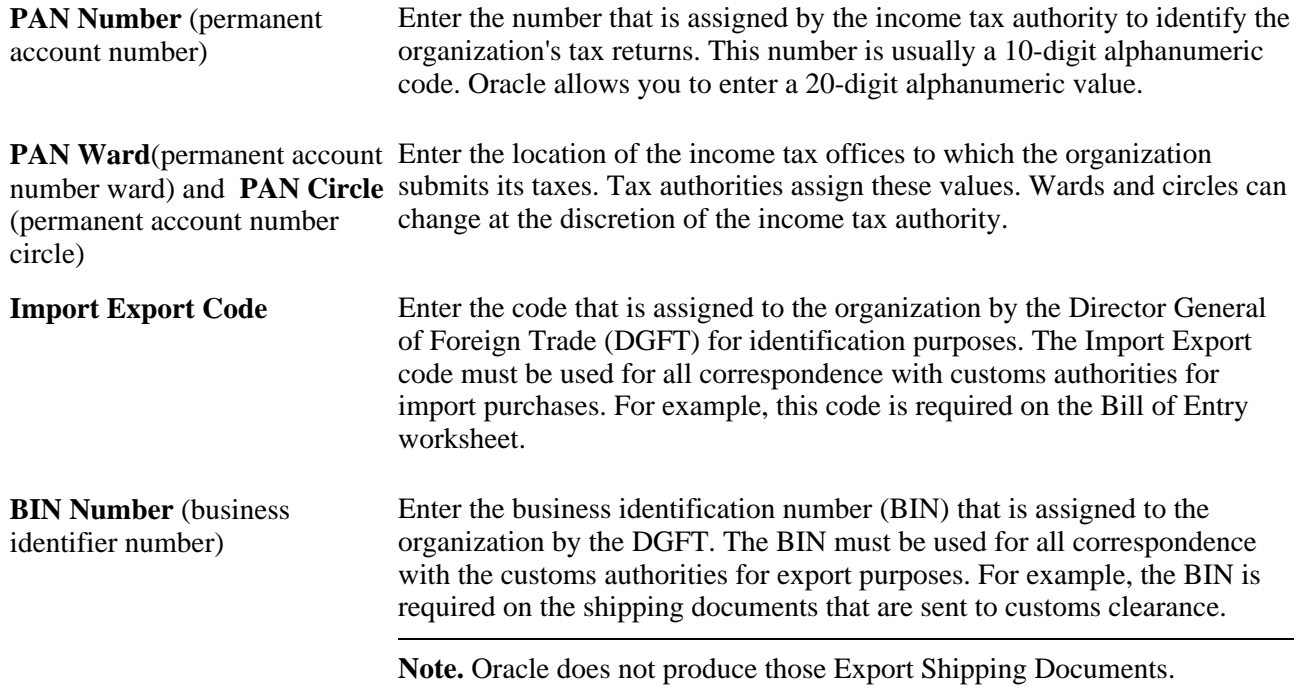

## **Defining Business Unit Tax Applicability**

Access the Business Unit Tax Applicability page (Set Up Financials/Supply Chain, Common Definitions, Excise and Sales Tax/VAT IND, BU Tax Applicability).
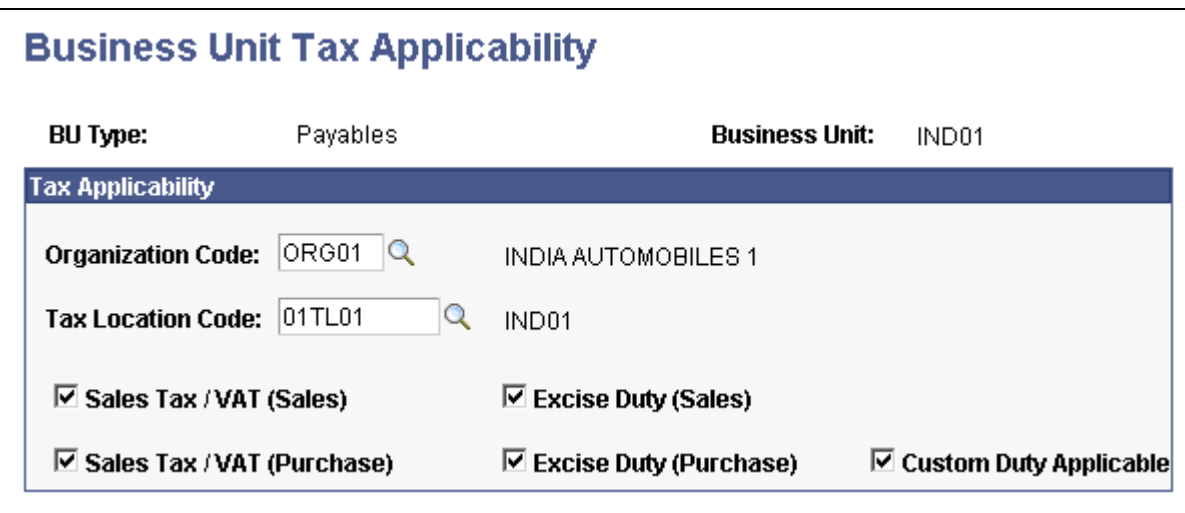

Business Unit Tax Applicability page

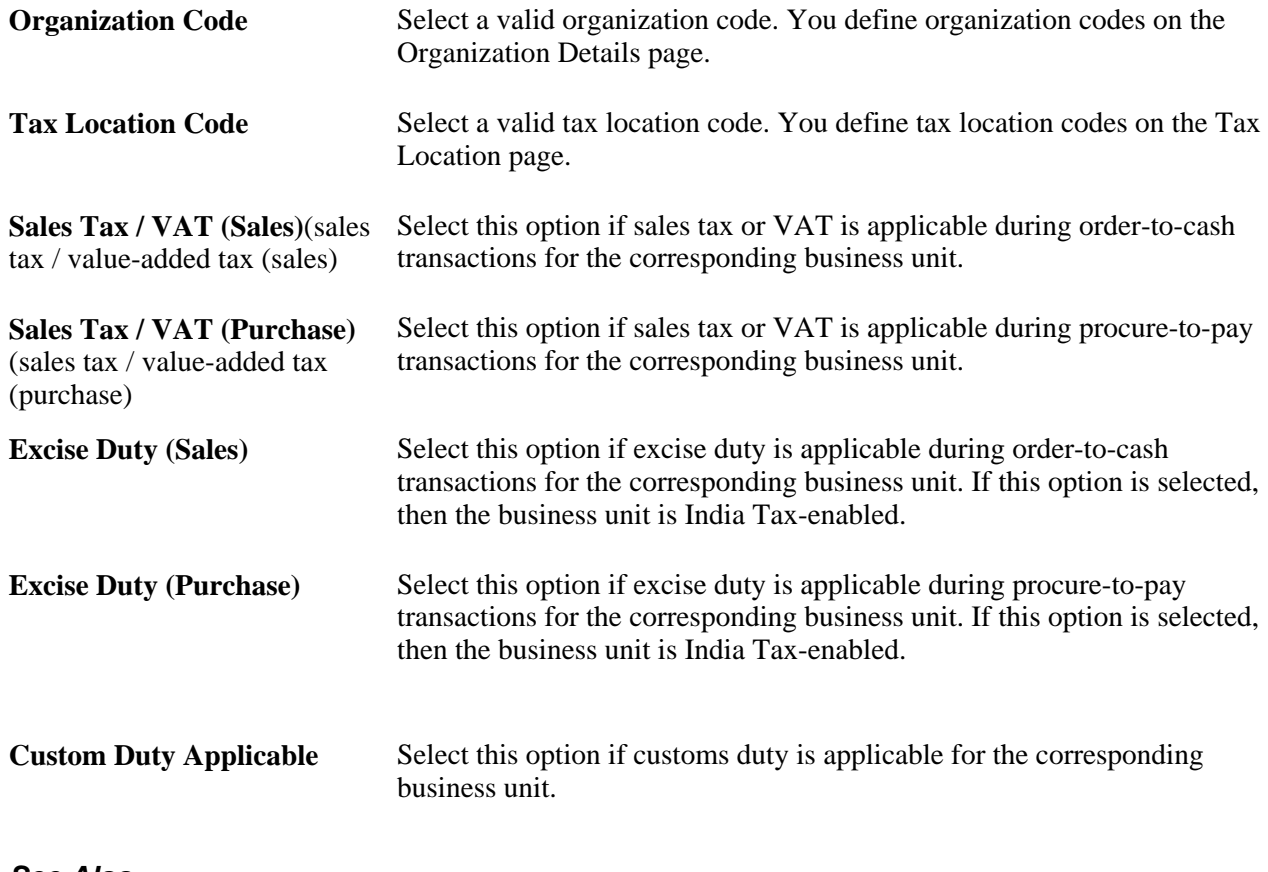

#### **See Also**

[Chapter 9, "\(IND\) Processing Customs, Excise Duties, Sales Tax, and VAT for India," page 331](#page-350-0)

## **Defining Excise Number Series Groups**

Access the Excise Document Number Series page (Set Up Financials/Supply Chain, Common Definitions, Excise and Sales Tax/VAT IND, Excise Document Number Series).

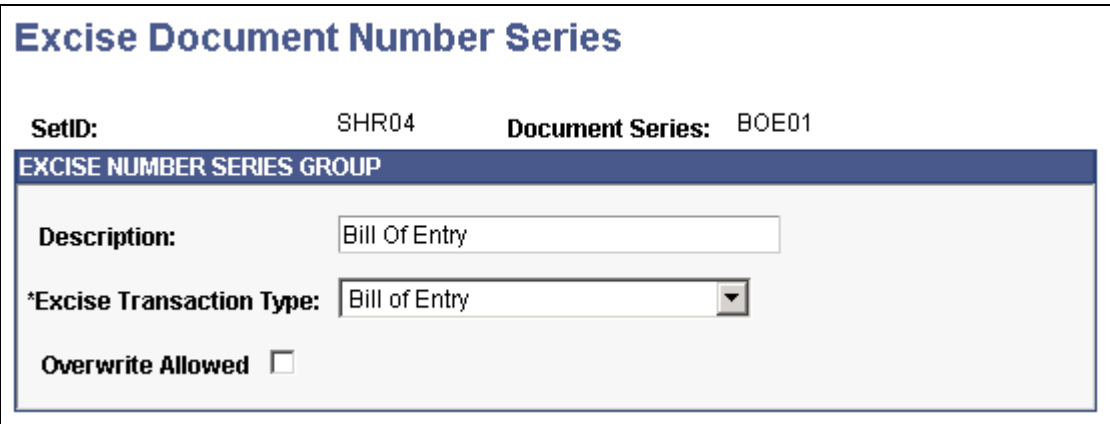

Excise Document Number Series page

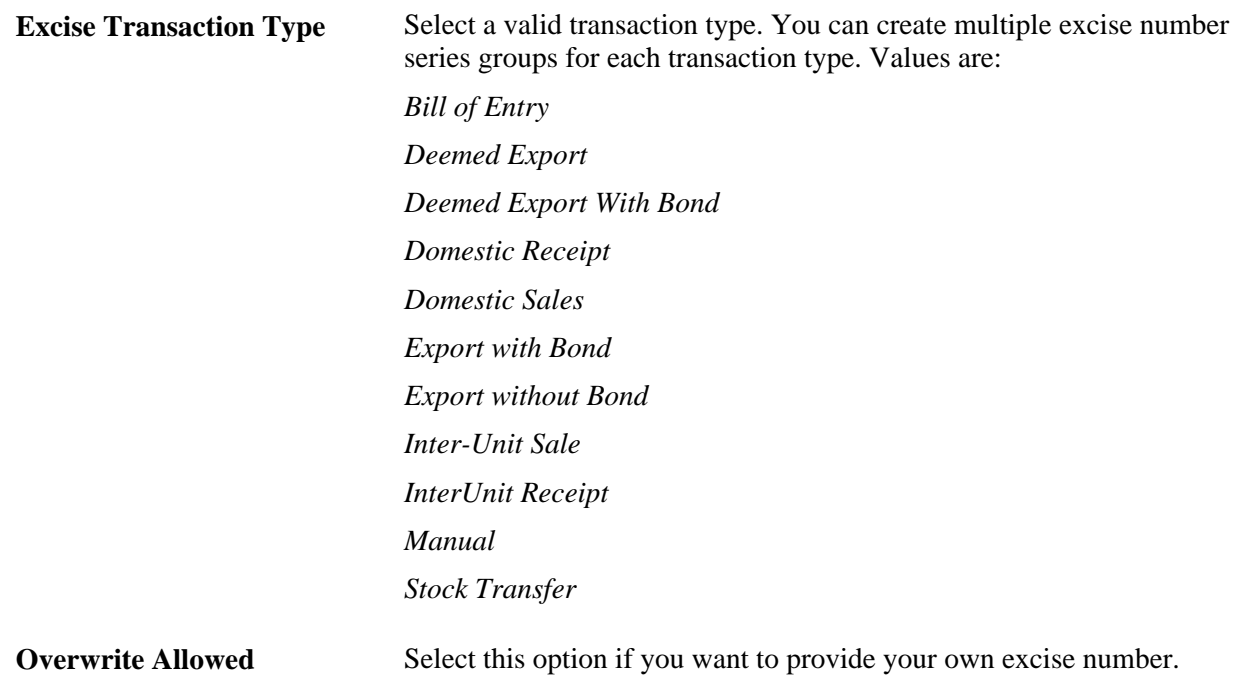

#### **Defining Tax Locations**

Access the Tax Location - Tax Location Definition page (Set Up Financials/Supply Chain, Common Definitions, Excise and Sales Tax/VAT IND, Tax Location).

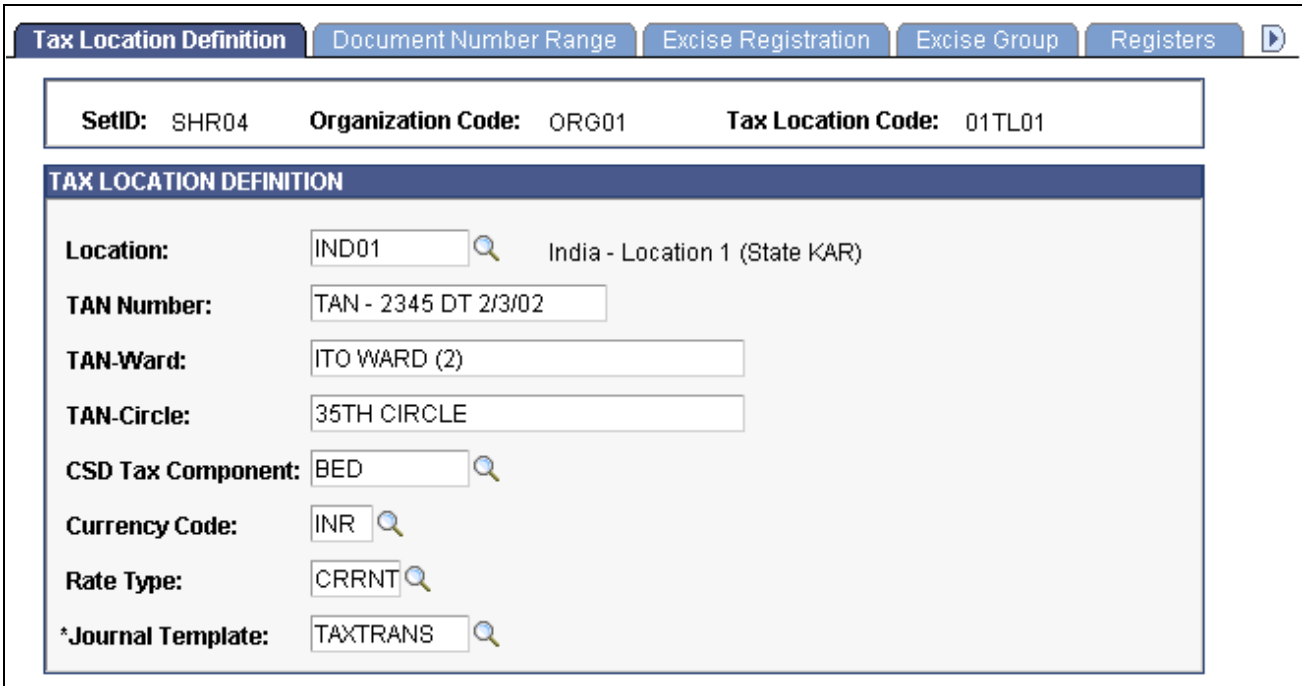

Tax Location - Tax Location Definition page

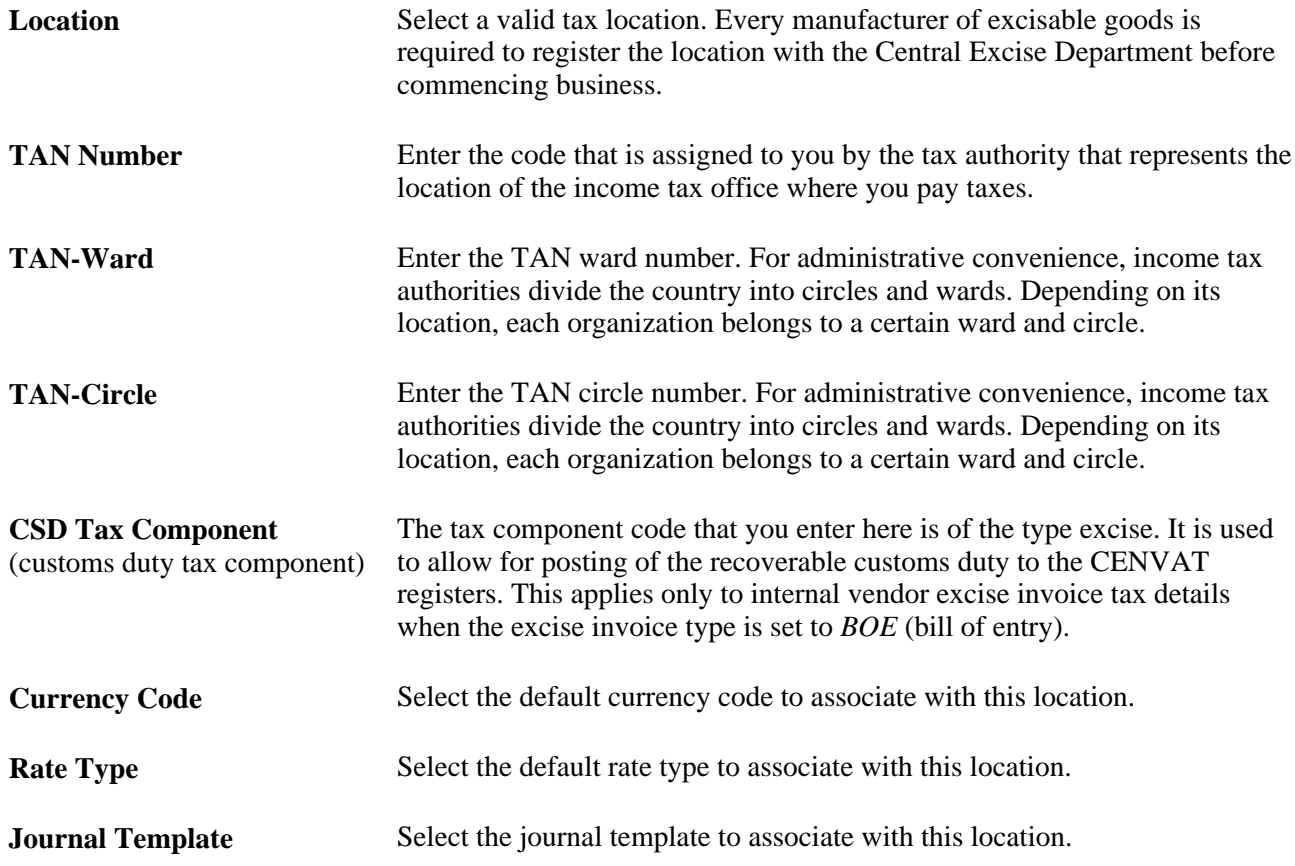

## **Defining Document Number Ranges**

Access the Tax Location - Document Number Range page (Set Up Financials/Supply Chain, Common Definitions, Excise and Sales Tax/VAT IND, Tax Location, Document Number Range).

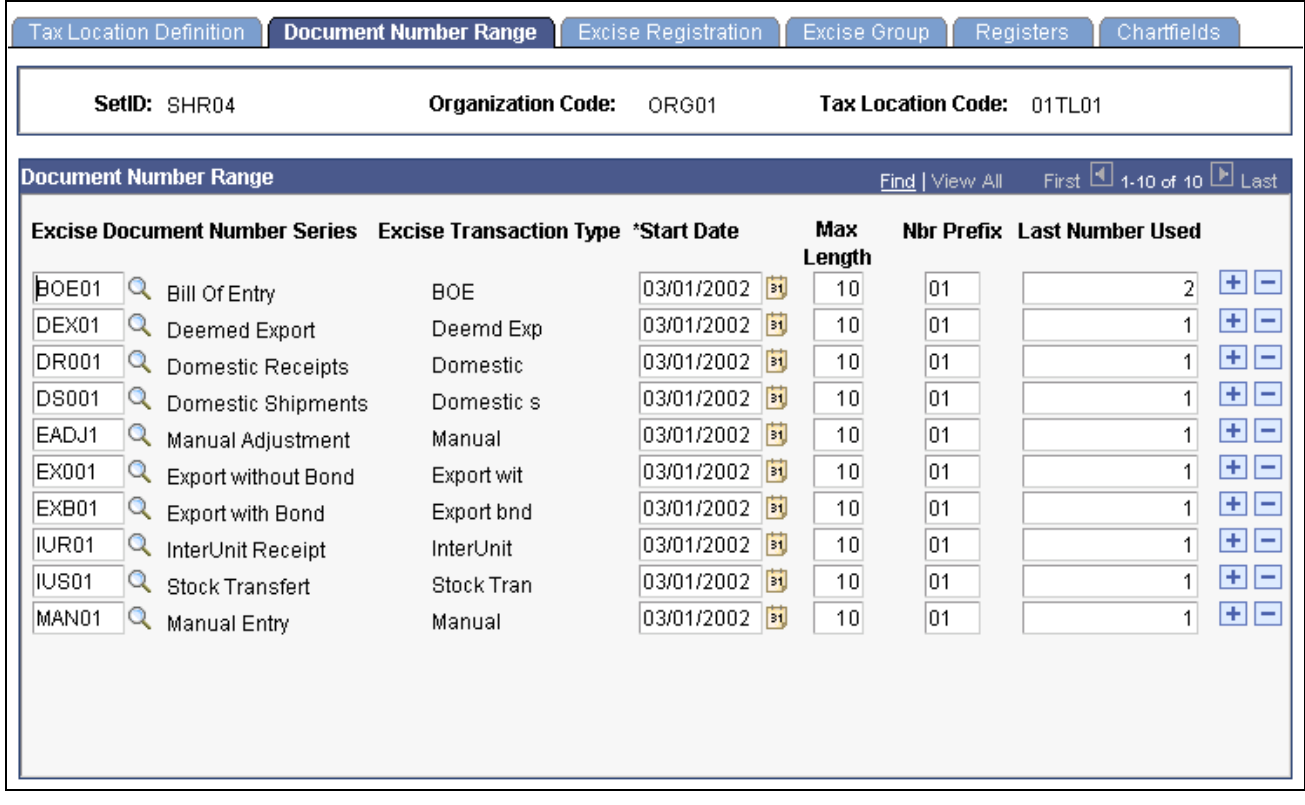

Tax Location - Document Number Range page

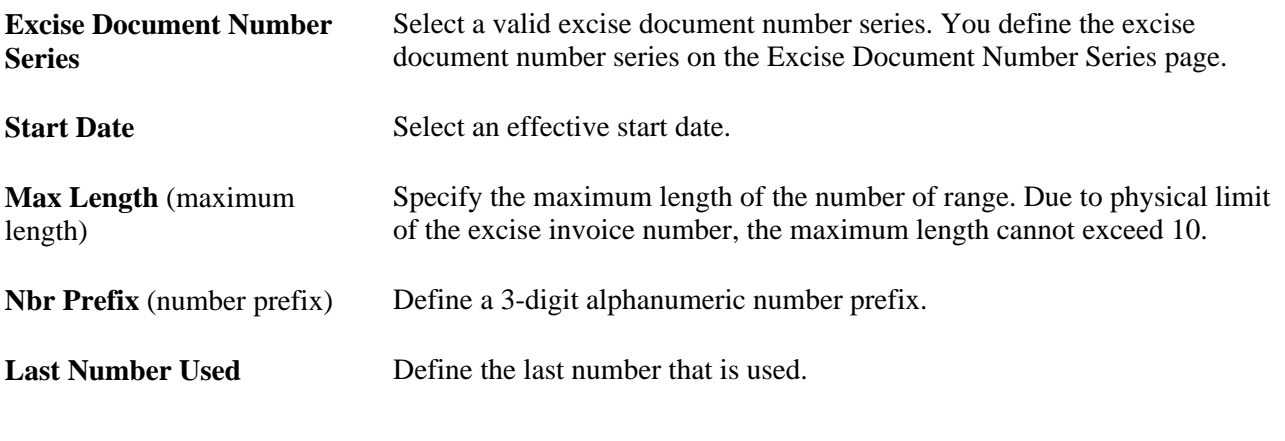

**Note.** You cannot set up the same document number range in more than one excise number series group.

## **Defining the Excise Registration Details**

Access the Tax Location - Excise Registration page (Set Up Financials/Supply Chain, Common Definitions, Excise and Sales Tax/VAT IND, Tax Location, Excise Registration).

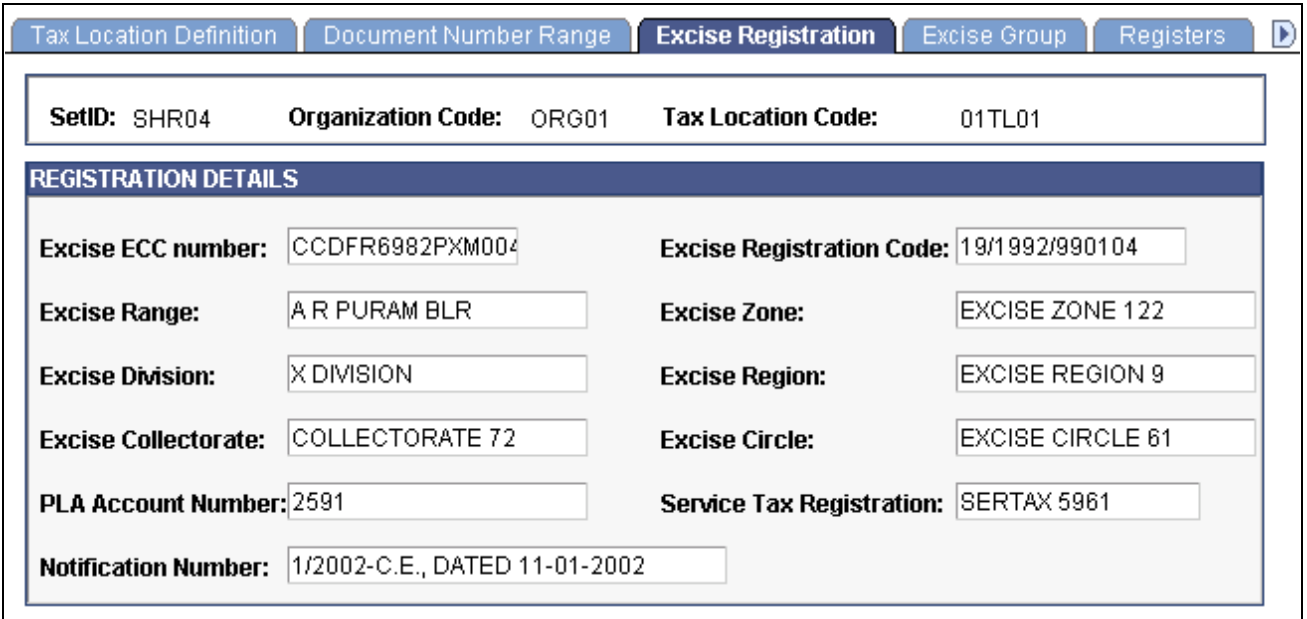

Tax Location - Excise Registration page

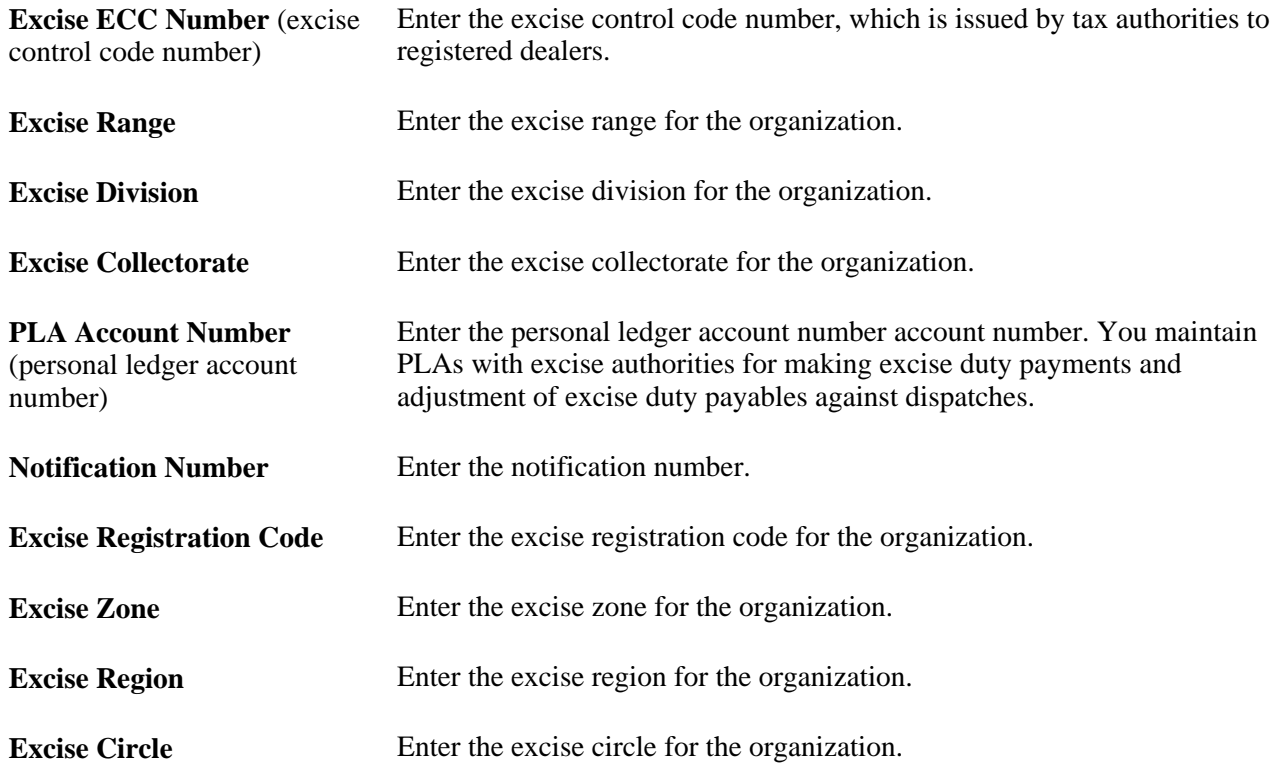

**Service Tax Registration** Enter the service tax registration number.

## **Defining the Excise Group Details**

Access the Tax Location - Excise Group page (Set Up Financials/Supply Chain, Common Definitions, Excise and Sales Tax/VAT IND, Tax Location, Excise Group).

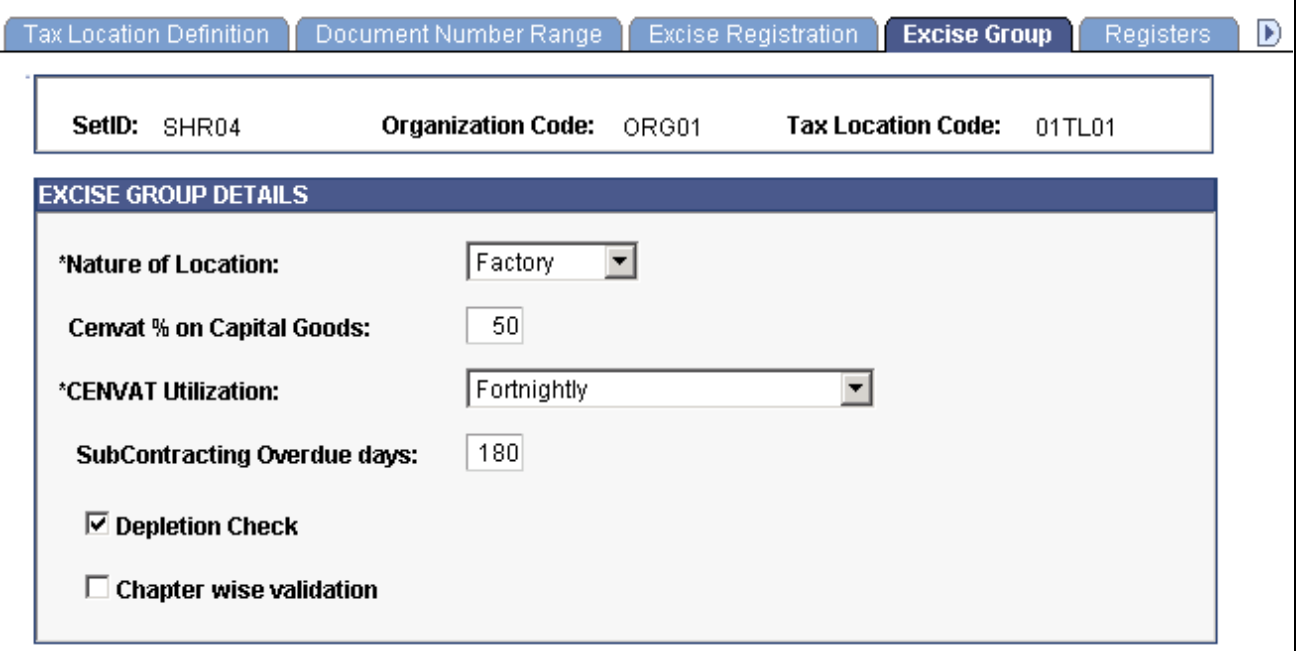

Tax Location - Excise Group page

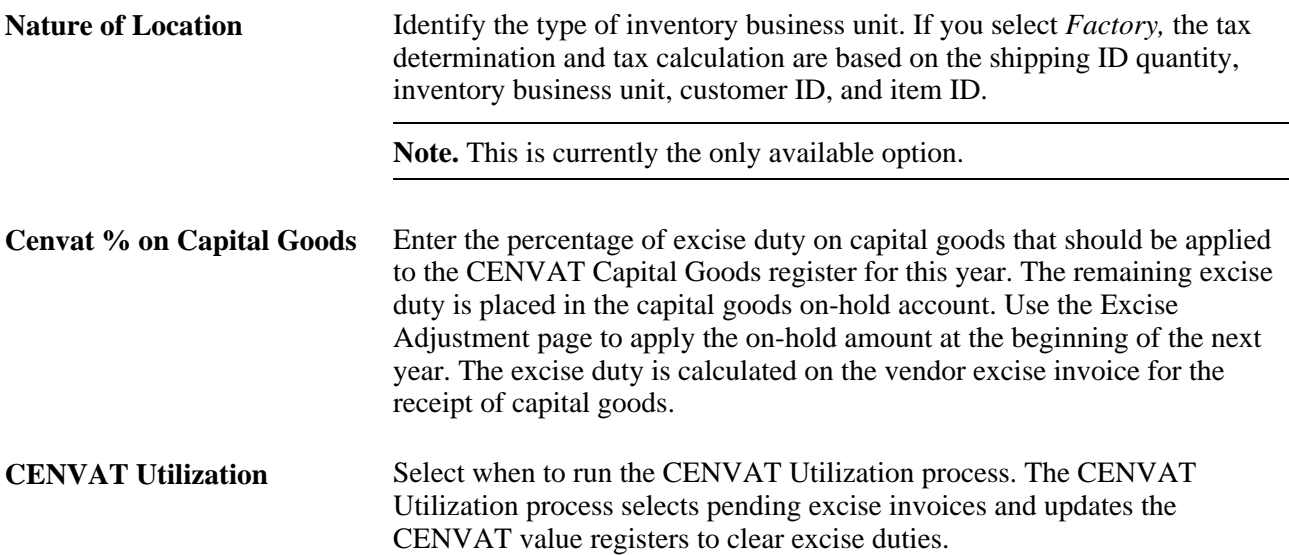

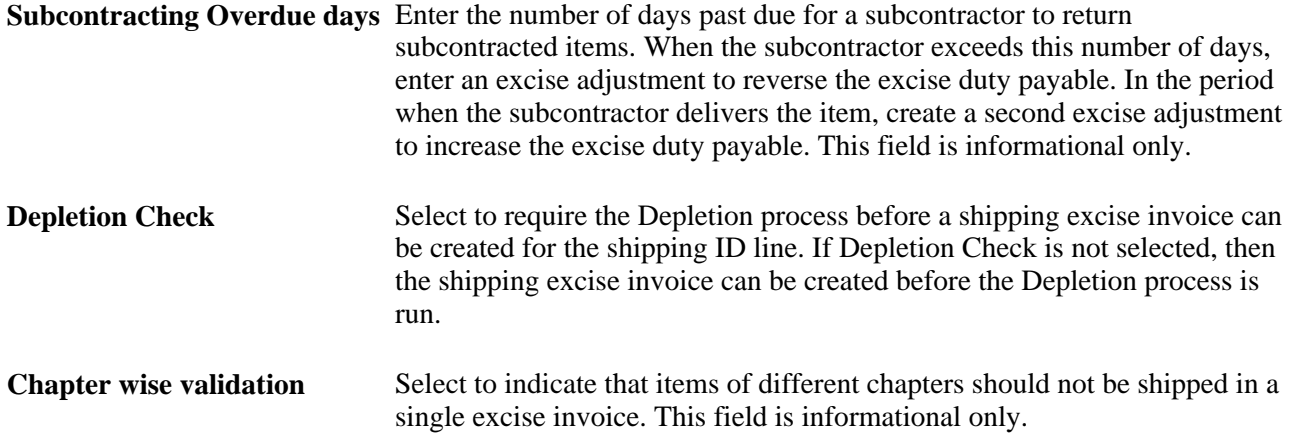

## **Defining Excise Registers**

Access the Tax Location - Registers page (Set Up Financials/Supply Chain, Common Definitions, Excise and Sales Tax/VAT IND, Tax Location, Registers).

| <b>Tax Location Definition</b> | Document Number Range            |       | <b>Excise Registration</b> | Excise Group        | <b>Registers</b> | Chartfields                              |                                 |
|--------------------------------|----------------------------------|-------|----------------------------|---------------------|------------------|------------------------------------------|---------------------------------|
| SetID:<br>SHR04                | <b>Organization Code:</b>        | ORG01 | <b>Tax Location Code:</b>  | 01T1.01             |                  |                                          |                                 |
| <b>Excise Register Details</b> |                                  |       |                            |                     | Find   View All  | First $\Box$ 1-7 of 13 $\Box$ Last       |                                 |
| *Register                      | <b>Item/Product ID</b>           |       |                            | *Start Date         | *Status          | <b>Last Serial</b><br><b>Number</b>      |                                 |
| $DSA$ Q tem                    | INDFG001<br>$\blacksquare$       | Q     | Multi-Utility Vehicle      | 03/01/2002 3 Active |                  | ۰<br>1                                   | $\boxplus$                      |
| $DSA$ $Q$ Item                 | INDFG002                         | Q     | Motor Car                  | 03/01/2002 3 Active |                  | $\overline{\phantom{a}}$<br>$\mathbf{1}$ | 8 E                             |
| $DSA$ $Q$ Item                 | INDFG003<br>$\blacktriangledown$ | Q     | Chassis                    | 03/01/2002 3 Active |                  | $\overline{\phantom{a}}$<br>$\mathbf{1}$ | E E                             |
| $DSA$ $\mathbf{Q}$ Item        | INDFG004<br>▼                    | Q     | Gear Box                   | 03/01/2002 3 Active |                  | $\blacktriangledown$<br>$\mathbf{1}$     | $\boxplus$                      |
| $DSA$ Q ttem                   | IINDFG005<br>▾╎                  | Q     | Axle                       | 03/01/2002 3 Active |                  | $\vert \cdot \vert$<br>$\mathbf{1}$      | $\overline{+}\vert\overline{-}$ |
| DSA Q Product   MINDKIT01      |                                  | Q     | Car Kit 01                 | 03/01/2002 3 Active |                  | $\overline{\phantom{a}}$<br>$\mathbf{1}$ | $\mathbf{H}$ $\mathbf{H}$       |
| DSA Q Product   MDKIT02        |                                  | Q     | Car Kit 02                 | 03/01/2002 3 Active |                  | $\blacktriangledown$<br>1 <sup>1</sup>   | $\mathbf{H}$ $\mathbf{H}$       |

Tax Location - Registers page

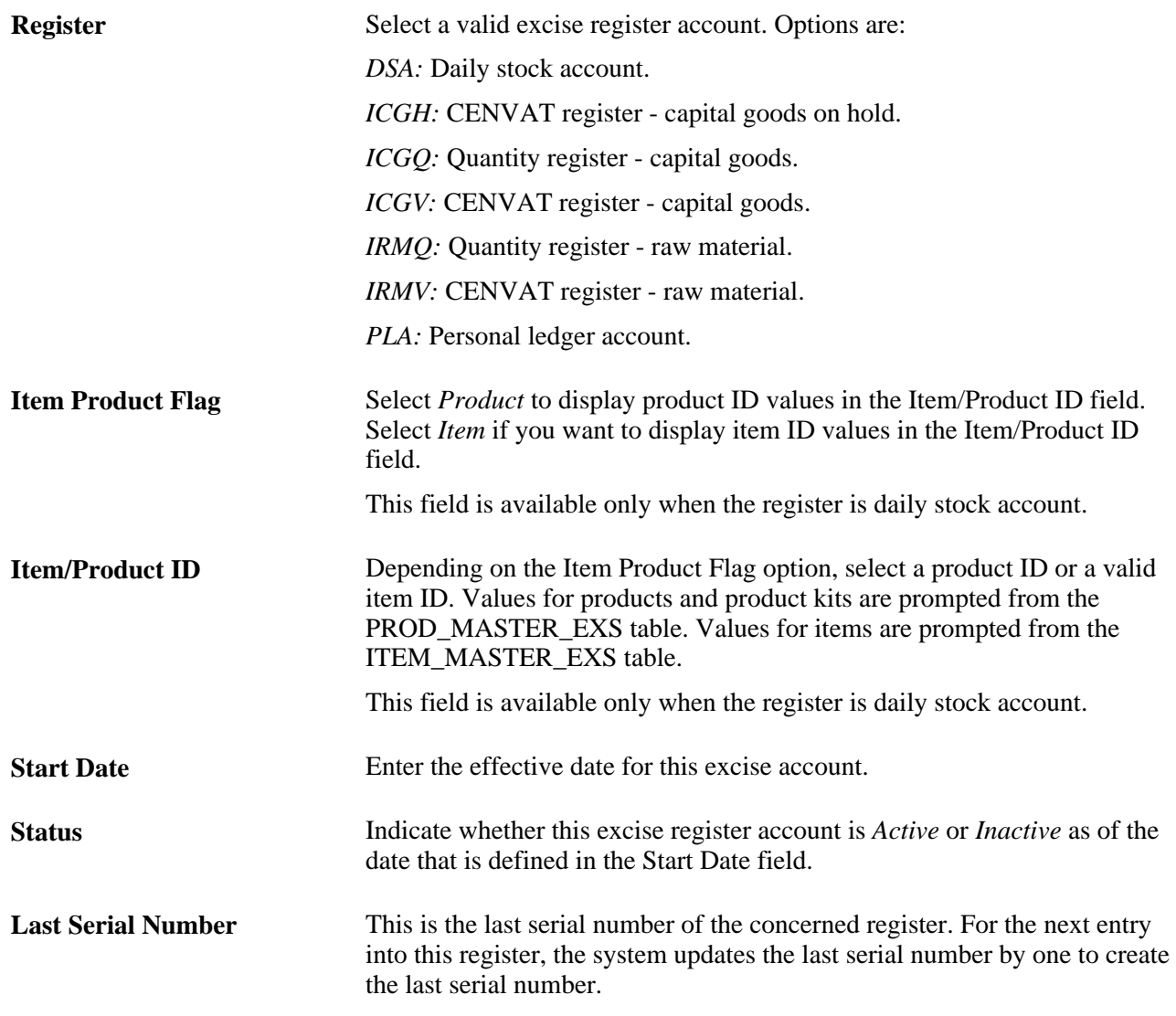

## **Defining Excise Account Type ChartFields**

Access the Tax Location - Chartfields page (Set Up Financials/Supply Chain, Common Definitions, Excise and Sales Tax/VAT IND, Tax Location, Chartfields).

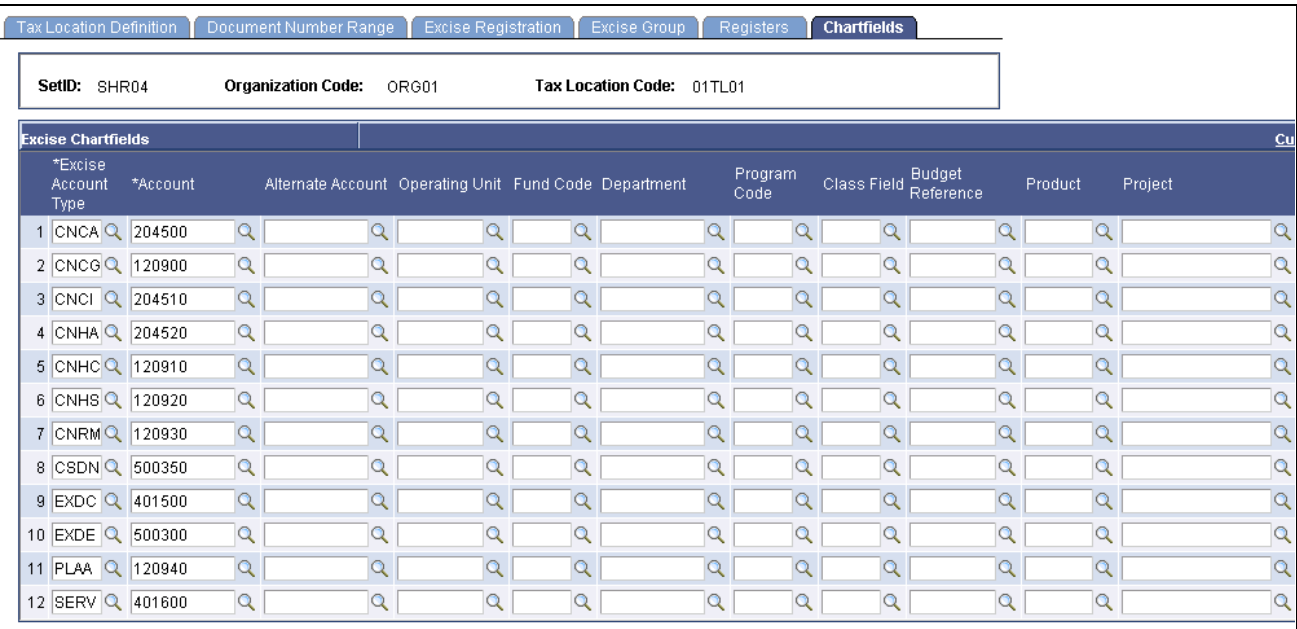

Tax Location - Chartfields page

**Excise Account Type** Enter the account that is to be used to create accounting entries. Insert a new row for each account and identify the ChartField combination. The options are:

*CNCA:* CENVAT clearing account.

*CNCG:* CENVAT on capital goods.

*CNCI:* CENVAT clearing imports ACD.

*CNHA:* CENVAT utilization on hold account.

*CNHC:* CENVAT hold on capital goods.

*CNHS:* CENVAT hold on subcontracting.

*CNRM:* CENVAT on raw materials.

*CSDN:* Custom duty nonrecoverable.

*EXDC:* Excise duty recovered from customer.

*EXDE:* Excise duty expenses.

*PLAA:* PLA account.

*SERV:* Service tax.

#### **See Also**

[Chapter 9, "\(IND\) Processing Customs, Excise Duties, Sales Tax, and VAT for India," Recording Accounting](#page-374-0) [Entries for Excise Duties and Customs Duties, page 355](#page-374-0)

# **Setting Up the Common Tax Structure**

To set up the common tax structure, use the following components:

- Tax Component (EXS\_TAX\_CMPNT)
- Tax Dependency Code (EXS\_TAX\_DPNDNCY)
- Tax Calculation Code (EXS\_TAX\_RATE)
- Tax Category (EXS\_TAX\_CATG)
- Tax Determination (EXS\_TAX\_DETERM)

This section discusses how to:

- Define tax component codes.
- Define tax dependency codes.
- Define tax calculation codes.
- Define tax categories.
- Define tax determination parameters.

**Note.** Common tax structure setup for excise duty, sales tax, VAT, and customs duty is shared unless otherwise specified.

### **Pages Used to Set Up the Common Tax Structure**

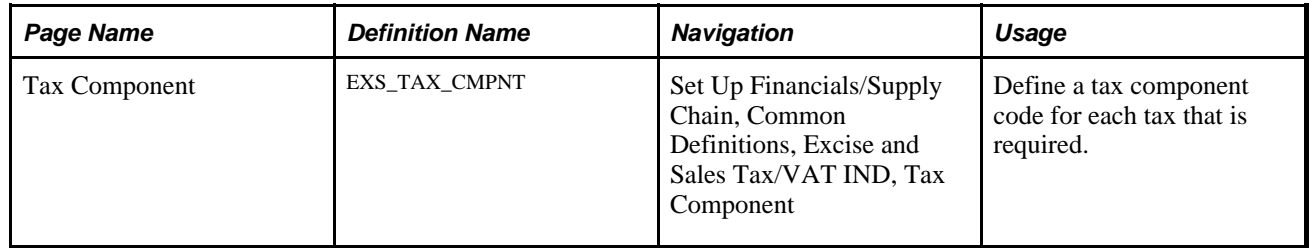

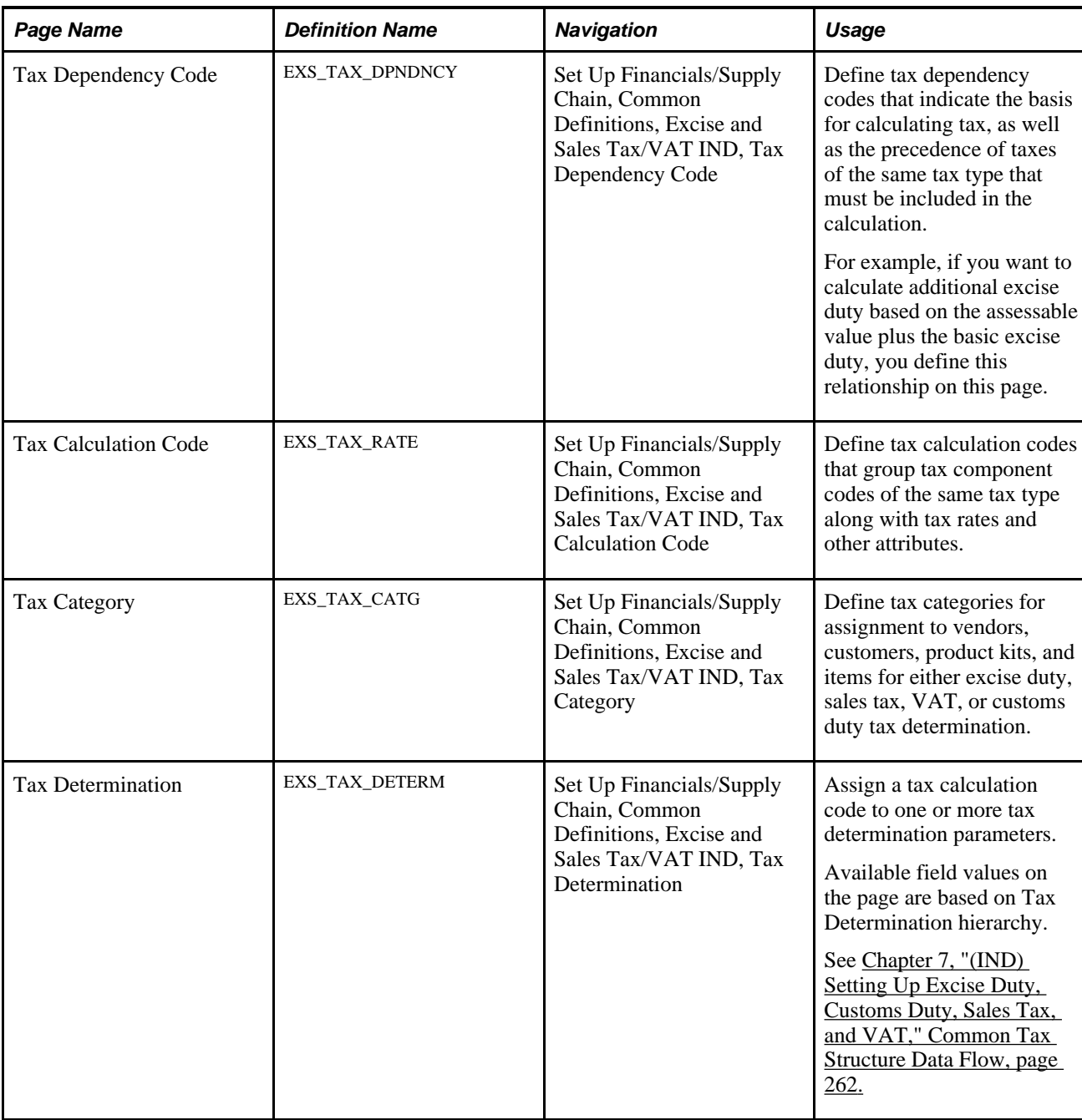

# **Defining Tax Component Codes**

Access the Tax Component page (Set Up Financials/Supply Chain, Common Definitions, Excise and Sales Tax/VAT IND, Tax Component).

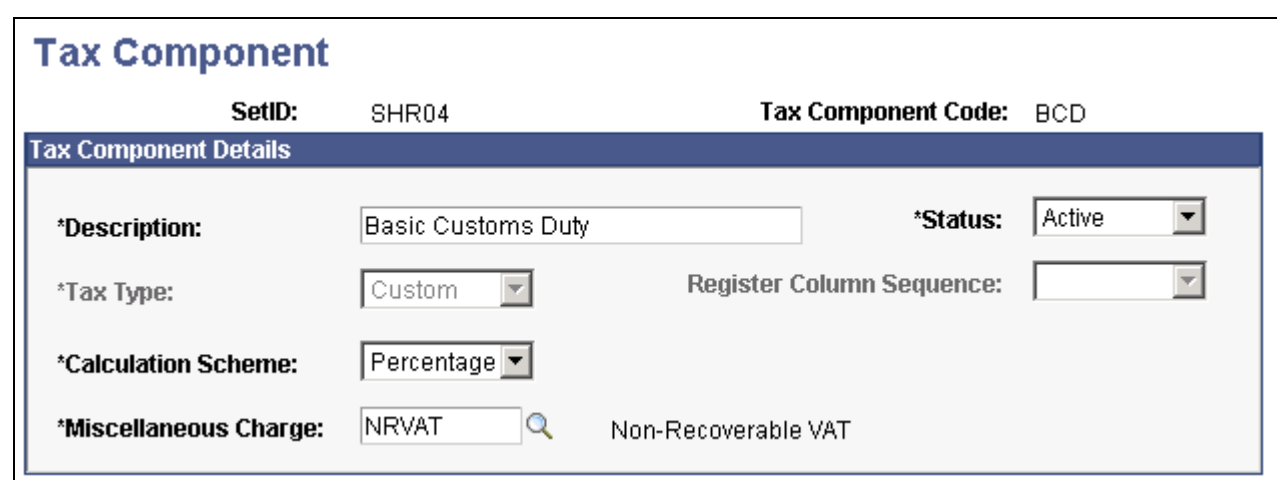

#### Tax Component page

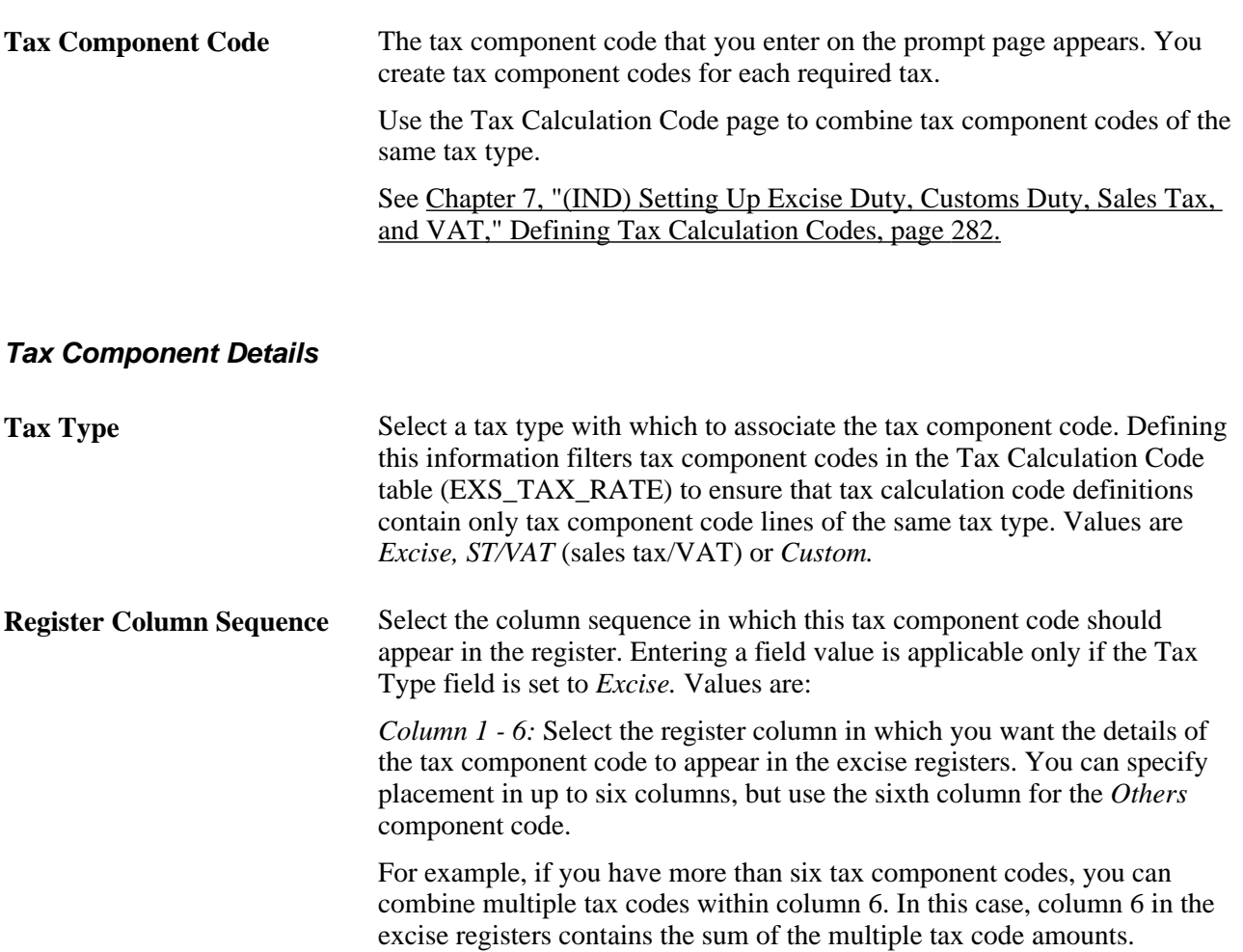

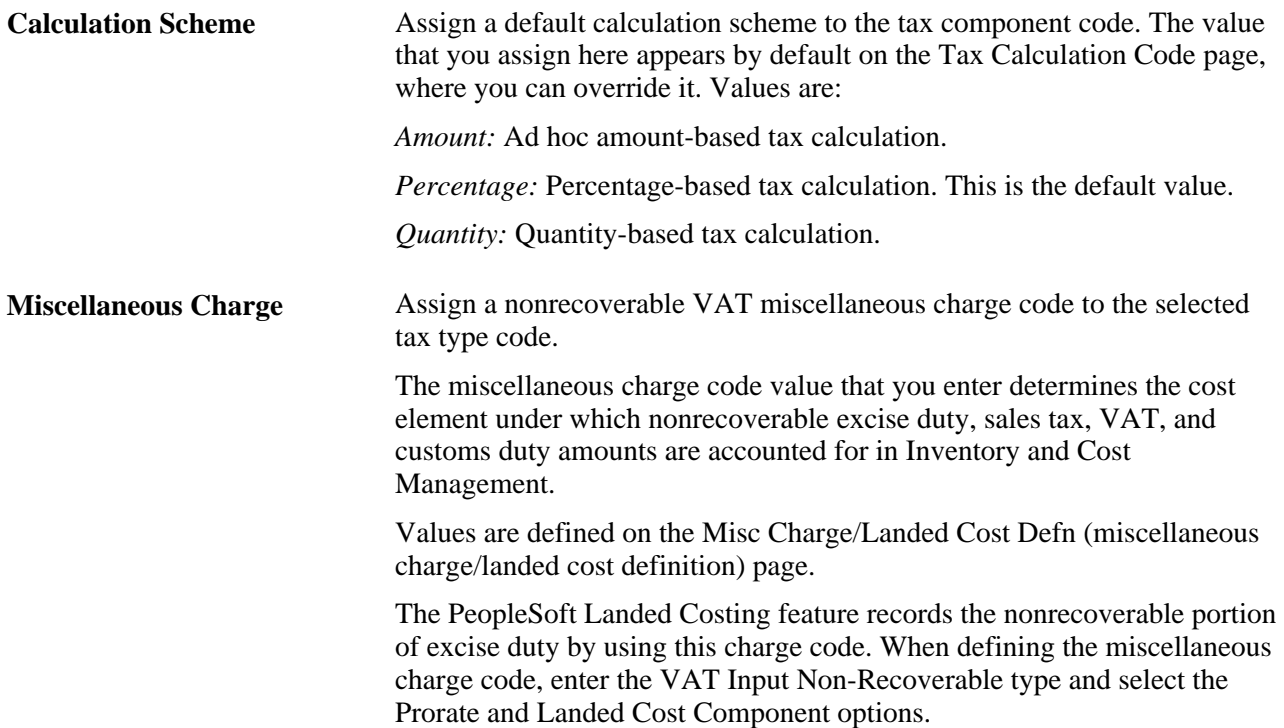

## **Defining Tax Dependency Codes**

Access the Tax Dependency Code page (Set Up Financials/Supply Chain, Common Definitions, Excise and Sales Tax/VAT IND, Tax Dependency Code).

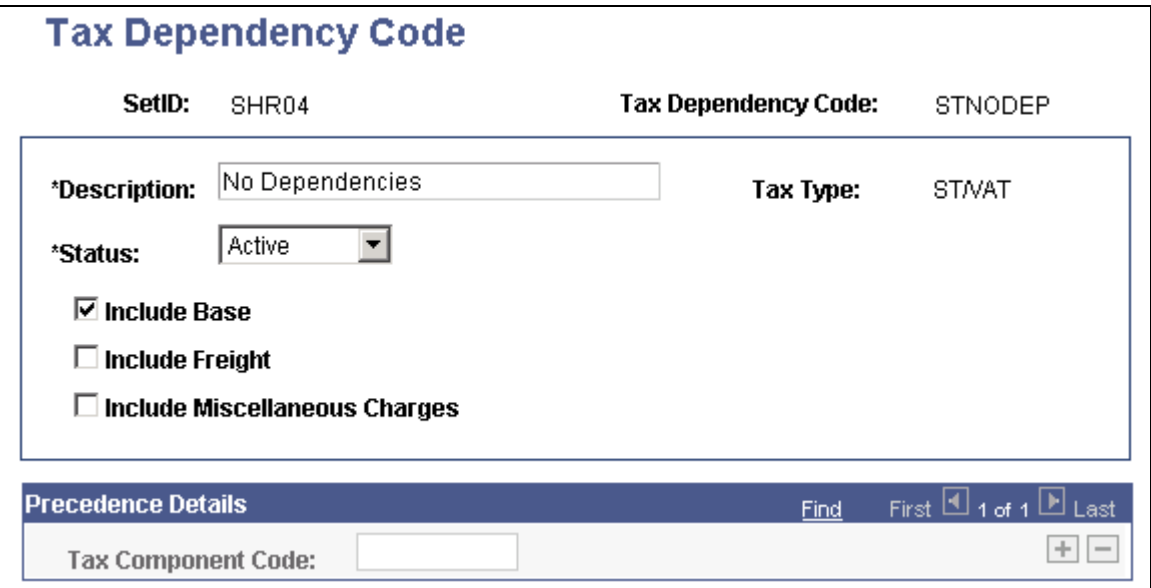

Tax Dependency Code page

**Note.** After you assign a tax dependency code to a tax calculation code, you cannot make further changes to the tax dependency code definition.

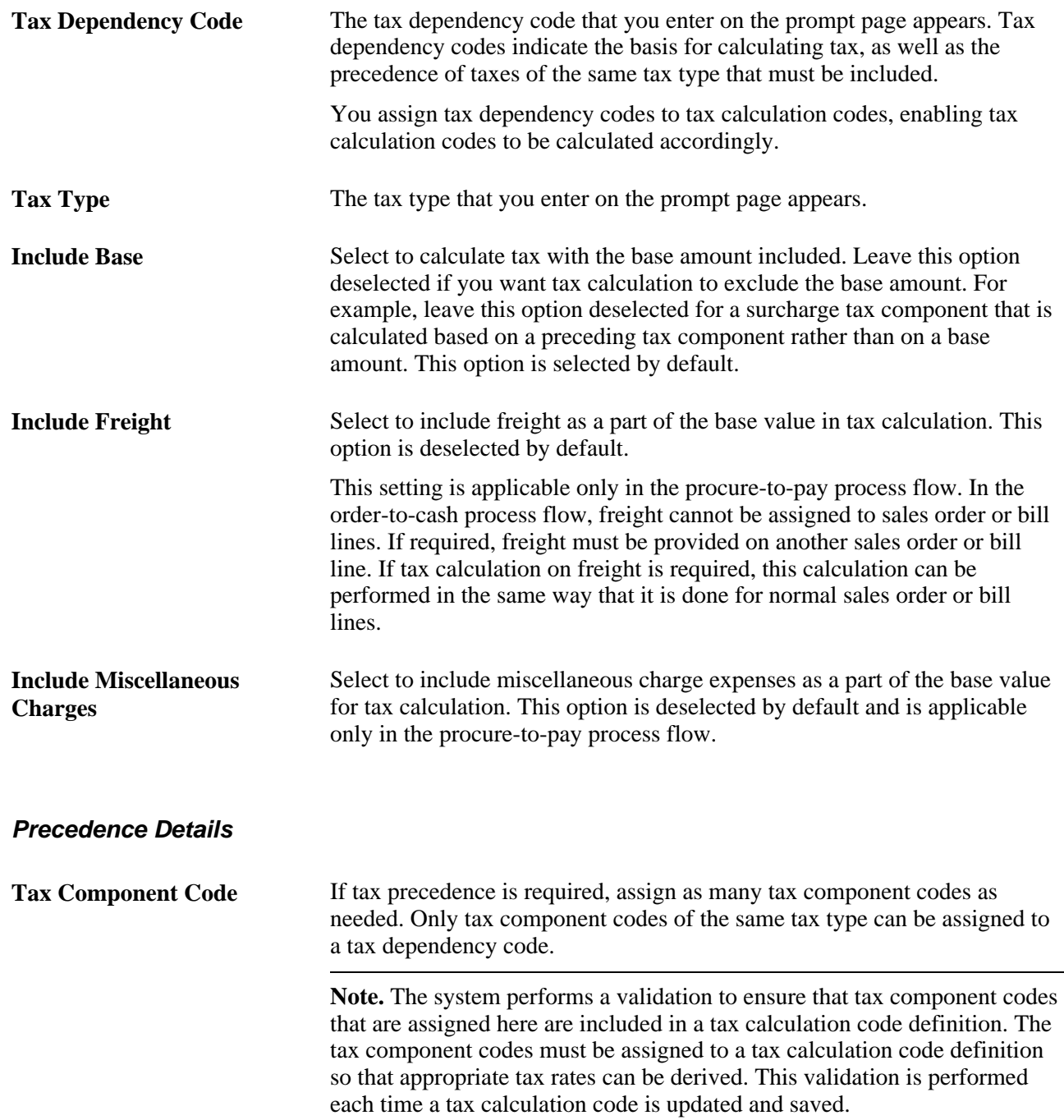

# <span id="page-301-0"></span>**Defining Tax Calculation Codes**

Access the Tax Calculation Code page (Set Up Financials/Supply Chain, Common Definitions, Excise and Sales Tax/VAT IND, Tax Calculation Code).

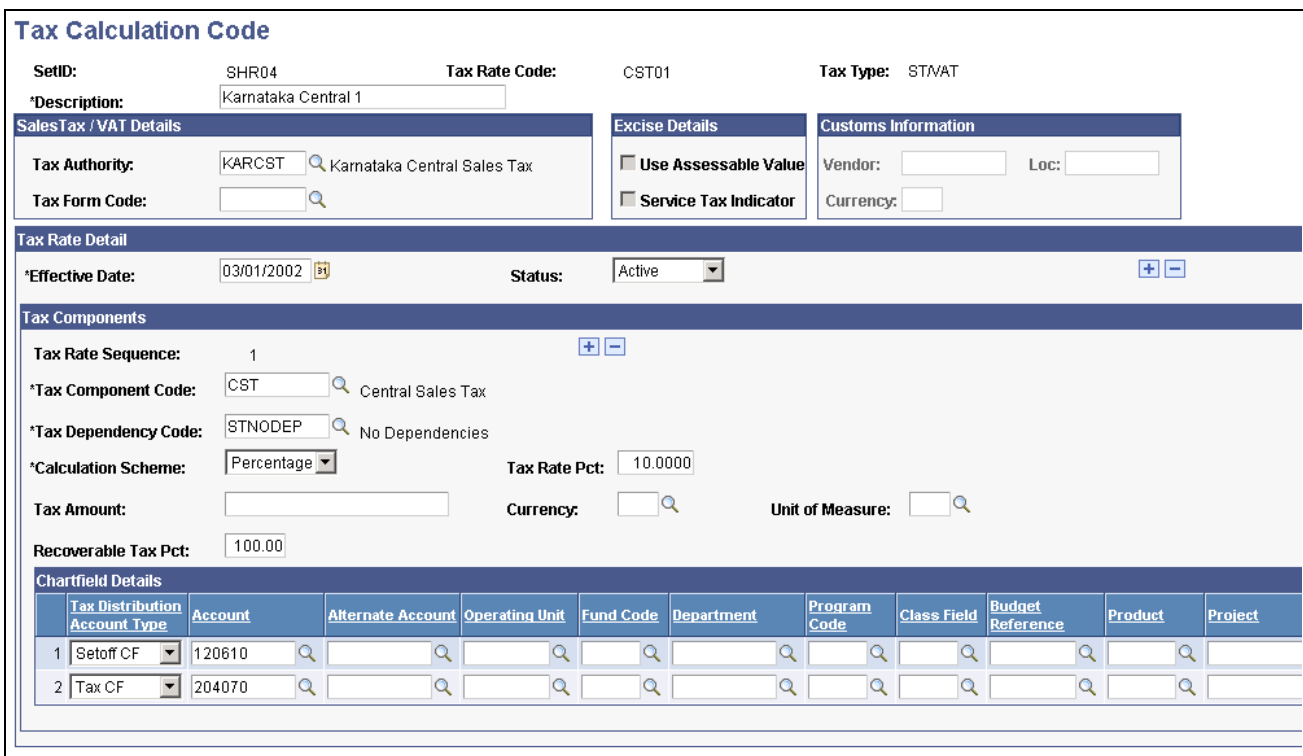

Tax Calculation Code page (partial)

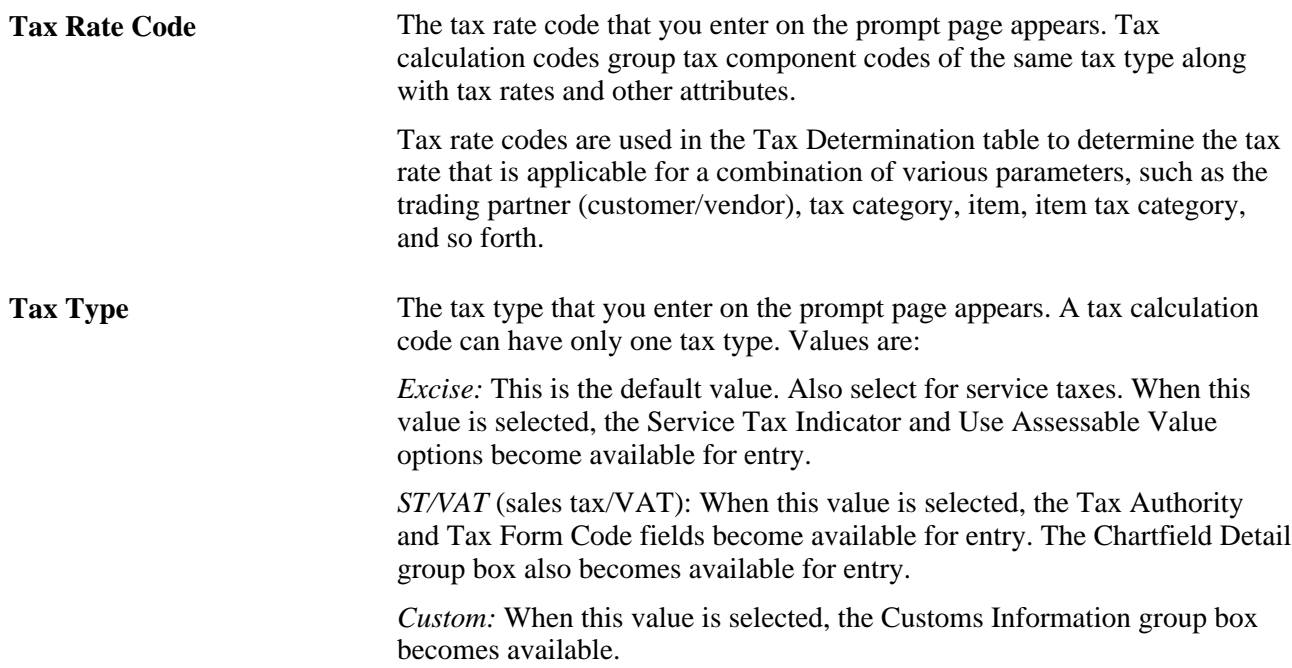

#### **Sales Tax / Details**

The fields in the Sales Tax/VAT Details group box are relevant only to sales tax and VAT processing and are available for entry when the Tax Type field is set to *ST/VAT.*

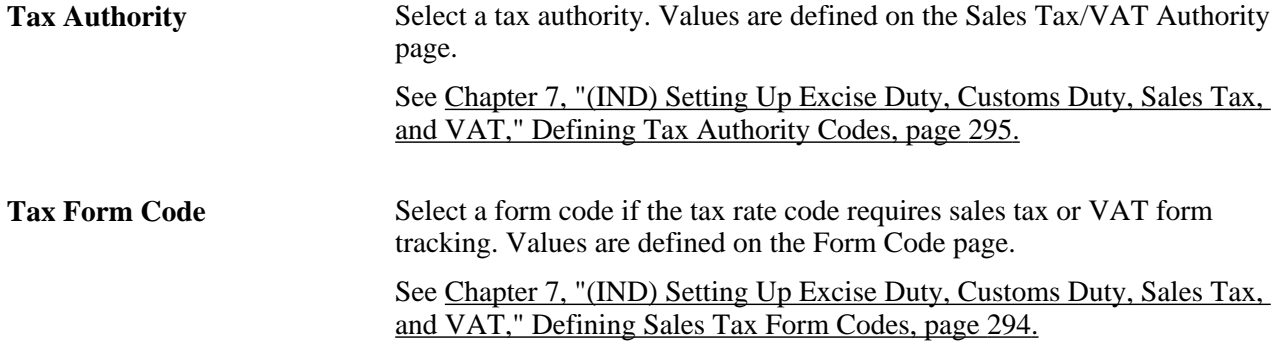

#### **Excise Details**

The fields in the Excise Details group box are relevant only to excise duty processing and are available for entry when the tax type field is set to *Excise Duty.* The Use Assessable Value and Service Tax Indicator options are mutually exclusive.

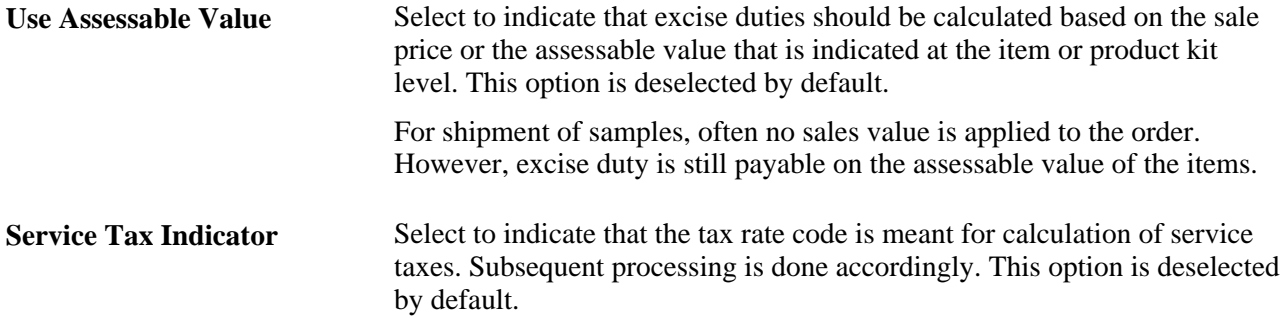

#### **Customs Information**

The fields in the Customs Information group box are relevant only to customs duty processing and are available for entry when the tax type is custom. Select a vendor, location, and currency to define the thirdparty vendor to whom the customs duty is paid, such as a customs authority.

#### **Tax Rate Details**

Tax calculation codes must have at least one detail line. Create a detail line for each tax component code that is applicable to the tax calculation code.

#### **Tax Components**

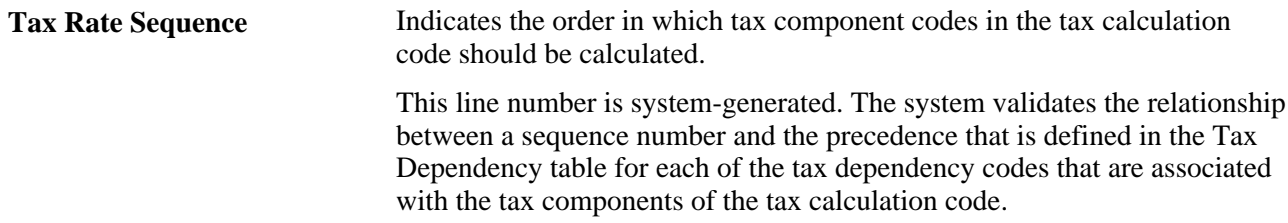

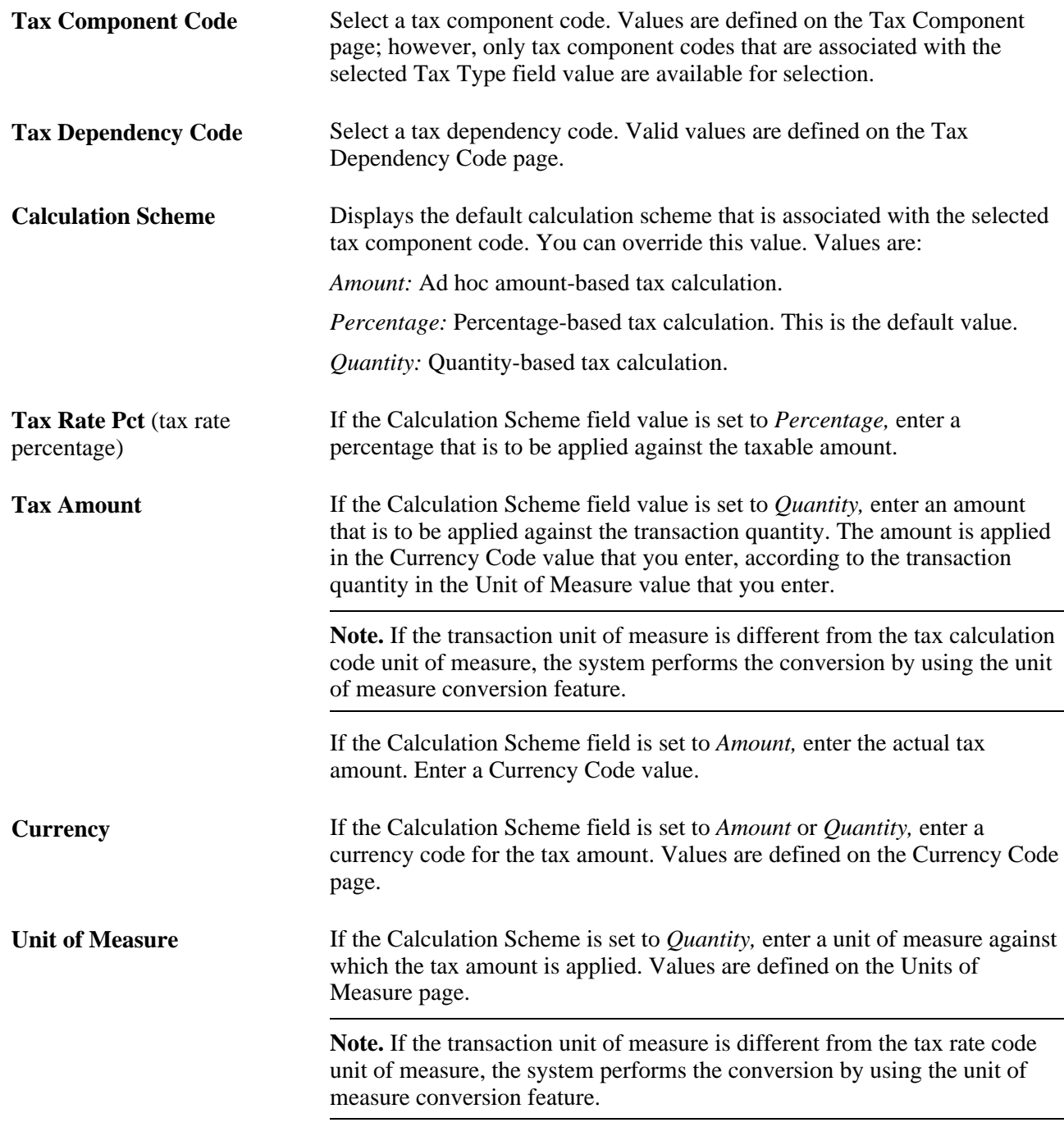

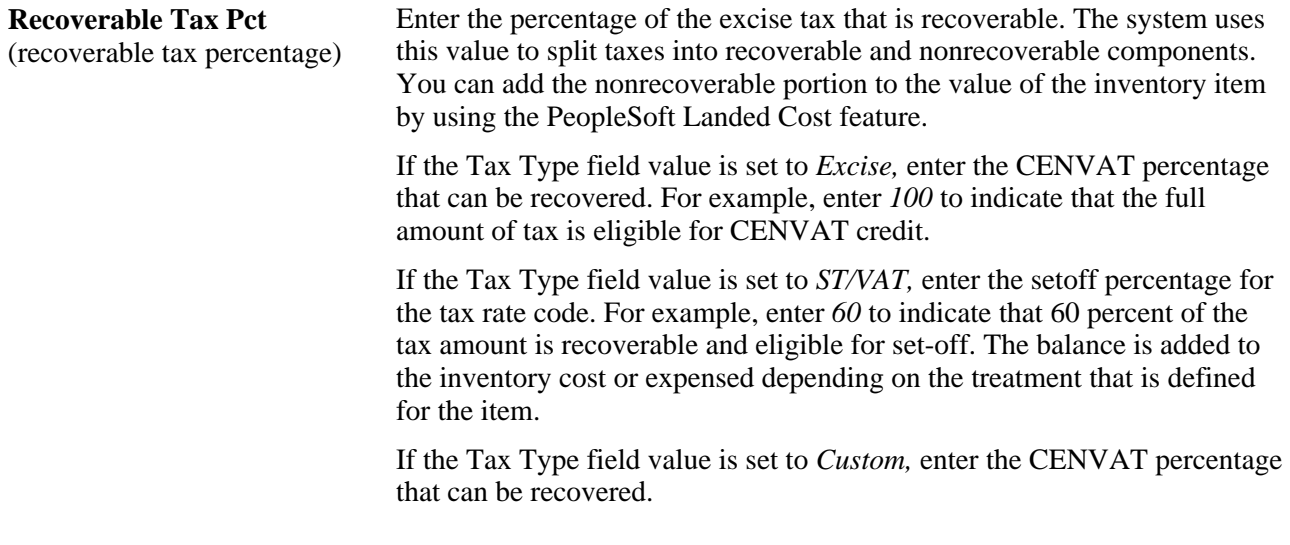

#### **Chartfield Details**

Assign separate ChartField values to each available combination of tax authority and tax rate detail line in the Chartfield Details group box. Default ChartField values are supplied from the tax authority that is selected on this page, but you can override them.

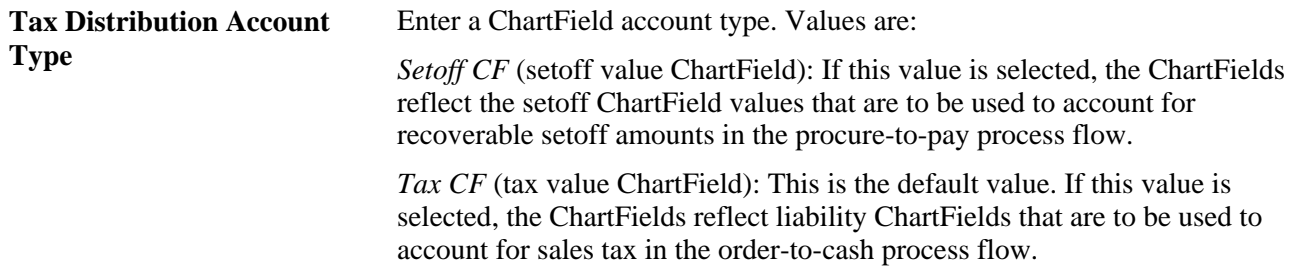

#### <span id="page-305-0"></span>**Defining Tax Categories**

Access the Tax Category page (Set Up Financials/Supply Chain, Common Definitions, Excise and Sales Tax/VAT IND, Tax Category).

#### **Tax Category Details**

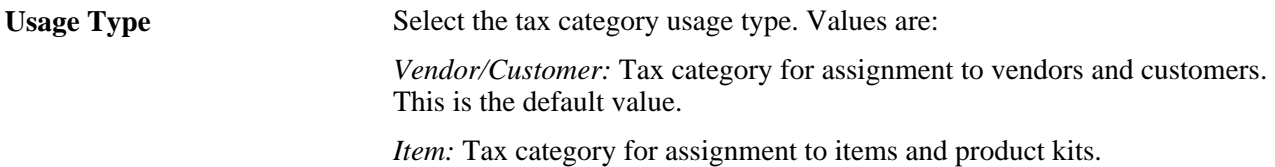

#### **See Also**

[Chapter 7, "\(IND\) Setting Up Excise Duty, Customs Duty, Sales Tax, and VAT," Setting Up Product Kits for](#page-316-0)  [Tax Processing, page 297](#page-316-0)

[Chapter 7, "\(IND\) Setting Up Excise Duty, Customs Duty, Sales Tax, and VAT," Setting Up Items for Tax](#page-308-0)  [Processing, page 289](#page-308-0)

[Chapter 7, "\(IND\) Setting Up Excise Duty, Customs Duty, Sales Tax, and VAT," Setting Up Customers for](#page-318-0)  [Tax Processing, page 299](#page-318-0)

[Chapter 7, "\(IND\) Setting Up Excise Duty, Customs Duty, Sales Tax, and VAT," Setting Up Vendors for Tax](#page-320-0) [Processing, page 301](#page-320-0)

## **Defining Tax Determination Parameters**

Access the Tax Determination page (Set Up Financials/Supply Chain, Common Definitions, Excise and Sales Tax/VAT IND, Tax Determination ).

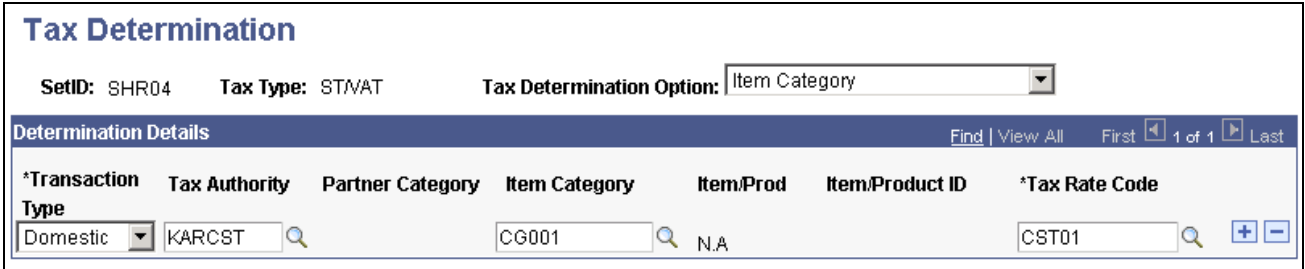

Tax Determination page

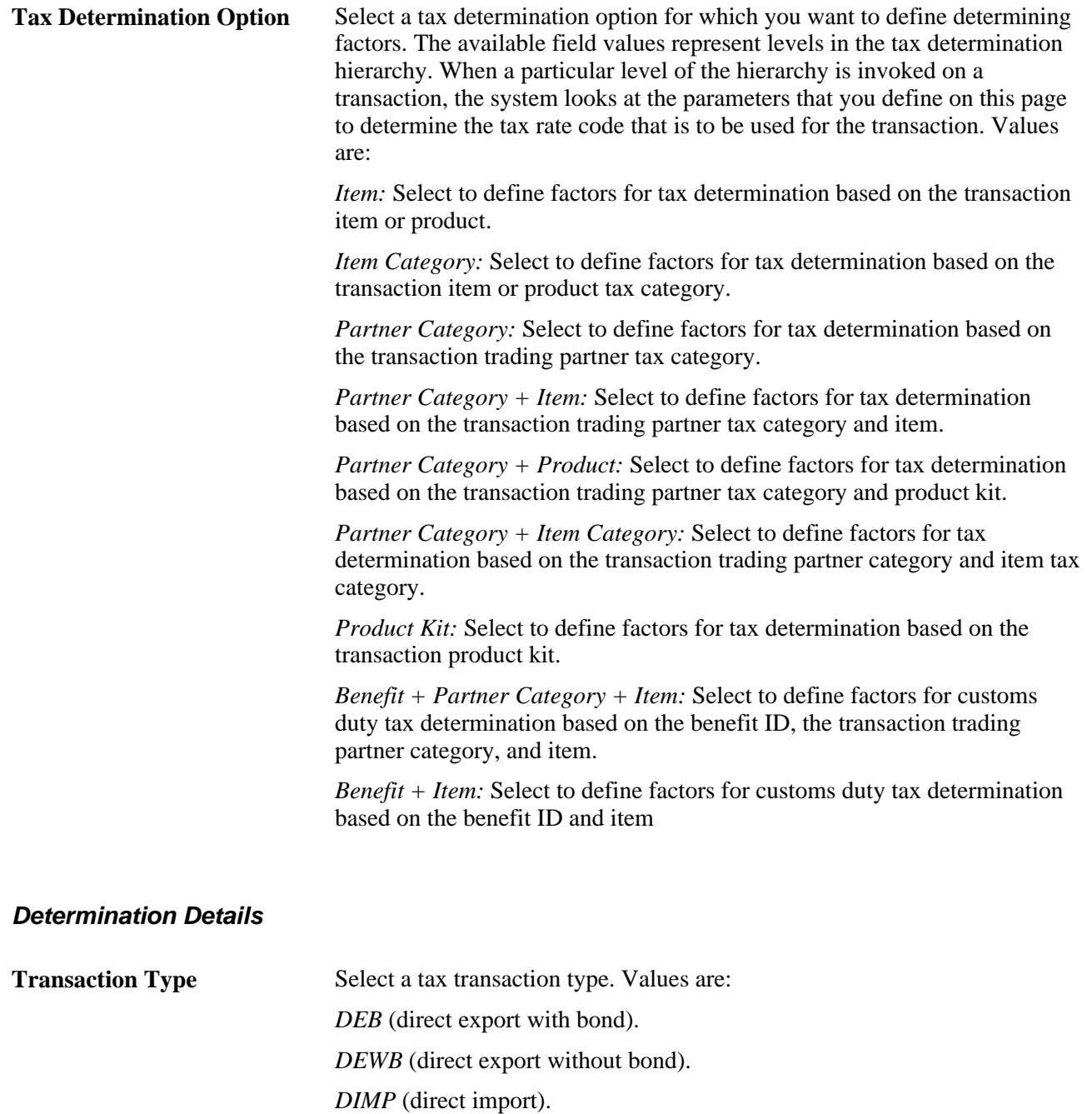

*Domestic* (default value).

*LEB* (local export with bond).

*LEWB* (local export without bond).

*LIMP* (local import).

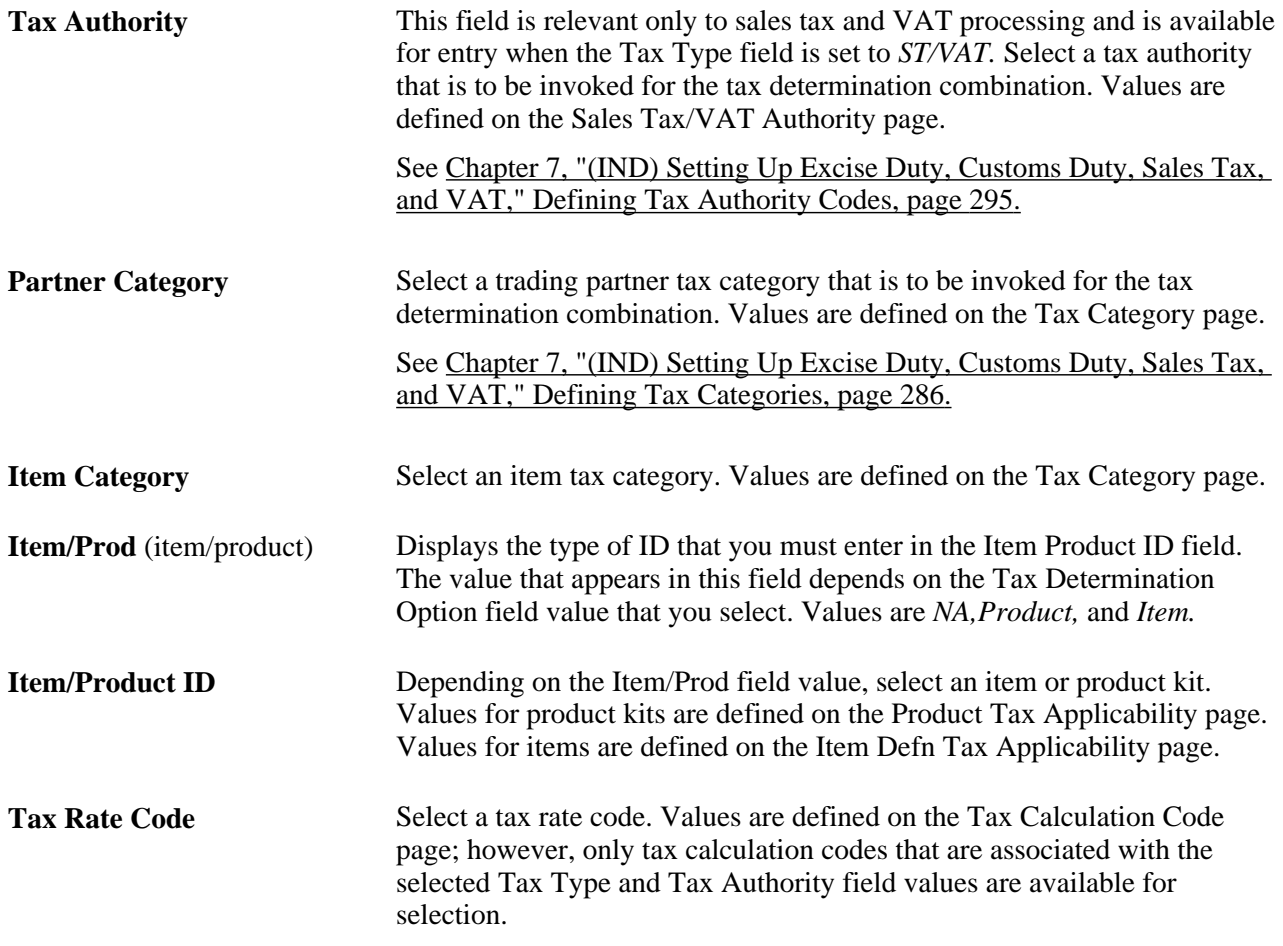

# <span id="page-308-0"></span>**Setting Up Items for Tax Processing**

To set up items for tax processing, use the Item Tax Applicability component (ITEM\_MASTER\_EXS) and the Item BU Tax Applicability component (ITEM\_BU\_EXS).

This section discusses how to:

- Define item tax applicability.
- Define business unit item tax applicability.

**Note.** Setting up items for tax processing for excise duty, sales tax, VAT, and customs duty is shared unless otherwise specified.

#### **See Also**

*PeopleSoft Purchasing 9.1 PeopleBook*, "Defining Purchasing Item Information"

## **Pages Used to Set Up Items for Tax Processing**

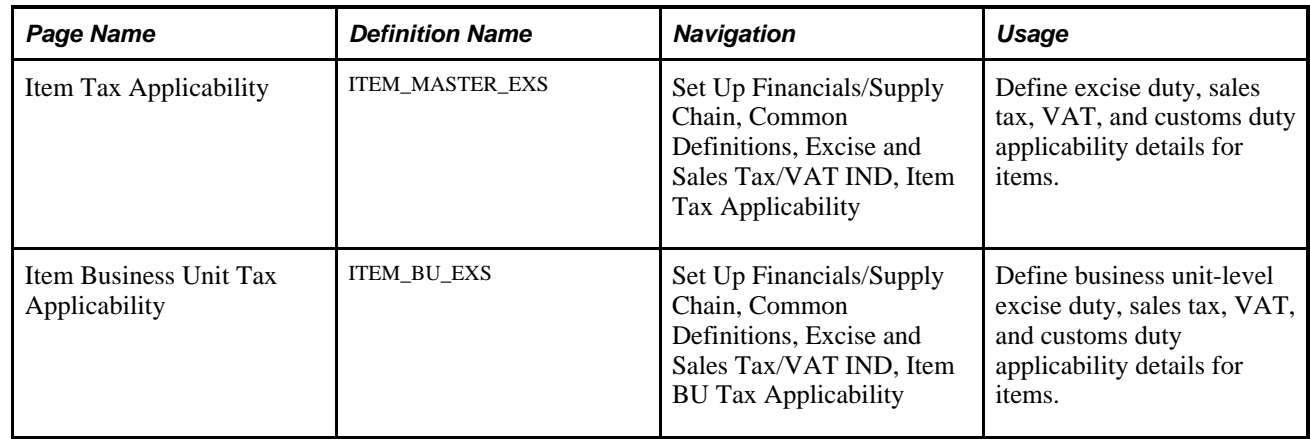

## **Defining Item Tax Applicability**

Access the Item Tax Applicability page (Set Up Financials/Supply Chain, Common Definitions, Excise and Sales Tax/VAT IND, Item Tax Applicability).

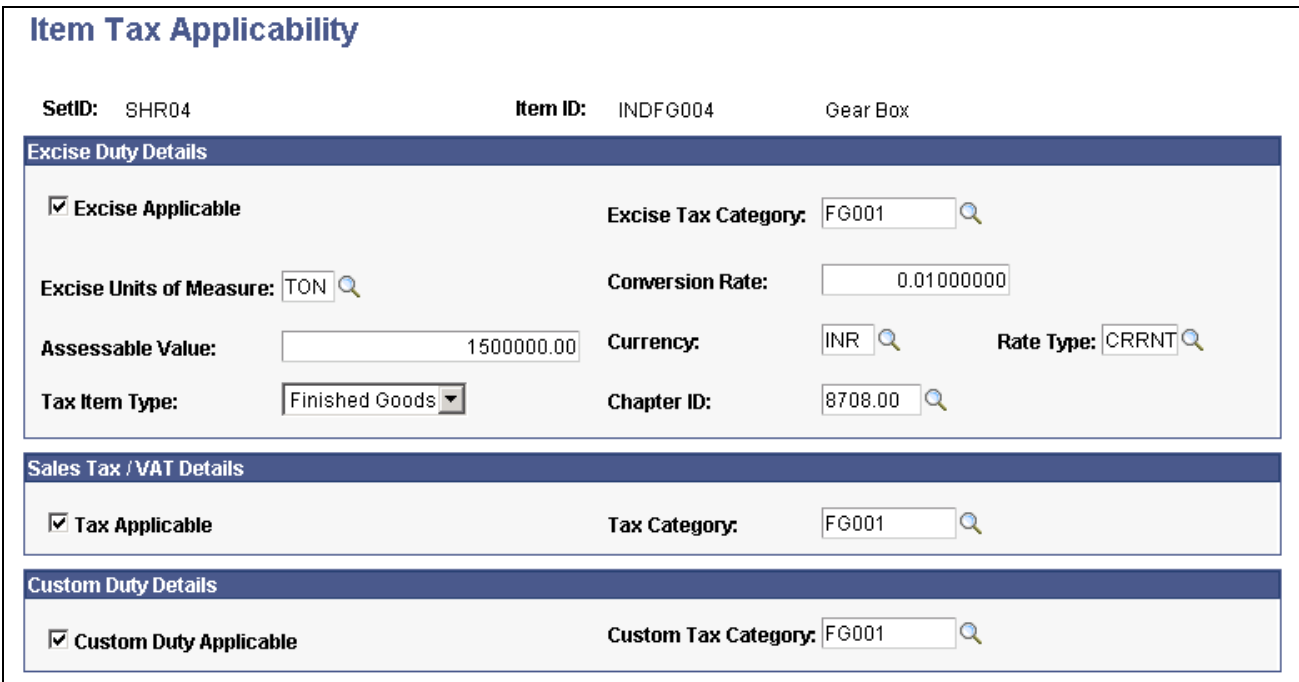

Item Tax Applicability page

#### **Excise Duty Details**

**Excise Applicable** Select if excise duties are applicable to the item. This option is deselected by default.

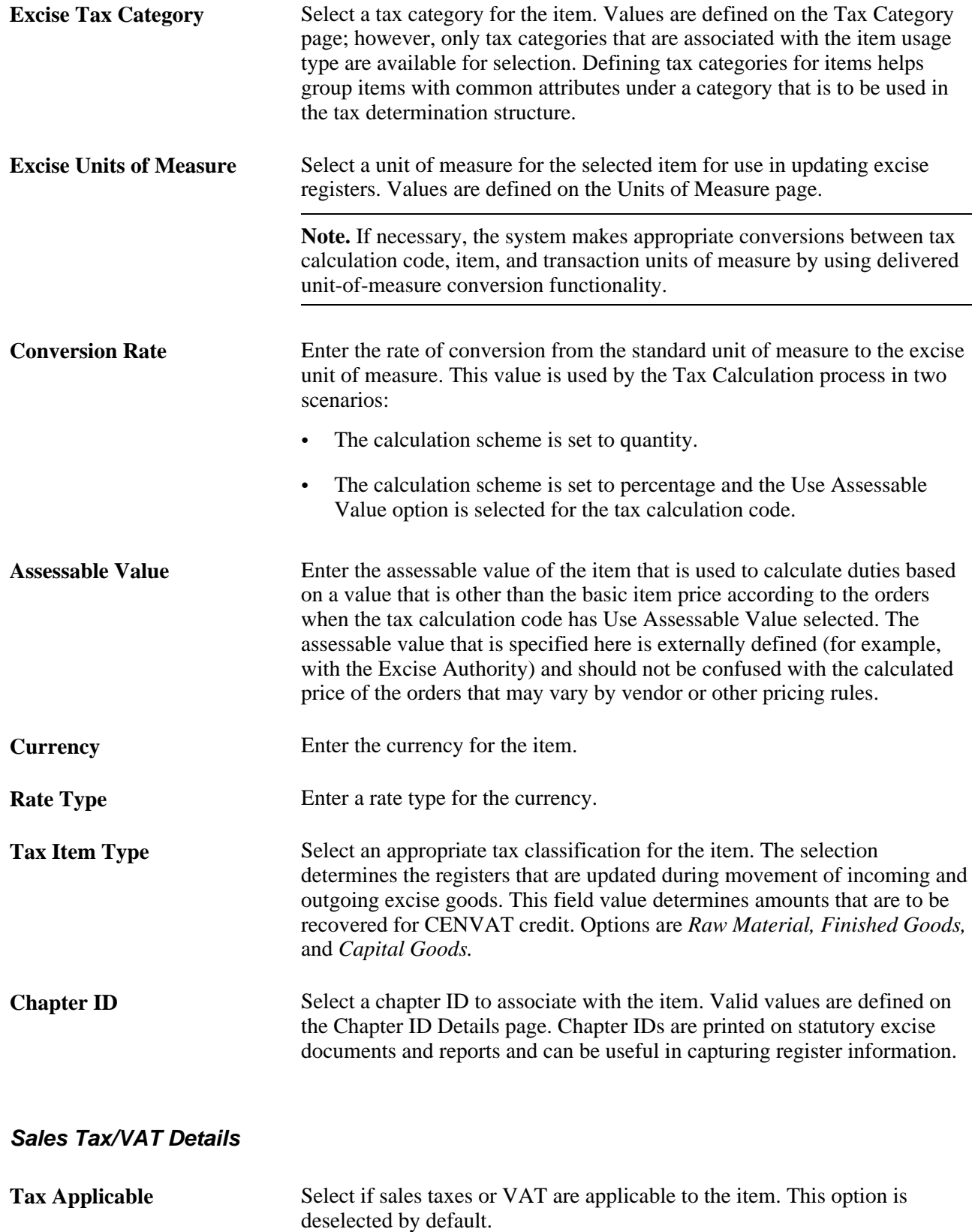

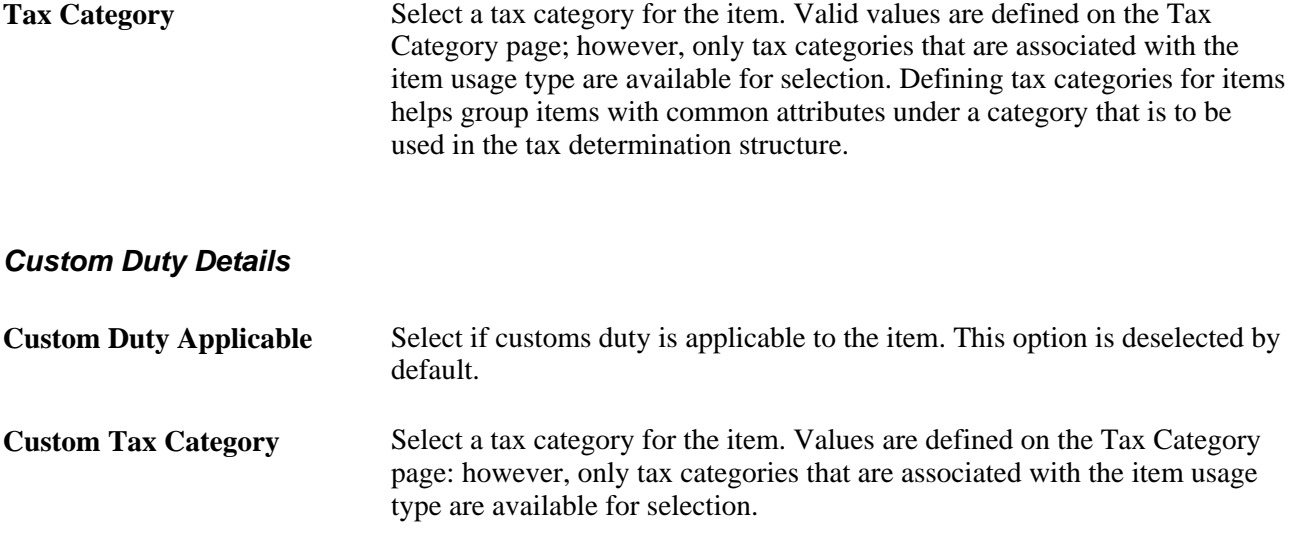

### **Defining Business Unit Item Tax Applicability**

Access the Item Business Unit Tax Applicability page (Set Up Financials/Supply Chain, Common Definitions, Excise and Sales Tax/VAT IND, Item BU Tax Applicability).

The Item Business Unit Tax Applicability page is identical to the Item Tax Applicability page. You define the excise duty, sales tax, VAT, and customs duty applicability details for items at the business unit level.

# **Setting Up the Sales Tax and VAT Structure**

To set up the sales tax and VAT structure, use the following components:

- Form Name (STX\_FORM\_NAME)
- Form Code (STX\_FORM\_CODE)
- Registration Detail (STX\_RGSTN\_DTL)
- Tax Authority (STX\_TAX\_AUTH)

This section discusses how to:

- Define tax form names.
- Define sales tax form codes.
- Define tax registration details.
- Define tax authority codes.

**Note.** Tax structure setup is applicable only to sales tax and VAT.

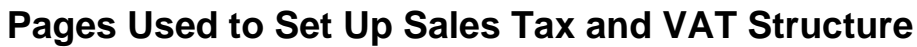

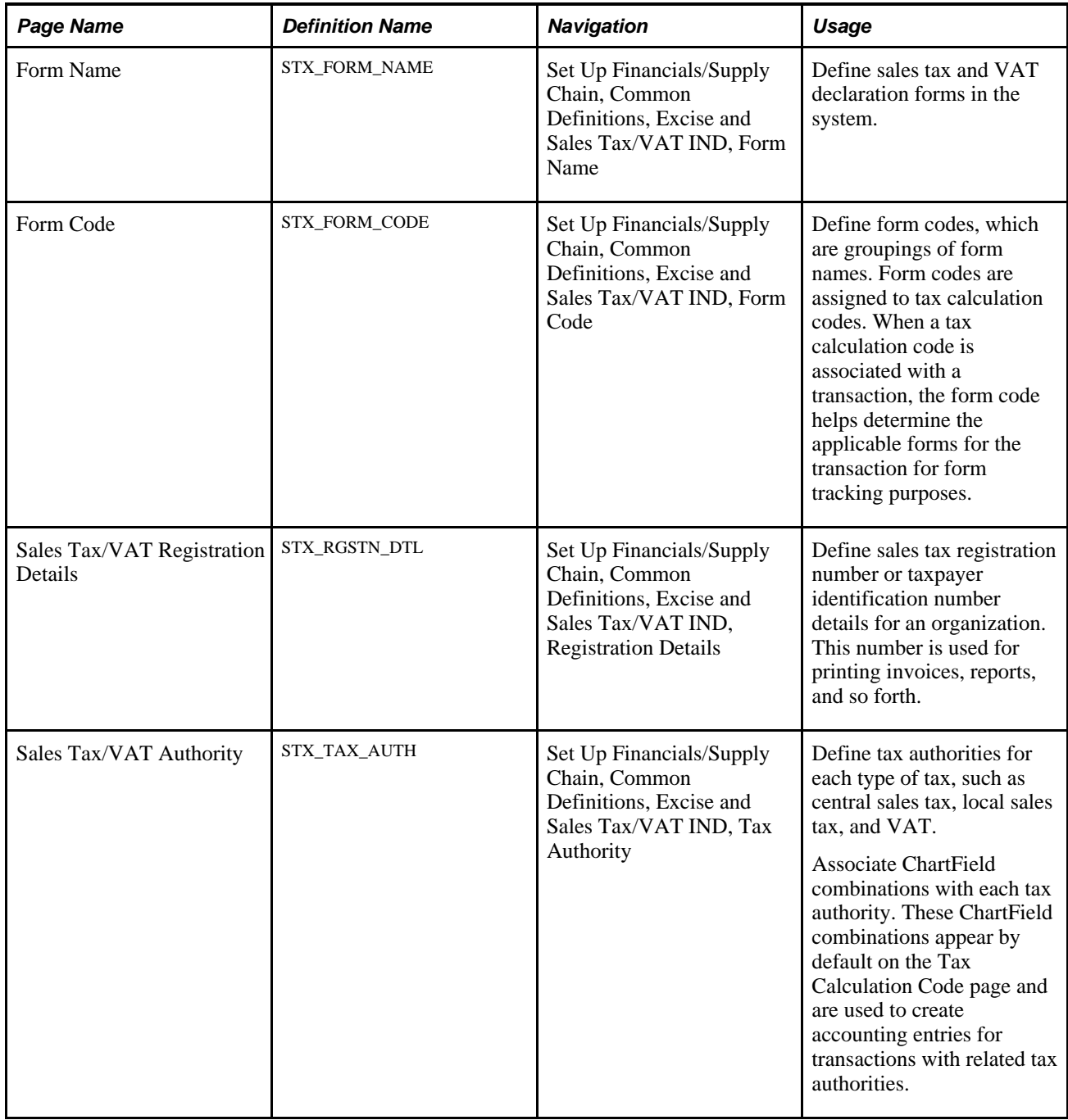

## **Defining Tax Form Names**

Access the Form Name page (Set Up Financials/Supply Chain, Common Definitions, Excise and Sales Tax/VAT IND, Form Name).

Enter the description and status of the tax declaration forms.

### <span id="page-313-0"></span>**Defining Sales Tax Form Codes**

Access the Form Code page (Set Up Financials/Supply Chain, Common Definitions, Excise and Sales Tax/VAT IND, Form Code).

#### **Form Code Details**

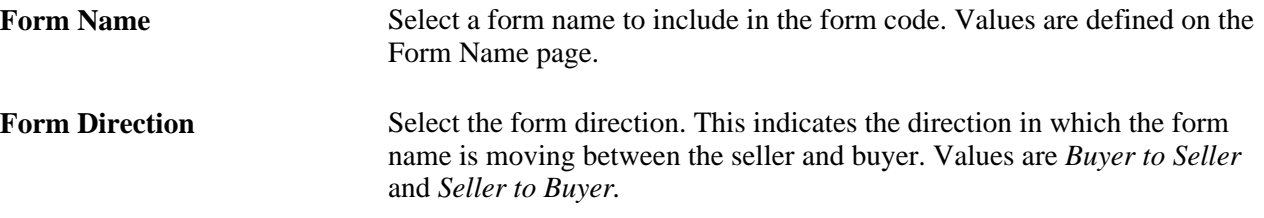

#### **Defining Tax Registration Details**

Access the Sales Tax/VAT Registration Details page (Set Up Financials/Supply Chain, Common Definitions, Excise and Sales Tax/VAT IND, Registration Details).

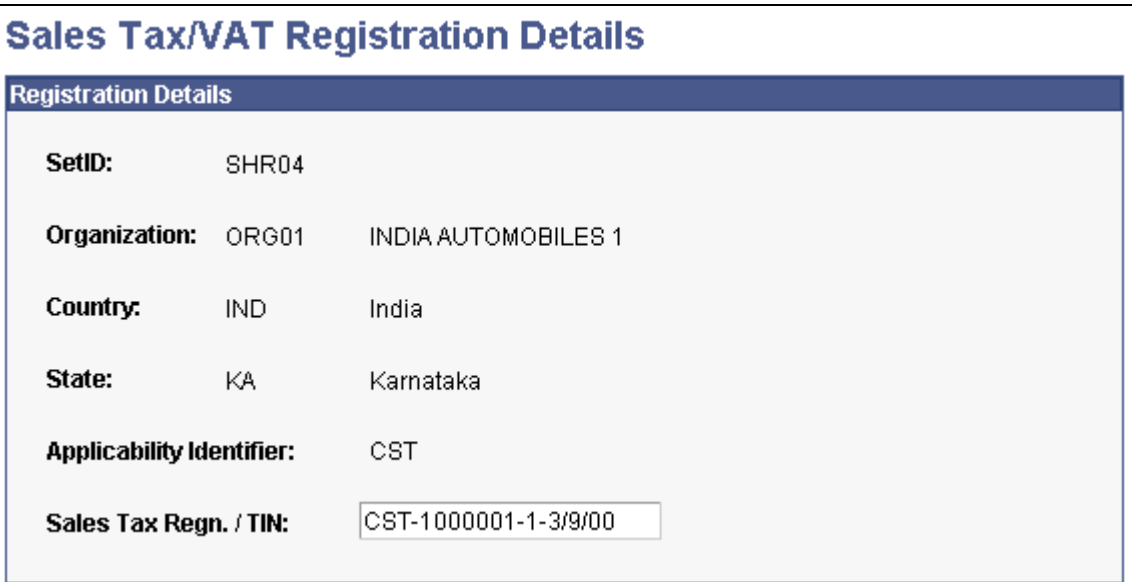

Sales Tax/VAT Registration Details page

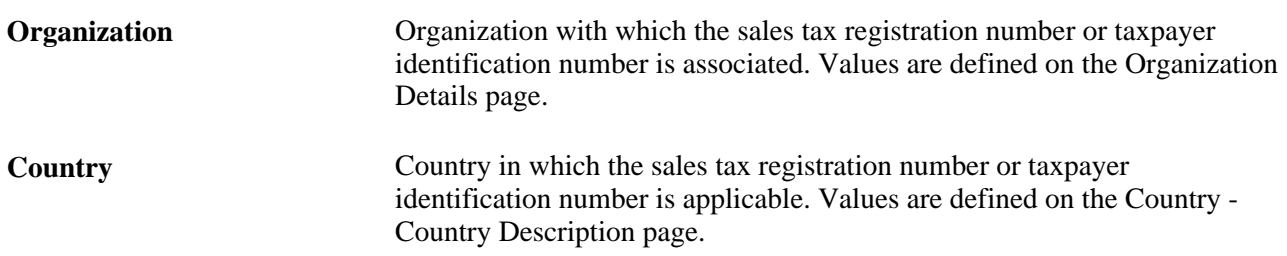

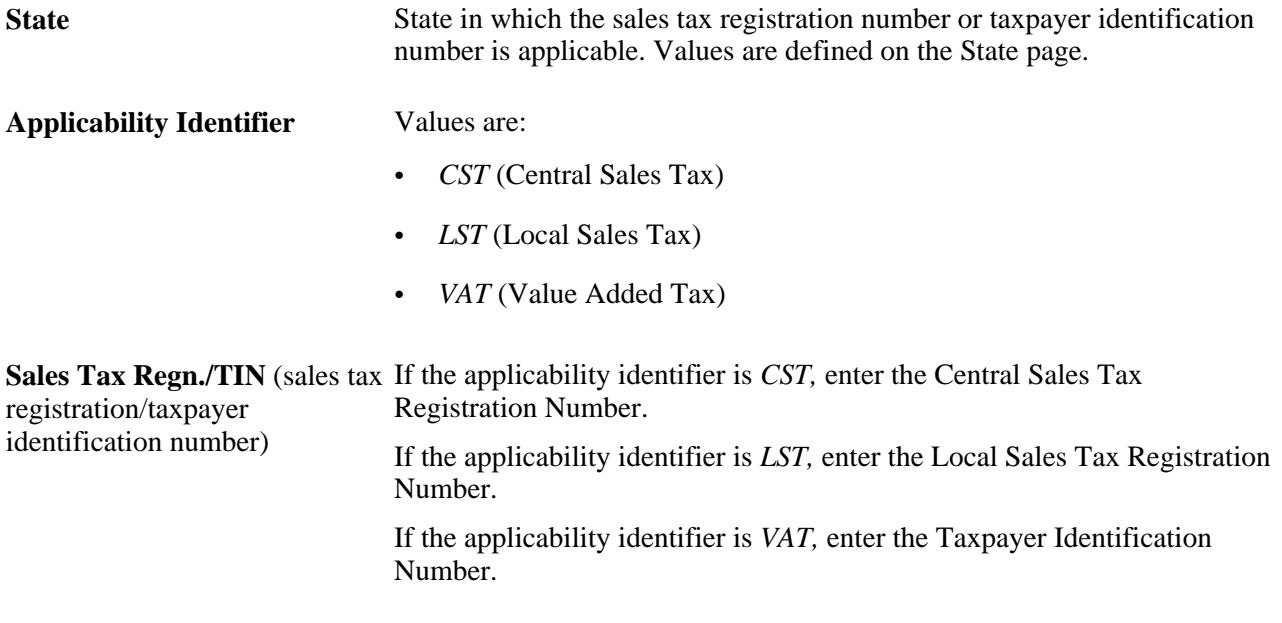

### <span id="page-314-0"></span>**Defining Tax Authority Codes**

Access the Sales Tax/VAT Authority page (Set Up Financials/Supply Chain, Common Definitions, Excise and Sales Tax/VAT IND, Tax Authority).

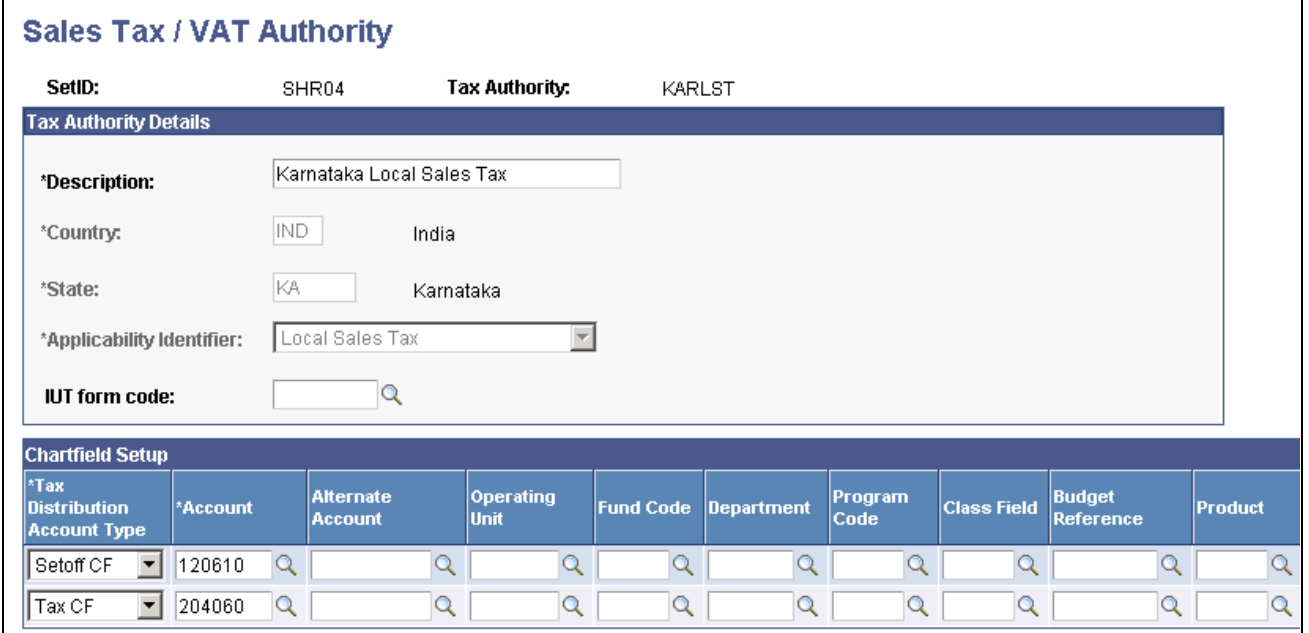

Sales Tax/VAT Authority page

**Tax Authority** The tax authority code that you enter on the prompt page appears. The tax authority is the entity to which the taxes have to be paid and reporting submitted. Tax authority codes are used in the Tax Calculation Code and Tax Determination tables.

#### **Tax Authority Details**

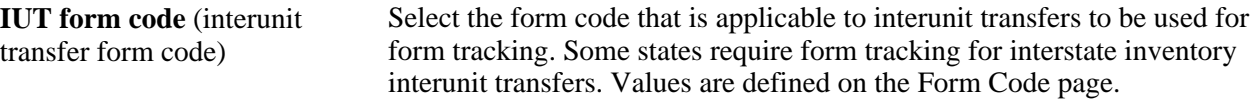

#### **Chartfield Setup**

The Chartfield Setup group box enables you to assign ChartField combinations to tax authorities.

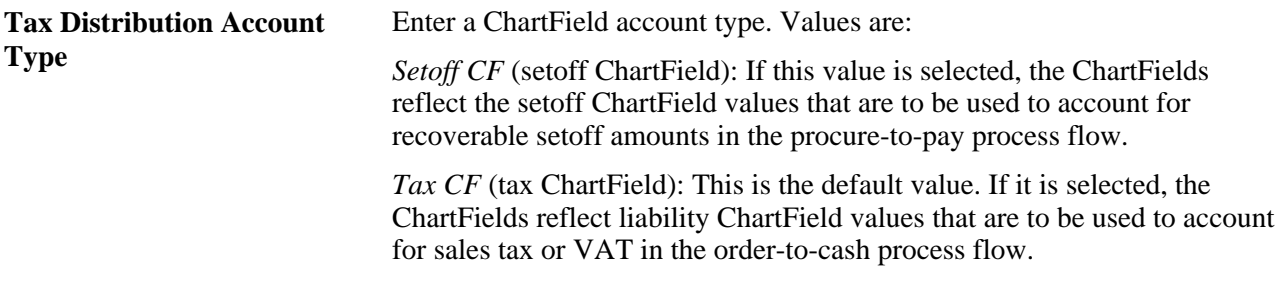

# **Setting Up the Excise Duty Structure**

To set up the excise duty structure, use the Excise Chapter component (EXD\_CHAPTER).

This section discusses how to define chapter ID codes.

**Note.** Excise duty structure setup is applicable to excise duty only.

## **Page Used to Set Up the Excise Duty Structure**

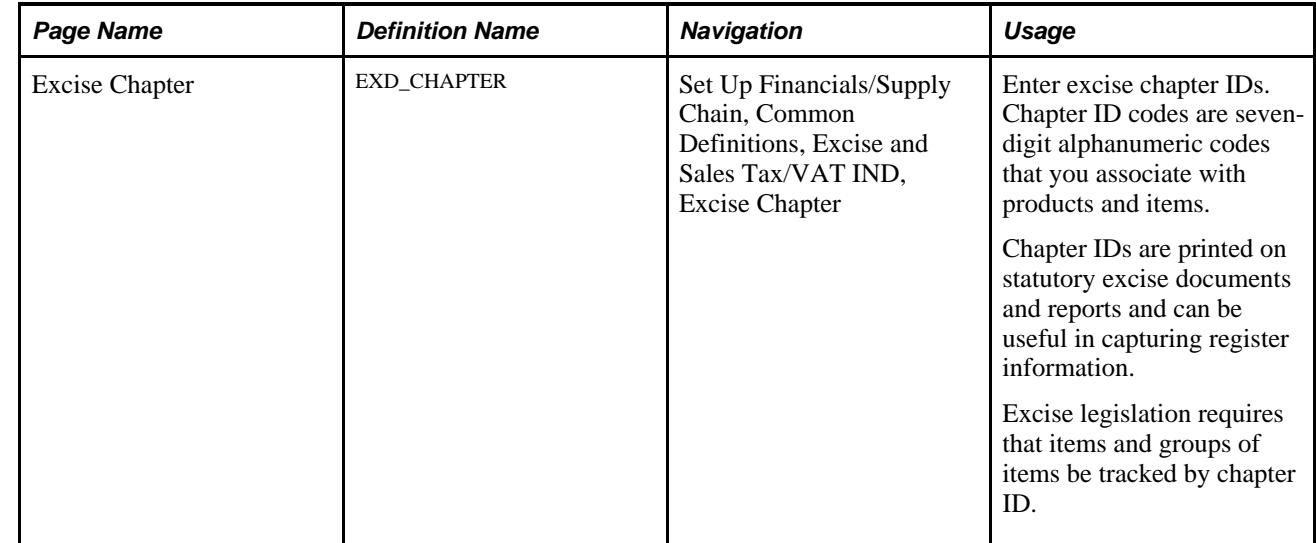

## **Defining Chapter ID Codes**

Access the Excise Chapter page (Set Up Financials/Supply Chain, Common Definitions, Excise and Sales Tax/VAT IND, Excise Chapter).

**Notification Number** Enter the government-issued notification number that is associated with the chapter ID.

# <span id="page-316-0"></span>**Setting Up Product Kits for Tax Processing**

To set up product kits for tax processing, use the Product Tax Applicability component (PROD\_MASTER\_EXS).

This section discusses how to define tax details for product kits.

**Note.** Setting up product kits for tax processing applies only to excise duty, sales tax, and VAT.

#### **See Also**

[Chapter 7, "\(IND\) Setting Up Excise Duty, Customs Duty, Sales Tax, and VAT," Setting Up Product Kits for](#page-316-0)  [Tax Processing, page 297](#page-316-0)

### **Page Used to Set Up Product Kits for Tax Processing**

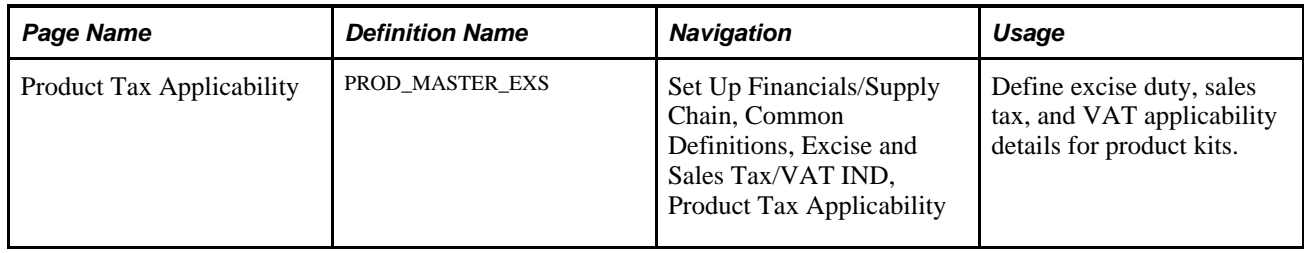

## **Defining Tax Details for Product Kits**

Access the Product Tax Applicability page (Set Up Financials/Supply Chain, Common Definitions, Excise and Sales Tax/VAT IND, Product Tax Applicability).

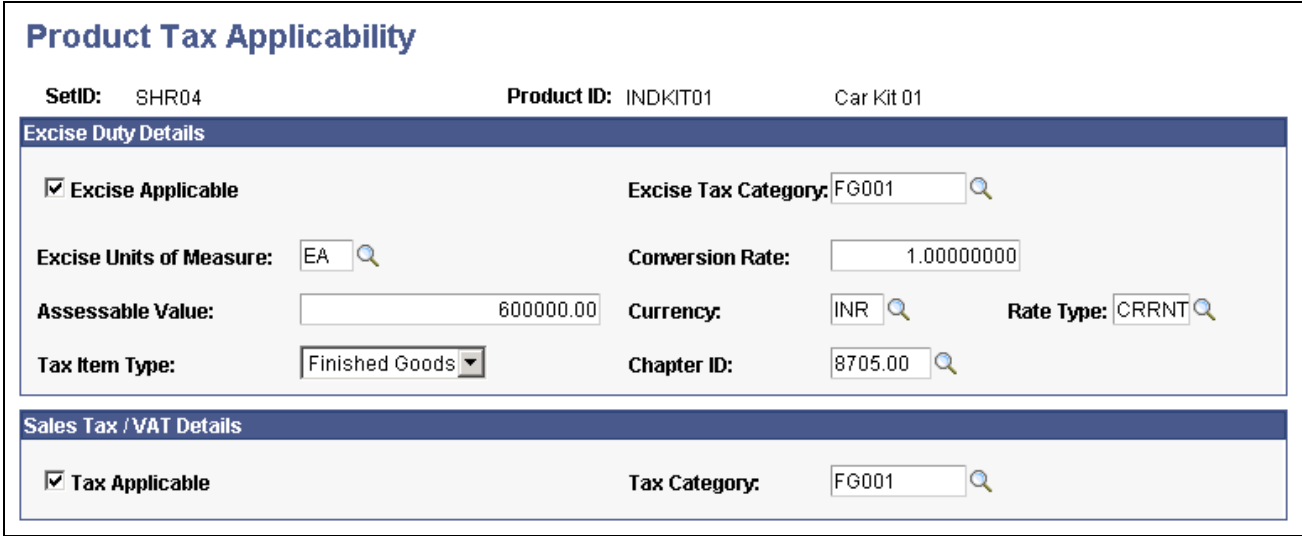

Product Tax Applicability page

#### **Excise Duty Details**

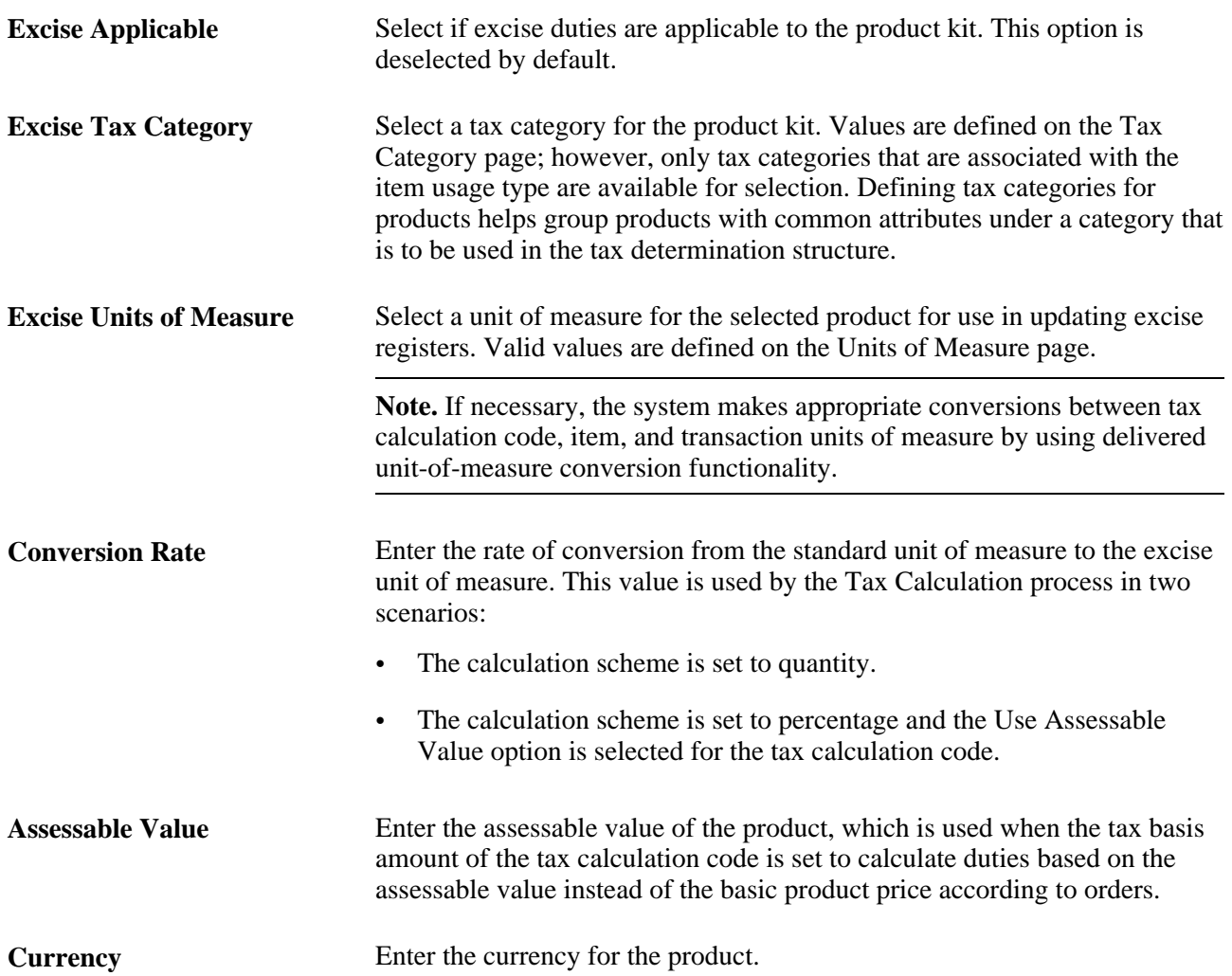

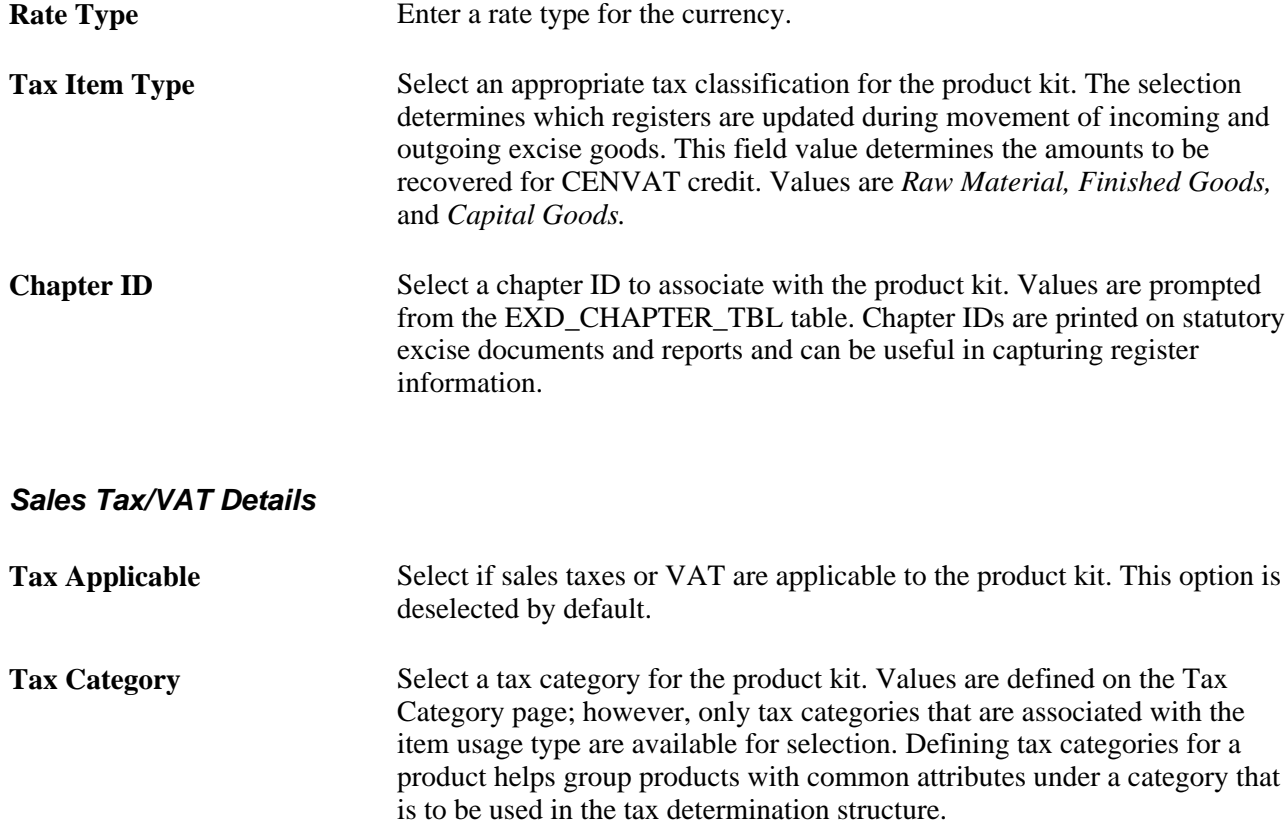

# <span id="page-318-0"></span>**Setting Up Customers for Tax Processing**

To set up customers for tax processing, use the Customer Tax Applicability component (CUST\_ADDR\_EXS).

This section discusses how to define tax details for customers.

**Note.** Setting up customers for tax processing applies only to excise duty, sales tax, and VAT.

## **Page Used to Set Up Customers for Tax Processing**

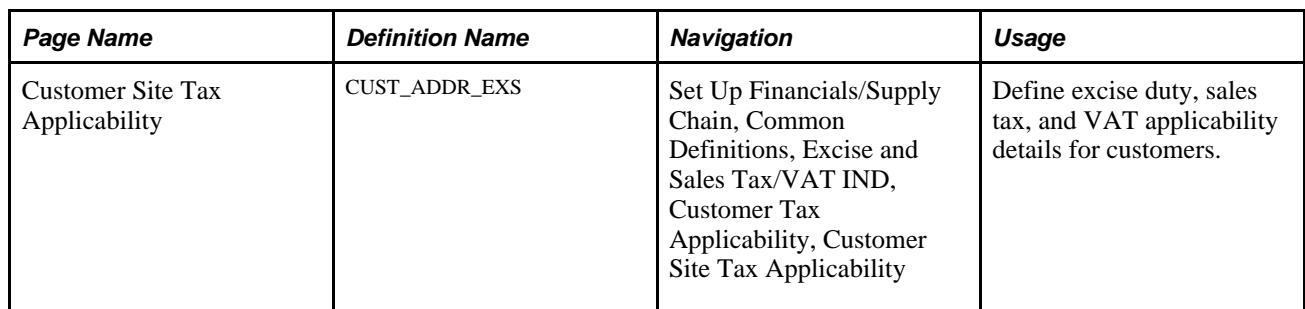

## <span id="page-319-0"></span>**Defining Tax Details for Customers**

Access the Customer Site Tax Applicability page (Set Up Financials/Supply Chain, Common Definitions, Excise and Sales Tax/VAT IND, Customer Tax Applicability, Customer Site Tax Applicability).

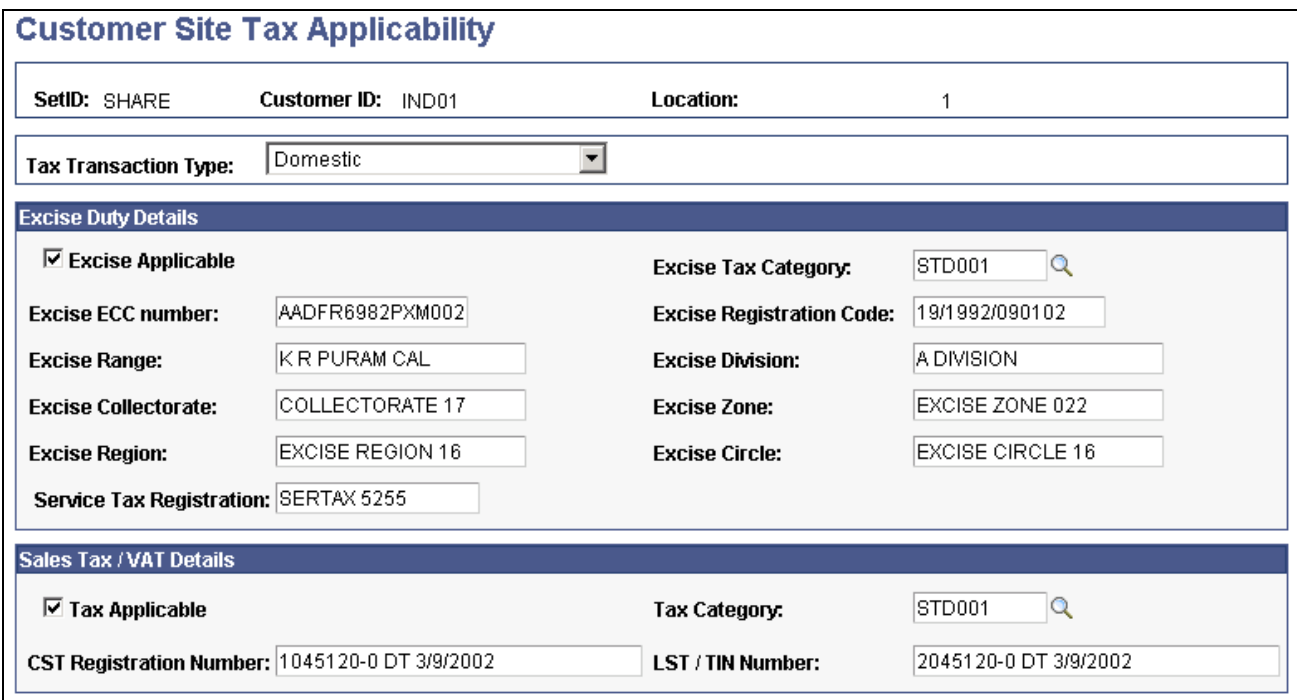

Customer Site Tax Applicability page

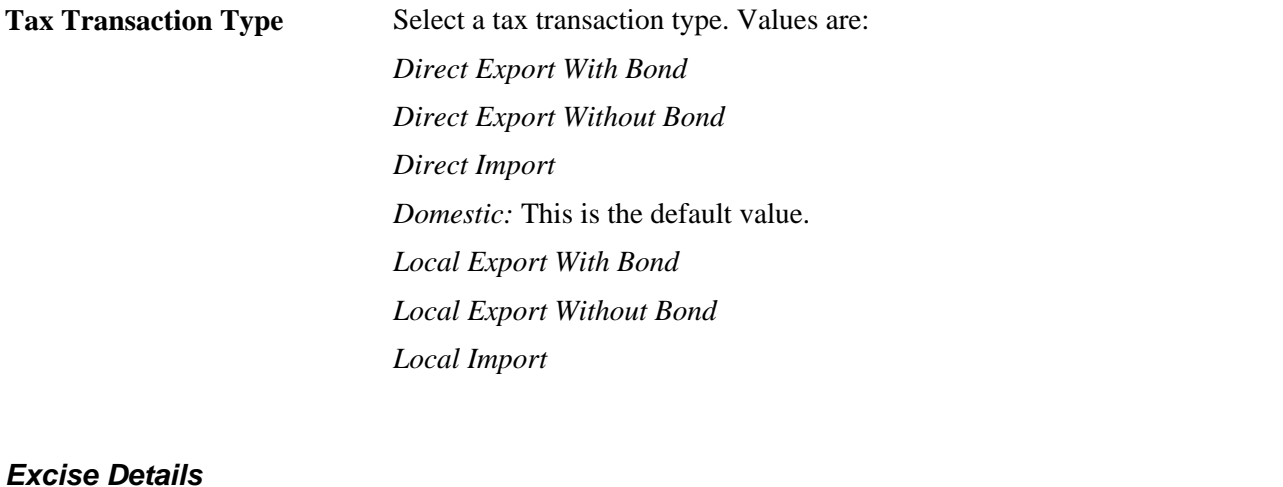

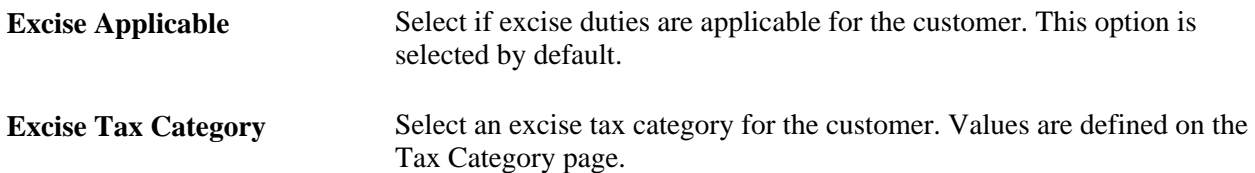

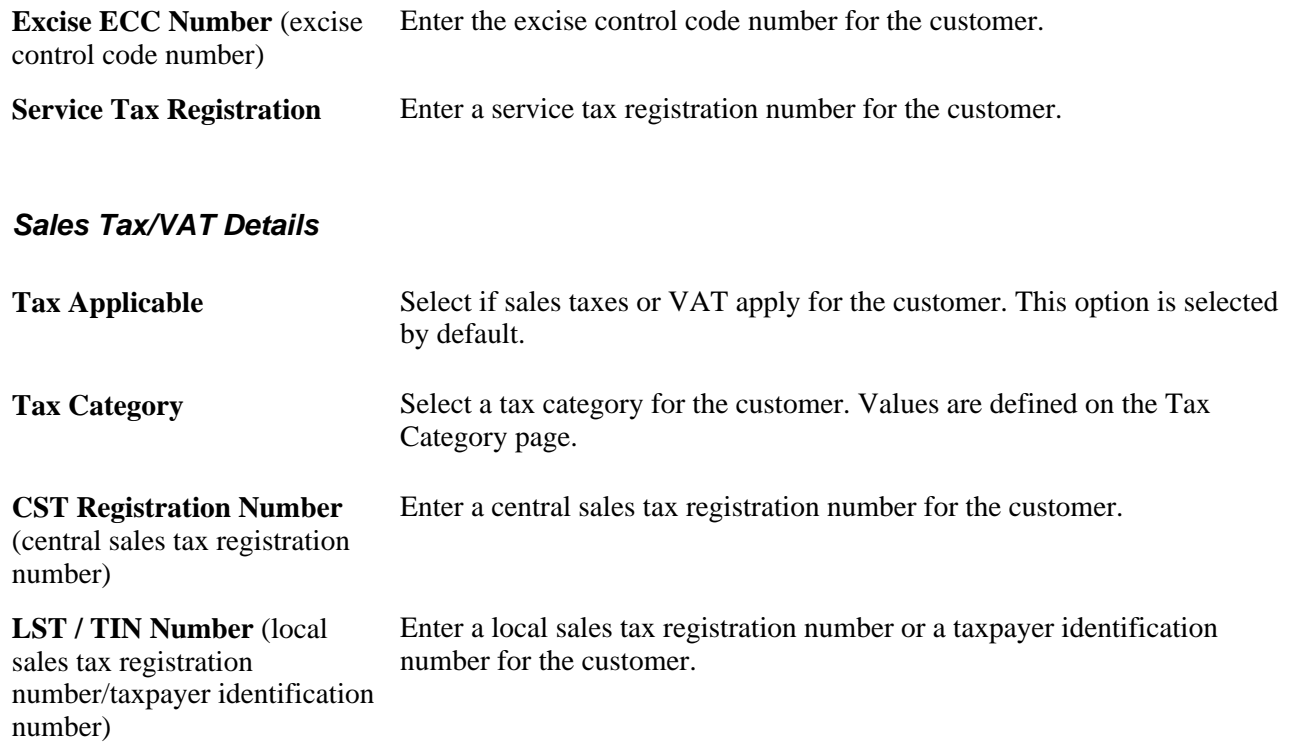

# <span id="page-320-0"></span>**Setting Up Vendors for Tax Processing**

To set up vendors for tax processing, use the Vendor Tax Applicability component (VNDR\_LOC\_EXS).

This section discusses how to define tax details for vendors.

**Note.** Setting up vendors for tax processing is applicable to excise duty, sales tax, VAT, and customs duty.

## **Page Used to Set Up Vendors for Tax Processing**

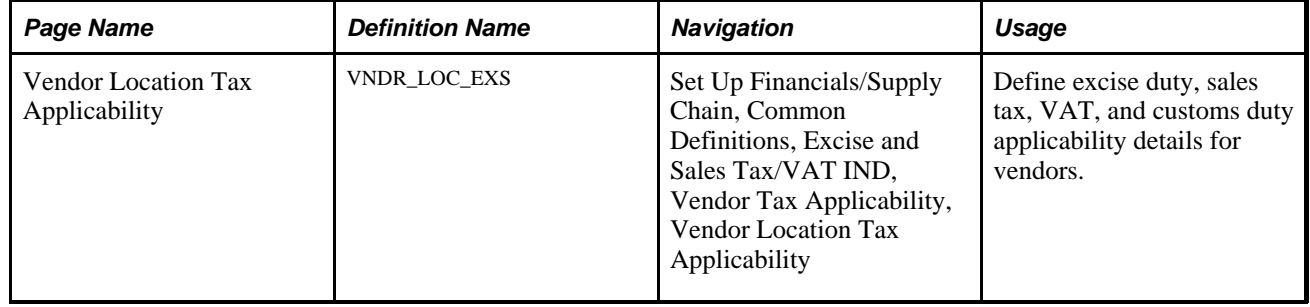

### **Defining Tax Details for Vendors**

Access the Vendor Location Tax Applicability page (Set Up Financials/Supply Chain, Common Definitions, Excise and Sales Tax/VAT IND, Vendor Tax Applicability, Vendor Location Tax Applicability).

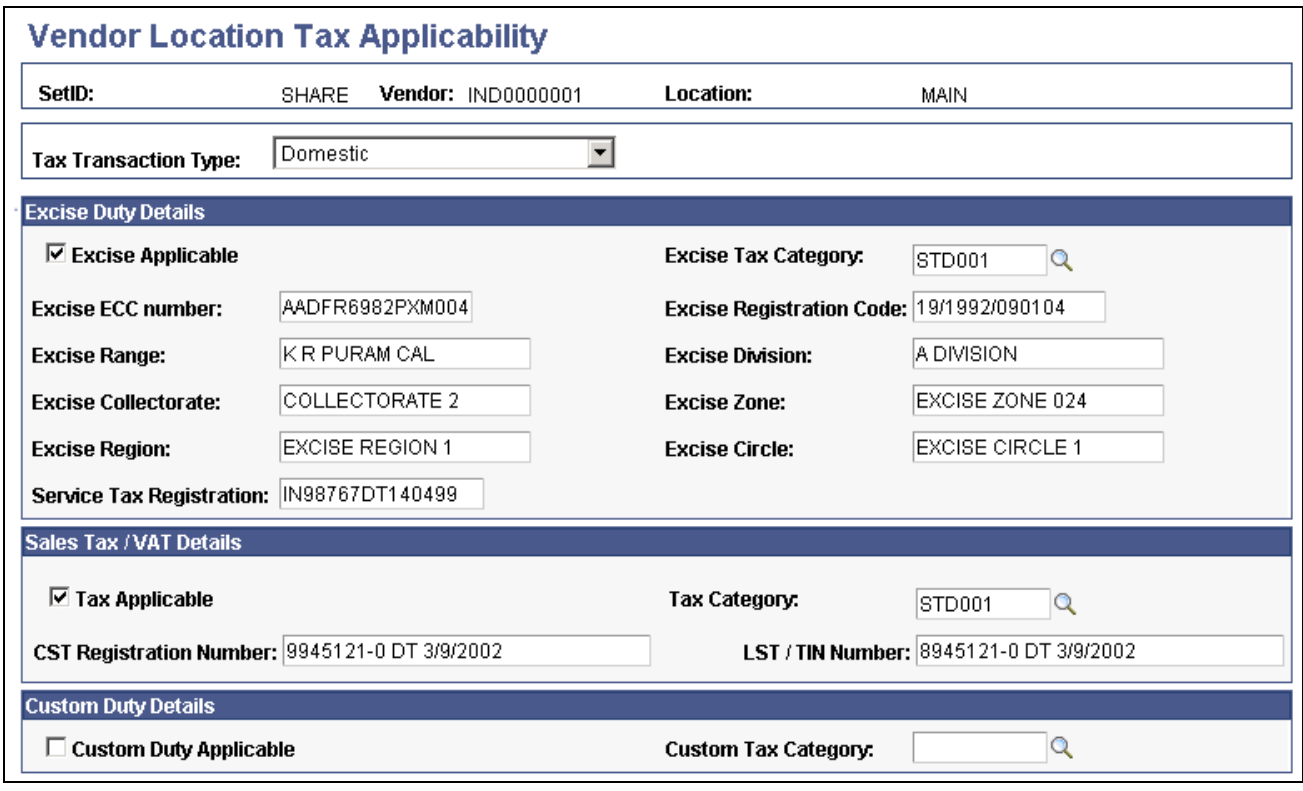

Vendor Location Tax Applicability page

The Vendor Location Tax Applicability page is similar to the Customer Site Tax Applicability page for defining excise duty, sales tax, and VAT applicability details.

#### **Custom Duty Details**

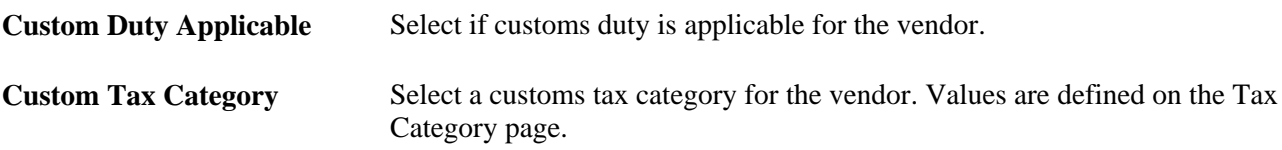

#### **See Also**

[Chapter 7, "\(IND\) Setting Up Excise Duty, Customs Duty, Sales Tax, and VAT," Defining Tax Details for](#page-319-0)  [Customers, page 300](#page-319-0)

# **Setting Up the Customs Duties Foundation**

To set up the customs duties foundation, use the following components:

- Organization Details (ORG\_RGSTN\_DTL)
- Harmonized Tariff Code (HRMN\_TARIFF\_CD)
- Item Definition (ITEM\_DEFIN)
- Automatic Numbering (AUTO\_NUM\_PNL)
- Customs Benefit Scheme (CSD\_BENEFIT\_SCHEME)
- Customs Item SION (CSD\_ITEM\_SION)
- Accounting Entry Template (ACCOUNTINGENTRY)

Use the HRMN\_TARIFF\_CD\_CI component interface to load data into the tables for the Harmonized Tariff Code component.

This section provides an overview of customs duties foundation and discusses how to:

- Define benefit schemes for customs duties.
- Define norms for standard inputs and outputs.
- Define Values for the Customs Duty Recoverable and Nonrecoverable Accounts.

**Note.** Customs duty foundation setup is applicable to customs duty only.

## **Understanding Customs Duties Foundation**

The following customs duties information must be defined in PeopleSoft software to be used in correspondence with customs authorities and other reporting requirements.

To define the customs duty structure:

1. Enter an import export code and the BIN (business identification number) on the Organization Details page.

For identification purposes, the Director General of Foreign Trade (DGFT) assigns the import export code and the BIN to the organization. The import export code is used for all correspondence with customs authorities for import purchases. For example, this code is required on the Bill of Entry worksheet. The BIN is used for all correspondence with the customs authorities for export purposes. For example, the BIN is required on the shipping documents that are sent to customs clearance.

2. Identify the harmonized tariff code for each item to be imported or exported.

The tariff codes are used on all documentation that is submitted to the customs authorities for import. Define the harmonized tariff codes that are to be used by the organization by using the Harmonized Tariff Code page. The Customs Tariff Act specifies the customs duty rates based on the tariff code classifications. Then for each item that is imported or exported, attach the identifying harmonized tariff code to the item by using the Item Definition - Inventory: Shipping/Handling page. Each item must be associated with a harmonized tariff code.

3. Define the identification number for the Bill of Entry worksheets.

To automatically number the Bill of Entry worksheets, define a numbering sequence by using the Auto Numbering page. For the Number Type field, use the *Bill of Entry Number* option and then enter a numbering sequence.

4. Define the benefit schemes for customs duties by using the Benefit Scheme page.

All items on an import purchase order and an export sales order need to be identified with a benefit scheme. This information appears by default in the Bill of Entry worksheet and other reports.

5. For export items that you produce by using imported items, use the Standard Input Output Norm page to identify the quantity of input items that are used.

The standard input output norms (SION) are used in reports and documents that are submitted to the customs authorities to justify the imported items that are consumed in the manufacture of exported items.

## **Pages Used to Set Up the Customs Duties Foundation**

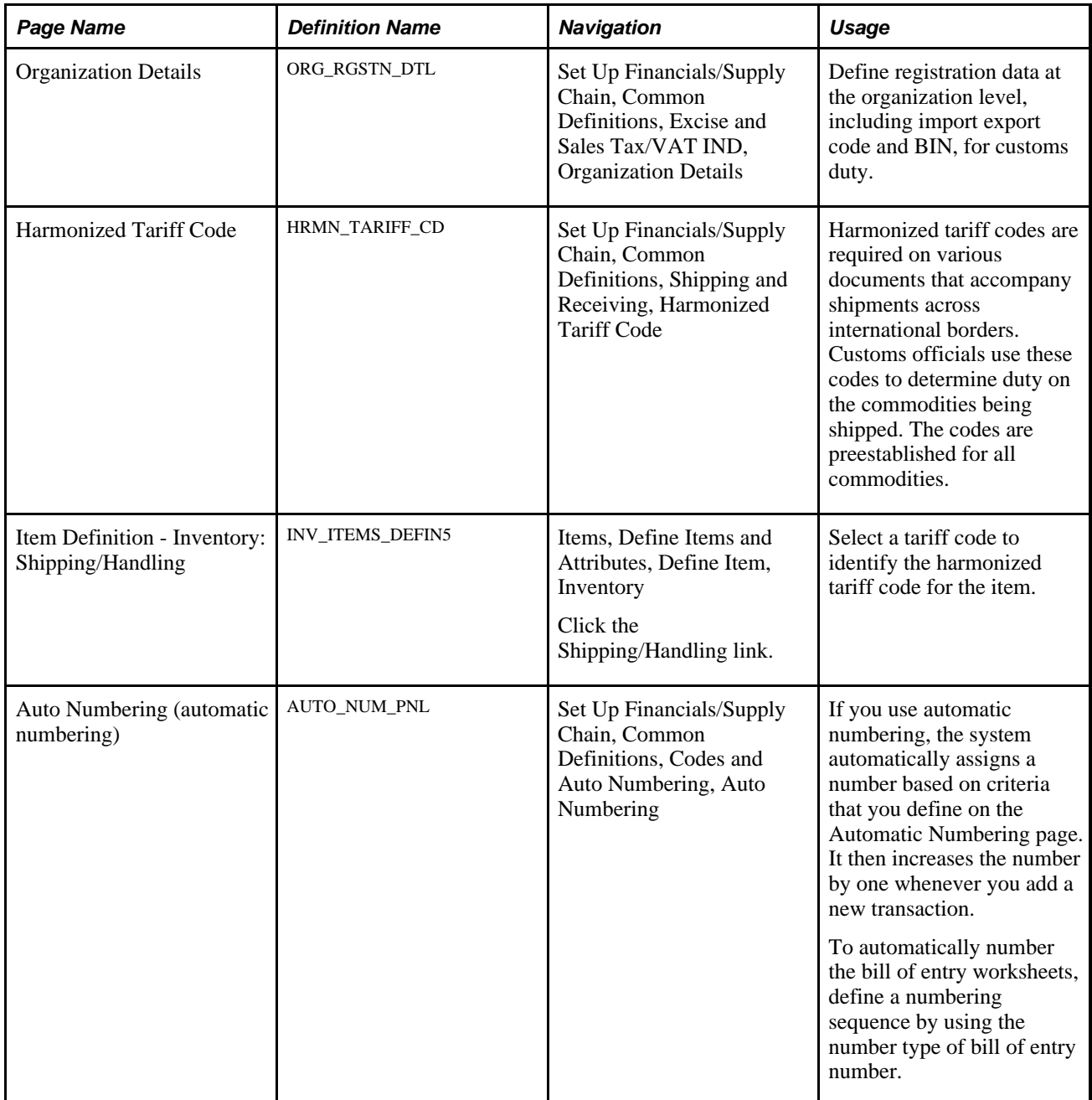
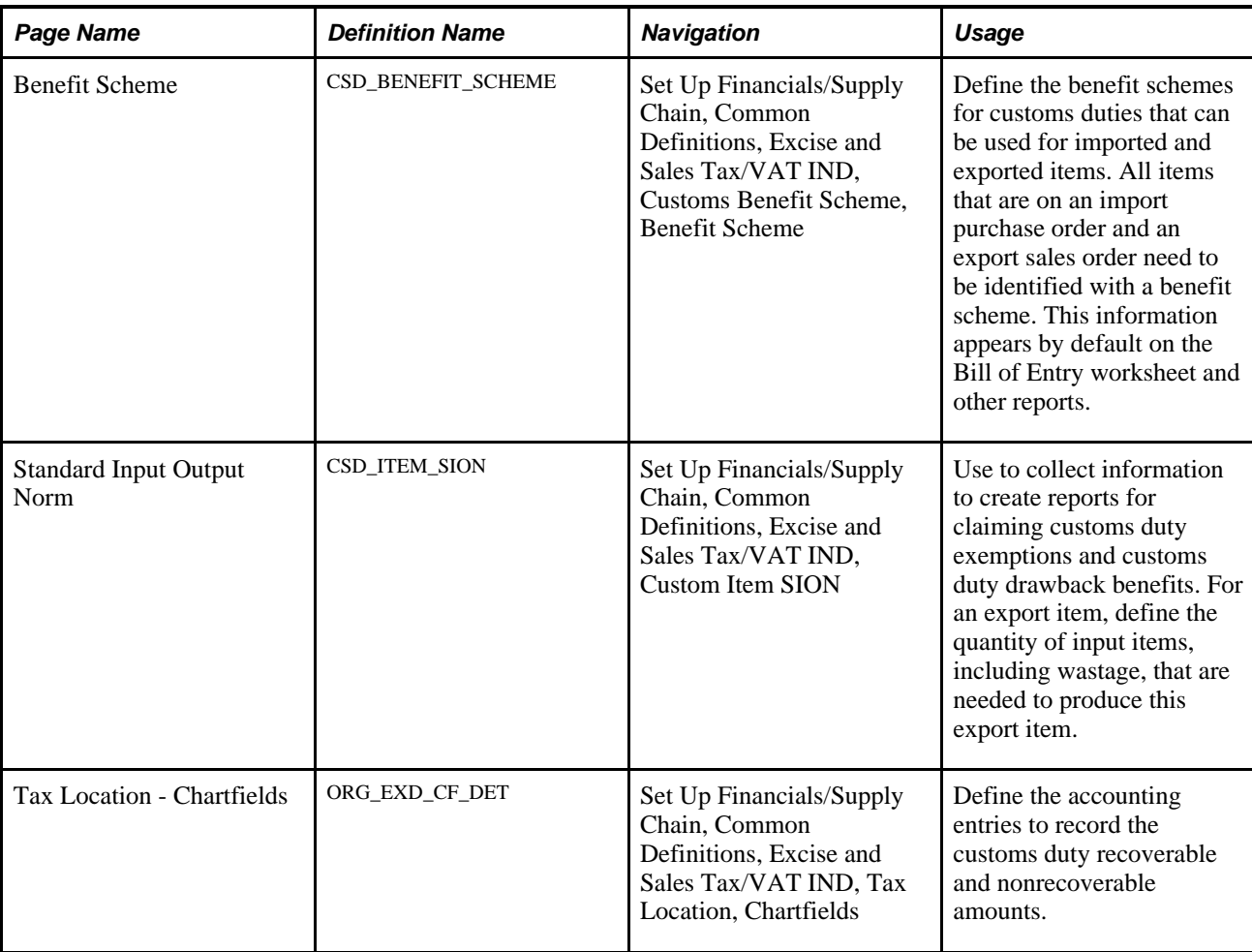

# **Defining Benefit Schemes for Customs Duties**

Access the Benefit Scheme page (Set Up Financials/Supply Chain, Common Definitions, Excise and Sales Tax/VAT IND, Customs Benefit Scheme, Benefit Scheme).

Define the benefit schemes for customs duties that can be used for imported and exported items. Enter a benefit ID for all items on an import purchase order and on an export sales order. This information appears by default from the purchase order into the Bill of Entry worksheet and other reports.

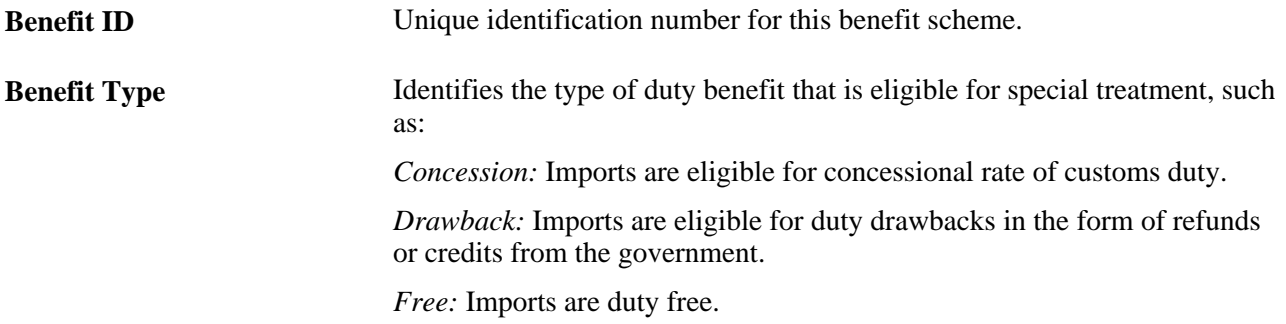

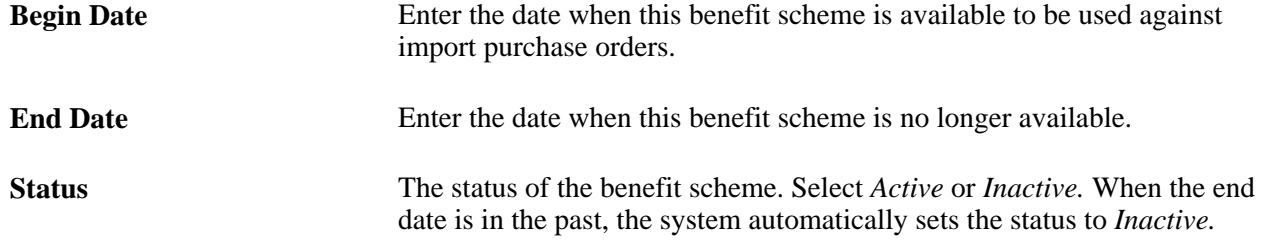

## **Defining Norms for Standard Inputs and Outputs**

Access the Standard Input Output Norm page (Set Up Financials/Supply Chain, Common Definitions, Excise and Sales Tax/VAT IND, Custom Item SION).

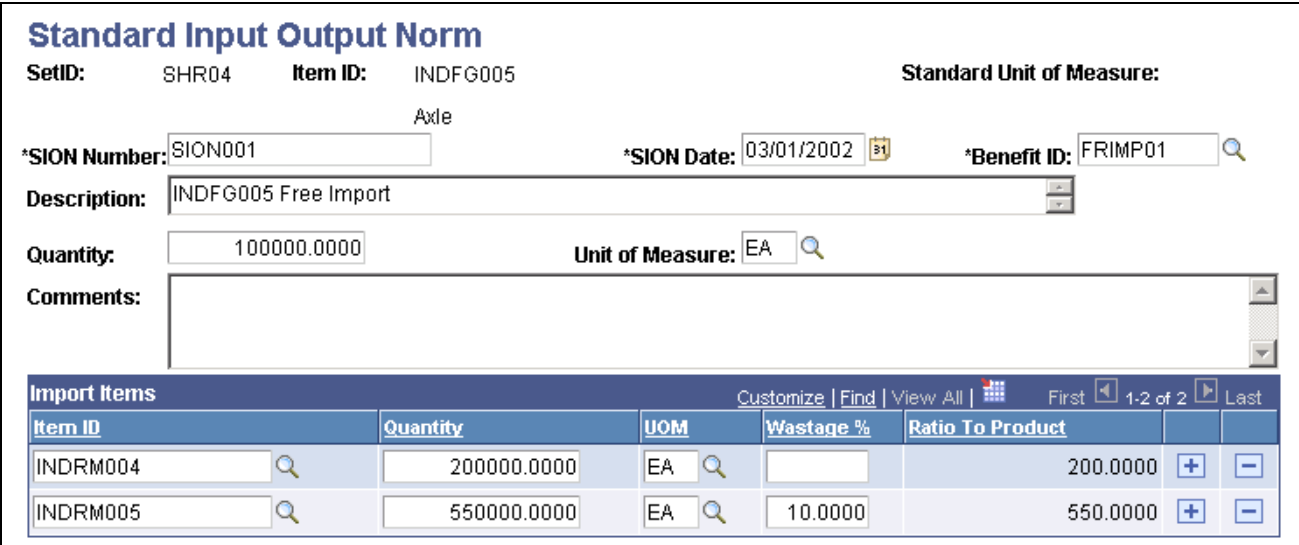

Standard Input Output Norm page

This page collects information to create reports claiming customs duty exemptions and customs duty drawback benefits. Benefit schemes that specify an export obligation require validation of the imported items that are used in the manufacture of the export items. This applies to items that are imported by means of the benefit type of *Drawback* or *Free* on the Benefit Scheme page. To claim the benefits, the importer has to submit the proof of consumption of the imported inputs that are used to manufacture the exported output items. The customs authorities use the SION as the basis for determining the inputs that are considered for the benefit. SIONs are available from the customs authorities for the majority of export items. Each SION is identified with a unique SION number and SION date.

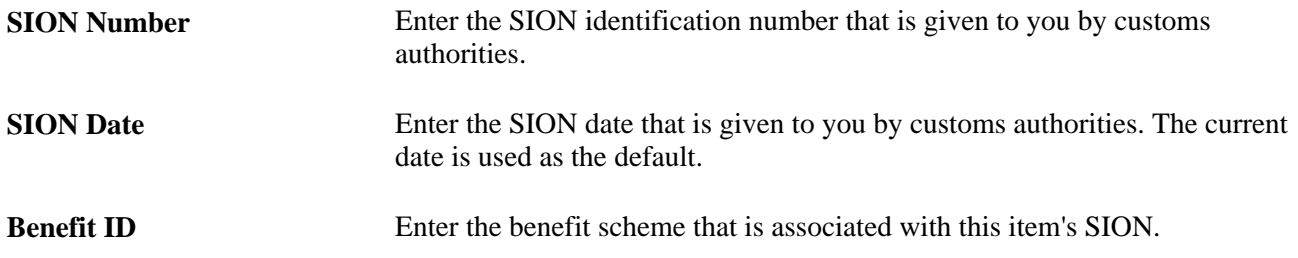

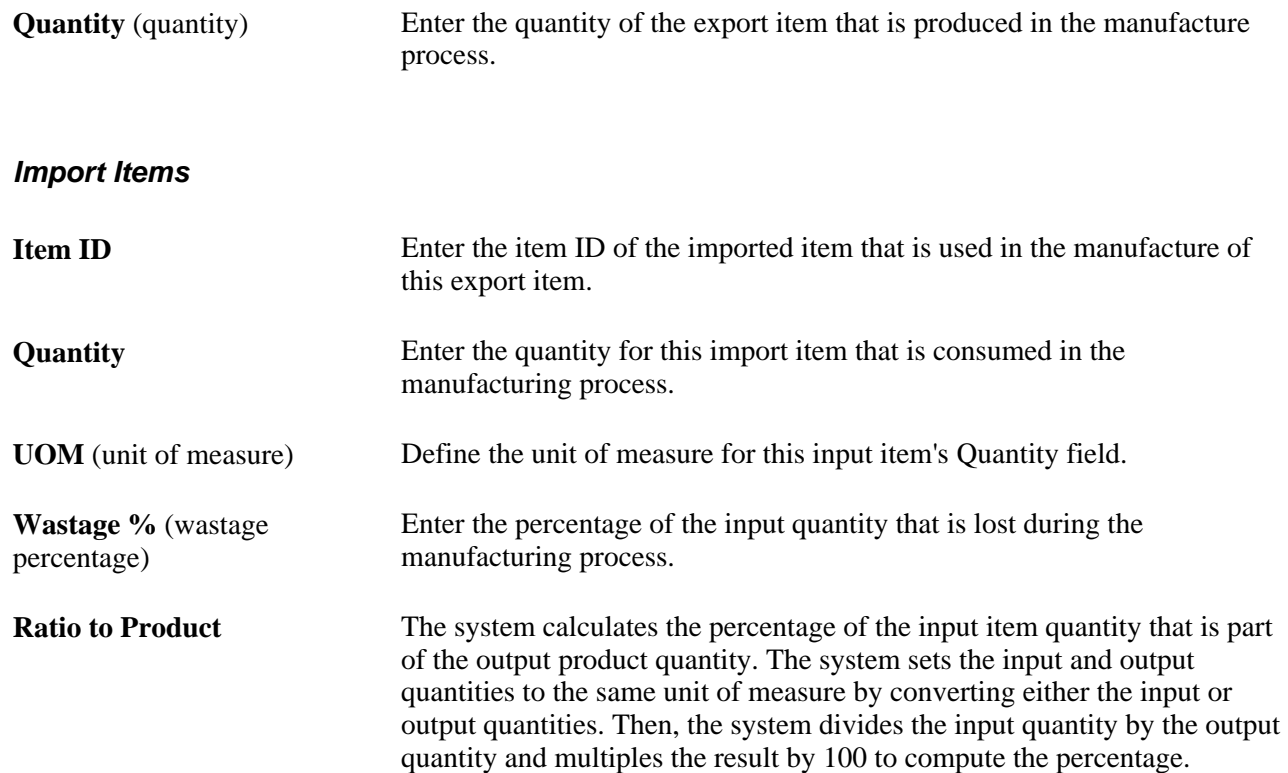

## **Defining Values for the Customs Duty Recoverable and Nonrecoverable Accounts**

Access the Tax Location - Chartfields page (Set Up Financials/Supply Chain, Common Definitions, Excise and Sales Tax/VAT IND, Tax Location, Chartfields).

Before you can create vouchers, you must ensure that all accounts are populated with valid values, including the customs duty recoverable and the customs duty nonrecoverable accounts.

Enter the ChartField values to record the CNCI and nonrecoverable CSDN accounting entries.

#### **See Also**

[Chapter 7, "\(IND\) Setting Up Excise Duty, Customs Duty, Sales Tax, and VAT," Setting Up the](#page-284-0)  [Organizational Structure, page 265](#page-284-0)

## **Chapter 8**

# <span id="page-328-0"></span>**(IND) Determining and Calculating Excise Duty, Sales Tax, VAT, and Customs Duty**

You can determine tax default parameters and calculate taxes online or in batch by calling two common routines—the tax determination function and the tax calculation function. When you determine tax defaults and calculate taxes online, the calling application must use rowsets. When you determine tax defaults and calculate taxes in batch, the calling application must use temporary tables.

This chapter discusses how to:

- Call the Tax Determination process.
- Call the Tax Calculation process.

# **Calling the Tax Determination Process**

The Tax Determination process is a common routine that determines tax applicability, tax calculation codes, and component codes. Calling applications can call this function in batch mode, or online from the header or transaction line level. Calling this function online from the header level enables the transaction to track at the header level tax determination information that might not vary by transaction line, such as the vendor tax transaction type.

When the calling application passes tax determination information (such as vendor tax transaction type), the tax determination function does not overwrite the value initially passed.

This section provides an overview of the Tax Determination process, and discusses:

- Preparations necessary before calling the Tax Determination process.
- Reapplying default tax parameters.
- Validating transaction lines.
- Tax Determination input parameters.
- Tax Determination output parameters.

## **Understanding the Tax Determination Process**

When an application calls the tax determination function, the process compares the ship from and ship to country, and performs the following for each row the calling application passes:

- 1. If the ship from and ship to country are not the same, the system marks the row as not applicable for sales tax or VAT.
- 2. If the tax transaction type is defined as *Interunit Transfer,* no sales tax, VAT, or customs duty are applicable.
- 3. If the ship from and ship to country are the same:
	- a. The process checks the Business Unit Tax Applicability table to determine whether the business unit is excise duty applicable, sales tax applicable, VAT applicable, or customs duty applicable.

If the business unit is not applicable for either type of tax, the function marks the appropriate tax applicable flags as *No* and exits.

b. If the business unit is tax applicable, the process checks the trading partner tax applicability table to determine if the trading partner is excise duty applicable, sales tax applicable, VAT applicable, or customs duty applicable.

If tax is applicable, the process retrieves the default tax transaction type and the trading partner's tax category. If the tax is not applicable to the trading partner for either type of tax, the function marks the appropriate tax applicable flags as *No* and exits.

c. If both the business unit and the trading partner are tax applicable, and if an item or product ID were provided by the calling application, the process checks the item or product tax applicability table to determine if the item or product is excise duty applicable, sales tax applicable, VAT applicable, or customs duty applicable.

If tax applicable, the process retrieves the item tax category. If the item or product is not applicable for any type of tax, the function marks the appropriate tax applicable flags as *No* and exits.

d. If the business unit, trading partner, and item or product (if applicable) are all excise duty applicable, the process:

Checks the Tax Determination table to determine the tax calculation code applicable for excise duty.

Accesses the Tax Rate Code table and inserts a row into the Tax Detail child rowset for every tax detail row associated with the tax calculation code.

e. If the business unit, trading partner, and item or product (if applicable) are all sales tax or VAT applicable, the process:

Determines the rate derivation and reporting tax authorities.

Checks the Tax Determination table to determine the tax calculation code applicable for sales tax or VAT.

Accesses the Tax Rate Code table and inserts a row into the Tax Detail child rowset for every tax detail row associated with the tax calculation code.

f. If the business unit, trading partner, and item or product (if applicable) are all customs duty applicable, the process:

Checks the Tax Determination table to determine the tax calculation code applicable for customs duty.

Accesses the Tax Rate Code table and inserts a row into the Tax Detail child rowset for every tax detail row associated with the tax calculation code.

## **Preparing to Call the Tax Determination Process**

Prior to calling the Tax Determination process, the calling application must determine which business unit value the tax determination will use, and determine the ship from country, ship from state, ship to country, and ship to state.

### **Determining the Business Unit for Tax Determination**

Refer to the following table to determine the correct business unit to use for tax determination:

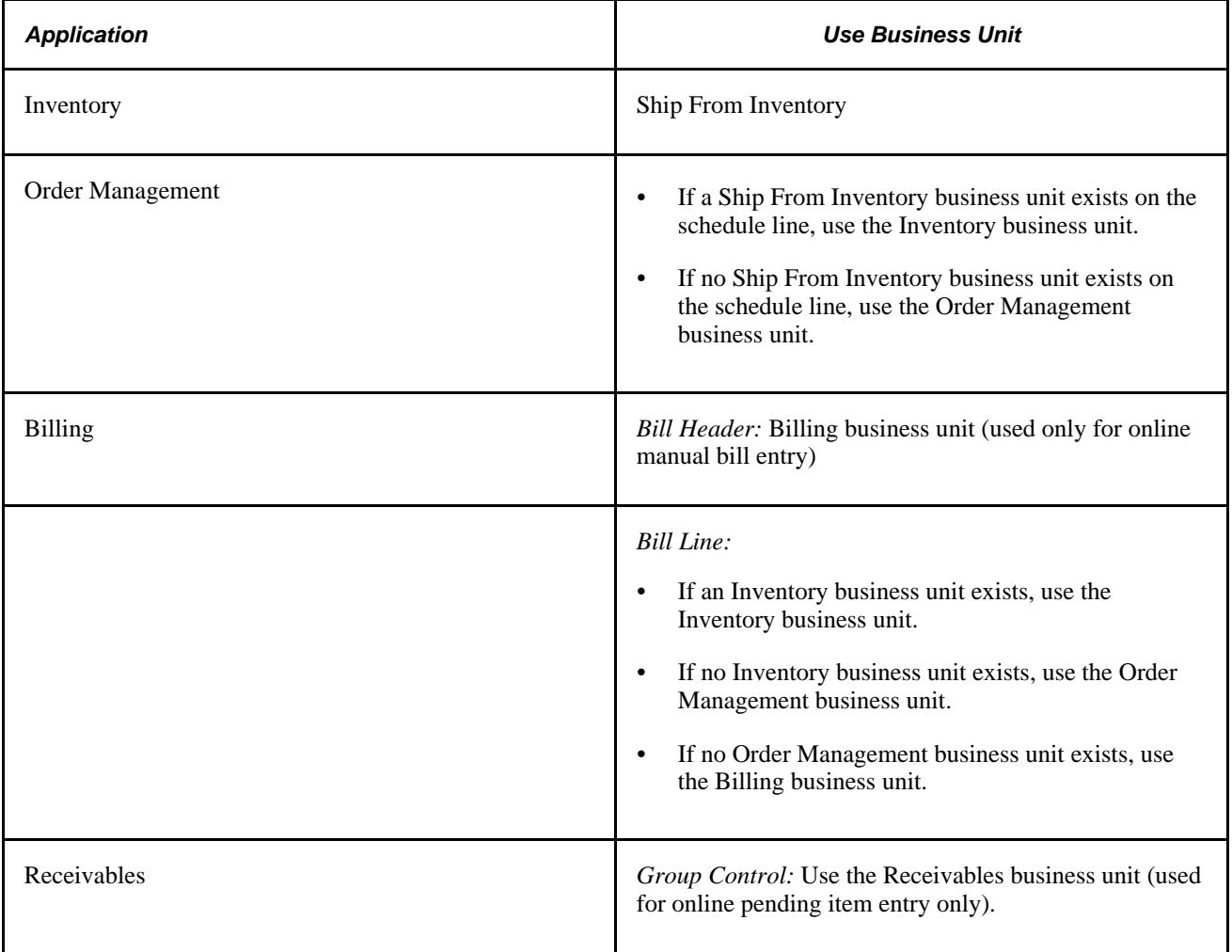

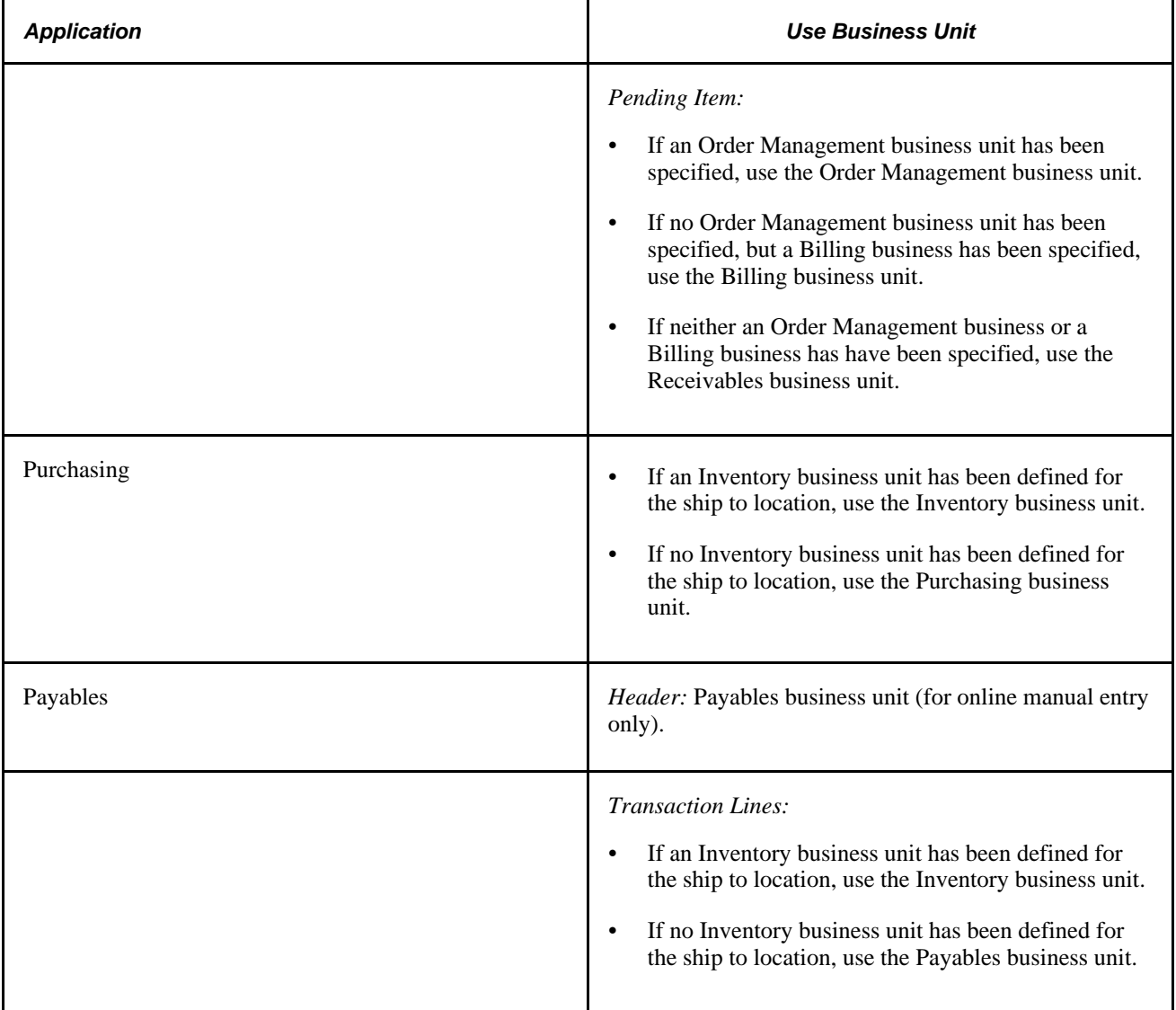

## **Determining the Ship From Country and State**

Refer to the following table to determine the correct ship from country and state to use:

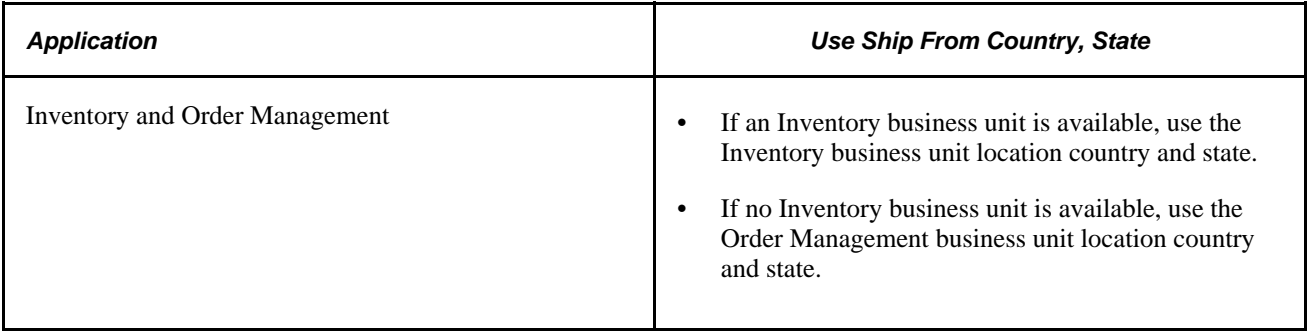

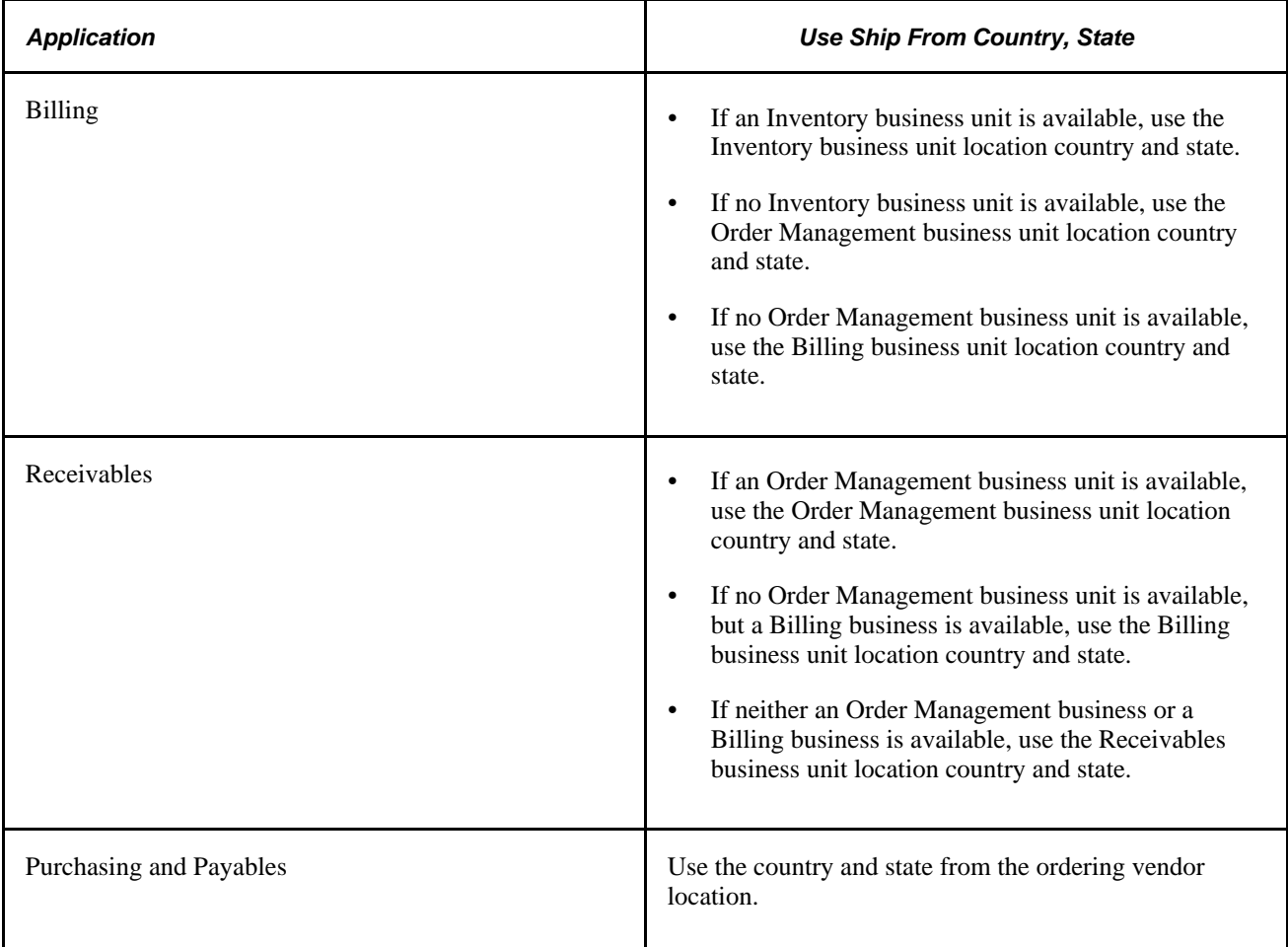

## **Determining the Ship To Country and State**

Refer to the following table to determine the correct ship to country and state:

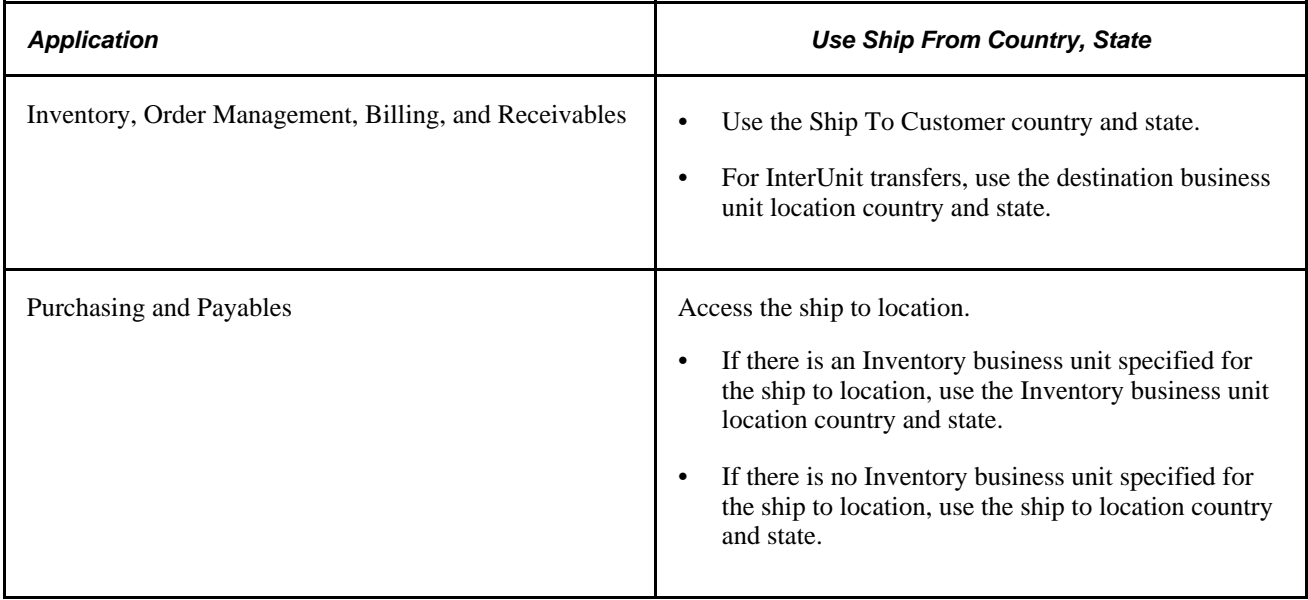

## **Reapplying Default Tax Parameters**

If you make changes to the trading partner information, item or product ID, tax transaction type, or to any of the tax calculation codes, you are required to call the tax determination function again to reapply defaults based on the new values.

#### **Preparing Fields for Updated Tax Parameters**

The calling application must blank out the fields related to modified information prior to calling the tax determination function.

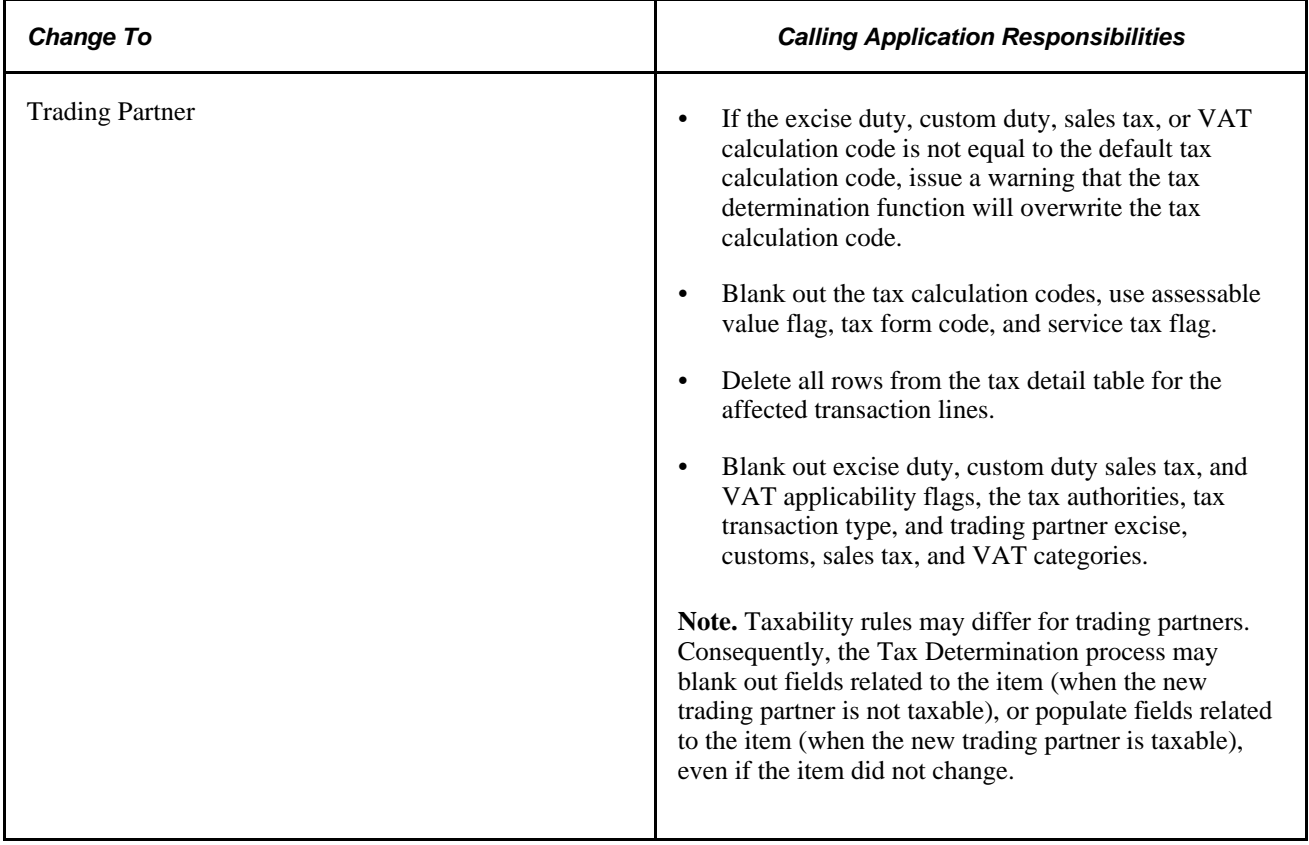

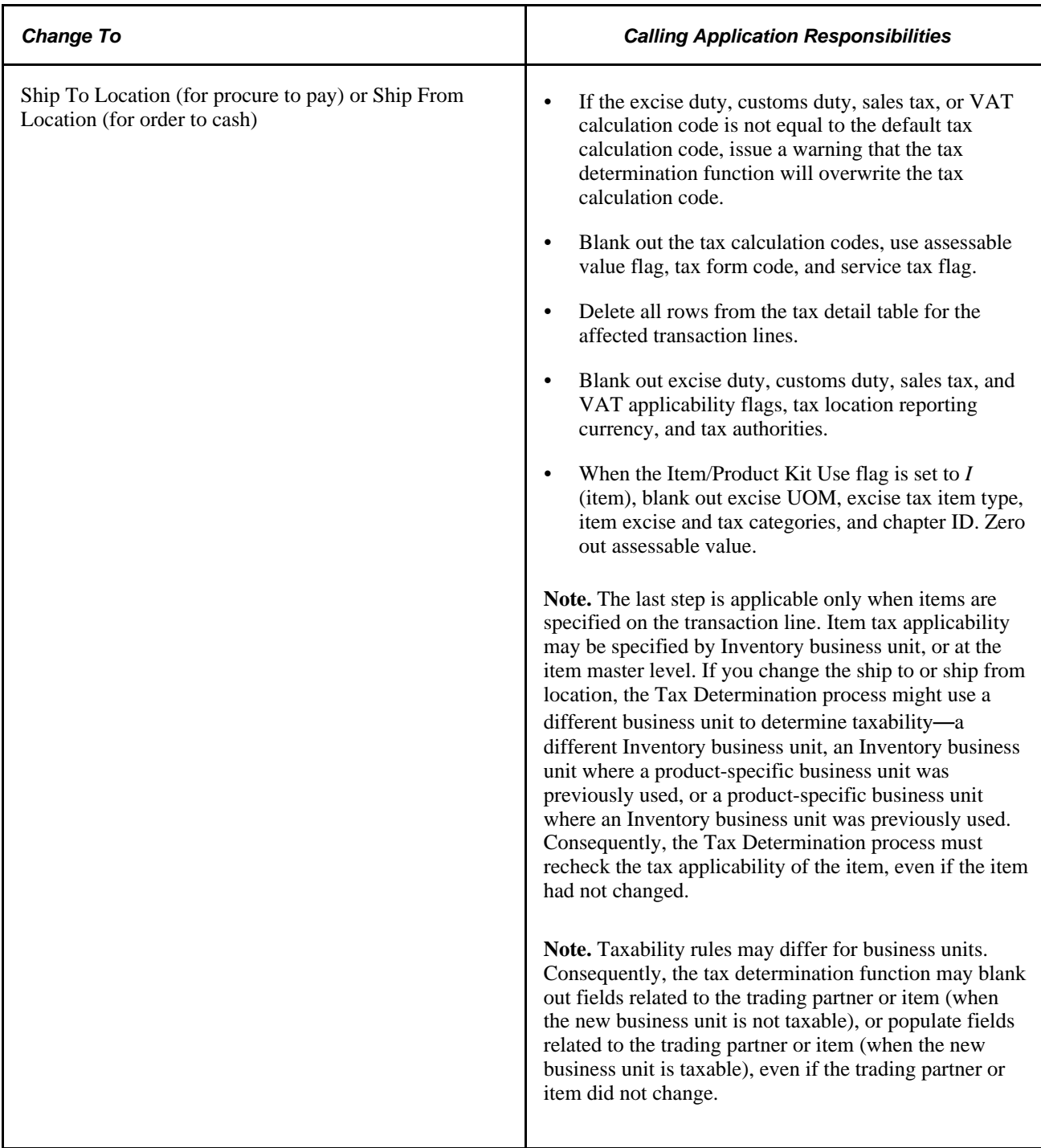

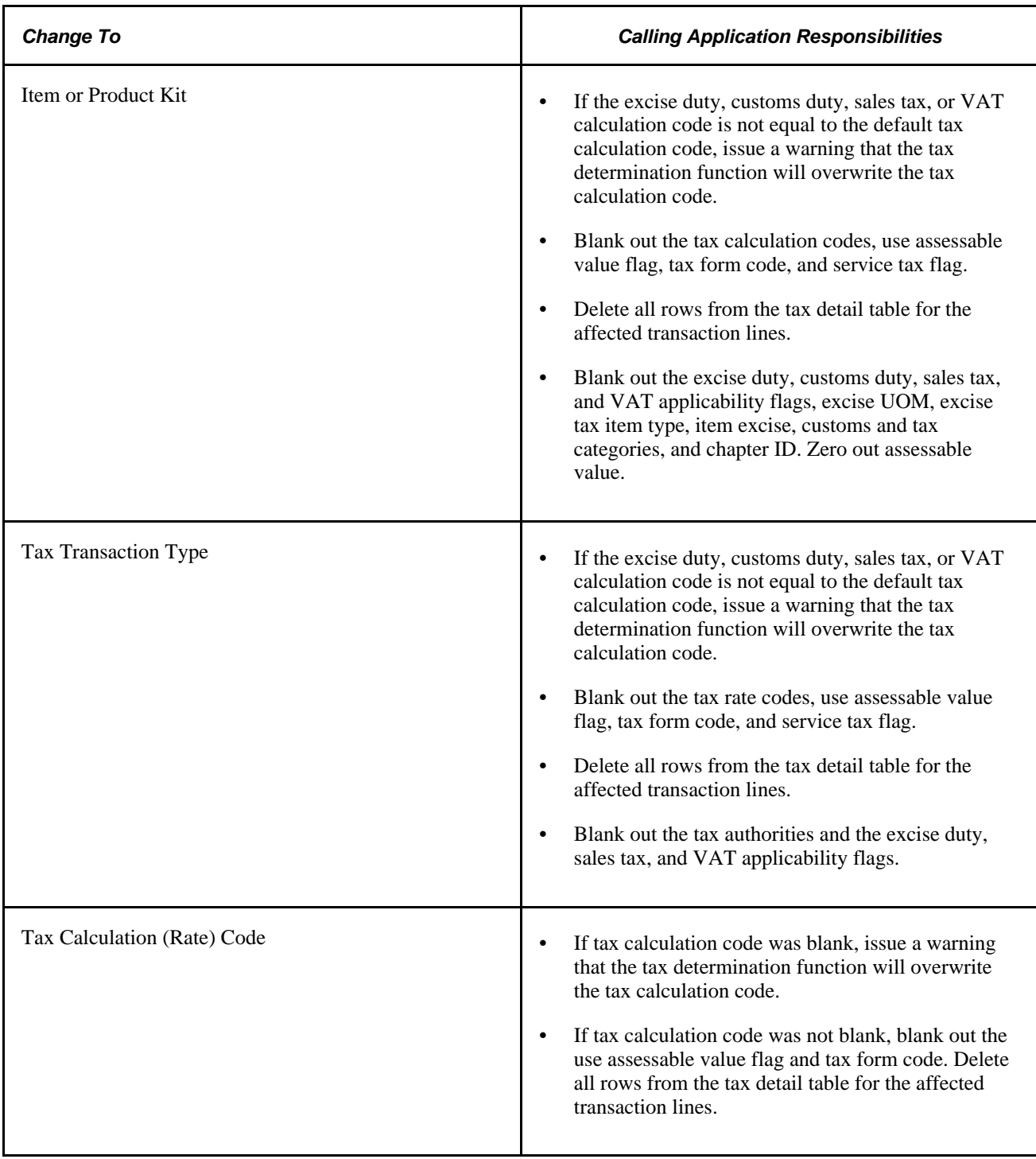

## **Tax Determination Input Parameters**

The Tax Determination routines accept as input one or more rows of transaction line data using rowsets for online processing, and temporary tables for batch processing. Each row should be populated with the following values, if available:

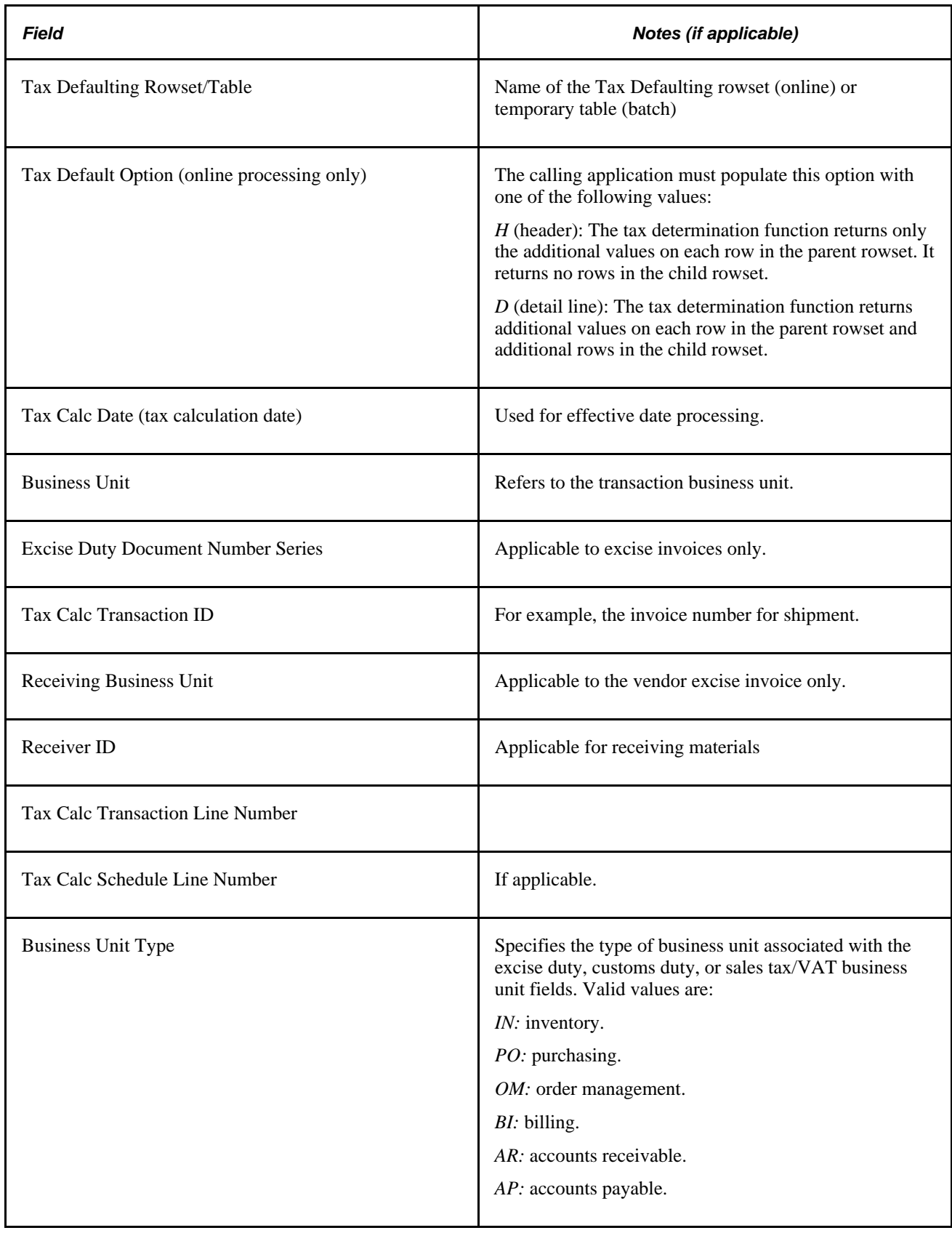

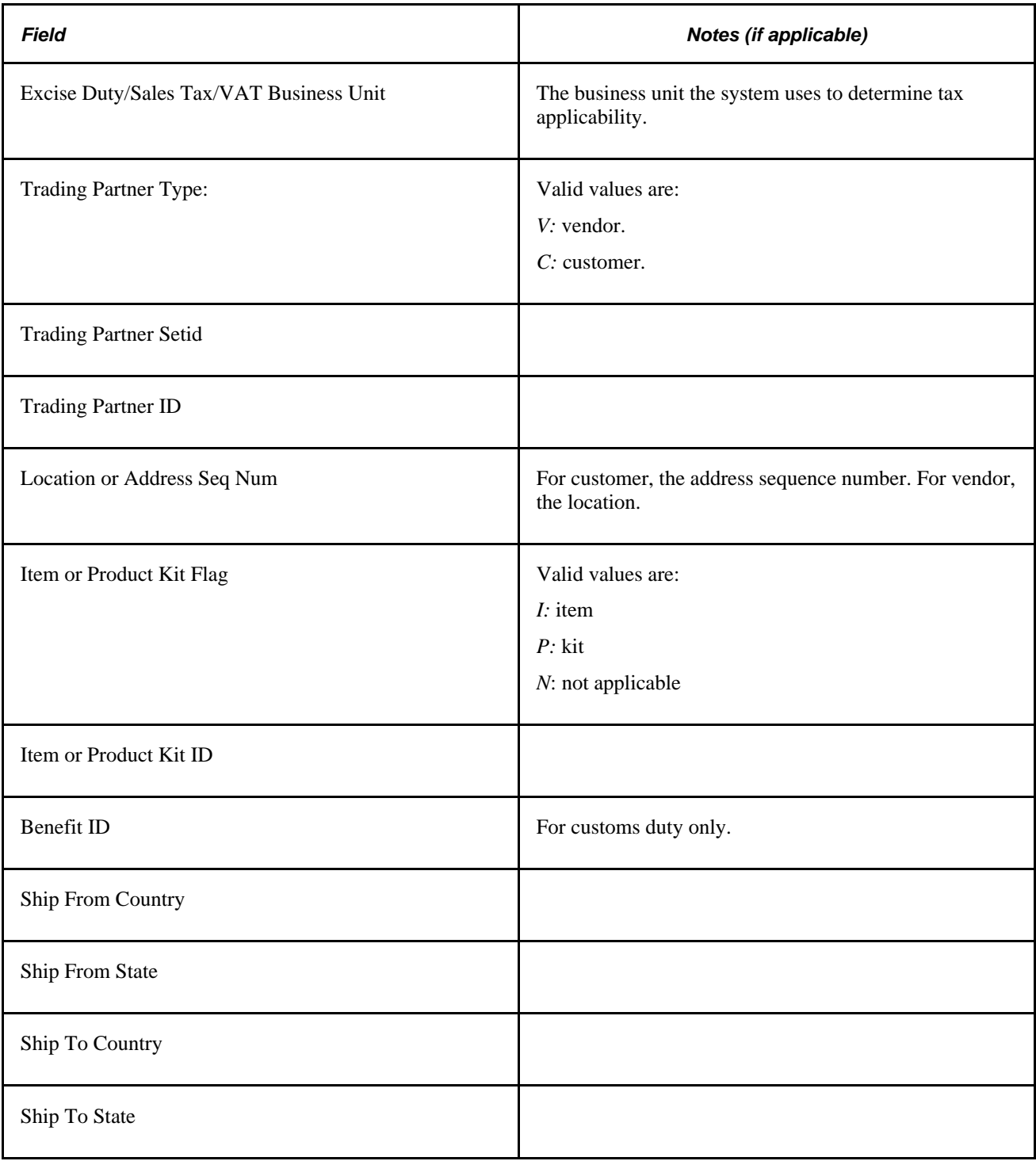

**Note.** The following values can be copied from a prior transaction; they can be header defaults applied to the line and populated from a prior function call; or, you can manually overwrite them (specific to tax transaction type and tax rate codes). The Tax Determination process will not overwrite these values if provided by the calling application. The Tax Determination process returns these values if they are not populated by the calling function.

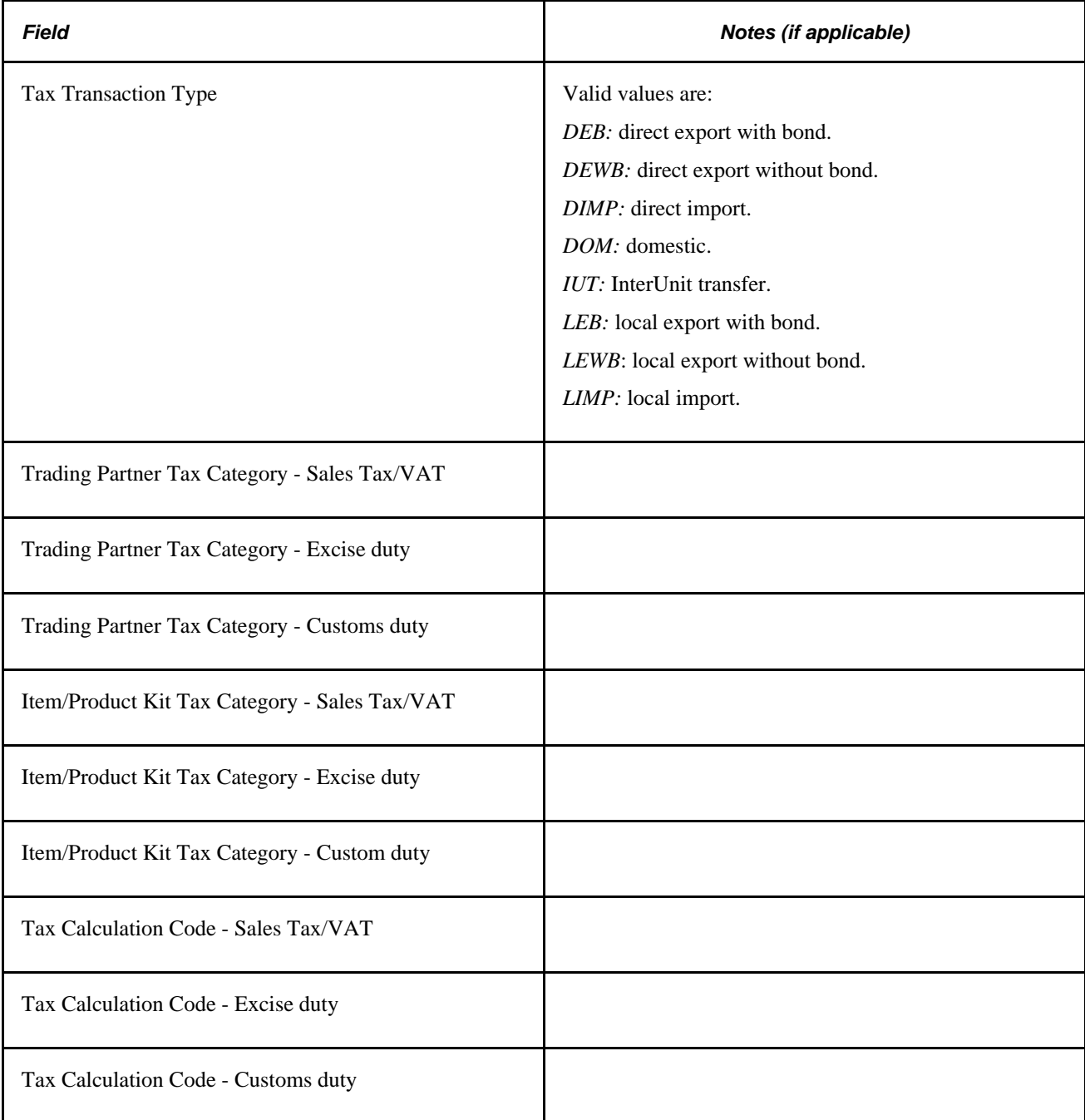

## **Tax Determination Output Parameters**

The Tax Determination process returns the following values, using rowsets for online processing, and temporary tables for batch processing:

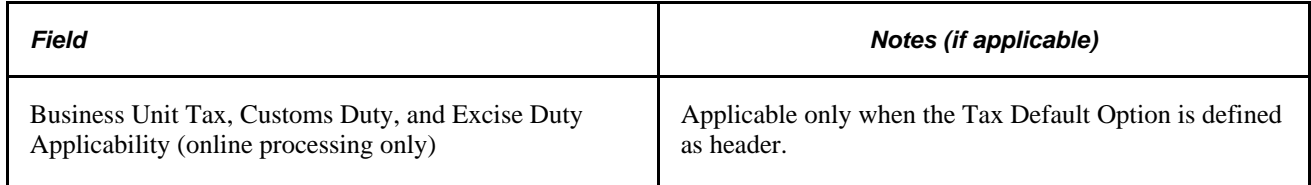

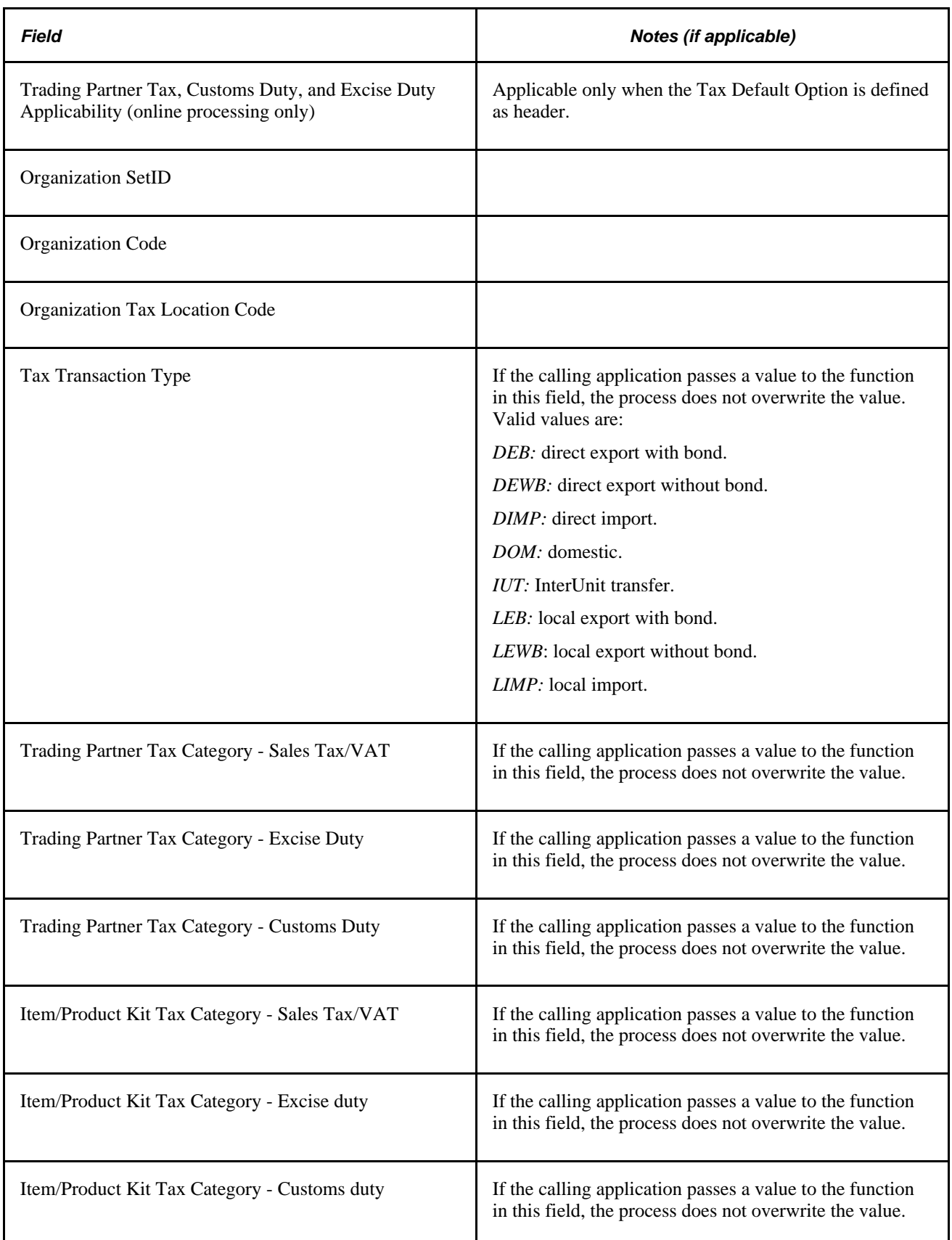

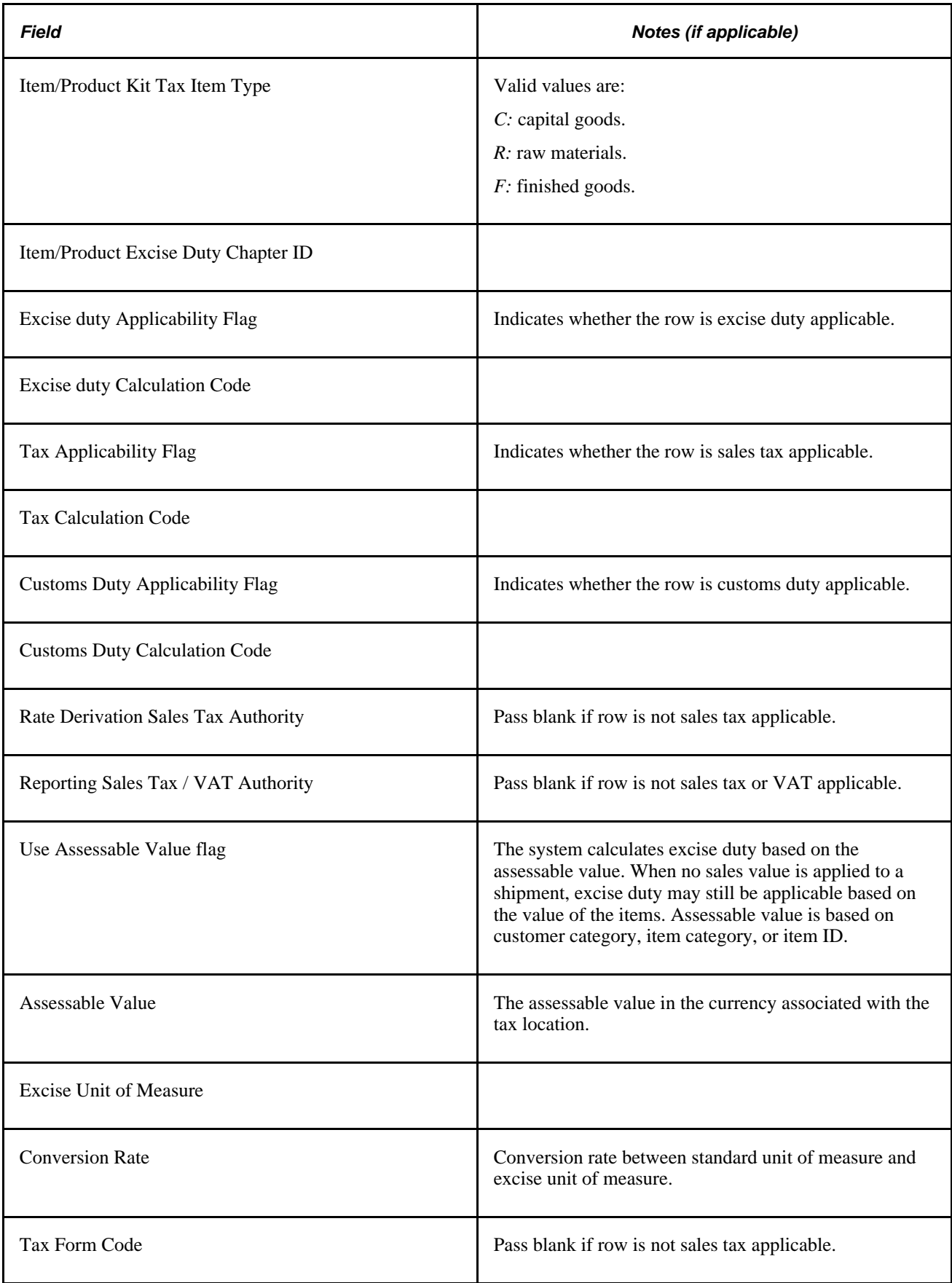

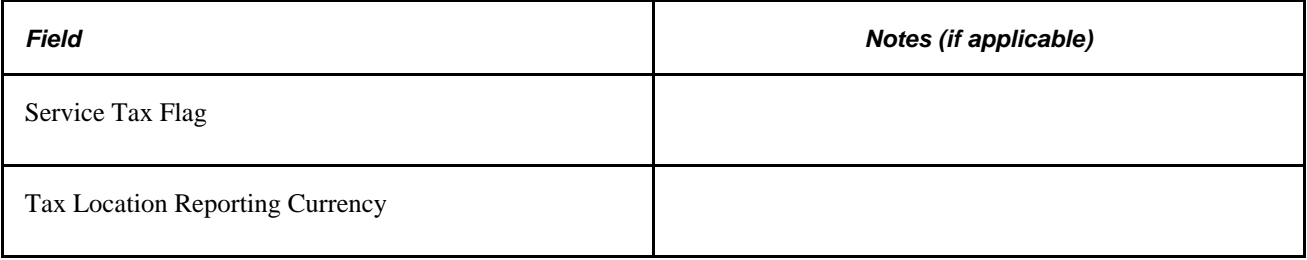

### **Additional Output Parameters**

For each transaction line row that is sales tax or excise duty applicable, the Tax Determination process returns one or more tax detail lines containing:

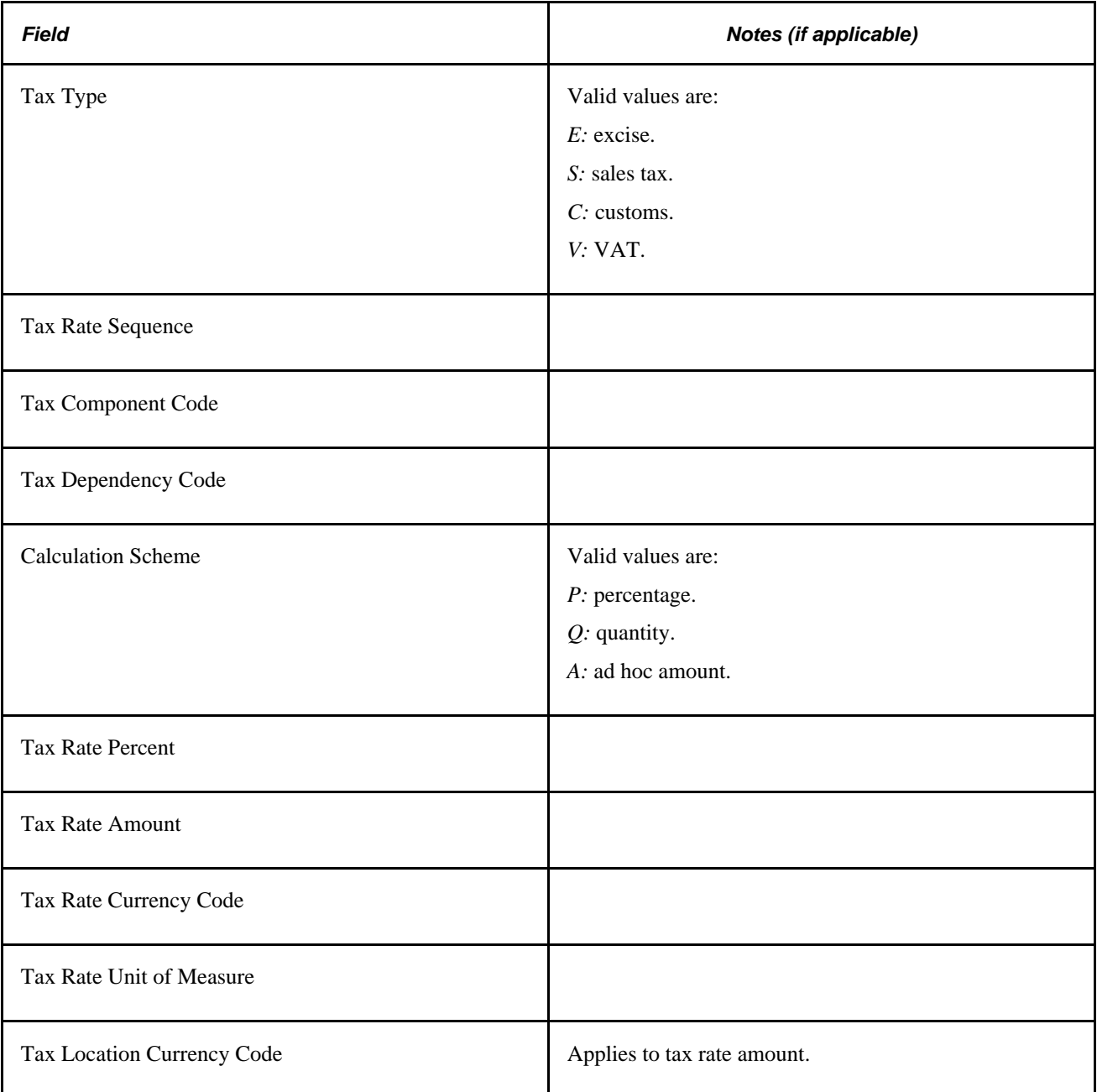

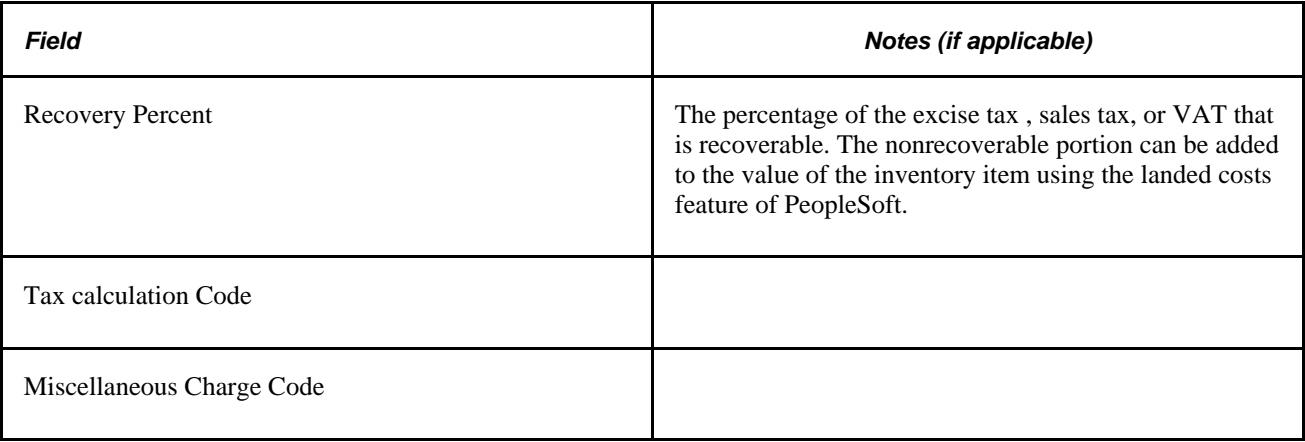

# **Calling the Tax Calculation Process**

The Tax Calculation process is a common routine that performs sales tax, VAT, customs duty, and excise duty tax calculations and returns tax and tax basis amounts. This function accepts as input one or more rows of transaction line data, plus one or more child rows of tax detail for each transaction line, using rowsets for online processing, and temporary tables for batch processing.

This section provides an overview of the Tax Calculation process, and information about:

- Tax calculation input parameters.
- Tax calculation output parameters.

# **Understanding the Tax Calculation Process**

The tax calculation function performs the following for each line:

- 1. Obtains from the exchange rate table the exchange rate between the base currency and the tax location reporting currency.
- 2. If required (if the transaction unit of measure is not equal to the excise unit of measure), obtains from Item Units of Measure table the factor for converting the transaction unit of measure to the excise unit of measure.
- 3. Converts transaction line amounts from transaction currency to base currency.
- 4. Converts transaction line base currency amounts to tax location reporting currency
- 5. For each row in the child tax detail table, performs the following tax calculations using the tax location reporting currency amounts:
	- a. If the calculation scheme is defined as an ad hoc amount, sets the tax amount to the tax rate amount from the tax calculation code.

 Converts the tax rate amount from tax calculation code currency to reporting currency, base currency, and then transaction currency.

b. If the calculation scheme is defined as quantity:

Converts the quantity into the excise unit of measure.

Calculates the tax by multiplying the tax rate amount (in transaction currency) from the tax rate code by the quantity in the excise unit of measure.

c. If the calculation scheme is defined as percentage:

Calculates the taxable basis amount based on whether the assessable value must be used, whether freight and/or miscellaneous charges must be included plus any other tax component amounts (including excise tax if sales tax or VAT is being calculated) that must be included.

Calculates the tax amount by applying the tax rate percent against the taxable basis.

- d. Converts the resulting tax and tax basis amounts from transaction currency back to base currency.
- e. Converts the base currency tax and tax basis amounts to tax location currency.

## **Tax Calculation Input Parameters**

When calling the Tax Calculation process, the calling application must provide the names of the rowsets or temporary tables that the process should use.

#### **Parent Transaction Lines**

The calling application must populate the following fields in the parent transaction line:

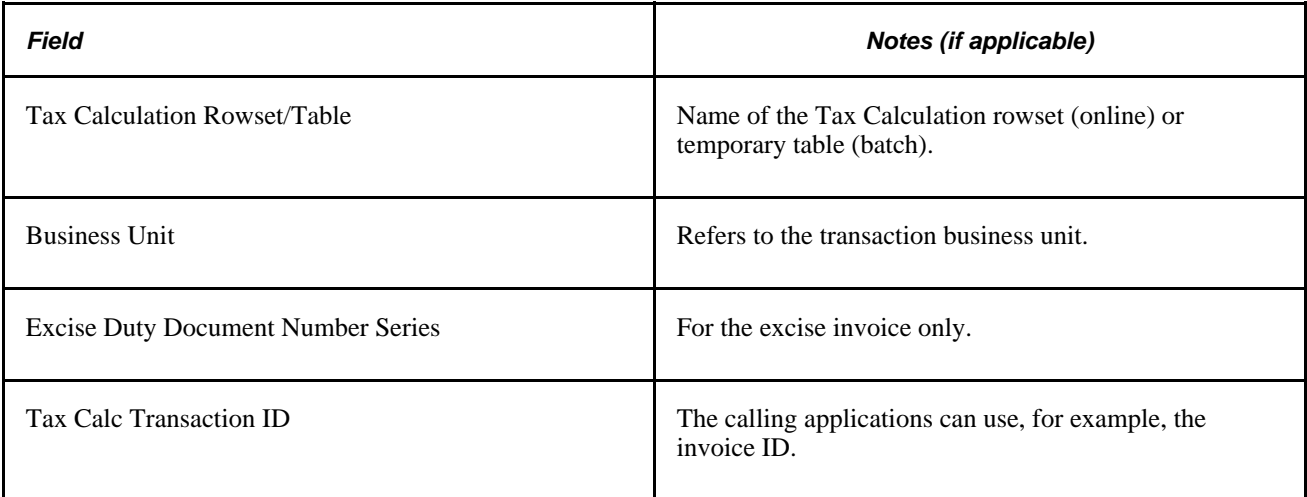

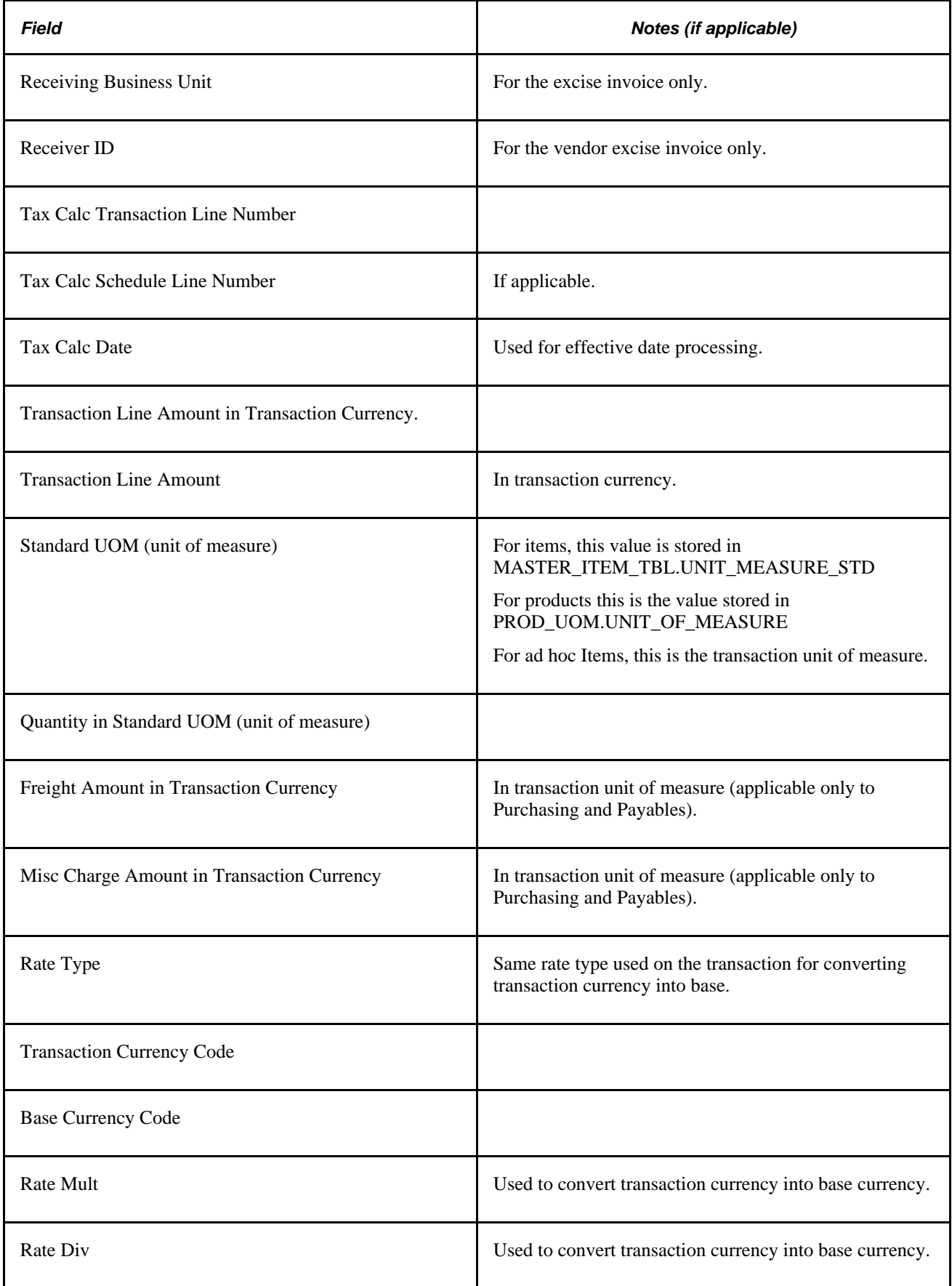

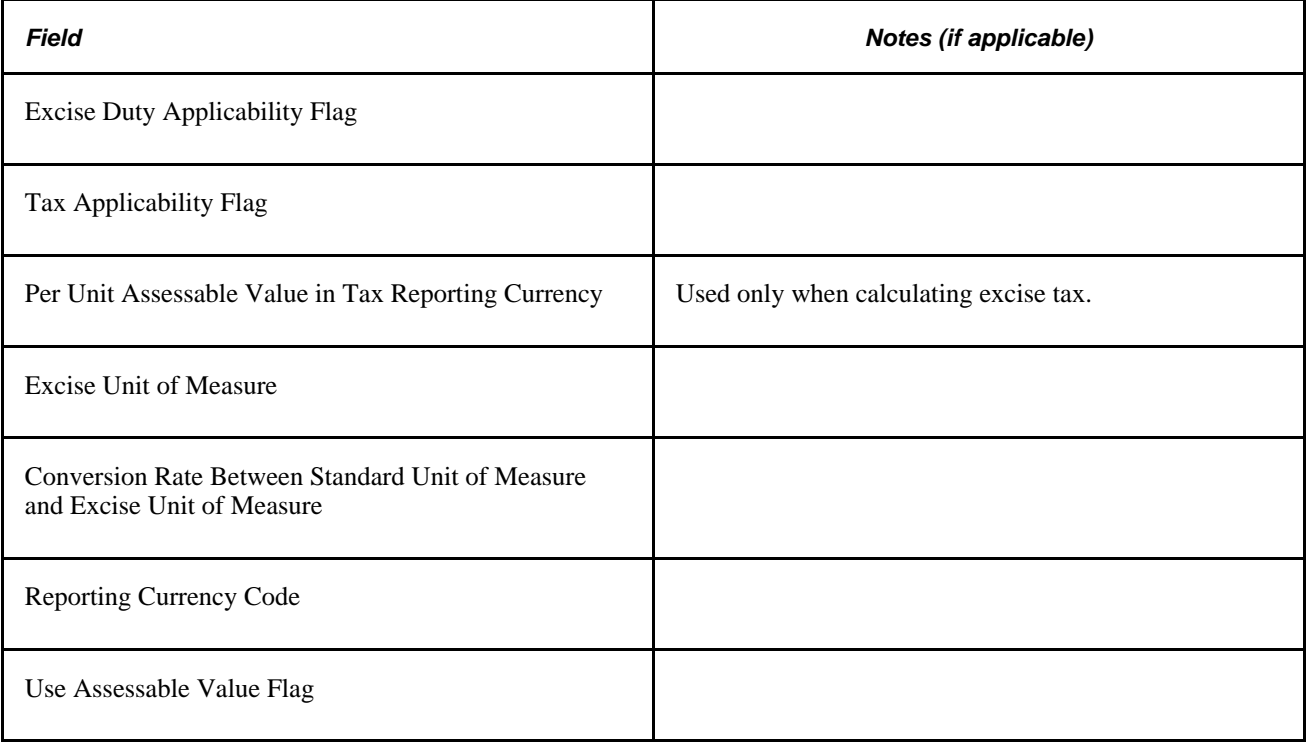

## **Tax Detail Lines**

For each transaction line, the calling application must populate one or more tax detail lines containing:

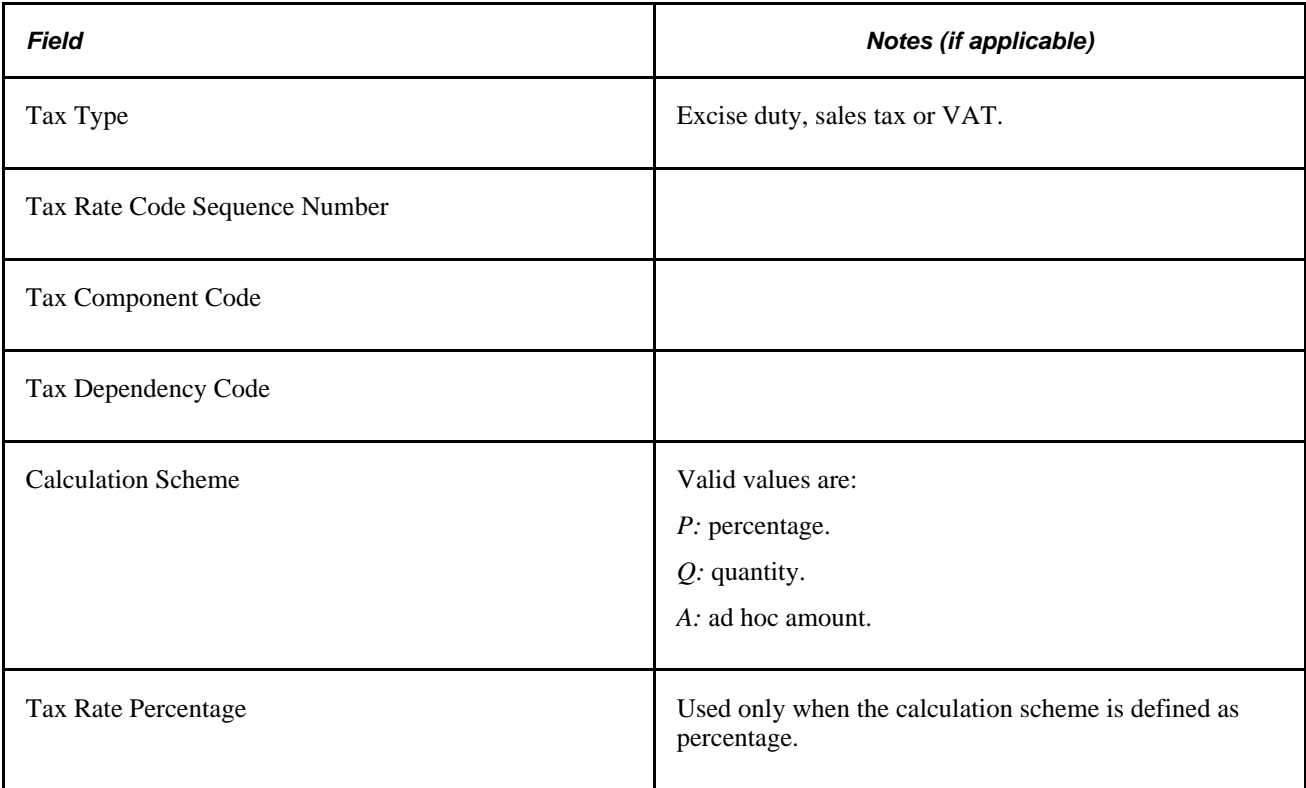

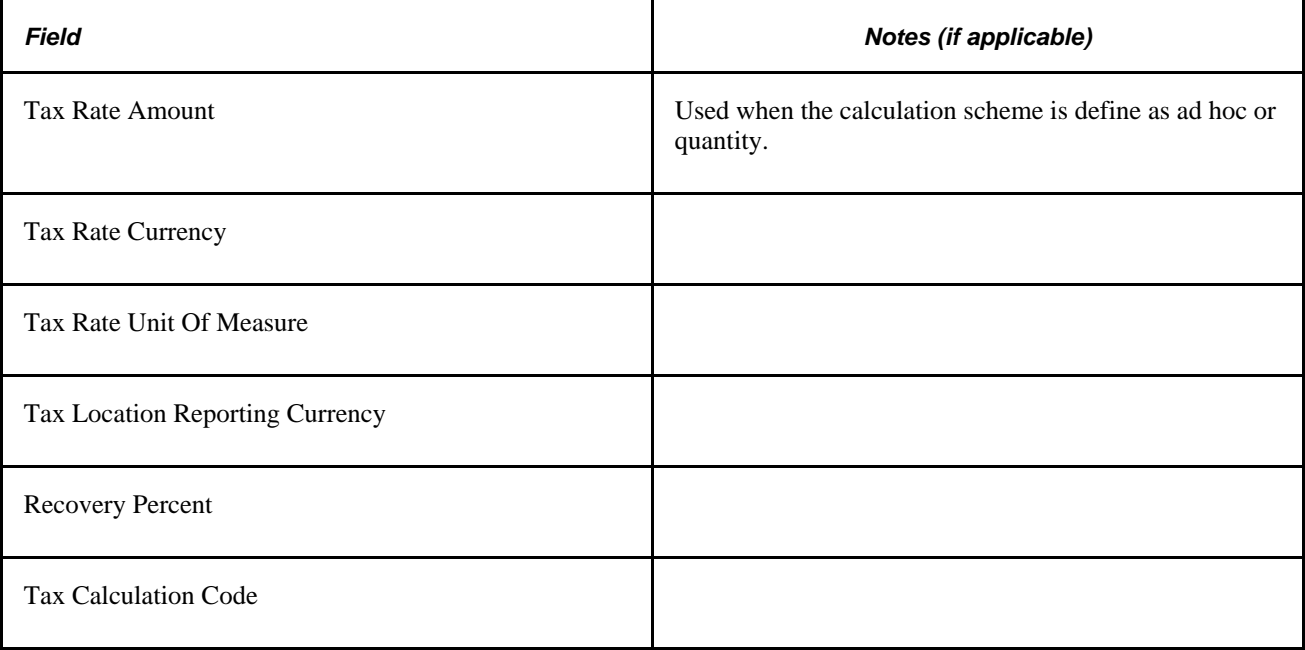

# **Tax Calculation Output Parameters**

The tax calculation function returns values for the transaction line parent table and values for child tax detail table.

## **Transaction Line Parent Table**

The Tax Calculation process returns the following values for the transaction line parent table:

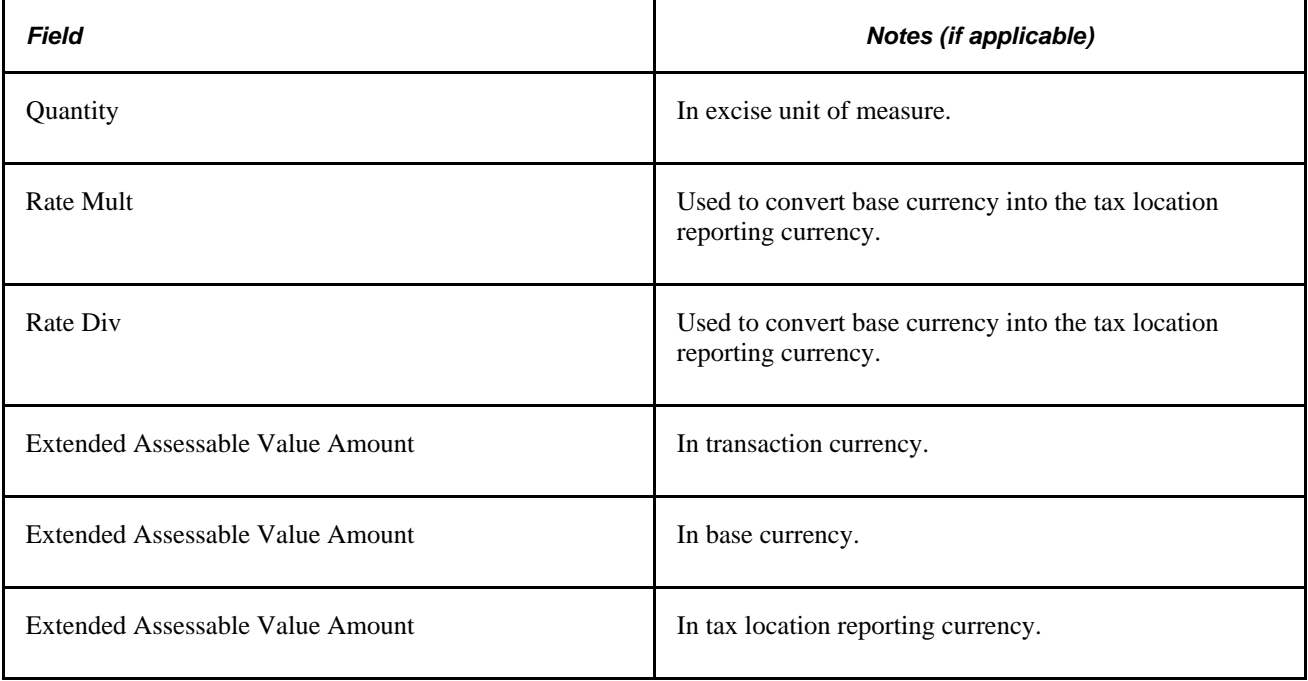

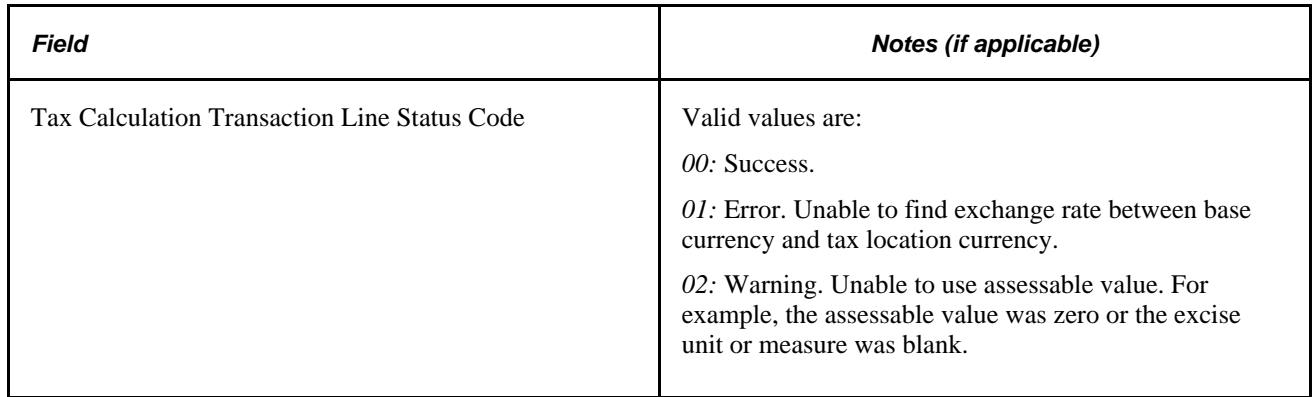

### **Child Tax Detail Table**

The Tax Calculation process returns the following values for the child tax detail table:

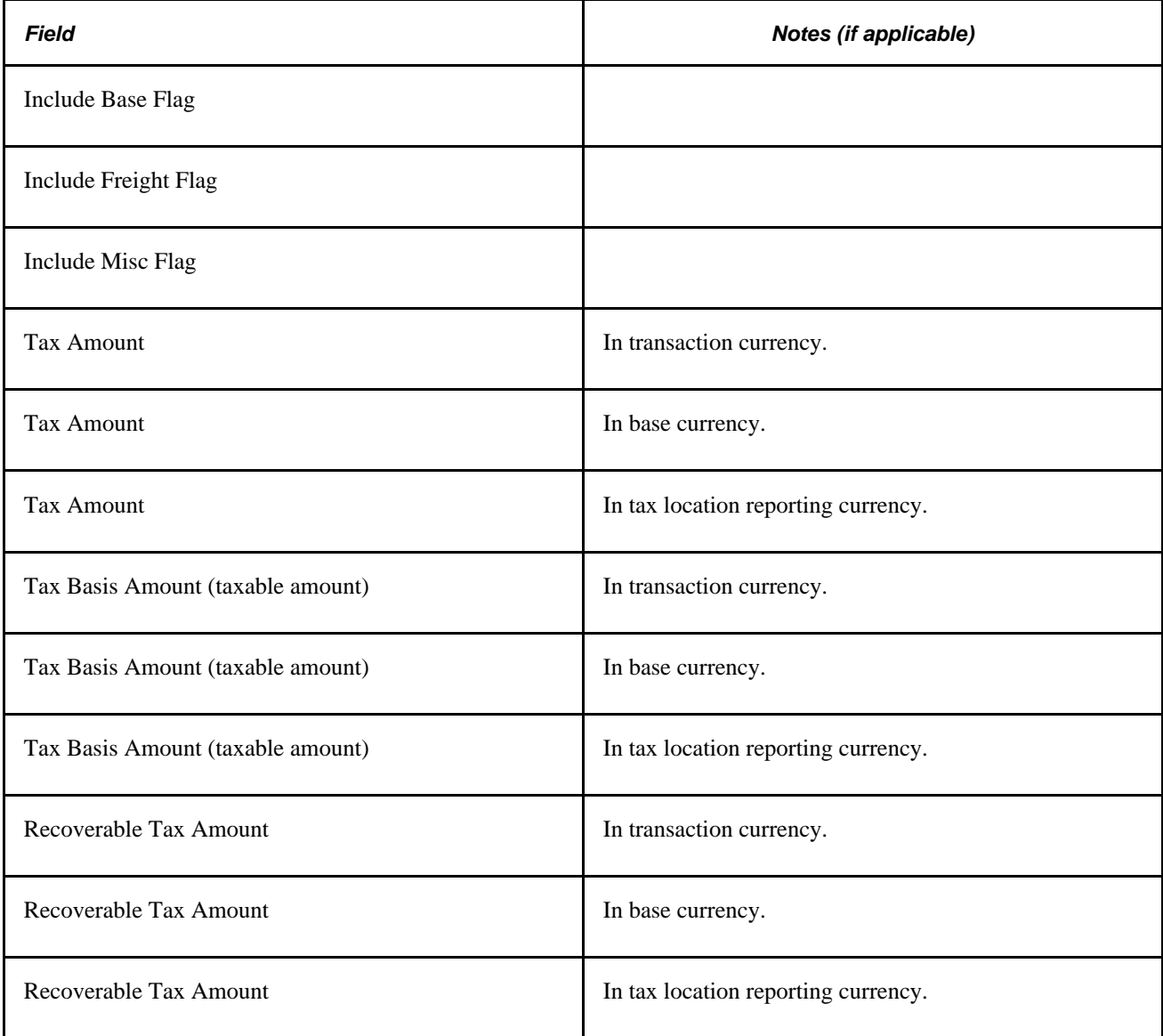

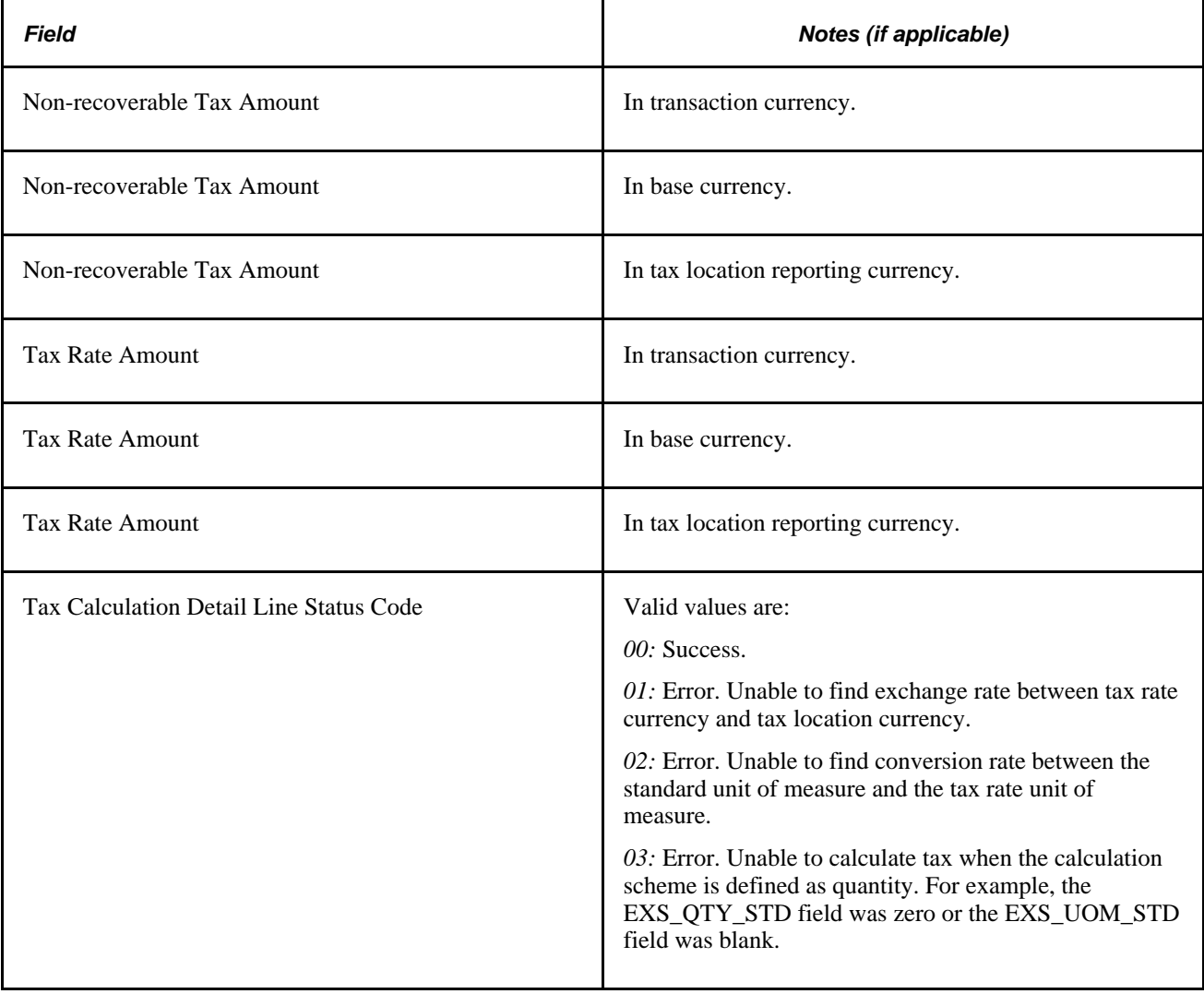

## **Chapter 9**

# **(IND) Processing Customs, Excise Duties, Sales Tax, and VAT for India**

This chapter provides overviews of Indian excise duties, customs duty processing, customs duty calculation, procure-to-pay and order-to-cash transactions with excise duties, sales tax and VAT, and discusses how to:

- Create excise adjustments.
- Update registers and create accounting entries.
- Apply CENVAT using online pages.
- Record accounting entries for excise duty, sales taxes, and VAT.
- Report on tax register information.
- Use tax form tracking.

# **Understanding Indian Excise Duties**

PeopleSoft calculates Indian excise duties, a tax levied on goods manufactured or produced in India. PeopleSoft calculates the excise duty, creates excise invoices, records nonrecoverable excise duty, maintains the excise registers, and posts the accounting entries to record excise duties.

Based on the criteria entered on the transaction, the system determines if excise duty is applicable and calculates the tax. The tax is applied directly to the transaction or on a corresponding excise invoice. PeopleSoft applies Indian excise duty if necessary when:

- A sales order or quotation is created that ships merchandise from an Indian manufacturer to a customer when excise duty is applicable to the transaction.
- A purchase order (PO) is created and merchandise is received from a vendor where excise duty is applicable to the receipt.

In addition, excise duties can be adjusted to reflect adjustments made to the inventory stocked in an Indian factory, such as price adjustments, stock returned by customers, stock returned to vendors, stock quantity adjustments, and other transactions affecting price and stock quantity.

PeopleSoft captures the excise duty for interunit transfer moves of stock from one Indian factory to another factory located in a different Indian tax location through the shipping excise invoice.

**Note.** The Intercompany Transfers/InterUnit Billing feature does not support excise duty, sales tax, or VAT.

PeopleSoft creates:

• Shipping excise invoices to determine and calculate the excise duty payable for a shipment of goods from a factory location to a customer or another factory.

This shipping excise invoice must accompany the items during shipment.

- Internal vendor excise invoices to record the excise duty from the vendor for items received into Purchasing that are raw materials for the factory or capital goods.
- Excise adjustments to determine and calculate the excise duty for adjustments to stocked items, shipments, receipts, duty deposits, and other changes.

After the system calculates excise duty for the excise invoice, it updates the tax registers with each transaction's excise duty information. PeopleSoft updates the following tax registers:

- Personal Ledger Account (PLA).
- Daily Stock Account (DSA).
- CENVAT Quantity Register − Raw Material (RG 23 A Part 1).
- CENVAT Quantity Register − Capital Goods (RG 23 C Part 1).
- CENVAT Value Register Raw Material (RG 23 A Part II).
- CENVAT Value Register Capital Goods (RG 23 C Part II).

Accounting entries are created and posted into PeopleSoft accounting records to record the excise duty obligations. The accounting entries for excise taxes are stored in the EXD\_ACCTG\_LINE record. To process these accounting entries into your general ledger system, map the Journal Generator Template to pick up the relevant fields in this table.

#### **See Also**

[Chapter 8, "\(IND\) Determining and Calculating Excise Duty, Sales Tax, VAT, and Customs Duty," page 309](#page-328-0)

# **Understanding Customs Duty Processing**

PeopleSoft enables you to record customs duties for imports into India. Customs duties are recorded on the following transactions:

• Purchase orders in Purchasing.

To create a purchase order for imported items, use the tax transaction type of *Direct Import.* The tax transaction type is derived from the vendor tax applicability definition. The Customs duties' Tax Calculation Code and associated tax components are defaulted to import POs based on the tax determination structure and the default hierarchy using parameters such as Vendor Category or Benefit ID.

• Bill of Entry worksheet in Purchasing.

The Bill of Entry (BOE) worksheet is created from a dispatched import PO or another BOE. When you save a new BOE, actual customs duties are determined and calculated for the BOE. When the imported goods arrive at customs, the BOE is submitted to the customs authorities along with other shipping documentation. You update the BOE based on the assessment by customs officials. Once the BOE is in *Assessed* or *Closed* status, no changes can be made and customs duties will not be recalculated.

• Third-party voucher in Payables.

To pay the customs officials, you create a third-party voucher for the customs duties. This voucher is paid before you receive the goods, unless you are using a bonded warehouse. A bonded warehouse requires receiving before creating the voucher. When creating the voucher, you can manually change the computed customs duties to the actual amounts determined by the customs authorities. Issue the payment and send it along with the BOE to the appropriate government agency. When the government receives your payment and releases your goods, create the receipt ID in Purchasing. You must then reopen the voucher and manually associate the receipt ID with the voucher. This insures that the Landed Cost Extract process can match the actual customs duties from Payables with the calculated customs duties recorded in Inventory. The voucher splits the customs duties into recoverable and nonrecoverable amounts based on the recoverable tax percentage defined for each customs duty. Only the nonrecoverable amount is passed to Inventory by the Landed Cost Extract process.

Receipts into Purchasing.

After the imported goods have cleared customs, you receive the items into Purchasing. Like all receipts, you create the receipt ID based on the PO lines. However, for imported purchase orders, you must associate a BOE line (from a BOE in Assessed status) with each receipt line. The quantity open for receiving is the BOE quantity. Customs duties are not recalculated on the receipt.

Putaway in Inventory.

After the items are received, the Process Receipts process (PO\_RECVPUSH) passes item costs to Inventory and Asset Management. For inventory items, this process also creates landed cost transactions for nonrecoverable customs duty amounts. The nonrecoverable customs duty amount is derived from the BOE line duty record for the corresponding receipt line. The Load Staged Items process (INPSSTGE) and Complete Putaway process (INPPPTWY) in Inventory complete the putaway process.

Internal vendor excise invoices in Purchasing.

After the items have been received into Purchasing, you can create an internal vendor excise invoice. With imported items, the internal vendor excise invoice records customs duties instead of excise duties and sales taxes or VAT. Lines from the BOE are copied into the internal vendor excise invoice. Customs duties cannot be changed or recalculated on the internal vendor excise invoice. Only the recoverable customs duties are recorded.

Register Update process.

After the internal vendor excise invoice has been completed for a receipt of imported items, the Register Update process posts the customs duty information into the Indian tax registers and creates accounting entries for the duties.

• Landed cost adjustments in Cost Management.

The inventory item cost can be adjusted to the actual nonrecoverable customs duties amounts once the third-party voucher (from Payables) has been matched and the Landed Cost Extract, Transaction Costing, and Accounting Line Creation processes are run.

#### **See Also**

[Chapter 7, "\(IND\) Setting Up Excise Duty, Customs Duty, Sales Tax, and VAT," page 261](#page-280-0)

# **Understanding Customs Duty Calculation**

To record customs duties, you must first define tax components, tax dependency codes, tax calculation codes, and set up the tax determination. After you have set up your customs duties structure, the system will calculate and record customs duties.

#### **Methods for Calculating Customs Duties**

For each customs duty component you define the method to use for calculating customs duties. Define the calculation method on the Tax Calculation Code page. Three methods exist for customs duties:

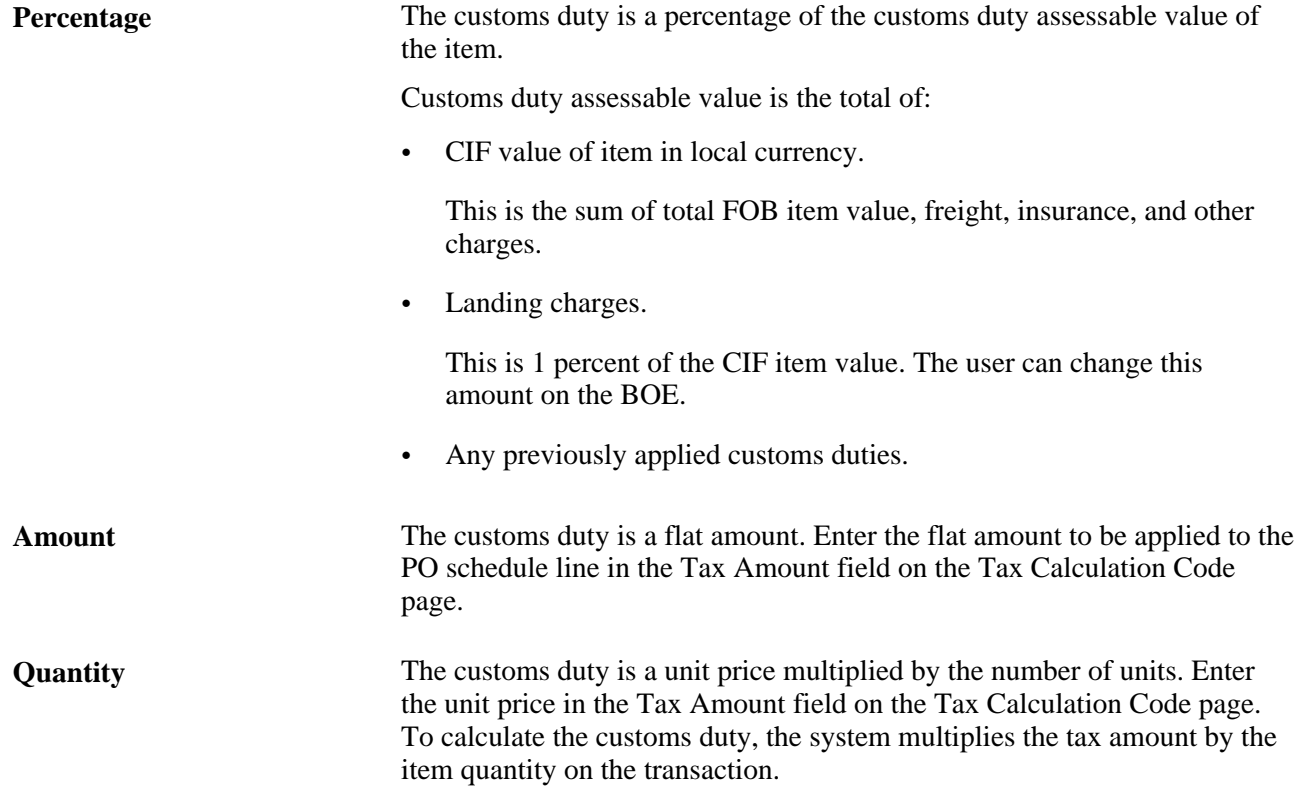

#### **Applying Customs Duties to the PO**

The system applies the customs duty tax calculation code to the correct purchase order schedule line by using the tax determination and the tax calculation.

#### **Recoverable and Nonrecoverable Customs Duties**

Each customs duty can be split into the recoverable and nonrecoverable parts based on the recoverable tax percentage defined on the Tax Calculation Code page for the customs duty. The recoverable portion is posted to an expense account. The system calculates the nonrecoverable percentage by subtracting the recoverable percent from 100 percent. The nonrecoverable portion is added as a landed cost to the item's inventory value in Inventory. For example, if the item value is 10,000 INR, the tax rate percentage is 3 percent, and the recoverable tax percentage is 90 percent, then the 30 INR is applied to the cost of the item in inventory, as follows:  $(10,000 \text{ INR} * 0.03) * 0.10 = 30 \text{ INR}$ . When you record the related voucher for customs duties in Payables, any change in the nonrecoverable customs duty can be applied to the item cost using PeopleSoft's landed cost feature.

Multiple customs duty components can be applied to the item's cost as a lump sum or individually by using one or more cost elements for customs duties.

#### **See Also**

[Chapter 7, "\(IND\) Setting Up Excise Duty, Customs Duty, Sales Tax, and VAT," Setting Up the Customs](#page-321-0)  [Duties Foundation, page 302](#page-321-0)

# **Understanding Procure-to-Pay Transactions with Excise Duties, Sales Taxes, and VAT**

In the procure-to-pay business process, excise duties are payable on the local purchase of excisable materials. Sales taxes and VAT are payable on the purchase of taxable goods and are payable to the vendor of the goods.

In the procure-to-pay business process, excise duties are always calculated first, followed by sales taxes or VAT. For sales tax or VAT, the base amount includes the basic value and all excise duties. In addition to the base amount, miscellaneous charges and previously calculated sales tax or VAT amounts can also be included in the calculation.

#### **See Also**

[Chapter 7, "\(IND\) Setting Up Excise Duty, Customs Duty, Sales Tax, and VAT," Setting Up the Sales Tax](#page-311-0)  [and VAT Structure, page 292](#page-311-0)

# **Understanding Order-to-Cash Transactions with Excise Duties and Sales Taxes**

In the order-to-cash business process, the tax transaction type determines if excise duties, sales taxes, or VAT are applicable on the sales order in Order Management. Excise duties are always calculated first, followed by sales taxes or VAT, and they are calculated at the order schedule level.

When inventory stock is shipped to fulfill a sales order, excise duties are calculated and posted for the item using a shipping excise invoice in Inventory. During the Populate Billing process, excise duty, sales tax, and VAT information is passed to the Billing Interface only when there is an excise invoice created for shipping lines.

In Billing, final taxes are calculated and printed on invoices. Billing creates accounting entries for the taxes and passes excise duties, sales tax, and VAT information to Receivables.

You can create return material authorization (RMA) activity in Order Management by referring to sales order history. For this activity, Billing copies all tax parameters from the original invoice when creating the adjustment invoice activity. RMA activity can also be created without reference to sales order history. In this case, Billing determines the tax rules and calculates the taxes.

You can enter and calculate excise, sales taxes, and VAT directly in Receivables or pass them to Receivables for transactions interfaced from Billing.

#### **See Also**

*PeopleSoft Receivables 9.1 PeopleBook*, "Understanding Tax Processing in PeopleSoft Receivables," (IND) Excise Duty, Sales Tax, and VAT Processing for India

*PeopleSoft Billing 9.1 PeopleBook*, "Calculating India Excise, Sales Tax, and VAT in PeopleSoft Billing"

*PeopleSoft Order Management 9.1 PeopleBook*, "Processing Taxes for India," Processing Indian Taxes for Sales Orders and Quotes

[Chapter 7, "\(IND\) Setting Up Excise Duty, Customs Duty, Sales Tax, and VAT," Setting Up the](#page-284-0)  [Organizational Structure, page 265](#page-284-0)

# **Creating Excise Adjustments**

The excise adjustment feature enables you to adjust the values stored in your registers and create adjusting accounting entries.

## **Understanding Excise Adjustments**

Excise adjustments are to be carried out based on internal documents like the shipping ID documents, shipping excise invoices, or any external document like the vendor excise invoice. The reasons to use excise adjustments include:

- Excise duty (CENVAT) reversal for material returned to the vendor (RTVs).
- Excise duty (CENVAT) reversal for material returned by customers (RMAs).
- Excise duty (CENVAT) reversal due to cancellation of any excise invoice for any reason.
- Update the PLA register for payments to the PLA account with TR6 Challan details using categories of payment, such as, CESS, Interest, Penalty, Normal Duty, and so on.
- Update the PLA register for adjustments to CENVAT Utilization.
- Inventory transactions such as inventory counts, manufacturing, or other reasons.
- Excise duty (CENVAT) reversal for overdue items with subcontractor and taking CENVAT credit on subsequent receipt from subcontractor.
- Excise duty (CENVAT) adjustment for additional excise invoice received from the vendor due to price increase or other reasons.
- Additional excise duty (CENVAT) due to price increases or other reasons based on excise invoice sent to customer; short or excess charging of excise duty during sale.
- Price increases for dispatches after dispatch has been made.
- Applying the CENVAT hold for capital goods at the beginning of the year.
- Any other adjustment needed to reverse excise duties (other adjustments).

#### **Adding or Updating an Excise Adjustment**

Excise adjustments are recorded by:

- 1. Entering the adjustment on the Excise Adjustments page.
	- a. Identify the adjustment by excise adjustment type.
	- b. The excise invoice status must be *New* to update the adjustment.
	- c. Enter excise tax information for your adjustment or enter the appropriate parameters such as business unit, customer, vendor, date, and item; then click the Calculate Tax button to perform the tax determination and tax calculation processes.

The results are displayed in the Adjustment Line Tax Information section of the page. You can override any information on the line.

- d. Based on the excise adjustment type and register, the relevant ChartFields for excise adjustment can be determined from the Tax Location - ChartFields page.
- 2. Saving the Excise Adjustment page generates an excise adjustment with a unique adjustment excise number based on the excise document number series defined for this excise transaction type.

Upon saving, the header and line information (for both item and tax) are stored in the excise adjustment tables (EXD\_ADJ\_HDR, EXD\_ADJ\_LINE, and EXD\_ADJ\_LN\_TAX).

3. Running the Register Update process for excise adjustment updates the tax registers for the item quantities and amounts.

Selecting the Excise Invoice Posting check box also records accounting entries for these adjustments. The following registers can be updated:

- Personal Ledger Account (PLA).
- Daily Stock Account (DSA).
- CENVAT Value Register − Raw Material (RG 23 A Part II).
- CENVAT Value Register − Capital Goods (RG 23 C Part II).

## **Recording the Adjustment on the Excise Adjustment Page**

An excise adjustment type identifies each adjustment. Based on the excise register selected, the system determines the excise adjustment types to display on the Excise Adjustment page for selection. After the source transaction has been selected, then excise taxes can be calculated and the excise adjustment transaction can be created.

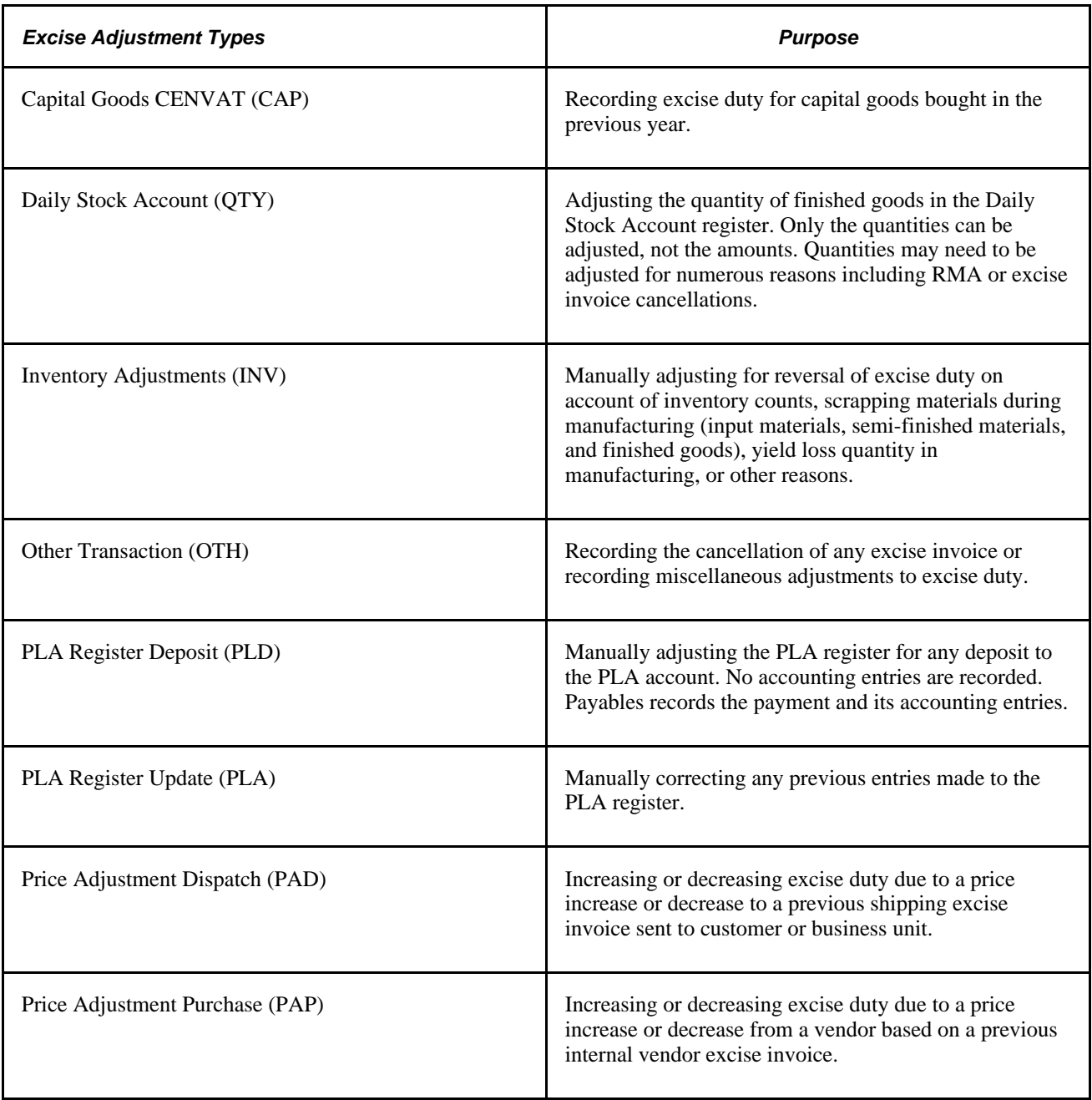

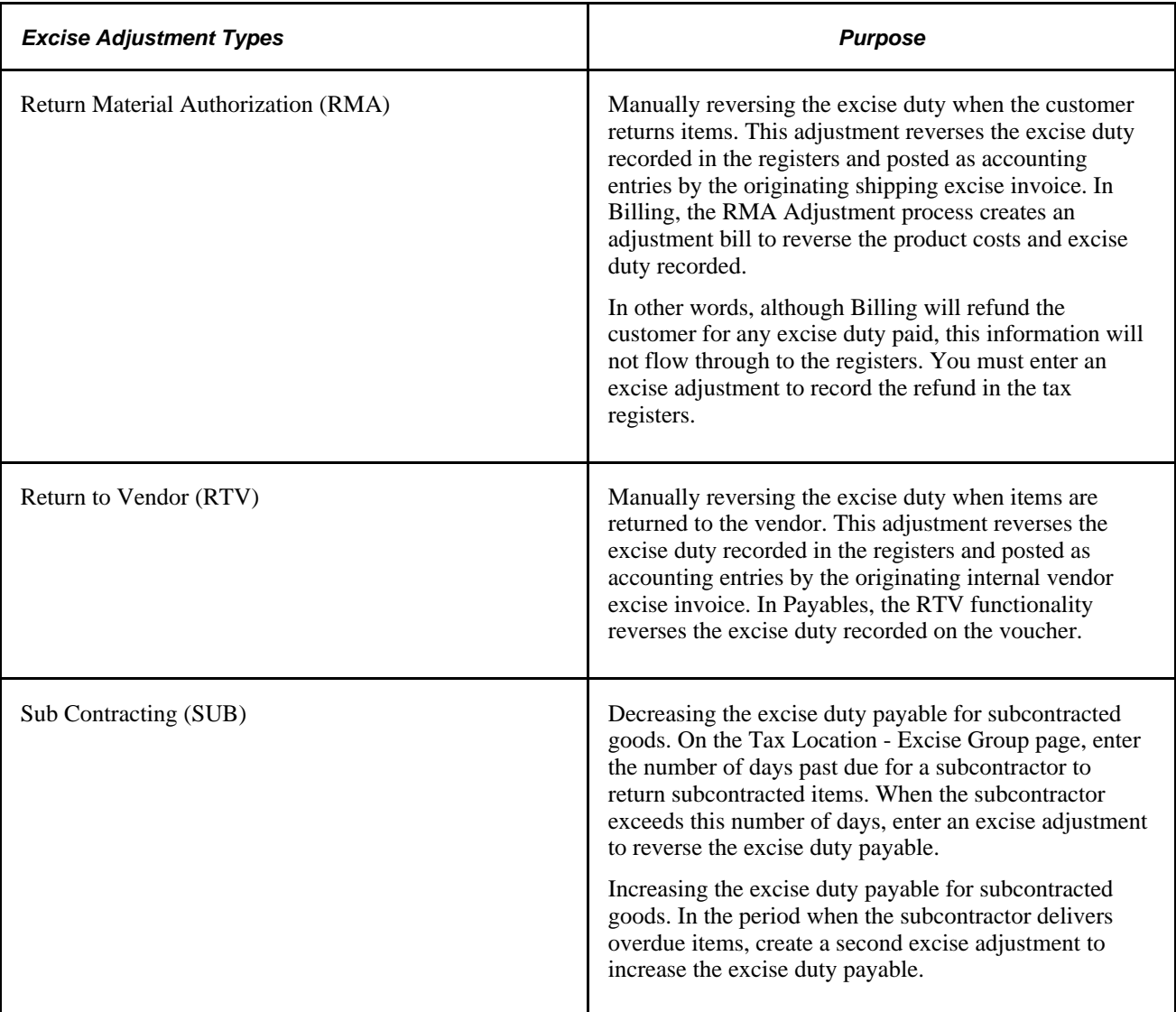

# **Pages Used to Create Excise Adjustments**

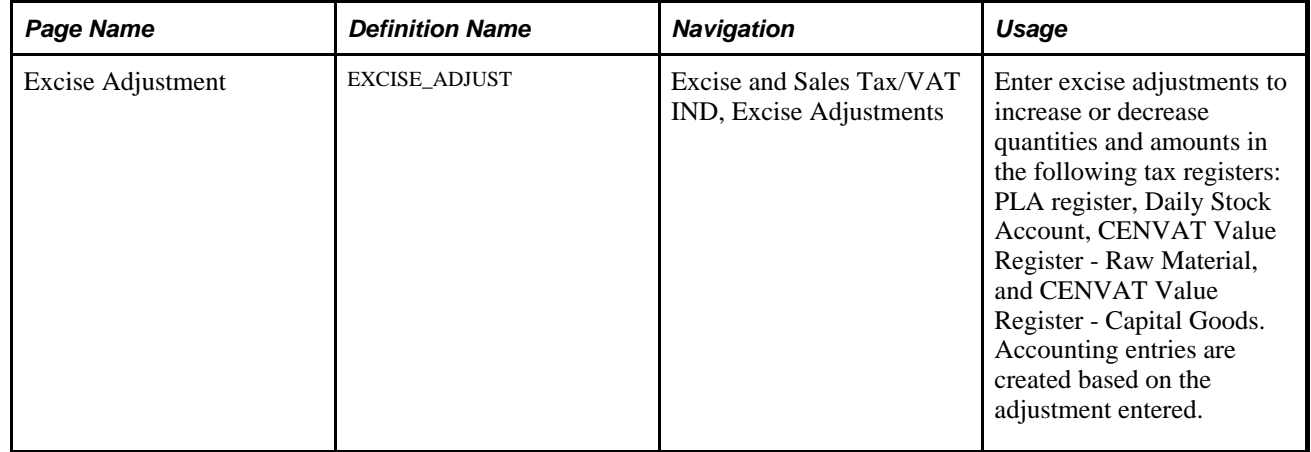

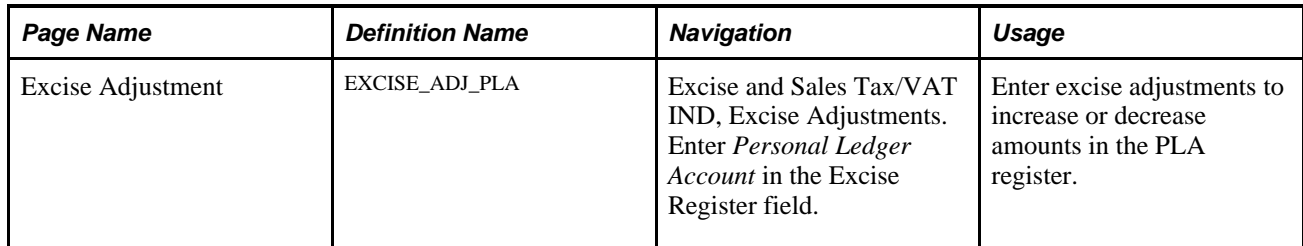

## **Making Excise Adjustments**

Access the Excise Adjustment page (Excise and Sales Tax/VAT IND, Excise Adjustments).

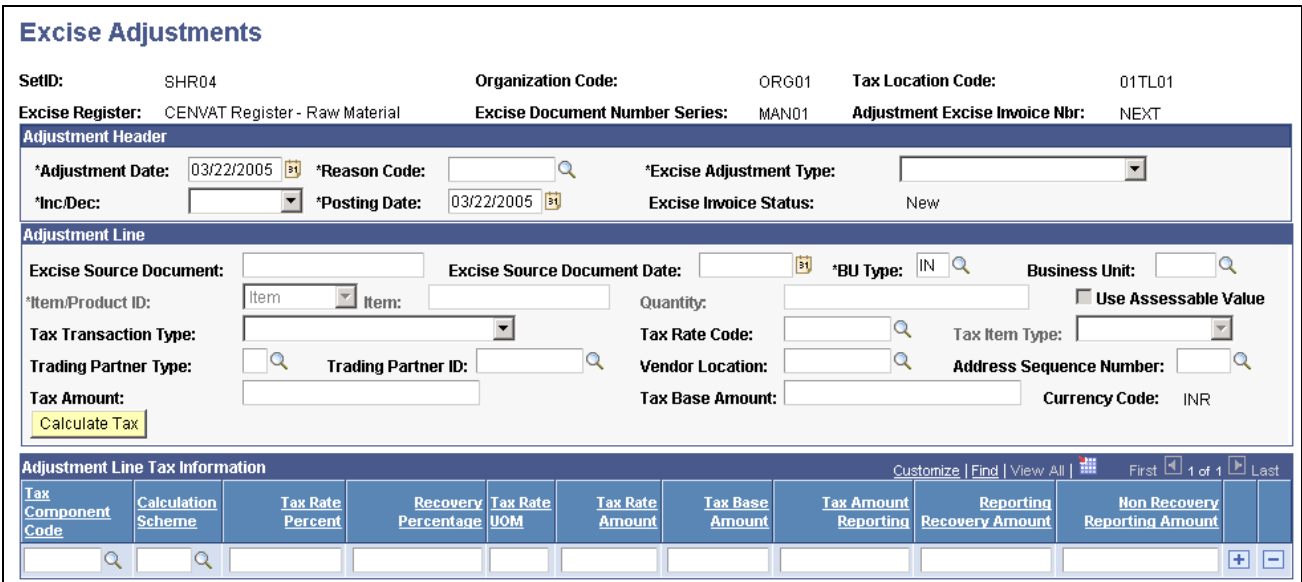

Excise Adjustment page for non-PLA adjustments (1 of 2)

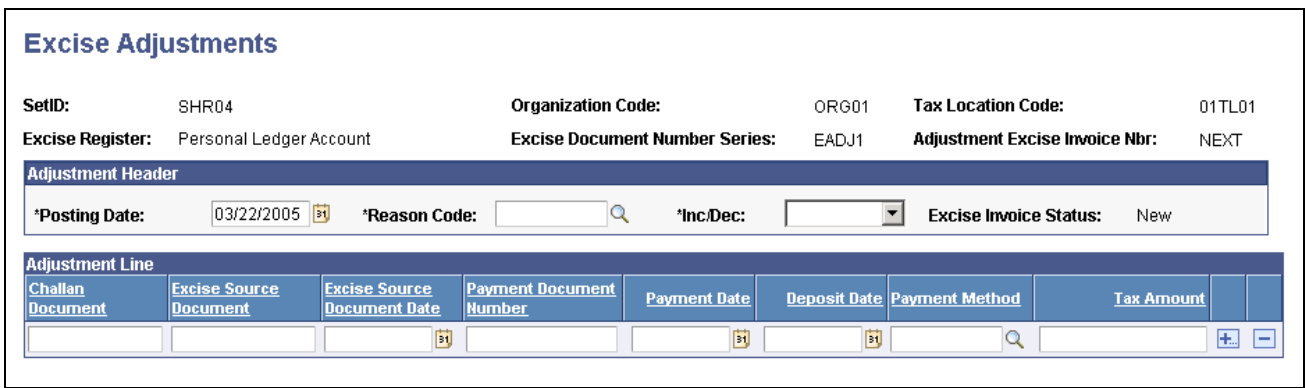

Excise Adjustments page for PLA adjustments (2 of 2)

#### **Search Criteria**

For all adjustments, the following information must be entered:
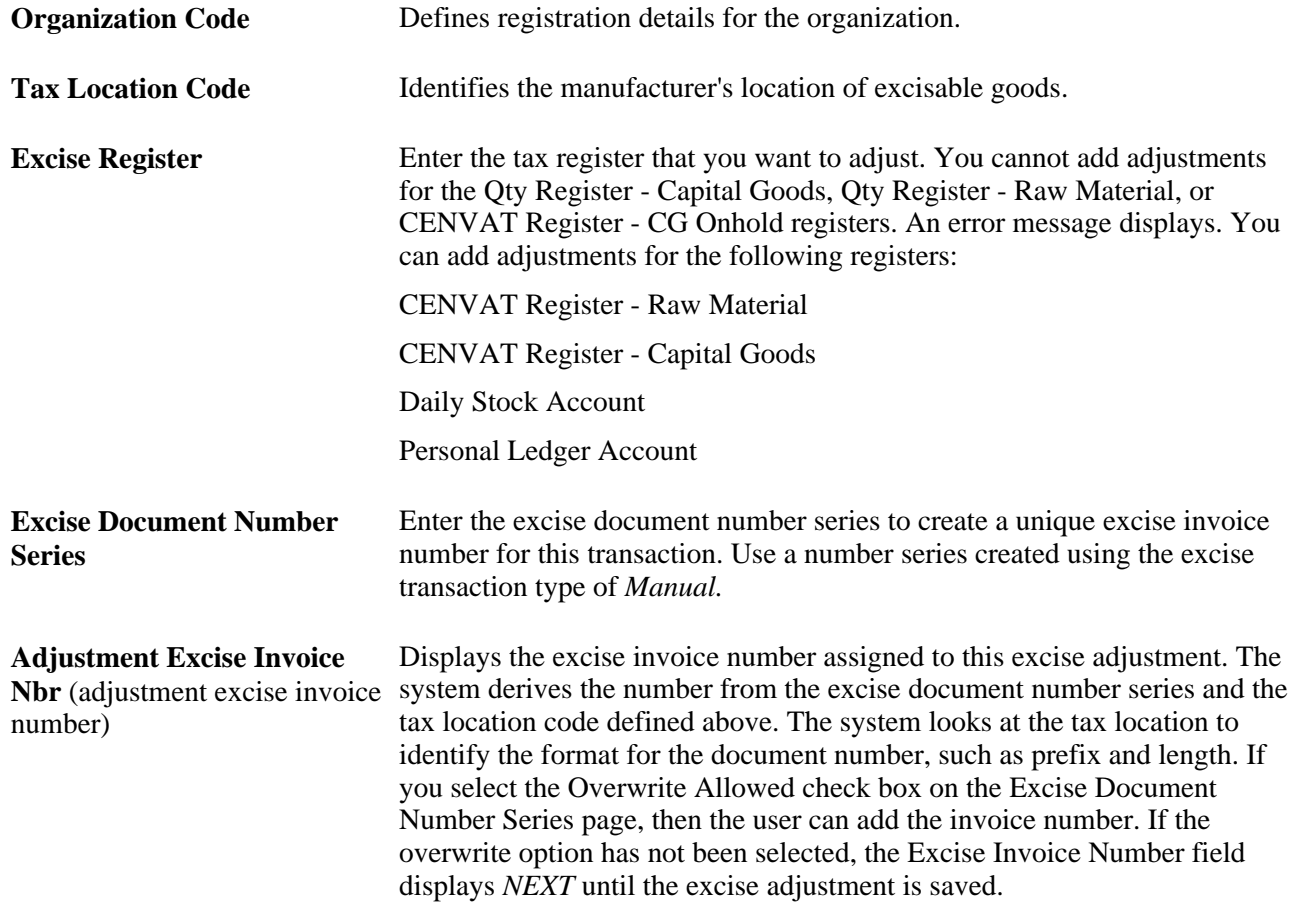

Depending on the entries at the top of the page, different fields appear in the header and line details sections of this page and the system performs different validations.

### **Adjustment Header**

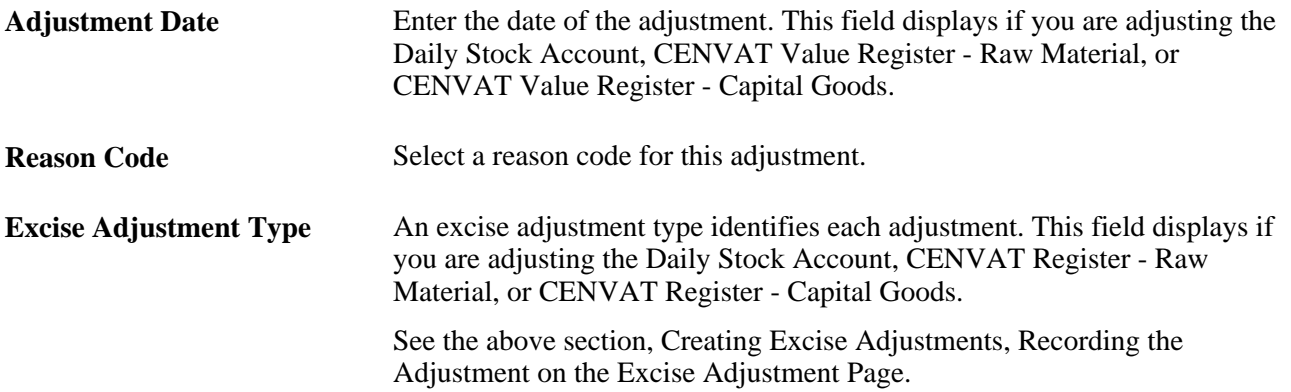

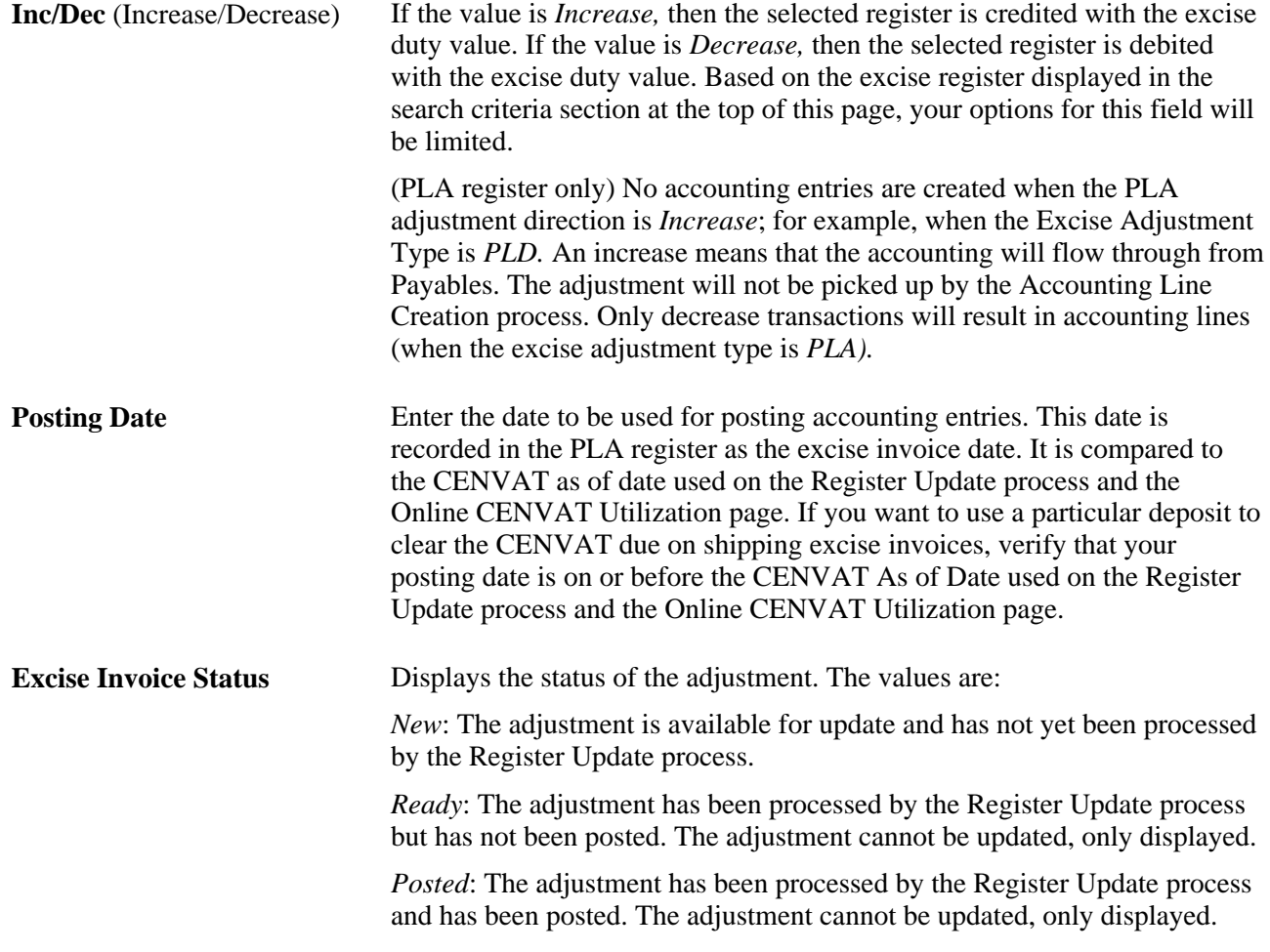

### **Adjustment Line**

For adjustments to the Daily Stock Account, CENVAT Value - Raw Materials, and CENVAT Value - Capital Goods registers, the following fields are available:

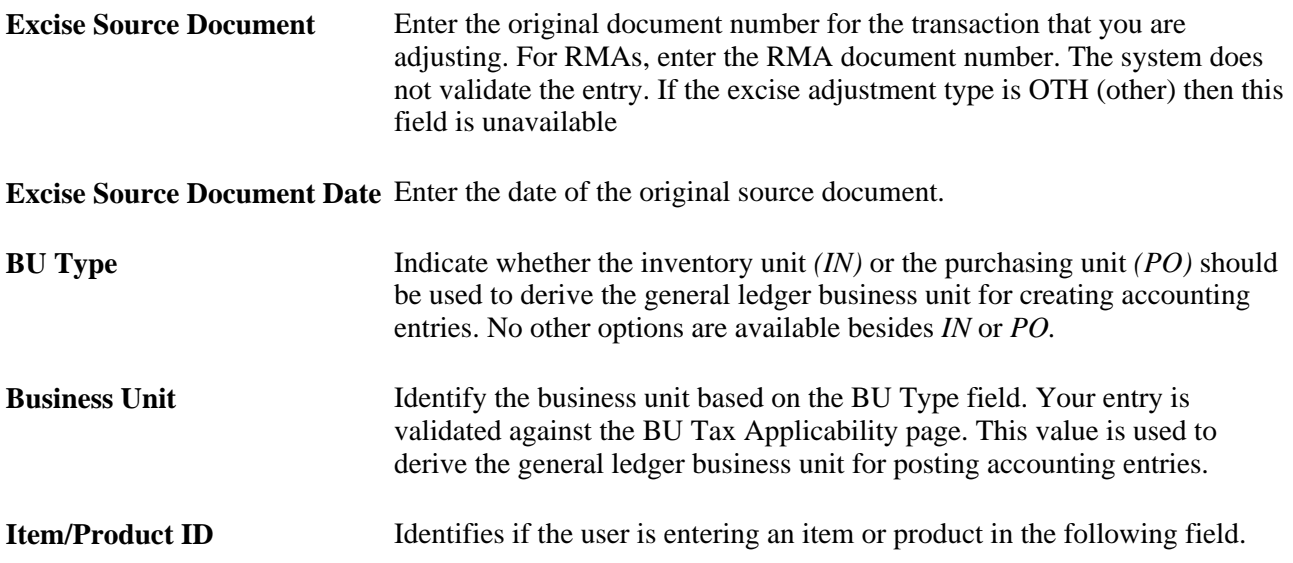

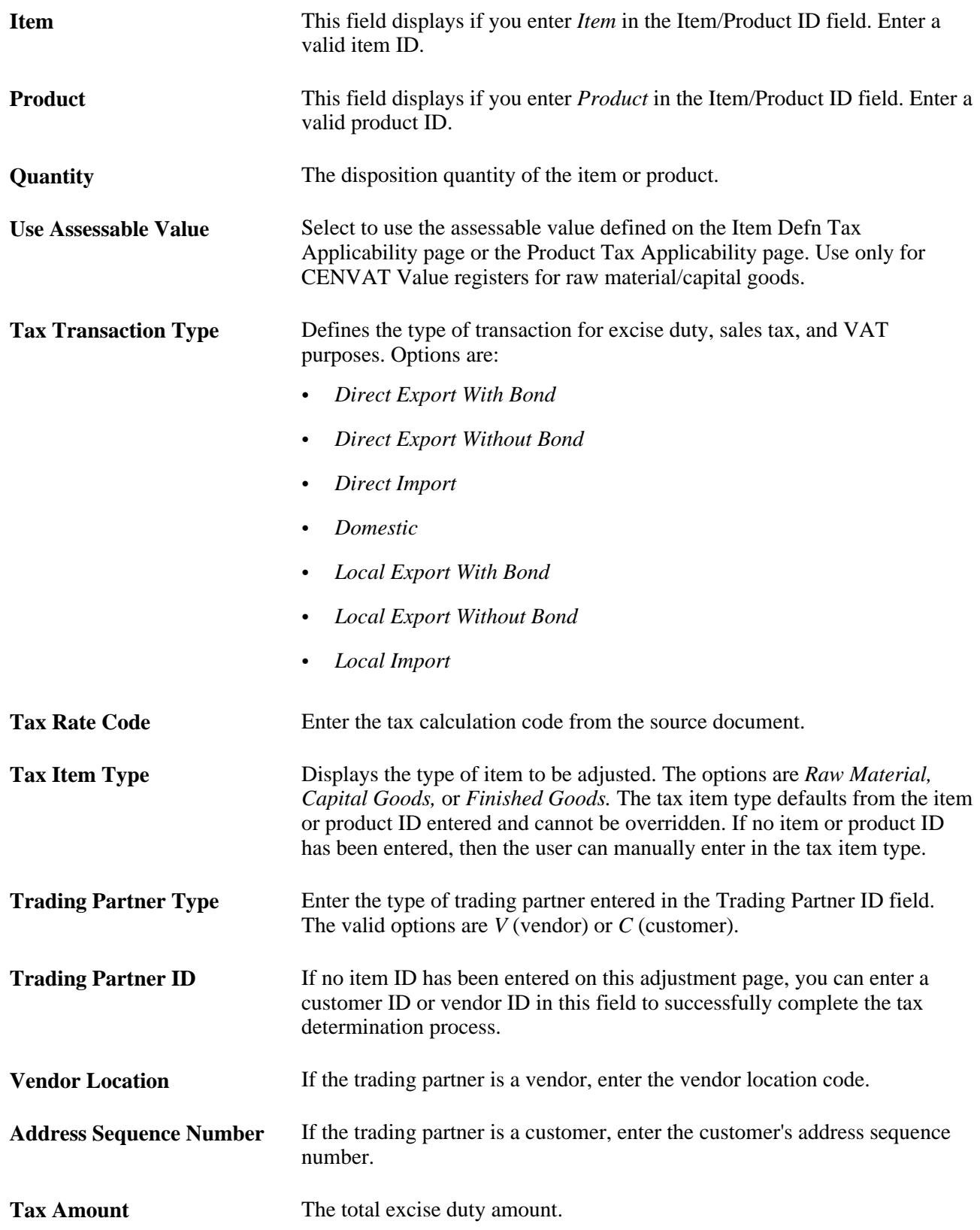

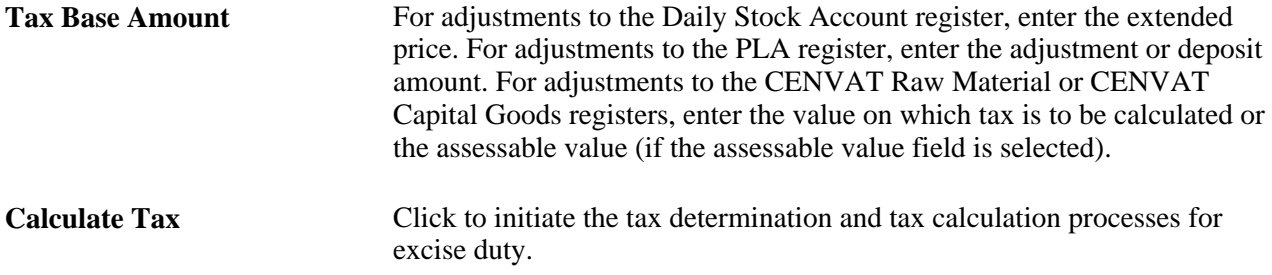

#### **Adjustment Line Tax Information**

The bottom portion of this page displays the tax calculations for the adjustment line displayed above. When you save the page or click the Calculate Tax button, the results of tax determination and tax calculations are displayed in this section. The user can override the following values or enter values when tax calculation is not performed.

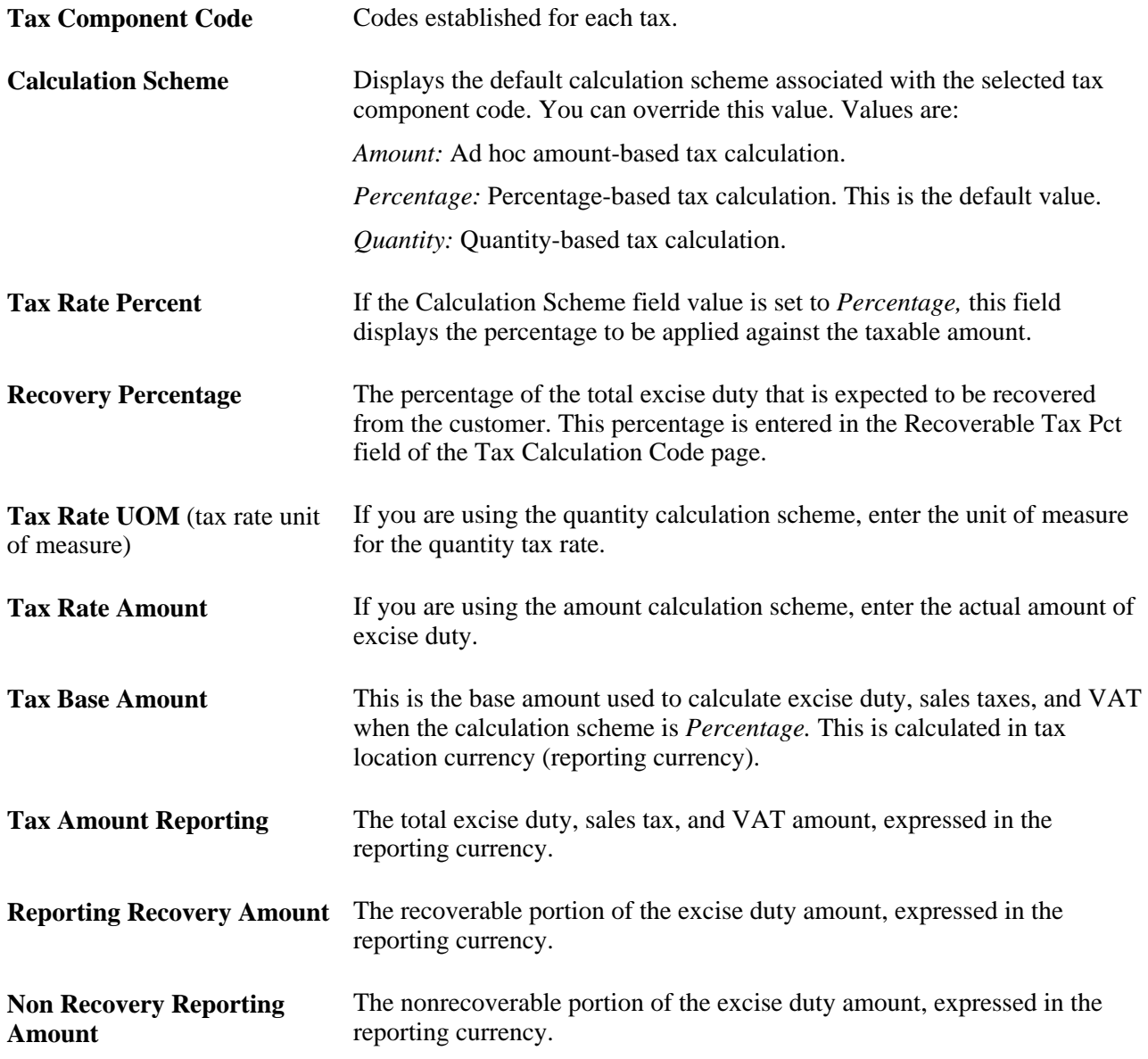

#### **Adjustment Line**

For adjustments to the PLA register, the following fields are available:

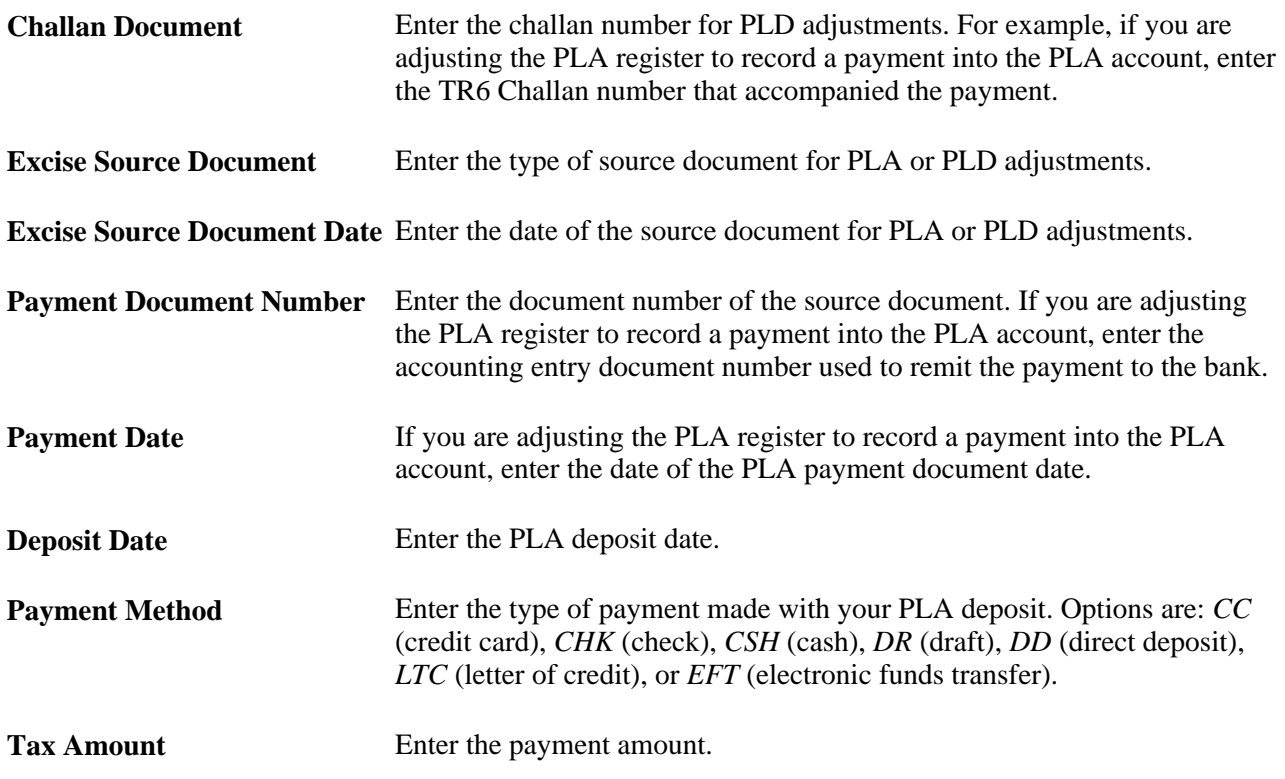

# **Updating Registers and Creating Accounting Entries**

The internal vendor excise invoice, shipping excise invoice, and excise adjustment determine and calculate the excise duty for receipts, shipments, and adjustments. The internal vendor excise invoice also records customs duties for imported items. The next step is to post the excise duty or customs duty information into the registers and create accounting entries for the duties. This is accomplished by the Register Update process. This process includes several subprocesses. Based on the type of excise invoice, different subprocesses are used to record excise duty or customs duty information.

Internal vendor excise invoices and customs duties are processed by:

- Excise Quantity Register Update subprocess.
- Value Register Update subprocess.
- Excise Invoice Posting subprocess.

Excise adjustments are processed by:

- Excise Quantity Register Update subprocess.
- Value Register Update subprocess.

• Excise Invoice Posting subprocess.

Shipping excise invoices are processed by:

- Excise Quantity Register Update subprocess.
- CENVAT Utilization subprocess.
- Excise Invoice Posting subprocess.

**Note.** For shipping excise invoices, the CENVAT Utilization subprocess can be replaced (for a small number of invoices) with the Online CENVAT Utilization page where you can manually allocate the CENVAT credit. Before manual allocation, the Register Update process must be used to process the invoices through the Excise Quantity Register Update subprocess. After manual allocation, the Register Update process must be used to process the invoices through the Excise Invoice Posting subprocess.

#### **See Also**

*PeopleSoft Inventory 9.1 PeopleBook*, "Creating Shipping Documentation," (IND) CreatingShipping Excise Invoices for India

[Chapter 9, "\(IND\) Processing Customs, Excise Duties, Sales Tax, and VAT for India," Creating Excise](#page-355-0)  [Adjustments, page 336](#page-355-0)

*PeopleSoft Purchasing 9.1 PeopleBook*, "Processing Taxes for India," Creating Internal Vendor Excise Invoices Against a BOE

### **Page Used to Update Registers and Create Accounting Entries**

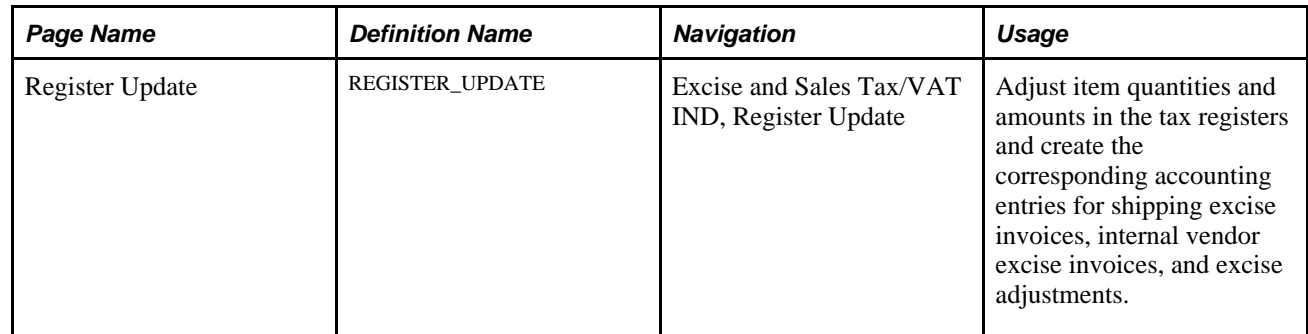

# **Using the Excise Quantity Register Update Process**

The Excise Quantity Register Update process applies to all types of excise invoices (shipping, vendor, and adjustment). This process records the item quantities from each transaction line into the quantity registers that must be maintained for India excise duty. The registers to be updated vary by the type of excise invoice, as follows:

• The internal vendor excise invoices (receipts into Purchasing and BOE worksheets) increase the item quantity of raw materials or capital goods in the factory.

The internal vendor excise invoice must have a status of *New* or *Ready* to be processed by the Excise Quantity Register Update process. The Excise Quantity Register Update process credits the Cenvat Quantity Raw Material (RG 23 A Part I) register for raw materials and the Cenvat Quantity Capital Goods (RG 23 C Part I) register for capital goods. The item tax type of the item determines if the quantity is raw materials or capital goods. If the item tax type is finished goods then no quantities are updated for an internal vendor excise invoice. The Inventory business unit where the items are putaway must be defined as a factory by the attached tax location.

• The shipping excise invoices (depletions from Inventory) decrease the item quantity of finished goods or other items.

The shipping excise invoice must have a status of *Ready* to be processed by the Excise Quantity Register Update process. Excise Quantity Register Update process debits the item quantity in the Daily Stock Account register. The Inventory business unit must be defined as a factory by the attached tax location.

The excise adjustments increase or decrease the item quantity in any of the registers (Daily Stock Account, CENVAT Register - Raw Material or Capital Goods) based on the type of adjustment entered.

When the Excise Quantity Register Update process is complete, the Quantity Register flag on the Excise Invoice table is updated for shipping excise invoices and internal vendor excise invoices.

### <span id="page-366-0"></span>**Using the CENVAT Utilization Process**

The CENVAT Utilization process allocates the amount of excise duty due on shipped items to the Cenvat Value - Raw Materials, Cenvat Value - Capital Goods, and PLA registers. (The amount of excise duty payable is calculated when the shipping excise invoice is created.) This process offsets the excise duty payable for items shipped from the factory (using sales orders and interunit transfers) against the cash deposits in the PLA register and the input of raw materials and capital goods into the CENVAT Value - Raw Materials and Cenvat Value - Capital Goods registers. Run this process fortnightly or whenever you need to apply CENVAT credit to your shipping excise invoices. You can also apply CENVAT credit to a selected few shipping excise invoices using the Online CENVAT Utilization page.

The CENVAT Utilization process retrieves lines from the shipping excise invoice and then allocates the total excise duty payable for all items in the shipping excise invoice by:

1. Verifying the CENVAT Value - Raw Material register has an *active* status for the tax location assigned to the sending Inventory business unit.

The process then checks for sufficient amounts to cover the excise duty payable in this register. If there are enough funds, the CENVAT Value - Raw Material register is updated for the excise duty payable by creating an entry in the value register table (EXD\_RG23\_AC2) with a unique serial number and the duty payable amount.

2. If the CENVAT Value - Raw Material register has insufficient balance to cover the entire excise duty payable amount, then the process checks the CENVAT Value - Capital Goods register.

After verifying the CENVAT Value - Capital Goods register has an *active* status for the tax location assigned to the sending Inventory business unit, the system checks the amount in the register. If there is enough funds between CENVAT Value - Raw Material and CENVAT Value - Capital Goods registers, then the funds in CENVAT Value - Raw Material are used first and then the remainder is drawn from the CENVAT Value - Capital Goods register. For each register, a line is inserted in the value register table (EXD\_RG23\_AC2) with a unique serial number and the duty payable amount.

3. If the combined funds of the CENVAT Value - Raw Material and the CENVAT Value - Capital Goods registers are not enough to cover the excise duty payable amount, then the process verifies the *active* status of the PLA register (for the tax location assigned to the sending Inventory business unit) and checks the current funds in that register.

If the sum of the CENVAT Value - Raw Material, CENVAT Value - Capital Goods, and PLA registers are sufficient to cover the duty payable amount then the funds are drawn from the CENVAT Value - Raw Material register until funds are exhausted, then funds are pulled from the CENVAT Value - Capital Goods register until funds are exhausted, and the remainder is drawn from the PLA register. For each register, a line is inserted in the value register table (EXD\_RG23\_AC2) and the PLA register table (EXD\_REG\_PLA) with a unique serial number and the duty payable amount.

4. If the sum of the CENVAT Value - Raw Material, CENVAT Value - Capital Goods, and PLA registers is not sufficient to cover the excise duty payable amount, then the registers are not updated.

The process creates a message in the message log of this process run. This message provides the excise invoice number and line for the user to get the details of the shipping excise invoice, including the duty payable for each line and the total duty payable for the Shipping ID.

When CENVAT Utilization process is completed successfully, the CENVAT Utilization flag on the Excise Invoice table is updated.

**Note.** The CENVAT Utilization subprocess can be replaced (for a small number of invoices) with the Online CENVAT Utilization page where you can manually allocate the CENVAT credit. This enables you to allocate the CENVAT credit in a different sequence and in different amounts than stated above for the CENVAT Utilization process. Before manual allocation, the Register Update process must be used to process the invoices through the Excise Quantity Register Update subprocess. After manual allocation, the Register Update process must be used to process the invoices through the Excise Invoice Posting subprocess.

# **Using the Value Register Update Process**

The Value Register Update process updates the tax registers with the monetary amounts of excise taxes or customs duties included in:

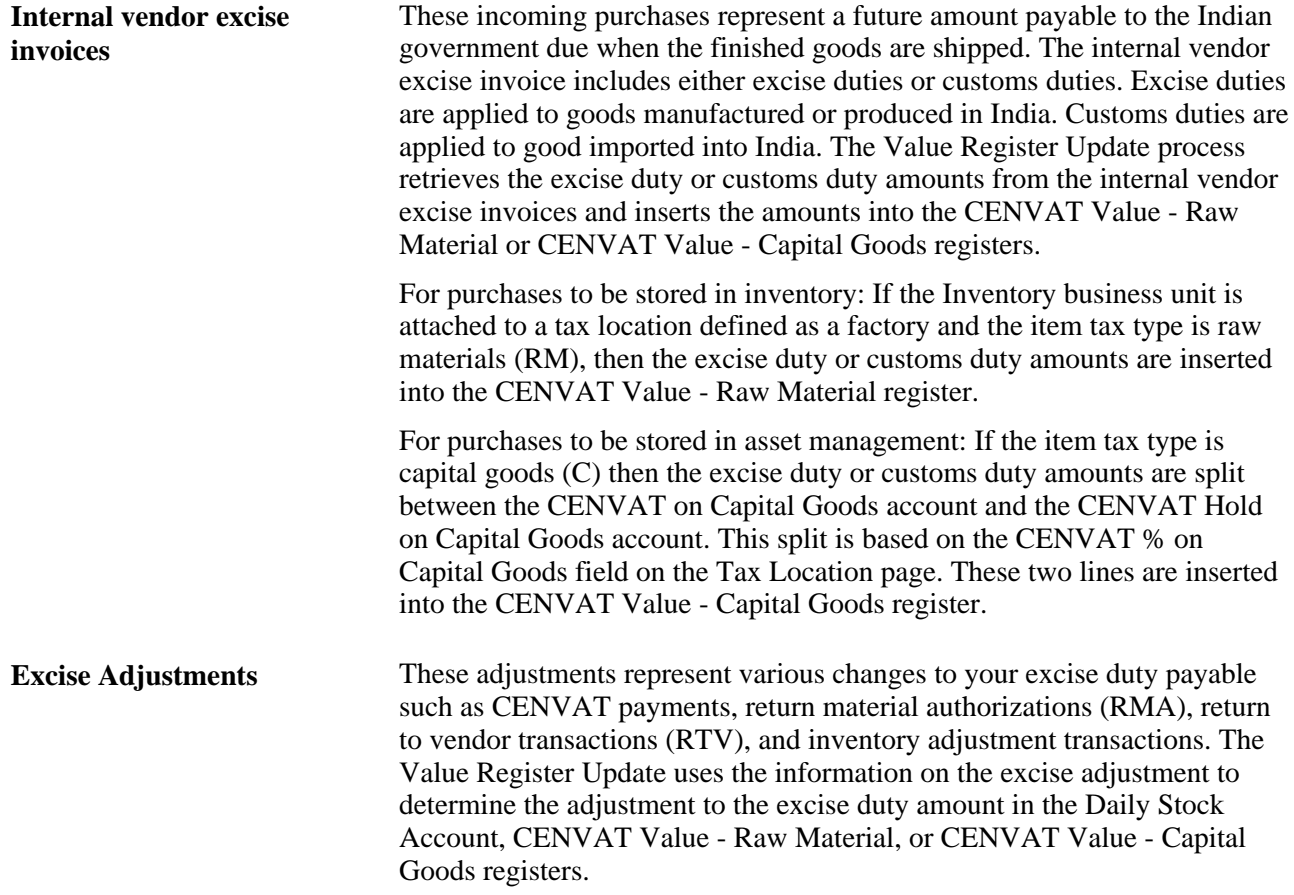

The value register update process can be run after the Excise Quantity Register Update process has been successfully completed. When the Value Register Update process is complete, the Value Register flag on the Excise Invoice table is updated.

### **Using the Excise Invoice Posting Process**

This process creates accounting entries to record the excise and customs duties included in the Indian excise registers.

**Note.** For internal vendor excise invoices of imported items, the process credits the CENVAT Clearing Imports ACD account and debits the CENVAT on Raw Materials, CENVAT on Capital Goods, and CENVAT Hold on Capital Goods accounts. The CENVAT accounts are the ChartField combinations listed on the Tax Location - ChartFields page by Excise Account Type

# **Running the Register Update Process**

Access the Register Update page (Excise and Sales Tax/VAT IND, Register Update).

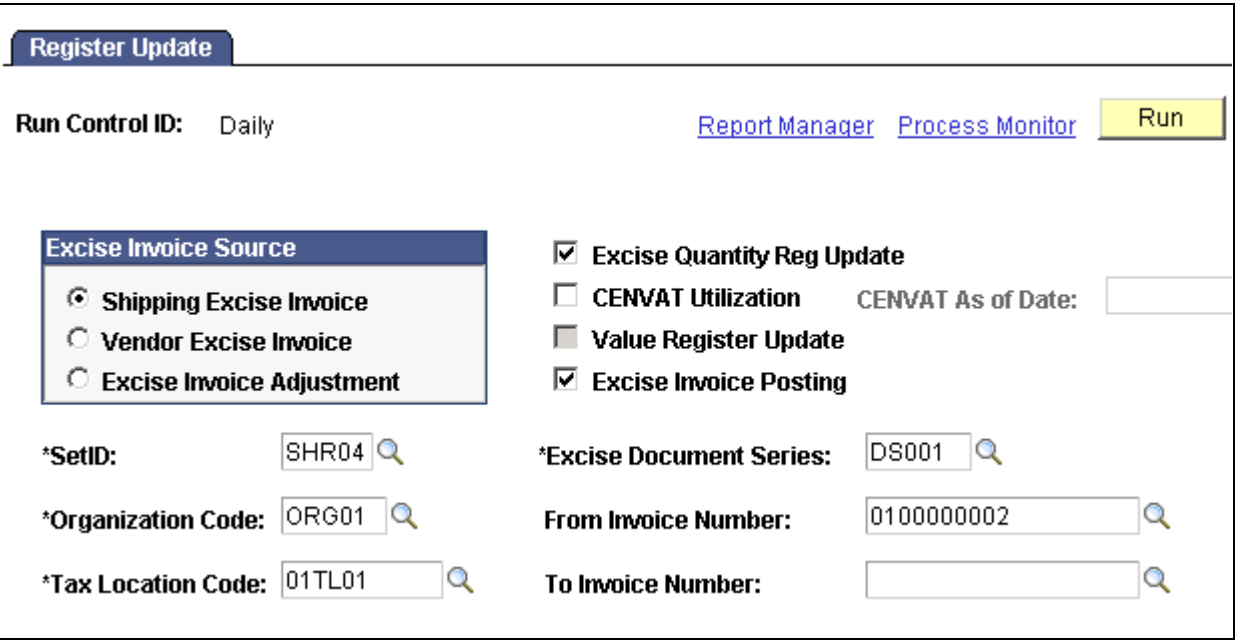

Register Update page

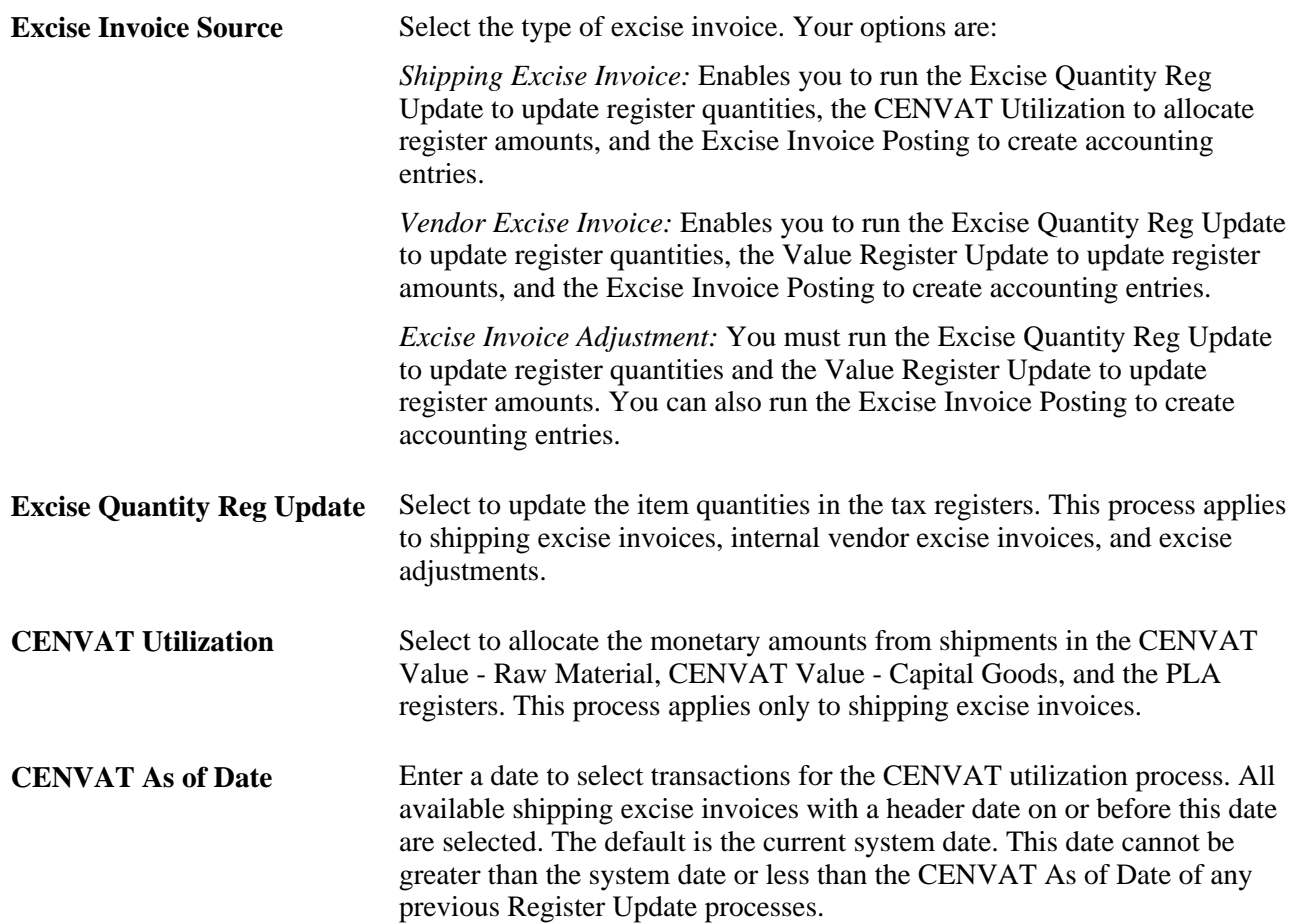

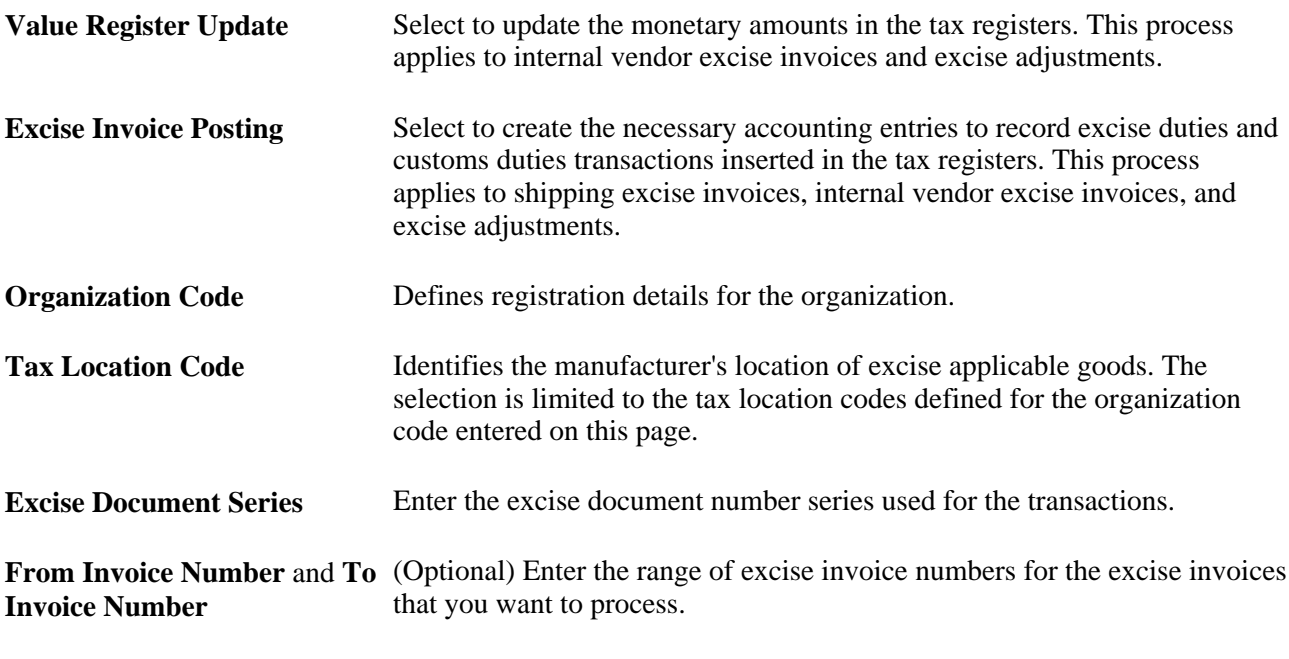

**Note.** The Register Update process does not run if the tax location specified on the run control ID is currently locked. A tax location is locked if another Register Update run control is currently processing the Value Register Update subprocess or the CENVAT Utilization subprocess using this tax location. The tax location is also locked if it is currently being used on the Online CENVAT Utilization page.

# **Applying CENVAT Using Online Pages**

This section discusses how to:

- Apply CENVAT credit online.
- Unlock tax locations.

The online CENVAT utilization feature enables you to review all shipping excise invoices not yet processed by the CENVAT Utilization process and manually apply the CENVAT credit from the Cenvat Value - Raw Materials register, Cenvat Value - Capital Goods register, or the PLA register. The credit can be applied in any order needed, for example, you can take part or all of the credit from the PLA register without exhausting the Credit Value registers first. The system default is to exhaust the Cenvat Value registers before using the PLA register.

To use Online CENVAT Utilization page, the shipping excise invoice must have:

- A header status of Ready.
- Successfully complete the Excise Quantity Register Update process.
- Not been processed by the CENVAT Utilization process or another Online CENVAT Utilization page.

The Online CENVAT Utilization page is designed to supplement the CENVAT Utilization process included on the Register Update page. For large numbers of shipping excise invoices, the CENVAT Utilization process should be used. The online page should be used for exceptions and process a smaller volume of invoices. Performance could degrade if large volumes of invoices are used on the Online CENVAT Utilization page.

Once you have allocated CENVAT using the Online CENVAT Utilization page, be sure to run the Register Update run control for the related shipping excise invoices with the Excise Invoice Posting process selected. This creates and posts the necessary accounting entries.

In the course of doing business, the new tax location CENVAT utilization tracking table, as well as related tables like the shipping excise tables and register records can get fairly large. To conserve database space, it is recommended that the transaction data be purged after it is no longer needed with regard to government regulations and business requirements.

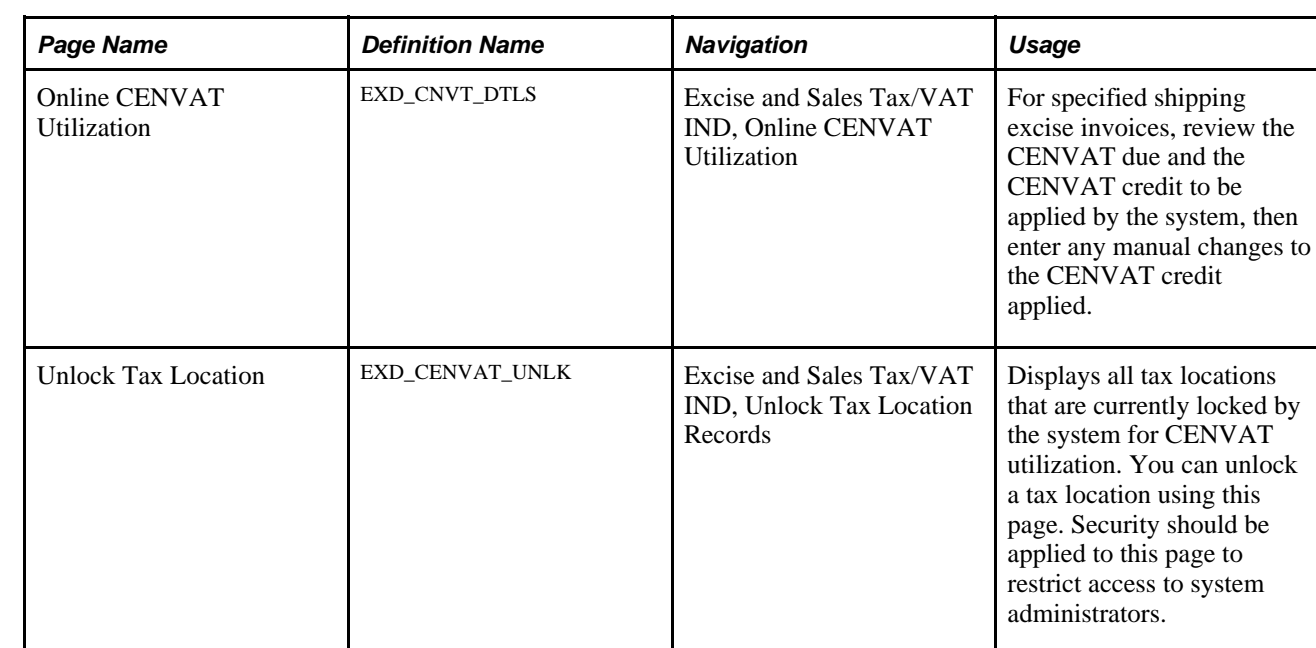

# **Pages Used to Apply CENVAT Online**

# **Applying CENVAT Credit Online**

Access the Online CENVAT Utilization page (Excise and Sales Tax/VAT IND, Online CENVAT Utilization).

When you first enter this page, the system calculates the credit available and the suggested utilization from each register. You can clear any of the excise shipping invoices and change the credit used.

**Organization Code** (required) Defines registration details for the organization.

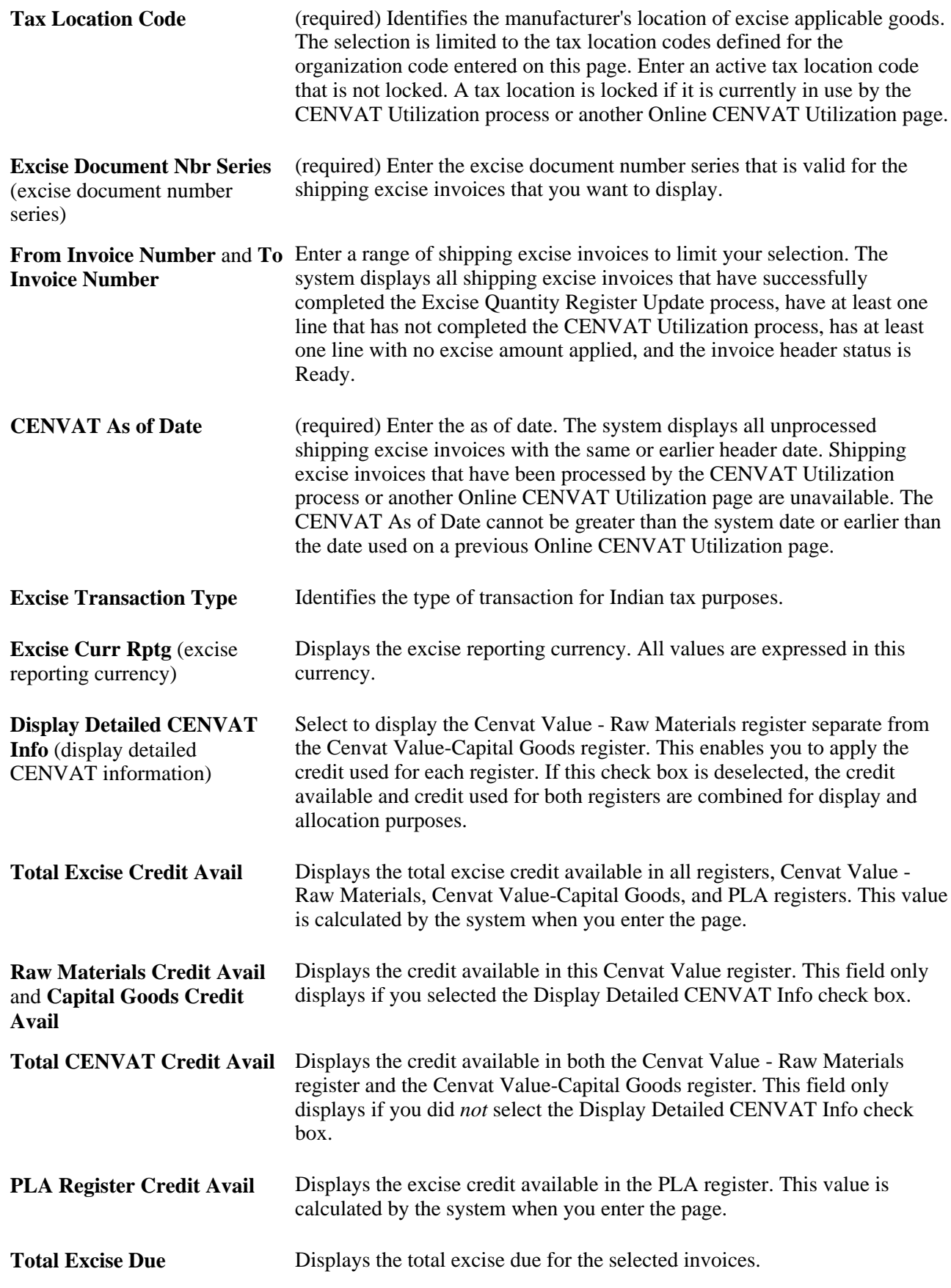

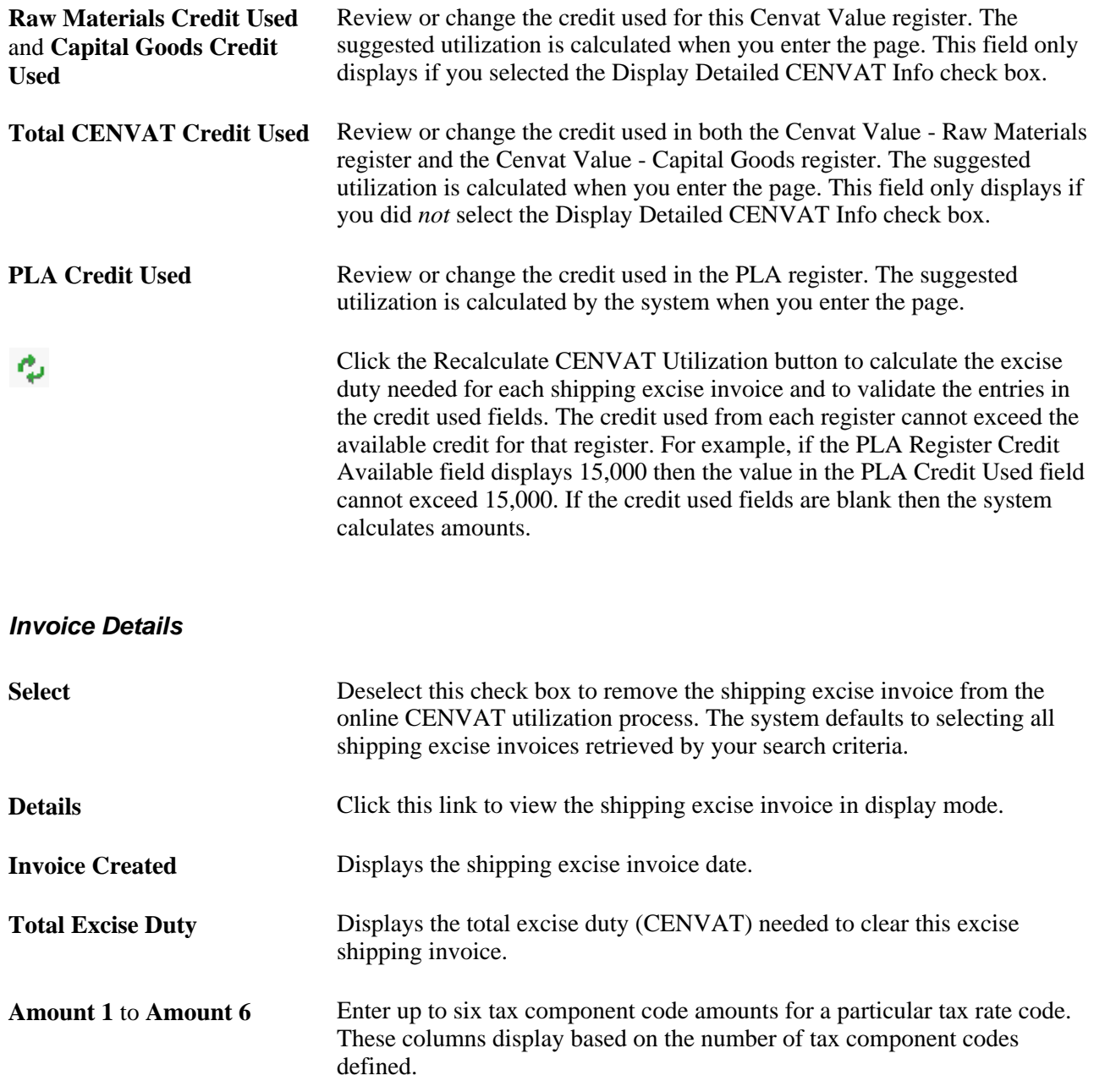

#### **Initiating the Online CENVAT Utilization**

Once you have finished allocating CENVAT credit across the registers, click the Save button to:

1. Lock tax location to prevent other users from adjusting the same tax location.

If the system is unable to get a lock on the tax location then an error message is displayed and your changes are not recorded. You must try again when the tax location is unlocked.

2. Validate that the shipping excise invoices have not been changed by another user.

If another user has made changes between the time the invoice was first displayed on this page and the Save button was clicked, then an error message is displayed and your changes are not recorded.

- 3. Recalculate the CENVAT due for each shipping excise invoice line.
- 4. Validate the entries in the credit used fields against the available credit. The credit used from each register cannot exceed the available credit for that register. For example, if the PLA Register Credit Available field displays 15,000 then the value in the PLA Credit Used field cannot exceed 15,000. If the credit available is insufficient to cover the excise due, then an error message is displayed and your changes are not recorded.
- 5. The system displays a message asking the user to confirm that the Cenvat Value and PLA registers should be updated with this information.

Select Yes to write your changes into the tax registers, unlock the tax location, and update the table for online CENVAT utilization.

### **Unlocking Tax Locations**

Access the Unlock Tax Location page (Excise and Sales Tax/VAT IND, Unlock Tax Location Records).

This page displays all tax locations that are currently locked by the system. A tax location is locked if it is currently in use by:

- The Value Register Update process on the Register Update page.
- The CENVAT Utilization process on the Register Update page.
- The Online CENVAT Utilization page.

Locking the tax location code prevents users from accessing the same shipping excise invoices on another Online CENVAT Utilization page. Due to power failures or user error, a tax location may get stuck in the locked status. Use this page to unlock tax locations that are not currently being used by the CENVAT Utilization process or the Online CENVAT Utilization page.

Use the Select check box to select the tax location to be unlocked, then click the Unlock Org Tax Locations button. A warning message displays. The unlock feature should only be used if you are certain that there are no Register Update processes running. Balance integrity issues could occur if tax locations are unlocked in error. Save the page to unlock the tax location.

**Warning!** Security should be applied to this page to prevent general user access. Only system administrators should use this page.

# **Recording Accounting Entries for Excise Duties and Customs Duties**

The Excise Invoice Posting subprocess creates the accounting entries needed to record excise duties and customs duties. These accounting entries are stored in the EXD\_ACCTG\_LINE record.

**Note.** To process these accounting entries into your general ledger system, the Journal Generator Template should be mapped to pick up the relevant fields in EXD\_ACCTG\_LINE table.

# **Recording Accounting for Internal Vendor Excise Invoices**

For the internal vendor excise invoices, the Excise Invoice Posting subprocess creates accounting entries for the CENVAT Value - Raw Material register (for raw materials) and the CENVAT Value - Capital Goods register (for capital goods). Run this subprocess using the Register Update process page. Once the Excise Invoice Posting subprocess creates the accounting entries, the new details of posting date and accounting document reference are stored in the internal excise invoice table.

This subprocess retrieves each receipt line from the internal vendor excise invoice table and performs the following validations before posting:

- Confirms the Excise Quantity Register Update subprocess was successfully completed.
- Verifies the receipt quantity on the receipt matches the internal vendor excise invoice table.

The internal vendor excise invoice includes either excise duties or customs duties. Excise duties are applied to goods manufactured or produced in India. Customs duties are applied to good imported into India.

### **Excise Duties**

The Excise Invoice Posting subprocess records the excise taxes for each receipt by crediting the CENVAT Clearing account and debiting the appropriate CENVAT account. The CENVAT accounts are the ChartField combinations listed on the Tax Location - ChartFields page by Excise Account Type.

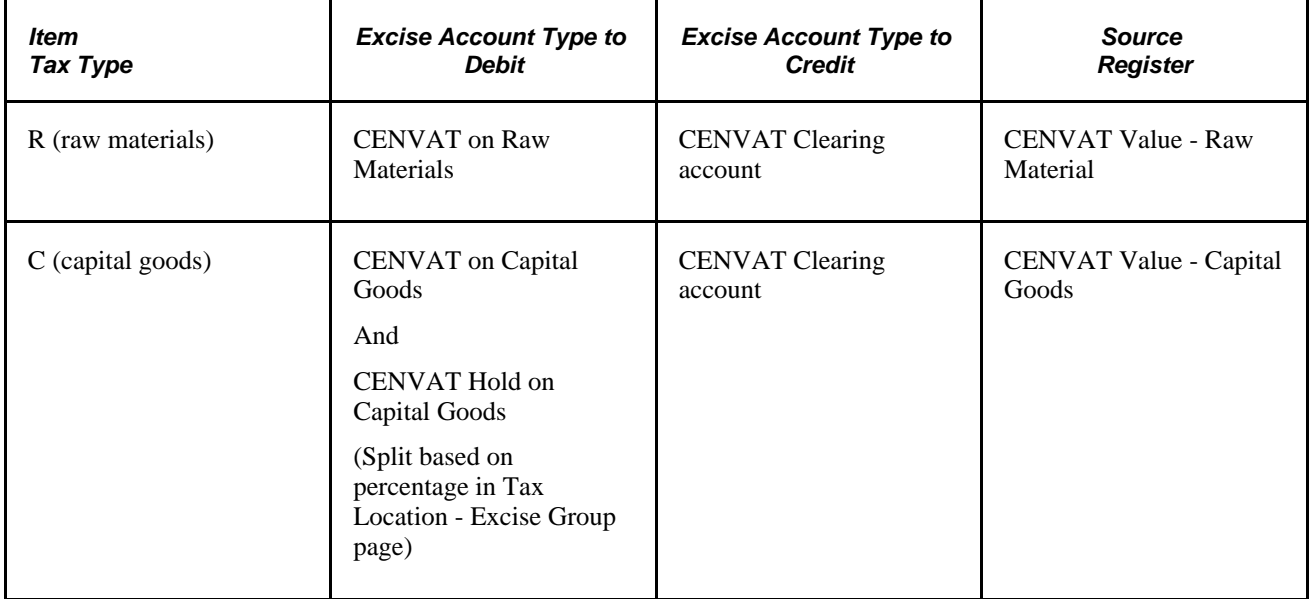

### **Customs Duties**

The Excise Invoice Posting subprocess records customs duties instead of excise taxes for each receipt from an imported item by crediting the CENVAT Clearing Imports ACD account and debiting the appropriate CENVAT account. The CENVAT accounts are the ChartField combinations listed on the Tax Location - ChartFields page by Excise Account Type.

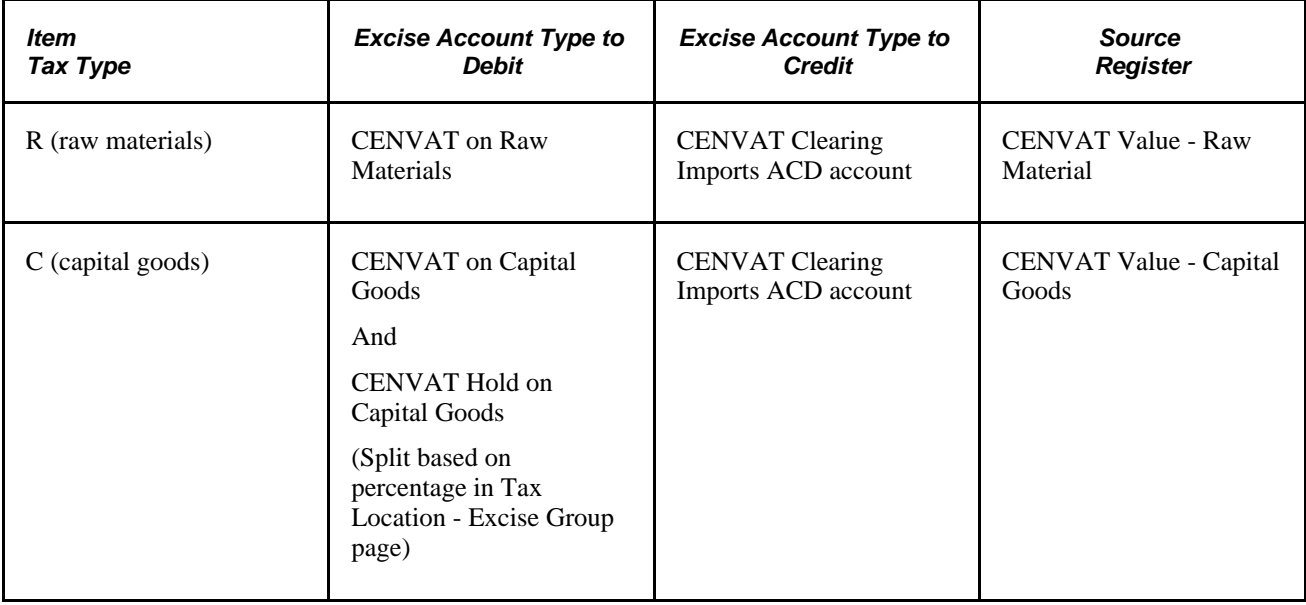

### **Calculating CENVAT on Capital Goods**

The amount of excise taxes or customs duties from the receipt of capital goods is split between the CENVAT on Capital Goods account and the CENVAT Hold on Capital Goods account based on the percentage located on the Tax Location - Excise Group page in the CENVAT % on Capital Goods field. The CENVAT on Capital Goods amount is derived by applying the percentage to the total excise duty or customs duty for the item. The remainder is applied to the CENVAT Hold on Capital Goods account.

The amount in the CENVAT Hold account is moved into the CENVAT on Capital Goods account in the subsequent year. Record this adjustment at the beginning of the subsequent year by entering a manual adjustment using the Excise Adjustment page.

### **See Also**

*PeopleSoft Purchasing 9.1 PeopleBook*, "Processing Taxes for India," Creating Internal Vendor Excise Invoices Against a BOE

# **Recording Accounting for Shipping Excise Invoices**

For the shipping excise invoices, the Excise Invoice Posting subprocess creates accounting entries for the excise registers. Shipping excise invoices include shipments from Inventory business units to customers (based on a sales order) or interunit transfers to another Inventory business unit in a different tax location (based on an interunit material stock request). The Excise Invoice Posting subprocess can be run using the Register Update process page. The shipping excise invoice must have a status of *Ready* before posting is done. After the Excise Invoice Posting subprocess has created the accounting entries, the internal excise invoice table is updated with the details of posting date and accounting document reference.

The Excise Invoice Posting subprocess records the excise tax for each shipping excise invoice by crediting or debiting the appropriate CENVAT account. The CENVAT accounts are the ChartField combinations listed on the Tax Location - ChartFields page by Excise Account Type assigned to the Tax Location relevant to the sending Inventory business unit. The accounting entries are allocated to CENVAT accounts based on the allocation by the CENVAT Utilization process of the total excise duty payable amount. The following excise account types are used:

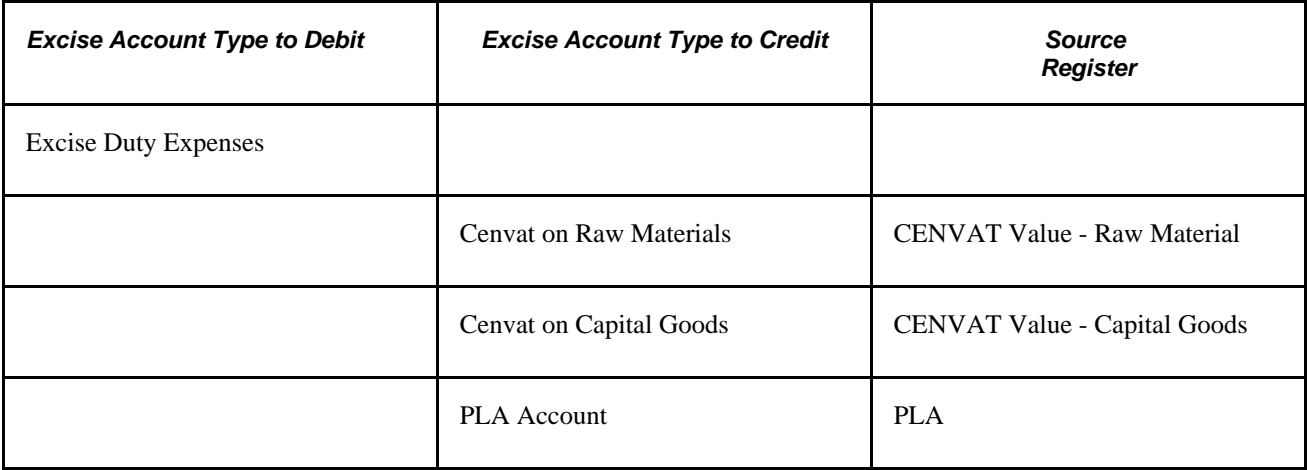

### **See Also**

*PeopleSoft Purchasing 9.1 PeopleBook*, "Processing Taxes for India," Creating Internal Vendor Excise Invoices for BOE Transactions

# **Recording Accounting for Excise Adjustments**

For the excise adjustment invoices, the Excise Invoice Posting subprocess creates accounting entries for the PLA, CENVAT Value - Raw Material, and CENVAT Value - Capital Goods registers. This subprocess can be run using the Register Update process page. After the Excise Invoice Posting subprocess creates the accounting entries, the internal excise invoice table is updated with the details of posting date and accounting document reference.

The Excise Invoice Posting subprocess records the excise tax for each adjustment by debiting and crediting the appropriate CENVAT accounts. The CENVAT accounts are the ChartField combinations listed on the Tax Location - ChartFields page by Excise Account Type. ChartField combinations for excise adjustments are determined based on the excise adjustment type code, register to be updated, item tax type, and increase/decrease indicator. The following table displays the excise account type for each combination:

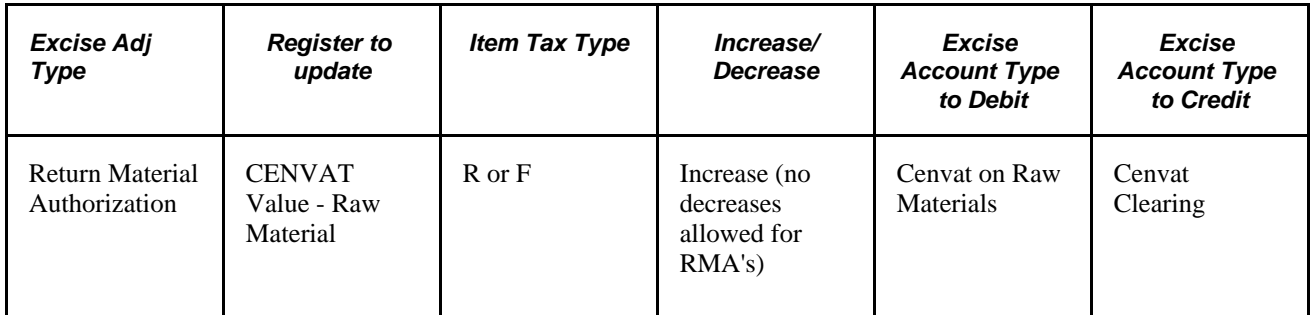

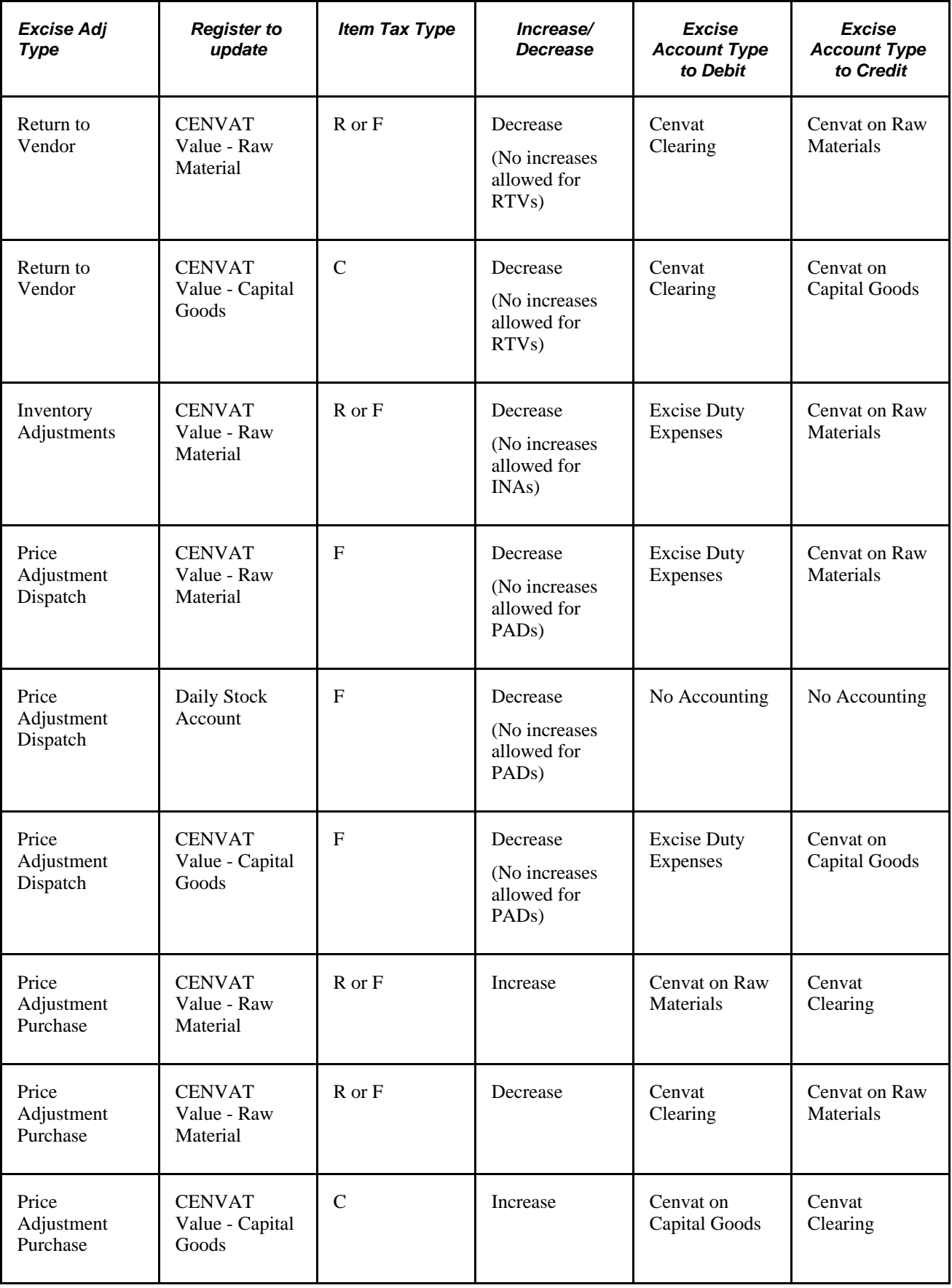

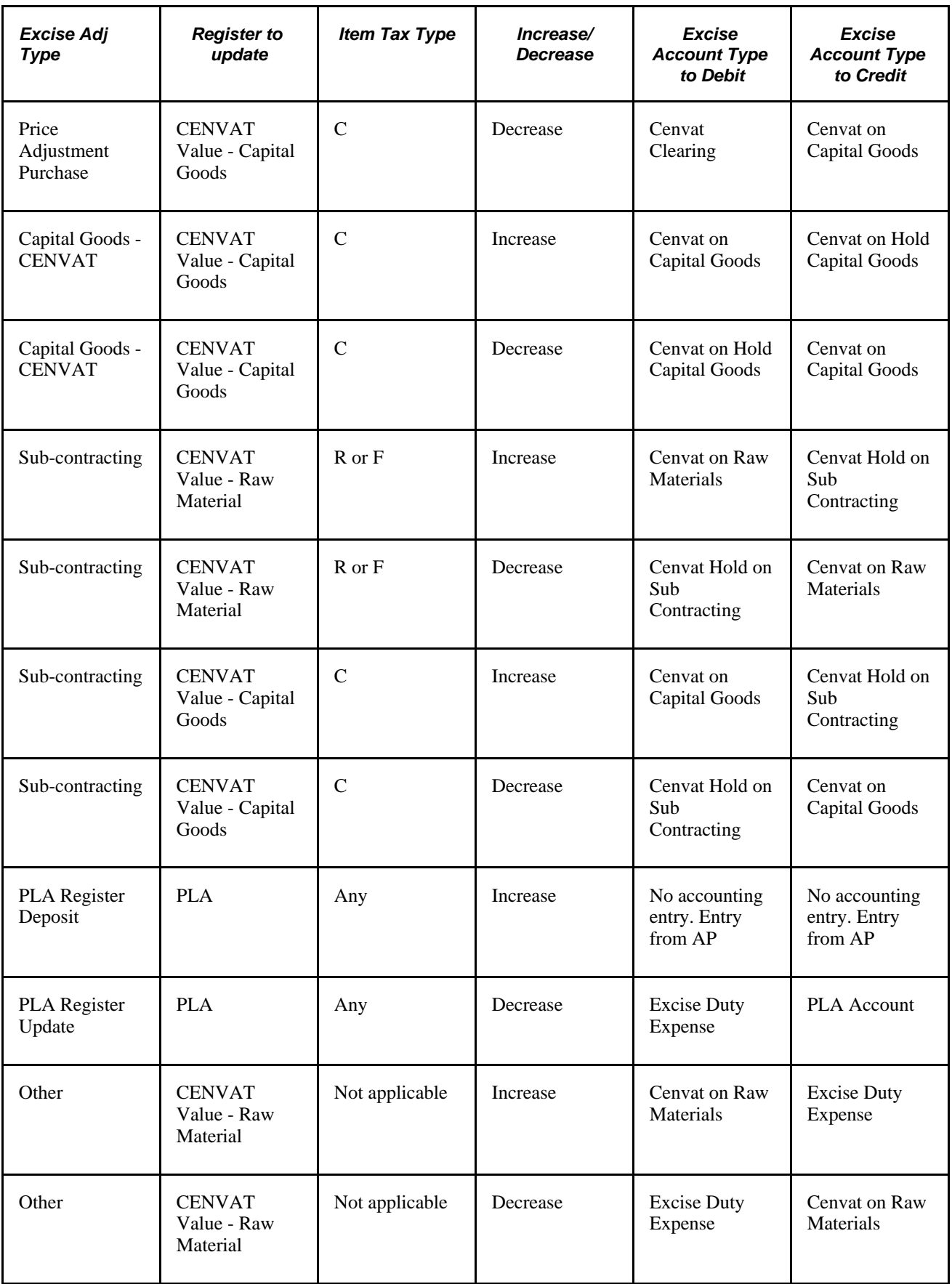

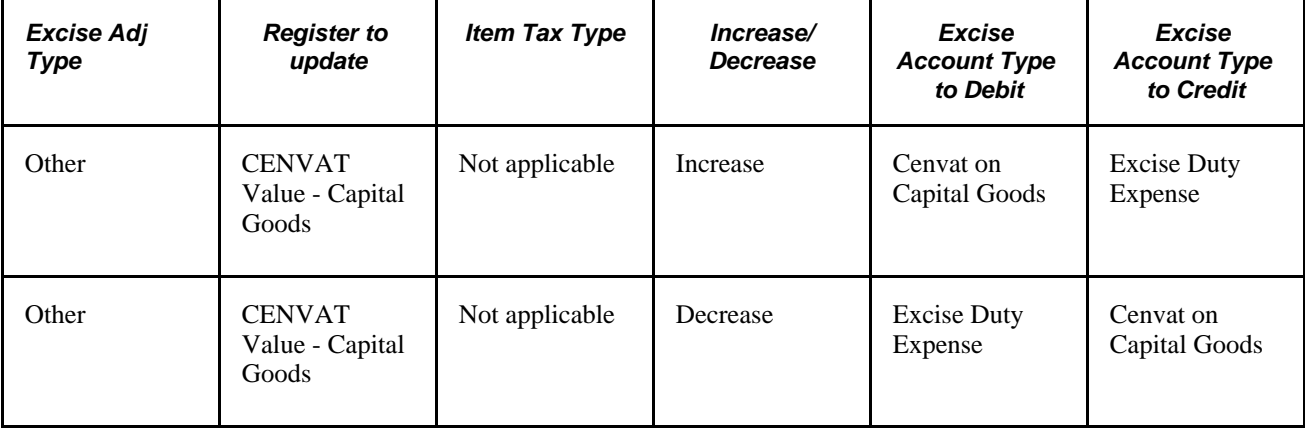

### **Applying CENVAT Hold on Capital Goods**

The CENVAT on Hold is moved into the CENVAT on Capital Goods account in the subsequent year. Record this adjustment at the beginning of the subsequent year by entering a manual adjustment using the Excise Adjustment page.

### **For Return to Vendor Transactions**

When items are returned to vendor, use the Excise Adjustment page to record the return. This entry reverses the accounting entry recorded when the items were received using the internal vendor excise invoice. The system uses existing RTV functionality to reverse voucher accounting entries. When an express issue is made against the RTV voucher for inventory depletion, no update is necessary for the Quantity register. The excise invoice is printed for dispatch of items to vendor without accounting entries.

### **For Return Material Authorization Transactions**

No excise duty is calculated on the RMA Form. Create an excise adjustment to reverse the excise duty posted by the originating shipping excise invoice. The existing RMA adjust process creates an adjustment bill in Billing to reverse the product costs and excise duty recorded.

### **PLA**

No accounting entries are created by the Excise Invoice Posting process when you enter an excise adjustment to update the PLA register for payment (increase) to your PLA account. Instead, Payables records the payment and its accounting entries.

### **See Also**

*PeopleSoft Application Fundamentals 9.1 PeopleBook*, "Using Journal Generator," Setting Up for Journal **Generator** 

[Chapter 9, "\(IND\) Processing Customs, Excise Duties, Sales Tax, and VAT for India," Using the CENVAT](#page-366-0)  [Utilization Process, page 347](#page-366-0)

[Chapter 7, "\(IND\) Setting Up Excise Duty, Customs Duty, Sales Tax, and VAT," Defining Excise Account](#page-295-0)  [Type ChartFields, page 276](#page-295-0)

# **Reporting on Tax Register Information**

The Register Abstract process extracts information from the tax registers and stores the data in abstract tables.

# **Understanding Tax Register Information**

You can use the abstract tables to create customized reports or queries for monthly, quarterly, or annual reporting requirements. The abstract records created include:

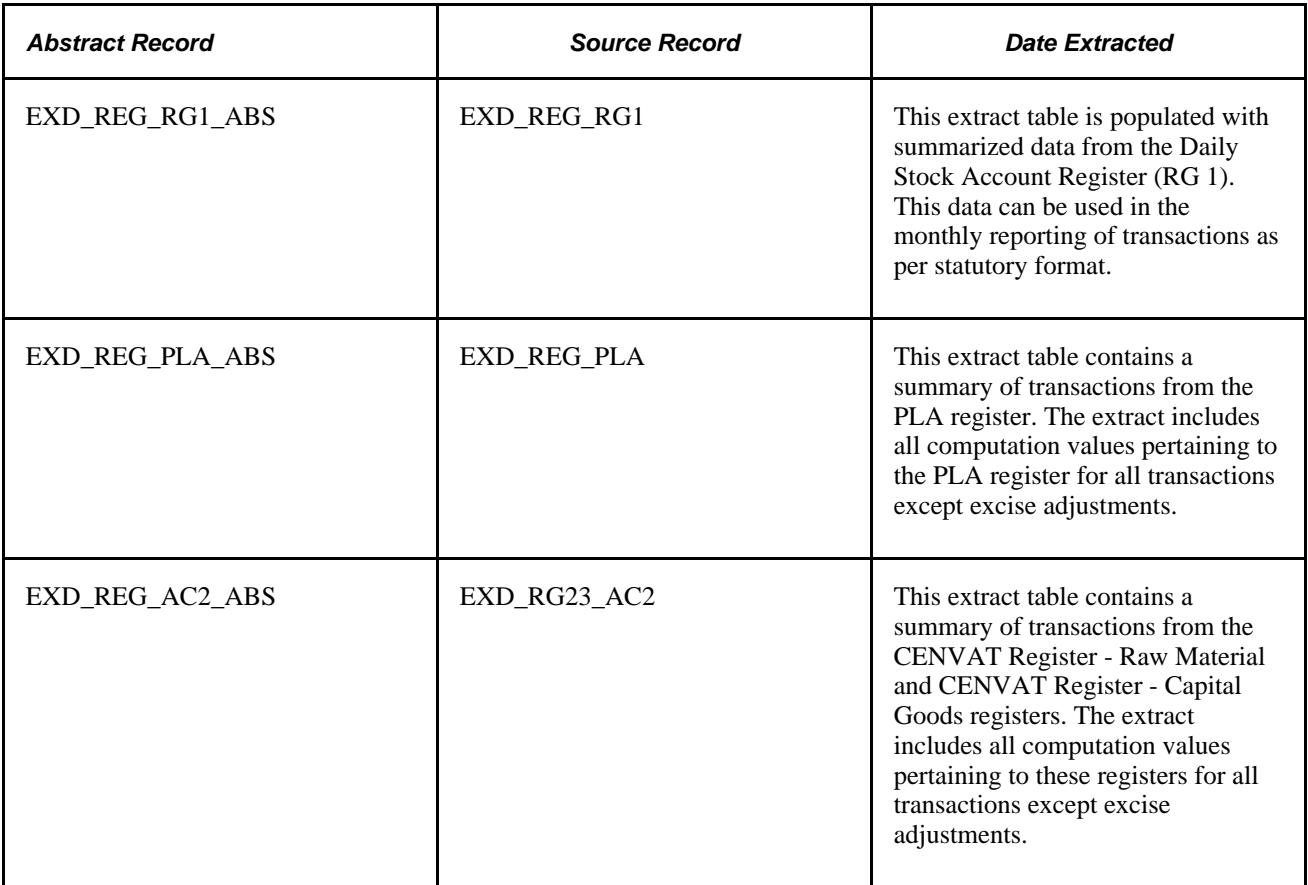

The primary purpose of the abstract table is to generate the monthly and quarterly returns prescribed by the Indian authority.

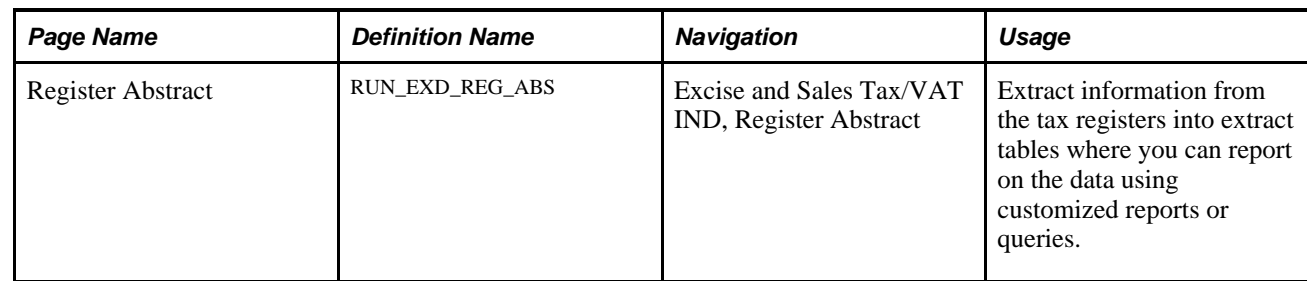

# **Pages Used to Report on Tax Register Information**

# **Running the Register Abstract Process**

Access the Register Abstract page (Excise and Sales Tax/VAT IND, Register Abstract).

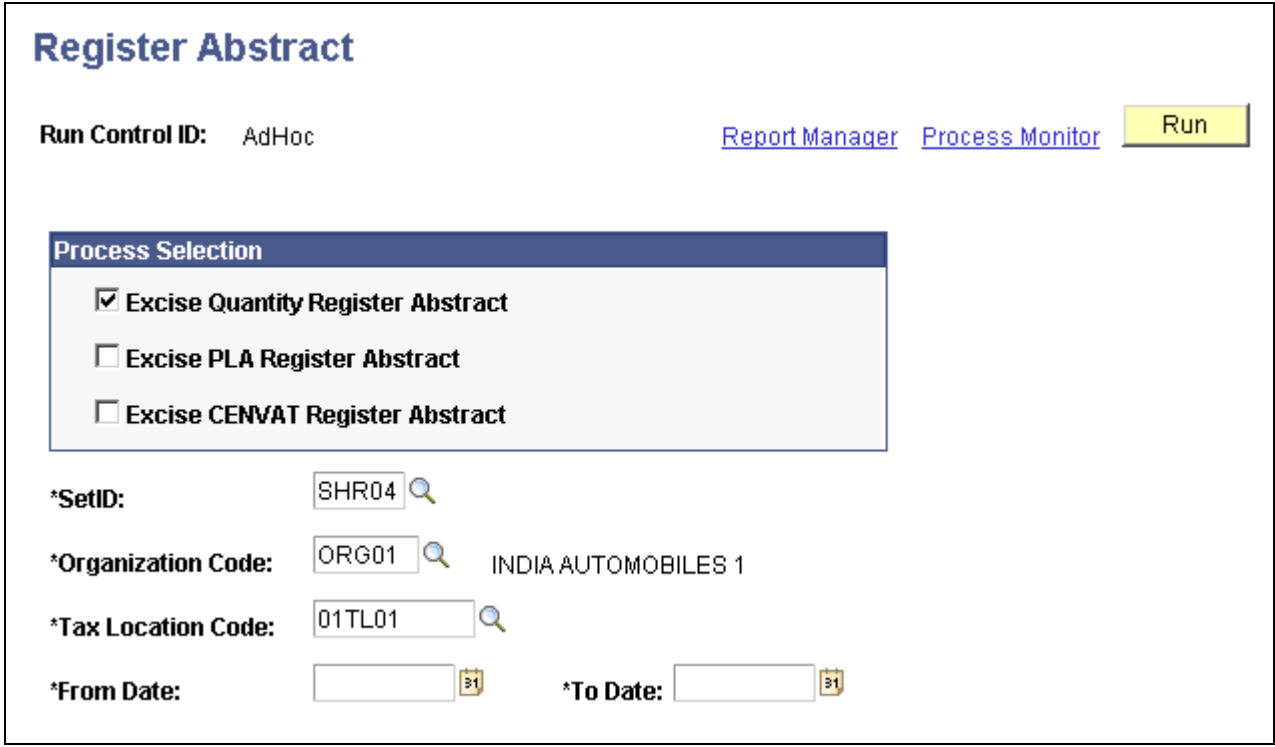

Register Abstract page

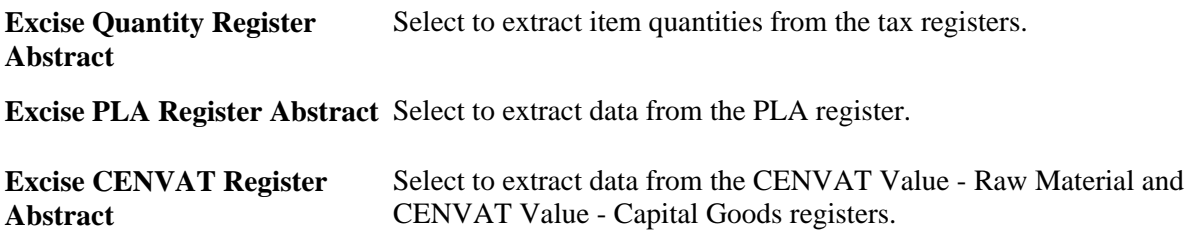

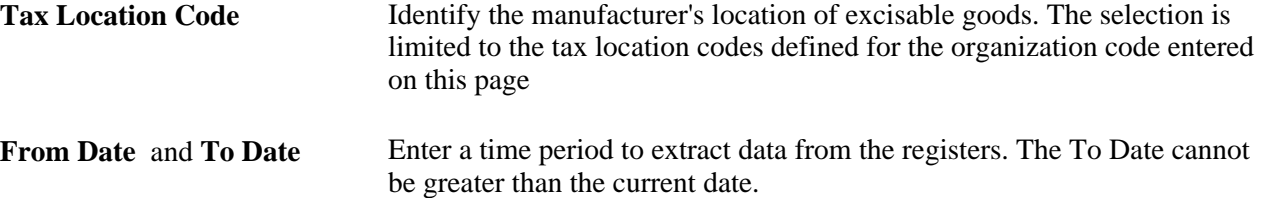

# **Using Sales Tax and VAT Form Tracking**

To use sales tax and VAT form tracking, you must first use the Form Name component (STX\_FORM\_NAME) and the Form Code component (STX\_FORM\_CODE) to identify and group the necessary declaration forms.

This section provides an overview of sales tax form tracking and discusses how to:

- Maintain sales tax and VAT forms by transaction.
- Audit cancelled forms.
- Extract and store transactions' data needed for tracking forms.

# **Understanding Sales Tax and VAT Form Tracking**

There are three types of taxes recorded for India, central sales tax (CST), local sales tax (LST), and Value Added Tax (VAT). The central sales tax is levied on interstate sales or purchases and the local sales tax or VAT is levied on intrastate sales or purchases, depending on the tax regime followed by the state. PeopleSoft records all three types of taxes.

The PeopleSoft form tracking feature marks your transactions with the appropriate sales tax or VAT declaration form and populates the Tax Form Register with these transactions. Form tracking is required for:

- Sales, at a concessional rate, when you receive tax declaration forms from a customer.
- Purchases at a concessional rate, when you issue tax declaration forms to a vendor.
- Stock transfers from one Inventory business unit to another, which are otherwise exempt from tax.
- Transactions involving local export or local import in India.

To set up tax form tracking:

- 1. Identify each tax declaration form for your organization using the Form Name page.
- 2. Group the form names into form codes.

A transaction can be subject to different types of tax forms. Use the Form Code page to group several declaration forms together for tracking purposes.

3. Attach the form codes to the appropriate tax codes using the Tax Calculation Code page.

Attach the InterUnit form codes to the appropriate tax authority using the Tax Authority page.

Tax declaration forms are tracked through the business process as follows:

- 1. When you create a transaction where Indian sales tax or VAT is applicable, the tax determination and tax calculation processes will determine the tax form codes for the transactions.
- 2. Run the Forms Tracking Extract process to retrieve tax form tracking data from the source transactions and copy it into the Tax Form Register (STX\_FORM\_REGSTR) record.
- 3. Use the Form Maintenance page to update or cancel information (such as a form number and form date) in the Tax Form Register table.

You can also use the Form Maintenance page to delete tax forms or transactions.

4. Use the Form Audit page to review previously cancelled forms.

Two tables store the tracking information for tax forms receivable and issuable:

• The Tax Form Register table (STX\_FORM\_REGSTR) stores all the information required for tracking the forms.

Data is loaded into the table only through Tax Form Tracking Extract process from various transaction tables.

• The Tax Form Audit table (STX\_FORM\_AUDIT) stores all the information required for tracking cancelled forms.

#### **See Also**

[Chapter 7, "\(IND\) Setting Up Excise Duty, Customs Duty, Sales Tax, and VAT," Setting Up the Sales Tax](#page-311-0)  [and VAT Structure, page 292](#page-311-0)

[Chapter 7, "\(IND\) Setting Up Excise Duty, Customs Duty, Sales Tax, and VAT," Tax Calculation Code](#page-282-0)  [Default Hierarchy, page 263](#page-282-0)

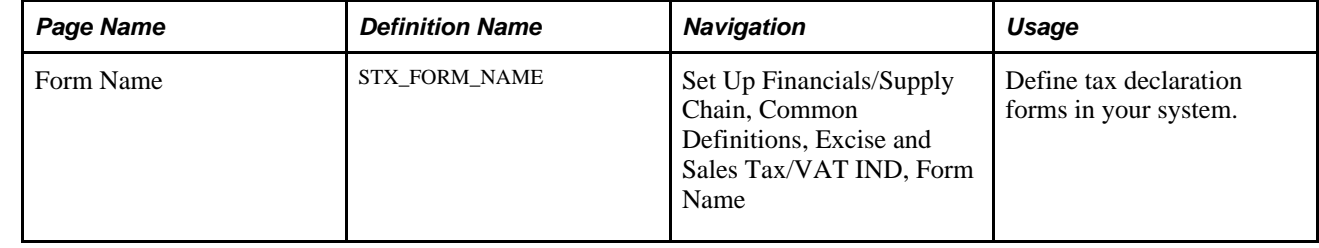

# **Pages Used for Tax Form Tracking**

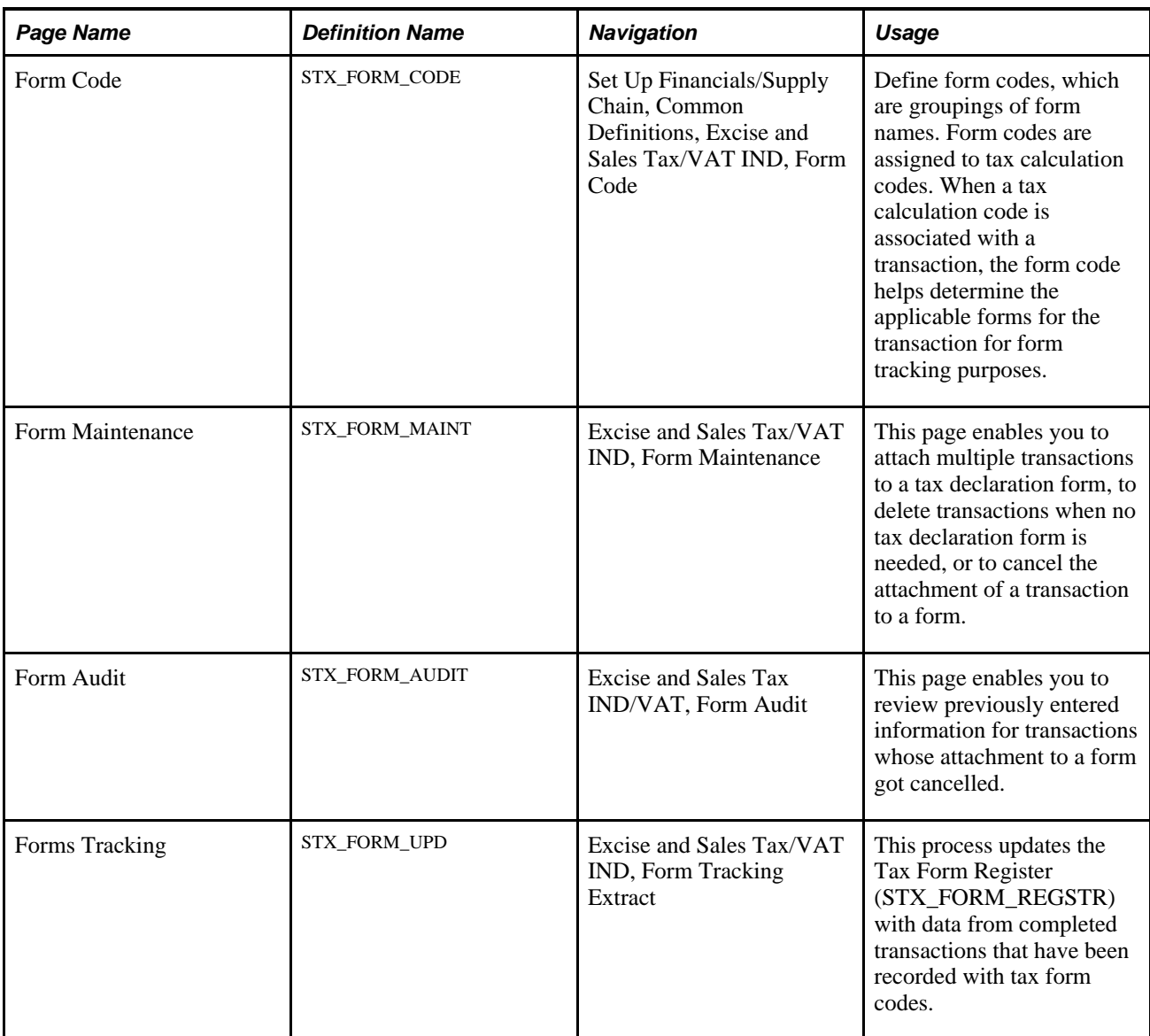

# **Using the Form Maintenance Page**

Access the Form Maintenance page (Excise and Sales Tax/VAT IND, Form Maintenance).

Use this page to maintain the tax forms and transactions included in the Tax Form Register table. This page can:

- Attach multiple transactions to a tax declaration form number.
- Delete transactions when no tax declaration form is needed.
- Review transactions with any status (open, closed, or deleted) in display-only mode.
- Cancel a previous attachment of a transaction to a form number.

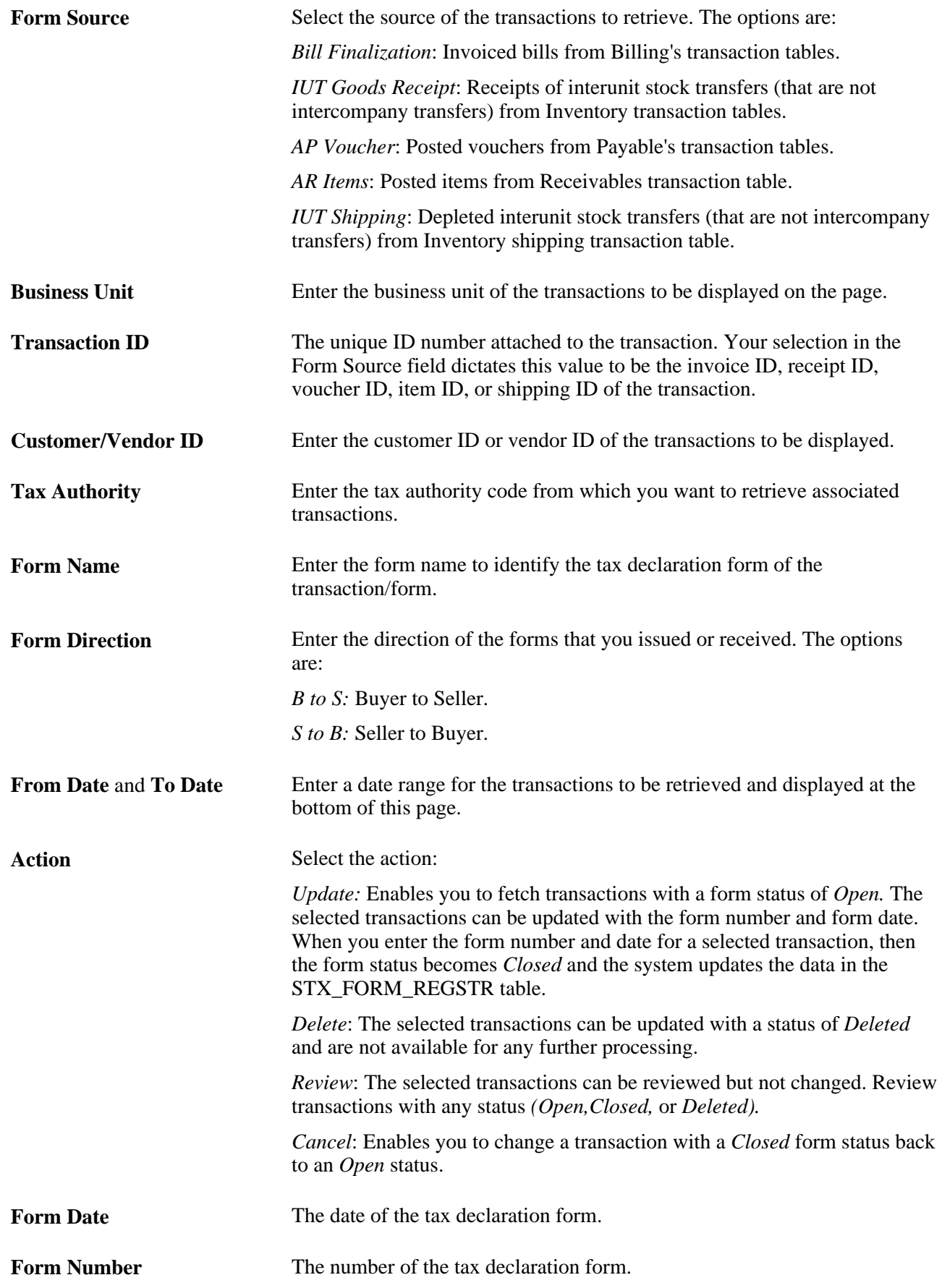

Update by Line Select this button to retrieve based on your search criteria forms or transactions previously extracted from the transaction tables. The results display at the bottom of this page where you can edit or review the data.

#### **Form Maintenance Transaction - Transaction Information Tab**

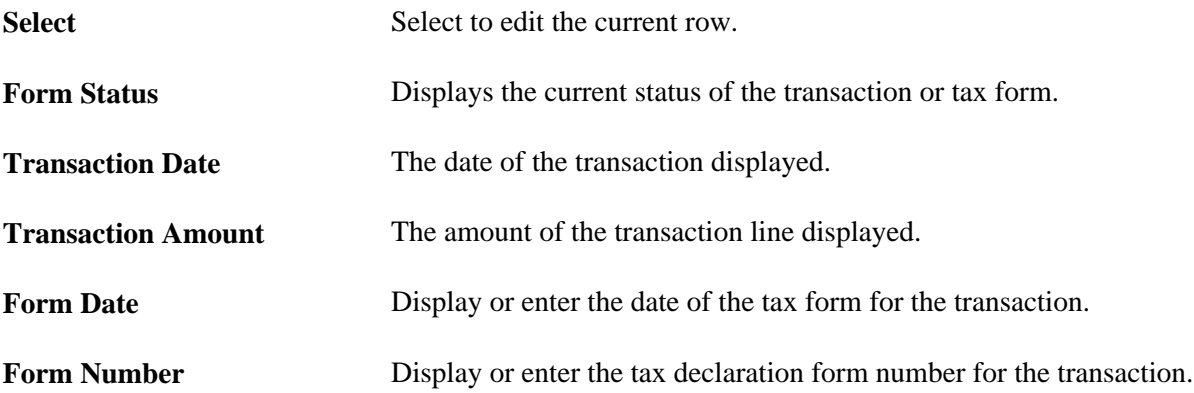

#### **Form Maintenance Transaction - Additional Information Tab**

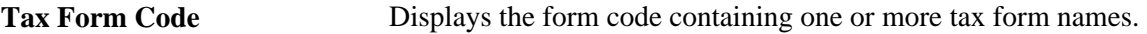

#### **See Also**

[Chapter 7, "\(IND\) Setting Up Excise Duty, Customs Duty, Sales Tax, and VAT," Setting Up the Sales Tax](#page-311-0)  [and VAT Structure, page 292](#page-311-0)

### **Using the Form Audit page**

Access the Form Audit page (Excise and Sales Tax IND/VAT, Form Audit).

Use this page to review previously entered information (for example, form number and form date) for transactions whose attachment to a form got cancelled.

**Select** Similar to the Form Maintenance page, you can enter your selection criteria. Select the button to display the corresponding forms at the bottom of the page for your review.

### **Using the Tax Forms Tracking Extract Process**

Access the Forms Tracking page (Excise and Sales Tax/VAT IND, Form Tracking Extract).

This process updates the Tax Form Register (STX\_FORM\_REGSTR) with the information from transactions required for tracking tax forms. Only transactions with a tax form code are copied to the Tax Form Register. The tax form code is applied to the transaction by the tax determination and tax calculation processes.

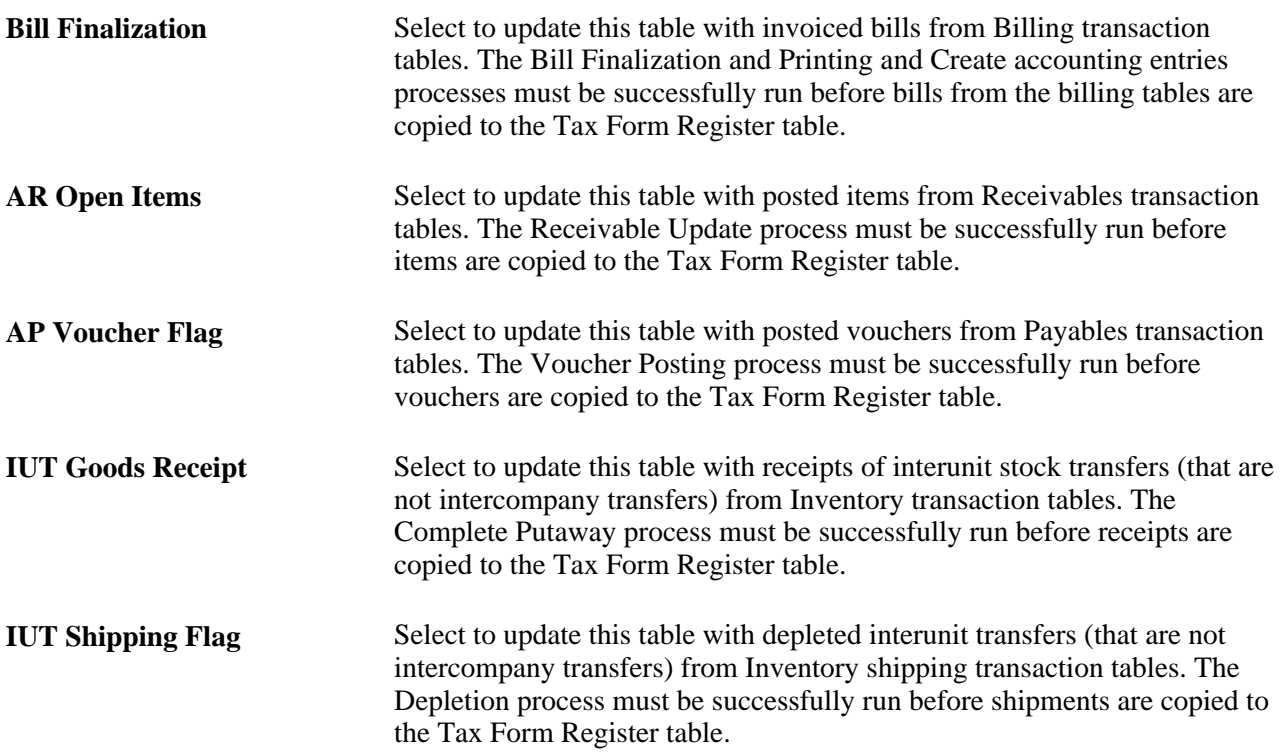

### **See Also**

*PeopleSoft Billing 9.1 PeopleBook*, "Generating Invoices"

*PeopleSoft Billing 9.1 PeopleBook*, "Integrating with PeopleSoft Receivables, General Ledger, and Accounts Payable"

[Chapter 7, "\(IND\) Setting Up Excise Duty, Customs Duty, Sales Tax, and VAT," Setting Up the Sales Tax](#page-311-0)  [and VAT Structure, page 292](#page-311-0)

*PeopleSoft Payables 9.1 PeopleBook*, "Running Voucher and Payment Posting"

*PeopleSoft Inventory 9.1 PeopleBook*, "Receiving and Putting Away Stock," Preparing Putaway Plans

*PeopleSoft Inventory 9.1 PeopleBook*, "Shipping Inventory," Running the Deplete On Hand Qty Process

### **Chapter 10**

# **Generating Ledger Flat Files Based on ETAFI and ACCON Formats**

This chapter provides an overview and discusses how to export ledgers as flat files based on Cegid SA ETAFI and Kluwer Software ACCON formats.

# **Understanding the Extracting and Exporting of Ledger Data Based on ETAFI and ACCON Formats**

To assist international customers in extracting ledger data for other general purposes, the GLS7500 process enables the user to:

- Select a language for account and alternate account descriptions.
- Select a range of accounting periods.
- Specify a ledger code and balance sheet indicator to filter data based on these account attributes.
- Specify if the general ledger business unit is to be treated as a legal entity, thus including associated business units in the extract.
- Include adjustment periods and balance forward amounts in the extract.

The Ledger File creation process (GLS7500) extracts ledger data on the basis of account values. Because many international organizations must report by using a local chart of accounts that are maintained in the Alternate Account table, the GLS7500 process enables the user to designate which ChartField (account or alternate account) is to be used to extract the ledger data. The process generates a flat file based on the ETAFI (ETAFI5), ETAFI6, and ACCON file layout specifications.

# **Exporting Ledgers as Flat Files**

This section discusses how to generate a flat file of ledger data for export to another system.

# **Page Used to Export Ledgers**

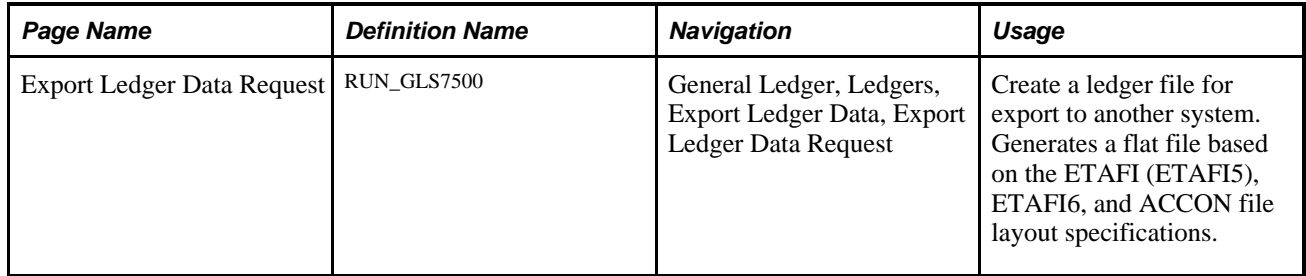

# **Exporting a Ledger File**

Access the Export Ledger Data Request page (General Ledger, Ledgers, Export Ledger Data, Export Ledger Data Request).

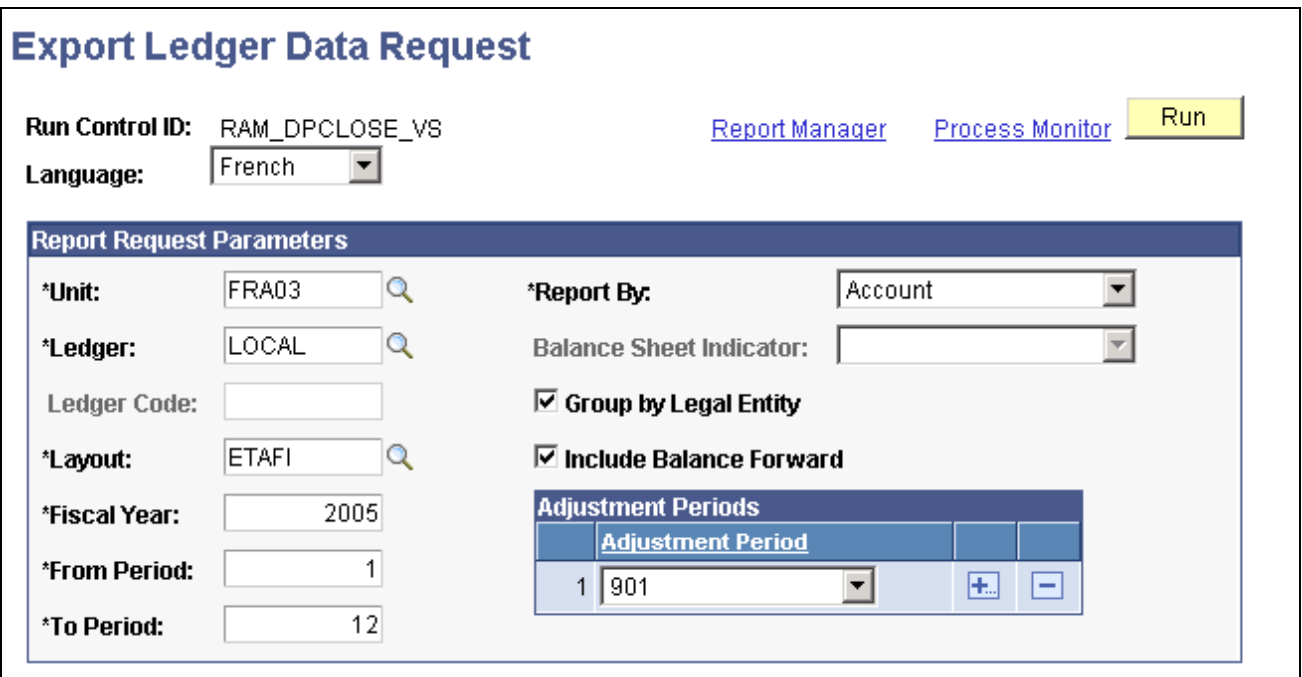

Export Ledger Data Request page

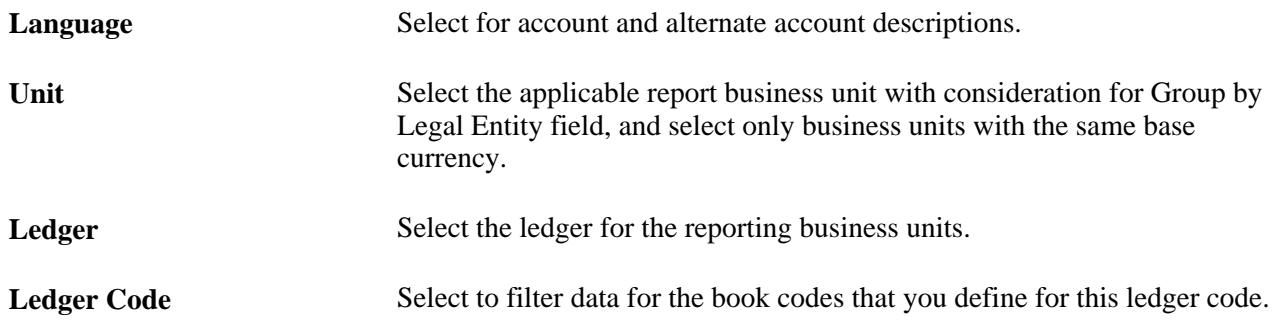

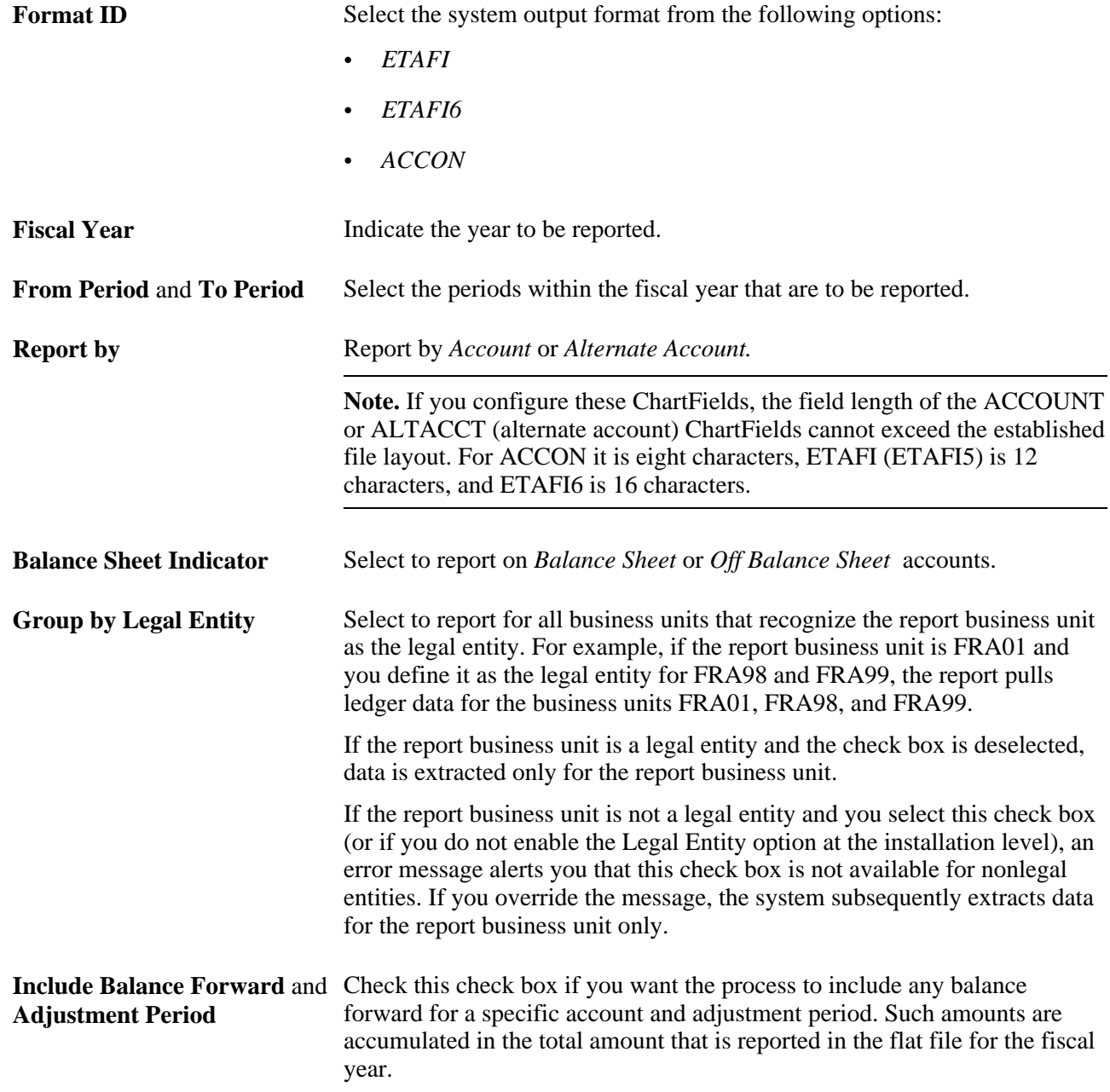

Click Run to initiate the GLS7500 process.

**Note.** Legal entity and balance sheet indicator are activated on the Overall page (Set Up Financials/Supply Chain, Install, Installation Options, and select the Overall link).

**Note.** For the GLS7500 process to separately extract debit and credit balances to the file, the business unit for which data is to be extracted must be set up for separate debit/credit processing.

### **See Also**

*PeopleSoft Application Fundamentals 9.1 PeopleBook*, "Defining and Using ChartFields"

*PeopleSoft Application Fundamentals 9.1 PeopleBook*, "Configuring ChartFields"

*PeopleSoft Application Fundamentals 9.1 PeopleBook*, "Setting Up Ledgers," Defining Ledgers for a Business Unit

# **Chapter 11**

# **Creating Regulatory Ledger Reports**

This chapter provides an overview of regulatory ledger reporting and discusses how to:

- Set up regulatory ledger report data.
- Create a regulatory ledger file and reports.

# **Understanding Regulatory Ledger Reporting**

Regulatory Ledger Reports restate ledger balances that are stored in the PS\_LEDGER table based on external regulatory requirements. This means that you can restate ledger balances based on PeopleSoft ChartFields (such as Account and Department ID) as ledger balances based on external ChartFields that a regulatory body (such as a government organization) mandates for reporting purposes. You can use the Regulatory Ledger Reporting feature to:

- Generate ledger file extracts that are specifically designed for the Ontario Provincial Ministry of Health in Canada.
- Build a regulatory ledger.
- Review the translated data.
- Review the translation errors.

To accomplish this, you:

- Define the regulatory ledger and associated external ChartFields.
- Set up ChartField attributes and attach them to PeopleSoft ChartField values.
- Set up a regulatory ledger ChartField mapping structure and define rules that translate PeopleSoft ChartField values into external ChartField values.

**Note.** For organizations that are required to report to other regulatory bodies, you could use the ledger file extract that is provided specifically for the Ontario Provincial Ministry of Health in Canada as the basis of creating new customized ledger file extracts.

# **Prerequisites**

For regulatory reporting, you must set up the:

• SetID for the target PeopleSoft ChartField values that is used in ChartField value mapping.

# **Setting Up Regulatory Ledger Report Data**

To set up regulatory ledger report data, use the following components:

- Definition (REG\_LEDGER\_DEFN)
- Mapping Structure (REG\_LEDGER\_MAP)
- Mapping Rules (REG\_LEDGER\_RULE)
- Submission Information (REG\_LEDGER\_CONTACT)

This section discusses how to:

- Set up the regulatory ledger and external ChartFields.
- Create a ChartField attribute for each set of accounts.
- Attach ChartField attribute values to PeopleSoft ChartField values.
- Define a value set name.
- Define the regulatory ledger mapping structure.
- Define the regulatory ledger mapping rules.
- Define submission information.

### **See Also**

*PeopleSoft General Ledger 9.1 PeopleBook*, "Performing Financial Consolidations," Using ChartField Value Sets

# **Pages Used to Set Up Regulatory Ledger Report Data**

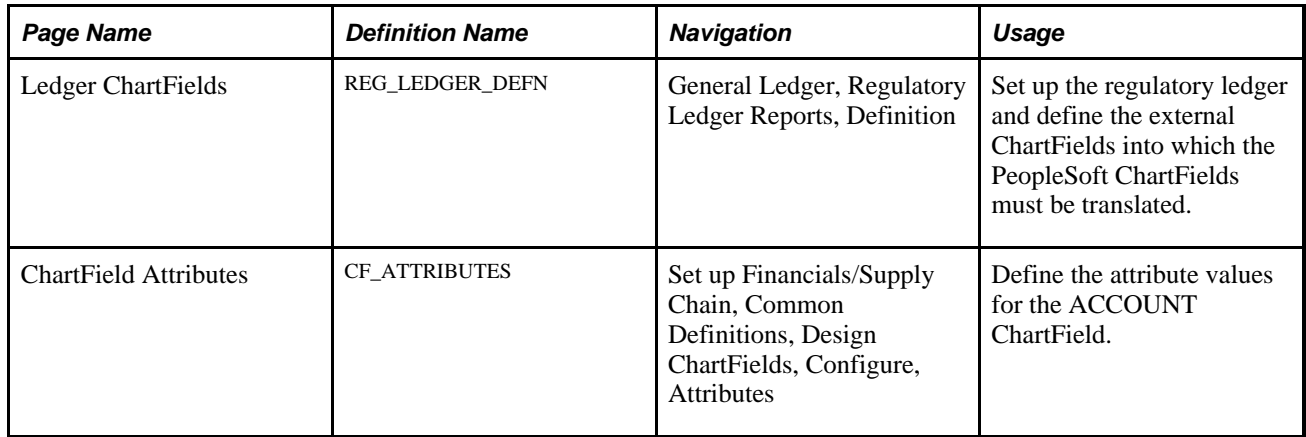
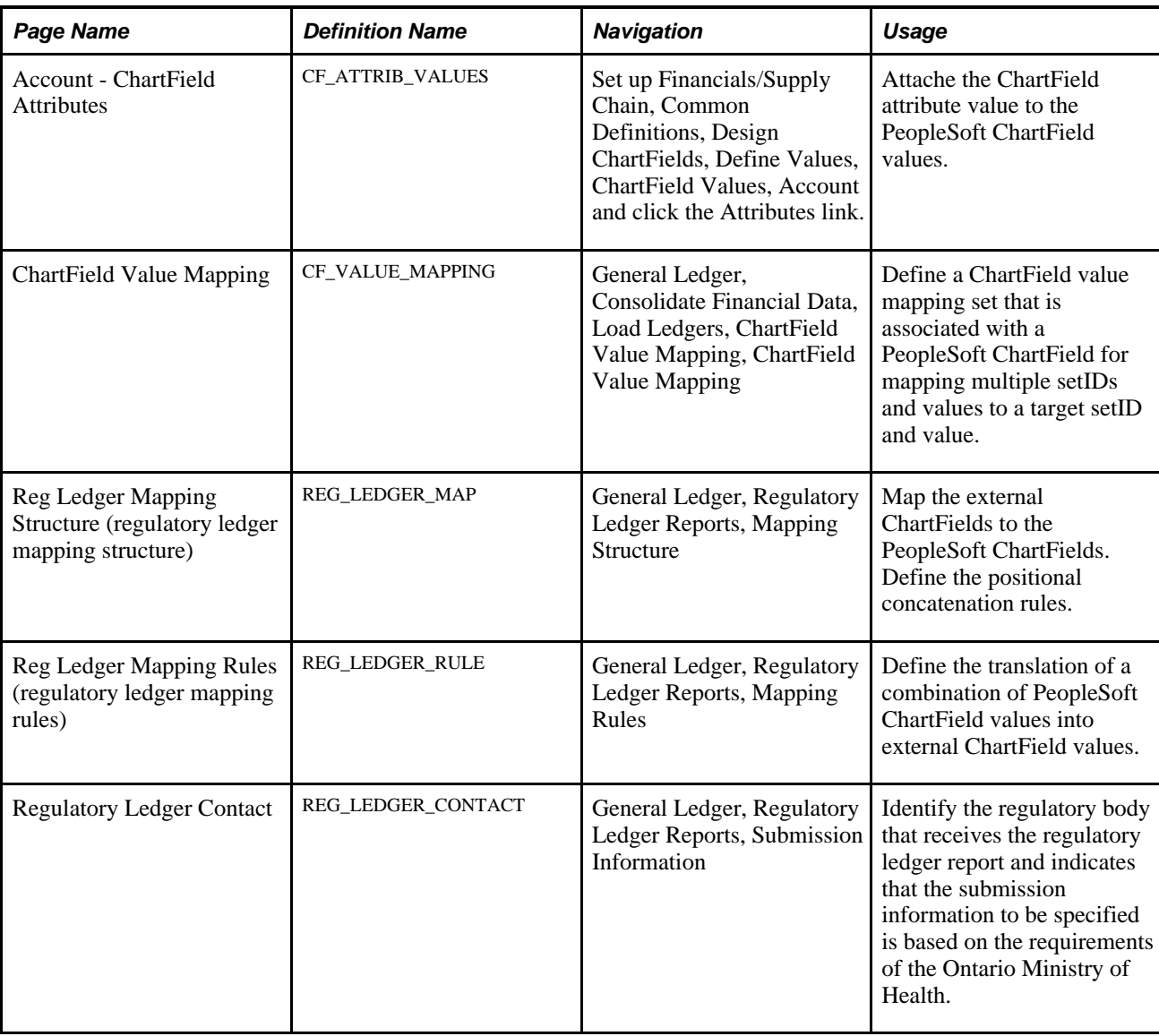

# **Setting Up the Regulatory Ledger and External ChartFields**

Access the Ledger ChartFields page (General Ledger, Regulatory Ledger Reports, Definition).

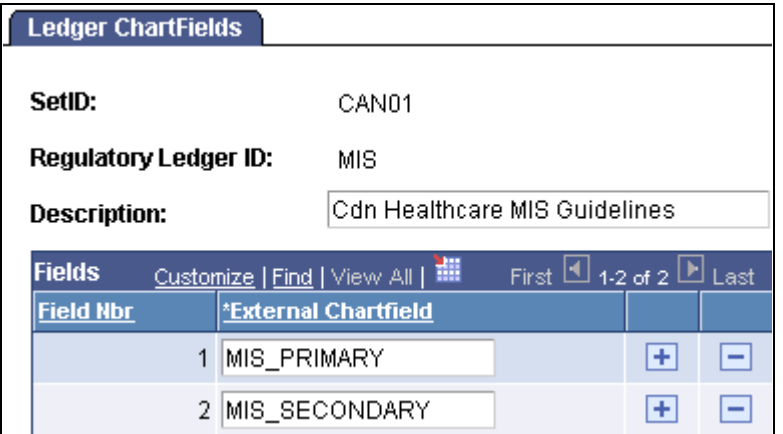

Ledger ChartFields page

Select the setID and enter a regulatory ledger ID and description.

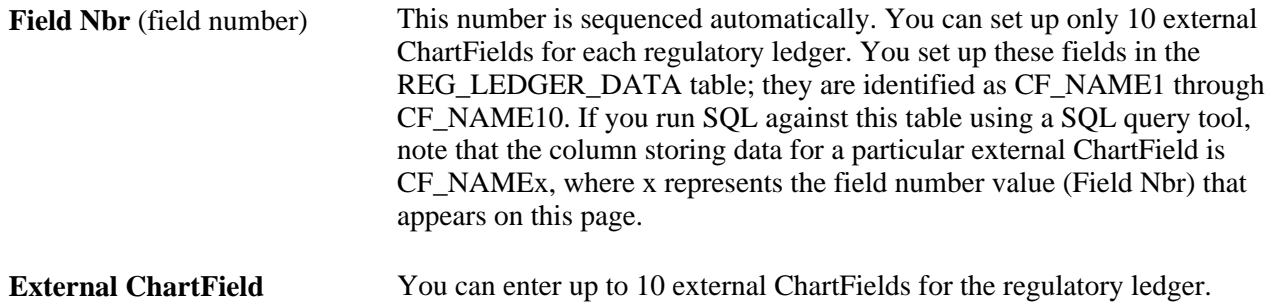

## **Creating a ChartField Attribute for Each Set of Accounts**

Access the ChartField Attribute page (Set up Financials/Supply Chain, Common Definitions, Design ChartFields, Configure, Attributes).

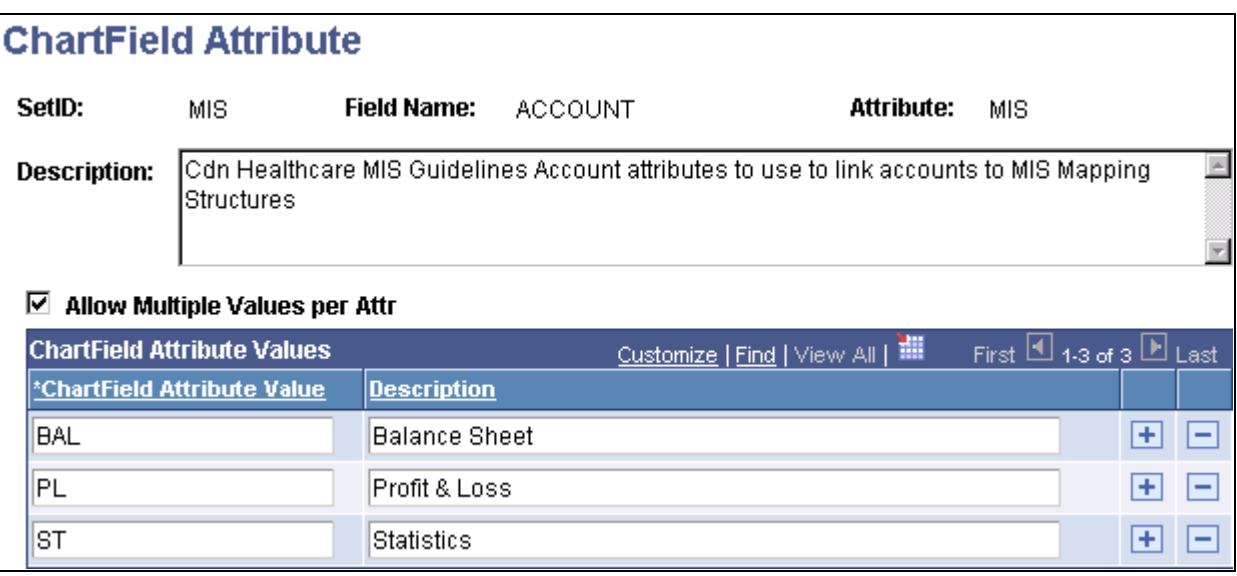

ChartField Attribute page

At least one ChartField attribute is required for each account setID involved in the translation of account ChartField values.

Select the Account ChartField setID and enter *ACCOUNT* for the field name. Enter the ChartField Attribute name. This should be the regulatory ledger ID.

**Allow Multiple Values per**  Attr (allow multiple values per per ChartField attribute. attribute) Select the check box if you want to include more than one attribute value

**ChartField Attribute Value** Define the ChartField attribute values to use for mapping purposes on the Reg Ledger Mapping Structure page, where you create mapping structure definitions. This page example includes:

- *BAL* (Balance Sheet)
- *PL* (Profit and Loss)
- *ST* (Statistics)

 These three types of accounts are translated differently into external ChartField values, necessitating separate mapping structure definitions for a particular ledger. When the regulatory ledger process builds the regulatory ledger and ChartField value mapping is not specified for the Account ChartField, the ChartField attribute value is selected from the ChartField Attribute table, where the ChartField is Account, the ChartField attribute is the regulatory ledger ID, the ChartField value is the account value of each row in PS\_LEDGER, and the setID is the setID for the record group containing the Account ChartField for the business unit value of each row in PS\_LEDGER. The process of selecting the ChartField attribute value, when ChartField value mapping is specified for the Account ChartField, is described subsequently in the ChartField Value Mapping subsection dealing with creating a ChartField Attribute for each set of accounts.

#### **See Also**

*PeopleSoft Application Fundamentals 9.1 PeopleBook*, "Defining and Using ChartFields," Defining and Using Account Types and Attributes

## **Attaching ChartField Attribute Values to PeopleSoft ChartField Values**

Access the Account - ChartField Attributes page (Set up Financials/Supply Chain, Common Definitions, Design ChartFields, Define Values, ChartField Values, Account and click the Attributes link.)

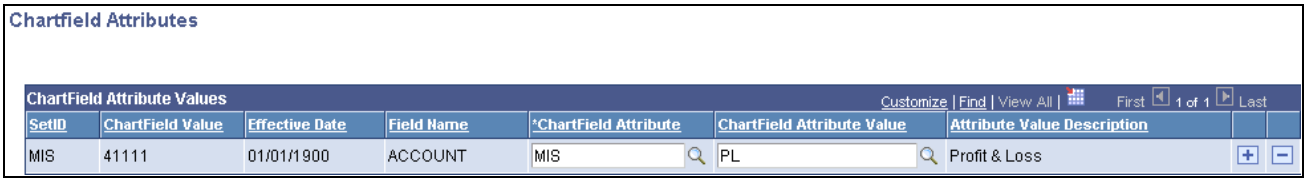

Account - ChartField Attributes page

Select the ChartField attribute and ChartField attribute value to attach to the PeopleSoft Account ChartField Value (*411111* in the example).

#### **See Also**

*PeopleSoft Application Fundamentals 9.1 PeopleBook*, "Defining and Using ChartFields," Adding Account Values

### **Defining a Value Set Name**

Access the ChartField Value Mapping page (General Ledger, Consolidate Financial Data, Load Ledgers, ChartField Value Mapping, ChartField Value Mapping).

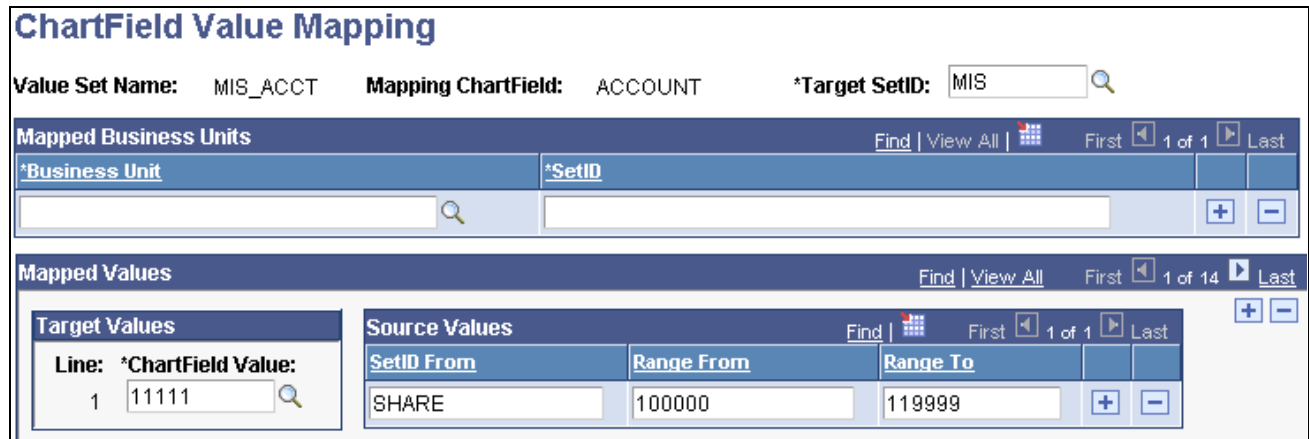

ChartField Value Mapping page

This page is optional. If you select a value set name on the Reg Ledger Mapping Structure page for the ACCOUNT ChartField, then you must define the same value set name for each occurrence of the ACCOUNT ChartField within all mapping IDs for the specified ledger. This consistency is not required for other PeopleSoft ChartFields. The regulatory ledger build process uses the value set name on the Reg Ledger Mapping Structure page, if it is not blank, to translate the PeopleSoft ChartField value as it exists in the PS LEDGER table to the PeopleSoft Target ChartField value on this page (ChartField Value Mapping). Next, it selects the ChartField attribute value from the ChartField Attribute table where the ChartField is Account, the ChartField attribute is the regulatory ledger ID, the ChartField value is the target account value from the ChartField value mapping that is associated with the Account value of each row in PS\_LEDGER, and the setID is the target setID from the ChartField value mapping. This is a method of converting a PeopleSoft ChartField value in PS\_LEDGER to an interim ChartField value, which is then subject to the concatenation rules that are defined in the mapping structure to form the external ChartField value.

Enter a value set name. Specify the mapping ChartField and target setID. The mapping ChartField is the internal ChartField that needs to be translated from the values in PS\_LEDGER to an interim ChartField value. This translation maps the source setID and range from and to values to the target setID and target values. In the page example, all accounts from 100000 through 119999 for the setID SHARE are translated on an interim basis to account 11111 for SetID MIS. Then the concatenation rules defined in the mapping structure use the interim translated value of 11111 for account when building the external ChartField values.

In the Mapped Business Units group box, we recommend that the Business Unit and SetID fields be left blank.

In the Mapped Values group box, specify values in the ChartField Value, SetID From, Range From and Range To fields. The ChartField value mapping setup is part of a core process within the PeopleSoft General Ledger system to assist in the process of consolidating across dissimilar charts of accounts. We use the setup part in Regulatory Ledger Reporting as an optional first step in the translation process. This translation takes an internal ChartField value, for example 102030, and maps it to 12345. The second step uses the mapping structure, for example the first four characters of the interim translated Account value 12345, to arrive at an external ChartField value of 1234. The ChartField value mapping is a first step to getting potentially hugely dissimilar accounts into a set of numbers that can be concatenated together with other ChartField values to make up the external ChartField value.

**Note.** Be careful! The ChartField Value Sets pages under the Design ChartFields menu do *not* have anything to do with the value set name described here. Be sure to navigate to General Ledger, Consolidate Financial Data, Load Ledgers, ChartField Value Mapping, ChartField Value Mapping to define the value set name that is used for regulatory reporting.

#### **See Also**

*PeopleSoft Application Fundamentals 9.1 PeopleBook*, "Defining and Using ChartFields," Defining and Using ChartField Value Sets

## **Defining the Regulatory Ledger Mapping Structure**

Access the Reg Ledger Mapping Structure page (General Ledger, Regulatory Ledger Reports, Mapping Structure).

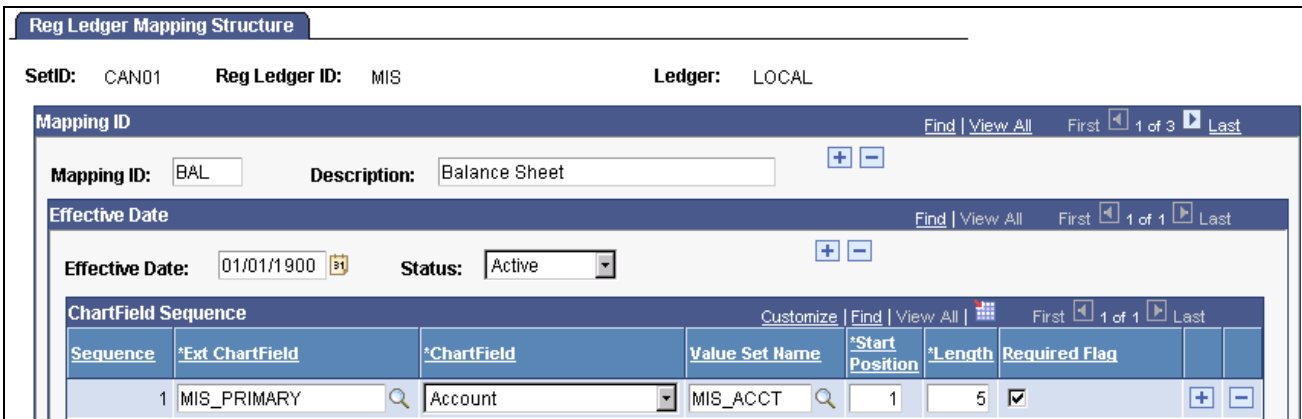

#### Reg Ledger Mapping Structure page

On this page you set up a regulatory ledger ChartField mapping structure that concatenates PeopleSoft ChartField values into external ChartField values. Concatenation rules enable you to construct external ChartField values by piecing together portions of PeopleSoft ChartField values.

Enter values in the SetID, Reg Ledger ID (the external regulatory ledger ID that you set up on the Ledger ChartFields page), and Ledger fields.

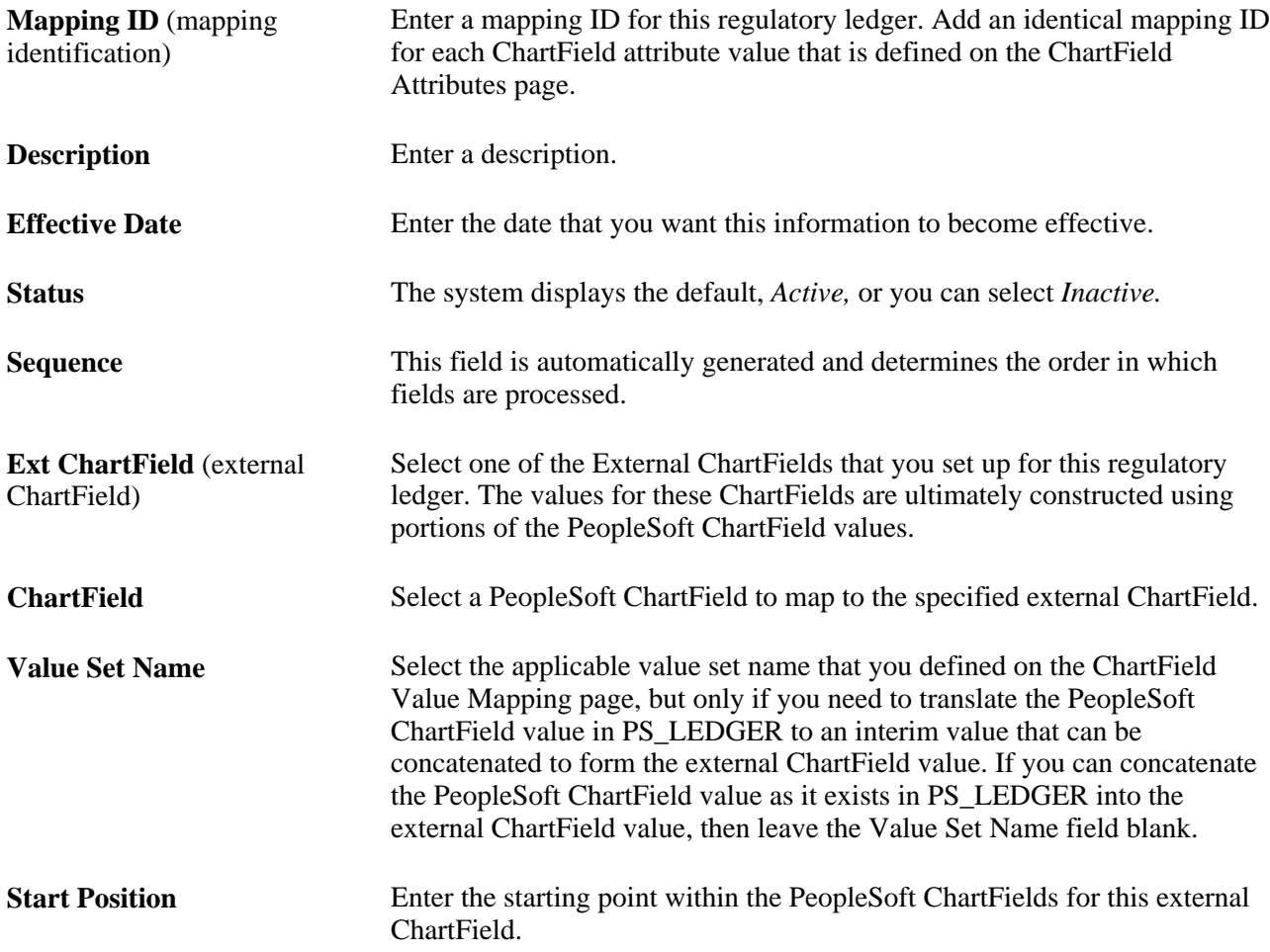

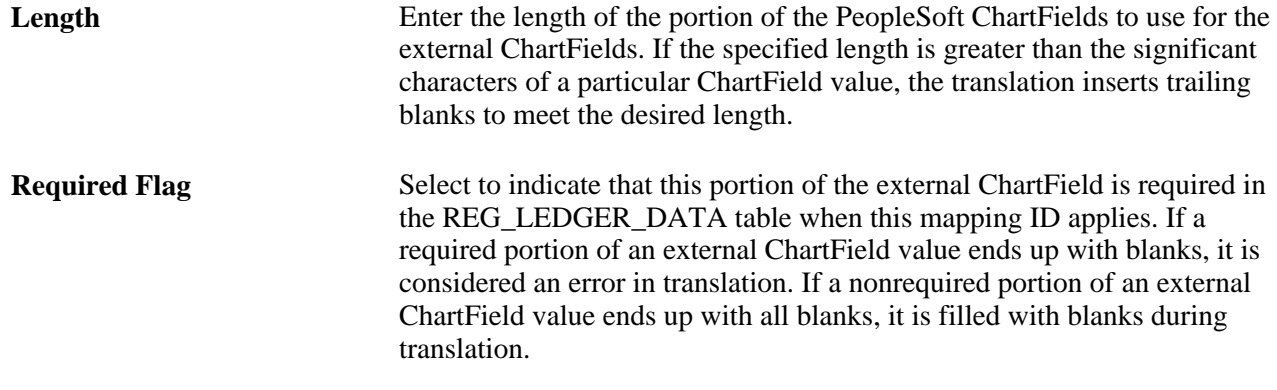

#### **See Also**

*PeopleSoft General Ledger 9.1 PeopleBook*, "Performing Financial Consolidations," Mapping Dissimilar Charts of Accounts

## **Defining the Regulatory Ledger Mapping Rules**

Access the Reg Ledger Mapping Rules page (General Ledger, Regulatory Ledger Reports, Mapping Rules).

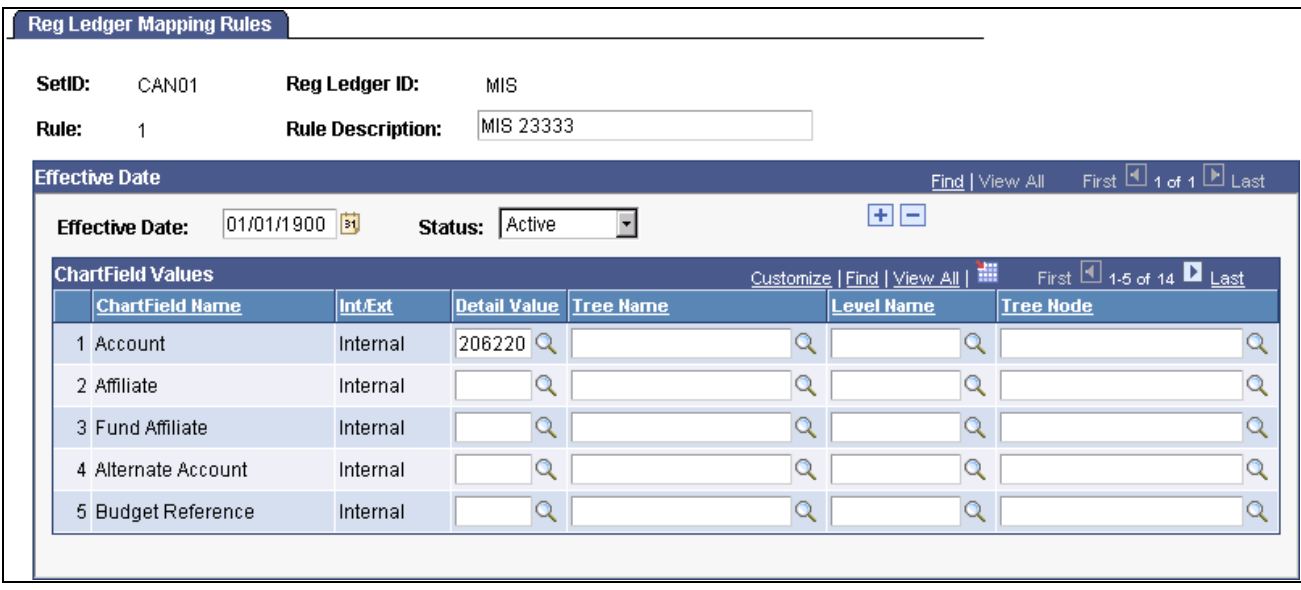

Reg Ledger Mapping Rules page

**Note.** On this page you define the regulatory ledger ChartField mapping rules that translate PeopleSoft ChartField values in the PS\_LEDGER table directly into external ChartField values. This enables you to bypass the optional ChartField value mapping and the concatenation approach in the mapping structure. Translation rules enable you to restate specific PeopleSoft ChartField combinations as a combination of external ChartFields. You can express these PeopleSoft ChartField combinations as any combination of detail values, wildcard values, or tree nodes.

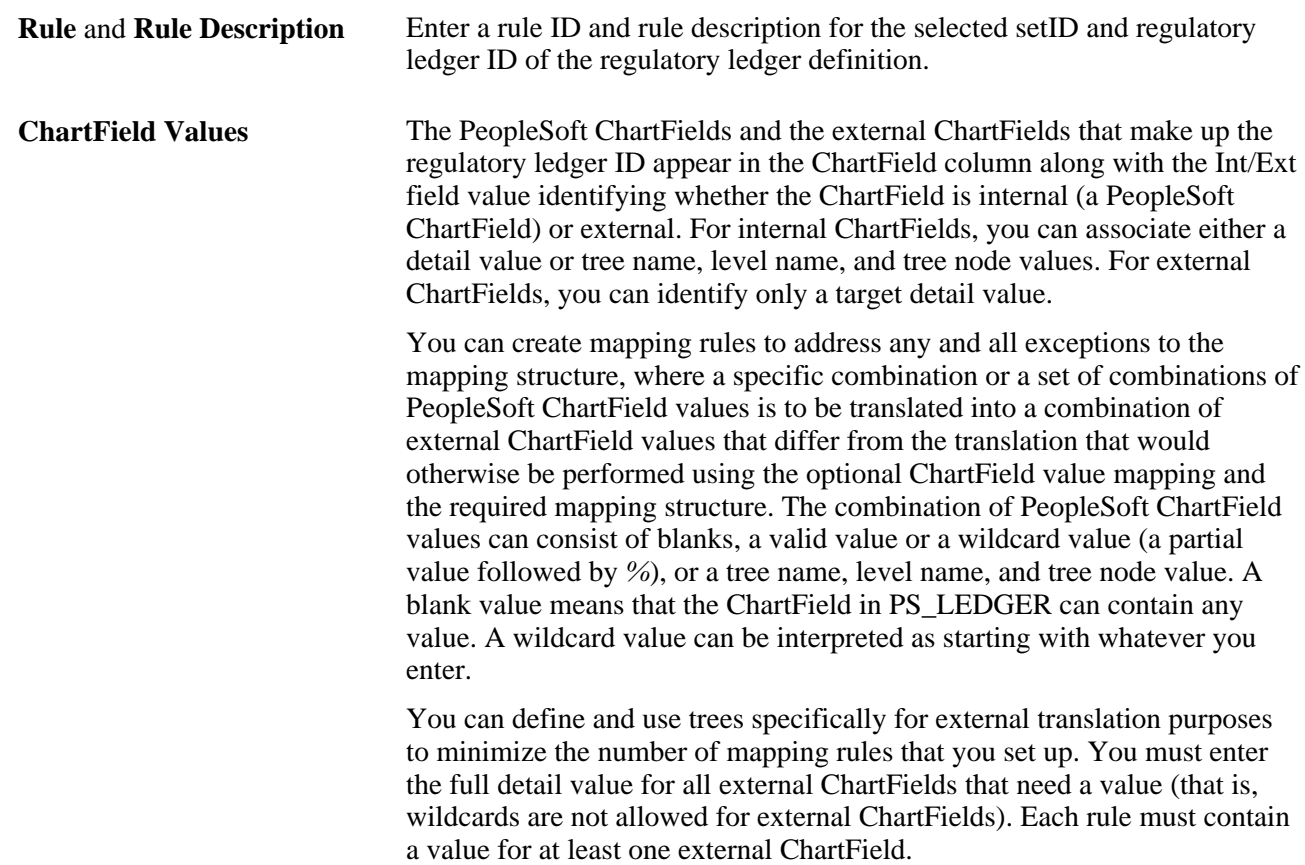

#### **ChartField Value Translation Process**

The ledger rows translate from PeopleSoft ChartField values into external ChartField values in the following order:

- 1. Apply rules with detail values only (no trees).
- 2. Apply rules with detail values and trees.
- 3. Apply mapping structure concatenation rules.

### **Defining Submission Information**

Access the Regulatory Ledger Contact page (General Ledger, Regulatory Ledger Reports, Submission Information).

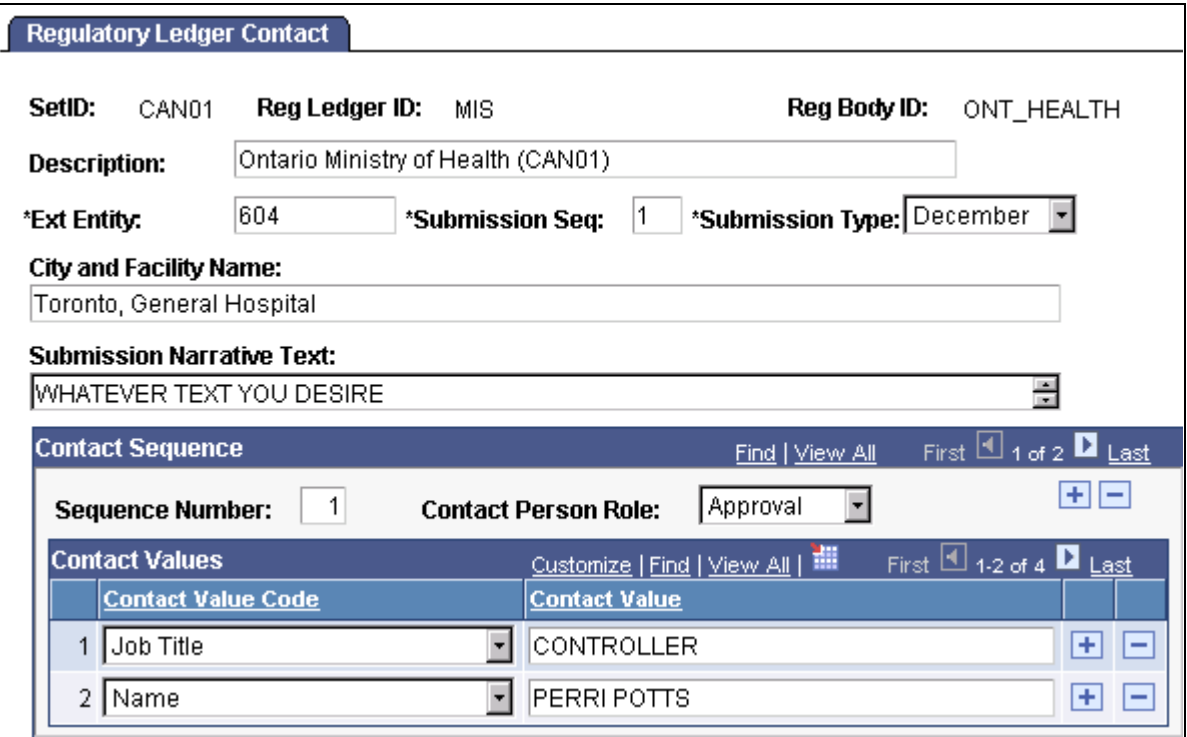

Regulatory Ledger Contact page

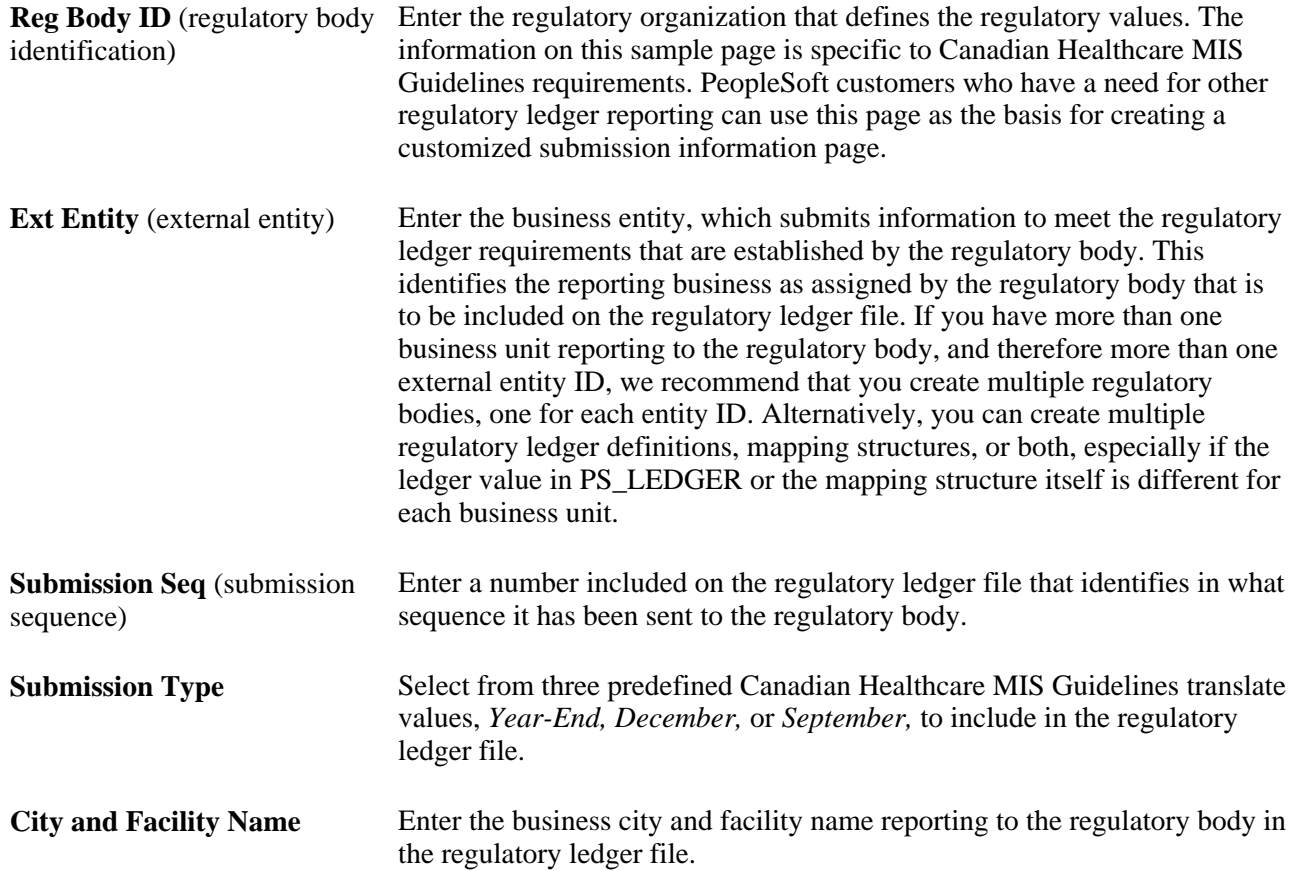

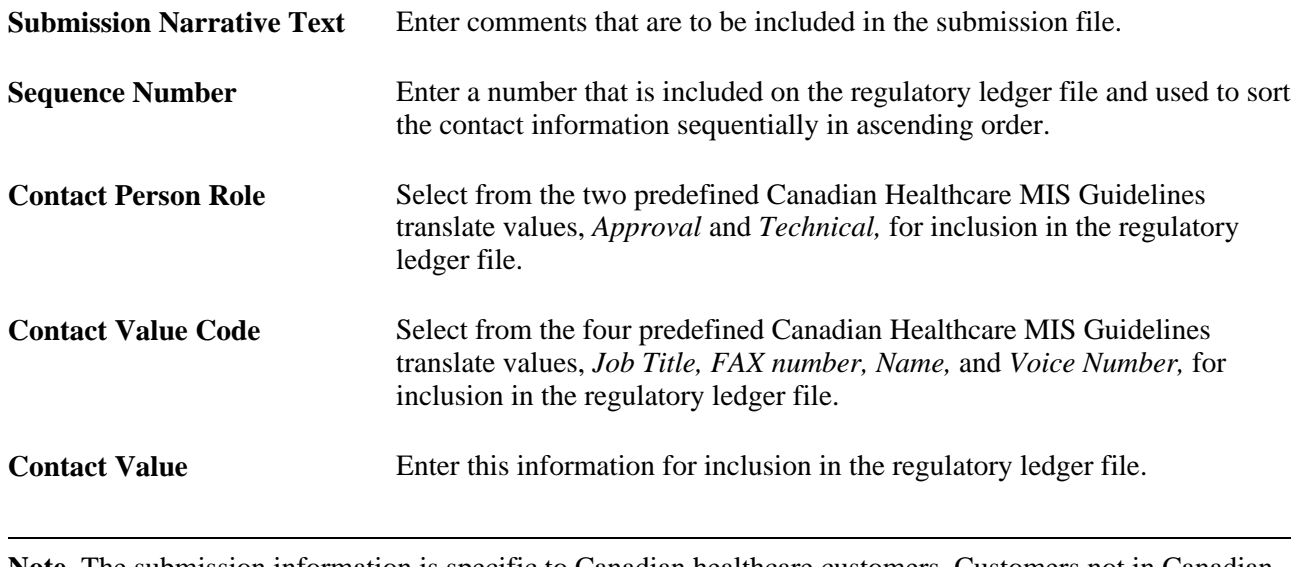

**Note.** The submission information is specific to Canadian healthcare customers. Customers not in Canadian healthcare, but with regulatory reporting requirements, may need to customize this page to capture all of the submission information that their regulatory bodies require.

# **Creating a Regulatory Ledger File and Reports**

This section discusses how to:

- Build the regulatory ledger.
- Generate the regulatory ledger file.
- Review a list of translation errors.
- Review a list of translated data.
- Generate the Data Error Report (FIN 5101 Crystal and FSX5101 BI Publisher).
- Generate the ChartField value mapping report (FIN 5102).

#### **See Also**

*PeopleSoft General Ledger 9.1 PeopleBook*, "General Ledger Reports"

# **Pages Used to Create a Regulatory Ledger File and Reports**

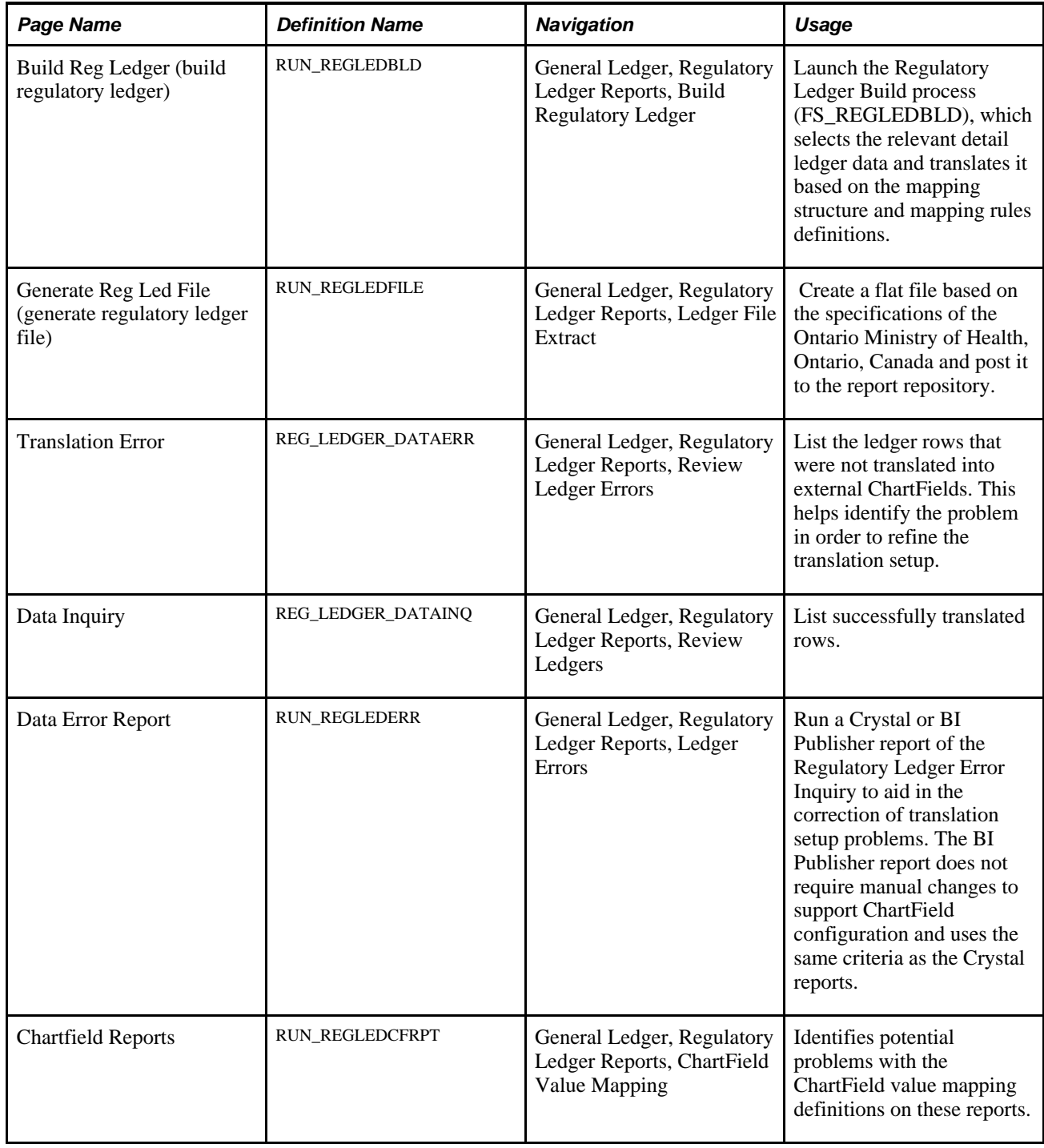

## **Building the Regulatory Ledger**

Access the Build Reg Ledger page (General Ledger, Regulatory Ledger Reports, Build Regulatory Ledger).

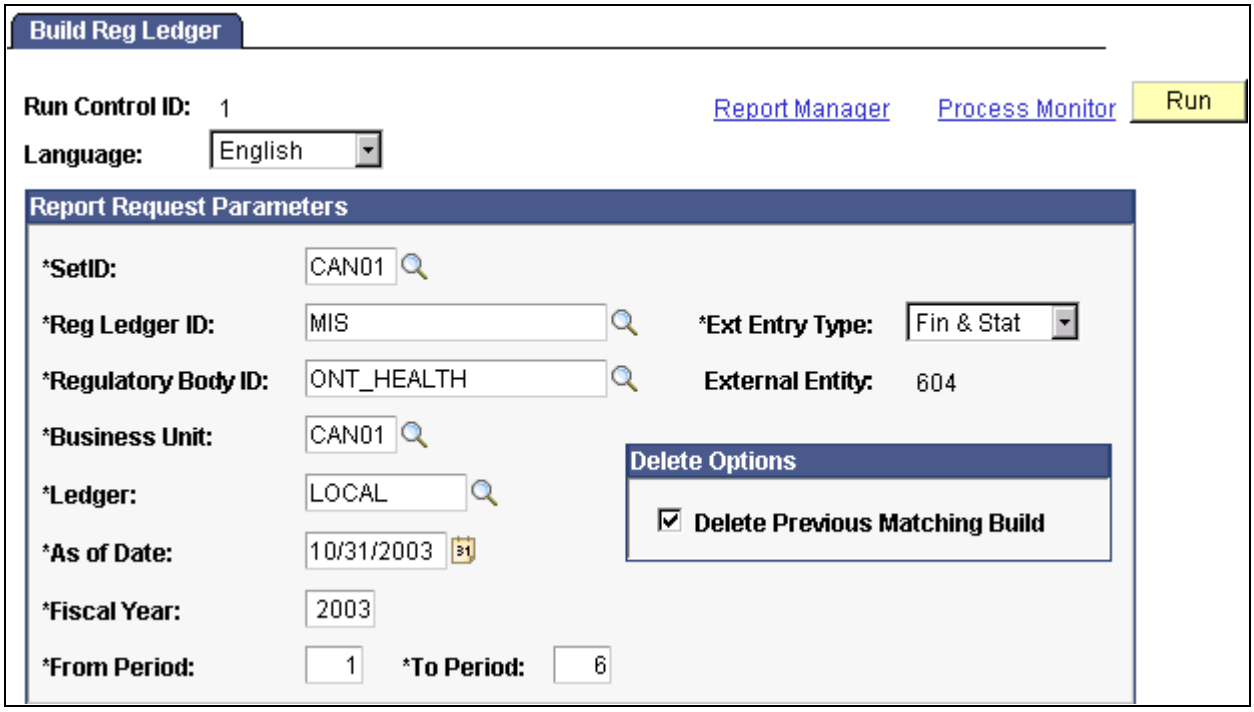

Build Reg Ledger page

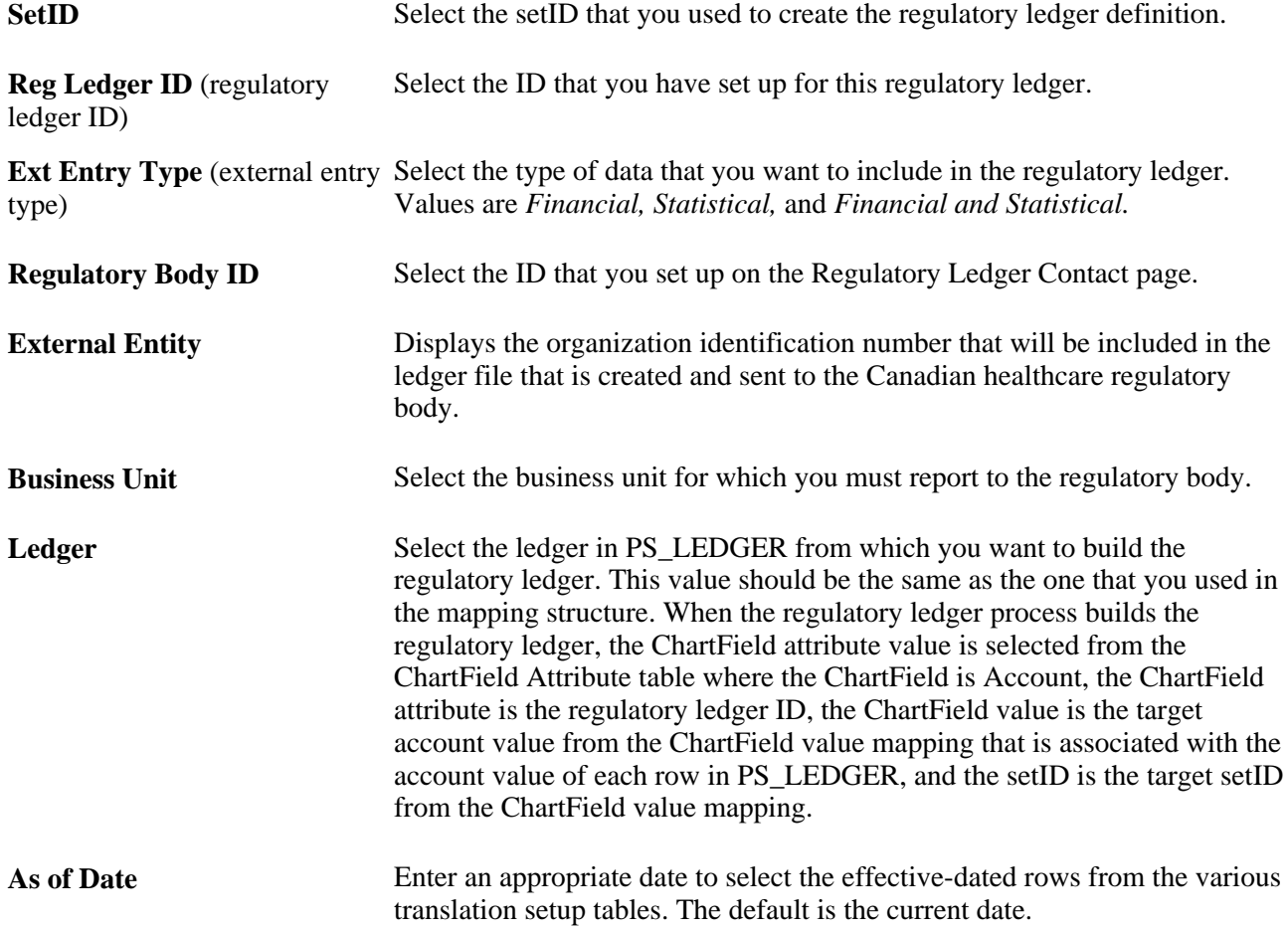

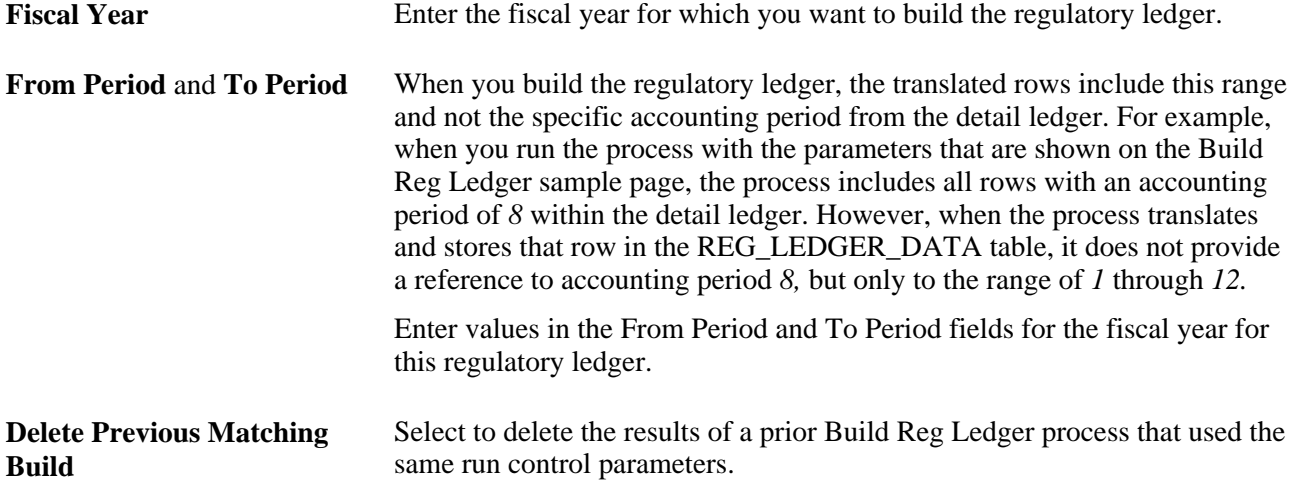

## **Generating the Regulatory Ledger File**

Access the Generate Reg Led File page (General Ledger, Regulatory Ledger Reports, Ledger File Extract).

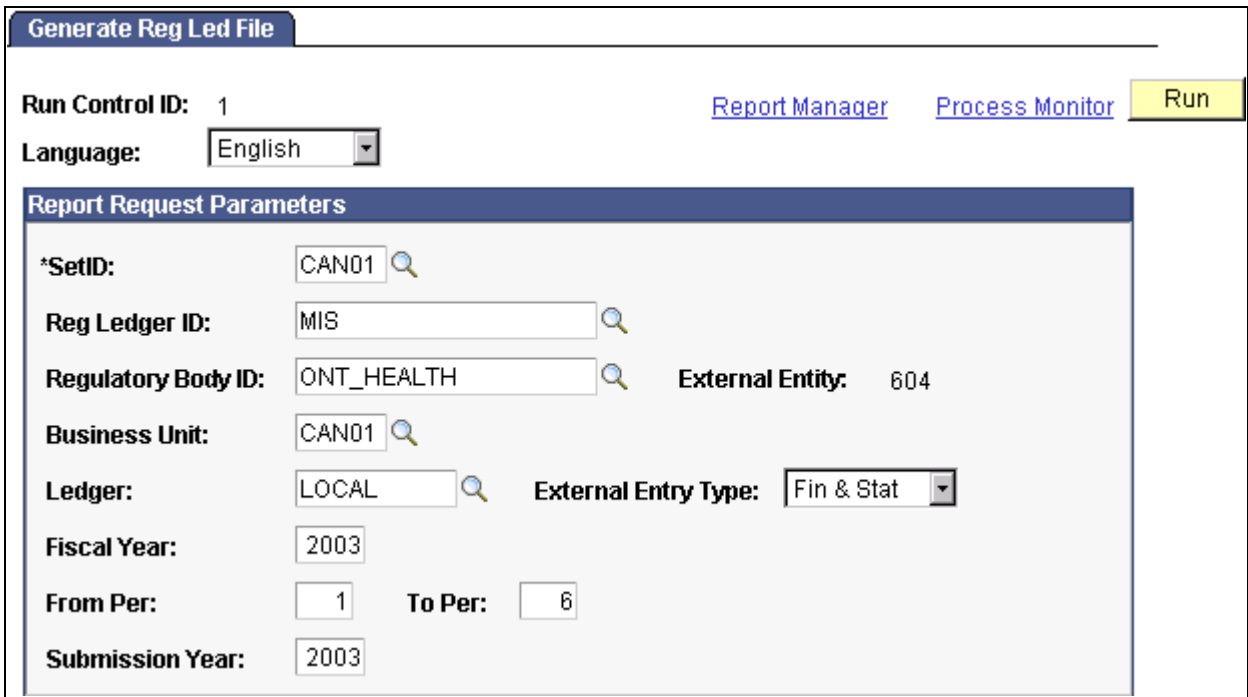

Generate Reg Led File page

The information that you enter on this page is similar to the information that you enter on the Build Reg Ledger page except for the Submission Year field, in which you enter the year as labeled by the regulatory body and included in the regulatory ledger file.

**Note.** This process is specific to the Canadian healthcare customers. Customers requiring other types of regulatory reporting could use this process as the basis for creating a customized regulatory ledger file generation process that produces the exact file specifications for the non-Canadian healthcare regulatory body.

## **Reviewing a List of Translation Errors**

Access the Translation Error page (General Ledger, Regulatory Ledger Reports, Review Ledger Errors).

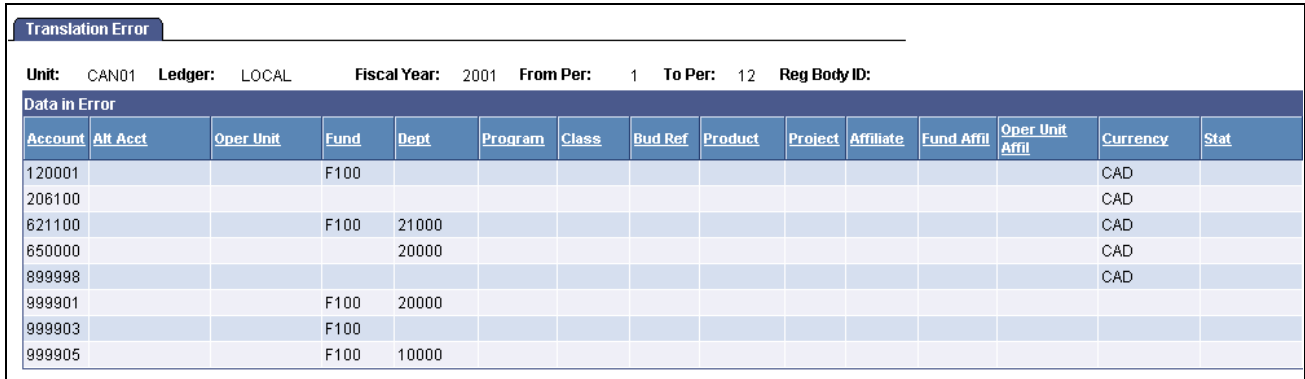

Translation Error page

This page lists the internal ChartFields and amounts that did not translate amounts to the external ChartFields. The Trans Error Cd column displays the reason why a row could not be translated and indicates what must be changed in the translation setup data to translate the row successfully.

## **Reviewing a List of Translated Data**

Access the Data Inquiry page (General Ledger, Regulatory Ledger Reports, Review Ledgers).

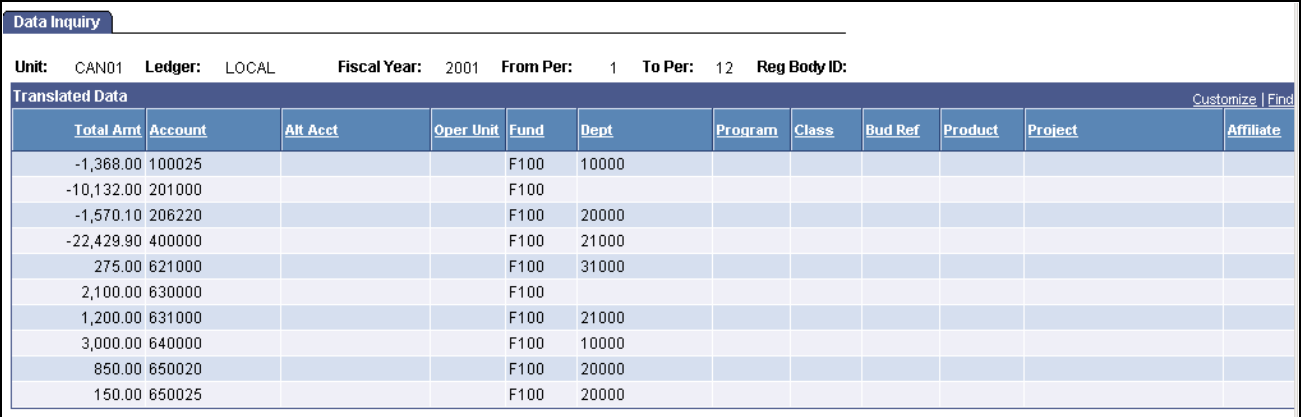

#### Data Inquiry page

This is a dynamic page that expands to include all external ChartFields defined for the regulatory ledger. When you enter values in the From Period and To Period fields for the regulatory ledger build process, the translated rows include this range and not the specific accounting periods from the detail ledger.

## **Generating the Data Error Report (FIN 5101 Crystal and FSX5101 BI Publisher)**

Access the Data Error Report page (General Ledger, Regulatory Ledger Reports, Ledger Errors).

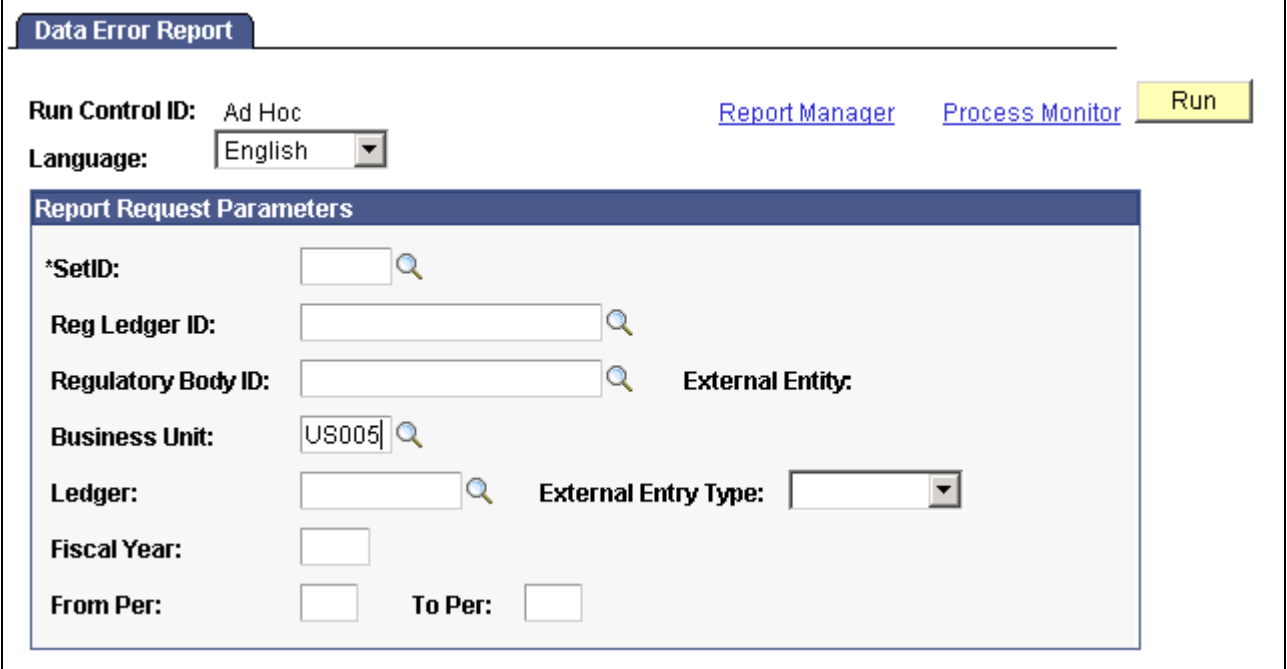

Data Error Report page

**Note.** This page generates the Data Error report (FIN5101 Crystal and FSX5101 BI Publisher) that lists the internal ChartFields that were not translated.

## **Generating the ChartField Value Mapping Report (FIN 5102)**

Access the Chartfield Reports page (General Ledger, Regulatory Ledger Reports, ChartField Value Mapping).

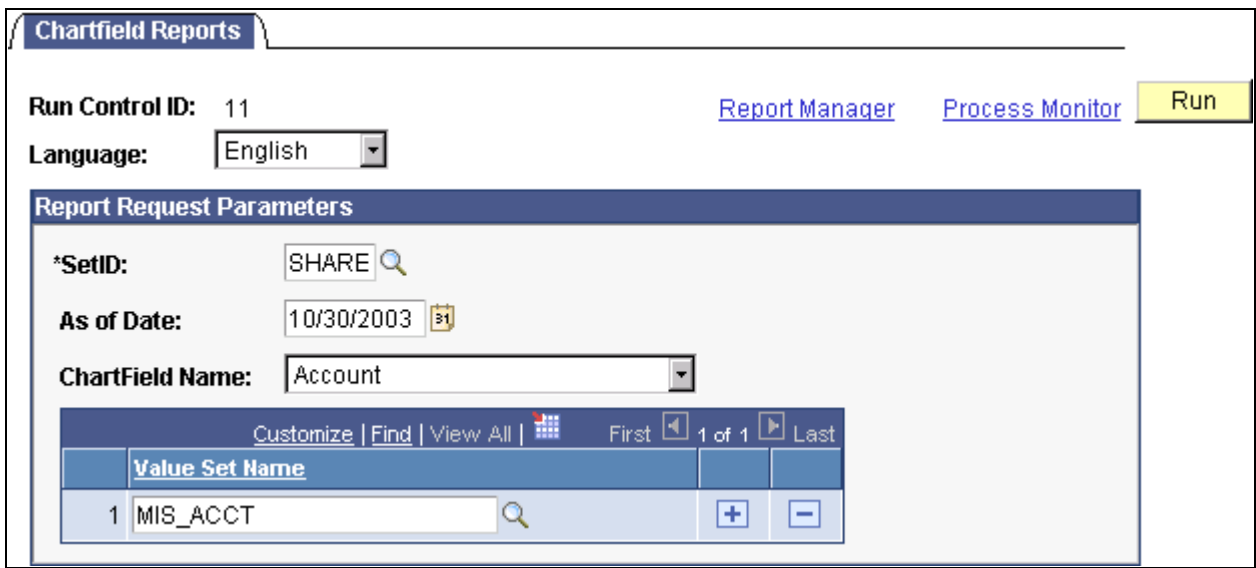

#### Chartfield Reports page

These reports are useful for finding errors in the ChartField value mapping that you used to map internal ChartField values to target ChartField values for your regulatory reports. The report lists:

- ChartField values that are linked to more than one target ChartField value.
- ChartField values that are not linked to a target ChartField value.

Enter one or more value set names to limit the information that is included in the report.

**Note.** This generates the FIN5102.SQR report, which enables you to identify problems for a specific ChartField value set or a range of ChartField value sets.

## **Chapter 12**

# **Generating Global Reports**

This chapter provides an overview of global reports and discusses how to:

- Run the Statutory Reports Loader process (FS\_FINRPTFS).
- Run statutory reports.

## **Understanding Global Reports**

PeopleSoft Billing, General Ledger, Expenses, Payables, and Receivables provide several reports that meet European statutory reporting requirements. Though the reports are designed specifically to meet these requirements, and even if you do not use the Document Sequencing and MultiBook features, you can still run the reports. The reports include journal entries that have been distributed to PeopleSoft General Ledger.

## **Prerequisites**

Before you run the statutory reports, you must:

- Post vouchers and payments (PeopleSoft Payables statutory reports only).
- Process employee expense reports and payments (PeopleSoft Expenses statutory reports only).
- Run the Billing Load GL Accounting Entries process (BILDGL01) (PeopleSoft Receivables statutory reports only, if PeopleSoft Billing is installed).
- Run the Receivable Update process (AR\_UPDATE) (PeopleSoft Receivables statutory reports only).
- Generate journal entries for the application accounting entries that you want to include in the reports by running the Journal Generator process.
- Format the journal entries for the statutory reports and load them into the statutory reporting tables by running the Statutory Reports Loader.

#### **See Also**

*PeopleSoft Expenses 9.1 PeopleBook*, "Preparing Expense Reports," Understanding How to Prepare Expense Reports

*PeopleSoft Receivables 9.1 PeopleBook*, "Setting Up Receivable Update and Pending Group Generator," Understanding the Receivable Update Application Engine Process

*PeopleSoft Application Fundamentals 9.1 PeopleBook*, "Using Journal Generator," Running Journal Generator Processing

*PeopleSoft Payables 9.1 PeopleBook*, "Running Voucher and Payment Posting," Understanding the Voucher Posting and Payment Posting Processes

# **Running the Statutory Reports Loader Process**

The Statutory Reports Loader process extracts accounting transactions from PeopleSoft Expenses, Payables, Receivables, and Billing for the specified business unit and accounting period. It places the entries in the RPTG\_DETAIL\_TBL, RPTG\_BALANCE, and RPTG\_PERIOD tables. When you run the Statutory Reports Loader for the first time, the beginning balance is zero. For the first execution of this process set the year or period to the earliest period for which you have accounting transactions in the system. Any subsequent runs of the Statutory Reports Loader automatically update beginning balances from the previously processed data that is available in the statutory reporting tables.

This section discusses how to load Statutory Reports.

### **Page Used to Run the Statutory Reports Loader**

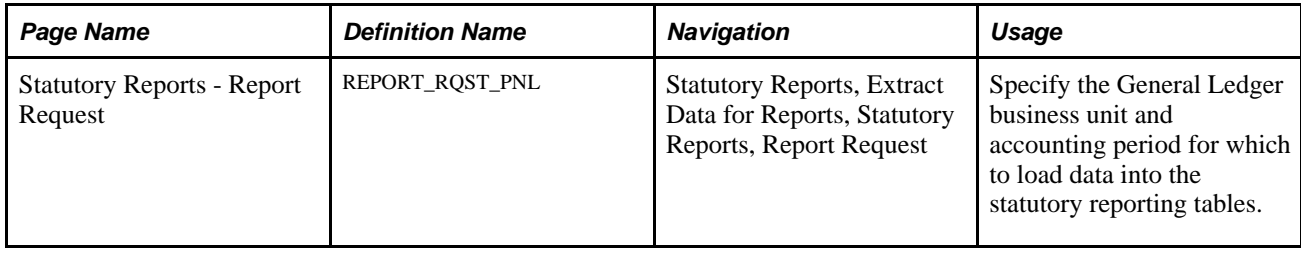

## **Loading Statutory Reports (FS\_FINRPTFS)**

Access the Statutory Reports - Report Request page (Statutory Reports, Extract Data for Reports, Statutory Reports, Report Request).

#### **Reporting Application** Select the PeopleSoft reporting application for which you are generating statutory reports. The available values are *Accounts Payable, Expenses, Accounts Receivable,* or *Billing.*

**Business Unit** Select business units to report on and to provide prompting for the from and to Vendor IDs on which you are reporting. **Note.** You can specify multiple business units, but you cannot exclude vendor IDs in the middle a sequence for a particular business unit. Totals by vendor IDs are most useful when you have a general ledger business unit associated with multiple payables business units and each payables business unit has its own set of vendor IDs.

# **Running Statutory Reports**

You can run reports that meet European statutory reporting requirements. If you are not located in Europe, you can also benefit from these reports, for example, by printing the balance by account or vendor information. Each time you run the reports, specify the information to include in the report. The default is to print the reports in the ledger base currency.

If you have both PeopleSoft Billing and PeopleSoft Receivables installed, remember to select and print transactions from both products onto one single report to see complete balances by customer or by Receivables account.

**Note.** You can use regular or alternate accounts when running many of these reports.

In Spain, fiscal authorities require a list of domestic vendors and customers with whom your company conducted transactions greater than a specified value. A company has to declare transactions larger than 3.005,06 Euros. PeopleSoft enables you to create a file containing this information.

This section describes how to generate the Statutory Report 347 ESP.

## **Page Used to Generate the Spanish Statutory Report File**

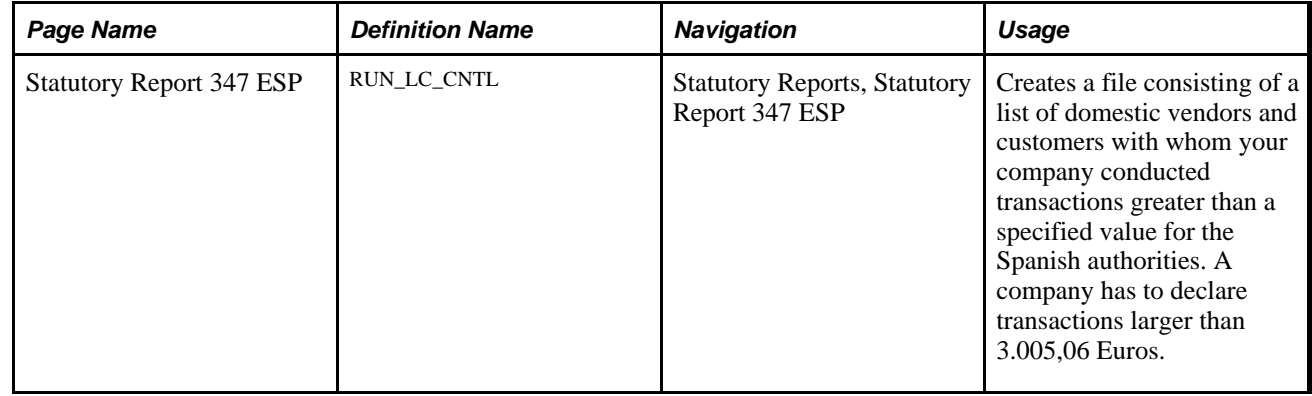

## **Generating Statutory Report 347 ESP File**

Access the Statutory Report 347 ESP page (Statutory Reports, Statutory Report 347 ESP).

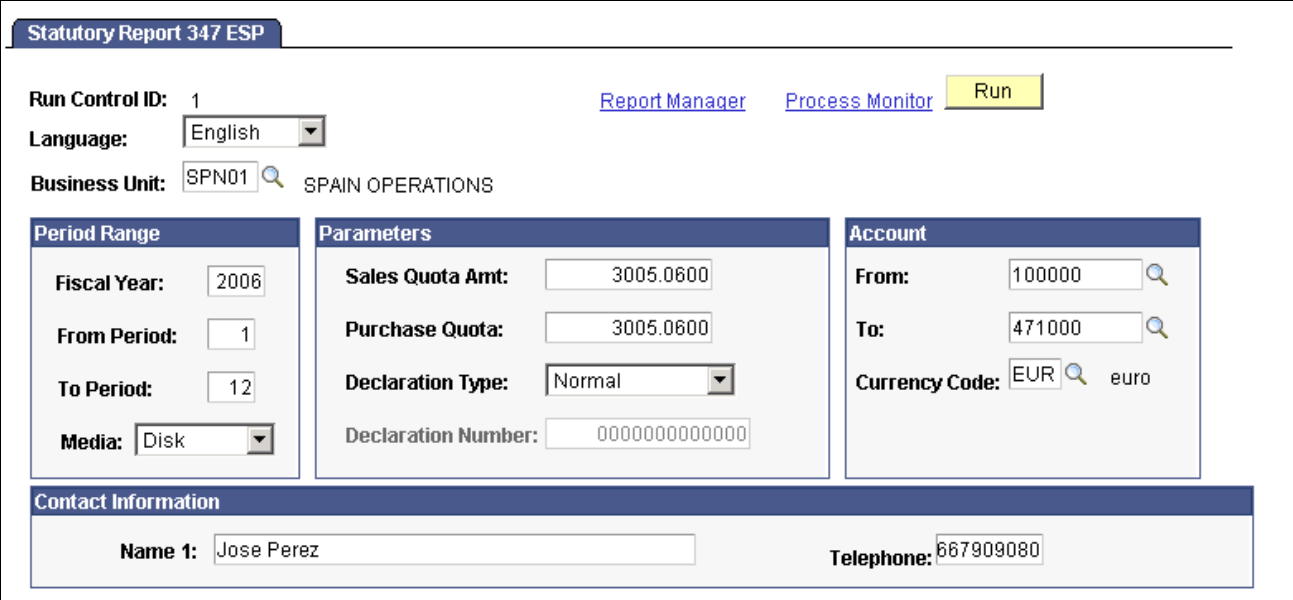

Statutory Report 347 ESP page

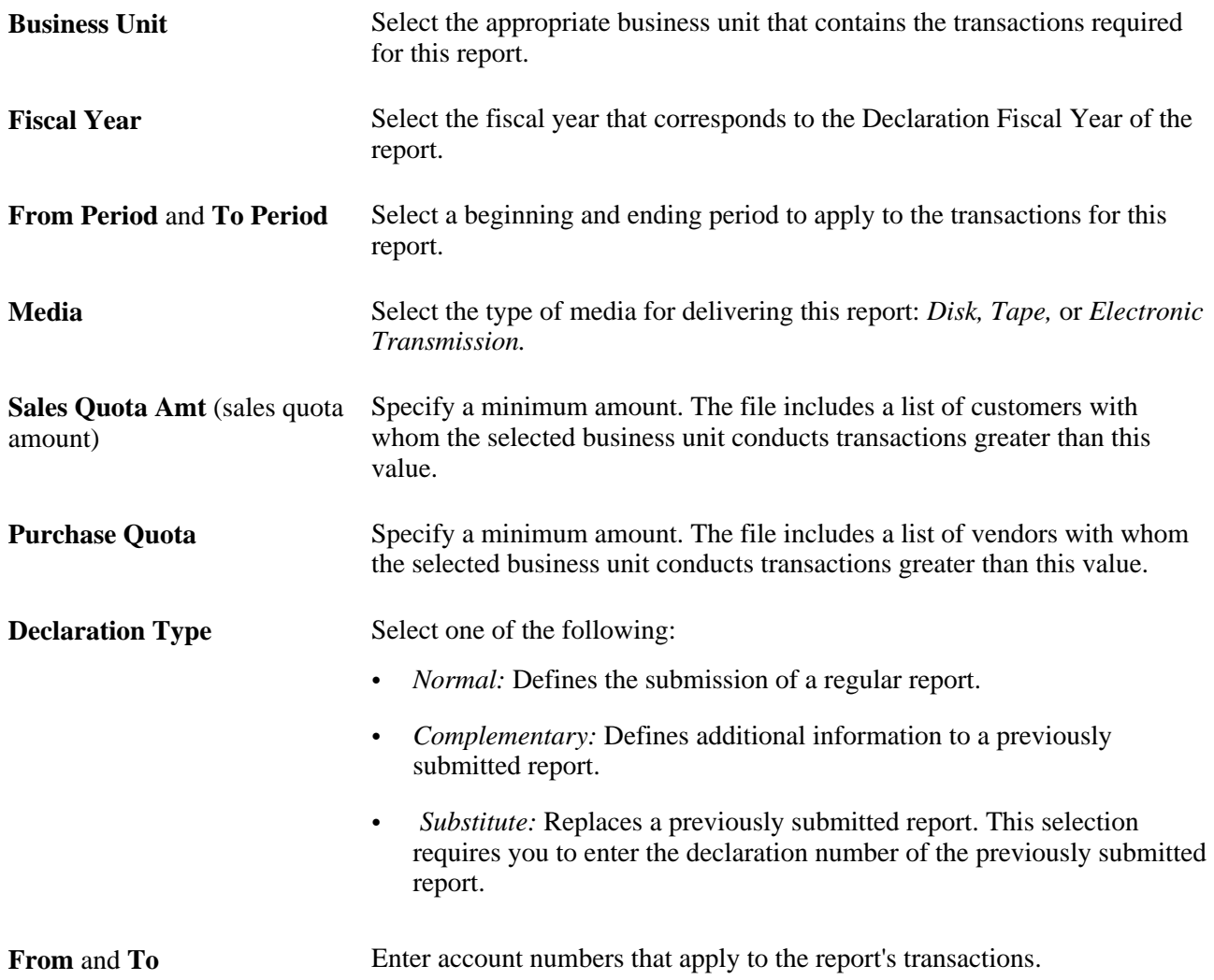

**Currency Code** Enter the currency for the submitted amount.

**Contact Information** Enter one or more names and telephone numbers for the individuals in your organization responsible for submitting the report.

## **Chapter 13**

# **Generating Subsystem Reconciliation Reports**

This chapter provides an overview of subsystem reconciliation reports, lists prerequisites, and discusses how to generate subsystem reconciliation reports.

## **Understanding Subsystem Reconciliation Reports**

Subsystem reconciliation reports compare accounting transactions that have been posted in the subsystem with General Ledger balances. The loader summarizes transactions by General Ledger business unit, fiscal year, accounting period, ledger, selected ChartFields, and system source. Subsystem transactions are categorized as either distributed or not distributed. General Ledger journal transactions are categorized as either posted or not posted. This enables the customer or auditors to check the integrity of the journal entries in General Ledger by verifying that no discrepancies occurred between subsystems and the General Ledger.

A subsystem reconciliation report is run at the end of each period. The auditors should validate the data before running the final closing because discrepancies can occur from:

- Accounting entries posted in subsystems and not distributed in General Ledger.
- Accounting entries posted in subsystems, distributed in General Ledger but not posted because of various statuses such as errors, posting incomplete, not edited, or hold.

## **Prerequisites**

Before you can run the subsystem reconciliation reports, you must run subsystem and General Ledger processes, such as the:

- Receivable Update process (ARUPDATE).
- PeopleSoft Payables Voucher Posting (AP\_PSTVCHR)/ Payment Posting (AP\_PSTPYMNT) processes.
- PeopleSoft Billing Load GL Accounting Entries process (BILDGL01).
- Post PeopleSoft Expenses process (EX\_POST\_LIAB) for expense liabilities.
- PeopleSoft General Ledger Journal Generator (FS\_JGEN), Journal Edit (GL\_JEDIT), and Journal Post (GLPPPOST) processes.

#### **See Also**

*PeopleSoft Payables 9.1 PeopleBook*, "Running Voucher and Payment Posting," Understanding the Voucher Posting and Payment Posting Processes

*PeopleSoft Receivables 9.1 PeopleBook*, "Setting Up Receivable Update and Pending Group Generator," Understanding the Receivable Update Application Engine Process

*PeopleSoft Application Fundamentals 9.1 PeopleBook*, "Using Journal Generator," Generating Journal **Entries** 

# **Running the Subsystem Reconciliation Reports Loader Request (GL\_RECN)**

The Subsystem Reconciliation Loader process (GL\_RECN) extracts transactions from General Ledger and from all subsystems that have set up a journal generator template to send information to General Ledger, such as Receivables, Billing, Payables, Purchasing, Expenses, Inventory, Treasury, Asset Management, Contracts, and Project Costing subsystems, to name a few. You must run the Subsystem Reconciliation Loader process before you run the reports. The loader summarizes transactions by General Ledger business unit, fiscal year, accounting period, ledger, selected ChartFields, and system source.

For improved performance, you can load data for selected business units and selected system sources (Payables and Receivables). In addition to improved performance, you have greater flexibility in the data load process and reduce redundant output in the reconciliation reports.

Subsystem Reconciliation includes an online inquiry that provides insight into the Payables and Receivables subsystems for documents that have not been fully processed. The reconciliation reporting allows you to report on individual documents within a subsystem and review vital status fields that may identify why a document has not been fully processed and posted to the general ledger.

The Reconciliation by Chartfield report allows you the flexibility of selecting individual ChartField values or selecting groups of ChartFields from trees.

This section discusses how to:

- Loading subsystem reconciliation data (GL\_RECN).
- Specifying field names and values using the Document Definition page.
- Using subsystem reconciliation criteria to retrieve data.
- Reviewing the reconciliation data.
- Run subsystem reconciliation reports.

# **Pages Used to Generate Subsystem Reconciliation Reports**

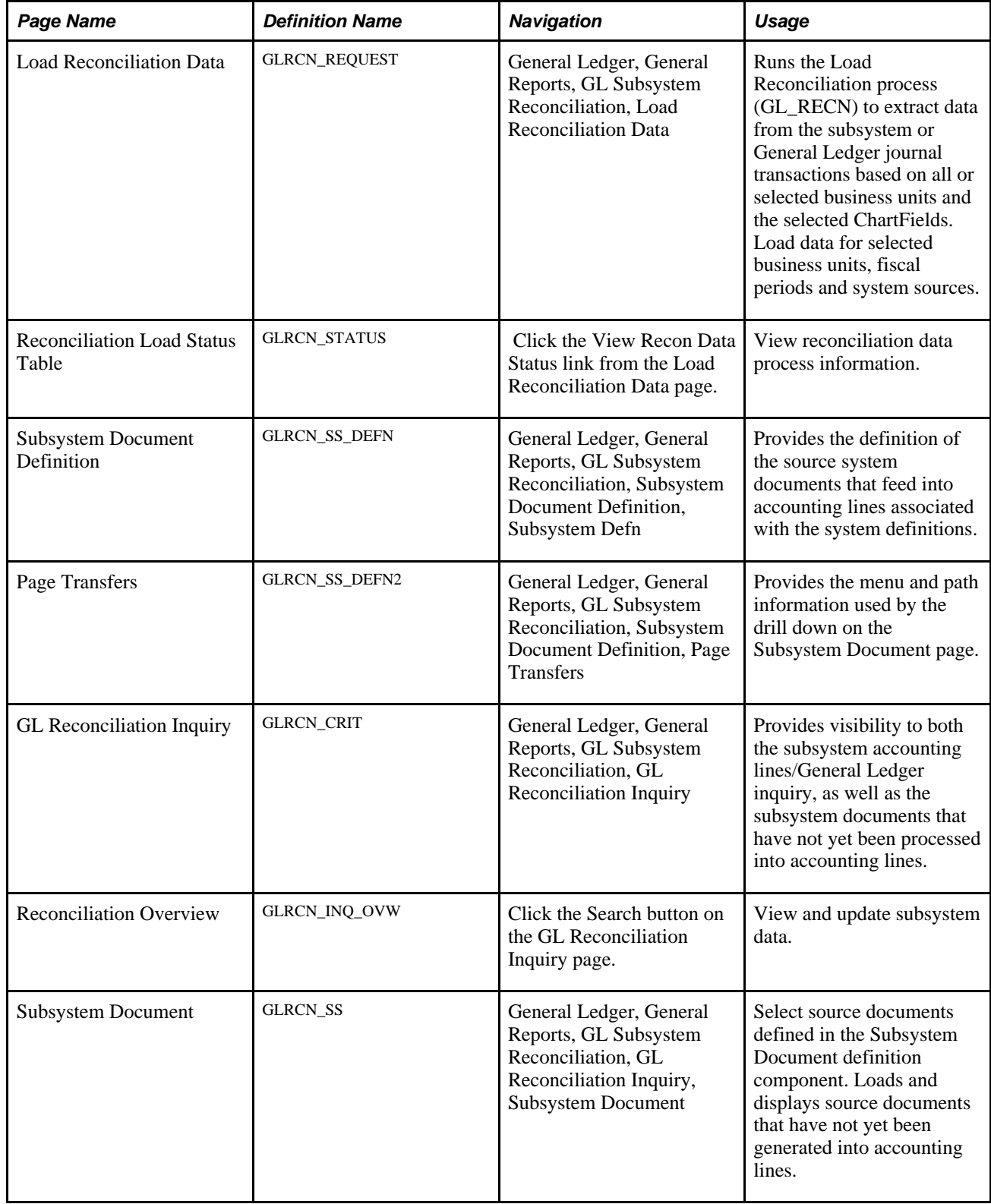

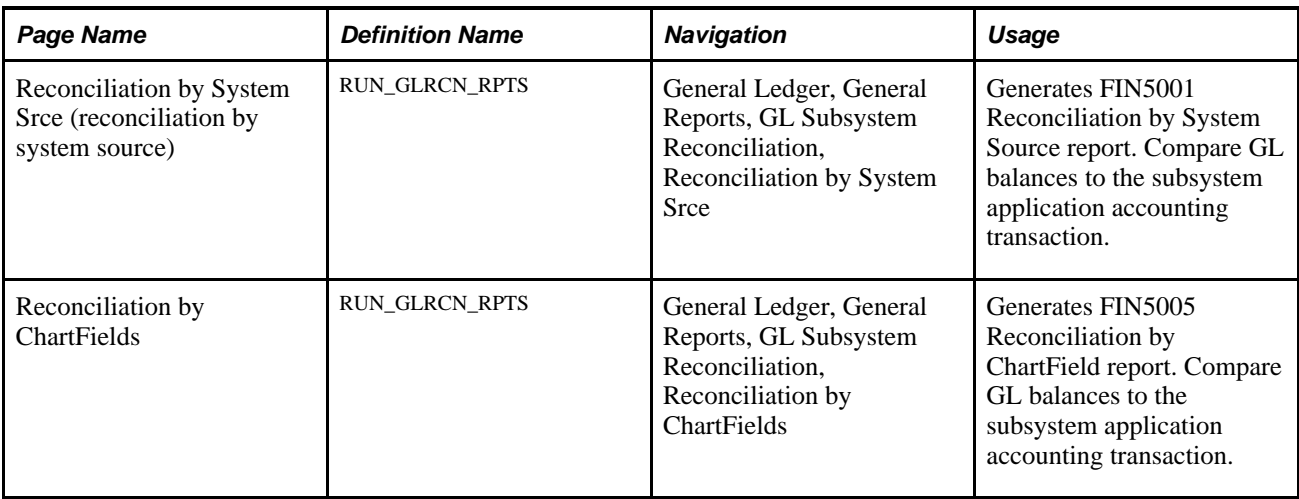

## **Using the Subsystem Reconciliation Reports Loader Request (GL\_RECN)**

Access the Load Reconciliation Data page (General Ledger, General Reports, GL Subsystem Reconciliation, Load Reconciliation Data).

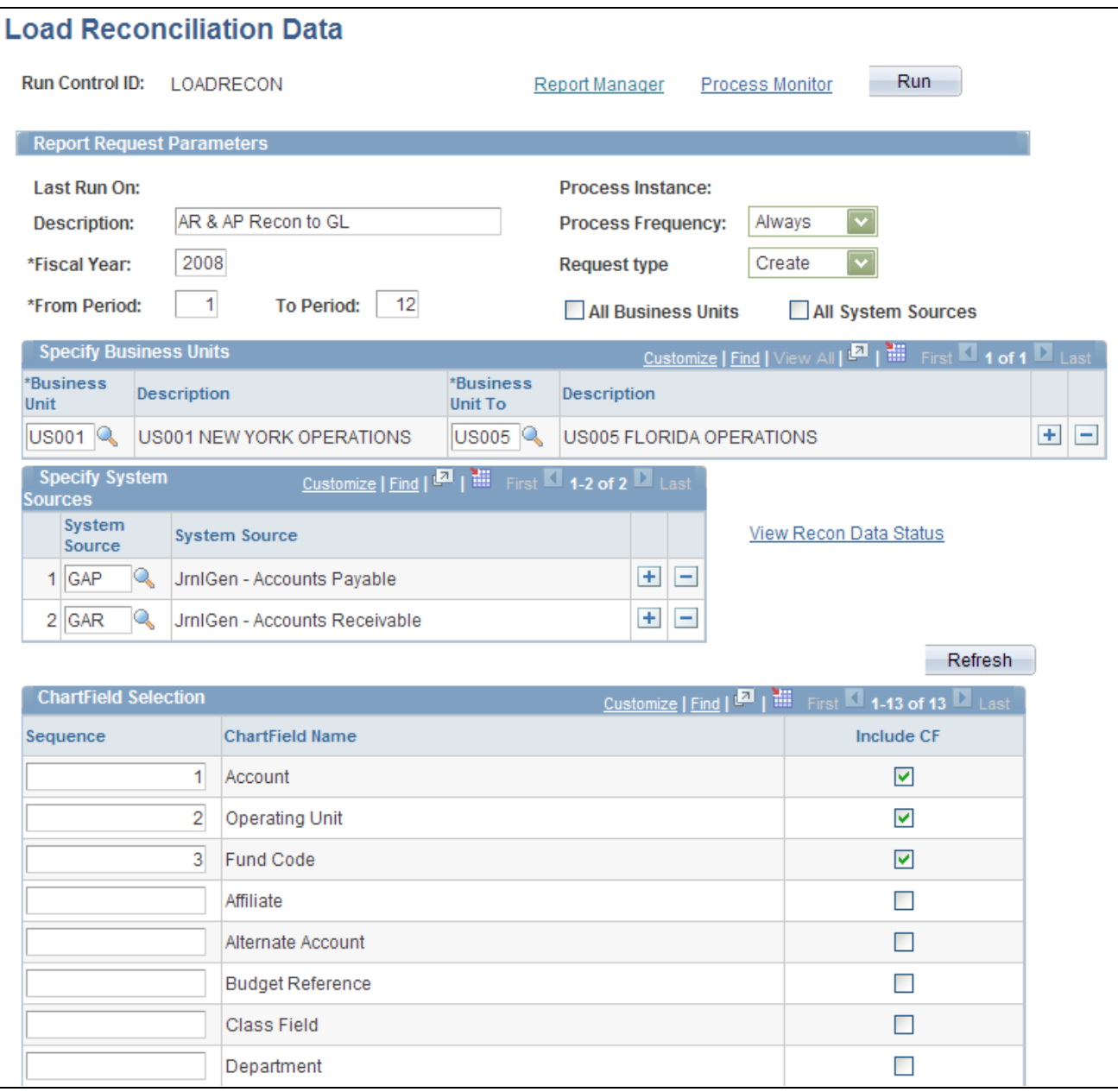

Load Reconciliation Data page

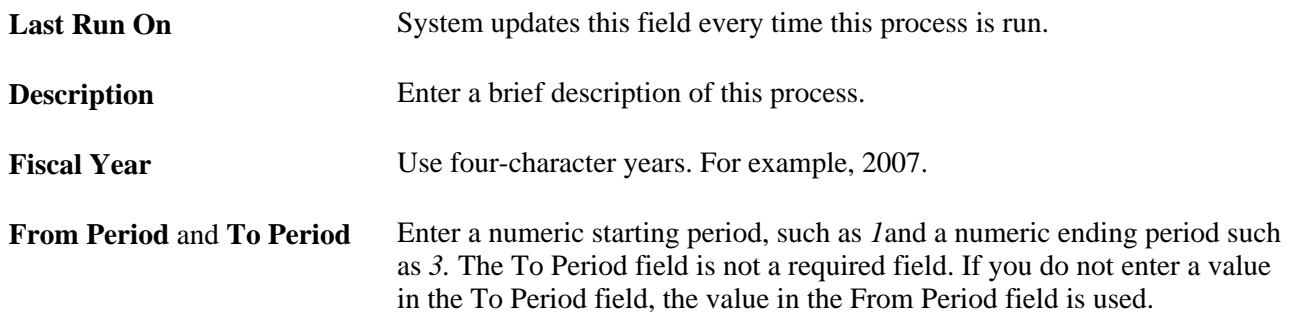

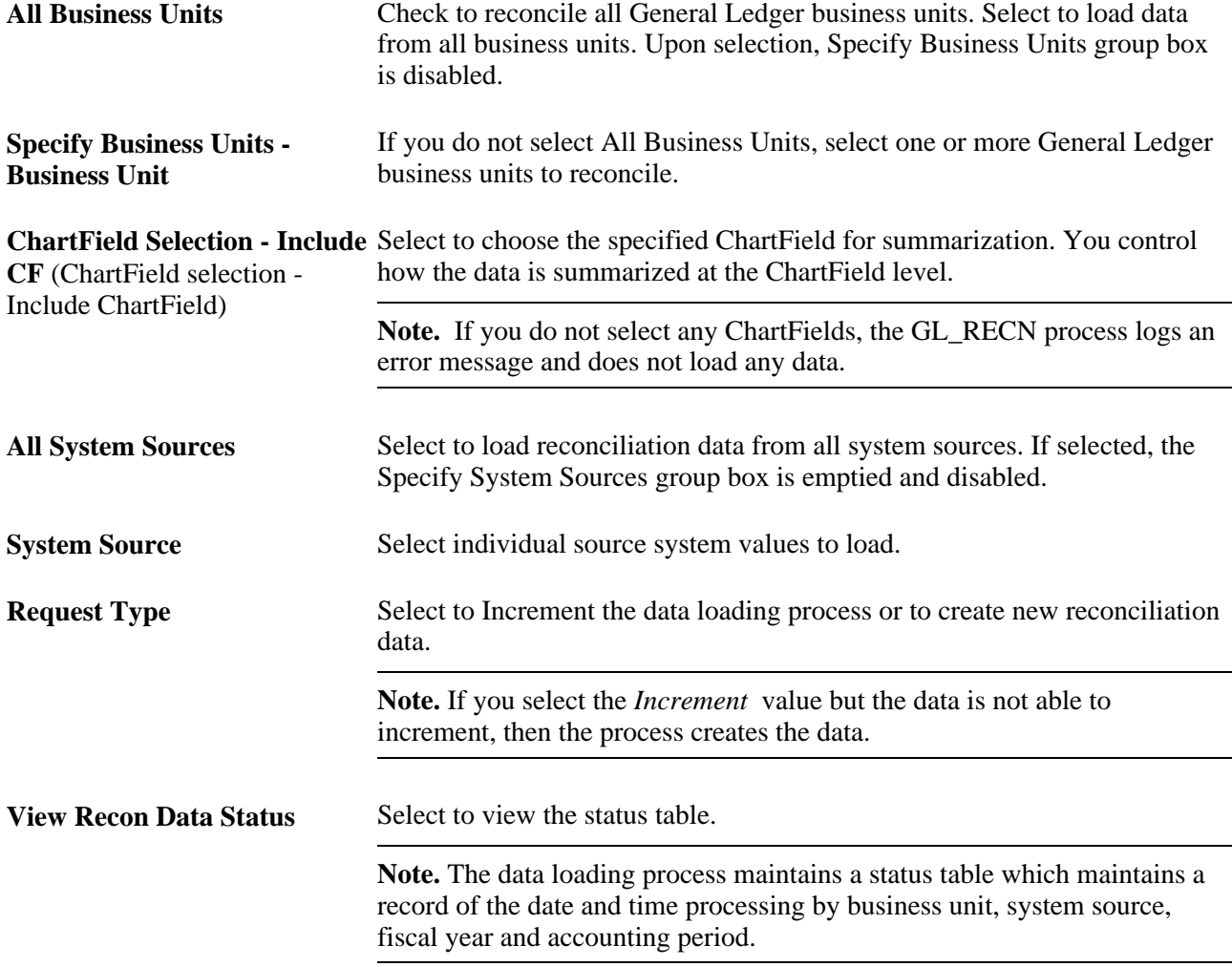

# **Defining the Subsystem Document Data**

Access the Subsystem Definition page (General Ledger, General Reports, GL Subsystem Reconciliation, Subsystem Document Definition, Subsystem Defn).

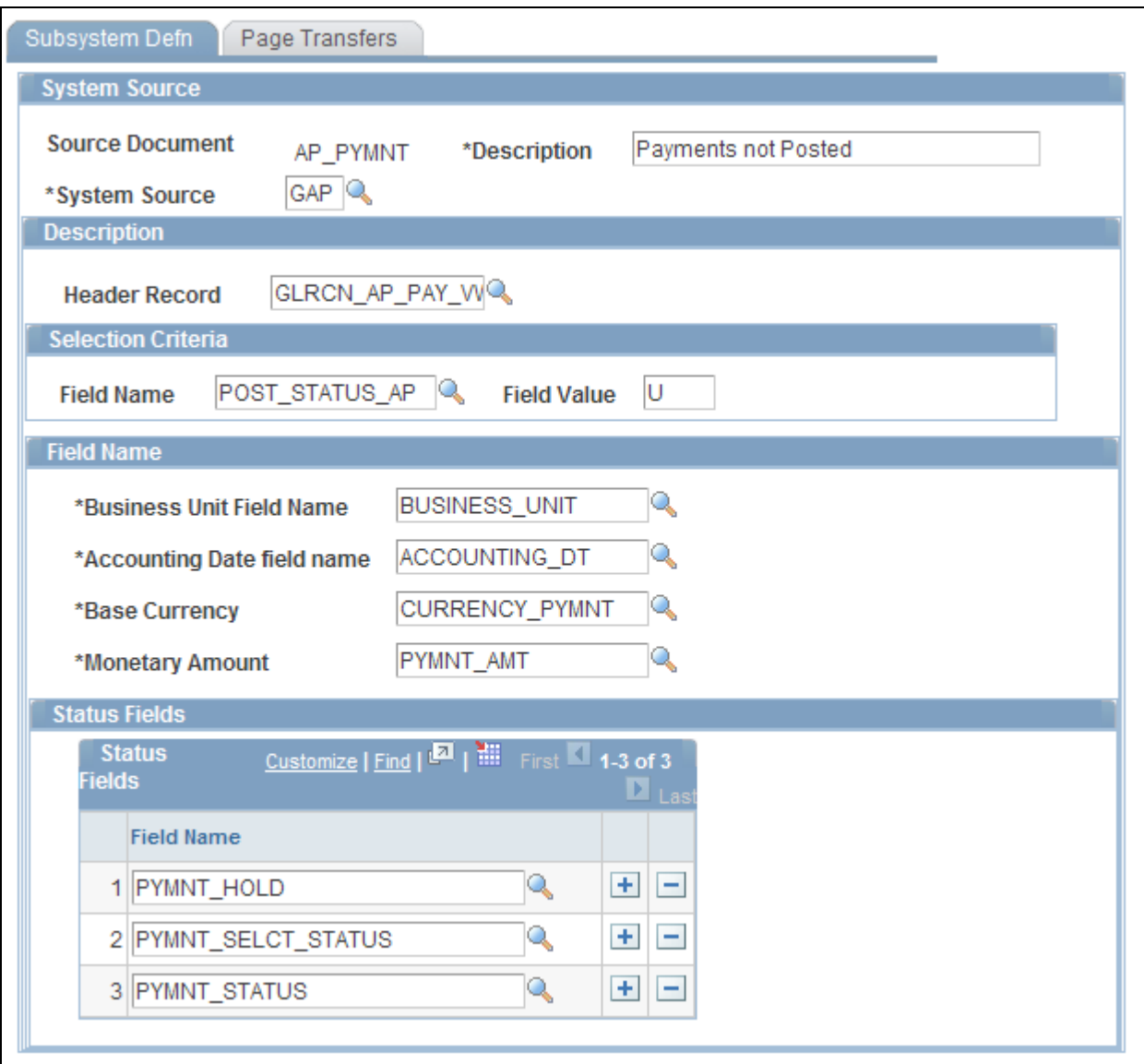

Subsystem Definition page

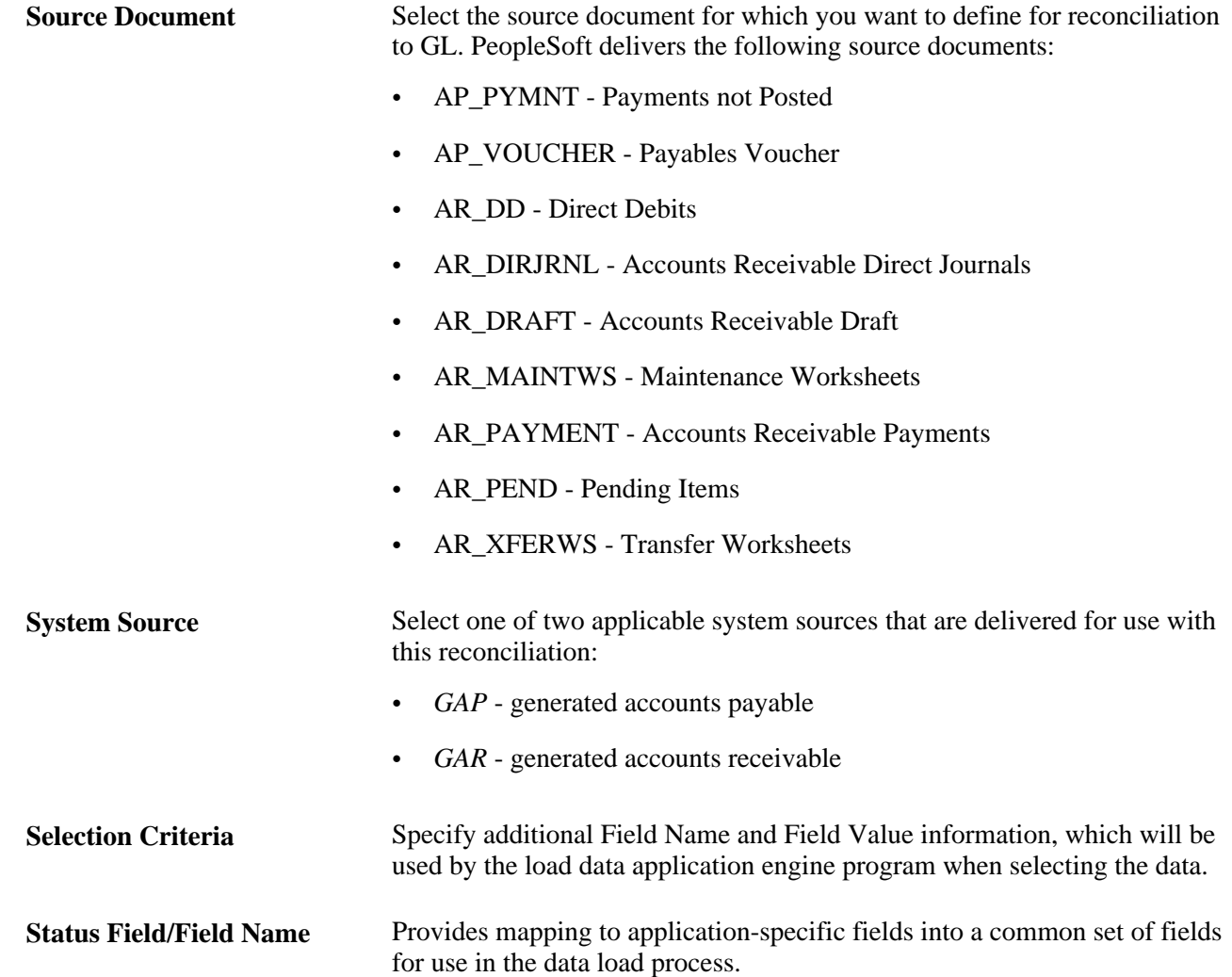

# **Defining Page Transfers for Drillback**

Access the Page Transfers page (General Ledger, General Reports, GL Subsystem Reconciliation, Subsystem Document Definition, Page Transfers).

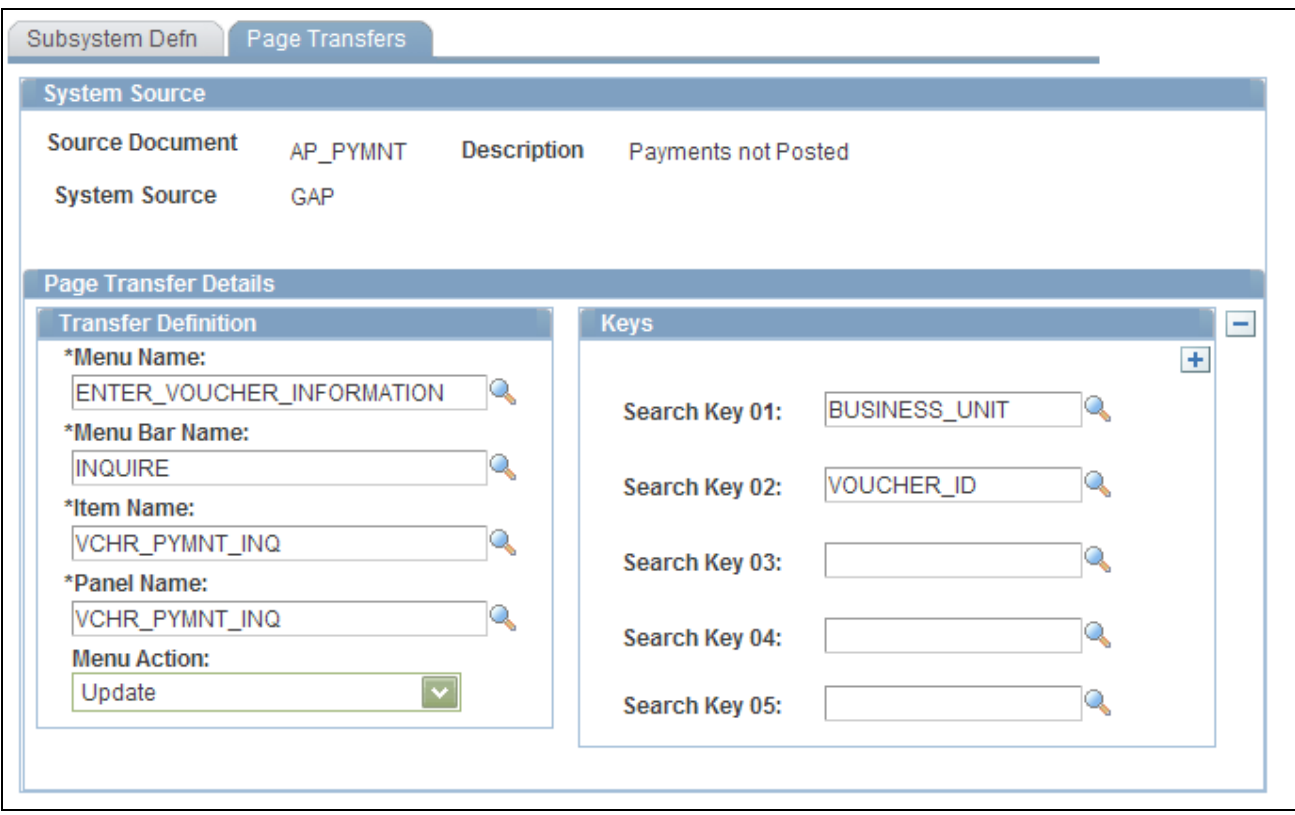

Page Transfers page

The Page Transfers page defines the path and key fields to be used for the drill to source (on the Subsystem Document page) drill down data from the GL Reconciliation Inquiry to the subsystem documents. The drill down is accessed from a popup menu in the subsystem document inquiry.

# **Reviewing Subsystem Reconciliation Data**

Access the GL Reconciliation Inquiry page (General Ledger, General Reports, GL Subsystem Reconciliation, GL Reconciliation Inquiry).

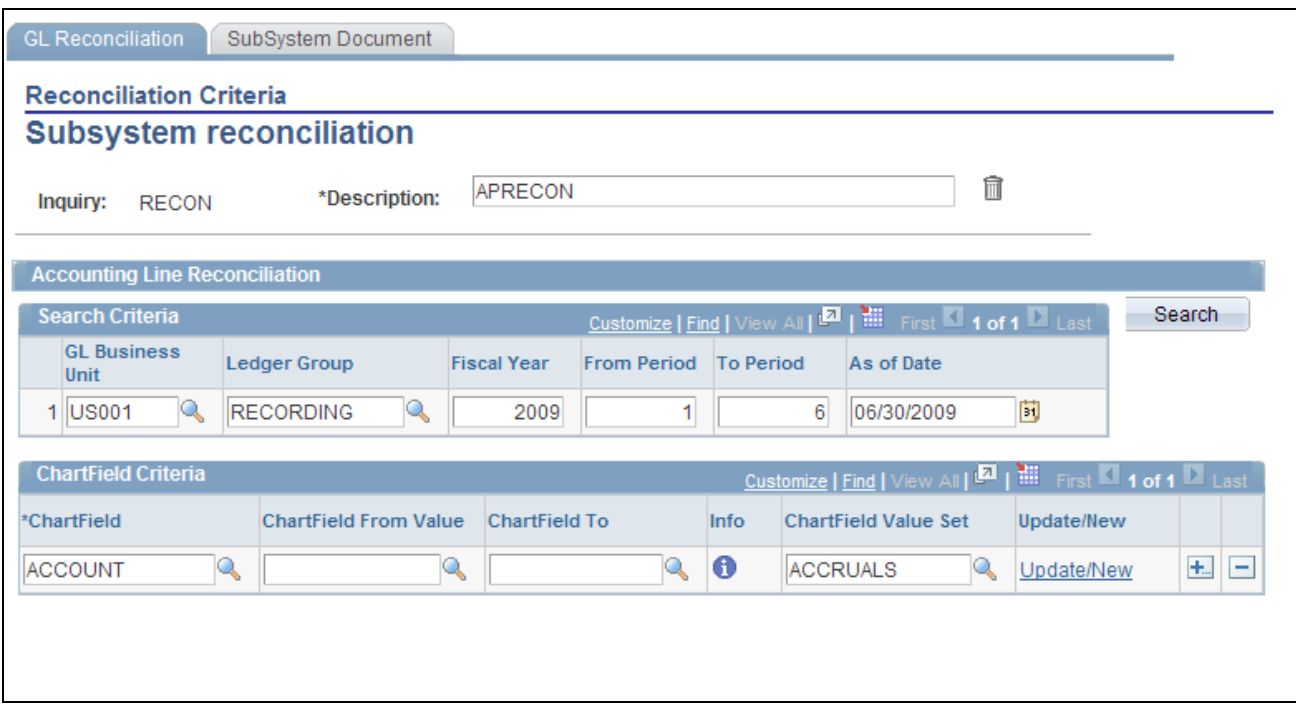

GL Reconciliation - Subsystem reconciliation

Provides visibility to both the subsystem accounting lines/General Ledger inquiry, as well as the subsystem documents that have not yet been processed into accounting lines.

See *PeopleSoft General Ledger 9.1 PeopleBook*, "Reviewing Financial Information," Reviewing Subsystem Reconciliation Data.

See *PeopleSoft Enterprise General Ledger 9.1 PeopleBook, Reviewing Financial Information, Reviewing Subsystem Reconciliation Data.*

## **Running Subsystem Reconciliation Reports**

Run subsystem reconciliation reports to reconcile General Ledger balances to the accounting transactions that enter the General Ledger from a selected subsystem application. Any ChartField that you select must already exist in the loaded data.

• FIN5001 - Reconciliation by System Source

This report lists the data at the system source level, such as AP, and then lists all the activity for the subsystem (AP), including what was posted and not posted, for one or more selected ChartFields that appear in the data that you loaded.

• FIN5005 - Reconciliation by ChartFields

This report lists the data based on one or more selected ChartFields that appear in the data that you loaded. Each of the subsystem amounts that fall within the ChartField combination is listed on the report along with the total amounts for the ChartFields and the related ledgers.

## **Appendix A**

# **Configuring Batch Processes**

This appendix discusses how to configure temporary tables for batch processing.

# **Configuring Temporary Tables for Batch Processing**

When you run batch processes in parallel, you risk data contention and deadlocks on temporary tables. To avoid this, PeopleTools enables you to dedicate specific instances of temporary tables for each process. When PeopleSoft Application Engine manages a dedicated temporary table instance, it controls the locking of the table before use and the unlocking of the table after use.

When you decide how many temporary table instances to dedicate for a process, consider the number of temporary tables that the process uses. More instances result in more copies of the temporary tables on the system. For example, if a process uses 25 temporary tables and you have 10 instances for a process, you will have 250 temporary tables on the system.

If you run processes in parallel and all of the dedicated temporary table instances are in use, the performance of the process decreases. You need to find a balance that works for your organization.

**Note.** When you specify the number of instances, PeopleSoft Application Designer displays a list of the temporary tables for the process. Use the list to determine how many temporary tables each process uses.

Specify how many temporary table instances to dedicate for each of the VAT Calculation (FS\_VATCALC) batch process that can run in parallel.

The PeopleTools documentation discusses the usage of temporary tables in detail and describes how to specify the number of instances.

If you run any VAT Application Engine processes, also configure the temporary tables for those processes. The *PeopleSoft General Ledger PeopleBook* discusses how to do this in detail.

#### **See Also**

*PeopleSoft General Ledger 9.1 PeopleBook*, "Optimizing General Ledger Performance"

*PeopleTools PeopleBook: PeopleSoft Application Engine*

## **Appendix B**

# **PeopleSoft Financials Global Reports**

This Appendix lists global reports provided with PeopleSoft Financials and includes:

- General information and links to additional information about specific reports.
- An alphabetical list of report IDs with information about some of the reports that are not documented elsewhere in this PeopleBook.
- View report details.
- List of BI Publisher Reports to Support Configured ChartFields.

**Note.** For samples of these reports, see the Portable Document Format (PDF) files published with your online documentation. Several of these global reports have been standardized using BI Publisher for Oracle's PeopleSoft and EBS applications. Samples of the standardized reports can be found in the 'Addendum: Standardized Report Samples' PDF file published with your online documentation or on Oracle's My Oracle Support (https://support.oracle.com).

#### **See Also**

*PeopleTools PeopleBook: PeopleSoft Process Scheduler*

## **PeopleSoft Global Options and Reports: A-Z**

The information in this section is common to PeopleSoft Financial applications. Some of the pages used to generate reports have other application-specific functionality as well.

The following is a list of the standard financial reports included with your PeopleSoft applications.

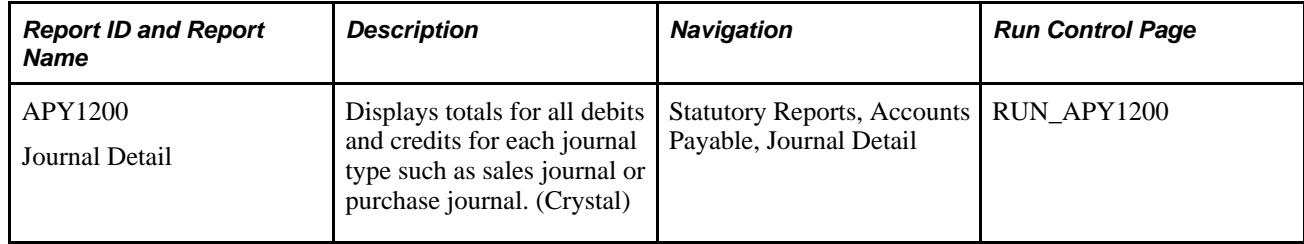

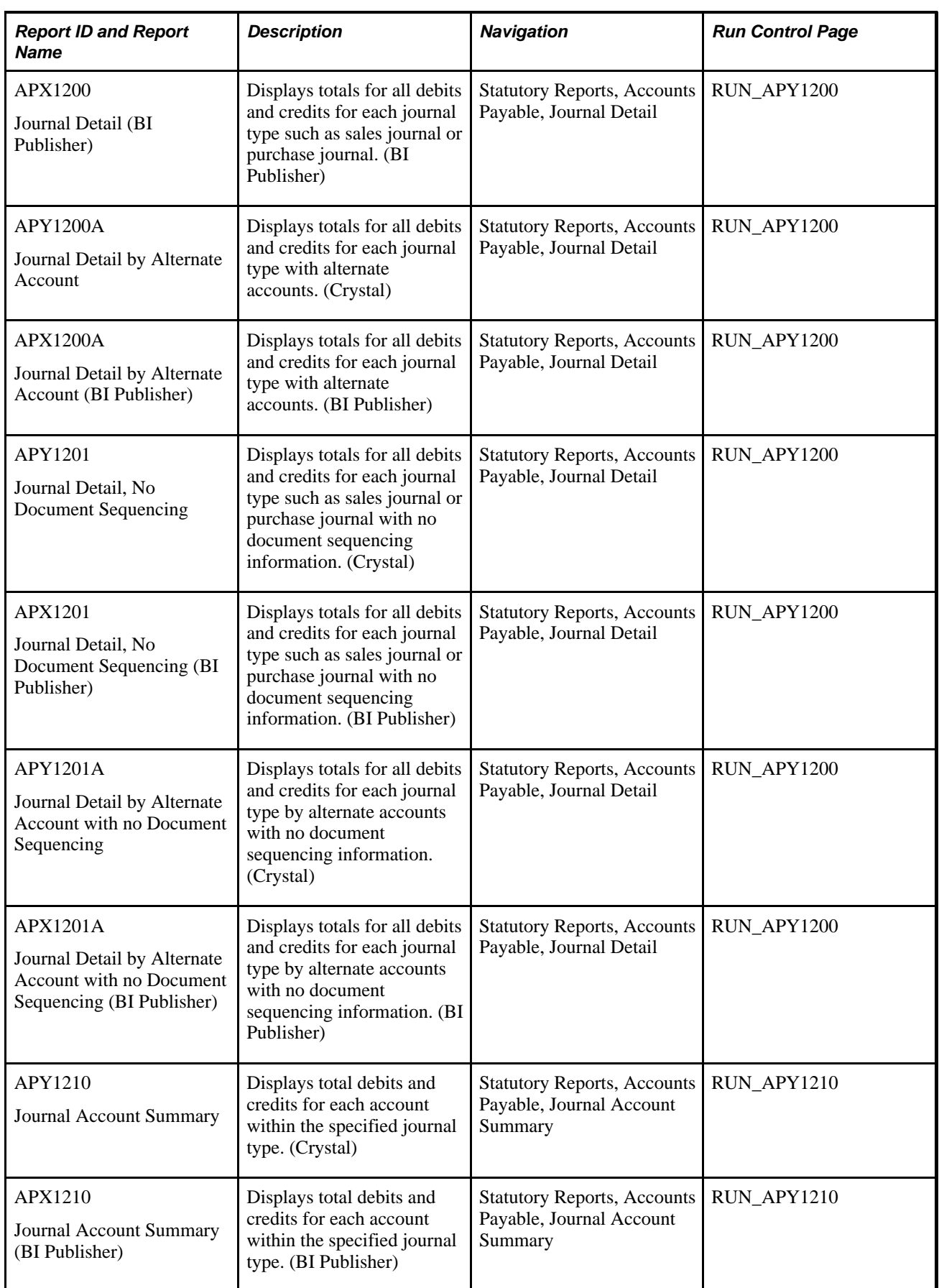
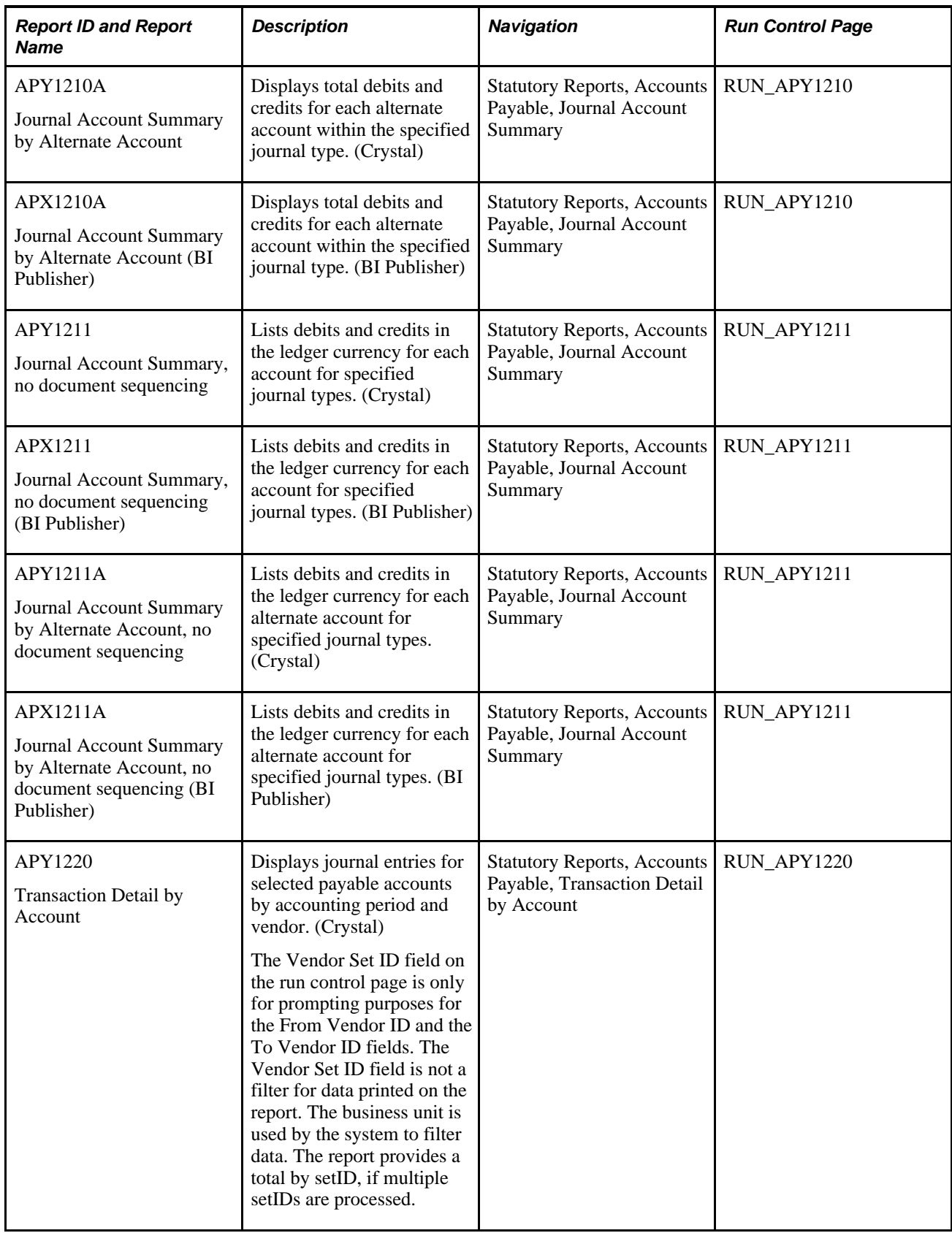

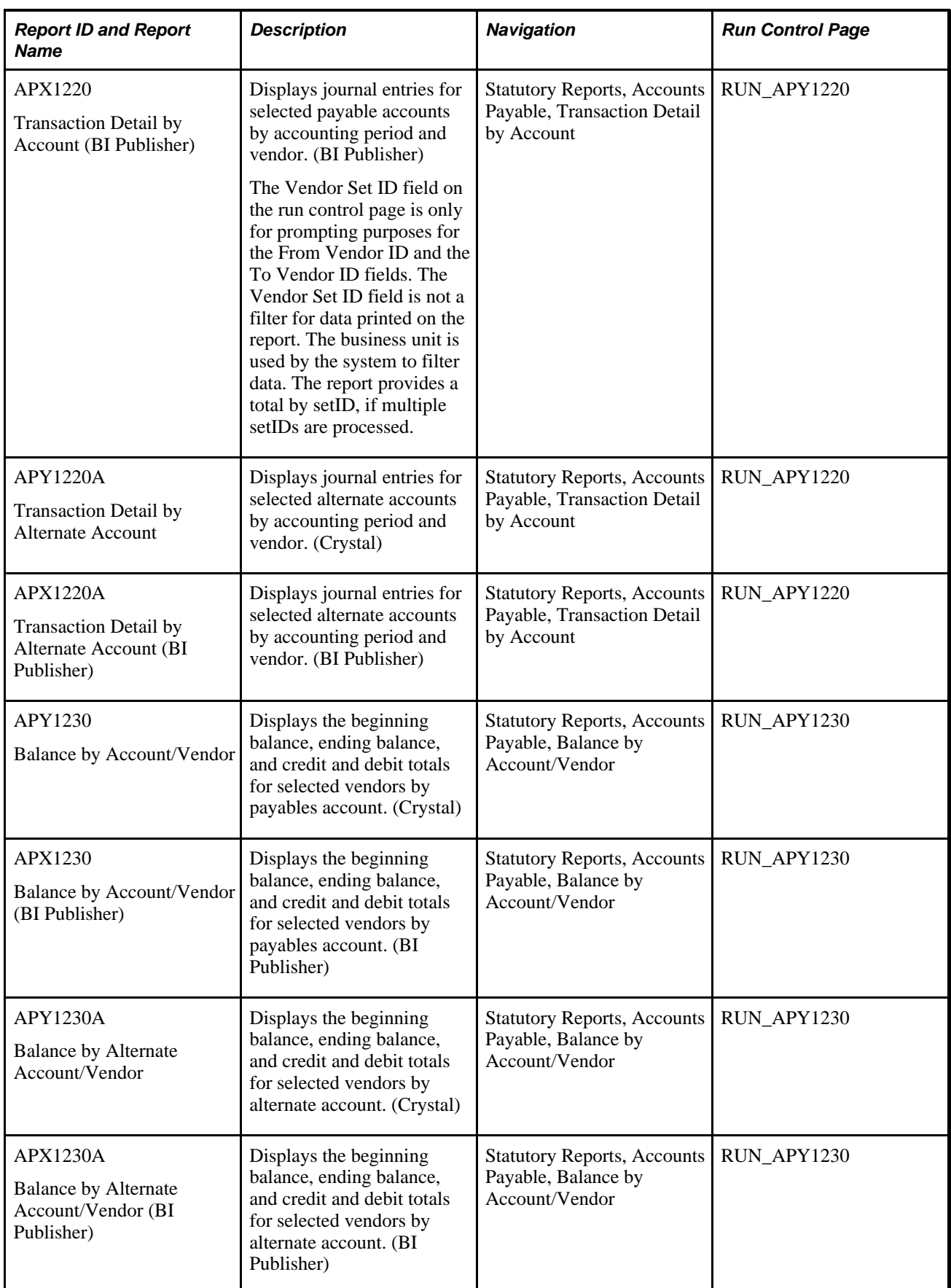

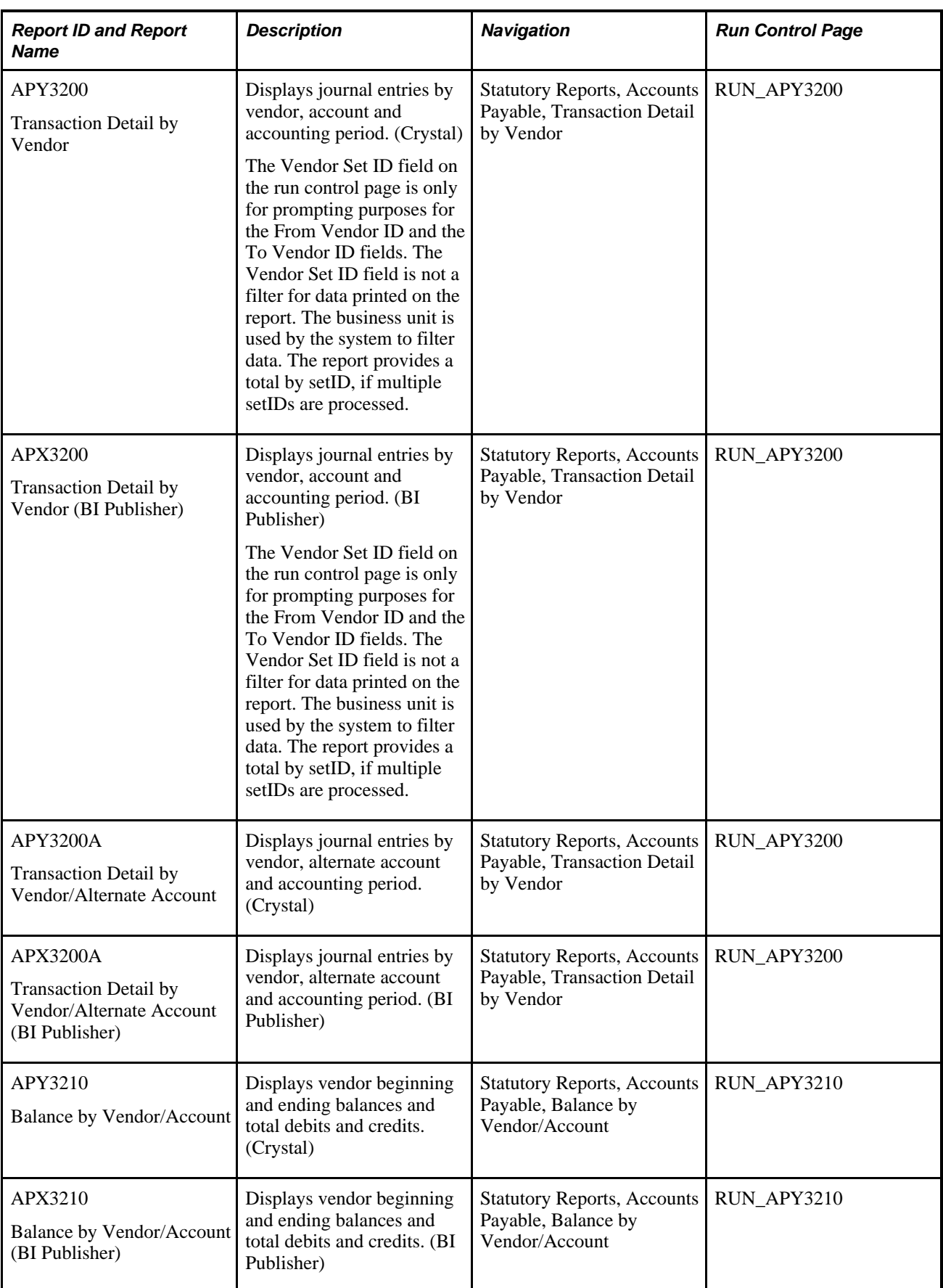

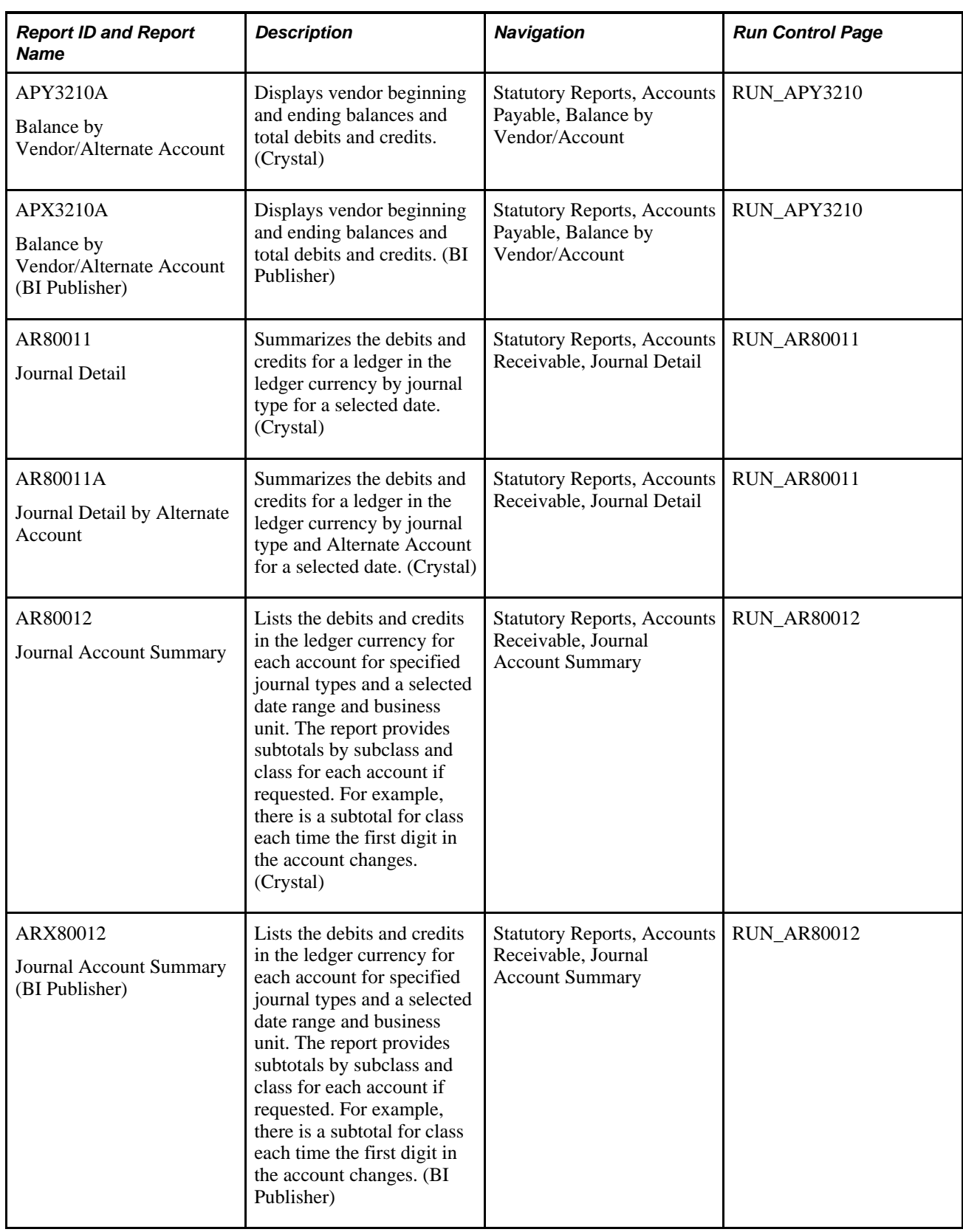

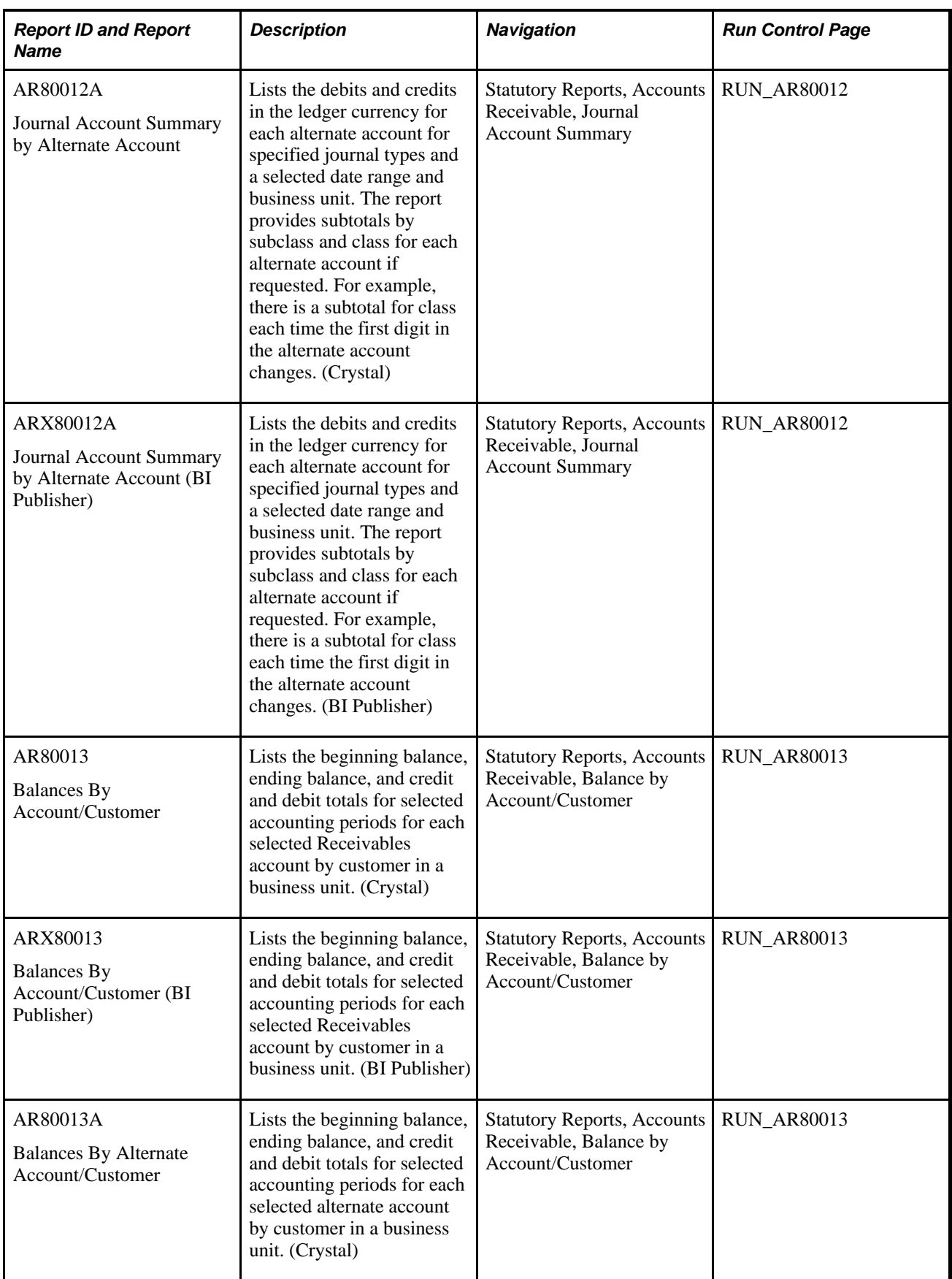

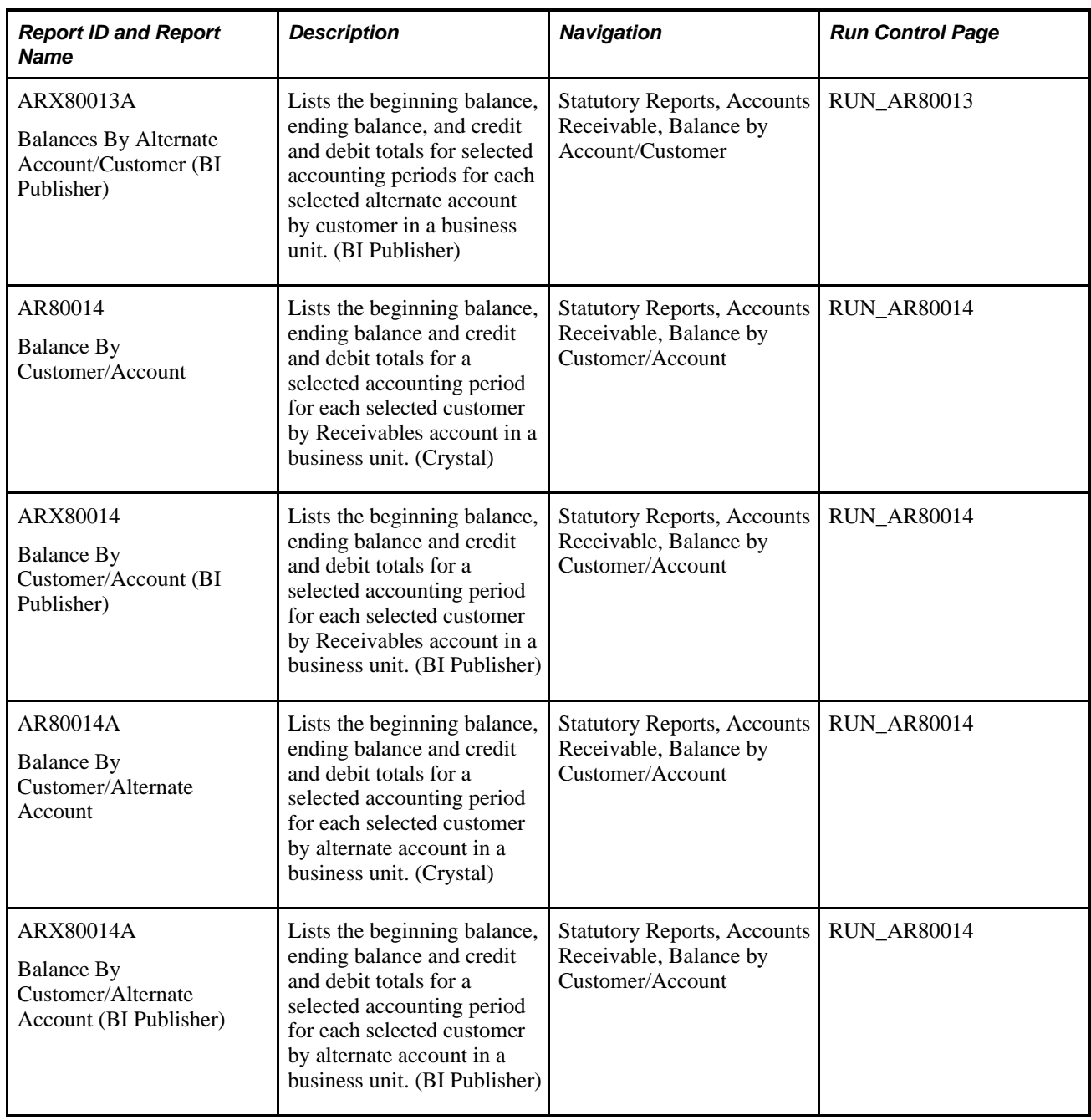

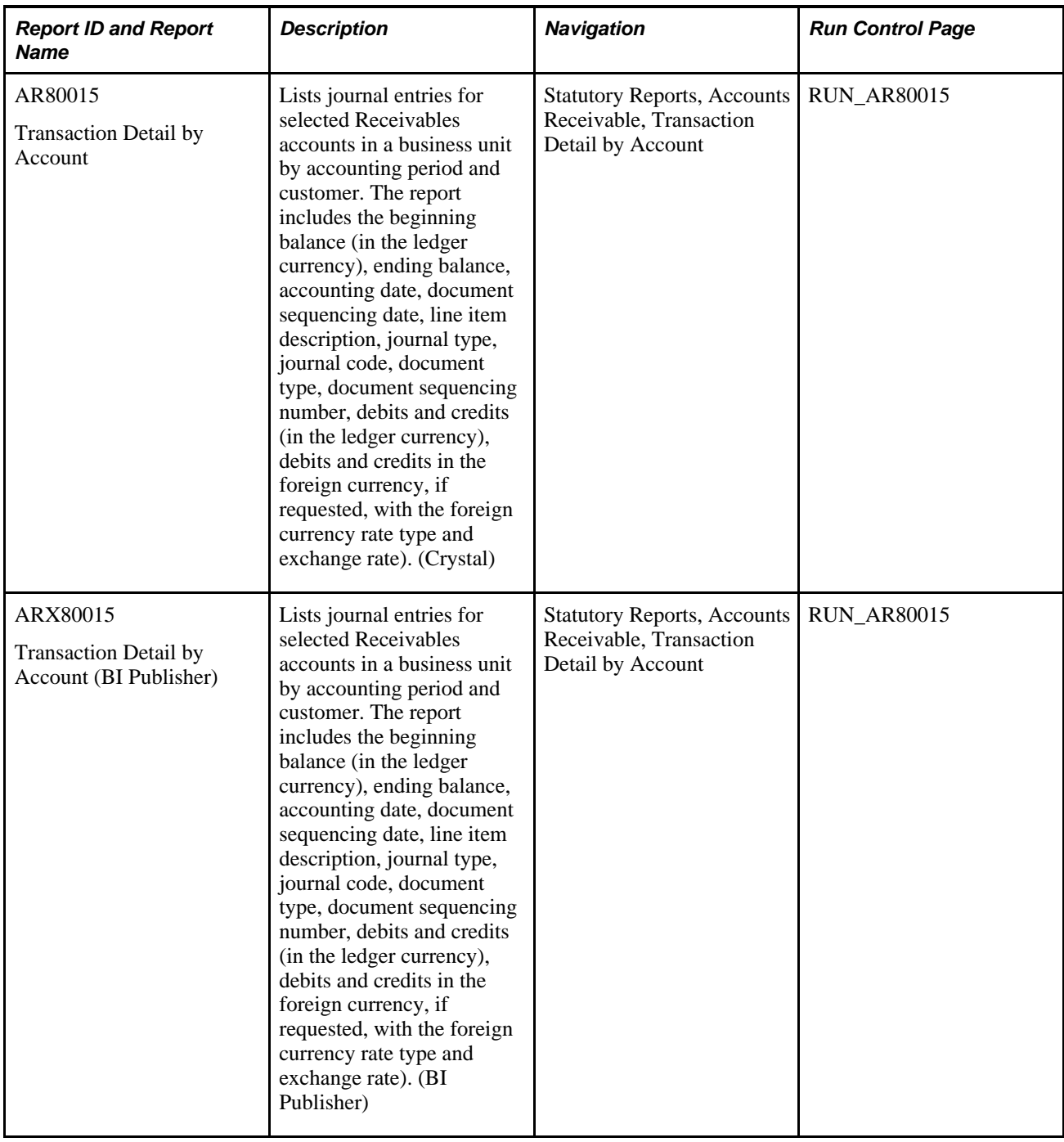

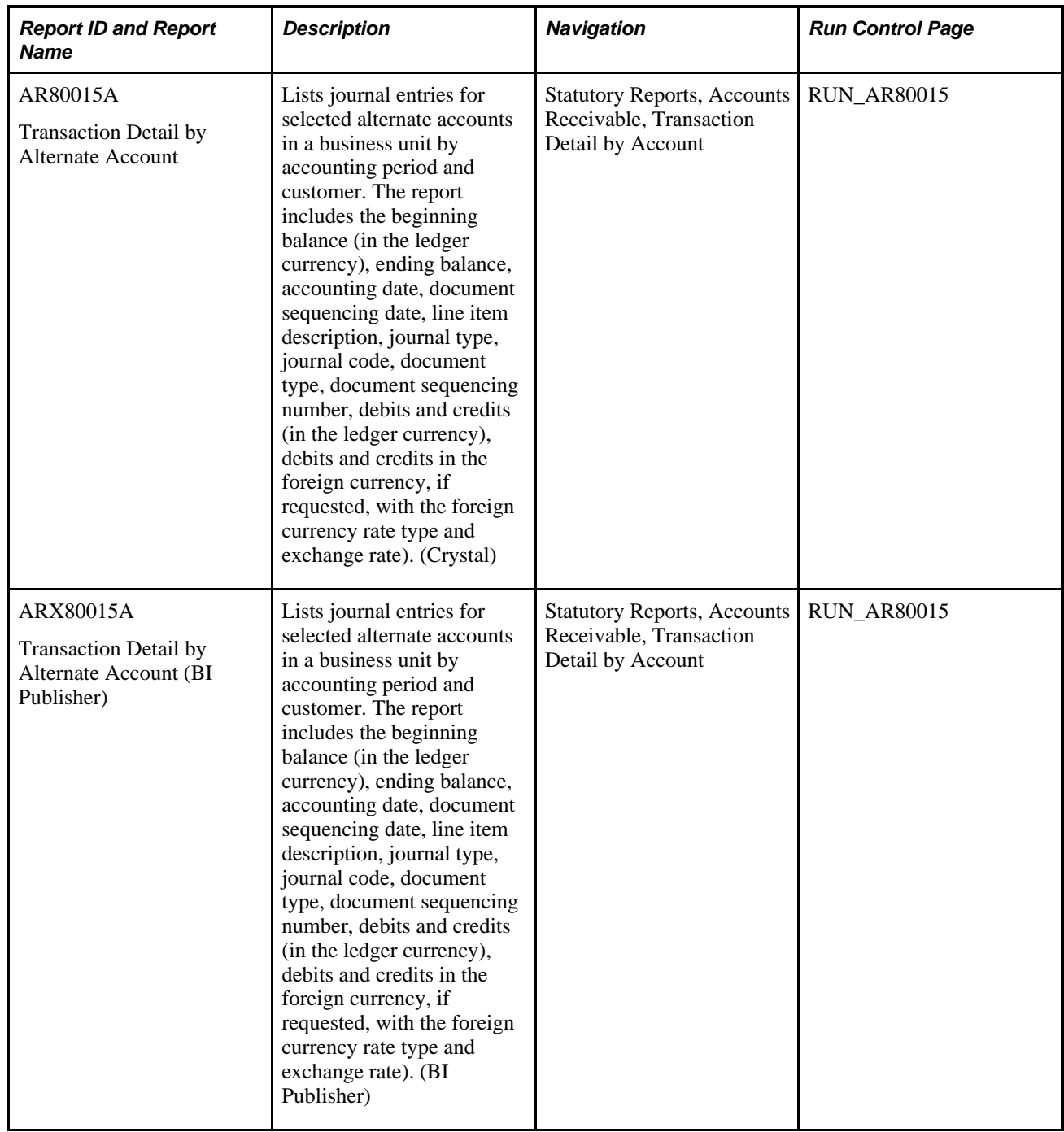

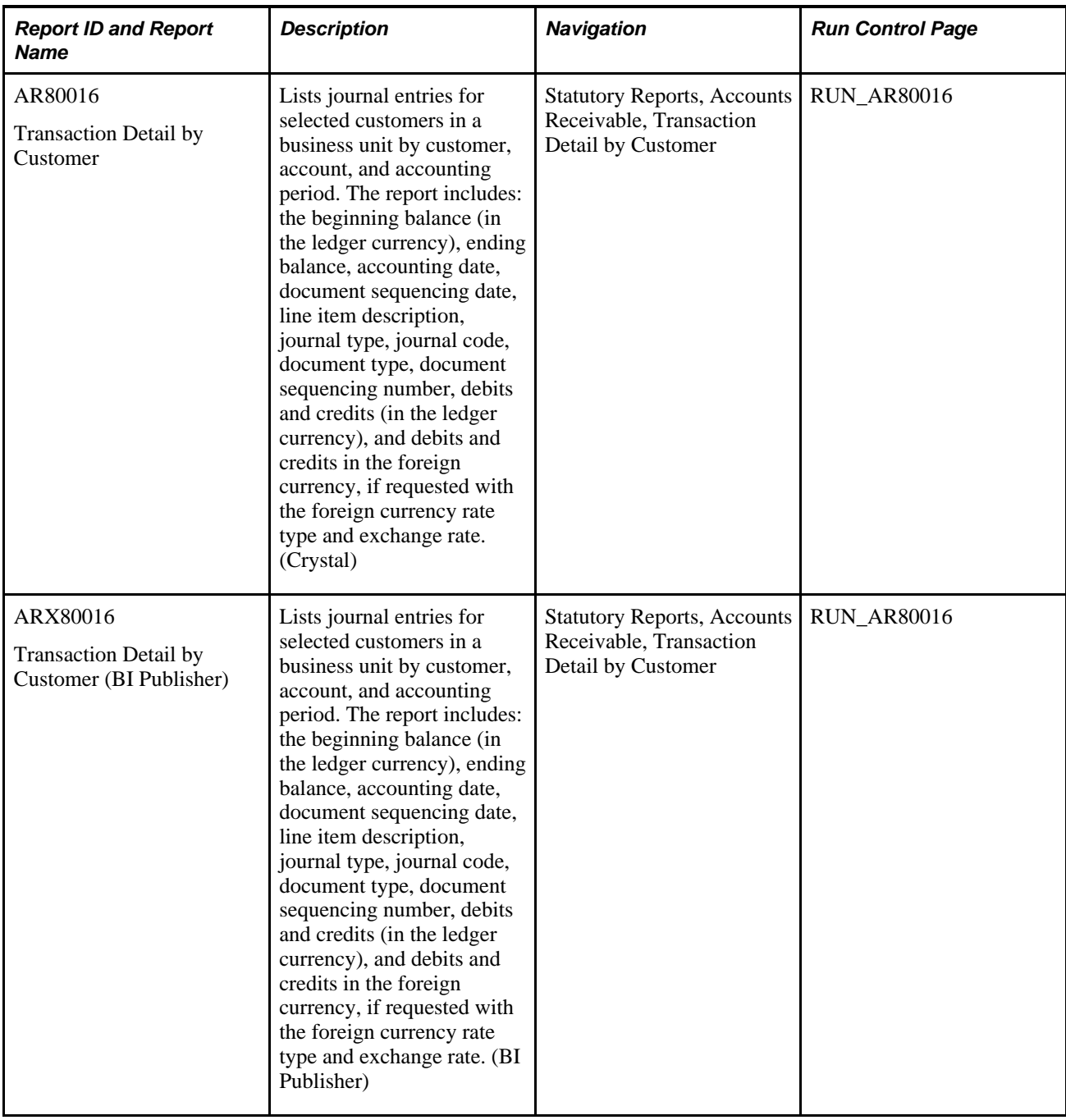

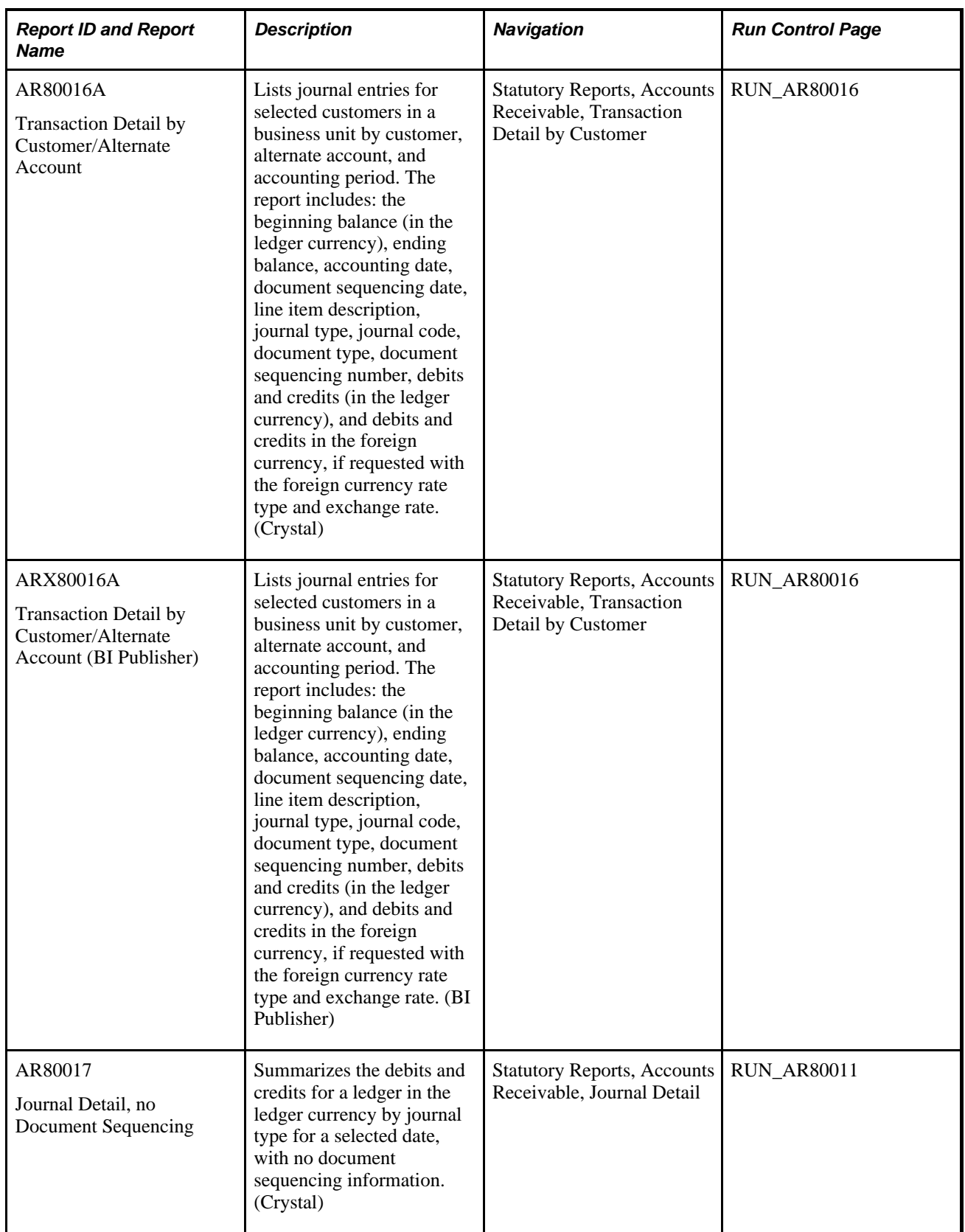

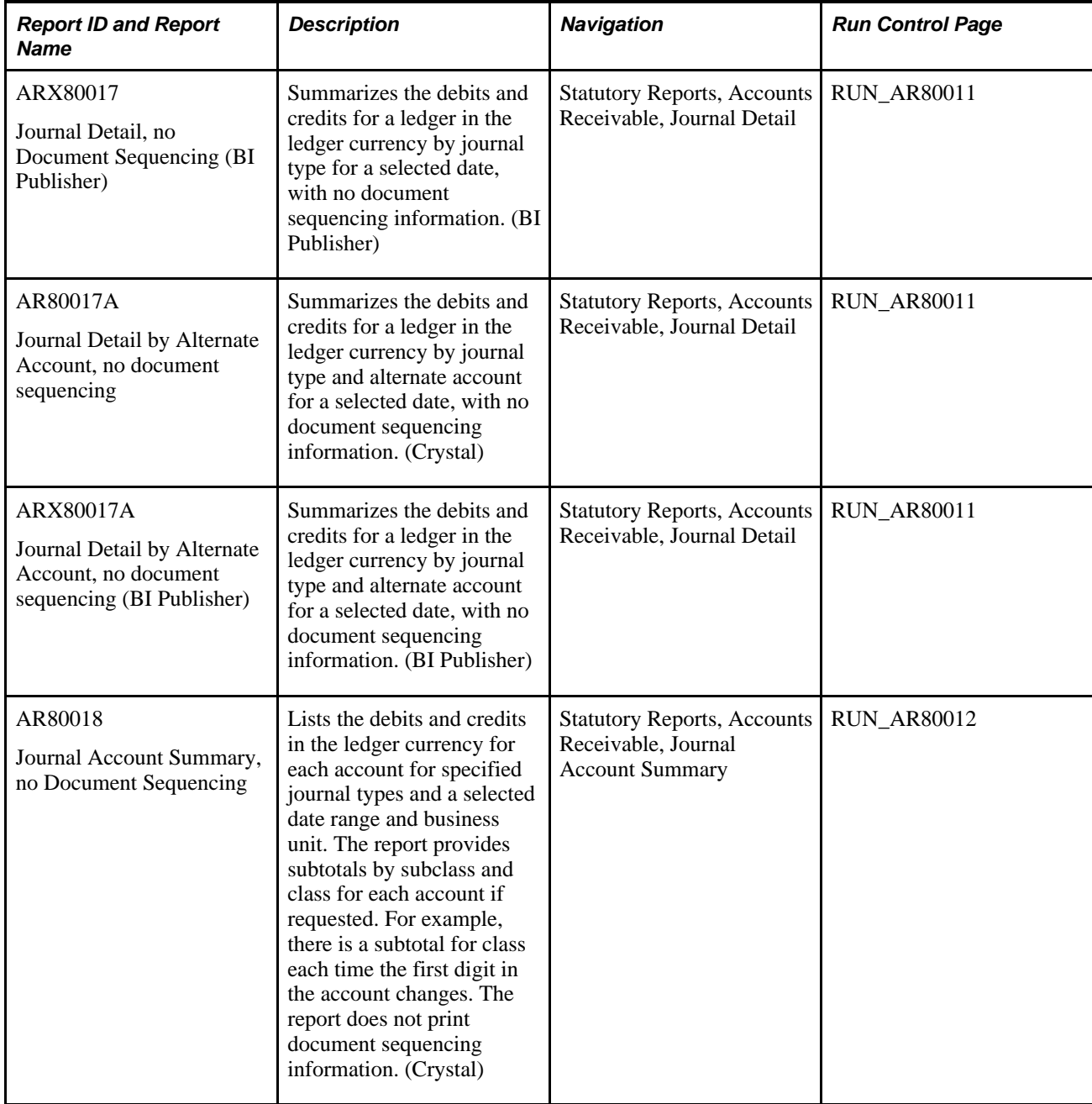

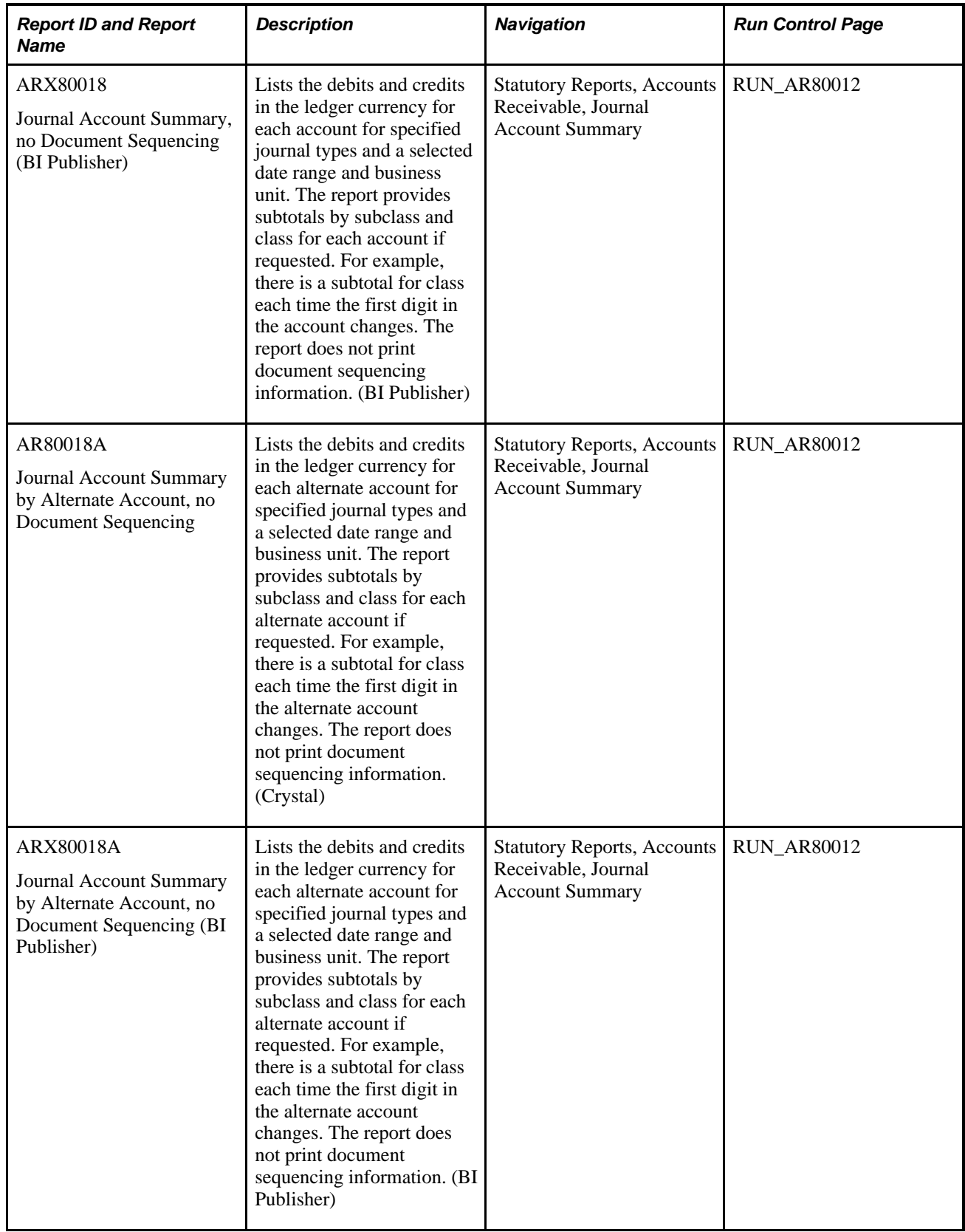

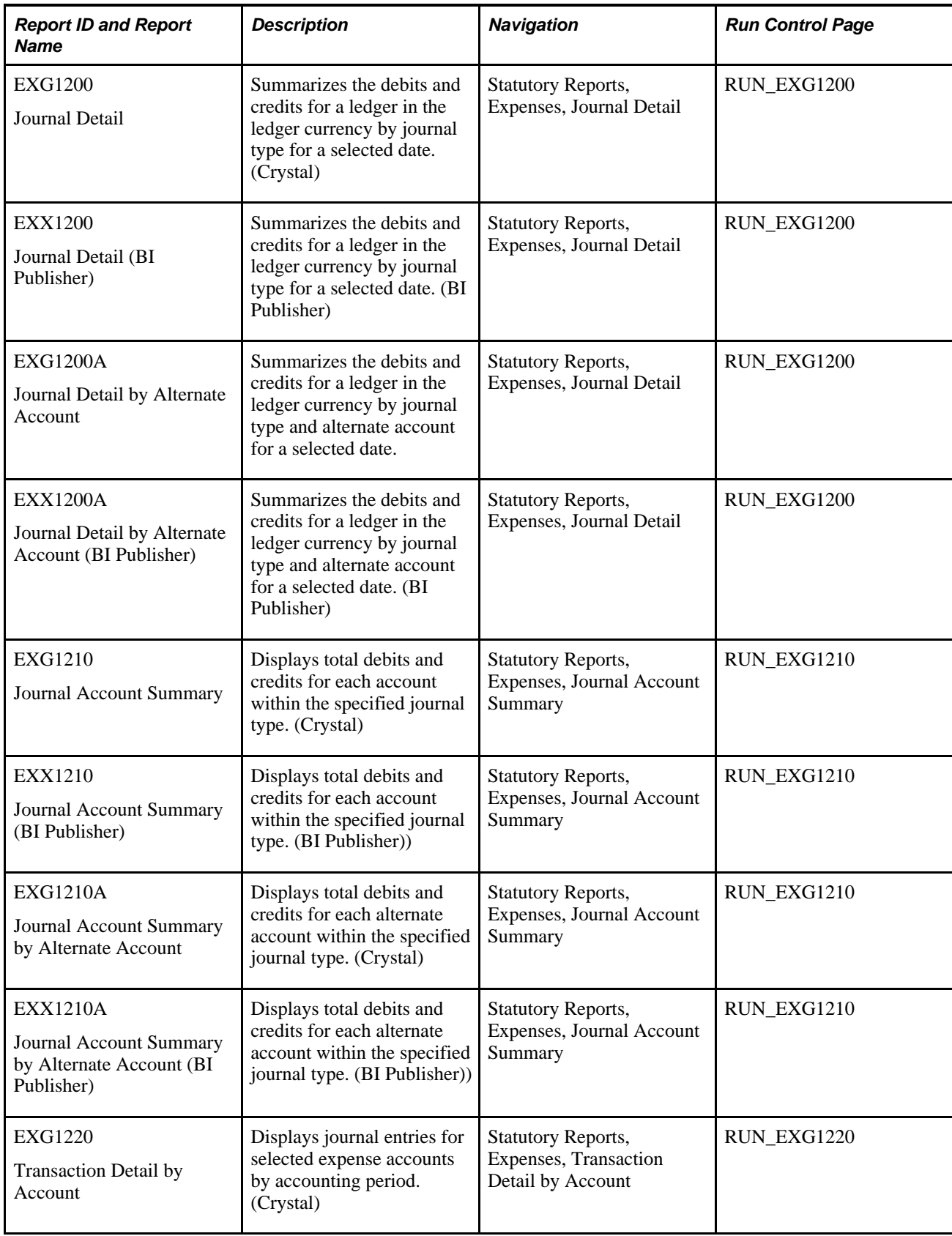

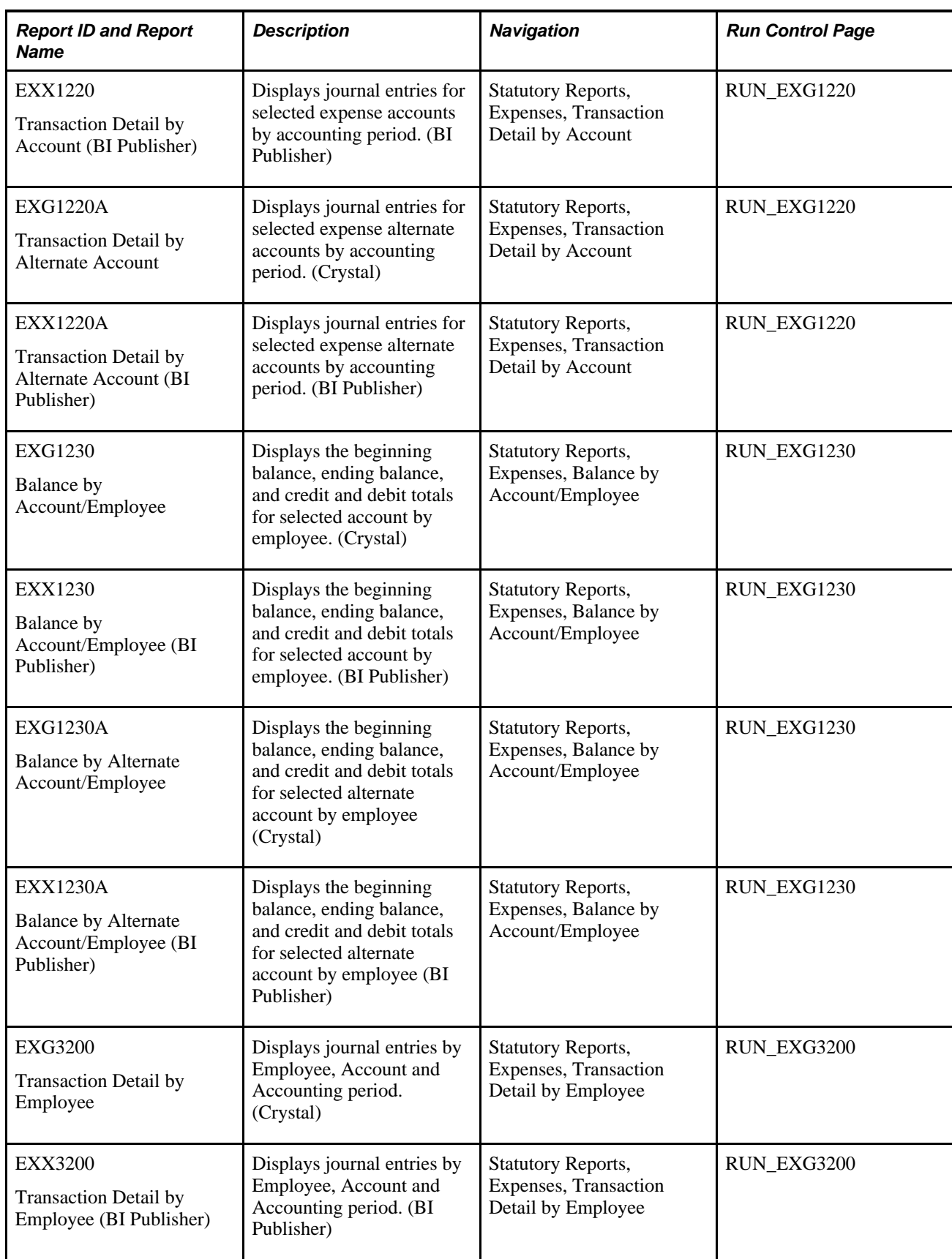

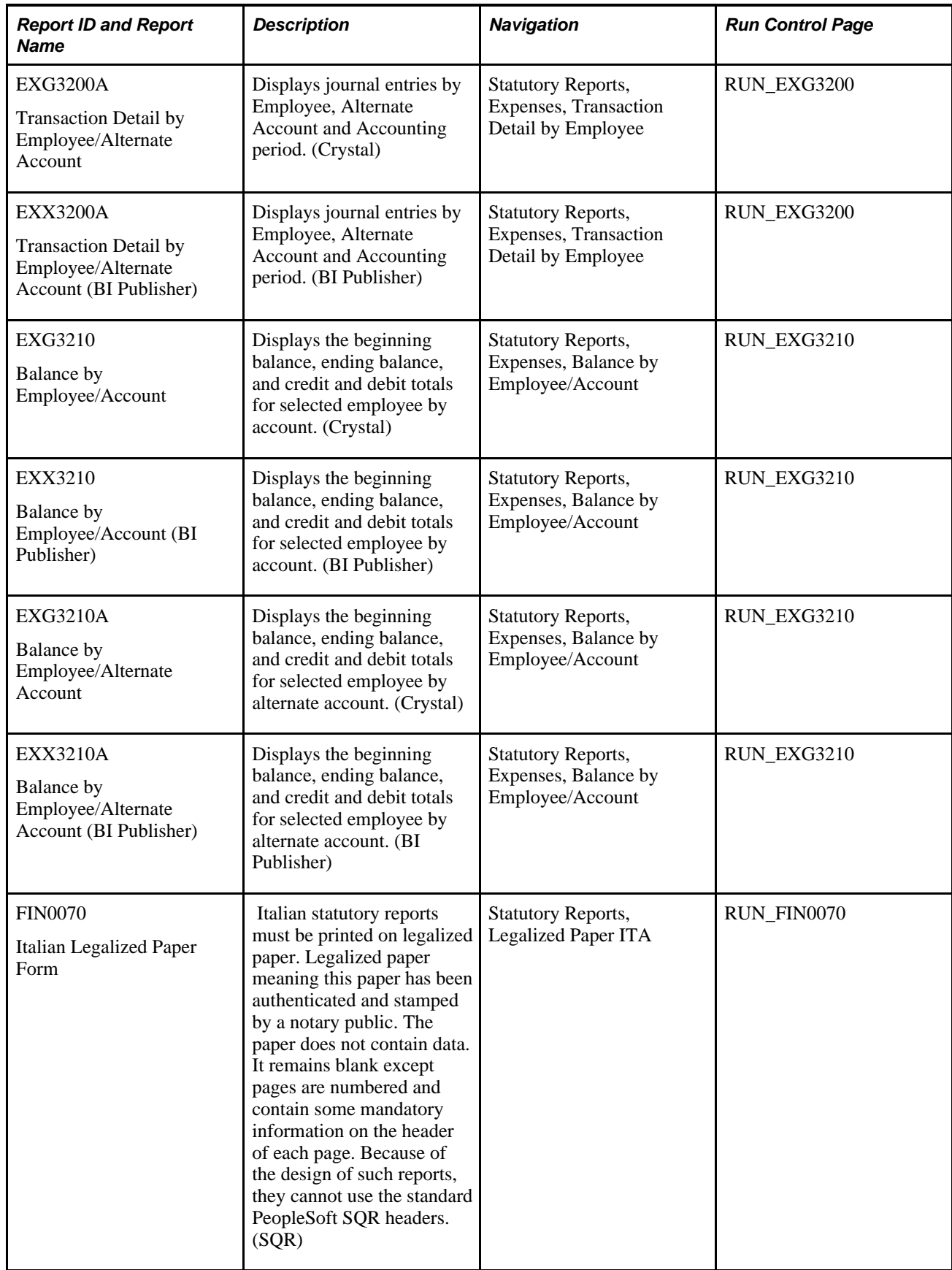

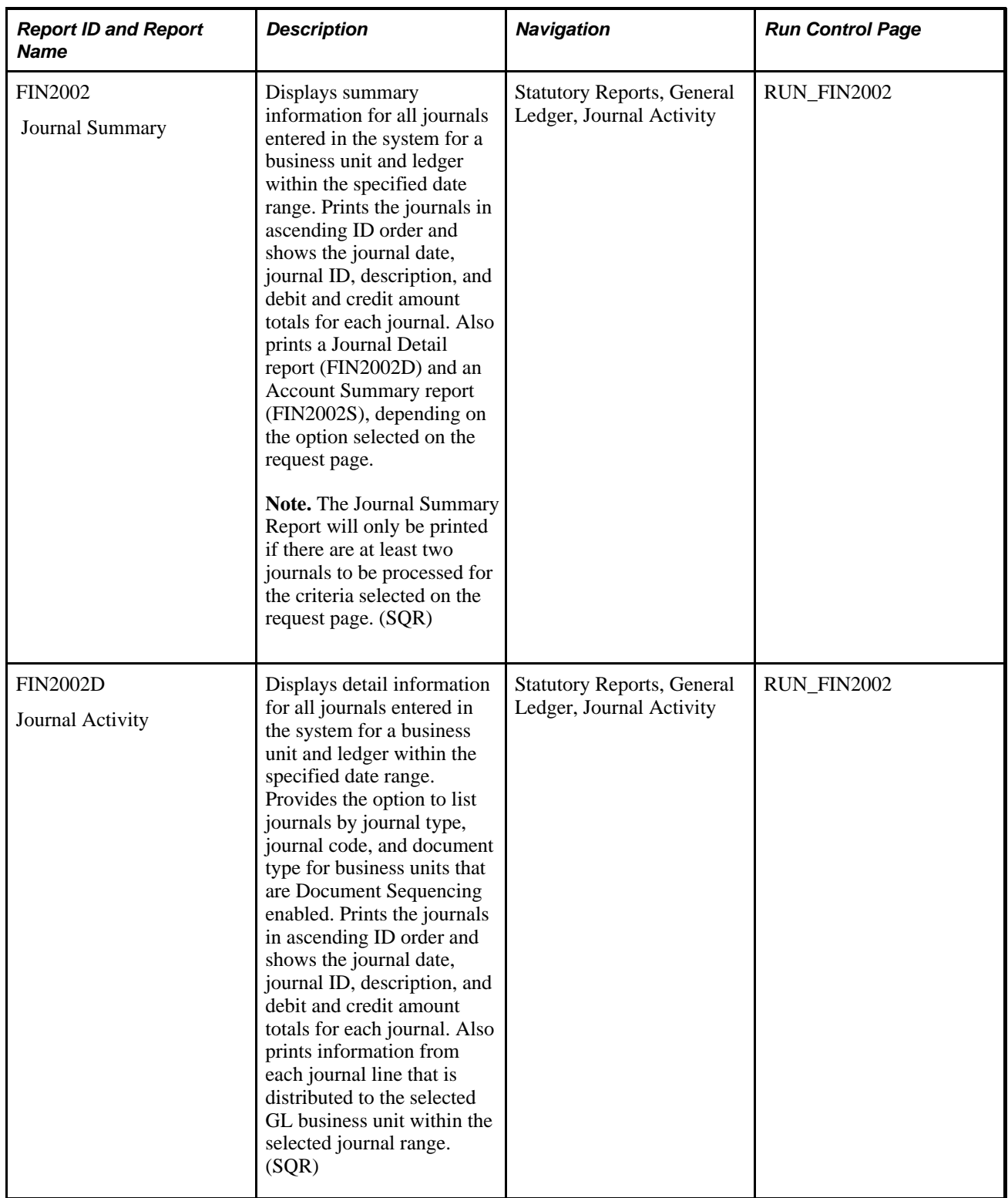

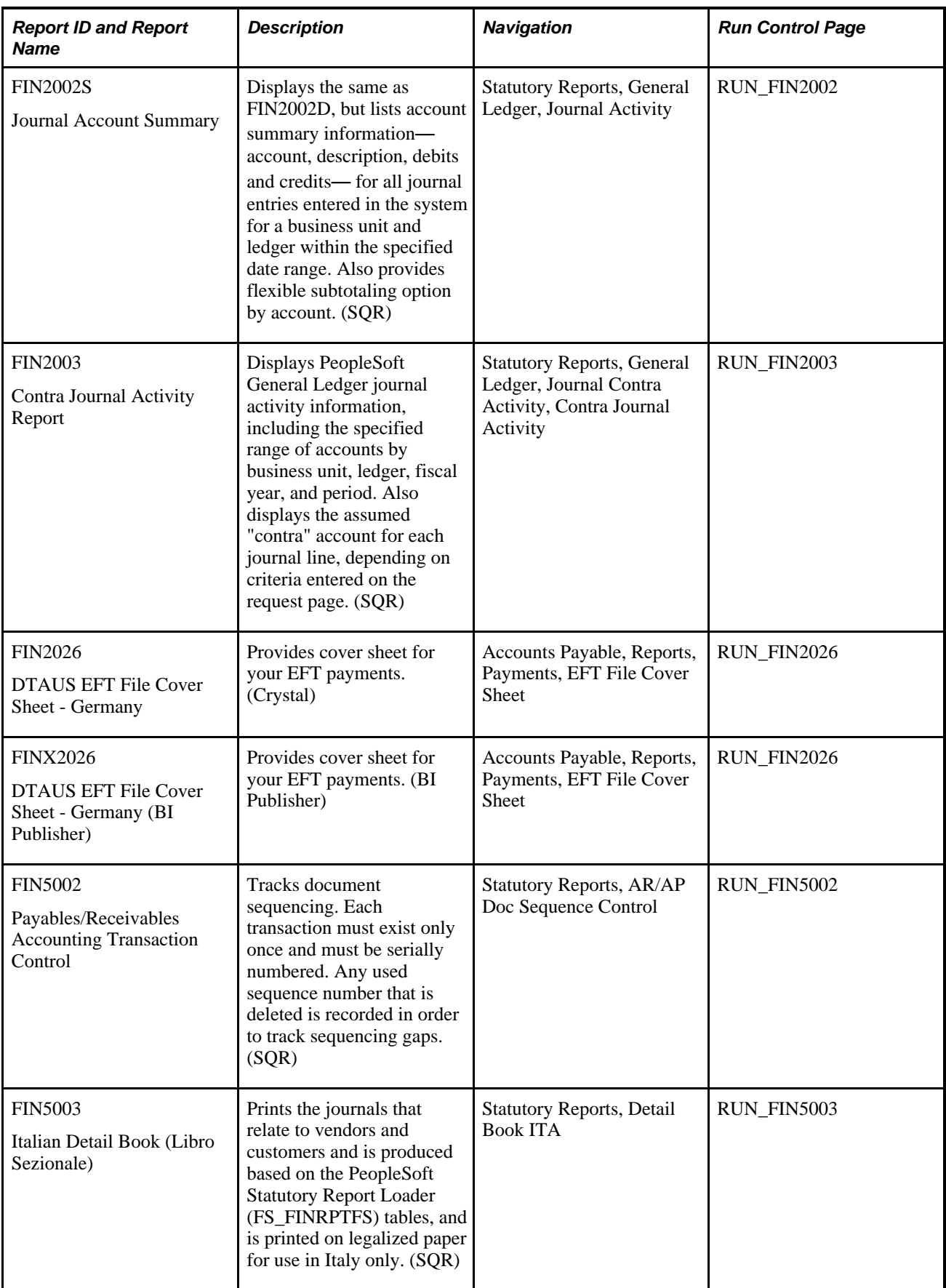

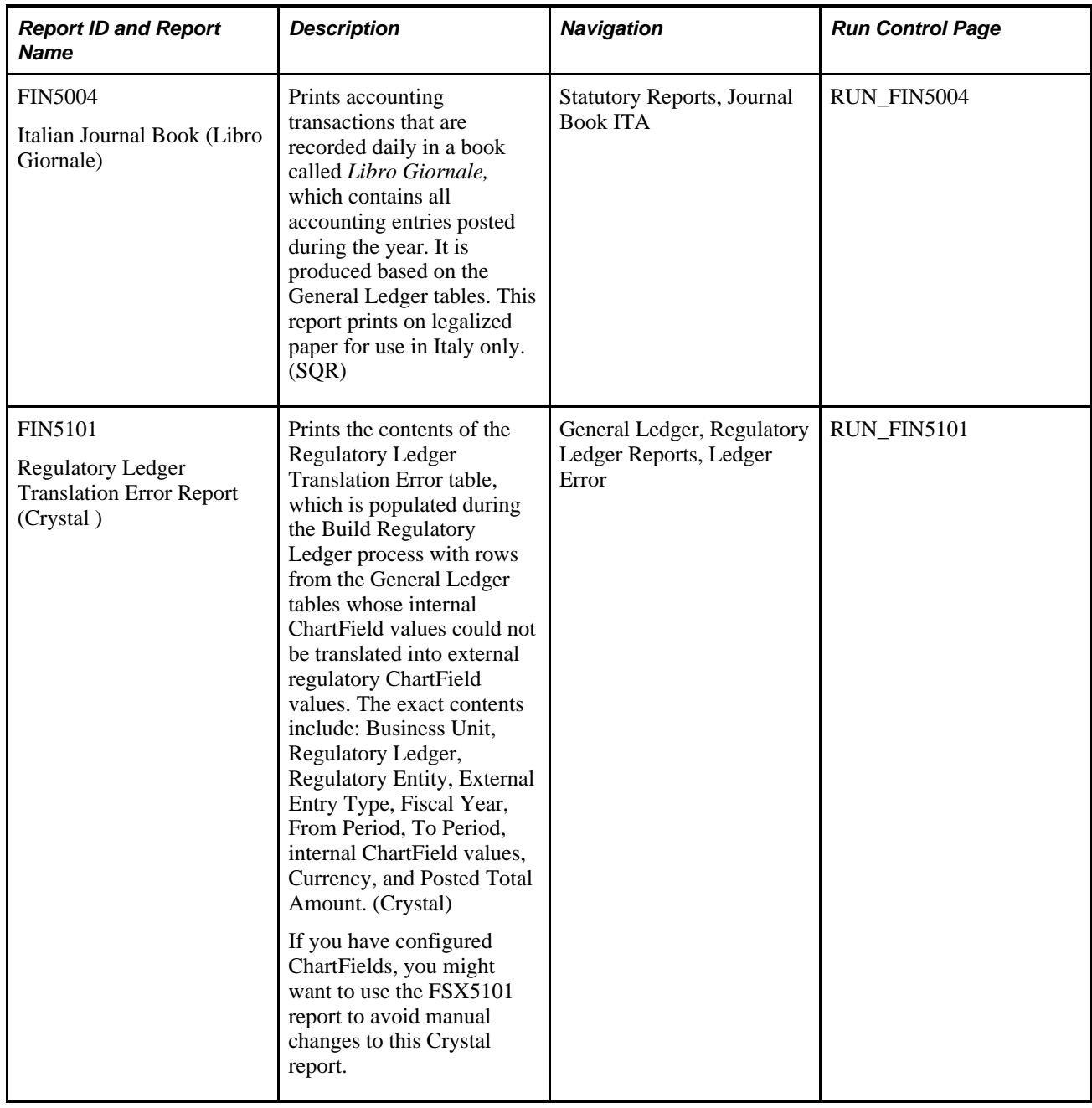

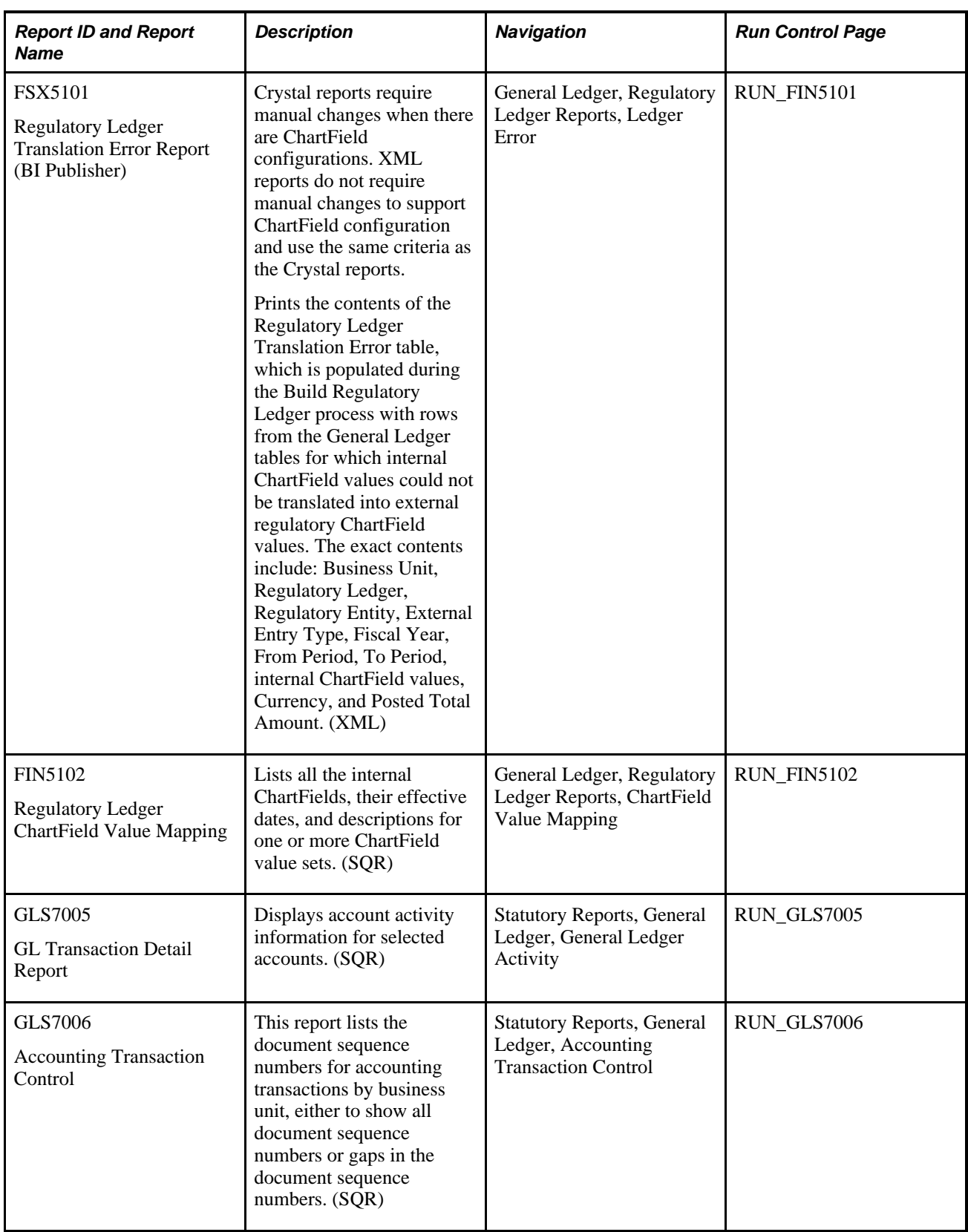

<span id="page-451-2"></span><span id="page-451-1"></span><span id="page-451-0"></span>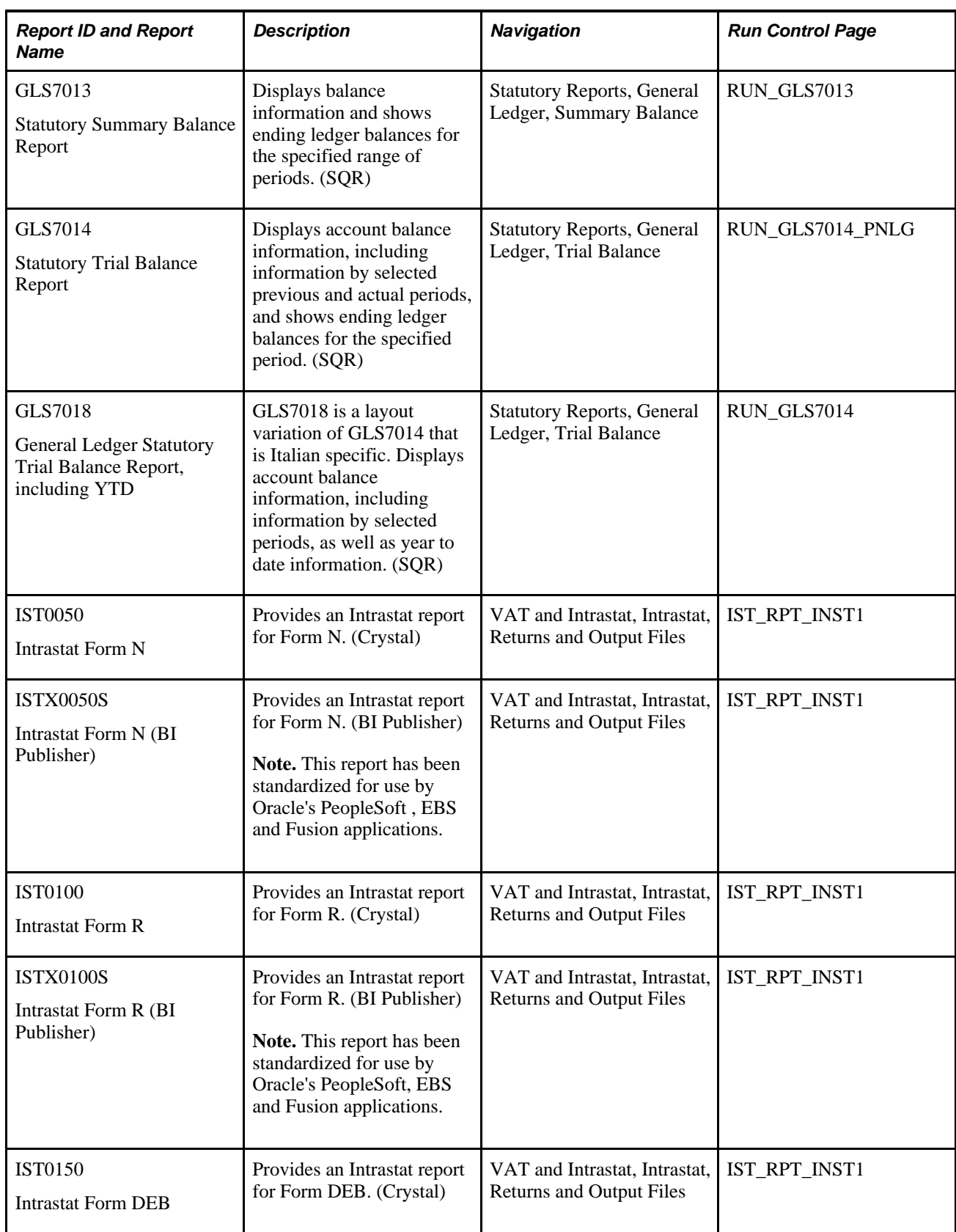

<span id="page-452-2"></span><span id="page-452-1"></span><span id="page-452-0"></span>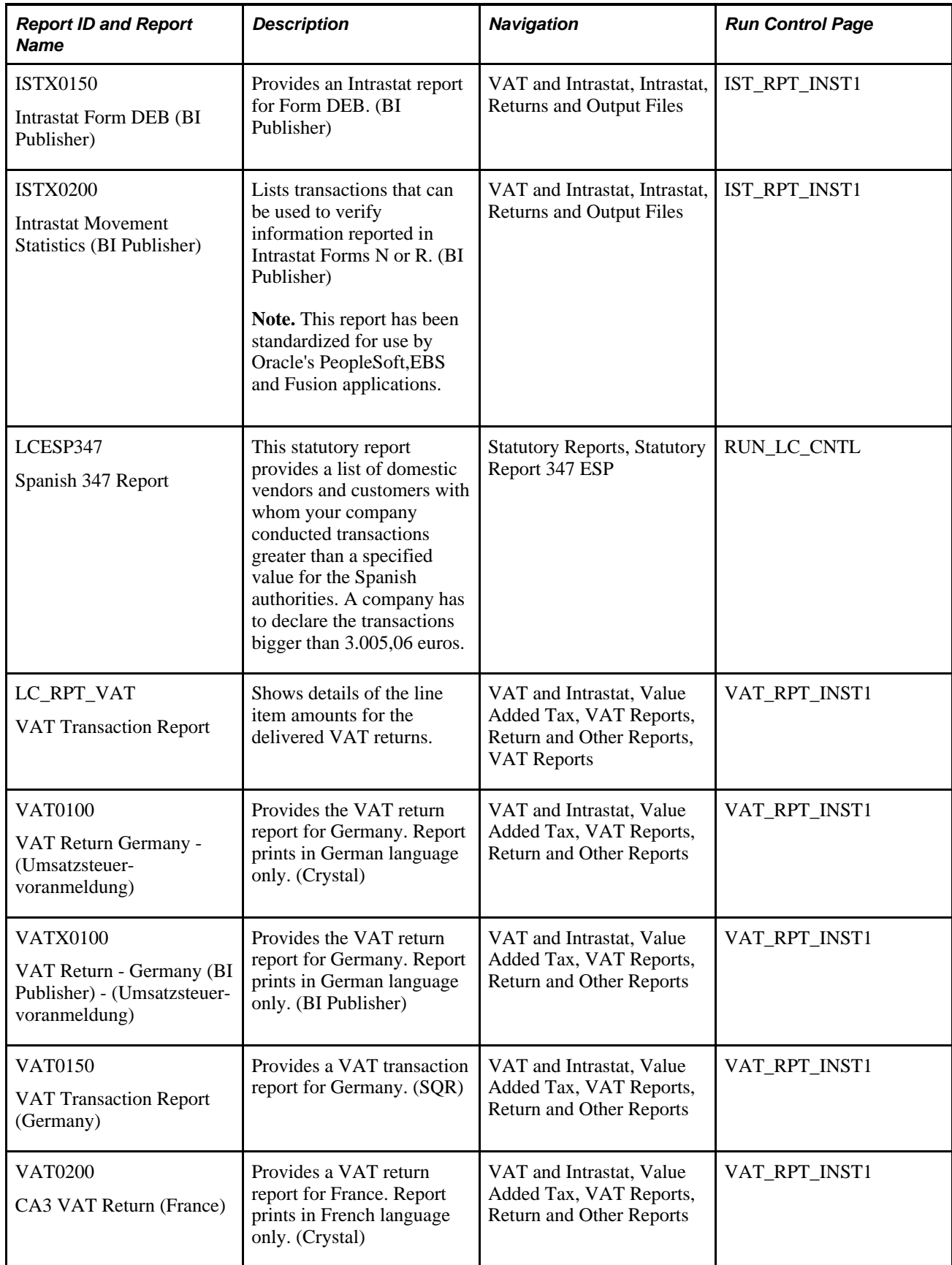

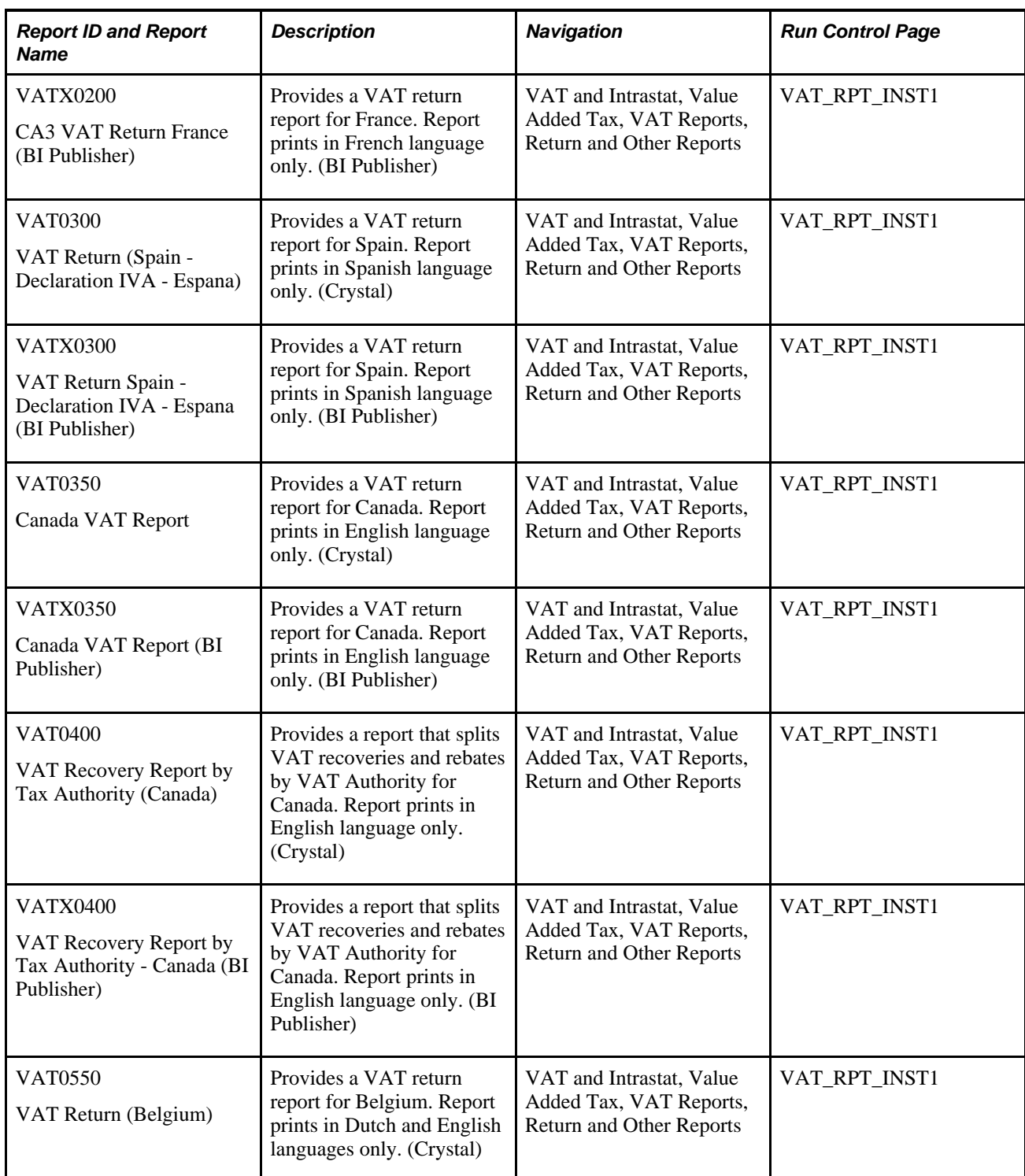

<span id="page-454-0"></span>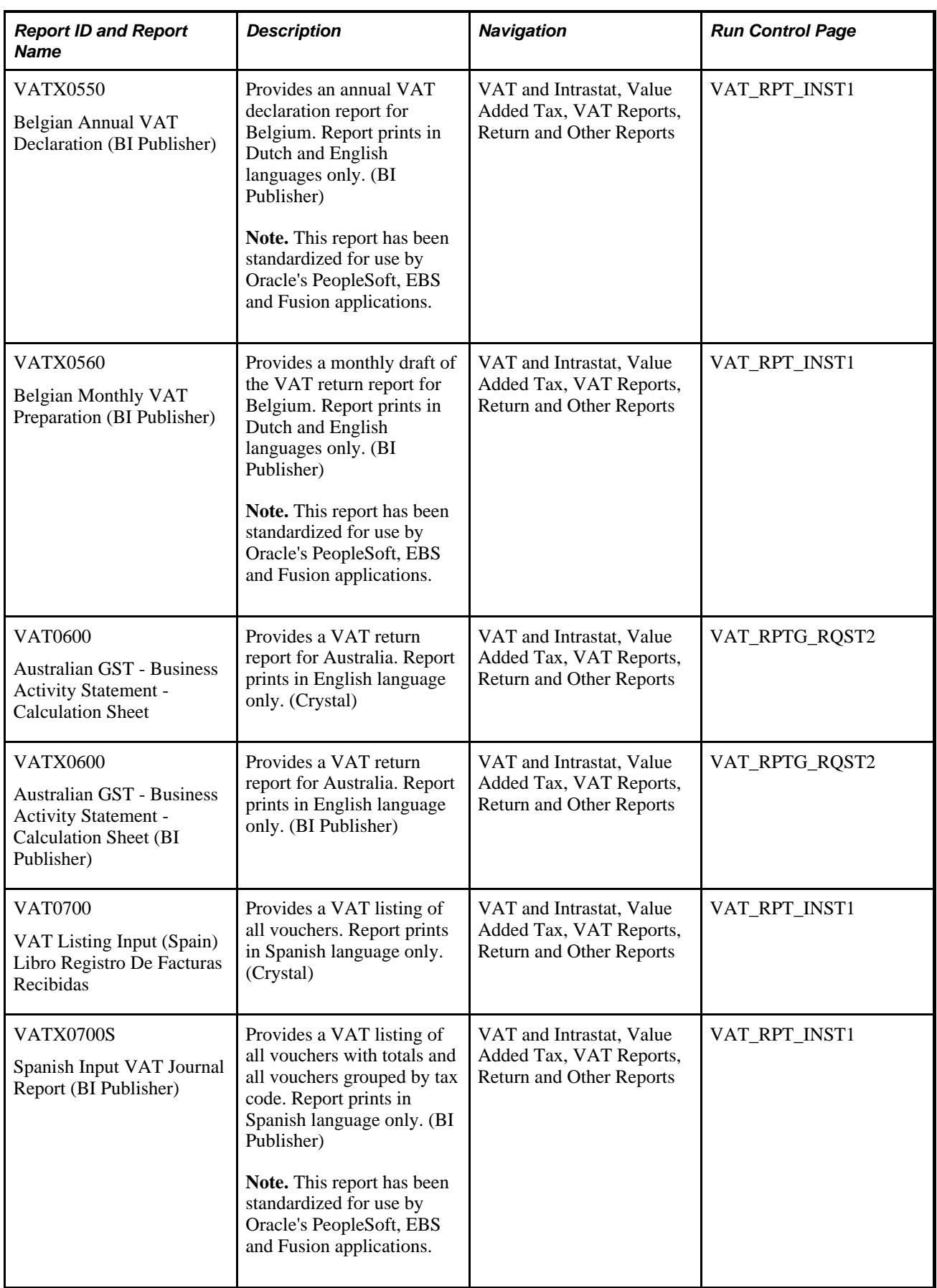

<span id="page-455-0"></span>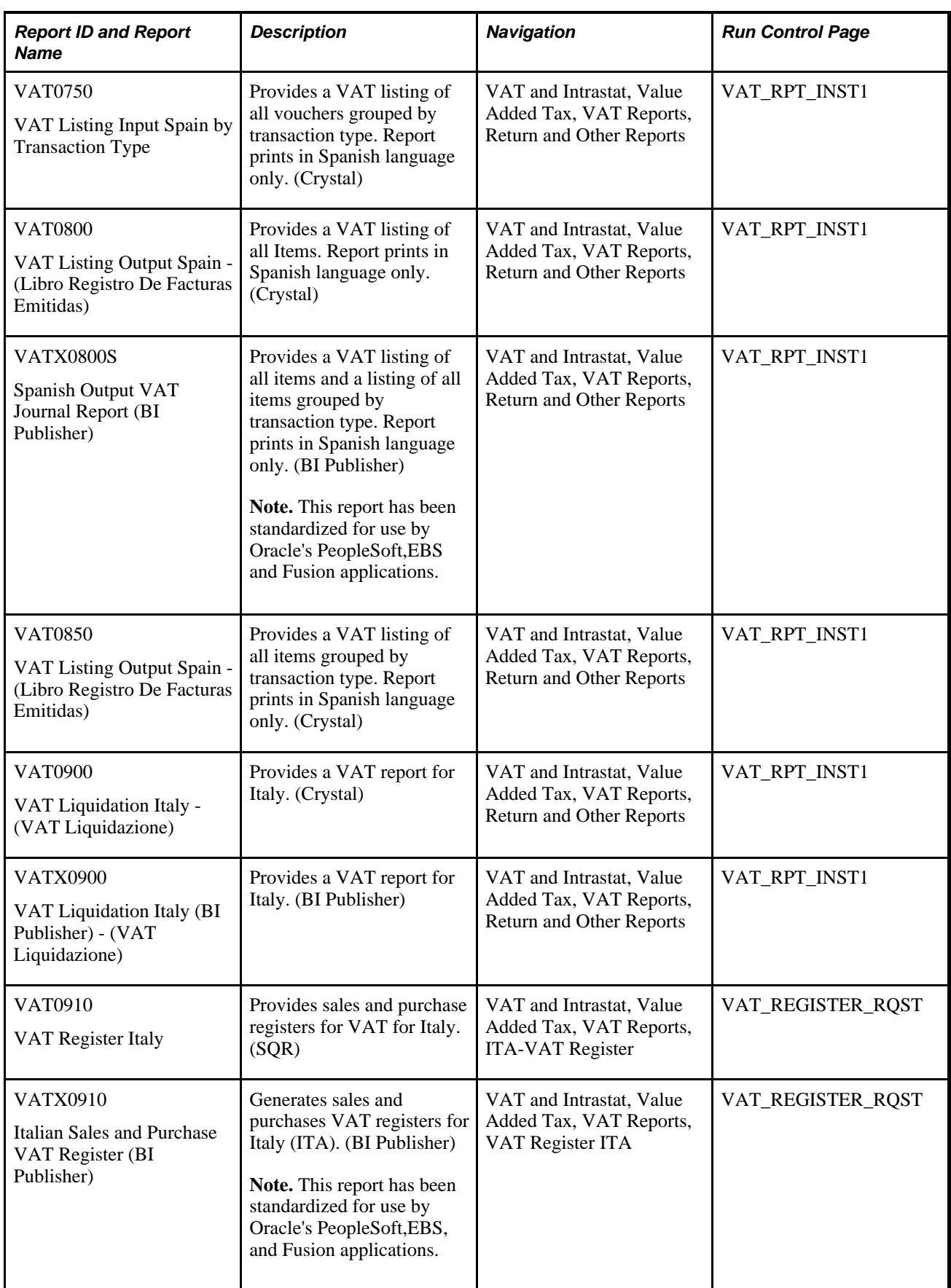

<span id="page-456-0"></span>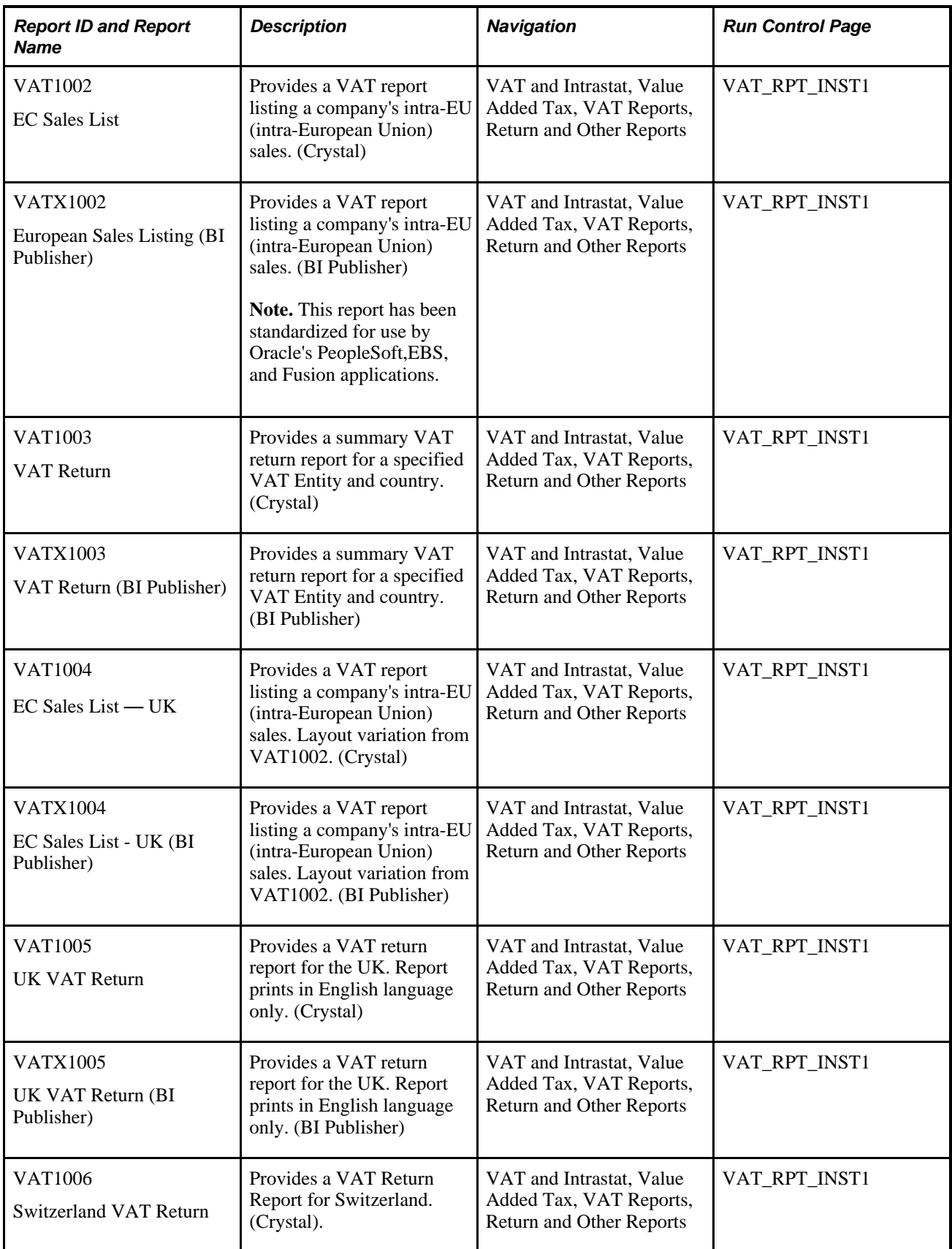

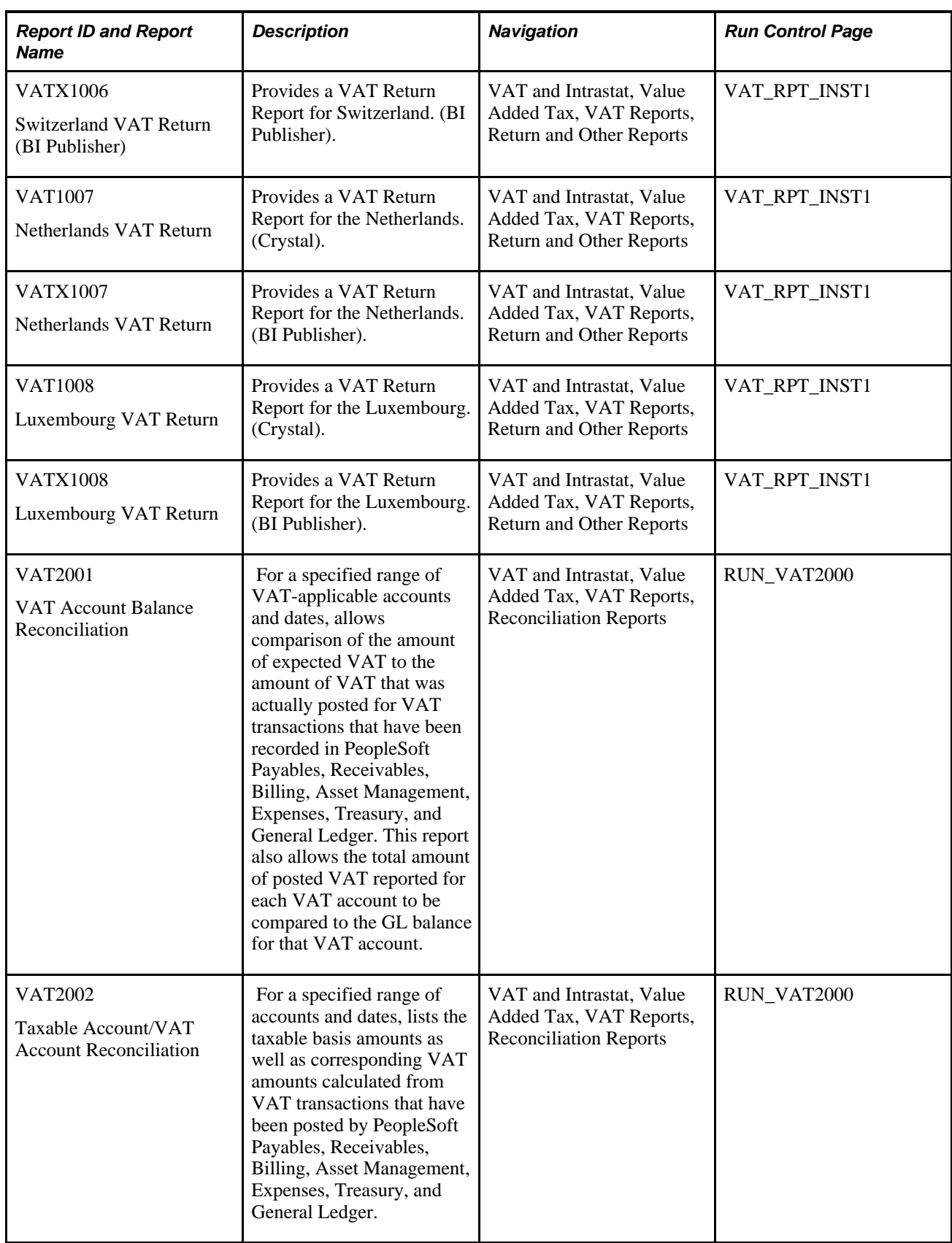

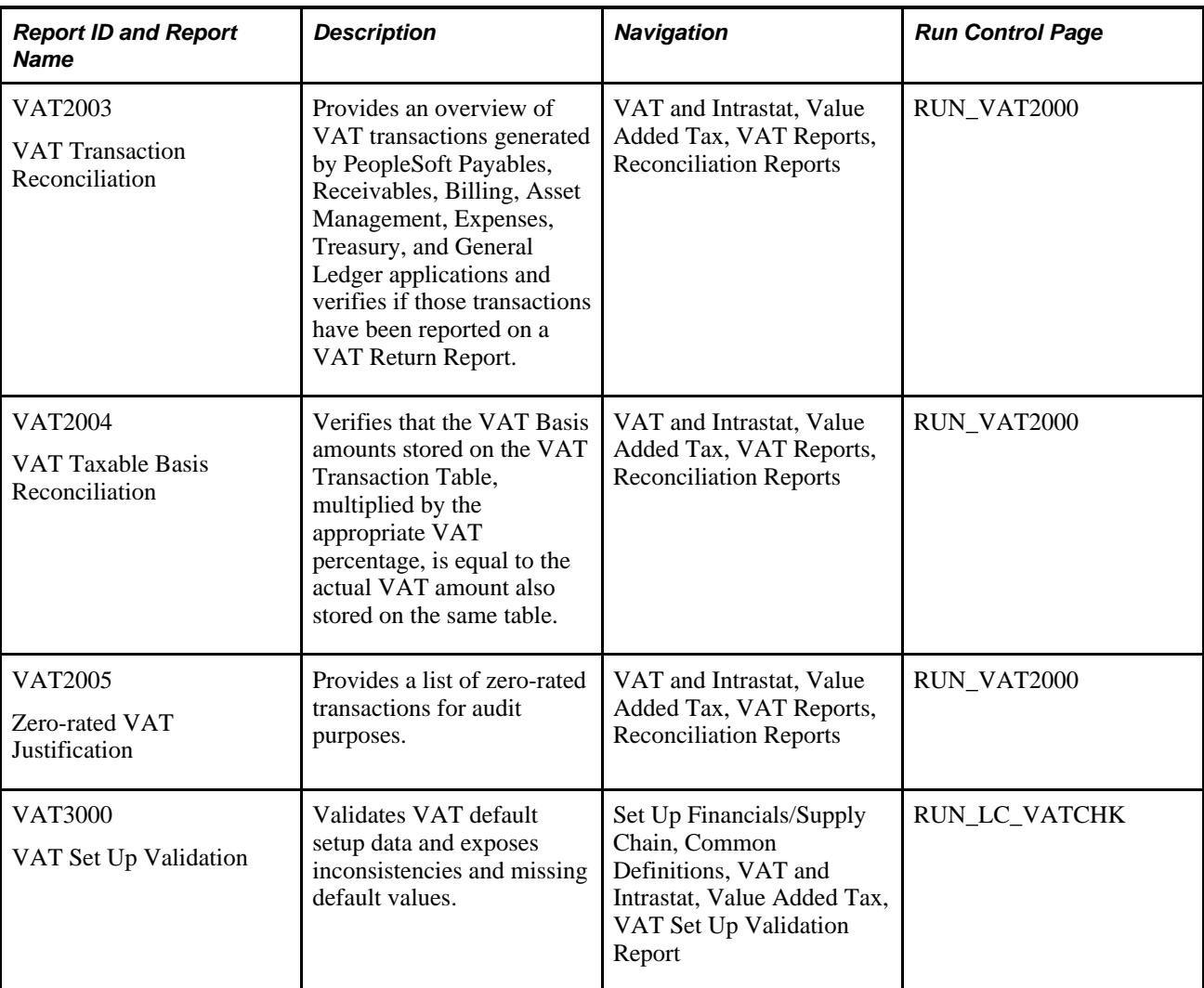

#### **Using BI Publisher Reports to Support Configured ChartFields**

Oracle BI Publisher technology is accessible from PeopleTools PS Query and all PeopleTools based applications. This technology enables PeopleSoft to deliver BI publisher reports in addition to the Crystal reports. The Crystal reports require manual changes if you implement ChartField configuration. The BI publisher reports do not require manual changes to support ChartField configuration and use the same criteria as the Crystal reports.

#### **BI Publisher Reports**

The following section is a list of the Global Options reports that can be generated in both Crystal and BI Publisher formats:

• Journal Detail - Statutory Reports, Accounts Payable, Journal Detail: Available as a APY1200 Crystal or APX1200 BI Publisher report.

- Journal Detail by Alternate Account: Available as a APY1200A Crystal or APX1200A BI Publisher report.
- Journal Detail, No Document Sequencing: Available as a APY1201 Crystal or APX1201 BI Publisher report.
- Journal Detail, No Document Sequencing by Alternate Account: Available as a APY1201A Crystal or APX1201A BI Publisher report.
- Journal Account Summary: Available as a APY1210 Crystal or APX1210 BI Publisher report.
- Journal Account Summary by Alternate Account: Available as a APY1210A Crystal or APX1210A BI Publisher report.
- Journal Account Summary, No Document Sequencing: Available as a APY1211 Crystal or APX1211 BI Publisher report.
- Journal Account Summary by Alternate Account, No Document Sequencing: Available as a APY1211A Crystal or APX1211A BI Publisher report.
- Transaction Detail by Account: Available as a APY1220 Crystal or APX1220 BI Publisher report.
- Transaction Detail by Alternate Account: Available as a APY1220A Crystal or APX1220A BI Publisher report.
- Balance by Account/Vendor: Available as a APY1230 Crystal or APX1230 BI Publisher report.
- Balance by Alternate Account/Vendor: Available as a APY1230A Crystal or APX1230A BI Publisher report.
- Transaction Detail by Vendor: Available as a APY3200 Crystal or APX3200 BI Publisher report.
- Transaction Detail by Vendor/Alternate Account: Available as a APY3200A Crystal or APX3200A BI Publisher report.
- Balance by Vendor/Account: Available as a APY3210 Crystal or APX3210 BI Publisher report.
- Balance by Vendor/Alternate Account: Available as a APY3210A Crystal or APX3210A BI Publisher report.
- Journal Detail: Available as an AR80011 Crystal or ARX80011 BI Publisher report.
- Journal Detail by Alternate Account: Available as an AR80011A Crystal or ARX80011A BI Publisher report.
- Journal Account Summary: Available as an AR80012 Crystal or ARX80012 BI Publisher report.
- Journal Account Summary by Alternate Account: Available as an AR80012A Crystal or ARX80012A BI Publisher report.
- Balances by Account/Customer: Available as an AR80013 Crystal or ARX80013 BI Publisher report.
- Balances by Alternate Account/Customer: Available as an AR80013A Crystal or ARX80013A BI Publisher report.
- Balance by Customer/Account: Available as an AR80014 Crystal or ARX80014 BI Publisher report.
- Balance by Customer/Alternate Account: Available as an AR80014A Crystal or ARX80014A BI Publisher report.
- Transaction Detail by Account: Available as an AR80015 Crystal or ARX80015 BI Publisher report.
- Transaction Detail by Alternate Account: Available as an AR80015A Crystal or ARX80015A BI Publisher report.
- Transaction Detail by Customer: Available as an AR80016 Crystal or ARX80016 BI Publisher report.
- Transaction Detail by Customer/Alternate Account: Available as an AR80016A Crystal or ARX80016A BI Publisher report.
- Journal Detail, No Document Sequencing: Available as an AR80017 Crystal or ARX80017 BI Publisher report.
- Journal Detail by Alternate Account, No Document Sequencing: Available as an AR80017A Crystal or ARX80017A BI Publisher report.
- Journal Account Summary, No Document Sequencing: Available as an AR80018 Crystal or ARX80018 BI Publisher report.
- Journal Account Summary by Alternate Account, No Document Sequencing: Available as an AR80018A Crystal or ARX80018A BI Publisher report.
- DTAUS EFT File Cover Sheet Germany: Available as a FIN2026 Crystal or FINX2026 BI Publisher report.
- Balance by Employee/Alternate Account: Available as an EXG3210A Crystal or EXX3210A BI Publisher report.
- Balance by Employee/Account: Available as an EXG3210 Crystal or EXX3210 BI Publisher report.
- Transaction Detail by Employee/Alternate Account: Available as an EXG3200A Crystal or EXX3200A BI Publisher report.
- Transaction Detail by Employee: Available as an EXG3200 Crystal or EXX3200 BI Publisher report.
- Balance by Alternate Account/Employee: Available as an EXG1230A Crystal or EXX1230A BI Publisher report.
- Balance by Account/Employee: Available as an EXG1230 Crystal or EXX1230 BI Publisher report.
- Transaction Detail by Alternate Account: Available as an EXG1220A Crystal or EXX1220A BI Publisher report.
- Transaction Detail: Available as an EXG1220 Crystal or EXX1220 BI Publisher report.
- Journal Account Summary by Alternate Account: Available as an EXG1210A Crystal or EXX1210A BI Publisher report.
- Journal Account Summary: Available as an EXG1210 Crystal or EXX1210 BI Publisher report.
- Journal Detail by Alternate Account: Available as an EXG1200A Crystal or EXX1200A BI Publisher report.
- Journal Detail: Available as an EXG1200 Crystal or EXX1200 BI Publisher report.
- Intrastat Form N: Available as an IST0050 Crystal or ISTX0050S BI Publisher report.

**Note.** This report has been standardized for use by Oracle's PeopleSoft , EBS and Fusion applications.

• Intrastat Form R: Available as an IST0100 Crystal or ISTX0100S BI Publisher report.

**Note.** This report has been standardized for use by Oracle's PeopleSoft , EBS and Fusion applications.

- Intrastat Form DEB France: Available as an IST0150 Crystal or ISTX0150 BI Publisher report.
- Intrastat Movement Statistics: Available as an ISTX0200 BI Publisher report.

**Note.** This report has been standardized for use by Oracle's PeopleSoft , EBS and Fusion applications.

- VAT Return Germany: Available as a VAT0100 Crystal or VATX0100 BI Publisher report.
- VAT Return France: Available as a VAT0200 Crystal or VATX0200 BI Publisher report.
- VAT Return Spain: Available as a VAT0300 Crystal or VATX0300 BI Publisher report.
- VAT Return Canada: Available as a VAT0350 Crystal or VATX0350 BI Publisher report.
- VAT Recovery by Tax Authority Canada: Available as a VAT0400 Crystal or VATX0400 BI Publisher report.
- VAT Return Belgium: Available as a VAT0550 Crystal report, Belgian Annual VAT Declaration available as a VATX0550 BI Publisher report, and Belgian Monthly VAT Preparation available as a VATX0560 BI Publisher report.

**Note.** These reports has been standardized for use by Oracle's PeopleSoft , EBS and Fusion applications.

- Business Activity Statement Calculation Sheet Australia: Available as a VAT0600 Crystal or VATX0600 BI Publisher report.
- VAT Input Report Spain: Available as a VAT0700 Crystal report. Spanish Input VAT Journal Report VATX0700S available as a BI Publisher report.

**Note.** This report has been standardized for use by Oracle's PeopleSoft , EBS and Fusion applications.

- VAT Input Report by Transaction Type Spain: Available as a VAT0750 Crystal report.
- VAT Output Report Spain: Available as a VAT0800 Crystal report. Spanish Output VAT Journal Report available as a VATX0800S BI Publisher report.

**Note.** This report has been standardized for use by Oracle's PeopleSoft , EBS and Fusion applications.

- VAT Output Report by Transaction Type Spain: Available as a VAT0850 Crystal report.
- VAT Liquidation Report Italy: Available as a VAT0900 Crystal or VATX0900 BI Publisher report.
- VAT Register for Italian Sales and Purchase Italy: Available as a VATX0910 BI Publisher Report.

**Note.** This report has been standardized for use by Oracle's PeopleSoft , EBS and Fusion applications.

• EC Sales List: Available as a VAT1002 Crystal report. European Sales Listing available as a VATX1002 BI Publisher report.

**Note.** This report has been standardized for use by Oracle's PeopleSoft , EBS and Fusion applications.

- Generic VAT Return: Available as a VAT1003 Crystal or VATX1003 BI Publisher report.
- European Sales List UK layout: Available as a VAT1004 Crystal or VATX1004 BI Publisher report.
- VAT Return UK: Available as a VAT1005 Crystal or VATX1005 BI Publisher report.
- VAT Return Switzerland: Available as a VAT1006 Crystal or VATX1006 BI Publisher report.
- VAT Return Netherlands: Available as a VAT1007 Crystal or VATX1007 BI Publisher report.
- VAT Return Luxembourg: Available as a VAT1008 Crystal or VATX1008 BI Publisher report.

# **Index**

### **Symbols**

1ST Digit page - Nature of Transaction Code [247](#page-266-0) 2ND Digit page - Nature of Transaction Code [248](#page-267-0)

# **A**

ACCON field length [373](#page-392-0) ACCON formats, Kluwer Software [371](#page-390-0) ACCOUNT\_CF component interface [57](#page-76-0) Account component (GL\_ACCOUNT) [57](#page-76-0) accounting entries, document sequencing options [47](#page-66-0) ACCOUNTINGENTRY component [302](#page-321-0) Accounting Entry Template component (ACCOUNTINGENTRY) [302](#page-321-0) Accounting Entry Template page [305](#page-324-0)[, 307](#page-326-0) Accounting Information page [95](#page-114-0) Accounting Transaction Control page [53](#page-72-0) Account page [58](#page-77-0) ADJUST\_TYPE component [57](#page-76-0) Adjust Affected VAT Defaults button [181](#page-200-0) Adjustment Type component (ADJUST\_TYPE) [57](#page-76-0) Adjustment Type page [58](#page-77-1) airports, adding and modifying [243](#page-262-0) Allow Override Recovery/Rebate field [141](#page-160-0) alternate accounts, exporting ledger in ETAFI and ACCON formats [371](#page-390-0) Amounts in Reporting Currency field [140](#page-159-0) AP/AR Accounting Control page [53](#page-72-1) APX1200, Journal Detail report [412](#page-431-0) APY1200, Journal Detail report [411](#page-430-0) Asset Management VAT processing overview [194](#page-213-0) VAT transaction loader process [194](#page-213-1) assigning nature of transaction code defaults, pages used [247](#page-266-1) audit files, VAT [221](#page-240-0) Australian eBAS report running [223](#page-242-0) setting up [210](#page-229-0) Australian GST return [201](#page-220-0) AUTO\_NUM\_PNL component [302](#page-321-0) Automatic Numbering component (AUTO\_NUM\_PNL) [302](#page-321-0) Auto Numbering (automatic numbering) page [304](#page-323-0)

#### **B**

BAS report (Australia) [201](#page-220-1) Belgian (BEVATRTN) VAT report [201](#page-220-2) Belgian Monthly VAT Preparation [435](#page-454-0) Benefit Scheme page [305](#page-324-1) BEVATRTRN VAT report (Belgium) [201](#page-220-3) Billing VAT transaction loader process [191](#page-210-0)

BOOK\_CODE component [57](#page-76-0) Book Code component (BOOK\_CODE) [57](#page-76-0) Book Code page [58](#page-77-2) Build Reg Ledger page [387](#page-406-0) BUS\_UNIT\_LED component [25](#page-44-0) BUS\_UNIT\_TBL\_GL component [25](#page-44-0) Business Unit Interunit component (VAT\_BU\_OPT) Pairs component (VAT\_BU\_PAIR) [184](#page-203-0) Business Unit Interunit Option page [186](#page-205-0) Business Unit Interunit Pairs page [186](#page-205-1)[, 187](#page-206-0) business unit tax applicability, defining [268](#page-287-0) Business Unit Tax Applicability page [266](#page-285-0) BU Tax Applicability component (ORG\_BU\_TAX\_APPL) [265](#page-284-0) BU Tax Applicability page [268](#page-287-0)

### **C**

CA3 VAT report (France) [201](#page-220-4) Calculate at Gross or Net field [139](#page-158-0) Calculation Type field [140](#page-159-1) Canadian VAT reports (CARCVRPT and CAVATRPT) [201](#page-220-5) CARCVRPT and CAVATRPT VAT reports (Canada) [201](#page-220-6) Cegid Sa, ETAFI [371](#page-390-0) CENVAT applying holds on capital goods [361](#page-380-0) applying online credit [352](#page-371-0) using online pages [351](#page-370-0) CENVAT Utilization [347](#page-366-0) Change Physical Nature button [181](#page-200-1) chapter ID codes, defining [297](#page-316-0) Chapter ID Details page [297](#page-316-0) ChartField attributes, account [378](#page-397-0) attribute values, attaching [380](#page-399-0) ChartField Attributes page [376](#page-395-0)[, 377](#page-396-0) ChartField Priority fields [119](#page-138-0) Chartfield Reports page [387](#page-406-1) ChartField Value Mapping page [377](#page-396-1) COMMOD\_CODE\_EU component [242](#page-261-0) common tax structure, pages used to define [278](#page-297-0) Copy Defaults From field [132](#page-151-0) Copy Service VAT Treatment Defaults From page [130](#page-149-0)[, 177](#page-196-0) Copy Values to New Rows field [132](#page-151-1) Copy VAT Defaults From page [130](#page-149-1)[, 133](#page-152-0) Copy VAT Defaults Setup page [130](#page-149-2) COUNTRY\_VAT component [104](#page-123-0) create accounting entries, page used to [346](#page-365-0) create sales tax forms, pages used to [365](#page-384-0) Cross/reciprocal Rate Calc - Parameters page [21](#page-40-0) Cross/Reciprocal Rate Calc - Parameters page [22](#page-41-0) CSD\_BENEFIT\_SCHEME component [302](#page-321-0) CSD\_ITEM\_SION component [302](#page-321-0) CURR\_QUOTE\_PNL component [12](#page-31-0) currency *See* [multiple currencies](#page-22-0) CURRENCY\_CD\_TBL component [8](#page-27-0)

CURRENCY\_EURO component [8](#page-27-0) Currency - Euro Participating page [8](#page-27-1) Currency Code component (CURRENCY\_CD\_TBL) [8](#page-27-0) Currency Code page [8](#page-27-2)[, 33](#page-52-0) Currency Codes (Euro) component (CURRENCY\_EURO) [8](#page-27-0) Currency Exchange Calculator page [21](#page-40-1) Currency Quotation Method component (CURR\_QUOTE\_PNL) [12](#page-31-0) Currency Quotation Method page [12](#page-31-1) CUST\_ADDR\_EXS component [299](#page-318-0) Custom Duty Benefit Scheme page [305](#page-324-2) customers defining tax applicability [300](#page-319-0) setting up for tax processing [299](#page-318-0) customers for tax processing, page used to set up [299](#page-318-1) Customer Site Tax Applicability page [299](#page-318-2) Customer Tax Applicability component (CUST\_ADDR\_EXS) [299](#page-318-0) Customer Tax Applicability page [300](#page-319-0) Customs Benefit Scheme component (CSD\_BENEFIT\_SCHEME) [302](#page-321-0) customs duty calculations, understanding [334](#page-353-0) creating accounting entries for [355](#page-374-0) defining benefit schemes [305](#page-324-2) defining foundation [302](#page-321-0) defining norms for standard inputs and outputs [306](#page-325-0) prerequisite Accounting Entry Template setup [307](#page-326-0) processing [331](#page-350-0) understanding [332](#page-351-0) understanding calculation [334](#page-353-0) customs duty structure, pages used to set up [304](#page-323-1) Customs Item SION component (CSD\_ITEM\_SION) [302](#page-321-0)

#### **D**

data error report, regulatory ledger reports [391](#page-410-0) Data Error Report page [387](#page-406-2) Data Inquiry page [387](#page-406-3) DAVATRPT VAT transaction report [202](#page-221-0) Defaulting State field [132](#page-151-2) Details report page – Intrastat Reports [255](#page-274-0) DEVATRTN VAT report (Germany) [202](#page-221-1) DOC\_TYPE component [43](#page-62-0) Doc Sequencing page [52](#page-71-0)[, 53](#page-72-2) Document Number Range page [272](#page-291-0) document number ranges, defining [272](#page-291-0) Document Sequence page [50](#page-69-0)[, 51](#page-70-0)[, 53](#page-72-3) Document Sequence Range page [44](#page-63-0)[, 45](#page-64-0) document sequencing accounting entry options [47](#page-66-0) assigning sequence numbers [41](#page-60-0) defining document types [46](#page-65-0) defining journal codes [46](#page-65-1) defining journal types [46](#page-65-2) Document Sequencing Type field [41](#page-60-1) entering sequence numbers online [53](#page-72-3) modifying, deleting and unposting documents [54](#page-73-0) overview [39](#page-58-0)

Sequence Range field [40](#page-59-0) setting up [43](#page-62-0) setting up journal generator template [47](#page-66-1) using [50](#page-69-1) Document Type component (DOC\_TYPE) [43](#page-62-0) Document Type page [45](#page-64-1)[, 46](#page-65-0) document types *See* [document sequencing](#page-65-0) Document Type Template page [45](#page-64-2) Dutch VAT return [202](#page-221-2)

# **E**

eBAS report running [223](#page-242-0) setting up [210](#page-229-0) EC Sales List (Crystal) [437](#page-456-0) EC sales list type field [92](#page-111-0) Electronic Return page [201](#page-220-7)[, 223](#page-242-0) enable and define Intrastat reporting, pages used to [230](#page-249-0) establish Intrastat characteristics, pages used to [232](#page-251-0) ETAFI field length [373](#page-392-0) ETAFI formats, Cegid SA [371](#page-390-0) EU Commodity Code page [243](#page-262-1) European commodity codes adding and modifying [243](#page-262-1) identifying [242](#page-261-0) linking with inventory items [243](#page-262-2) European commodity codes, pages used to identify [242](#page-261-1) European Commodity Codes component (COMMOD\_CODE\_EU) [242](#page-261-0) EX\_TAX\_CD\_VAT component [93](#page-112-0) Exchange Rate Detail page [16](#page-35-0) excise account type ChartFields, defining [276](#page-295-0) Excise Adjustment page [339](#page-358-0)[, 340](#page-359-0) excise adjustments creating [336](#page-355-0)[, 340](#page-359-1) creating accounting entries for [358](#page-377-0) Excise Chapter component (EXD\_CHAPTER) [296](#page-315-0) Excise Chapter page [296](#page-315-1) excise document number series, defining [270](#page-289-0) Excise Document Number Series page [266](#page-285-1)[, 270](#page-289-0) excise duty creating accounting entries [345](#page-364-0) creating accounting entries for [355](#page-374-0) creating monthly reports [362](#page-381-0) describing common tax structure data flow [262](#page-281-0) excise adjustments [336](#page-355-0) processing [331](#page-350-0) procure-to-pay Transactions, understanding [335](#page-354-0) reporting [362](#page-381-0)[, 363](#page-382-0) setting up for processing [296](#page-315-0) setting up organizational structure [265](#page-284-0) structure, understanding [261](#page-280-0) understanding [331](#page-350-1) understanding order-to-cash transactions [335](#page-354-1) updating Indian tax registers [345](#page-364-0) excise duty, page used to set up [296](#page-315-2) excise group details, defining [274](#page-293-0) Excise Group page [274](#page-293-0) excise invoice, posting [349](#page-368-0)

Excise Number Series Document component (ORG\_DOC\_NBR\_SER) [265](#page-284-0) excise registers, defining [275](#page-294-0) excise registration details, defining [273](#page-292-0) Excise Registration Details page [273](#page-292-0) EXD\_CHAPTER component [296](#page-315-0) Expenses VAT transaction loader process [193](#page-212-0) exporting ledger data [371](#page-390-1) alternate accounts, overview [371](#page-390-0) Export Ledger Data Request page [372](#page-391-0) Express VAT Code component (EX\_TAX\_CD\_VAT) [93](#page-112-0) Express VAT Code page [95](#page-114-1)[, 96](#page-115-0) EXS\_TAX\_CATG component [278](#page-297-1) EXS\_TAX\_CMPNT component [278](#page-297-1) EXS\_TAX\_DETERM component [278](#page-297-1) EXS\_TAX\_DPNDNCY component [278](#page-297-1) EXS\_TAX\_RATE component [278](#page-297-1) external ChartFields, regulatory ledger [377](#page-396-2)

### **F**

field length for ACCON and ETAFI [373](#page-392-0) FIN 5101and FSX 5101(data error report) [391](#page-410-0) FIN 5102 (ChartField value mapping reports) [392](#page-411-0) Fiscal Regime/Stat Procedure component (SPROC\_FRGM\_PNL) [244](#page-263-0) Fiscal Regime/Stat Procedure page [245](#page-264-0) fiscal regime and statistical procedure [245](#page-264-0) flat file, generating regulatory ledger [389](#page-408-0) foreign currencies *See* [multiple currencies](#page-22-0) Form Audit page [366](#page-385-0) Form Code component (STX\_FORM\_CODE) [292](#page-311-0)[, 364](#page-383-0) Form Code page [293](#page-312-0)[, 294](#page-313-0)[, 366](#page-385-1) Form Maintenance page [366](#page-385-2) Form Name component (STX\_FORM\_NAME) [292](#page-311-0)[, 364](#page-383-0) Form Name page [293](#page-312-1)[, 365](#page-384-1) Forms Tracking page [366](#page-385-3) French (CA3) VAT return [201](#page-220-8) FS\_ISTLD, Intrastat transaction loader [253](#page-272-0) FS\_ISTRPT, Intrastat Report Extract [253](#page-272-1)

#### **G**

GAAPs, multiple adjusting entries [63](#page-82-0) Adjustment Types [61](#page-80-0) balancing provisions [68](#page-87-0) Book Codes [57](#page-76-0) in one ledger [57](#page-76-0)[, 67](#page-86-0) maintaining separate balances [68](#page-87-1) managing [55](#page-74-0) Gain and Loss ChartFields page [21](#page-40-2)[, 24](#page-43-0) General Ledger VAT transaction loader process [193](#page-212-1) General Ledger - Currency Options page [25](#page-44-1) General Ledger - Definition page [25](#page-44-2)[, 26](#page-45-0) setting up currency controls ledger controls [26](#page-45-1) General Ledger Definition component (BUS\_UNIT\_TBL\_GL) [25](#page-44-0)

General Ledger Goods and Services fields [150](#page-169-0) General Ledger Services field [150](#page-169-1) Generally Accepted Accounting Principles See GAAP [55](#page-74-0) Generate Reg Led File page [387](#page-406-4) German VAT return (DEVATRTN) [202](#page-221-3) GL\_ACCOUNT component [57](#page-76-0) GL\_POS\_ACT component [34](#page-53-0) GL Reconciliation Inquiry page [401](#page-420-0) subsystem reconciliation inquiry [407](#page-426-0) GLS7500 *See Also* [Ledger File creation process](#page-390-2) Goods Declaration Point field [138](#page-157-0)

### **H**

Harmonized Tariff Code component (HRMN\_TARIFF\_CD) [302](#page-321-0) Harmonized Tariff Code page [304](#page-323-2) Header Detail page - Intrastat Transaction Entry [238](#page-257-0) HRMN\_TARIFF\_CD\_CI component interface [302](#page-321-0) HRMN\_TARIFF\_CD component [302](#page-321-0)

### **I**

Identification page *See* [VAT Entity - Identification page](#page-126-0)[, VAT](#page-127-0)  [Entity - Identification page](#page-127-0) identify European commodity codes, pages used to [242](#page-261-1) IDEP (Intrastat Data Entry Package) [256](#page-275-0) Include Freight field [139](#page-158-1) Include Miscellaneous field [139](#page-158-2) Indian sales tax, processing [331](#page-350-0) Indian sales tax forms [368](#page-387-0) Indian tax forms [366](#page-385-4) INSTALLATION component [57](#page-76-0) Installation Options - Overall page [44](#page-63-1)[, 57](#page-76-1) Installation Options component (INSTALLATION) [57](#page-76-0) internal vendor excise invoices, creating accounting entries [356](#page-375-0) Intrastat characteristics, establishing [231](#page-250-0) characteristics, selecting for individual countries [232](#page-251-1) designating default codes for transactions [247](#page-266-0)[, 248](#page-267-0) enabling reporting [230](#page-249-1) exception details [237](#page-256-0) formatting information [234](#page-253-0) maintaining transactions [237](#page-256-1) modifying and entering transactions [238](#page-257-0) printing reports [255](#page-274-1) report [255](#page-274-0) reporting overview [227](#page-246-0) running processes [252](#page-271-0) setting up and running reports [227](#page-246-1) transaction loader, FS\_ISTLD [253](#page-272-0) Intrastat, compiling transactions [253](#page-272-0) Intrastat Characteristics component (IST\_COUNTRY\_TBL) [231](#page-250-0) Intrastat Country Exception page Intrastat

Characteristics Option b [237](#page-256-0) Intrastat Data Entry Package (IDEP) [256](#page-275-0) Intrastat Form DEB [433](#page-452-0) Intrastat Form R [432](#page-451-0) Intrastat Movement Statistics [433](#page-452-1) Intrastat processes, pages used to run [253](#page-272-2) Intrastat Report Extract, FS\_ISTRPT [253](#page-272-1) Intrastat Report Extract page [253](#page-272-1) Intrastat reporting, common elements [228](#page-247-0) Intrastat reporting details, defining [229](#page-248-0) Intrastat Reporting Details page [230](#page-249-1) Intrastat reports, pages used to print and view [255](#page-274-2) Intrastat Reports page [255](#page-274-1) Intrastat transaction entry detail, entering and updating [240](#page-259-0) Intrastat Transaction Loader page [253](#page-272-0) Intrastat Txn Exchange Rate page [242](#page-261-2) IST\_COUNTRY\_TBL component [231](#page-250-0) IST0050 Intrastat Form N [432](#page-451-1) IST Stat Value page [236](#page-255-0) ISTX0050S Intrastat Form N (BI Publisher) [432](#page-451-2) ISTX0100S [432](#page-451-0) ISTX0150 [433](#page-452-0) ISTX0200 [433](#page-452-1) Italian Sales and Purchase VAT Register (BI Publisher) [436](#page-455-0) Italian VAT reports liquidation report (ITALIQ) [202](#page-221-4) ITALIQ report (Italy) [202](#page-221-5) ITEM\_BU\_EXS component [289](#page-308-0) ITEM\_DEFIN component [302](#page-321-0) ITEM\_MASTER\_EXS component [289](#page-308-0) Item Business Unit Tax Applicability page [290](#page-309-0) Item BU Tax Applicability component (ITEM\_BU\_EXS) [289](#page-308-0) Item BU Tax Applicability page [292](#page-311-1) Item Definition - Inventory: Shipping/Handling page [304](#page-323-3) Item Definition component (ITEM\_DEFIN) [302](#page-321-0) items defining business unit tax applicability [292](#page-311-1) defining tax applicability [290](#page-309-1) setting up for tax processing [289](#page-308-0) items for tax processing, pages used to set up [290](#page-309-2) Item Tax Applicability component (ITEM\_MASTER\_EXS) [289](#page-308-0) Item Tax Applicability page [290](#page-309-3) Item VAT Recovery Rate fields [141](#page-160-1)

### **J**

journal code *See Also* [document sequencing](#page-65-1) Journal Code component (JRNL\_CODE) [43](#page-62-0) Journal Code page [45](#page-64-3)[, 46](#page-65-1) Journal Detail report, APX1200 [412](#page-431-0) Journal Detail report, APY1200 [411](#page-430-0) Journal Entry - Header page [66](#page-85-0) Journal Entry - Lines page [29](#page-48-0) journal generator template, defining document sequencing [47](#page-66-1) Journal Source - Journal Option page [66](#page-85-1) Journal Source component (SOURCE) [63](#page-82-0) journal type *See Also* [document sequencing](#page-65-2) Journal Type component (JRNL\_TYPE) [43](#page-62-0)

Journal Type page [44](#page-63-2)[, 46](#page-65-2) JRNL\_TYPE component [43](#page-62-0)

# **K**

Kluwer Software, ACCON [371](#page-390-0)

# **L**

LC\_RPT\_VAT VAT Transaction Report [433](#page-452-2) LEDGER\_CODE component [57](#page-76-0) Ledger ChartFields page [376](#page-395-1) Ledger Code page [58](#page-77-3) Ledger Codes component (LEDGER\_CODE) [57](#page-76-0) Ledger File creation process [371](#page-390-2)[, 373](#page-392-1) Ledgers For A Unit - Currency Options page [25](#page-44-3)[, 26](#page-45-1) Ledgers For A Unit - Definition page [58](#page-77-4) Ledgers For A Unit component (BUS\_UNIT\_LED) [25](#page-44-0) Legal Entity [373](#page-392-2) Line Criteria page [200](#page-219-0)[, 203](#page-222-0) Line Detail page - Intrastat Transaction Entry [240](#page-259-0) Load Reconciliation Data page [401](#page-420-1) Luxembourg VAT return [202](#page-221-6)

# **M**

maintaining fiscal regime defaults, pages used [244](#page-263-1) maintaining Intrastat transactions, pages used [237](#page-256-2) mapping rules, regulatory ledger [383](#page-402-0) mapping structure, regulatory ledger [381](#page-400-0) MARKET\_RATE\_DEF component [9](#page-28-0) MARKET\_RATE\_INDEX component [9](#page-28-0) Market Rate Definition component (MARKET\_RATE\_DEF) [9](#page-28-0) Market Rate Definition page [10](#page-29-0)[, 11](#page-30-0) Market Rate Index component (MARKET\_RATE\_INDEX) [9](#page-28-0) Market Rate Index page [10](#page-29-1) Market Rates component (RT\_RATE\_PNL) [15](#page-34-0) Market Rates page [16](#page-35-1) Market Rate Type component (RT\_TYPE\_TBL) [9](#page-28-0) Multi-Currency Processing - Request page [21](#page-40-3) multicurrency *See* [multiple currencies](#page-22-0) multiple currencies automatic reciprocation [14](#page-33-0) balancing foreign currency journals [31](#page-50-0) calculating currency rates [20](#page-39-0) calculation types [5](#page-24-0) configuring currency precision [32](#page-51-0) currency calculations [20](#page-39-1) cross rates [21](#page-40-4) triangulated rates [21](#page-40-5) reciprocal rates [21](#page-40-6) reciprocal rates [22](#page-41-1) cross rates [23](#page-42-0) triangulated rates [23](#page-42-1) currency exchange calculator [23](#page-42-2) currency precision [7](#page-26-0)
currency quotations [12](#page-31-0) currency terminology [5](#page-24-0) base currency [5](#page-24-1) European Common Currency 5 foreign currency [5](#page-24-2) functional currency, measurement currency [5](#page-24-3) reporting currency, presentation currency [5](#page-24-4) revaluation [6](#page-25-0) defining market rate indexes [10](#page-29-0) defining market rates [9](#page-28-0)[, 15](#page-34-0)[, 16](#page-35-0) defining market rate tolerances [11](#page-30-0) defining market rate types [10](#page-29-1) entering journals [28](#page-47-0)[, 29](#page-48-0) establishing currency controls source controls [28](#page-47-1) rounding adjustments [31](#page-50-0) establishing rate definitions [17](#page-36-0) loading market rates [19](#page-38-0) maintaining currency quotation methods [12](#page-31-1) maintaining currency tables [8](#page-27-0) maintaining exchange rates [18](#page-37-0) managing multiple currencies [4](#page-23-0) measuring risk [34](#page-53-0) multibook [4](#page-23-1) overview [3](#page-22-0) position accounting [34](#page-53-0) position accounting, ChartFields [37](#page-56-0) position accounting, options [35](#page-54-0) posting foreign journals [30](#page-49-0) processing [3](#page-22-1) reciprocal currency pairs [17](#page-36-1) reporting [34](#page-53-1) selecting translation options [24](#page-43-0) setting up currency controls [25](#page-44-0) business unit controls [26](#page-45-0) rounding adjustments [28](#page-47-2) setting up processing [23](#page-42-0) triangulation primary visual rate [14](#page-33-0) cross rate [14](#page-33-1) changing triangulated cross rate [16](#page-35-1) triangulation options [13](#page-32-0) updating currency codes [8](#page-27-1) updating currency code status [9](#page-28-1)

#### **N**

NATURE\_TXN1\_PNL component [246](#page-265-0) nature of transaction code defaults, assigning [246](#page-265-0) Nature of Transaction Codes component (NATURE\_TXN1\_PNL) [246](#page-265-0) No Exchange Rates Available field [218](#page-237-0) Not Subject to Suspension field [147](#page-166-0)

#### **O**

Online CENVAT Utilization page [352](#page-371-0) OPEN\_PERIOD\_UPDATE component [57](#page-76-0) Open Period Update component (OPEN\_PERIOD\_UPDATE) [57](#page-76-0) Open Period Update page [58](#page-77-0) OPR\_DEFAULT\_FIN component interface [63](#page-82-0) OPR\_DEFAULT component [63](#page-82-0) Option 1 page - Intrastat Characteristics [232](#page-251-0) Option b page - Intrastat Characteristics [234](#page-253-0) ORG\_BU\_TAX\_APPL component [265](#page-284-0) ORG\_BU\_TAX\_APPL page [266](#page-285-0) ORG\_DOC\_NBR\_RNGE page [266](#page-285-1) ORG\_DOC\_NBR\_SER component [265](#page-284-0) ORG\_DOC\_NBR\_SER page [266](#page-285-2) ORG\_EXD\_CF\_DET page [267](#page-286-0) ORG\_EXD\_GROUP page [267](#page-286-1) ORG\_EXD\_RGSTN page [266](#page-285-3) ORG\_REGISTER page [267](#page-286-2) ORG\_RGSTN\_DTL component [265](#page-284-0)[, 302](#page-321-0) ORG\_RGSTN\_DTL page [266](#page-285-4) ORG\_TAX\_LOC component [265](#page-284-0) organizational structure defining organization details [267](#page-286-3) setting up [265](#page-284-0) organizational structure setup pages [266](#page-285-5) Organization Details component (ORG\_RGSTN\_DTL) [265](#page-284-0)[, 302](#page-321-0) Organization Details page [266](#page-285-4)[, 267](#page-286-3)[, 304](#page-323-0)

#### **P**

Page Transfers page [401](#page-420-0) Payables VAT transaction loader process [192](#page-211-0) Physical Nature field [181](#page-200-0) Place of Supply Country and State fields [143](#page-162-0) Port/Airport Definition component (PRT\_ARPRT\_TBL) [243](#page-262-0) Port/Airport page [243](#page-262-0) ports, adding and modifying [243](#page-262-0) position accounting *See* [multiple currencies](#page-53-0) account default [36](#page-55-0) Position Accounting ChartFields page [35](#page-54-1) Position Accounting component (GL\_POS\_ACT) [34](#page-53-0) Position Accounting page [35](#page-54-2) prior period adjustment adjustment type journals option [67](#page-86-0) compliance with different GAAPs [63](#page-82-1) managing multiple GAAPs [55](#page-74-0) PROD\_MASTER\_EXS component [297](#page-316-0) products defining tax applicability [297](#page-316-1) setting up for tax processing [297](#page-316-0) products for tax processing, page used to set up [297](#page-316-2) Product Tax Applicability component (PROD\_MASTER\_EXS) [297](#page-316-0) Product Tax Applicability page [297](#page-316-3) PRT\_ARPRT\_TBL component [243](#page-262-0) Public Service Body Type page [95](#page-114-0)[, 97](#page-116-0)

#### **R**

Rate Definition page [16](#page-35-2)[, 17](#page-36-0) Rate Type page [10](#page-29-2) Recalculate at Payment field [140](#page-159-0) recalculate cross rate triangulation recalculate [14](#page-33-2)

Receivables VAT transaction loader process [192](#page-211-1) Reconciliation by ChartFields page [402](#page-421-0) Reconciliation by System Srce page [402](#page-421-1) Reconciliation Load Status Table page [401](#page-420-1) Reconciliation Overview page [401](#page-420-2) Record Input VAT field [147](#page-166-1) Record Output VAT field [147](#page-166-2) Register Abstract page [363](#page-382-0) Register Abstract process running [363](#page-382-1) understanding [362](#page-381-0) Registers page [275](#page-294-0) Register Update page [346](#page-365-0) Register Update process CENVAT Utilization subprocess [347](#page-366-0) Excise Quantity Register Update subprocess [346](#page-365-1) running [349](#page-368-0) understanding [345](#page-364-0) Value Register Update subprocess [348](#page-367-0) Registration Detail component (STX\_RGSTN\_DTL) [292](#page-311-0) Registration Details page [294](#page-313-0) Reg Ledger Mapping Rules page [377](#page-396-0) Reg Ledger Mapping Structure page [377](#page-396-1) regulatory ledger attaching ChartField attribute values [380](#page-399-0) building [387](#page-406-0) external ChartFields [377](#page-396-2) flat file, generating [389](#page-408-0) mapping rules [383](#page-402-0) mapping structure [381](#page-400-0) navigation pages [376](#page-395-0) report, setting up [376](#page-395-1) submission information [384](#page-403-0) value set name [380](#page-399-1) Regulatory Ledger Contact page [377](#page-396-3) regulatory ledger reports ChartField attributes, account [378](#page-397-0) ChartField mapping report (FIN 5102) [392](#page-411-0) creating [386](#page-405-0) data error report (FIN 5101 Crystal and FSX 5101 BI Publisher) [391](#page-410-0) reviewing translation data [390](#page-409-0) reviewing translation errors [390](#page-409-1) setting up, navigation pages [387](#page-406-1) reports APX1200, Journal Detail [412](#page-431-0) APX1200A, Journal Detail by Alternate Account [412](#page-431-1) APX1201, Journal Detail, No Document Sequencing [412](#page-431-2) APX1201A, Journal Detail by Alternate Account, No Document Sequencing [412](#page-431-3) APX1210, Journal Account Summary [412](#page-431-4) APX1210A, Journal Account Summary by Alternate Account [413](#page-432-0) APX1211, Journal Account Summary, no document sequencing [413](#page-432-1) APX1211, Journal Account Summary by Alternate Account, no document sequencing [413](#page-432-2) APX1220, Transaction Detail by Account [414](#page-433-0) APX1220A, Transaction Detail by Alternate Account [414](#page-433-1) APX1230, Balance by Account/Vendor [414](#page-433-2)

APX1230A, Balance by Alternate Account/Vendor [414](#page-433-3) APX3200, Transaction Detail by Vendor [415](#page-434-0) APX3200A, Transaction Detail by Vendor/Alternate Account [415](#page-434-1) APY1200, Journal Detail [411](#page-430-0) ChartField mapping report (FIN 5102) [392](#page-411-0) data error report (FIN 5101 and FSX5101) [391](#page-410-0) subsystem reconciliation [399](#page-418-0) reports, pages used to maintain [244](#page-263-0) Reset All VAT Defaults button [181](#page-200-1) Rounding Adjustment ChartFields page [26](#page-45-1)[, 28](#page-47-2) RT\_RATE\_PNL component [15](#page-34-0) RT\_TYPE\_TBL component [9](#page-28-0)

### **S**

sales tax describing common tax structure data flow [262](#page-281-0) maintaining [366](#page-385-0)[, 368](#page-387-0) order-to-cash transactions, understanding [335](#page-354-0) procure-to-pay Transactions, understanding [335](#page-354-1) setting up for processing [292](#page-311-0) setting up organizational structure [265](#page-284-0) structure, understanding [261](#page-280-0) tracking forms [364](#page-383-0) understanding [364](#page-383-1) updating sales tax form register [368](#page-387-1) sales tax, pages used to set up [293](#page-312-0) Sales Tax/VAT Authority page [293](#page-312-1) Sales Tax/VAT Registration Details page [293](#page-312-2) sales tax form codes, defining [294](#page-313-1) names, defining [293](#page-312-3) pages used to create [365](#page-384-0) pages used to track [365](#page-384-0) tracking [364](#page-383-1) Seller Location fields [177](#page-196-0) SEQ\_RANGE component [43](#page-62-0) Sequence Range component (SEQ\_RANGE) [43](#page-62-0) Services Declaration Point field [139](#page-158-0) Service VAT Setup component (VAT\_DEF\_SER\_SEARCH) [124](#page-143-0) Service VAT Treatment Defaults Setup page [130](#page-149-0)[, 175](#page-194-0)[, 176](#page-195-0) Service VAT Treatment Defaults Sub-Search page [130](#page-149-1)[, 176](#page-195-1) shipping excise invoices, creating accounting entries [357](#page-376-0) SOURCE component [63](#page-82-0) SP320 VAT report (Spain) [202](#page-221-0) Spain, running 347 ESP [395](#page-414-0) Spanish Input VAT Journal Report (BI Publisher) [435](#page-454-0) Spanish VAT return (SP320) [202](#page-221-1) SPROC\_FRGM\_PNL component [244](#page-263-1) Standard Input Output Norm page [305](#page-324-0)[, 306](#page-325-0) standard reports [411](#page-430-1) statistical procedure defaults, pages used to maintain [244](#page-263-0) statistical values [236](#page-255-0) Statutory Reports - Report Request page [394](#page-413-0) statutory reports, running 347 ESP [395](#page-414-0)

STX\_FORM\_AUDIT page [366](#page-385-1) STX\_FORM\_CODE component [292](#page-311-0)[, 364](#page-383-0) STX\_FORM\_CODE page [366](#page-385-2) STX\_FORM\_MAINT page [366](#page-385-3) STX\_FORM\_NAME component [292](#page-311-0)[, 364](#page-383-0) STX\_FORM\_NAME page [365](#page-384-1) STX\_FORM\_UPD page [366](#page-385-4) STX\_RGSTN\_DTL component [292](#page-311-0) STX\_TAX\_AUTH component [292](#page-311-0) submission information, regulatory ledger [384](#page-403-0) subsystem document definition subsystem reconciliation [404](#page-423-0)[, 406](#page-425-0) Subsystem Document Definition page [401](#page-420-3) Subsystem Document page [401](#page-420-4) subsystem reconciliation reports [399](#page-418-0) loader request [402](#page-421-2) running [400](#page-419-0)[, 408](#page-427-0) Swiss VAT return [202](#page-221-2)

#### **T**

TAX\_AUTHORITY\_VAT component [93](#page-112-0) TAX\_BU\_CODE\_VAT component [93](#page-112-0) TAX\_BU\_CODE\_VAT component interface [93](#page-112-0) TAX\_CODE\_VAT component [93](#page-112-0) TAX\_CODE\_VAT component interface [93](#page-112-0) Taxable Goods Purchases field [148](#page-167-0) Taxable Goods Sales field [149](#page-168-0) Taxable Services Purchases field [148](#page-167-1) Taxable Services Sales field [150](#page-169-0) tax authority codes, defining [295](#page-314-0) Tax Authority component (STX\_TAX\_AUTH) [292](#page-311-0) Tax Authority page [295](#page-314-0) Tax Calculation Code component (EXS\_TAX\_RATE) [278](#page-297-0) Tax Calculation Code page [279](#page-298-0)[, 282](#page-301-0) tax calculation codes, describing the default hierarchy [263](#page-282-0) Tax Calculation process calling [323](#page-342-0) input parameters [324](#page-343-0) output parameters [327](#page-346-0) understanding [323](#page-342-1) tax categories, defining [286](#page-305-0) Tax Category component (EXS\_TAX\_CATG) [278](#page-297-0) Tax Category page [279](#page-298-1)[, 286](#page-305-0) Tax Component (EXS\_TAX\_CMPNT) [278](#page-297-0) tax component codes, defining [279](#page-298-2) Tax Component page [278](#page-297-1)[, 279](#page-298-2) tax default parameters reapplying [314](#page-333-0) updating [314](#page-333-1) Tax Dependency Code component (EXS\_TAX\_DPNDNCY) [278](#page-297-0) Tax Dependency Code page [279](#page-298-3)[, 281](#page-300-0) tax dependency codes, defining [281](#page-300-0) tax determination, defining parameters [287](#page-306-0) Tax Determination component (EXS\_TAX\_DETERM) [278](#page-297-0) Tax Determination page [279](#page-298-4)[, 287](#page-306-0) Tax Determination process additional output parameters [322](#page-341-0) calling [309](#page-328-0) determining business unit [311](#page-330-0)

determining ship from country and state [312](#page-331-0) determining ship to country and state [313](#page-332-0) input parameters [316](#page-335-0) output parameters [319](#page-338-0) preparing to call [311](#page-330-1) understanding [309](#page-328-1) taxes, determining and calculating [309](#page-328-2) Tax Forms Tracking Extract process [368](#page-387-1) Tax Location - Chartfields page [267](#page-286-0)[, 305](#page-324-1) Tax Location - ChartFields page [276](#page-295-0) Tax Location - Document Number Range page [266](#page-285-1) Tax Location - Excise Group page [267](#page-286-1) Tax Location - Excise Registration page [266](#page-285-3) Tax Location - Registers page [267](#page-286-2) Tax Location - Tax Location Definition page [266](#page-285-6) Tax Location component (ORG\_TAX\_LOC) [265](#page-284-0) Tax Location Definition page [270](#page-289-0) tax locations defining [270](#page-289-0) unlocking [355](#page-374-0) tax processing, page used to set up customers for [299](#page-318-0) tax processing, page used to set up vendors for [301](#page-320-0) tax rate codes, defining [282](#page-301-0) tax register information, pages used to report [363](#page-382-2) tax registration details, defining [294](#page-313-0) tax structures, setting up common [278](#page-297-0) TRANS\_STEP component [20](#page-39-0) Transactions Not Selected field [218](#page-237-1) translated data, reviewing, regulatory ledger reports [390](#page-409-0) translation error, reviewing, regulatory ledger reports [390](#page-409-1) Translation Error page [387](#page-406-2) Translation Steps component (TRANS\_STEP) [20](#page-39-0) TR Doc Sequencing page [51](#page-70-0) Treasury VAT transaction loader process [194](#page-213-0)

# **U**

UKECSALE VAT report (United Kingdom) [202](#page-221-3) UK VAT reports (UKECSALE and UKVATRTN) [202](#page-221-4) UKVATRTN VAT report (United Kingdom) [202](#page-221-5) Unlock Tax Location page [352](#page-371-1) update registers, page used to [346](#page-365-2) Use Coefficients [118](#page-137-0) User Preferences - General Ledger page [58](#page-77-1) User Preferences component (OPR\_DEFAULT) [63](#page-82-0) Use Type field [117](#page-136-0)

#### **V**

Value Added Tax Authorities page [95](#page-114-1)[, 97](#page-116-1) Value Added Tax Code - Accounting Information page [99](#page-118-0) Value Added Tax Code page [95](#page-114-2)[, 98](#page-117-0) value added taxes (VAT) [70](#page-89-0)[, 126](#page-145-0) accounting [71](#page-90-0) applicability [70](#page-89-1)

Asset Management [194](#page-213-1) business units [76](#page-95-0) copying service VAT treatment drivers [177](#page-196-1) copying VAT default setup [133](#page-152-0) countries [75](#page-94-0) creating a VAT country definition [104](#page-123-0) defaulting [75](#page-94-1) organizational structure [75](#page-94-2) reporting and registration countries [76](#page-95-1) VAT exceptions [77](#page-96-0) VAT treatment [77](#page-96-1) process [78](#page-97-0) overriding VAT defaults [79](#page-98-0) setting up VAT defaults [124](#page-143-0) VAT code defaults [147](#page-166-3) VAT transaction types [151](#page-170-0) overriding VAT defaults [178](#page-197-0) adjusting and resetting VAT defaults [180](#page-199-0) overriding VAT defaults [182](#page-201-0) VAT treatment [183](#page-202-0) overriding VAT defaults, examples [183](#page-202-1) defining VAT accounting information [99](#page-118-0) defining VAT accounts business unit [102](#page-121-0) defining VAT authorities [97](#page-116-1) defining VAT codes [96](#page-115-0)[, 98](#page-117-0) defining VAT countries [104](#page-123-1) domestic reverse charge MTIC fraud [78](#page-97-1) entering VAT ChartFields for transaction type exceptions [102](#page-121-1) entering VAT entity identification information [108](#page-127-0) entities 75 environment setup steps [80](#page-99-0) establishing public service body type rebates [97](#page-116-2) exclusive [70](#page-89-2) goods [76](#page-95-2)[, 77](#page-96-2) inclusive [70](#page-89-3) linking VAT entities to general ledger business units [110](#page-129-0) loading the VAT transaction table [188](#page-207-0) managing interunit transactions [184](#page-203-0) managing interunit transactions, example [185](#page-204-0) overview [69](#page-88-0) producing VAT reports [80](#page-99-1)[, 195](#page-214-0) delivered reports [201](#page-220-0) reconciliation reports [219](#page-238-0) audit file extracts [221](#page-240-0) Italian Sales and Purchases registers [225](#page-244-0) producing VAT reports, prerequisites [199](#page-218-0) producing VAT reports, third party vouchers [199](#page-218-1) recoverability [73](#page-92-0) use type [73](#page-92-1) apportionment [73](#page-92-2) calculating recovery and rebate [74](#page-93-0) reporting [71](#page-90-0) services [76](#page-95-3) place of supply country [77](#page-96-3) setting up service VAT treatment defaults [176](#page-195-0) setting up VAT apportionment [114](#page-133-0) setting up VAT authorities and tax codes [93](#page-112-0) setting up VAT entities [106](#page-125-0) setting up VAT use types [114](#page-133-0) setup elements [71](#page-90-0)

VAT codes [71](#page-90-1) accounting entry types [72](#page-91-0) transaction types [72](#page-91-1) defining accounting entry types [81](#page-100-0) defining VAT transaction types [91](#page-110-0) defining VAT transaction types, asset purchases [91](#page-110-1) specifying ChartFields for VAT Codes [101](#page-120-0) specifying VAT registration country [109](#page-128-0) taxable status [70](#page-89-1) VAT control default fields *See Also* [VAT fields by VAT driver](#page-153-0) VAT fields by VAT driver [134](#page-153-1) VAT rates [70](#page-89-1) value set name, defining [380](#page-399-1) VAT *See* [value added taxes \(VAT\)](#page-88-0) input and output [70](#page-89-0) physical nature, changing [181](#page-200-2) tracking forms [364](#page-383-0) VAT\_APORT component [114](#page-133-0) VAT\_BU\_OPT component [184](#page-203-0) VAT\_BU\_PAIR component [184](#page-203-0) VAT\_DEF\_SER\_SEARCH component [124](#page-143-0) VAT\_DFLT\_SRCH\_DTL component [124](#page-143-0) VAT\_ENTITY\_ID component [106](#page-125-0)[, 229](#page-248-0) VAT\_ENTITY\_ID component interface [106](#page-125-0)[, 229](#page-248-0) VAT\_RPT\_ID1 component [195](#page-214-0) VAT\_SRC\_DEFN component [188](#page-207-0) VAT\_TXN\_CD component [91](#page-110-0) VAT\_USE\_ID component [114](#page-133-0) VAT\_XML\_NODE component [195](#page-214-0) VAT, India structure, understanding [261](#page-280-0) VAT0100 VAT Return Germany [433](#page-452-0) VAT0150 VAT Transaction Report (Germany) [433](#page-452-1) VAT0190 [201](#page-220-1) VAT0200 CA3 VAT Return (France) [433](#page-452-2) VAT0300 VAT Return Spain [434](#page-453-0) VAT0350 Canada VAT Report [434](#page-453-1) VAT0400 VAT Recovery Report by Tax Authority (Canada) [434](#page-453-2) VAT0550 VAT Return Belgium [434](#page-453-3) VAT0600 Australian GST - Business Activity Statement [435](#page-454-1) VAT0700 VAT Listing Input (Spain) Libro Registro De Facturas Recibidas [435](#page-454-2) VAT0750 VAT Listing Input Spain by Transaction Type [436](#page-455-0) VAT0800 VAT Listing Output Spain [436](#page-455-1) VAT0850 VAT Listing Output Spain [436](#page-455-2) VAT0900 VAT Liquidation Italy - (VAT Liquidazione) [436](#page-455-3) VAT1001 [212](#page-231-0) VAT1002 [437](#page-456-0)

VAT1006 report (Switzerland) [202](#page-221-6) VAT1007 report (Netherlands) [202](#page-221-7) VAT1008 report Luxembourg [202](#page-221-8) VAT2000 [219](#page-238-0) VAT Accounting Entry Type field [143](#page-162-1) VAT Accounting Exceptions page [95](#page-114-3)[, 102](#page-121-1) VAT Accounting Express Setup page [95](#page-114-4)[, 96](#page-115-1)[, 101](#page-120-0) VAT Accounts by Business Unit component (TAX\_BU\_CODE\_VAT) [93](#page-112-0) VAT Accounts by Business Unit page [96](#page-115-2)[, 102](#page-121-0) VAT Adjustments page [116](#page-135-0) VAT Apportionment component (VAT\_APORT) [114](#page-133-0) VAT Apportionment Control field [142](#page-161-0) VAT apportionment page [116](#page-135-1) VAT Apportionment page [118](#page-137-1) VAT Audit File Exracts page [201](#page-220-2) VAT Audit File Extracts page [221](#page-240-0) VAT Authority component (TAX\_AUTHORITY\_VAT) [93](#page-112-0) VAT Certificate ID field [112](#page-131-0) VAT Code component (TAX\_CODE\_VAT) [93](#page-112-0) VAT Country Definition see VAT Country Options page [104](#page-123-2) VAT Country Definition component (COUNTRY\_VAT) [104](#page-123-1) VAT Country Definition page [104](#page-123-0) VAT Country Options page [104](#page-123-2) VAT Defaults Setup component (VAT\_DFLT\_SRCH\_DTL) [124](#page-143-0) VAT Defaults Setup page [129](#page-148-0)[, 131](#page-150-0) accessing [130](#page-149-2) VAT Defaults Sub-Search page [129](#page-148-1) VAT Default Sub-Search page [130](#page-149-3) VAT drivers [126](#page-145-0) VAT Entity - Exceptions page [108](#page-127-1)[, 112](#page-131-1) VAT Entity - Identification page [107](#page-126-0)[, 108](#page-127-0) VAT Entity - VAT Reports page [108](#page-127-2)[, 113](#page-132-0) VAT Entity component (VAT\_ENTITY\_ID) [229](#page-248-0) VAT Entity ID component (VAT\_ENTITY\_ID) [106](#page-125-0) VAT Exception Type field [112](#page-131-2) VAT Exempt % field [118](#page-137-2) VAT form, tracking [364](#page-383-1) VAT location fields [181](#page-200-3) VAT on Advance Payment field [140](#page-159-1) VAT Place of Supply Country and State fields [143](#page-162-0) VAT Place of Supply field [177](#page-196-2) VAT processes VAT report extract [212](#page-231-0) VAT transaction loader (FS\_VATUPDFS) [188](#page-207-0) VAT PSB Type field [118](#page-137-3) VAT Reclaim Percent fields [141](#page-160-0) VAT reconciliation (VAT2000) [219](#page-238-0) VAT Reconciliation Rpt page [201](#page-220-3)[, 219](#page-238-0) VAT Recoverability Adjustments page [122](#page-141-0) VAT Recoverability Attributes page [116](#page-135-2)[, 120](#page-139-0) VAT Register ITA page [201](#page-220-1)[, 225](#page-244-0) VAT registration fields [182](#page-201-1) VAT Report Addresses page [108](#page-127-3)[, 111](#page-130-0) VAT Report Definition component (VAT\_RPT\_ID1) [195](#page-214-0) VAT Report Definition page [199](#page-218-2)[, 202](#page-221-9) VAT report extract (VAT1001) process [212](#page-231-0) VAT Report Extract page [200](#page-219-0)[, 212](#page-231-1) VAT Report Extract process (VAT1001) [200](#page-219-0)

VAT reporting eBAS, running [223](#page-242-0) eBAS report, setting up [210](#page-229-0) report extract, running [212](#page-231-0) VAT Reporting Country field [132](#page-151-0) VAT Reports - Detail page [200](#page-219-1)[, 217](#page-236-0) VAT Reports page [200](#page-219-2)[, 214](#page-233-0) VAT Return XML Data (AUS) component (VAT\_XML\_NODE) [195](#page-214-0) VAT Return XML Tags page [200](#page-219-3)[, 210](#page-229-0) VAT Service Type field [177](#page-196-3) VAT Taxable % field [118](#page-137-4) VAT Tolerance Amount Currency field [143](#page-162-2) VAT Tolerance Amount field [144](#page-163-0) VAT Tolerance Amount Rate Type field [144](#page-163-1) VAT Tolerance Percentage field [145](#page-164-0) VAT Transaction Loader Rqst page [190](#page-209-0) VAT Transaction Report [214](#page-233-0) VAT transaction report (DAVATRPT) [202](#page-221-10) VAT Transaction Report Setup [200](#page-219-4) VAT Transaction Type component (VAT\_TXN\_CD) [91](#page-110-0) VAT Transaction Type page [92](#page-111-0) VAT Txn Source Definition component (VAT\_SRC\_DEFN) [188](#page-207-0) VAT Use Type component (VAT\_USE\_ID) [114](#page-133-0) VAT Use Type field [142](#page-161-1) VAT Use Type page [116](#page-135-3)[, 117](#page-136-1) VATX0100 VAT Return Germany (BI Publisher) [433](#page-452-3) VATX0200 CA3 VAT Return France (BI Publisher) [434](#page-453-4) VATX0300 VAT Return Spain (BI Publisher) [434](#page-453-5) VATX0350 Canada VAT Report (BI Publisher) [434](#page-453-6) VATX0400 VAT Recovery Report by Tax Authority - Canada (BI Publisher) [434](#page-453-7) VATX0550 Belgian Annual VAT Declaration (BI Publisher) [435](#page-454-3) VATX0560 [435](#page-454-4) VATX0600 Australian GST - Business Activity Statement (BI Publisher) [435](#page-454-5) VATX0700S [435](#page-454-0) VATX0800S Spanish Output VAT Journal Report (BI Publisher) [436](#page-455-4) VATX0900 VAT Liquidation Italy (BI Publisher) [436](#page-455-5) VATX0910 [201](#page-220-1)[, 436](#page-455-6) VATX1002 European Sales Listing (BI Publisher) [437](#page-456-1) VATX1003 VAT Return (BI Publisher) [437](#page-456-2) VATX1004 EC Sales List (BI Publisher) [437](#page-456-3) VATX1005 UK VAT Return (BI Publisher) [437](#page-456-4) VATX1006 Switzerland VAT Return (BI Publisher) [438](#page-457-0) VATX1007 Netherlands VAT Return (BI Publisher) [438](#page-457-1) VATX1008 Luxembourg VAT Return (BI Publisher) [438](#page-457-2) Vendor Location Tax Applicability page [301](#page-320-1)

vendors defining tax applicability [301](#page-320-2) setting up for tax processing [301](#page-320-3) vendors for tax processing, page used to set up [301](#page-320-0) Vendor Tax Applicability component (VNDR\_LOC\_EXS) [301](#page-320-3) Vendor Tax Applicability page [301](#page-320-2) VNDR\_LOC\_EXS component [301](#page-320-3)

# **X**

XML Node Detail page [200](#page-219-5)[, 212](#page-231-2)

## **Z**

Zero-Rated field [151](#page-170-1)